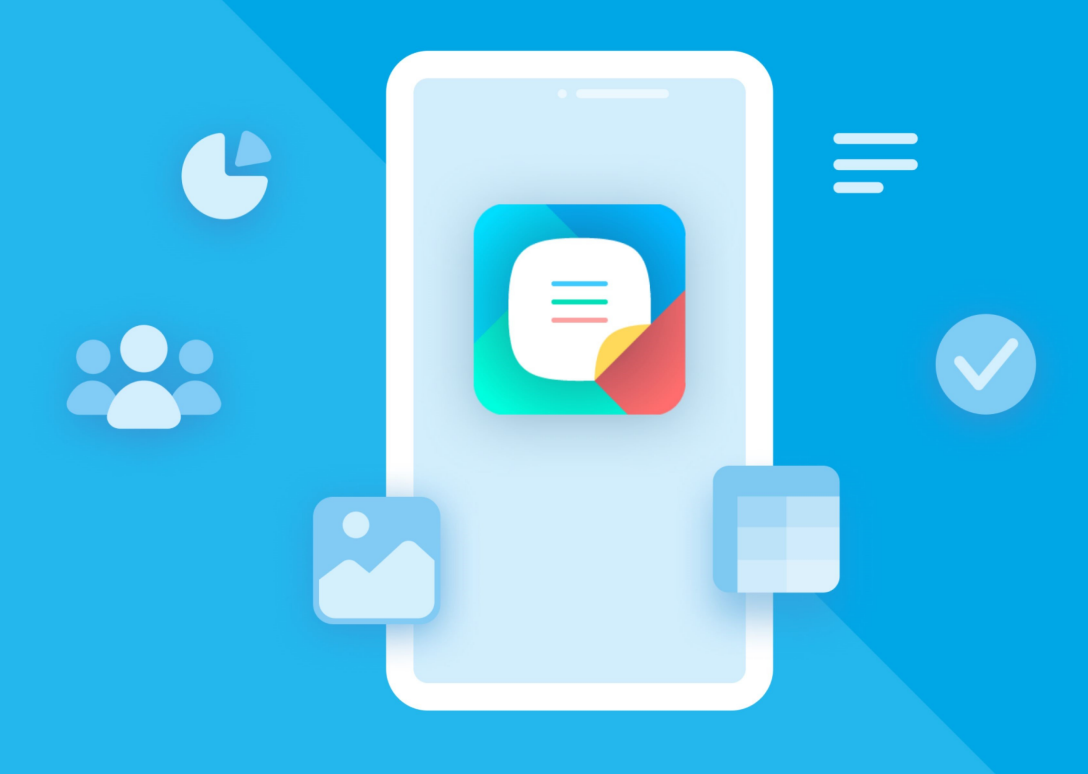

# МойОфис Документы (для мобильных платформ

# Руководство пользователя

«МОЙОФИС ДОКУМЕНТЫ» ДЛЯ ANDROID

© ООО «НОВЫЕ ОБЛАЧНЫЕ ТЕХНОЛОГИИ», 2013–2024

**ООО «НОВЫЕ ОБЛАЧНЫЕ ТЕХНОЛОГИИ»**

#### **ПРОГРАММНОЕ ОБЕСПЕЧЕНИЕ**

#### **«МОЙОФИС ДОКУМЕНТЫ»**

#### **МОБИЛЬНОЕ ПРИЛОЖЕНИЕ ДЛЯ ОПЕРАЦИОННОЙ СИСТЕМЫ ANDROID**

#### **РУКОВОДСТВО ПОЛЬЗОВАТЕЛЯ**

**2.8.0**

**На 460 листах**

**Москва 2024**

Все упомянутые в этом документе названия продуктов, логотипы, торговые марки и товарные знаки принадлежат их владельцам.

Товарные знаки «МойОфис» и «MyOffice» принадлежат ООО «НОВЫЕ ОБЛАЧНЫЕ ТЕХНОЛОГИИ».

Ни при каких обстоятельствах нельзя истолковывать любое содержимое настоящего документа как прямое или косвенное предоставление лицензии или права на использование товарных знаков, логотипов или знаков обслуживания, приведенных в нем.

Любое несанкционированное использование этих товарных знаков, логотипов или знаков обслуживания без письменного разрешения их правообладателя строго запрещено.

#### СОДЕРЖАНИЕ

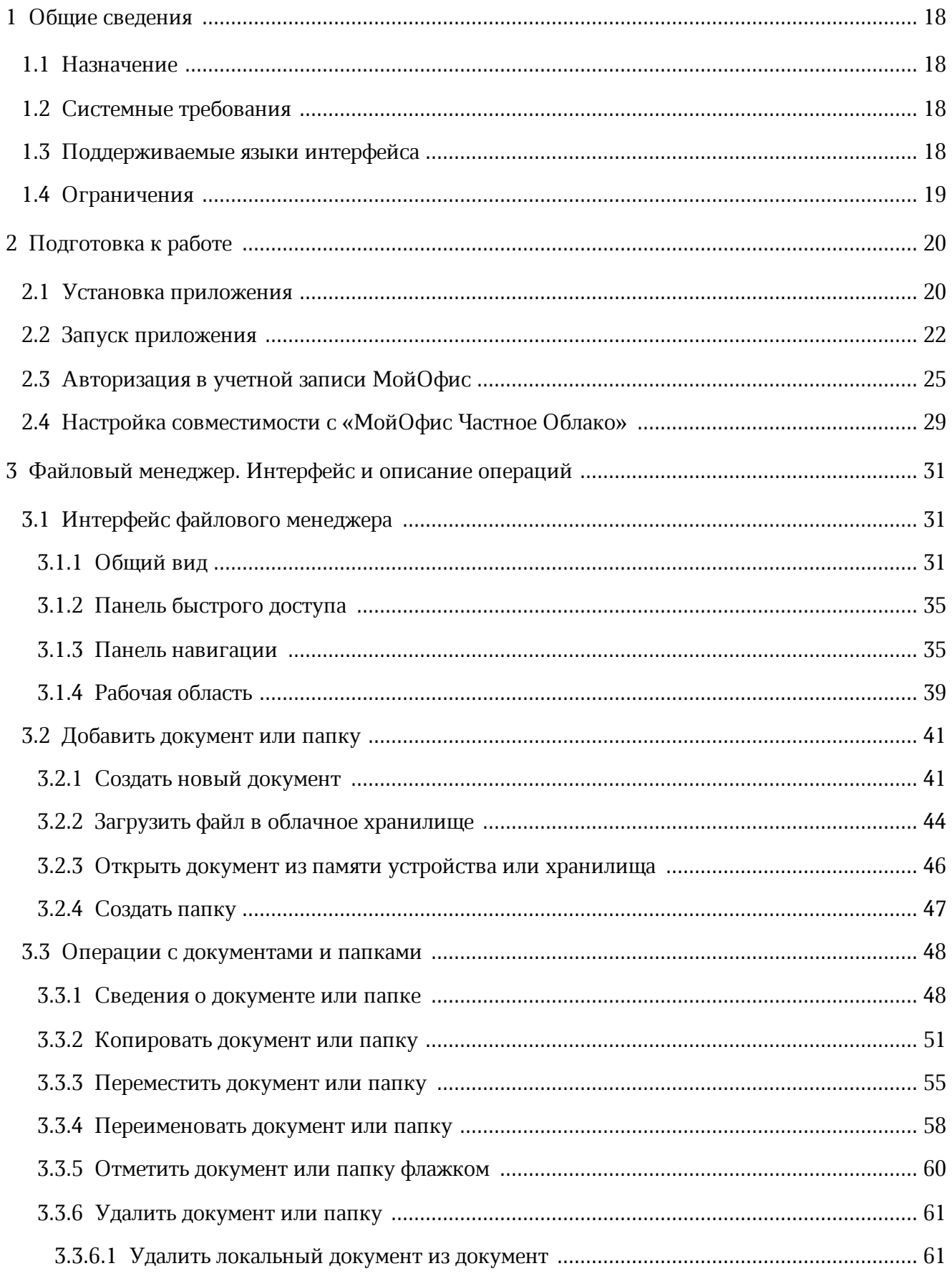

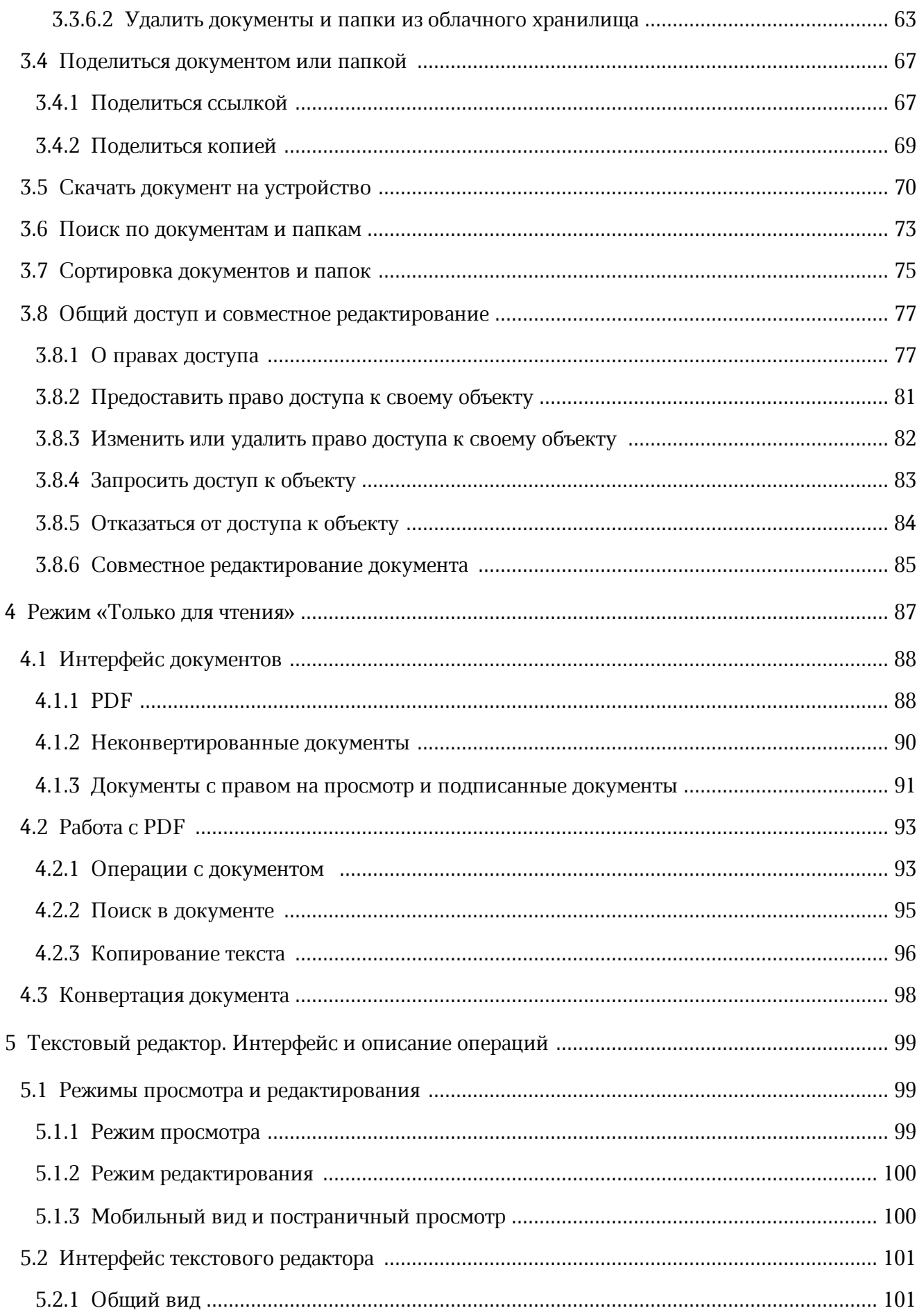

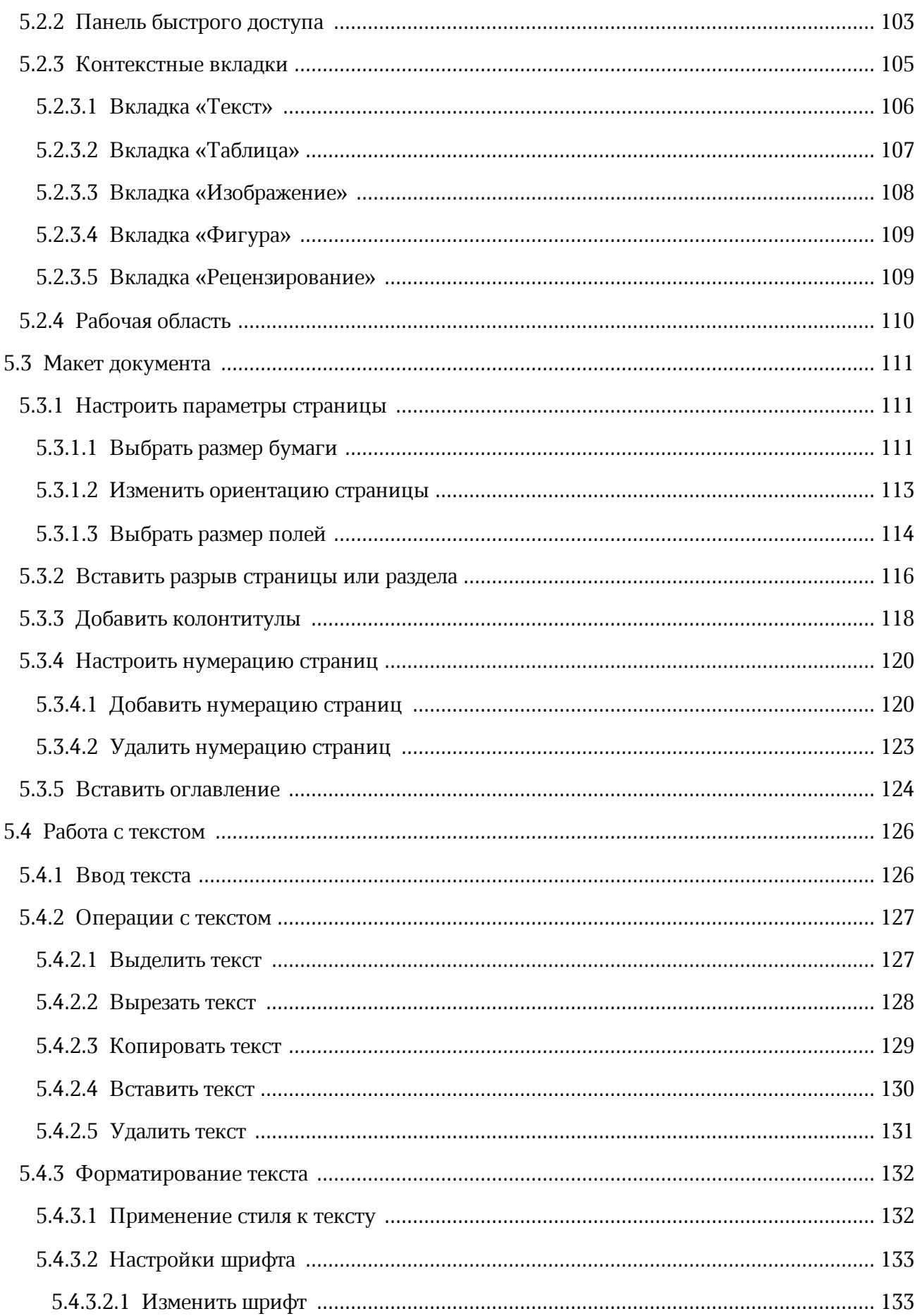

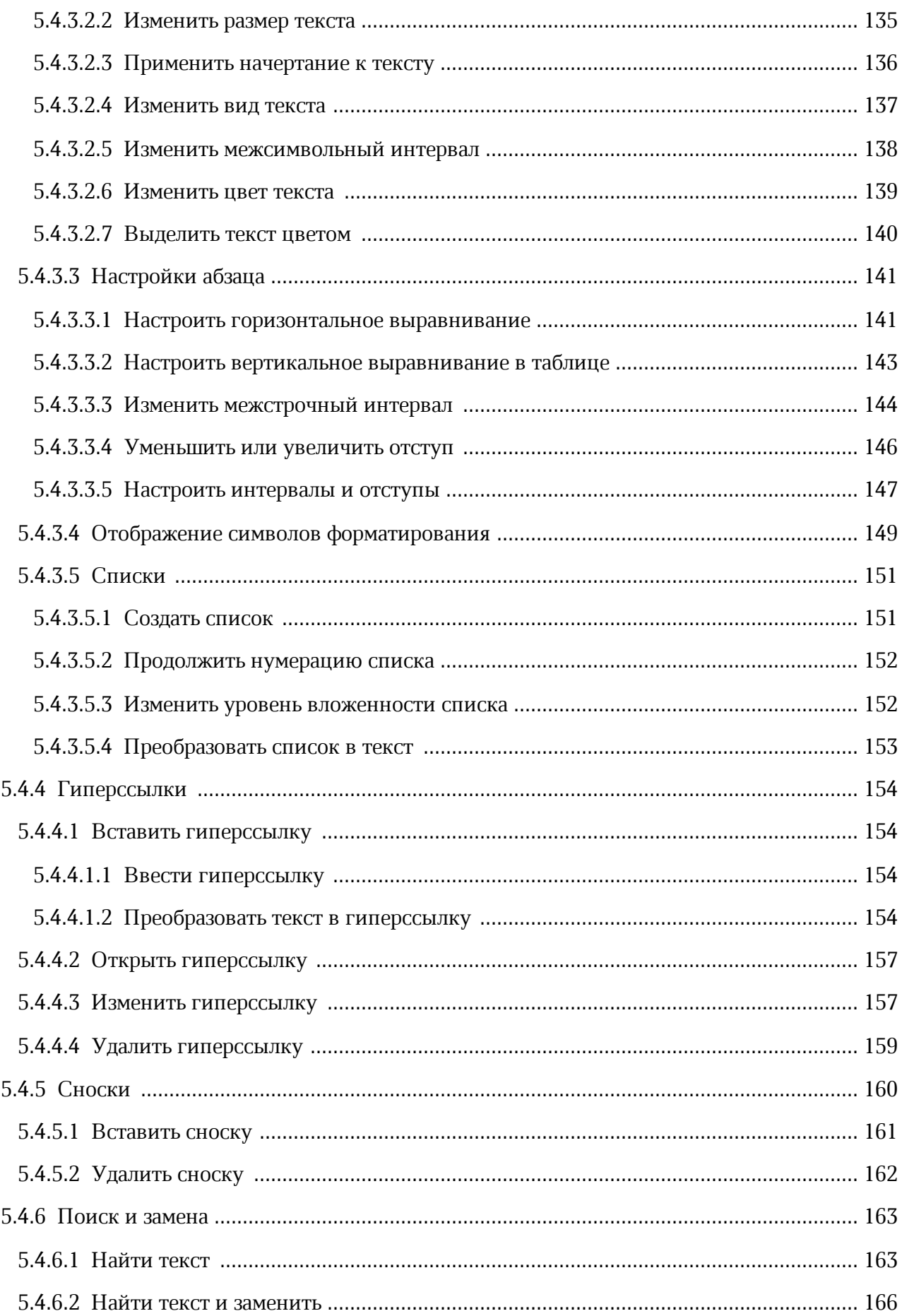

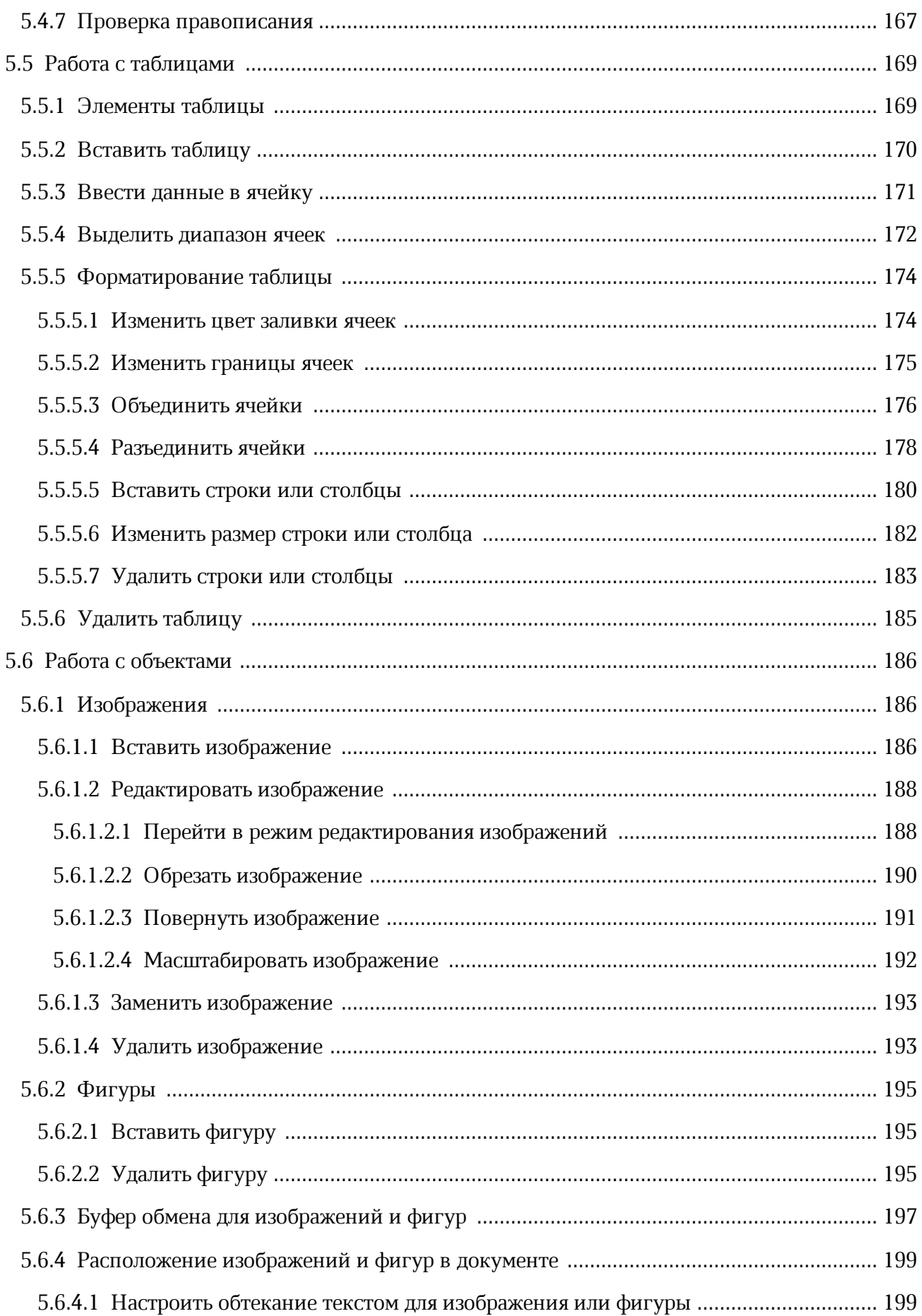

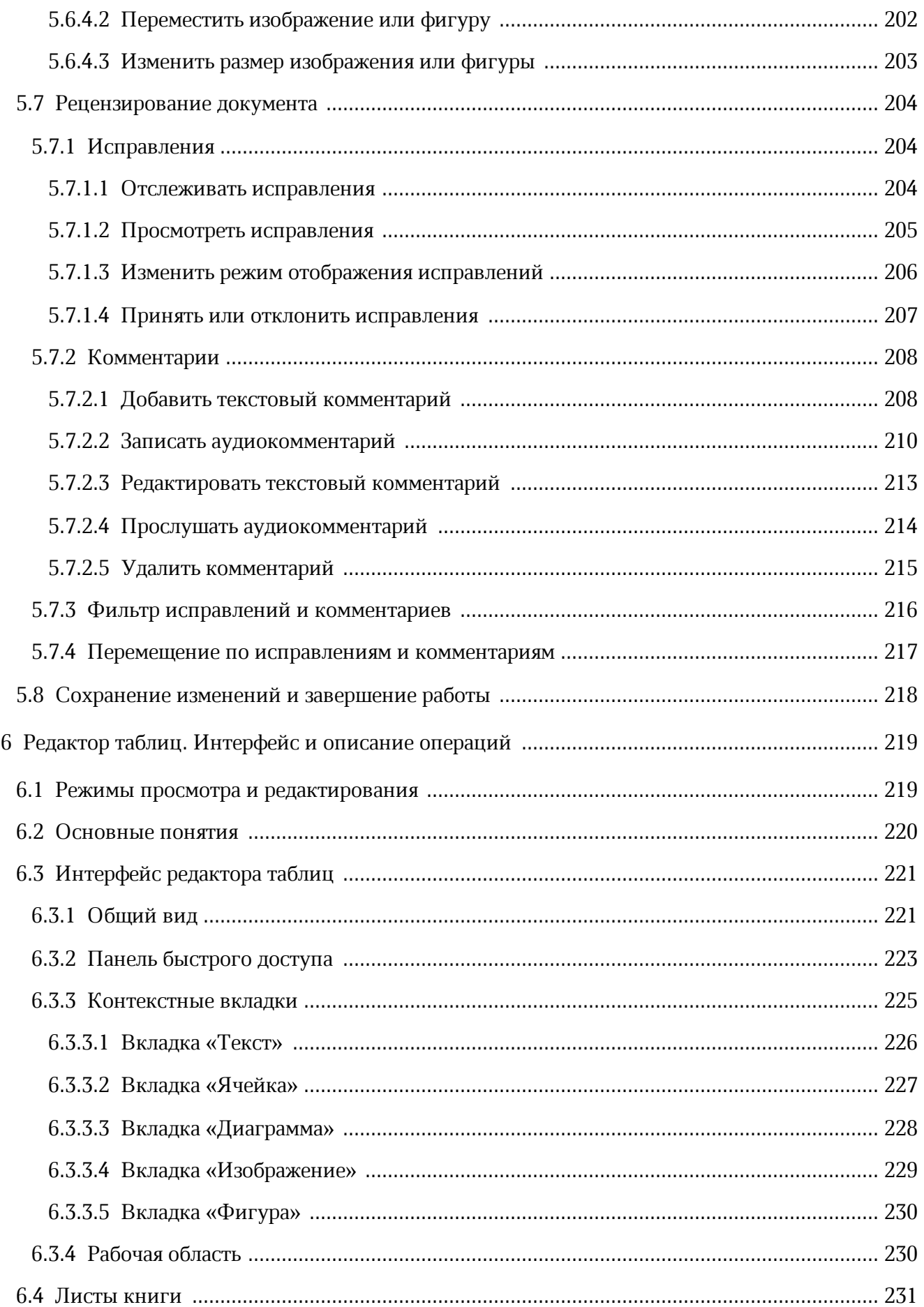

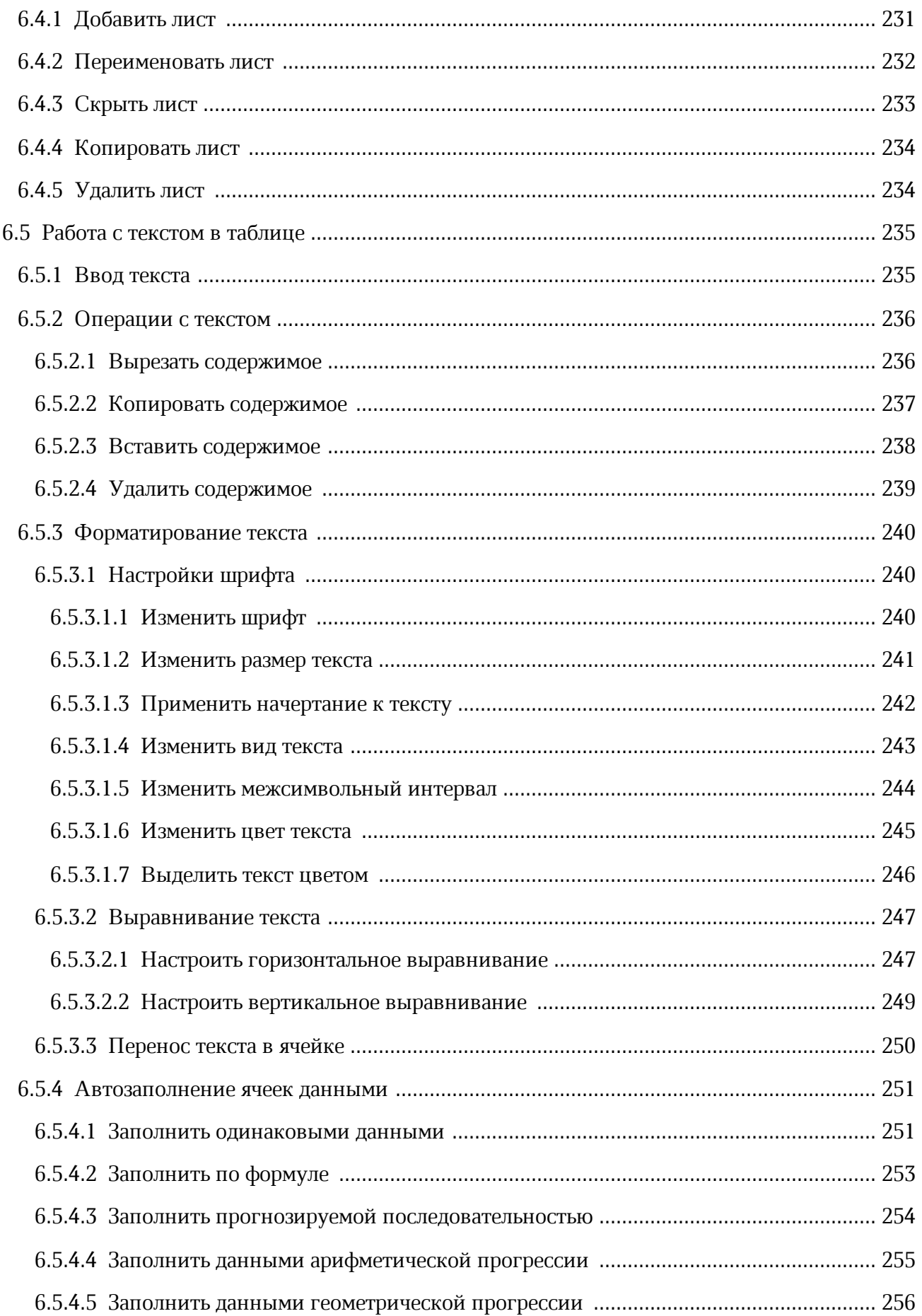

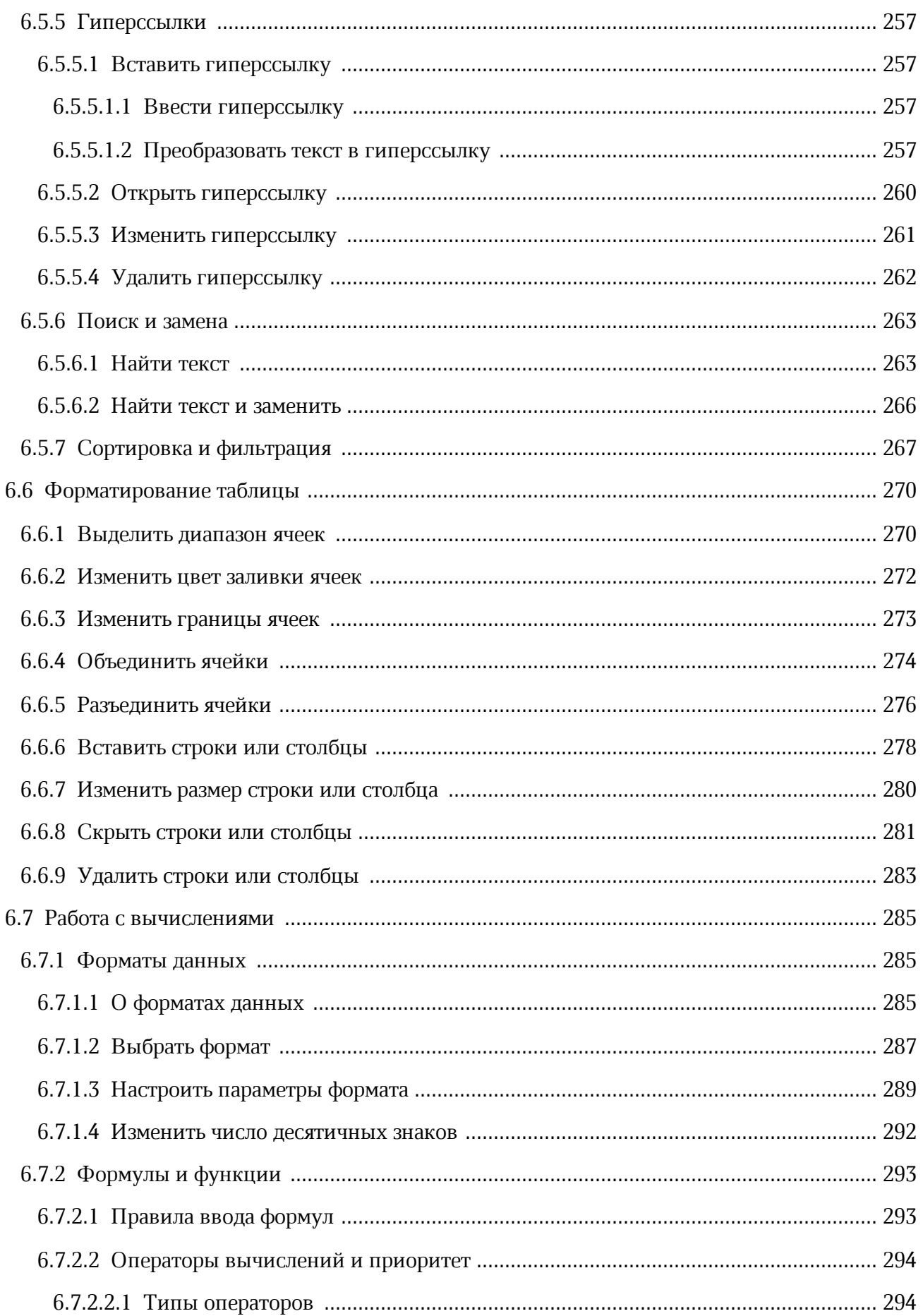

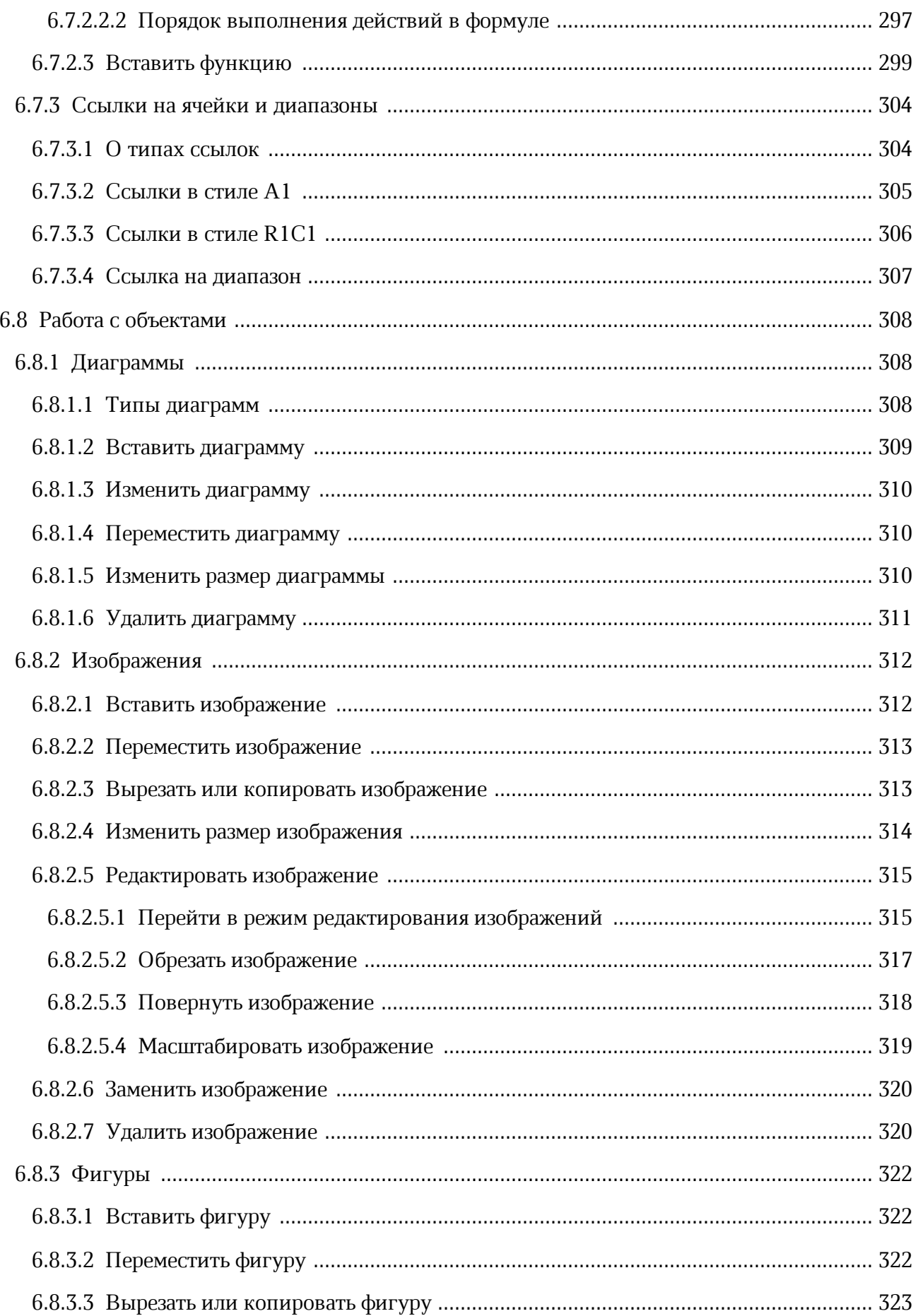

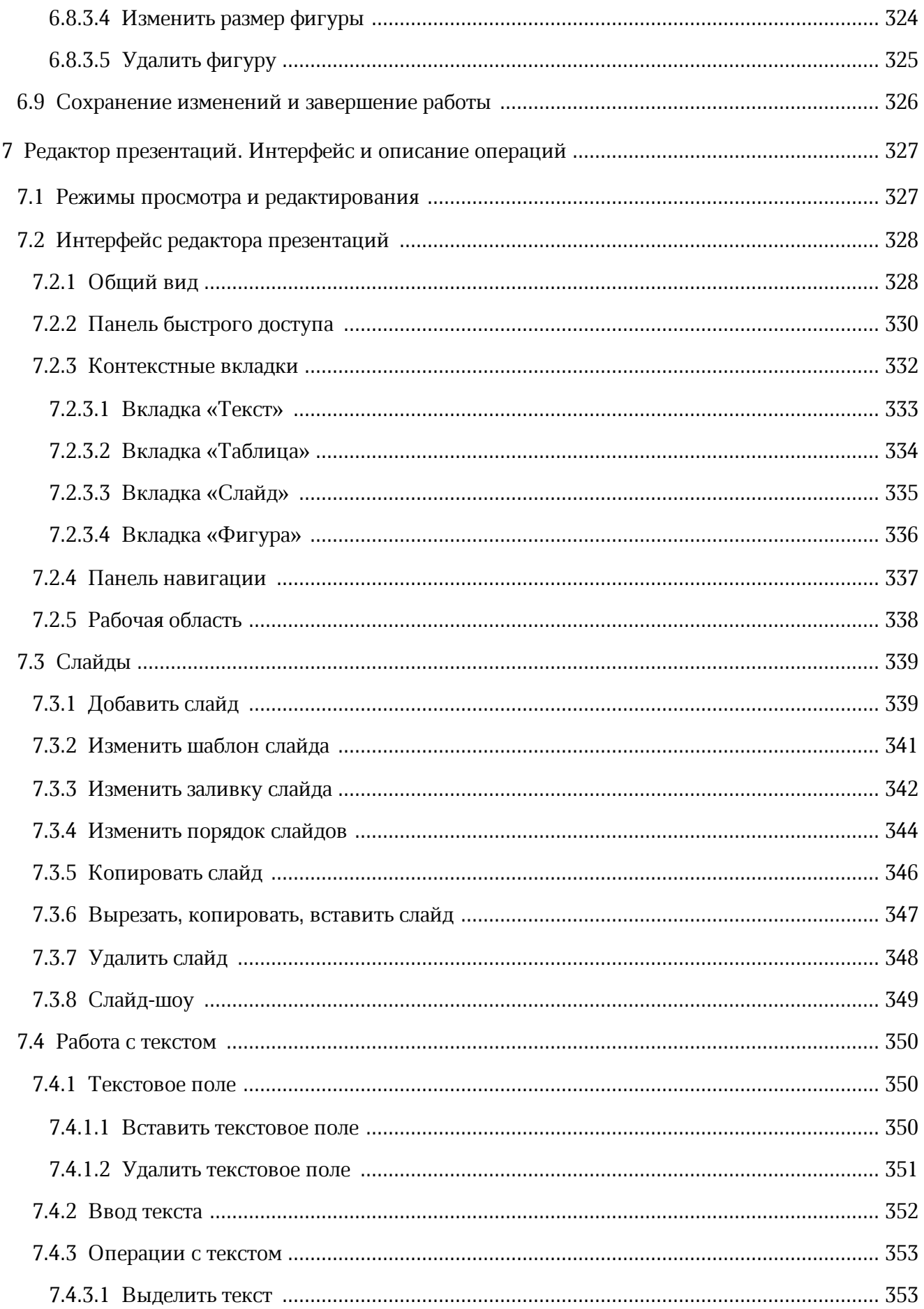

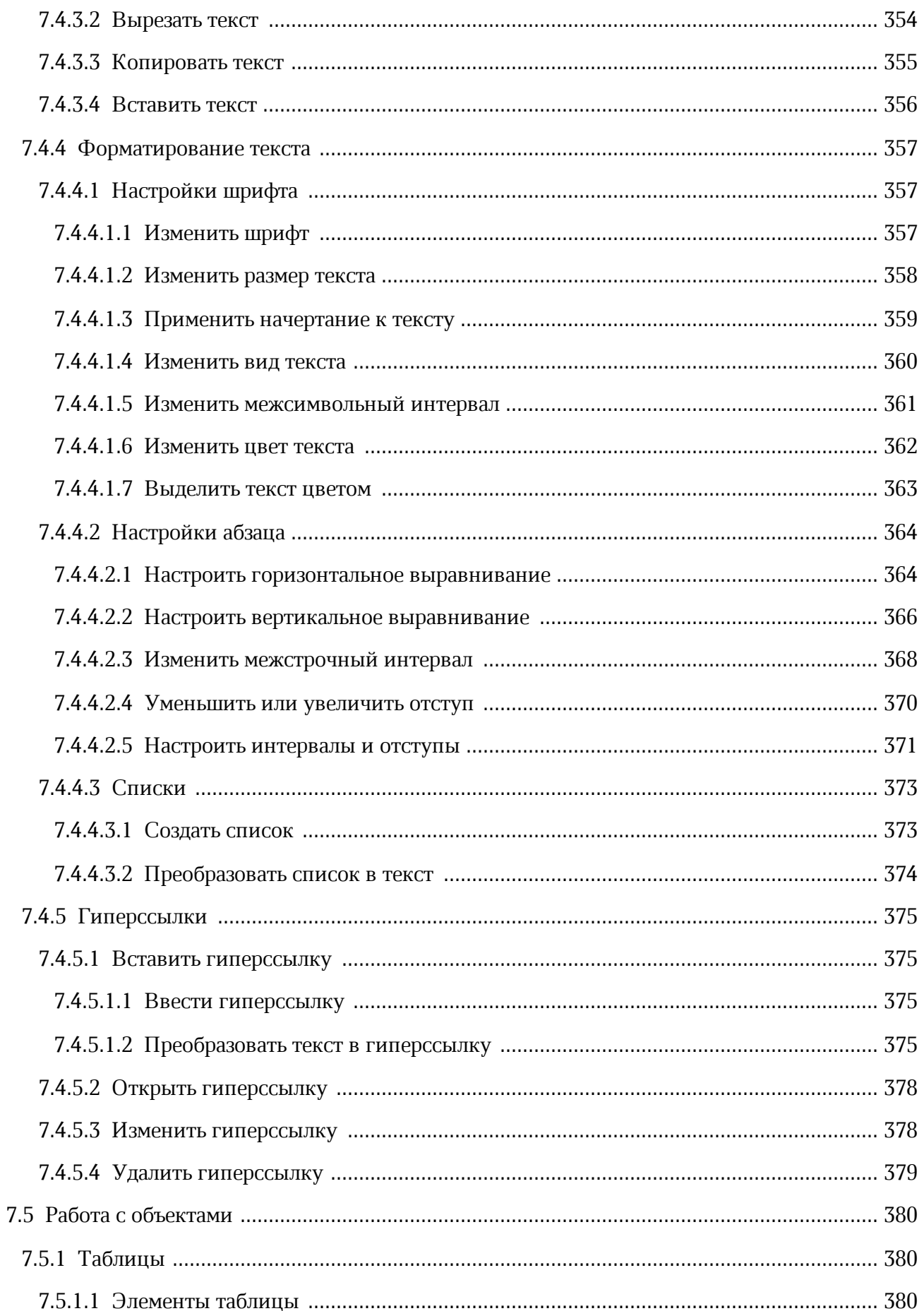

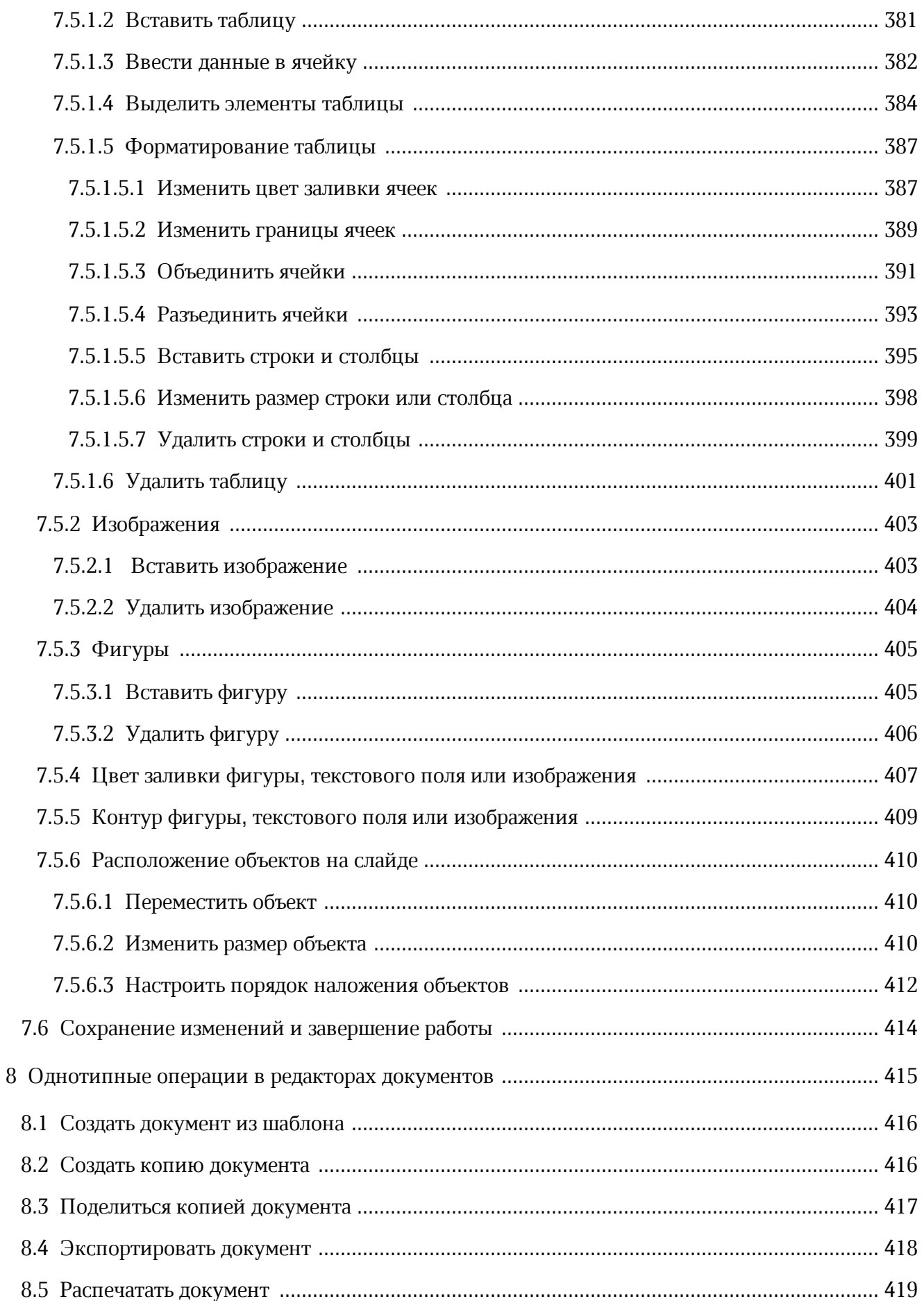

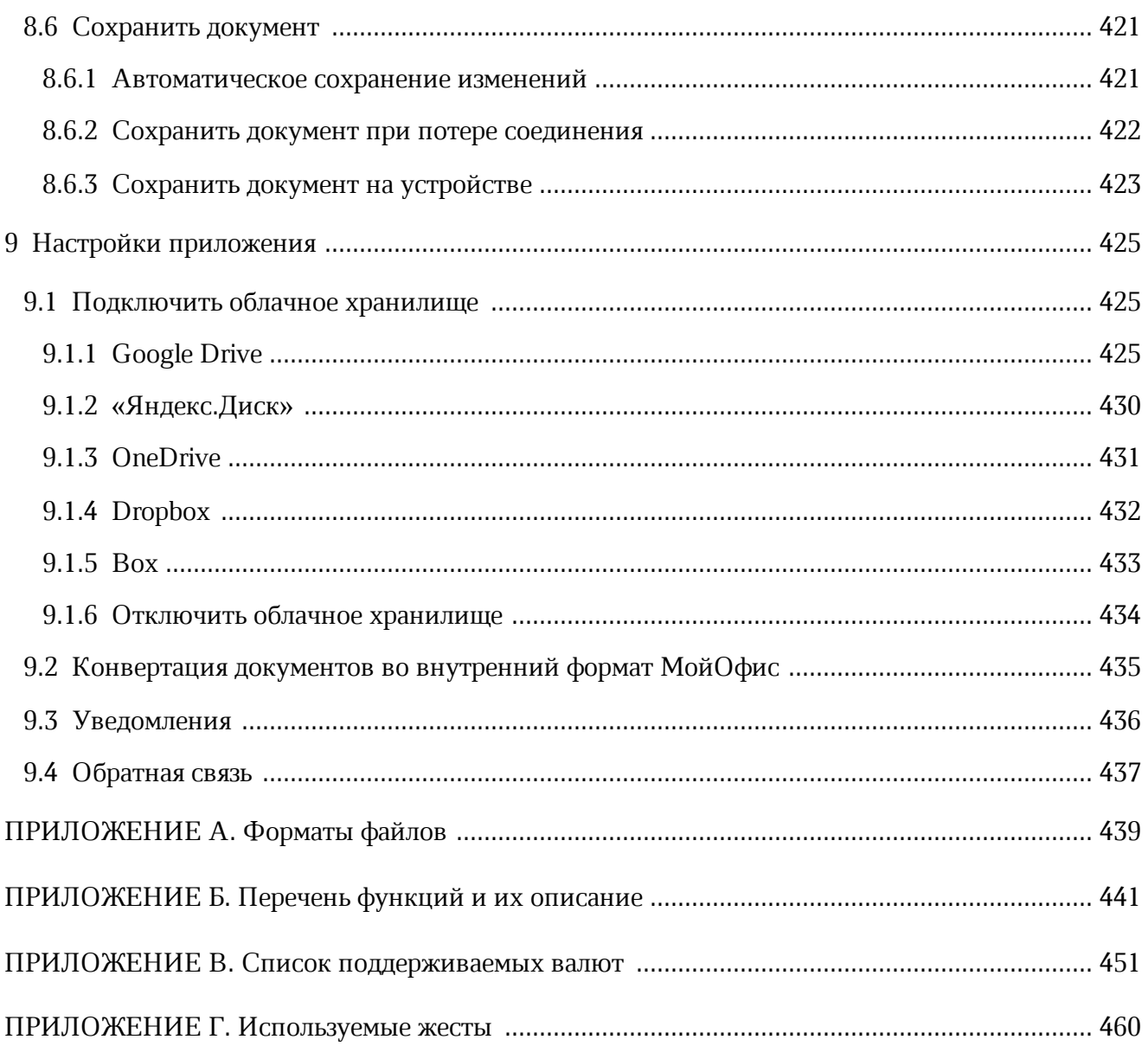

#### **ПЕРЕЧЕНЬ СОКРАЩЕНИЙ И ОБОЗНАЧЕНИЙ**

В настоящем руководстве пользователя применяют следующие сокращения и обозначения:

- ОС операционная система
- ПК персональный компьютер
- ПО программное обеспечение
- УЗ учетная запись

#### <span id="page-17-0"></span>**1 ОБЩИЕ СВЕДЕНИЯ**

#### **1.1 Назначение**

<span id="page-17-1"></span>«МойОфис Документы» для мобильных платформ — приложение для просмотра и редактирования текстовых документов, электронных таблиц и презентаций, просмотра PDF файлов, а также доступа к облачным хранилищам на смартфонах и планшетных ПК с ОС Android.

Подробное описание функциональных возможностей приложения приведено в документе «"МойОфис Документы" для мобильных платформ. Функциональные возможности».

#### **1.2 Системные требования**

<span id="page-17-2"></span>Перечень требований к программному и аппаратному обеспечению приведен в документе «"МойОфис Документы" для мобильных платформ. Системные требования».

#### <span id="page-17-3"></span>**1.3 Поддерживаемые языки интерфейса**

Приложение поддерживает следующие языки интерфейса:

- русский;
- английский;
- испанский;
- французский;
- португальский.

На устройствах с ОС Android 13 и выше есть возможность изменить язык приложения, не меняя при этом язык ОС. Чтобы изменить язык для приложения, выполните следующие действия:

- 1. Перейдите в настройки своего устройства.
- 2. Выберите раздел **Языки приложений**.
- 3. Выберите нужный язык.

#### <span id="page-18-0"></span>**1.4 Ограничения**

В приложении «МойОфис Документы» действуют следующие ограничения:

- максимальное количество пользователей, одновременно открывших документ в режиме совместного редактирования — 15. Последующие пользователи смогут открыть документ только на просмотр;
- документы большого объема могут открываться медленно;
- копирование больших объемов текста может занять некоторое время;
- презентации размером более 50 Мбайт могут не открыться для просмотра.

Действуют следующие ограничения на имена файлов и папок:

– не допускается употребление имени «...»;

- имена не должны начинаться или заканчиваться пробелом;
- имена не должны содержать спецсимволы (табуляция, переход на новую строку и т. п.);

– имена не должны содержать символы « $\gg$ и « $\gg$ ;

– максимальная длина имени файла — 255 символов.

#### <span id="page-19-0"></span>**2 ПОДГОТОВКА К РАБОТЕ**

#### **2.1 Установка приложения**

<span id="page-19-1"></span>На устройствах с ОС Android мобильное приложение «МойОфис Документы» доступно в следующих магазинах:

- [Google Play.](https://play.google.com/store/apps/details?id=com.ncloudtech.cloudoffice&hl=ru)
- Galaxy Store.
- [Huawei AppGallery](https://appgallery.huawei.com/app/C102100745).
- V-Appstore.
- Xiaomi GetApps.
- RuStore.

Чтобы установить приложение «МойОфис Документы», выполните следующие действия:

- 1. Откройте магазин приложений (из списка выше).
- 2. В поисковой строке введите запрос «мойофис».
- 3. В результатах поиска выберите «МойОфис Документы» (см. [Рисунок 1\)](#page-20-0):

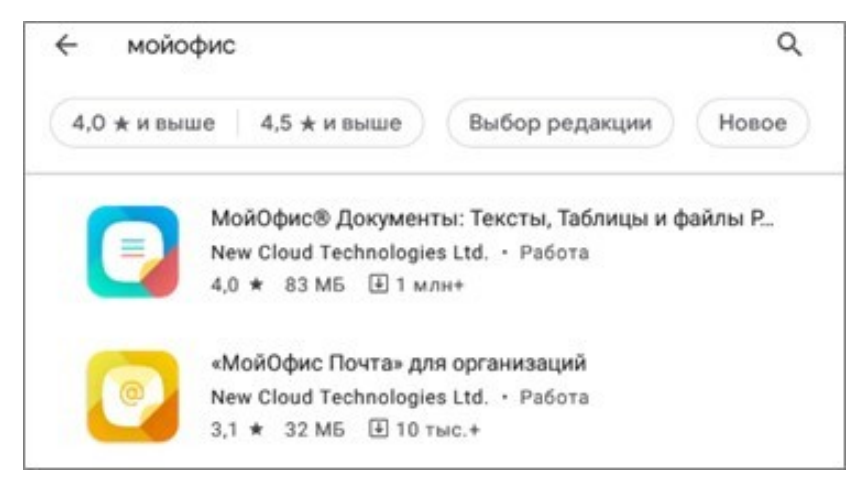

Рисунок 1 — Выбор приложения «МойОфис Документы» в магазине Google Play

<span id="page-20-0"></span>4. Нажмите кнопку **Установить** (см. [Рисунок 2](#page-20-1)):

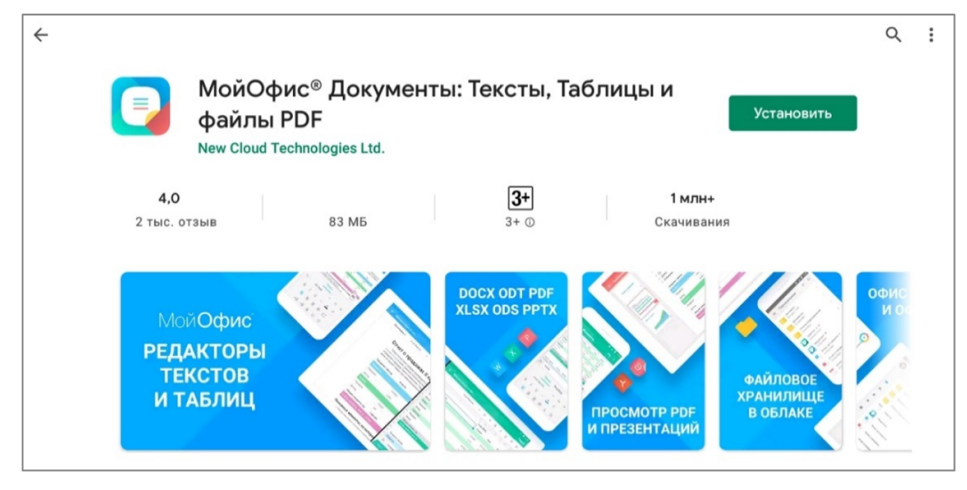

<span id="page-20-1"></span>Рисунок 2 — Кнопка установки приложения в Google Play

В результате операции мобильное приложение будет установлено на устройство. Ярлык «Документы» появится в списке установленных приложений.

#### **2.2 Запуск приложения**

<span id="page-21-0"></span>Для первого запуска мобильного приложения «МойОфис Документы» выполните одно из следующих действий:

1. После установки из магазина приложений нажмите кнопку **Открыть** (см. [Рисунок](#page-21-1) [3\)](#page-21-1):

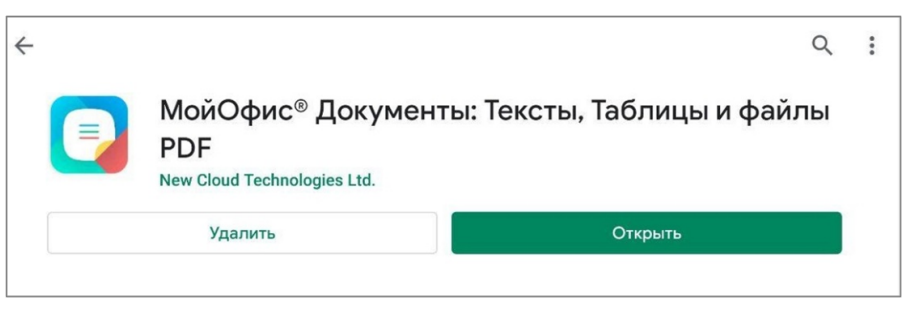

Рисунок 3 — Кнопка **Открыть** в магазине приложений

2. Нажмите на ярлык «Документы» на рабочем столе или в списке приложений (см. [Рисунок](#page-21-2) [4\)](#page-21-2):

<span id="page-21-2"></span><span id="page-21-1"></span>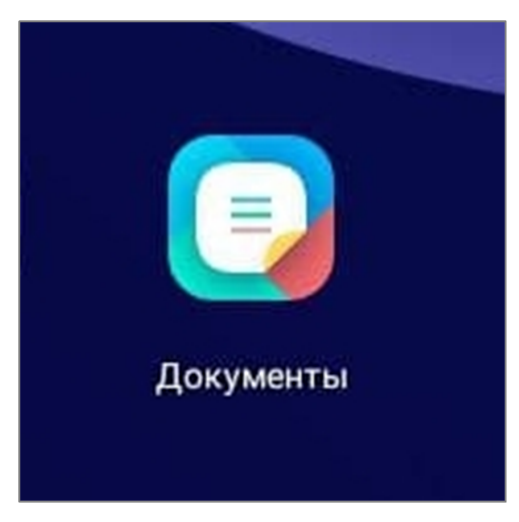

Рисунок 4 — Ярлык на рабочем столе

Приложение «МойОфис Документы» для ОС Android считается работоспособным, если после установки и запуска появился приветственный экран без сообщений о сбое в работе (см. [Рисунок 5](#page-22-0)):

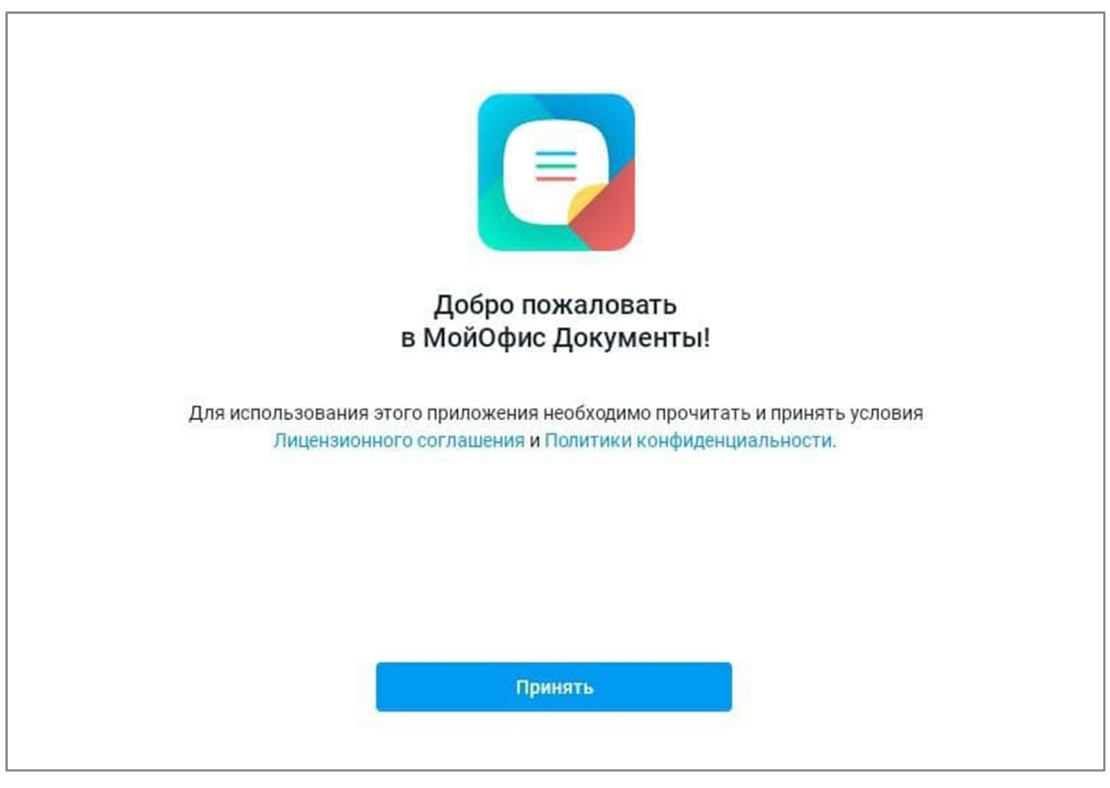

Рисунок 5 — Приветственный экран

<span id="page-22-0"></span>На приветственном экране ознакомьтесь с Лицензионным соглашением и Политикой конфиденциальности. Если вы согласны с условиями использования ПО, изложенными в данных документах, нажмите кнопку **Принять**.

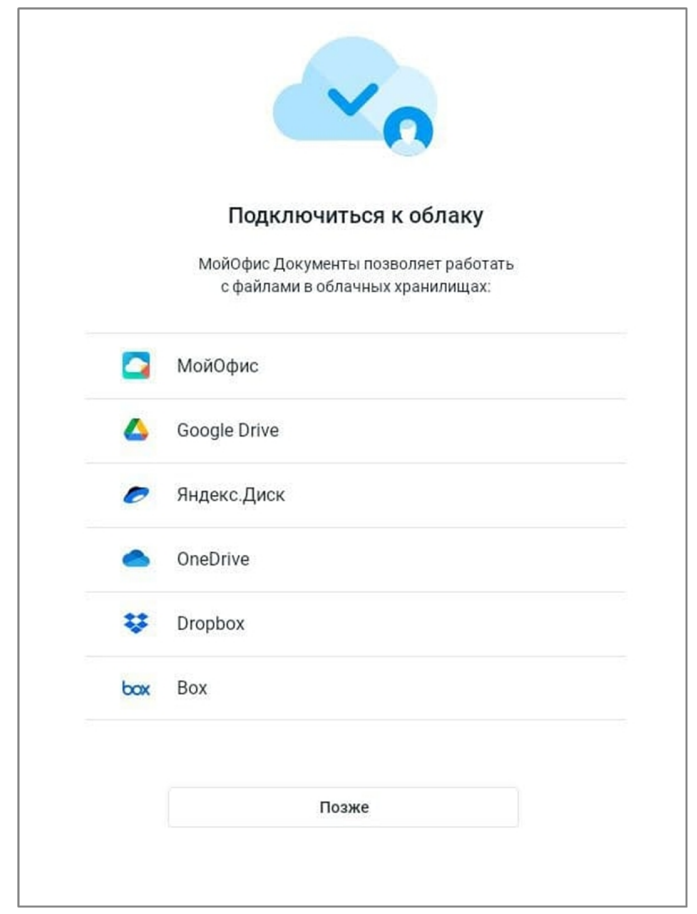

#### Откроется экран **Подключиться к облаку** (см. [Рисунок 6\)](#page-23-0):

<span id="page-23-0"></span>Рисунок 6 — Экран **Подключиться к облаку**

На этом экране есть следующие варианты дальнейшей работы:

- [авторизация в УЗ МойОфис](#page-24-0) для работы в облачном хранилище;
- [подключение облачного хранилища](#page-424-1) из списка;
- работа без УЗ (для этого нажмите кнопку **Позже**).

#### **2.3 Авторизация в учетной записи МойОфис**

<span id="page-24-0"></span>Корпоративная УЗ предоставляется в случае, если организация приобрела право на использование ПО «МойОфис Частное Облако». Для получения параметров подключения обратитесь к администратору сервера МойОфис.

Авторизация в УЗ доступна на следующих этапах работы:

– сразу после запуска приложения на экране **Подключиться к облаку**;

– в процессе работы, если вы не авторизовались на экране **Подключиться к облаку**. Перейти на экран авторизации можно на [панели навигации](#page-34-1) или в разделе **Настройки**.

Чтобы авторизоваться в УЗ после запуска приложения, выполните следующие действия:

- 1. На экране **Подключиться к облаку** выберите МойОфис. Откроется экран авторизации.
- 2. При необходимости передвиньте переключатель **Указать адрес сервера** в положение  $\bigcirc$ . Появится пустое поле: введите в него адрес сервера.
- 3. В поле **Логин** введите адрес корпоративной электронной почты. Допускается вводить адрес без домена (т. е. без части после символа **@**), если указан адрес сервера.
- 4. В поле **Пароль** введите пароль от УЗ.
- 5. Нажмите кнопку **Войти**. Откроется содержимое раздела **Мои документы**.

Чтобы авторизоваться в УЗ с помощью панели навигации, выполните следующие действия:

1. Нажмите кнопку  $\equiv$  (см. [Рисунок 7](#page-25-0)). Откроется панель навигации.

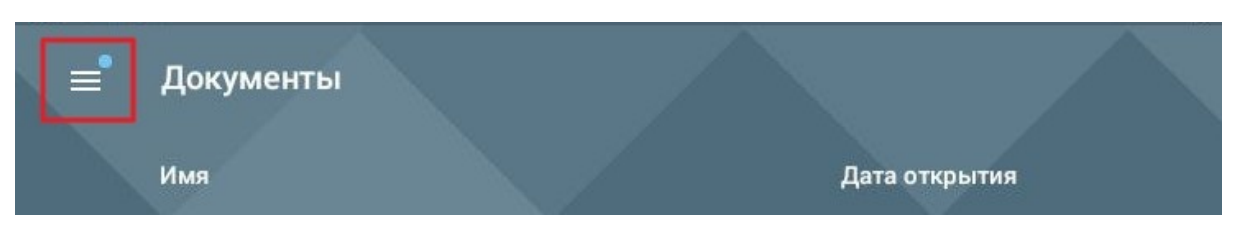

Рисунок 7 — Кнопка перехода к панели навигации

2. Нажмите кнопку **Войти** (см. [Рисунок 8](#page-25-1)). Откроется экран авторизации.

<span id="page-25-0"></span>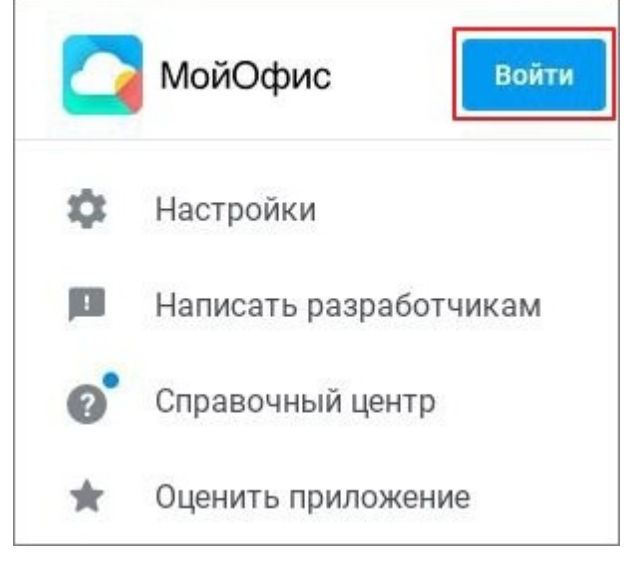

Рисунок 8 — Кнопка **Войти**

<span id="page-25-1"></span>Далее выполните действия, описанные выше (п.2-5).

Чтобы авторизоваться в УЗ с помощью раздела **Настройки**, выполните следующие действия:

- 1. Нажмите кнопку  $\equiv$ . Откроется панель навигации.
- 2. Коснитесь вкладки **Настройки** (см. [Рисунок 9\)](#page-26-0). Откроется раздел **Настройки**.

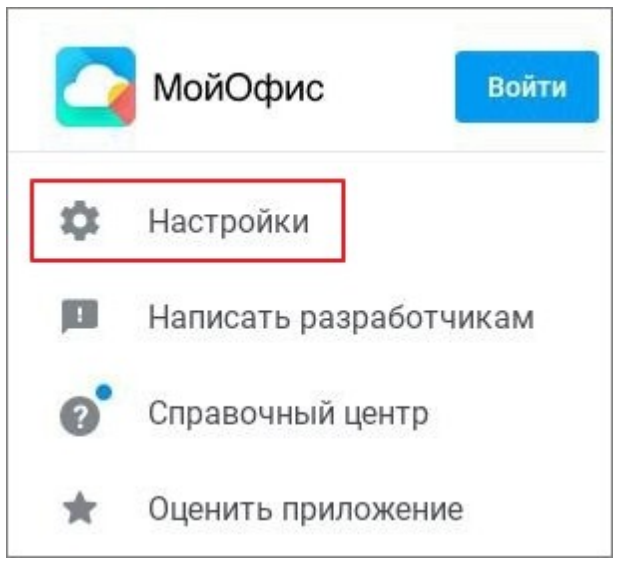

Рисунок 9 — Вкладка **Настройки**

<span id="page-26-0"></span>3. В блоке **Облачные хранилища** нажмите кнопку **Добавить облако** (см. [Рисунок](#page-26-1) [10\)](#page-26-1):

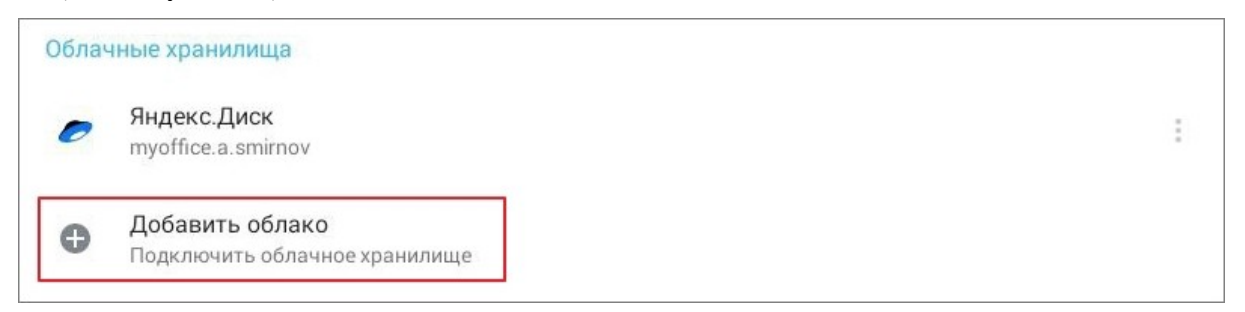

<span id="page-26-1"></span>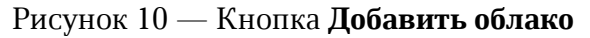

4. Выберите МойОфис. Откроется экран авторизации.

Далее выполните действия, описанные в этапе 1 (п.2-5).

На устройствах с ОС Android 13 и выше после авторизации в УЗ появляется окно настройки уведомлений. Если включить уведомления, то они будут поступать в следующих случаях:

- вам [предоставили доступ](#page-80-0) к объекту (документу или папке);
- пользователь [отправил запрос на доступ](#page-82-0) к объекту, владельцем которого вы являетесь.

Управлять уведомлениями можно также в [настройках](#page-435-0) приложения.

Администратором «МойОфис Частное Облако» может быть включена двухфакторная аутентификация (дополнительная авторизация с помощью одноразовых паролей). Выключить эту настройку доступа может только администратор.

Для генерации паролей могут быть использованы следующие приложения:

- Яндекс. Ключ.
- Alladin 2FA.
- Google authenticator (и др.).

Настройка двухфакторной аутентификации со стороны пользователя осуществляется в веб-приложении «МойОфис Документы», рекомендуется делать это на ПК (подробнее см. в документе "МойОфис Документы, веб-приложение. Руководство пользователя").

После настройки выполните следующие действия:

- 1. Сгенерируйте одноразовый пароль в одном из приложений, указанных выше.
- 2. Откройте приложение «МойОфис Документы».
- 3. Выполните шаги по авторизации, описанные выше.
- 4. Введите сгенерированный пароль.
- 5. Нажмите кнопку **Войти**. Если вы не настроили двухфакторную аутентификацию, то при вводе данных появится уведомление о необходимости этой настройки.

Если администратор изменил настройки безопасного доступа, необходимо произвести настройку в веб-приложении заново.

#### **2.4 Настройка совместимости с «МойОфис Частное Облако»**

<span id="page-28-0"></span>Необходимость настройки совместимости с «МойОфис Частное Облако» может возникнуть в следующих случаях:

- 1. Версия «МойОфис Частное Облако» новее, чем версия мобильного приложения. Это может произойти, если версия облака была обновлена, а для приложения не было установлено обновление до этой же версии.
- 2. Версия мобильного приложения новее, чем версия «МойОфис Частное Облако».
- 3. На устройстве две версии приложения (см. [Рисунок 11](#page-28-1)). Одно установлено из магазина приложений (на рисунке слева), другое — с помощью apk-файла (на рисунке справа).

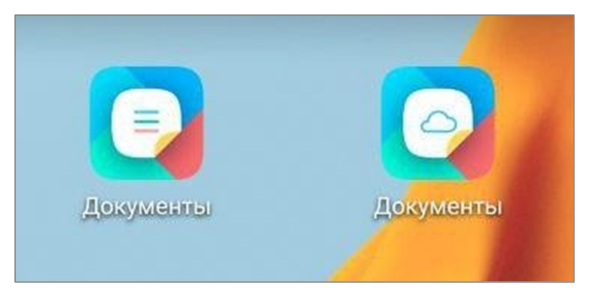

Рисунок 11 — Разные версии приложения «МойОфис Документы»

В случаях, описанных в п.1-2, после запуска и авторизации в приложении появится уведомление о несовместимости версий (см. [Рисунок 12](#page-28-2)):

<span id="page-28-1"></span>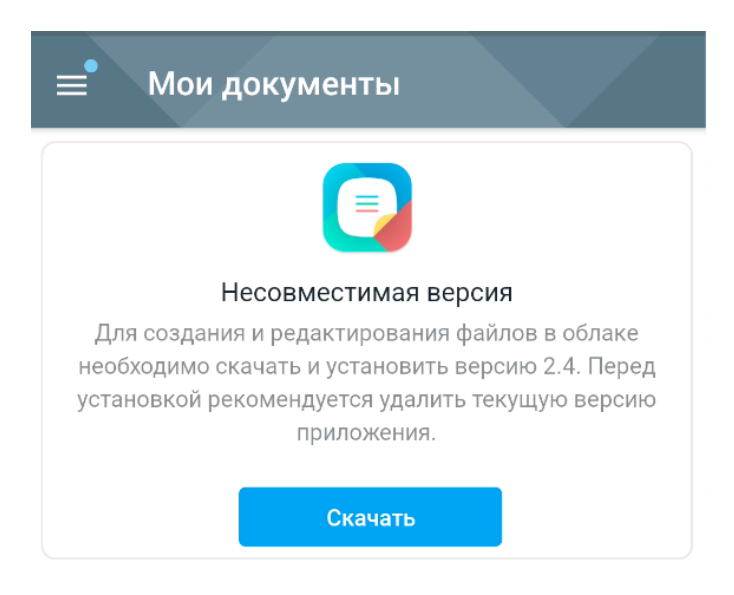

Рисунок 12 — Уведомление о несовместимости версий

<span id="page-28-2"></span>Чтобы создавать и редактировать документы в облачном хранилище МойОфис, нажмите кнопку **Скачать**. Перед установкой необходимо удалить текущую версию приложения.

В браузере, установленном на устройстве по умолчанию, откроется страница сайта МойОфис. Затем начнется автоматическая загрузка файла.

На устройство будет загружен файл вида:

– myoffice documents android standalone  $2.8.0$  (XXXXXX) ARM x32.apk.

Установка apk-файла описана в документе «Памятка по установке мобильных приложений c помощью APK-файла».

В случае, описанном в п.3, удалите с устройства приложение, которое было установлено из магазина (ярлык этого приложения на рисунке [12](#page-28-1) слева).

#### **3 ФАЙЛОВЫЙ МЕНЕДЖЕР. ИНТЕРФЕЙС И ОПИСАНИЕ ОПЕРАЦИЙ**

<span id="page-30-0"></span>При описании интерфейса и операций в файловом менеджере используются снимки экрана планшетного ПК. Отличия на смартфонах приведены отдельно.

#### <span id="page-30-1"></span>**3.1 Интерфейс файлового менеджера**

#### <span id="page-30-2"></span>**3.1.1 Общий вид**

В файловом менеджере МойОфис существует два варианта работы:

– с УЗ МойОфис (как в облачном хранилище, так и локально);

– без УЗ (только локально).

Если у вас нет УЗ или вы не авторизовались, при локальной работе будет доступен единственный раздел — **Документы**. Содержимое этого раздела откроется после запуска приложения.

В интерфейсе файлового менеджера можно выделить следующие кнопки и области (см. [Рисунок](#page-31-0) [13\)](#page-31-0):

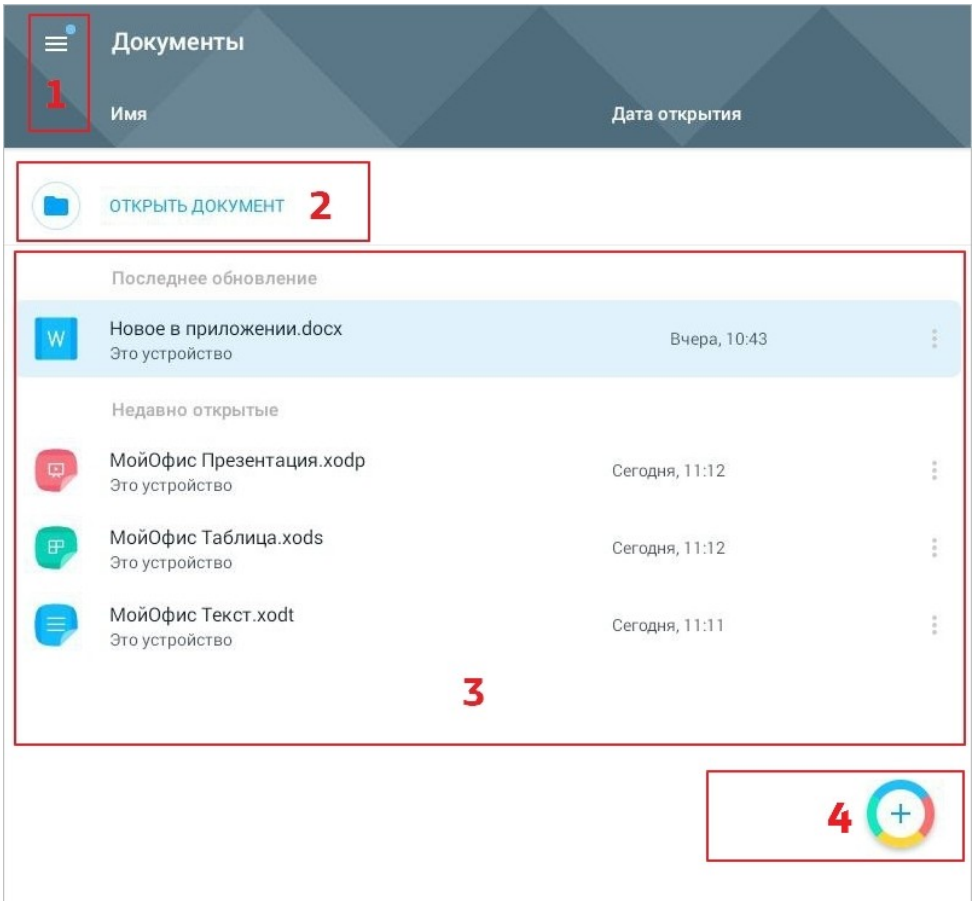

<span id="page-31-0"></span>Рисунок 13 — Интерфейс файлового менеджера (работа без УЗ МойОфис)

- $1. \equiv$  открыть [панель навигации](#page-34-1).
- 2. **Открыть документ** [открыть документ](#page-45-0), который находится в памяти устройства или в стороннем облачном хранилище.
- 3. [Рабочая область](#page-38-0) содержимое раздела или пользовательской папки.
- 4. создать новый [документ.](#page-40-1)

Интерфейс файлового менеджера в данном случае выглядит одинаково и на планшетных ПК, и на смартфонах.

Если вы авторизовались в УЗ, после запуска приложения откроется содержимое раздела **Мои документы**, который является частью облачного хранилища МойОфис.

В интерфейсе файлового менеджера на планшетных ПК можно выделить следующие компоненты (см. [Рисунок](#page-32-0) [14](#page-32-0)):

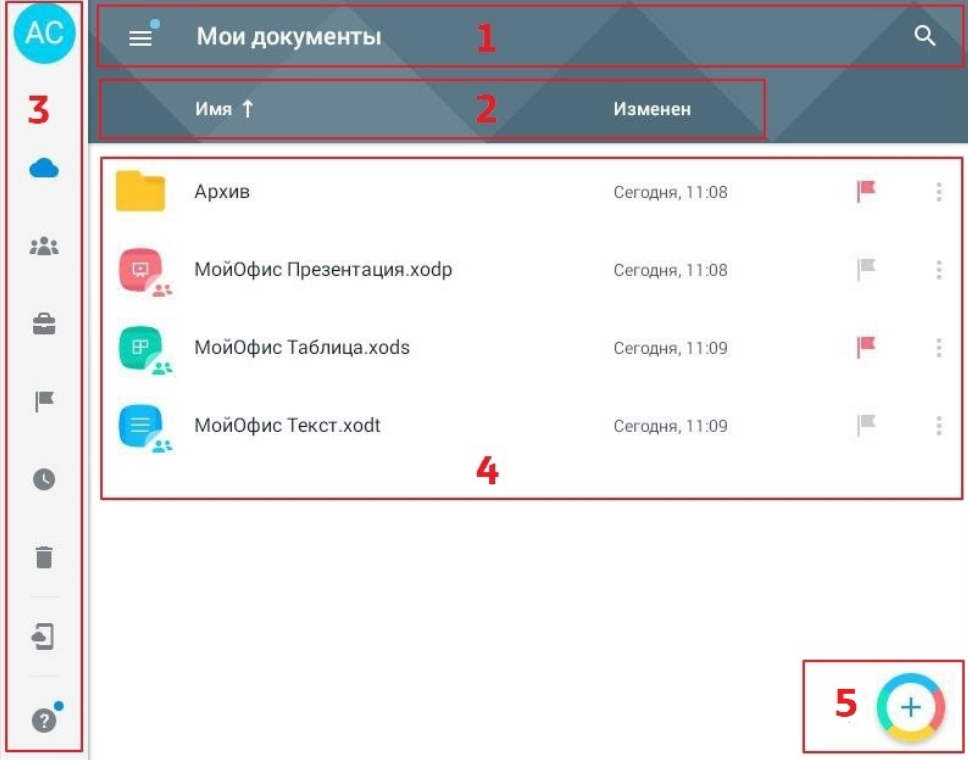

<span id="page-32-0"></span>Рисунок 14 — Интерфейс файлового менеджера (работа с УЗ МойОфис)

- 1. [Панель быстрого доступа.](#page-34-0)
- 2. Область [сортировки](#page-74-0) документов.
- 3. [Панель навигации.](#page-34-1)
- 4. [Рабочая область](#page-38-0).
- 5. Кнопка <sup>+</sup> создать новый <u>[документ/](#page-40-1)[папку](#page-46-0)</u> или [загрузить файл](#page-43-0).

В интерфейсе файлового менеджера на смартфонах можно выделить следующие компоненты (см. [Рисунок 15](#page-33-0)):

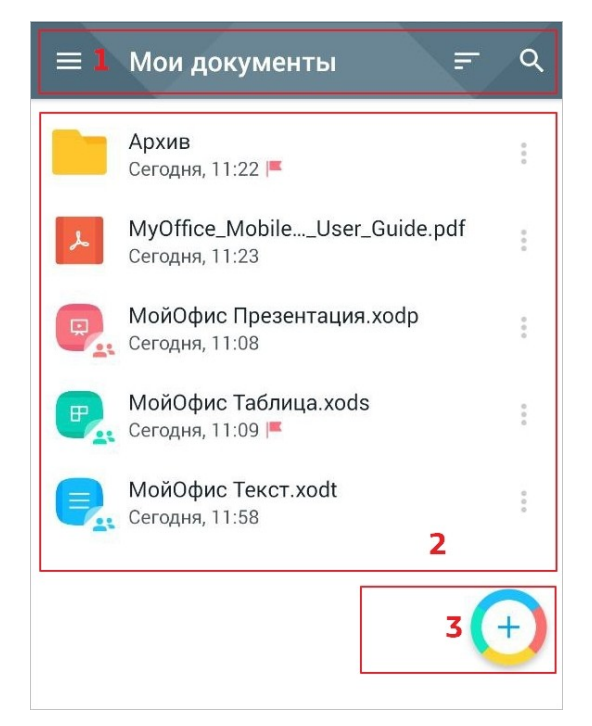

Рисунок 15 — Интерфейс файлового менеджера на смартфонах

- <span id="page-33-0"></span>1. [Панель быстрого доступа.](#page-34-0)
- 2. [Рабочая область](#page-38-0).
- 3. Кнопка создать новый [документ](#page-40-1) или [папку](#page-46-0).

#### **3.1.2 Панель быстрого доступа**

<span id="page-34-0"></span>Если у вас нет УЗ МойОфис или вы не авторизовались, на панели быстрого доступа будет отображаться одна кнопка —  $\equiv$ . С помощью нее осуществляется переход на панель навигации. Панель быстрого доступа в данном случае выглядит одинаково и на планшетных ПК, и на смартфонах.

Если вы авторизовались в УЗ, то на панели быстрого доступа отображаются следующие кнопки:

- $1. \equiv$  открыть [панель навигации;](#page-34-1)
- 2.  $\bigcirc$  [найти документ или папку](#page-72-0);
- 3. (только на смартфонах) открыть меню [сортировки.](#page-74-0)

#### **3.1.3 Панель навигации**

<span id="page-34-1"></span>Если у вас нет УЗ МойОфис или вы не авторизовались, после запуска приложения панель навигации не отображается. Чтобы открыть ее, нажмите кнопку  $\equiv$  на панели быстрого доступа.

На панели навигации расположены следующие кнопки и вкладки (см. [Рисунок 16\)](#page-34-2):

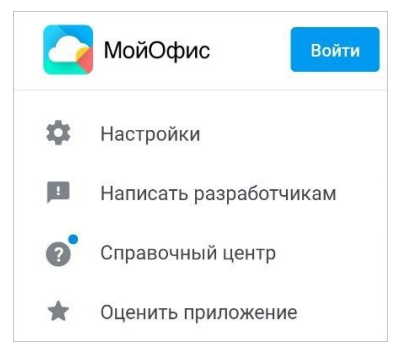

Рисунок 16 — Панель навигации (работа без УЗ МойОфис)

- <span id="page-34-2"></span>1. **Войти** — открыть экран [авторизации](#page-24-0) в УЗ МойОфис.
- 2. **Настройки** открыть настройки приложения.
- 3. **Написать разработчикам** открыть форму [обратной связи](#page-436-0).
- 4. **Справочный центр** открыть [Справочный центр](https://support.myoffice.ru/help/documents/android/) на официальном сайте МойОфис.
- 5. **Оценить приложение** поставить оценку в [Google Play](https://play.google.com/store/apps/details?id=com.ncloudtech.cloudoffice&hl=ru) или [Huawei](https://appgallery.huawei.com/app/C102100745) [AppGallery](https://appgallery.huawei.com/app/C102100745).

Если вы авторизовались в УЗ, после запуска приложения панель навигации появится в свернутом виде (см. [Рисунок 17\)](#page-35-0):

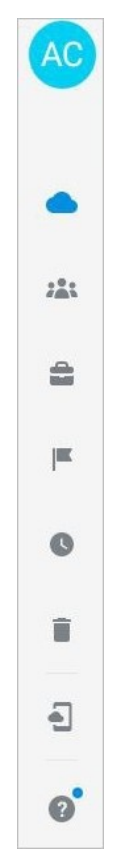

Рисунок 17 — Панель навигации в свернутом виде

<span id="page-35-0"></span>Чтобы открыть панель навигации, выполните одно из следующих действий:

- 1. Нажмите кнопку  $=$  на панели быстрого доступа.
- 2. Нажмите на аватар (на смартфонах аватар не отображается).
На панели навигации в развернутом виде расположены следующие компоненты (см. [Рисунок](#page-36-0) [18\)](#page-36-0):

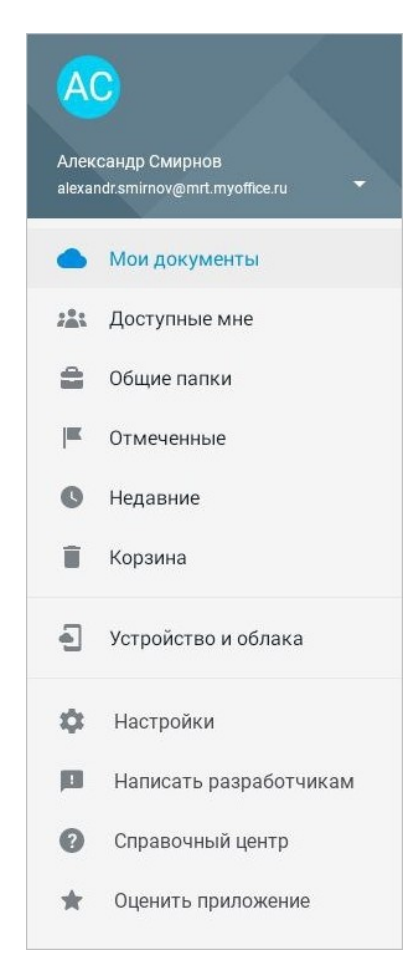

Рисунок 18 — Панель навигации в развернутом виде

- <span id="page-36-0"></span>1. Аватар <sup>(АС</sup>) (на смартфонах не отображается). По умолчанию на нем изображены инициалы, возможность загрузить свой аватар доступна только в веб-версии (подробнее см. в документе «"МойОфис Документы", веб-интерфейс. Руководство пользователя»).
- 2. Имя пользователя и адрес электронной почты (или логин, если вы работаете на сервере без интеграции с почтовым клиентом).
- 3. Кнопка открыть команду **Выйти из аккаунта**.
- 4. Список разделов облачного хранилища и раздел **Устройство и облака** (см. [Таблица](#page-37-0) [1\)](#page-37-0).
- 5. Список вкладок, как и при работе без УЗ.

#### <span id="page-37-0"></span>Таблица 1 — Разделы на панели навигации

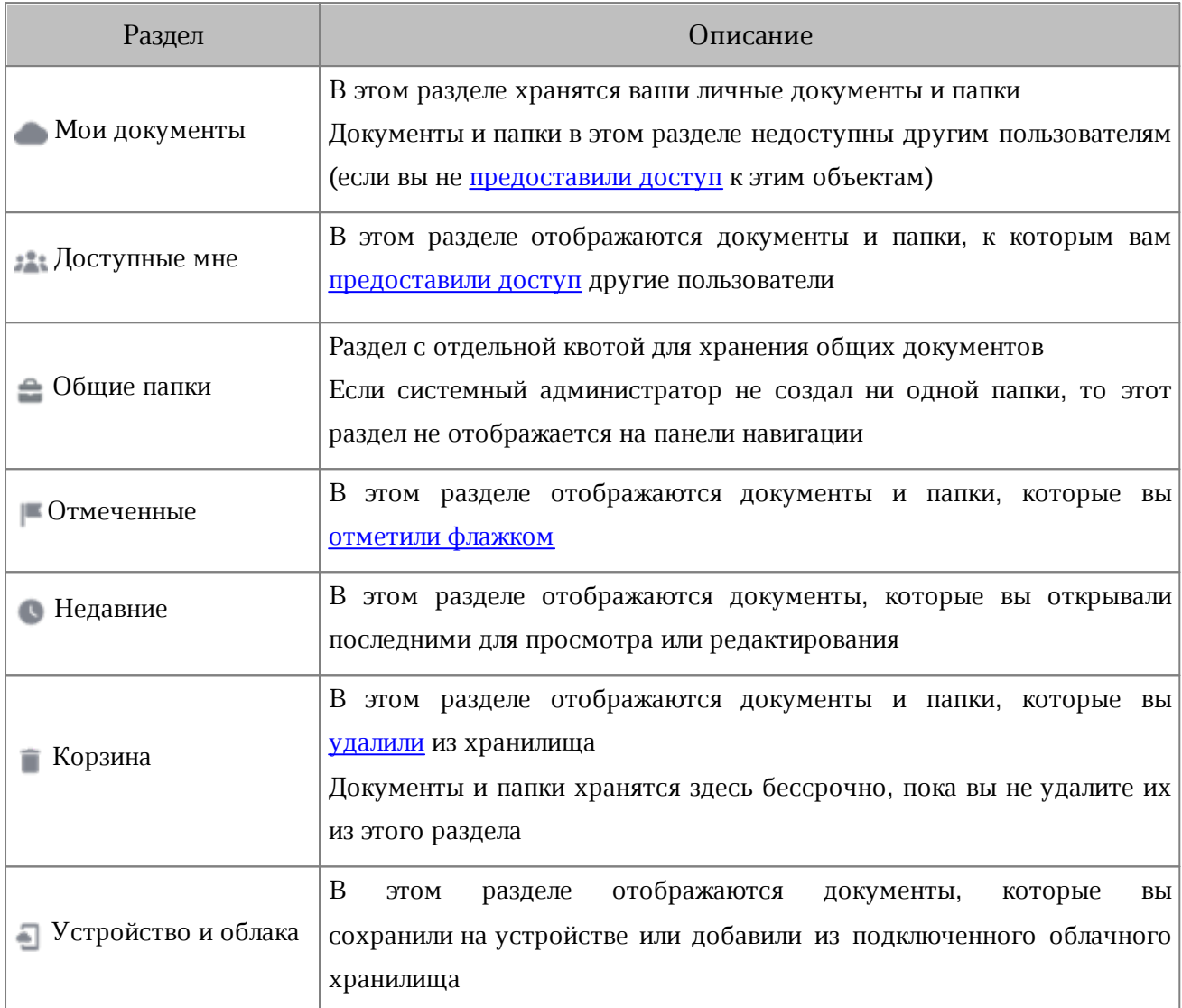

Примечания к таблице 1:

- 1. Из раздела **Доступные мне** и **Устройство и облака** нет возможности перемещать документы и папки в другие разделы и папки (в т.ч. в раздел **Корзина**).
- 2. В разделе **Общие папки** администратор сервера МойОфис формирует верхний уровень папок и для каждой назначает владельца. Владелец управляет доступом ко всем папкам.
- 3. Максимальное количество документов в разделе **Недавние** 30. По достижении этого количества более новые документы сменяют старые.
- 4. В разделе **Устройство и облака** нет возможности осуществить поиск по документам и папкам.

#### **3.1.4 Рабочая область**

Рабочая область раздела или пользовательской папки представляет собой список объектов — документы и папки, которые хранятся в этом разделе или папке (см. [Рисунок](#page-38-0) [19](#page-38-0) и [20](#page-38-1)):

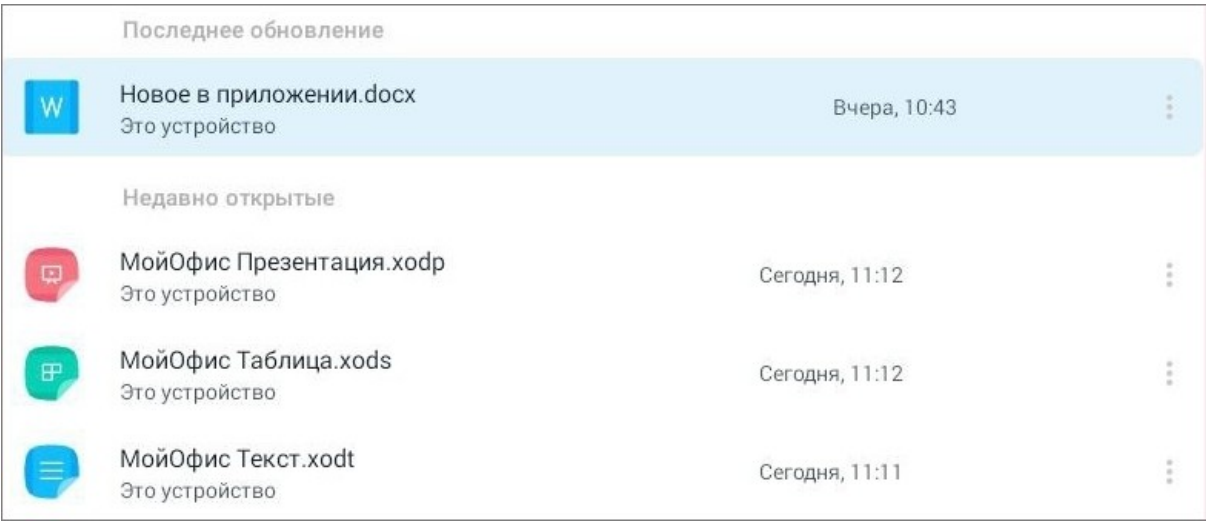

#### <span id="page-38-0"></span>Рисунок 19 — Рабочая область (работа без УЗ МойОфис)

|   | Архив                    | Сегодня, 11:08 |  |
|---|--------------------------|----------------|--|
| ø | МойОфис Презентация.xodp | Сегодня, 11:08 |  |
| P | МойОфис Таблица.xods     | Сегодня, 11:09 |  |

<span id="page-38-1"></span>Рисунок 20 — Рабочая область (работа с УЗ МойОфис)

Напротив имени каждого объекта расположены следующие кнопки:

- 1. открыть [панель сведений](#page-47-0) об объекте;
- 2. или  $\blacksquare$  отметить флажком объект или снять отметку (кнопки доступны только при работе с УЗ МойОфис).

В разделах **Документы** и **Устройство и облака** рабочая область разделена на следующие блоки:

- **Последнее обновление**. В этом блоке расположен документ с описанием новой версии приложения, если оно было только что установлено или обновлено. Документ доступен для редактирования и сохранения.
- **Недавно открытые**. В этом блоке отображаются документы, которые были открыты последними для просмотра или редактирования.

Для каждого документа в разделах **Документы** и **Устройство и облака** отображается источник загрузки — устройство или название подключенного хранилища.

#### **3.2 Добавить документ или папку**

#### **3.2.1 Создать новый документ**

Новый документ можно создать в следующих разделах файлового менеджера (см. [Таблица](#page-40-0) [2\)](#page-40-0):

<span id="page-40-0"></span>Таблица 2 — Варианты создания нового документа

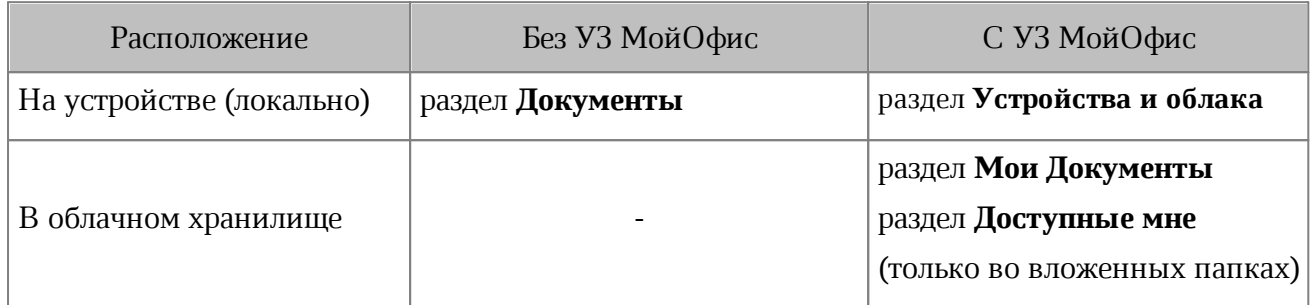

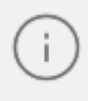

Возможность создать документ в папках раздела **Доступные мне** может быть ограничена [правами доступа](#page-76-0).

Чтобы создать новый документ в облачном хранилище, выполните следующие действия:

- 1. Откройте раздел **Мои документы** или **Доступные мне**, затем нужную папку.
- 2. Нажмите кнопку (+). Откроется меню создания и загрузки объектов (см. [Рисунок](#page-40-1) [21\)](#page-40-1):

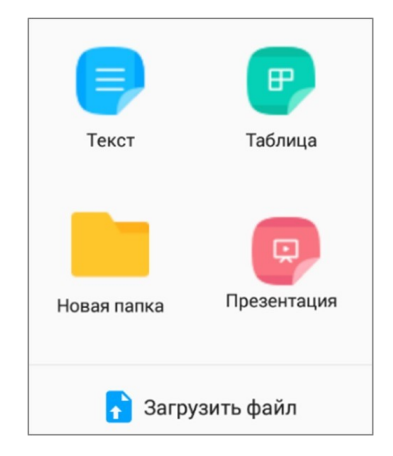

Рисунок 21 — Меню создания и загрузки

<span id="page-40-1"></span>3. Выберите тип документа: **Текст**, **Таблица**, или **Презентация**.

В результате операции созданный текстовый документ откроется в [текстовом](#page-98-0) [редакторе,](#page-98-0) электронная таблица — в [редакторе таблиц](#page-218-0), презентация — в [редакторе](#page-326-0) [презентаций.](#page-326-0)

Документы в облачном хранилище создаются в следующих форматах (см. [Таблица](#page-41-0) [3](#page-41-0)):

#### <span id="page-41-0"></span>Таблица 3 — Форматы облачных документов

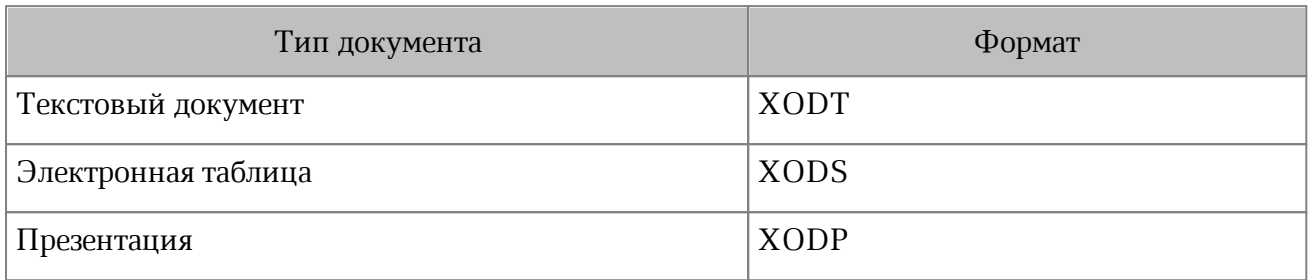

Создать новый документ на устройстве можно одним из способов:

- 1. Через интерфейс файлового менеджера.
- 2. С рабочего стола устройства.

Чтобы создать документ через интерфейс файлового менеджера, выполните следующие действия:

- 1. Перейдите в раздел **Устройство и облака** (или **Документы**). При работе без УЗ МойОфис раздел **Документы** открыт по умолчанию.
- 2. Нажмите кнопку  $\left( + \right)$ . Откроется меню создания документов (см. [Рисунок 22\)](#page-41-1):

<span id="page-41-1"></span>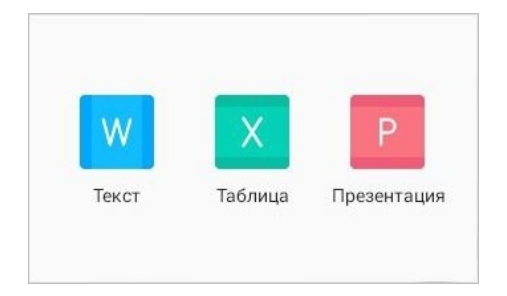

Рисунок 22 — Меню создания документов

#### 3. Выберите тип документа: **Текст**, **Таблица**, или **Презентация**.

В результате операции созданный текстовый документ откроется в [текстовом](#page-98-0) [редакторе,](#page-98-0) электронная таблица — в [редакторе таблиц](#page-218-0), презентация — в [редакторе](#page-326-0) [презентаций.](#page-326-0)

Чтобы создать документ с рабочего стола, выполните следующие действия:

1. Нажмите на ярлык приложения и удерживайте до появления меню (см. [Рисунок](#page-42-0) [23](#page-42-0)):

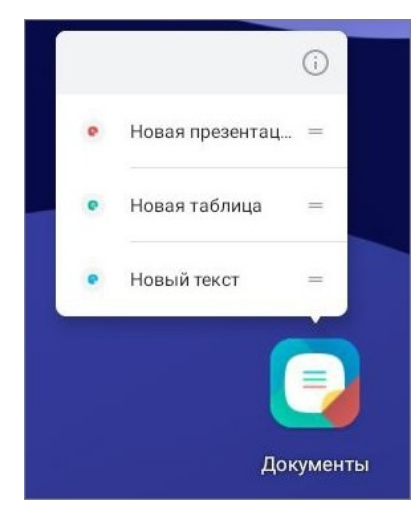

Рисунок 23 — Меню создания документа

#### <span id="page-42-0"></span>2. Выберите тип документа: **Новый текст**, **Новая таблица**, или **Новая презентация**.

В результате операции созданный текстовый документ откроется в [текстовом](#page-98-0) [редакторе,](#page-98-0) электронная таблица — в [редакторе таблиц](#page-218-0), презентация — в [редакторе](#page-326-0) [презентаций.](#page-326-0)

Документы на устройстве создаются в следующих форматах (см. [Таблица 4\)](#page-42-1):

<span id="page-42-1"></span>Таблица 4 — Форматы локальных документов

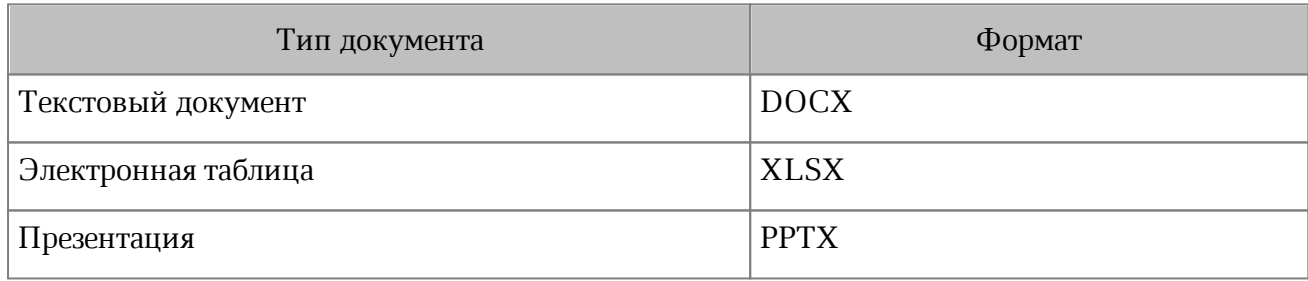

#### <span id="page-43-0"></span>**3.2.2 Загрузить файл в облачное хранилище**

Операция загрузки файла доступна только в разделах облачного хранилища МойОфис.

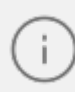

Возможность загрузки в облачное хранилище некоторых типов файлов может быть ограничена администратором сервера.

Чтобы загрузить файл в облачное хранилище, выполните следующие действия:

- 1. Откройте раздел (папку) хранилища, в который нужно загрузить файл.
- 2. Нажмите кнопку  $\leftarrow$ . Откроется меню создания и загрузки.
- 3. Нажмите кнопку **Загрузить файл**.

Откроется окно **Выберите файл** (см. [Рисунок 24\)](#page-44-0):

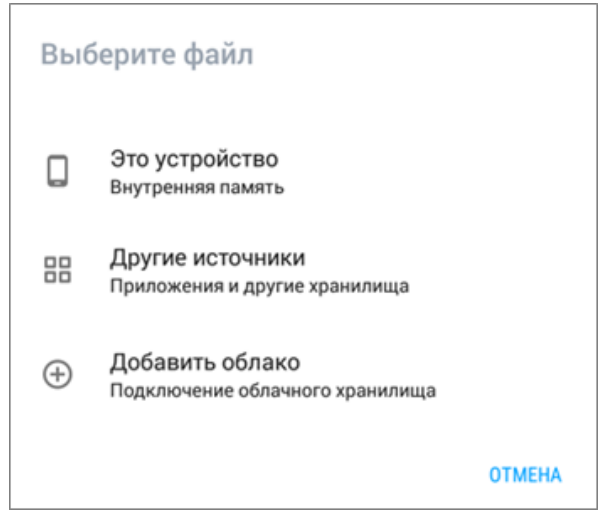

Рисунок 24 — Окно **Выберите файл**

4. Выберите источник для загрузки (см. [Таблица 5](#page-44-1)):

<span id="page-44-1"></span><span id="page-44-0"></span>Таблица 5 — Варианты загрузки файла

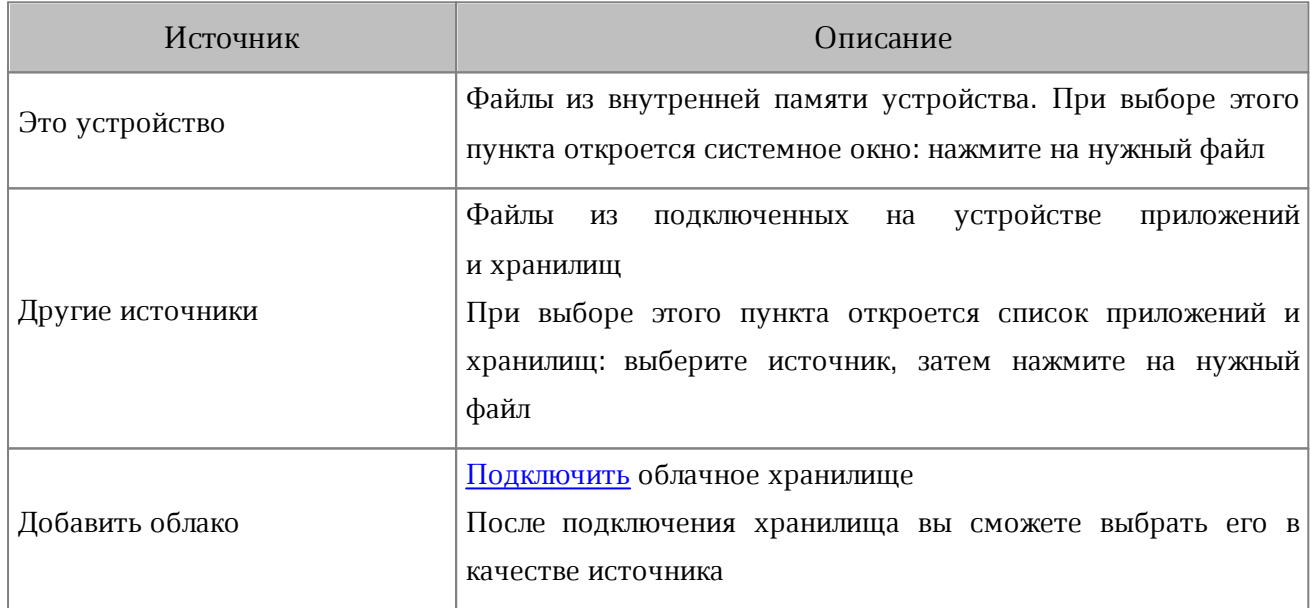

#### **3.2.3 Открыть документ из памяти устройства или хранилища**

Вы можете открыть свой документ для просмотра и редактирования из следующих расположений:

– из внутренней памяти устройства;

– из сторонних облачных хранилищ.

В этом случае документы будут доступны для локальной работы в файловом менеджере (в отличие от операции загрузки файла).

Чтобы открыть документ, выполните следующие действия:

- 1. Перейдите в раздел **Устройство и облака** (или **Документы**). При работе без УЗ МойОфис раздел **Документы** открыт по умолчанию.
- 2. Нажмите кнопку **Открыть документ** (см. [Рисунок 25\)](#page-45-0):

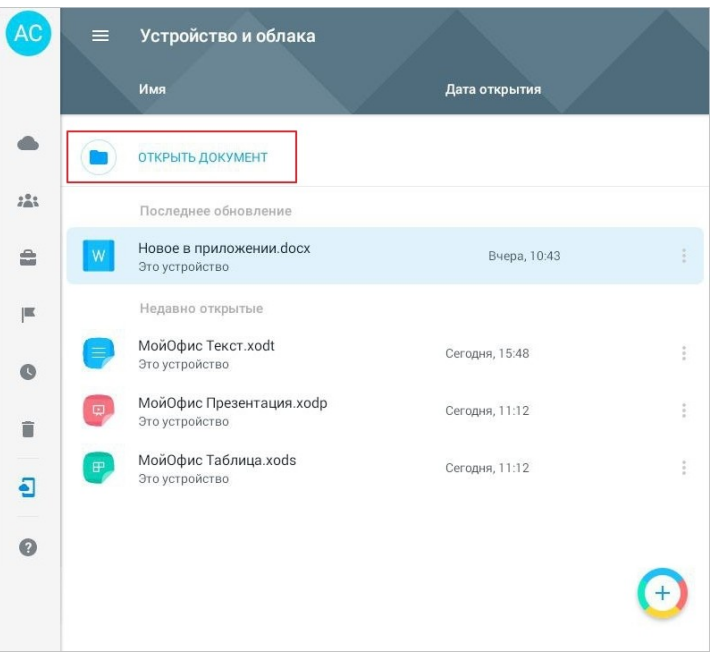

Рисунок 25 — Кнопка **Открыть документ**

<span id="page-45-0"></span>3. Выберите источник. Выбор источника осуществляется по аналогии с [загрузкой](#page-43-0) [файла](#page-43-0) в облачное хранилище.

В результате операции документ откроется или в соответствующем редакторе, или в средстве просмотра (зависит от формата документа).

В файловом менеджере документ будет доступен в одном из следующих разделов:

– **Документы** (при работе без УЗ МойОфис).

– **Устройство и облака**, блок **Недавно открытые** (при работе с УЗ).

У каждого документа в рабочей области будет подписан источник добавления — устройство или название облачного хранилища.

### <span id="page-46-1"></span>**3.2.4 Создать папку**

Операция создания папки доступна только в разделах облачного хранилища МойОфис.

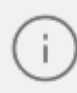

Возможность создать вложенную папку в папках раздела **Доступные мне** может быть ограничена [правами доступа](#page-76-0).

Чтобы создать папку, выполните следующие действия:

- 1. Нажмите кнопку  $\leftarrow$ . Откроется меню создания и загрузки объектов.
- 2. Нажмите кнопку **Новая папка** (см. [Рисунок 26](#page-46-0)):

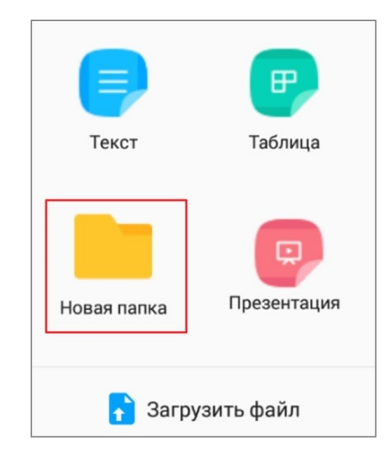

Рисунок 26 — Кнопка **Новая папка**

- <span id="page-46-0"></span>3. Откроется окно **Создать папку**: введите имя папки. Необходимо учитывать, что на имена файлов и папок действуют некоторые [ограничения.](#page-18-0)
- 4. Нажмите кнопку **Принять**.

#### **3.3 Операции с документами и папками**

#### <span id="page-47-0"></span>**3.3.1 Сведения о документе или папке**

Панель сведений об объектах (документах и папках) доступна только в разделах облачного хранилища МойОфис.

Чтобы посмотреть сведения, нажмите кнопку рядом с объектом в рабочей области (см. [Рисунок 27\)](#page-47-1):

<span id="page-47-1"></span>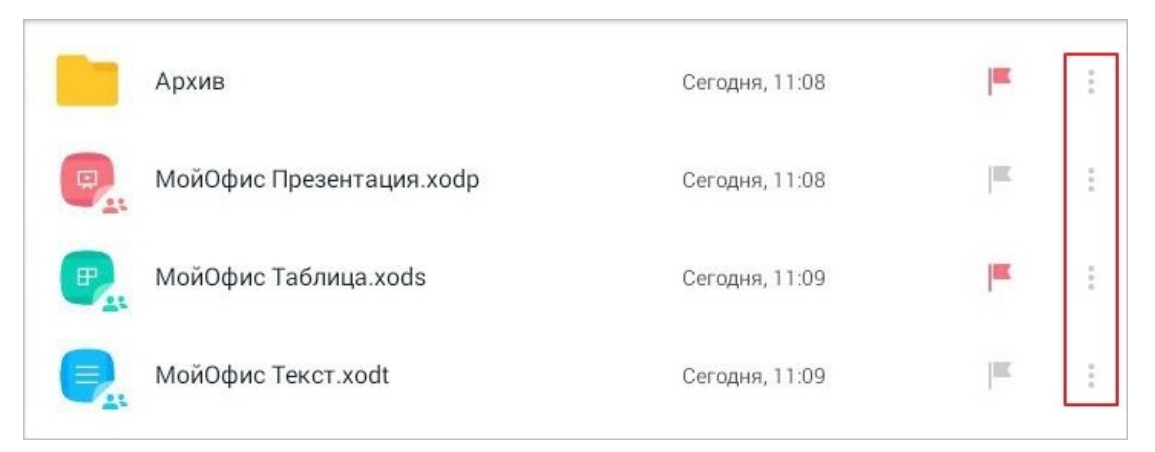

Рисунок 27 — Кнопка перехода к панели сведений об объекте

Справа от рабочей области появится панель со следующими сведениями об объекте (см. [Рисунок 28\)](#page-48-0):

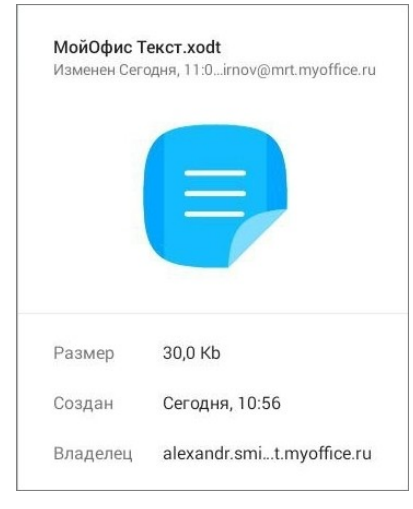

<span id="page-48-0"></span>Рисунок 28 — Панель сведений

- имя объекта (у документов рядом с именем отображается формат);
- дата изменения объекта;
- размер (только у документов);
- дата создания объекта;
- владелец объекта.

В разделе **Мои документы** на панели сведений доступен блок **Общий доступ** (см. [Рисунок](#page-49-0) [29\)](#page-49-0). В нем отображается список пользователей, которым вы [предоставили](#page-80-0) те или иные права доступа.

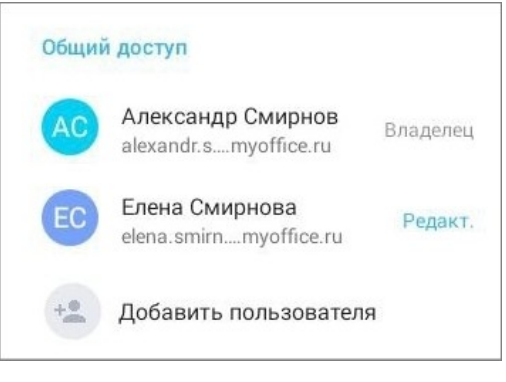

Рисунок 29 — Блок **Общий доступ**

Чтобы закрыть панель сведений об объекте, нажмите кнопку Х в левом верхнем углу (см. [Рисунок 30\)](#page-49-1):

<span id="page-49-1"></span><span id="page-49-0"></span>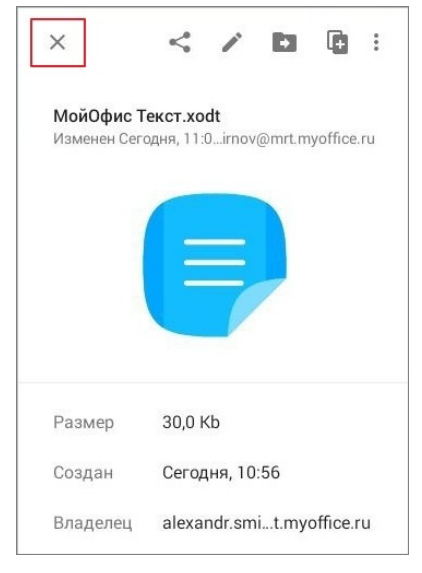

Рисунок 30 — Кнопка **Закрыть**

#### **3.3.2 Копировать документ или папку**

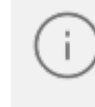

Операция копирования объекта доступна только в разделах облачного хранилища МойОфис.

Копировать объект можно одним из следующих способов:

- 1. С помощью инструментов на панели сведений об объекте.
- 2. С помощью контекстного меню.

Чтобы копировать объект, выполните следующие действия:

- 1. Нажмите кнопку рядом с объектом в рабочей области. Справа появится панель сведений.
- 2. Нажмите кнопку (см. [Рисунок 31\)](#page-50-0):

<span id="page-50-0"></span>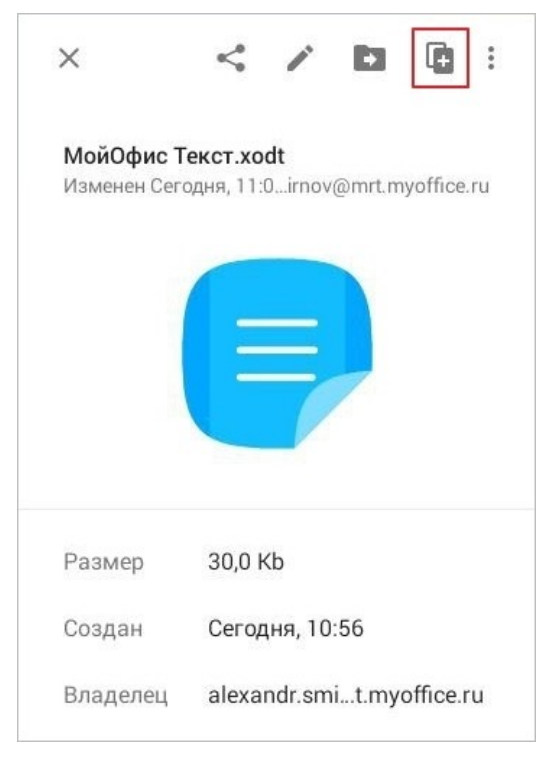

Рисунок 31 — Кнопка **Копировать**

Откроется окно **Копировать в** (см. [Рисунок](#page-51-0) [32\)](#page-51-0):

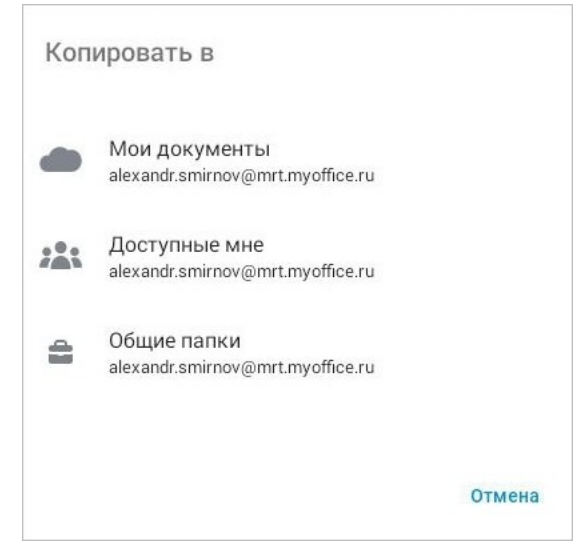

Рисунок 32 — Окно **Копировать в**

- 3. Выберите раздел для размещения копии объекта.
- 4. Выберите пользовательскую папку (если такая есть) для размещения копии объекта. При необходимости [создайте папку](#page-46-1) с помощью кнопки + в правом верхнем углу (см. [Рисунок 33\)](#page-51-1):

<span id="page-51-0"></span>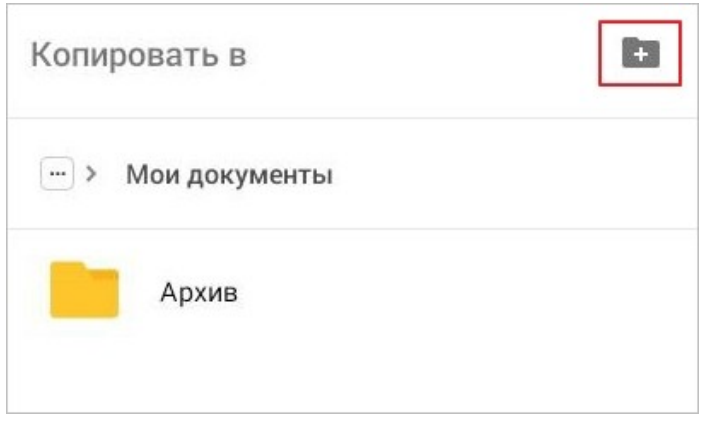

<span id="page-51-1"></span>Рисунок 33 — Кнопка создания папки

5. Нажмите кнопку **Копировать** (см. [Рисунок 34\)](#page-52-0):

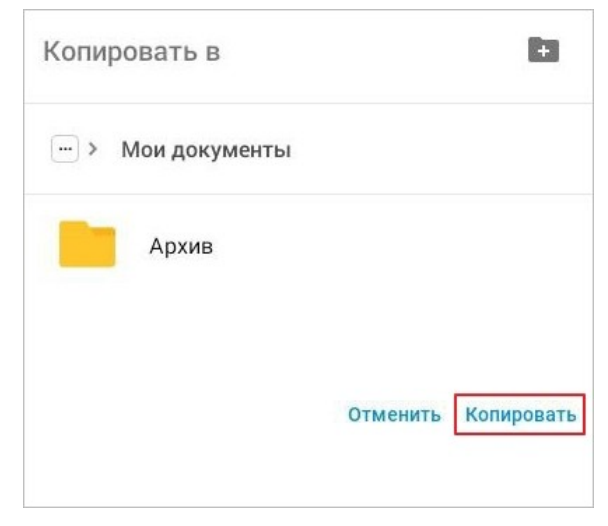

Рисунок 34 — Кнопка **Копировать**

Операция копирования также доступна в контекстном меню. Чтобы копировать объект, выполните следующие действия:

- 1. Выделите объект жестом **Long-press** (см. [Приложение Г. Используемые жесты](#page-459-0)). Откроется контекстное меню.
- 2. Выберите команду **Копировать в…** (см. [Рисунок 35](#page-52-1)):

<span id="page-52-0"></span>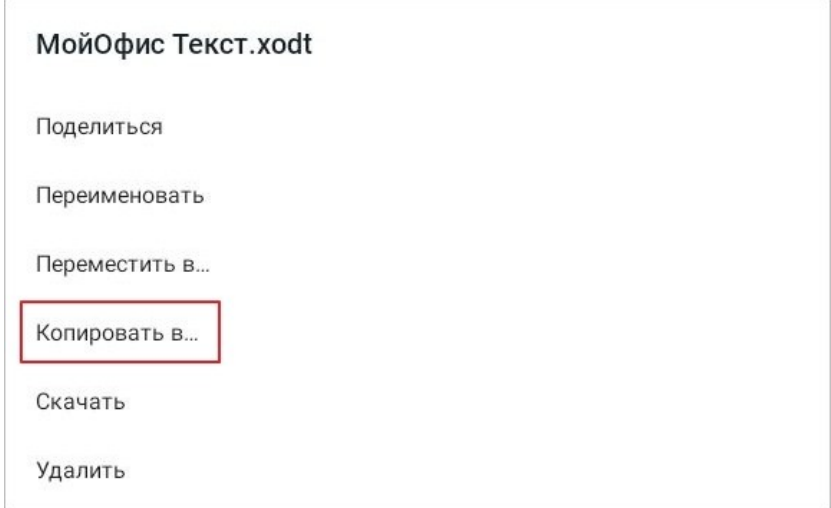

<span id="page-52-1"></span>Рисунок 35 — Команда **Копировать в...** в контекстном меню

Откроется окно **Копировать в**: выполните действия, описанные выше (п. 3-5).

Если в процессе копирования документа или папки выяснилось, что в папке уже есть объект с таким именем, будут доступны следующие варианты:

- **Отмена** не копировать объект.
- **Сохранить оба** копировать объект и оставить в папке объект с таким же именем. Скопированный объект будет иметь номер дубля имени, например Новый документ (2).
- **Заменить** (актуально только для документов) копировать документ и при этом заменить им документ в папке.

#### <span id="page-54-1"></span>**3.3.3 Переместить документ или папку**

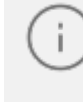

Операция перемещения объекта доступна только в разделах облачного хранилища МойОфис.

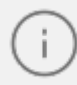

Возможность перемещать объекты из папок раздела **Доступные мне** может быть ограничена [правами доступа](#page-76-0).

Чтобы переместить объект, выполните следующие действия:

- 1. Нажмите кнопку рядом с объектом в рабочей области. Справа появится панель сведений.
- 2. Нажмите кнопку (см. [Рисунок 36](#page-54-0)):

<span id="page-54-0"></span>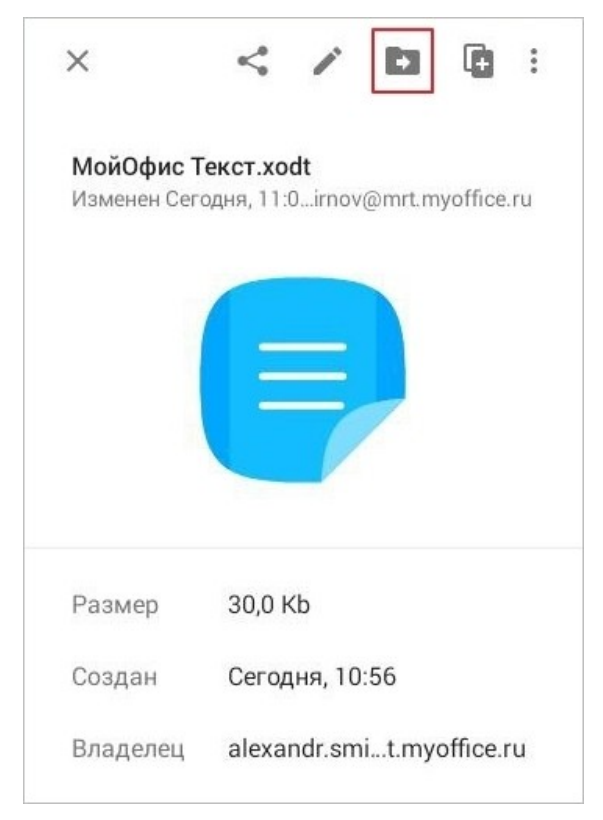

Рисунок 36 — Кнопка **Переместить**

Переместить в t. Мои документы Архив Проверить Отменить Переместить

Откроется окно **Переместить в** (см. [Рисунок 37](#page-55-0)):

<span id="page-55-0"></span>Рисунок 37 — Окно **Переместить в**

- 3. Выберите новое расположение объекта. При необходимости [создайте папку](#page-46-1) с помощью кнопки + в правом верхнем углу.
- 4. Нажмите кнопку **Переместить** (см. [Рисунок 38](#page-55-1)):

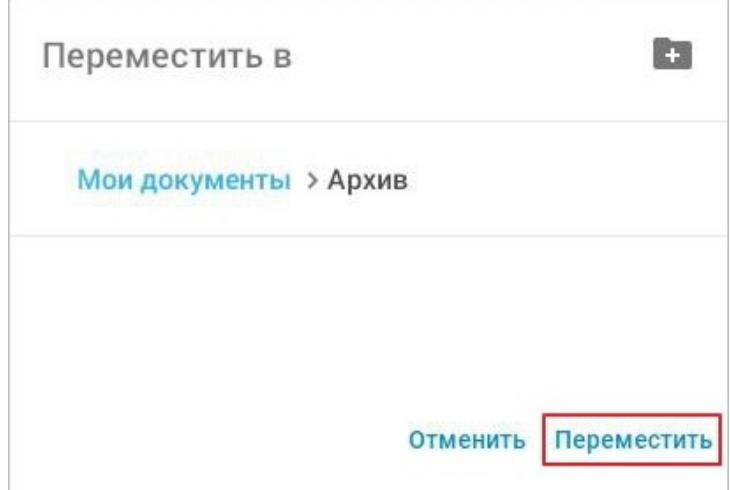

<span id="page-55-1"></span>Рисунок 38 — Кнопка **Переместить**

Операция перемещения также доступна в контекстном меню. Чтобы переместить объект, выполните следующие действия:

- 1. Выделите объект жестом **Long-press** (см. [Приложение Г. Используемые жесты](#page-459-0)). Откроется контекстное меню.
- 2. Выберите команду **Переместить в…** (см. [Рисунок 39\)](#page-56-0):

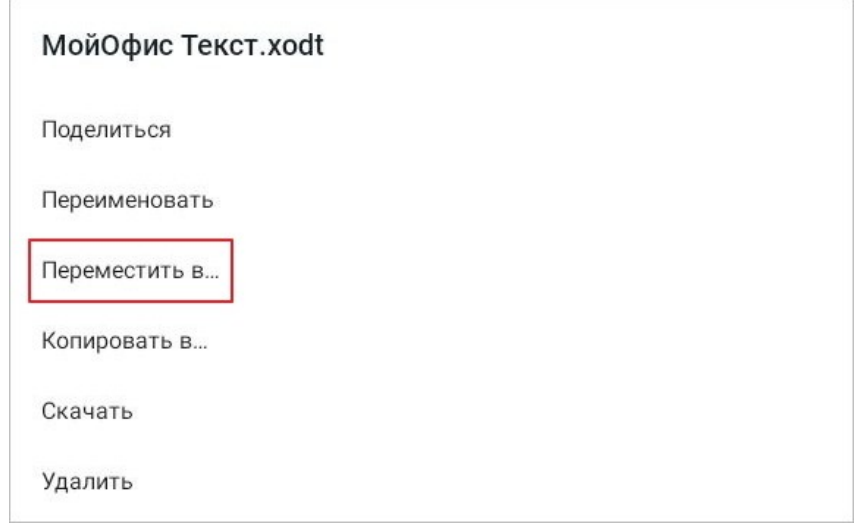

<span id="page-56-0"></span>Рисунок 39 — Команда **Переместить в...** в контекстном меню

Откроется окно **Переместить в**: выполните действия, описанные выше (п. 3-4).

Если в процессе перемещения документа или папки выяснилось, что в папке уже есть объект с таким именем, будут доступны следующие варианты:

- **Отмена** не перемещать объект.
- **Сохранить оба** переместить объект и оставить в папке объект с таким же именем. Объект, который вы переместите, будет иметь номер дубля имени, например Новый документ (2).
- **Заменить** (актуально только для документов) переместить документ и при этом заменить им документ в папке.

#### **3.3.4 Переименовать документ или папку**

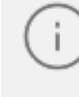

Операция переименования объекта доступна только в разделах облачного хранилища МойОфис.

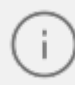

Возможность переименовать объект в папках раздела **Доступные мне** может быть ограничена [правами доступа](#page-76-0).

Чтобы переименовать объект, выполните следующие действия:

- 1. Нажмите кнопку рядом с объектом в рабочей области. Справа появится панель сведений.
- 2. Нажмите кнопку (см. [Рисунок 40](#page-57-0)):

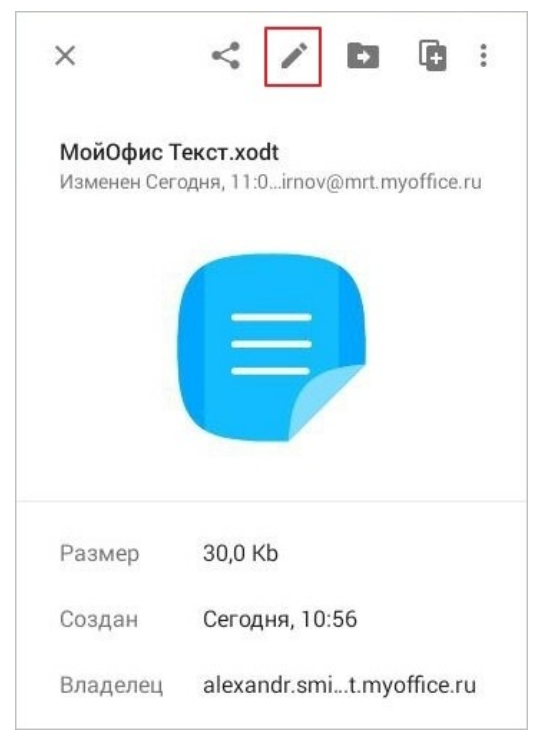

Рисунок 40 — Кнопка **Переименовать**

- <span id="page-57-0"></span>3. Откроется окно **Переименовать**: введите новое имя. Необходимо учитывать, что на имена файлов и папок действуют некоторые [ограничения.](#page-18-0)
- 4. Нажмите кнопку **Принять**.

Операция переименования также доступна в контекстном меню. Чтобы переименовать объект, выполните следующие действия:

- 1. Выделите объект жестом **Long-press** (см. [Приложение Г. Используемые жесты](#page-459-0)). Откроется контекстное меню.
- 2. Выберите команду **Переименовать** (см. [Рисунок 41](#page-58-0)):

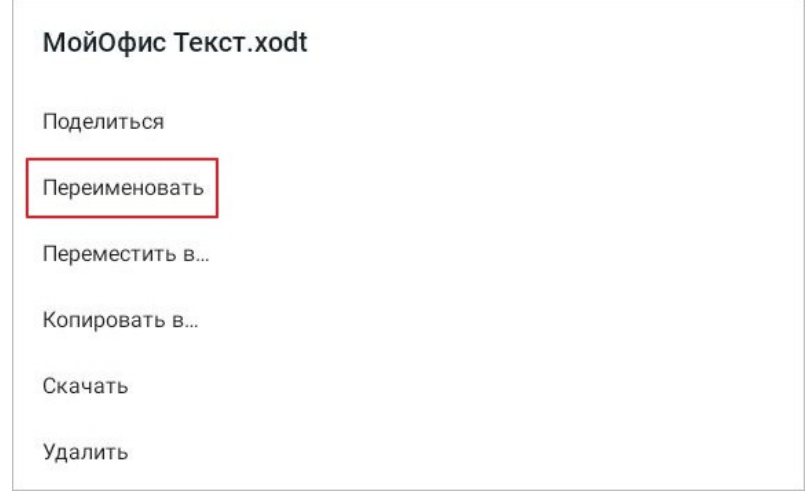

<span id="page-58-0"></span>Рисунок 41 — Команда **Переименовать** в контекстном меню

Далее выполните действия, описанные выше (п. 3-4).

#### <span id="page-59-0"></span>**3.3.5 Отметить документ или папку флажком**

Операция доступна только в разделах облачного хранилища МойОфис.

Чтобы отметить объект флажком, нажмите кнопку  $\|\cdot\|$ , чтобы снять отметку  $\|\cdot\|$ (см. [Рисунок](#page-59-1) [42\)](#page-59-1):

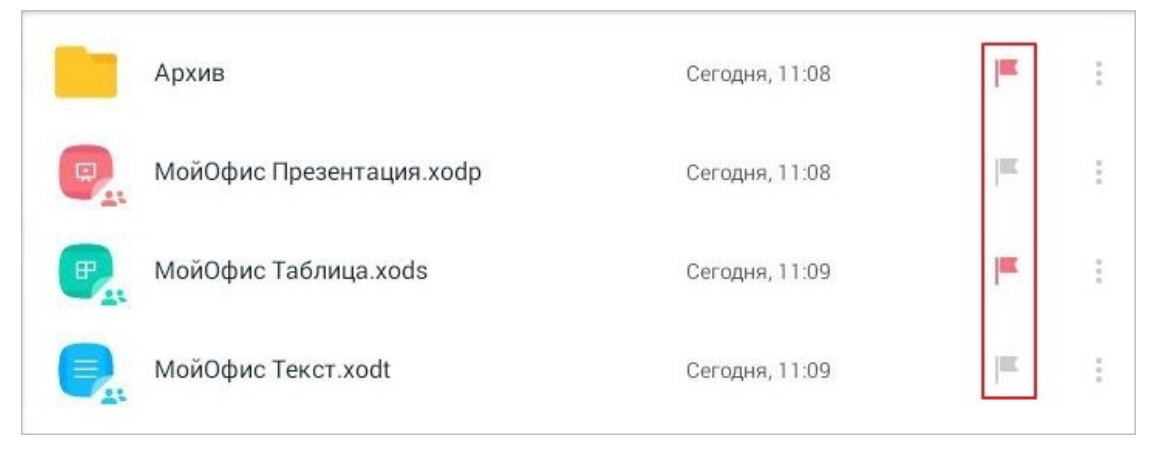

<span id="page-59-1"></span>Рисунок 42 — Кнопки **Отметить флажком** и **Снять отметку**

Все отмеченные объекты отображаются в разделе **Отмеченные**.

#### <span id="page-60-0"></span>**3.3.6 Удалить документ или папку**

#### **3.3.6.1 Удалить локальный документ из документ**

Удаление локального документа — удаление этого документа из списка в рабочей области раздела **Устройство и облака** или **Документы**. Документ не будет отображаться в файловом менеджере МойОфис, но при этом останется в памяти устройства или в стороннем облачном хранилище.

Удалить документ из списка можно одним из следующих способов:

1. Нажмите кнопку рядом с объектом в рабочей области, затем кнопку **Удалить из списка** (см. [Рисунок 43\)](#page-60-1):

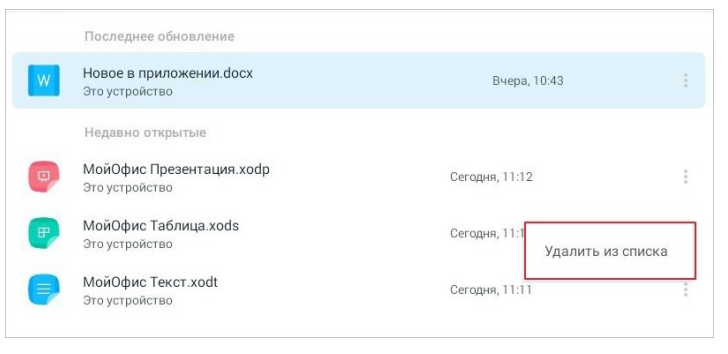

Рисунок 43 — Кнопка **Удалить из списка**

2. Выделите документ жестом Long press (см. [Приложение Г. Используемые жесты](#page-459-0)) и в появившемся окне нажмите **Удалить из списка** (см. [Рисунок 44](#page-60-2)):

<span id="page-60-1"></span>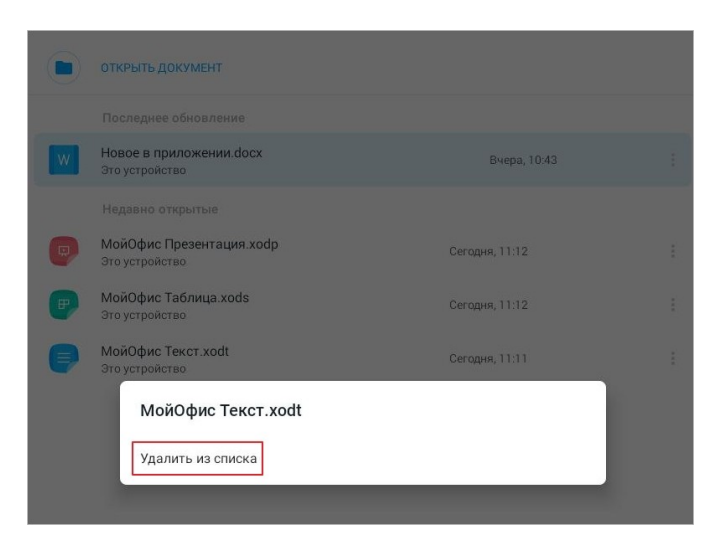

Рисунок 44 — Команда **Удалить из списка**

<span id="page-60-2"></span>Документ пропадет из раздела **Устройство и облака** или **Документы**.

Если документ стал недоступен в файловом менеджере (например, был удален в стороннем хранилище), то имя этого документа будет выделено бледно-серым цветом. При попытке открыть документ на экране появится предупреждение «Файл больше не доступен». Такой документ можно удалить из списка, как описано выше.

#### **3.3.6.2 Удалить документы и папки из облачного хранилища**

Удаление объекта из облачного хранилища — перемещение этого объекта в раздел **Корзина**. Операция удаления объекта доступна только в разделах облачного хранилища МойОфис.

Возможность удаления объекта из папок раздела **Доступные мне** может быть ограничена [правами доступа](#page-76-0).

Чтобы переместить объект в раздел **Корзина**, выполните следующие действия:

- 1. Нажмите кнопку рядом с объектом в рабочей области. Справа появится панель сведений.
- 2. Нажмите кнопку : (см. [Рисунок 45\)](#page-62-0):

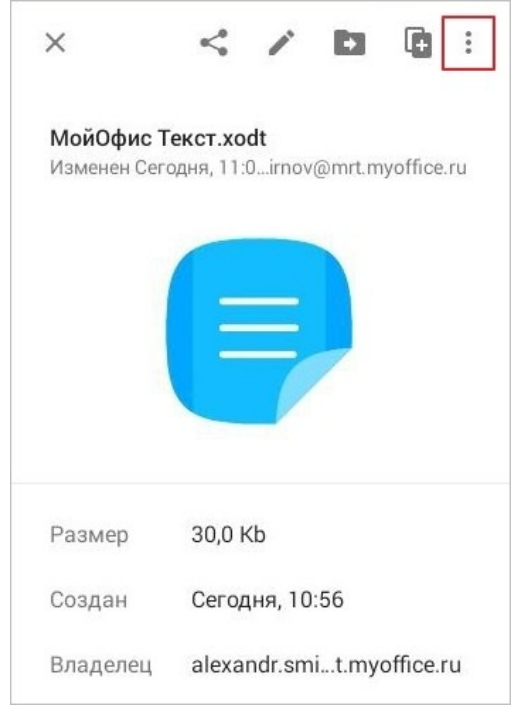

Рисунок 45 — Кнопка **Еще**

3. В выпадающем списке выберите команду **Удалить** (см. [Рисунок 46](#page-62-1)):

<span id="page-62-0"></span>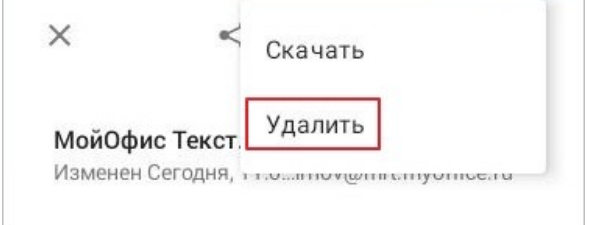

<span id="page-62-1"></span>Рисунок 46 — Команда **Удалить**

Объект пропадет из рабочей области. В это же время внизу экрана появится уведомление, с помощью которого можно быстро отменить удаление (см. [Рисунок](#page-63-0) [47](#page-63-0)):

<span id="page-63-0"></span>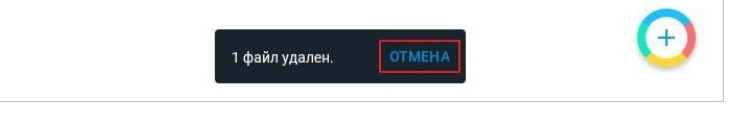

Рисунок 47 — Кнопка **Отмена**

Если вы не отмените удаление, объект будет перемещен из исходного расположения в раздел **Корзина**.

Операция перемещения в раздел **Корзина** также доступна в контекстном меню. Чтобы переместить объект, выполните следующие действия:

- 1. Выделите объект жестом **Long-press** (см. [Приложение Г. Используемые жесты](#page-459-0)). Откроется контекстное меню.
- 2. Выберите команду **Удалить** (см. [Рисунок 48\)](#page-63-1):

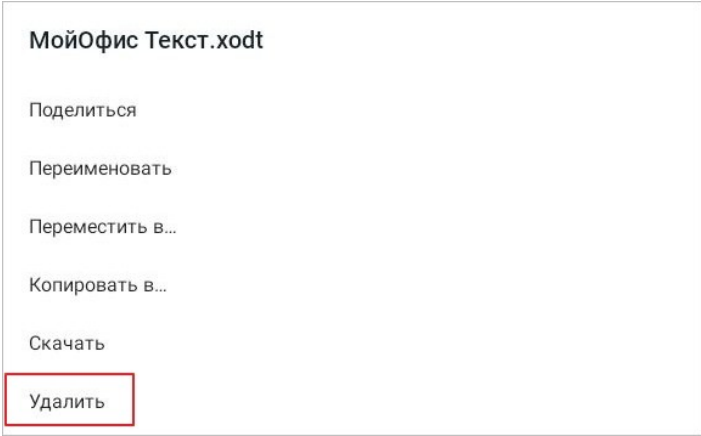

<span id="page-63-1"></span>Рисунок 48 — Команда **Удалить** в контекстном меню

Объект пропадет из рабочей области. В это же время внизу экрана появится уведомление, с помощью которого можно быстро отменить удаление. Если вы не отмените удаление, объект будет перемещен из исходного расположения в раздел **Корзина**.

Удаленные объекты возможно восстановить с помощью операции [перемещения](#page-54-1) из раздела **Корзина**.

Чтобы навсегда удалить объект, выполните следующие действия:

- 1. Откройте раздел **Корзина**.
- 2. Нажмите кнопку рядом с объектом в рабочей области. Справа появится панель сведений.
- 3. Нажмите кнопку (см. [Рисунок 49](#page-64-0)):

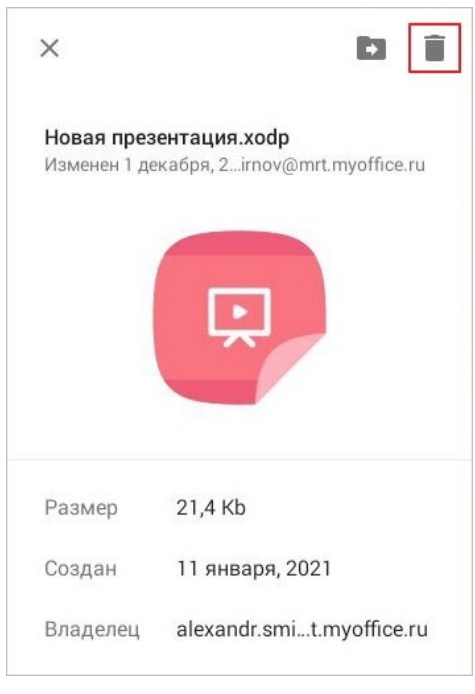

<span id="page-64-0"></span>Рисунок 49 — Кнопка **Удалить**

4. Появится диалоговое окно: подтвердите операцию кнопкой **Удалить**. В результате объект будет удален безвозвратно.

Операция удаления из раздела **Корзина** также доступна в контекстном меню. Чтобы удалить объект, выполните следующие действия:

- 1. Выделите объект жестом **Long-press**. Откроется контекстное меню.
- 2. Выберите команду **Удалить из корзины** (см. [Рисунок 50](#page-65-0)):

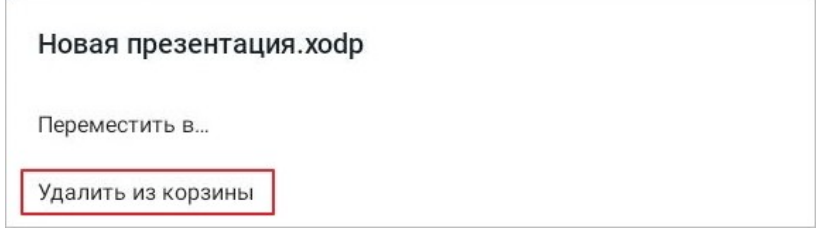

<span id="page-65-0"></span>Рисунок 50 — Команда **Удалить из корзины**

3. Появится диалоговое окно: подтвердите операцию кнопкой **Удалить**. В результате объект будет удален безвозвратно.

#### **3.4 Поделиться документом или папкой**

#### **3.4.1 Поделиться ссылкой**

Операция доступна только в разделах облачного хранилища МойОфис.

Поделиться с другими пользователями документом или папкой вы можете, отправив ссылку на этот объект. При этом отправка ссылки не означает предоставление [прав доступа:](#page-76-0) если к объекту на данный момент доступа нет, пользователю необходимо [запросить](#page-82-0) его у вас как у владельца.

Чтобы отправить ссылку на объект, выполните следующие действия:

- 1. Нажмите кнопку рядом с объектом в рабочей области. Справа появится панель сведений.
- 2. Нажмите кнопку < (см. [Рисунок 51](#page-66-0)):

<span id="page-66-0"></span>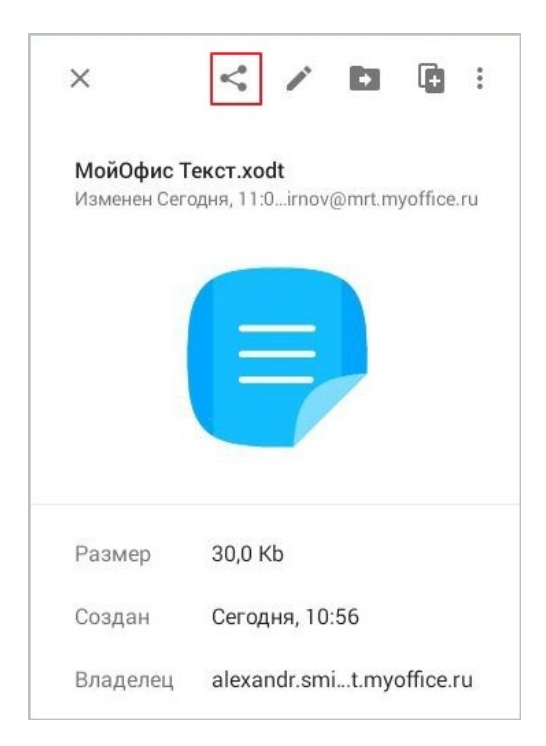

Рисунок 51 — Кнопка **Поделиться**

3. В выпадающем меню выберите команду **Поделиться ссылкой** (см. [Рисунок 52](#page-67-0)):

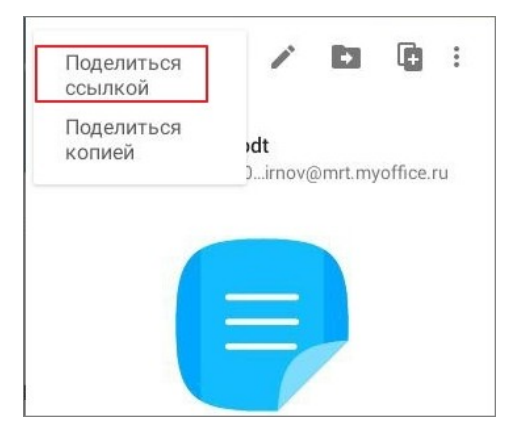

Рисунок 52 — Команда **Поделиться ссылкой**

<span id="page-67-0"></span>4. Откроется системное окно: выберите способ отправки ссылки на объект. Объект по ссылке будет доступен, только если получатель ссылки использует УЗ на том же сервере, на котором находится объект.

Операция **Поделиться** также доступна в контекстном меню. Чтобы отправить ссылку на объект, выполните следующие действия:

- 1. Выделите объект жестом **Long-press** (см. [Приложение Г. Используемые жесты](#page-459-0)). Откроется контекстное меню.
- 2. Выберите команду **Поделиться** (см. [Рисунок 53](#page-67-1)):

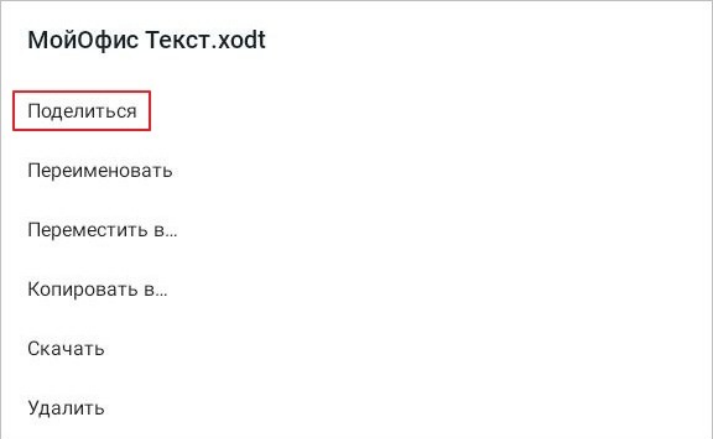

<span id="page-67-1"></span>Рисунок 53 — Команда **Поделиться** в контекстном меню

- 3. Выберите команду **Поделиться ссылкой**.
- 4. Откроется системное окно: выберите способ отправки ссылки на объект. Объект по ссылке будет доступен, только если получатель ссылки использует УЗ на том же сервере, на котором находится объект.

#### **3.4.2 Поделиться копией**

Операция доступна только для документов в разделах облачного хранилища МойОфис.

Чтобы отправить копию документа, выполните следующие действия:

- 1. Нажмите кнопку рядом с объектом в рабочей области. Справа появится панель сведений.
- 2. Нажмите кнопку  $\leq$ .
- 3. В выпадающем меню выберите команду **Поделиться копией** (см. [Рисунок 54\)](#page-68-0). Для папок данная команда будет выделена серым цветом, операция будет недоступна.

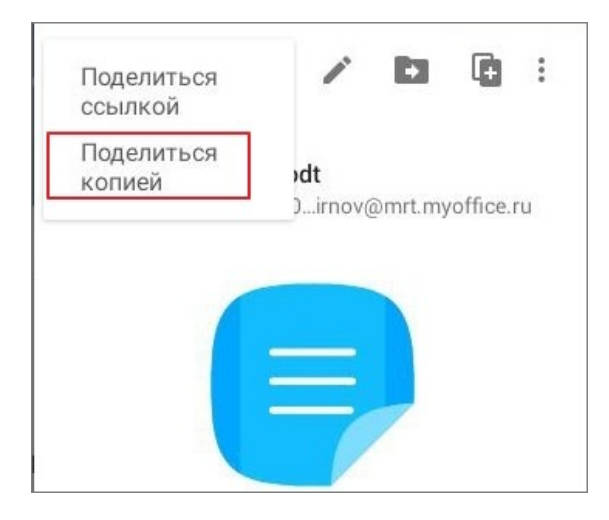

Рисунок 54 — Команда **Поделиться копией**

- <span id="page-68-0"></span>4. Для документов в форматах XODT, XODS, и XODP откроется окно **Выберите формат**: нажмите на подходящий вариант. Для документов в других форматах начнется загрузка копии.
- 5. Откроется системное окно: выберите способ отправки документа.

Операция **Поделиться** также доступна в контекстном меню. Чтобы отправить ссылку на объект, выполните следующие действия:

- 1. Выделите объект жестом **Long-press** (см. [Приложение Г. Используемые жесты](#page-459-0)). Откроется контекстное меню.
- 2. Выберите команду **Поделиться**.
- 3. Выберите команду **Поделиться копией**. Далее выполните действия, описанные выше (п. 4-5).

#### **3.5 Скачать документ на устройство**

Операция доступна только для документов в разделах облачного хранилища МойОфис.

В разных разделах облачного хранилища последовательность действий отличается. Чтобы скачать документ из разделов **Мои документы**, **Отмеченные**, или **Недавние** (или из папок в этих разделах), выполните следующие действия:

- 1. Нажмите кнопку рядом с объектом в рабочей области. Справа появится панель сведений.
- 2. Нажмите кнопку:
- 3. В выпадающем меню выберите команду **Скачать** (см. [Рисунок 55\)](#page-69-0):

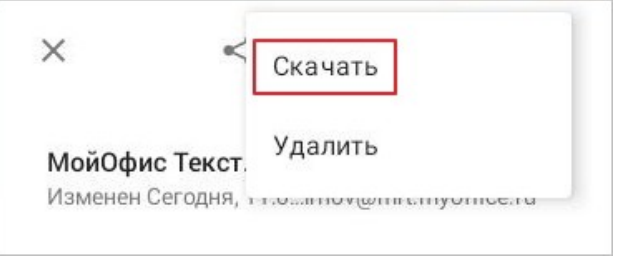

<span id="page-69-0"></span>Рисунок 55 — Команда **Скачать**

4. Для документов в форматах XODT, XODS, и XODP откроется окно **Выберите формат**: нажмите на подходящий вариант (см. [Рисунок](#page-69-1) [56\)](#page-69-1):

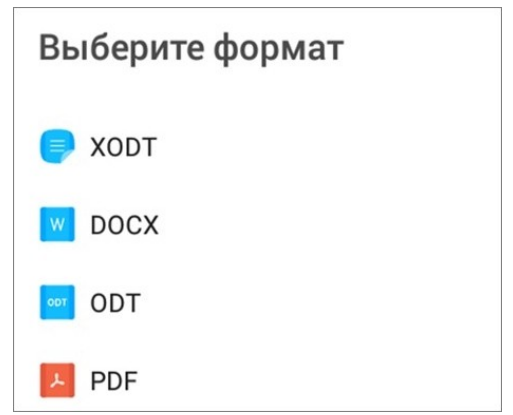

<span id="page-69-1"></span>Рисунок 56 — Окно **Выберите формат**

Начнется загрузка документа. Статус загрузки появится в системных уведомлениях на устройстве. Документ будет сохранен в памяти устройства в папке, установленной для загрузок.

Чтобы скачать документ из раздела **Доступные мне** (или из папок в этом разделе), выполните следующие действия:

- 1. Нажмите кнопку рядом с объектом в рабочей области. Справа появится панель сведений.
- 2. Нажмите кнопку (см. [Рисунок 57\)](#page-70-0):

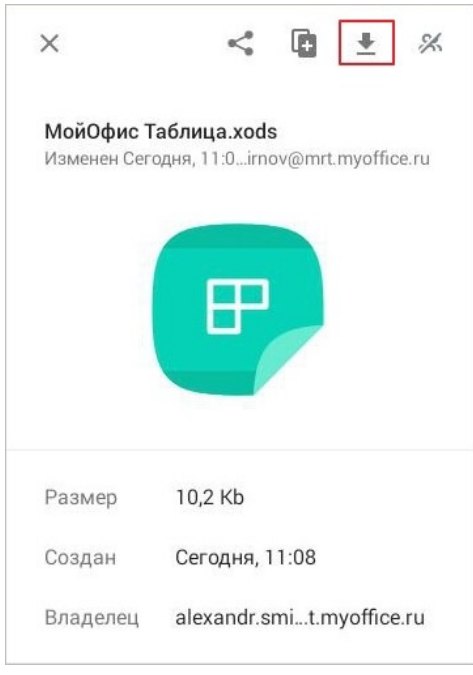

<span id="page-70-0"></span>Рисунок 57 — Кнопка **Скачать**

3. Для документов в форматах XODT, XODS, и XODP откроется окно **Выберите формат**: нажмите на подходящий вариант.

Начнется загрузка документа. Статус загрузки появится в системных уведомлениях на устройстве. Документ будет сохранен в памяти устройства (в папке, установленной для загрузок).

Операция **Скачать** также доступна в контекстном меню (во всех разделах облачного хранилища, кроме **Корзина**). Чтобы скачать документ, выполните следующие действия:

- 1. Выделите документ жестом **Long-press** (см. [Приложение Г. Используемые жесты](#page-459-0)). Откроется контекстное меню.
- 2. Выберите команду **Скачать** (см. [Рисунок 58\)](#page-71-0):

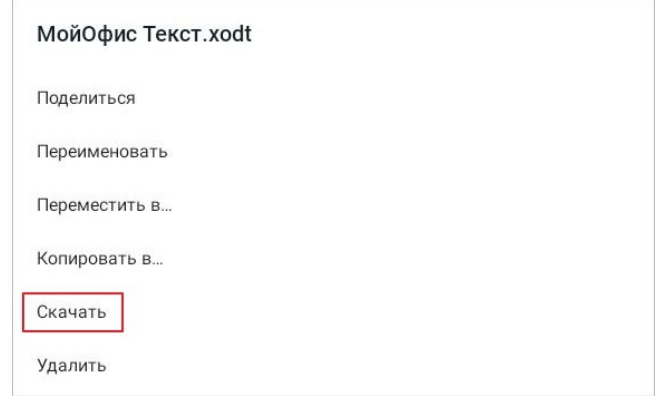

<span id="page-71-0"></span>Рисунок 58 — Команда **Скачать** в контекстном меню

3. Для документов в форматах XODT, XODS, и XODP откроется окно **Выберите формат**: нажмите на подходящий вариант.

Начнется загрузка документа. Статус загрузки появится в системных уведомлениях на устройстве. Документ будет сохранен в памяти устройства (в папке, установленной для загрузок).
### **3.6 Поиск по документам и папкам**

Операция поиска объектов доступна только в разделах облачного хранилища МойОфис. Поиск при этом осуществляется только по содержимому разделов **Мои Документы** и **Доступные мне**.

Чтобы выполнить поиск объекта, выполните следующие действия:

1. Нажмите кнопку Q на панели быстрого доступа (см. [Рисунок 59\)](#page-72-0):

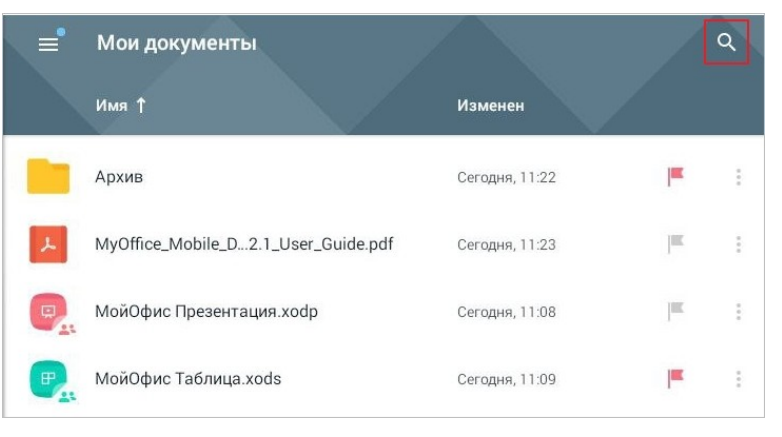

Рисунок 59 — Кнопка **Поиск**

2. Появится поисковая строка: введите часть имени объекта или часть содержимого документа (см. [Рисунок 60\)](#page-72-1):

<span id="page-72-1"></span><span id="page-72-0"></span>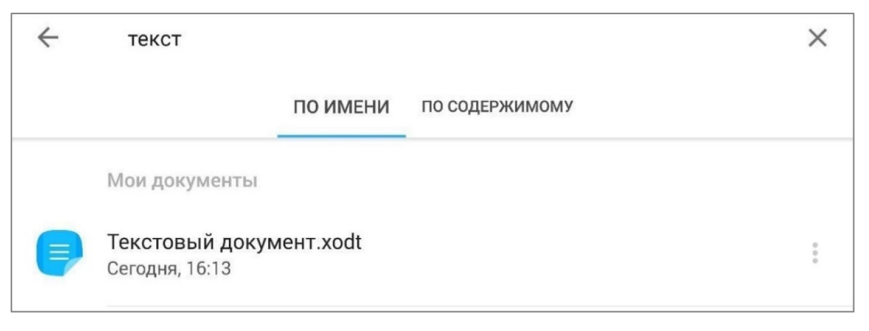

Рисунок 60 — Поиск объекта

Если на устройстве установлено приложение для голосового ввода, на поисковой строке будет доступна кнопка ; чтобы воспользоваться голосовым вводом, нажмите эту кнопку и продиктуйте текст для поиска.

Поиск по умолчанию осуществляется по имени объекта. Чтобы выполнить поиск по содержимому документа, выполните следующие действия:

- 1. Введите часть содержимого документа.
- 2. Нажмите кнопку **Поиск** на системной клавиатуре.

3. Нажмите на вкладку «По содержимому», если она не открылась автоматически. Объекты, соответствующие критериям поиска, будут отображаться в списке под поисковой строкой.

Чтобы очистить результаты поиска, нажмите кнопку  $\times$ , чтобы выйти из режима поиска — кнопку  $\leftarrow$ .

### **3.7 Сортировка документов и папок**

Операция сортировки объектов доступна только в разделах облачного хранилища МойОфис.

Объекты по умолчанию сортируются по критерию **Имя**. Если стрелка направлена вверх (Имя +), объекты располагаются в алфавитном порядке, если стрелка направлена вниз (  $\mu$  ) — в обратном порядке. Чтобы настроить сортировку объектов по этому критерию, нажмите на заголовок столбца **Имя**.

Чтобы выбрать другой критерий сортировки, нажмите на заголовок второго или третьего столбца (например, **Размер**). Откроется меню сортировки (см. [Рисунок 61](#page-74-0)):

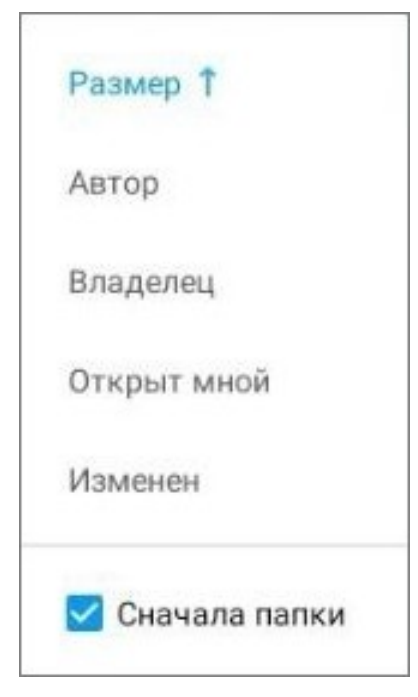

Рисунок 61 — Меню сортировки

<span id="page-74-0"></span>Третий столбец сортировки доступен только в горизонтальной ориентации устройства.

Объекты по критериям **Автор** и **Владелец** сортируются в алфавитном порядке, если стрелка направлена вверх, и в обратном порядке — если стрелка направлена вниз.

Объекты по критерию **Размер** сортируются от меньших размеров объектов к большим, если стрелка направлена вверх, и в обратном порядке — если стрелка направлена вниз. Размер папок не отображается.

Объекты по критериям **Открыт мной** и **Изменен** сортируются от ранних дат к более поздним, если стрелка направлена вверх, и в обратном порядке — если направлена вниз.

Чтобы расположить все папки перед списком файлов, установите флажок **Сначала папки** в меню сортировки.

Если вы работаете в файловом менеджере на смартфоне, нажмите кнопку  $=$  на панели быстрого доступа (см. [Рисунок 62](#page-75-0)):

<span id="page-75-0"></span>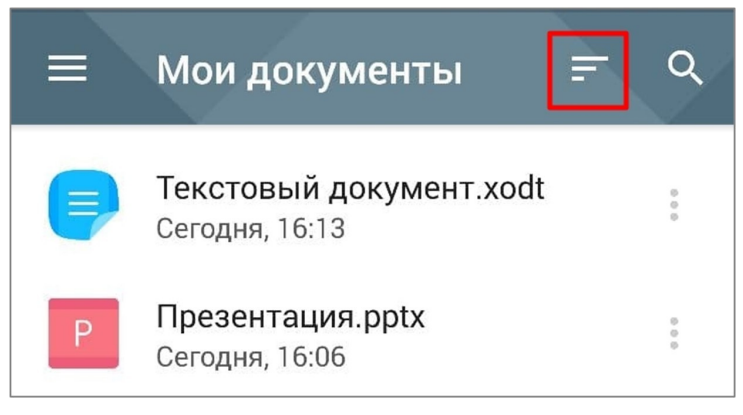

Рисунок 62 — Кнопка меню сортировки

Откроется меню сортировки. Выбор критериев сортировки осуществляется аналогичным образом.

#### **3.8 Общий доступ и совместное редактирование**

В мобильном приложении «МойОфис Документы» предусмотрена возможность совместной работы нескольких пользователей с объектами (документами и папками). Совместная работа может осуществляться только при авторизации в УЗ МойОфис в разделах и папках облачного хранилища.

Под совместной работой подразумевается просмотр объектов несколькими пользователями, а также совместное редактирование документов. Общий доступ к объектам можно организовать через предоставление прав доступа.

### <span id="page-76-0"></span>**3.8.1 О правах доступа**

К объектам могут быть предоставлены следующие права доступа:

- **Редактирование**.
- **Просмотр**.
- **Управление**.
- **Доступ запрещен**. При предоставлении этого права доступа объект станет недоступен пользователю для просмотра и редактирования. Объект не будет отображаться в разделах **Доступные мне** и **Общие папки**.

Права доступа на папку распространяются на следующие объекты:

- все документы в папке;
- все вложенные папки;
- все документы во всех вложенных папках.

Существует два вида прав доступа:

- 1. Прямые права права, которые получает пользователь при предоставлении ему доступа непосредственно к документу.
- 2. Унаследованные права права доступа ко всем объектам в папке, к которой пользователю предоставлен доступ. Права доступа к объектам наследуют права для папки.

Прямые права доступа имеют приоритет над унаследованными. Если у пользователя есть прямые права доступа к документу в папке, эти права не изменятся, даже если будет изменен доступ к папке. Когда пользователь получает доступ к объекту, этот объект появляется в разделах **Доступные мне** и **Общие папки**.

У каждого объекта есть автор и владелец. Автор объекта — пользователь, который создал тот или иной объект. Владелец объекта — пользователь, в квоте которого находится объект. Владелец и пользователь с правом доступа **Управление** могут изменить права внутри папки общего доступа на любые вложенные папки и документы.

Подробнее о доступности операций с теми или иными правами см. в таблицах [6,](#page-77-0) [7,](#page-78-0) и [8](#page-79-0).

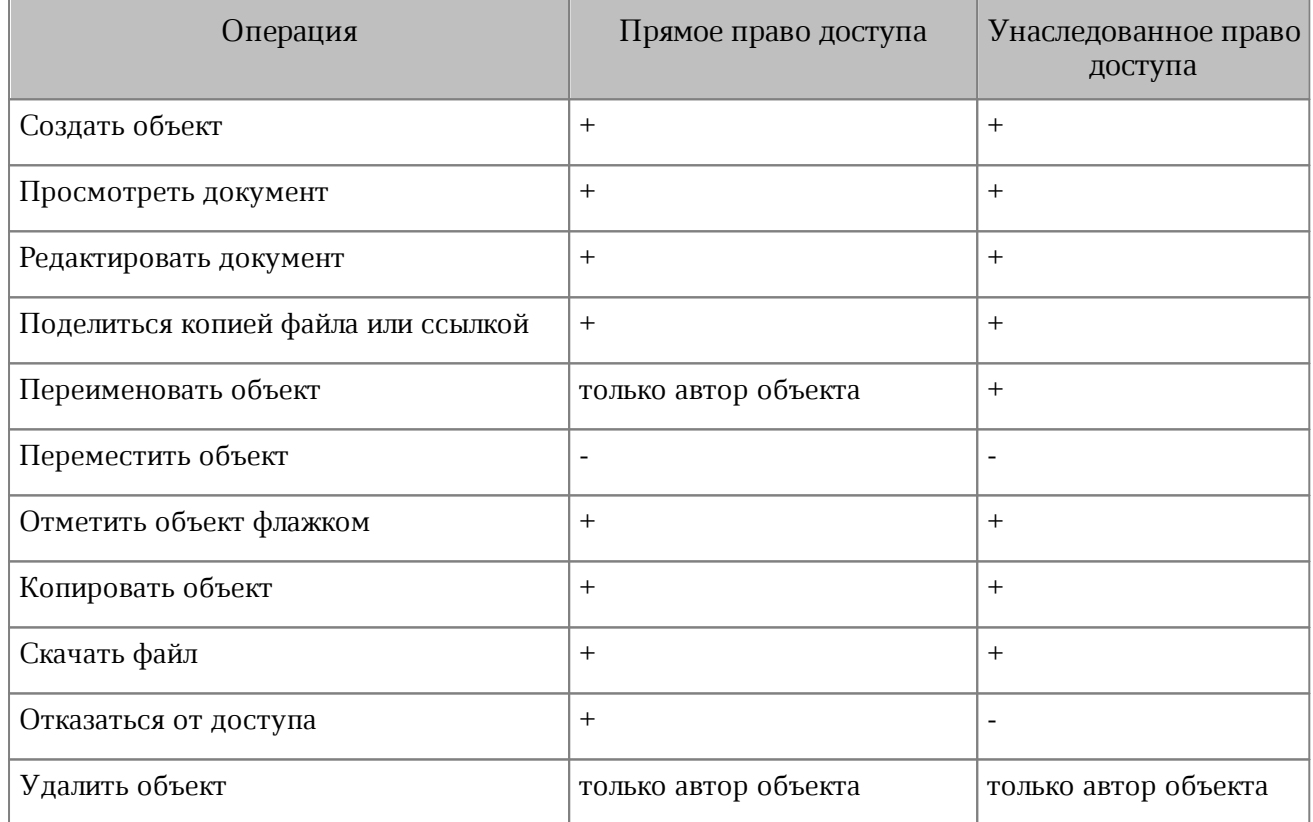

### <span id="page-77-0"></span>Таблица 6 — Право доступа **Редактирование**

## <span id="page-78-0"></span>Таблица 7 — Право доступа **Просмотр**

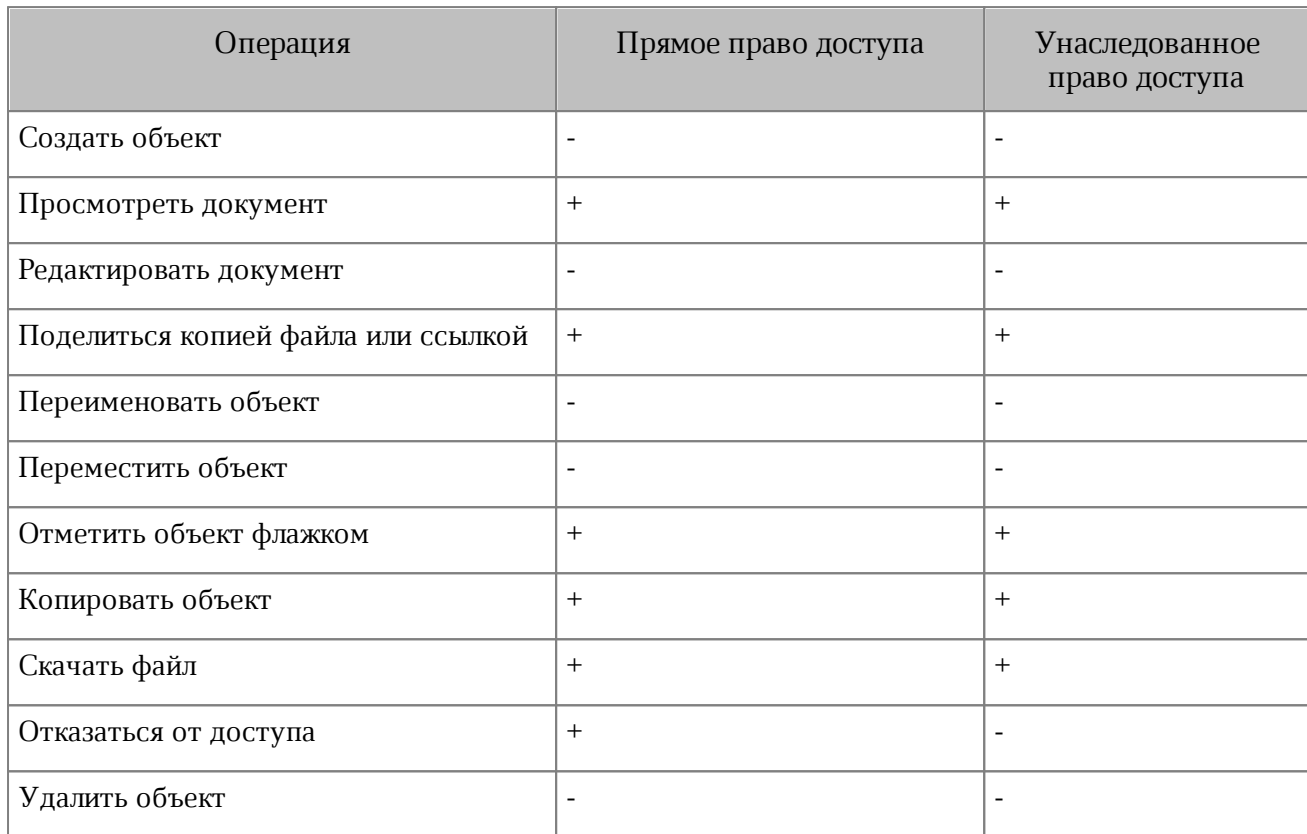

### <span id="page-79-0"></span>Таблица 8 — Право доступа **Управление**

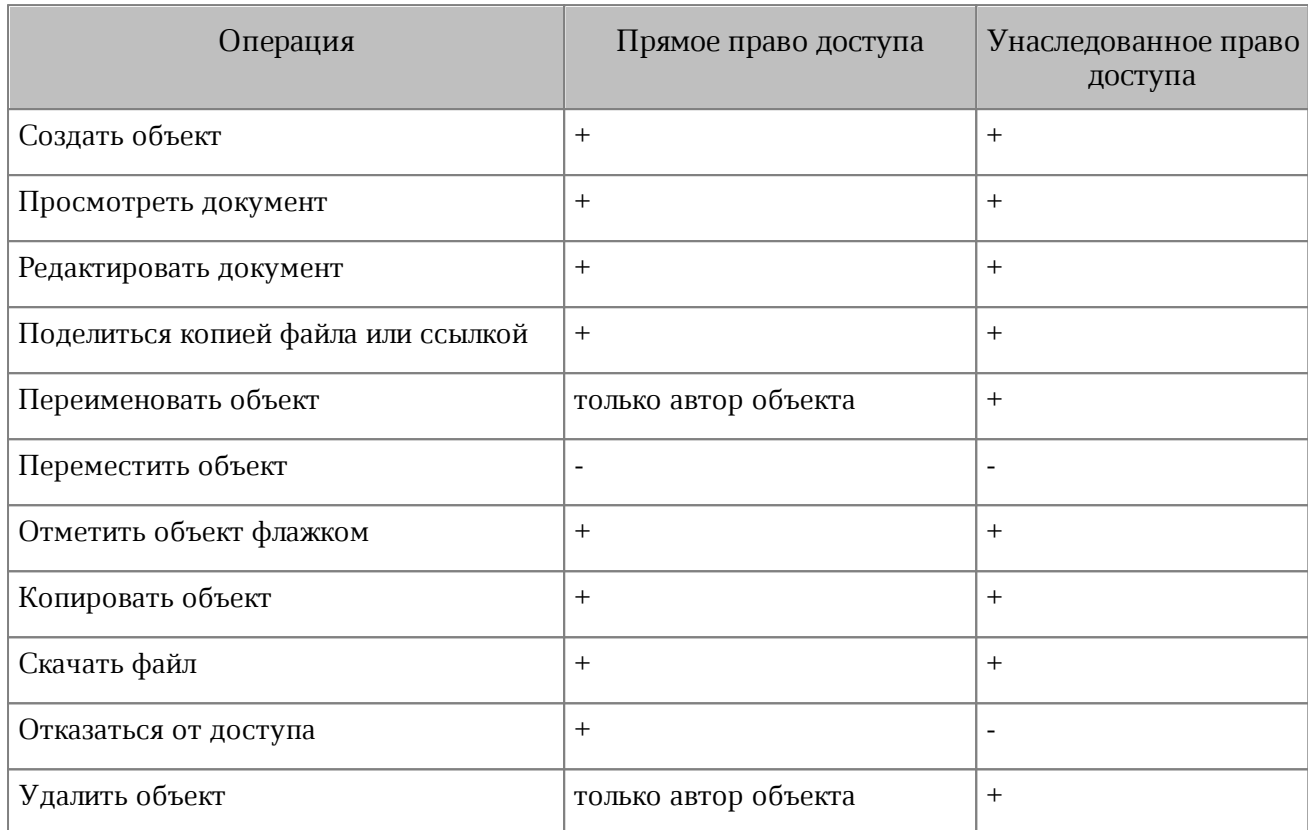

### **3.8.2 Предоставить право доступа к своему объекту**

Чтобы предоставить другим пользователям право доступа к объекту (документу или папке), выполните следующие действия:

- 1. Нажмите кнопку рядом с объектом в рабочей области. Справа появится панель сведений.
- 2. В блоке **Общий доступ** нажмите кнопку **Добавить пользователя**. Откроется окно **Добавить пользователя**.
- 3. В поле введите имя или адрес электронной почты пользователя.
- 4. В выпадающем списке выберите право доступа пользователя (см. [Рисунок 63](#page-80-0)):

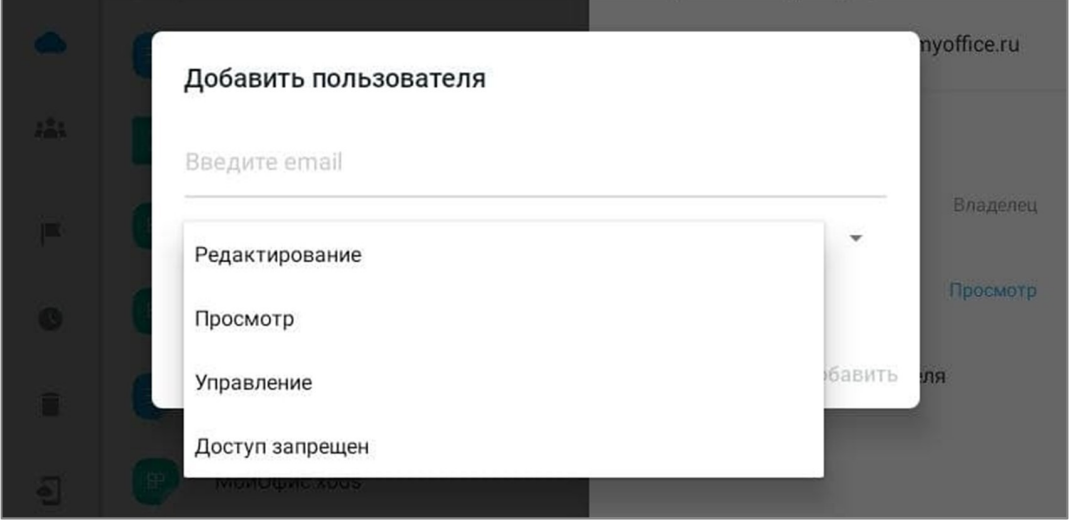

<span id="page-80-0"></span>Рисунок 63 — Окно **Добавить пользователя**

- 5. Установите флажок **Уведомить по почте**. Пользователь получит письмо-уведомление о предоставлении доступа на указанный выше адрес.
- 6. Нажмите кнопку **Добавить**.

Пользователь и его право доступа будут отображаться в блоке **Общий доступ** на панели сведений об объекте.

### **3.8.3 Изменить или удалить право доступа к своему объекту**

<span id="page-81-1"></span>Чтобы изменить право доступа к объекту (документу или папке), выполните следующие действия:

- 1. Нажмите кнопку рядом с объектом в рабочей области. Справа появится панель сведений.
- 2. В блоке **Общий доступ** нажмите на имя пользователя или право доступа. Откроется меню выбора прав.
- 3. Выберите право доступа пользователя (см. [Рисунок 64\)](#page-81-0):

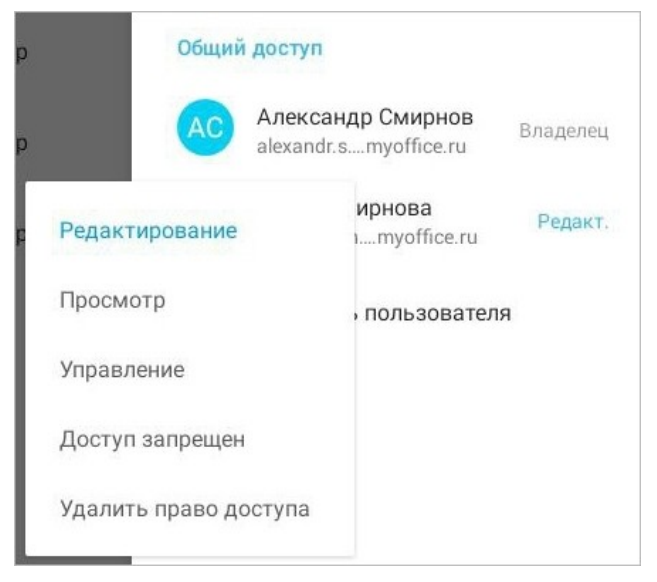

Рисунок 64 — Изменение прав доступа

<span id="page-81-0"></span>Чтобы удалить право доступа к объекту, выберите в меню пункт **Удалить право доступа** (см. рисунок выше). После удаления права доступа объект не будет отображаться у пользователя в разделах **Доступные мне** и **Общие папки**.

### **3.8.4 Запросить доступ к объекту**

Если вы открываете по ссылке объект (документ или папку), к которому у вас нет права доступа, на экране появляется страница **Доступ запрещен** с указанием владельца данного объекта.

Чтобы запросить у владельца доступ к объекту, введите (при необходимости) текст сообщения и нажмите кнопку **Запросить доступ**. Доступ к объекту появится, когда владелец предоставит соответствующее право доступа.

Если вы работаете на сервере без интеграции с почтовым клиентом, то на странице **Доступ запрещен** кнопка **Запросить доступ** будет отсутствовать.

### **3.8.5 Отказаться от доступа к объекту**

Чтобы отказаться от доступа к объекту (документу или папке), выполните следующие действия:

- 1. Перейдите в раздел **Доступные мне**.
- 2. Нажмите кнопку рядом с объектом в рабочей области. Справа появится панель сведений.
- 3. Нажмите кнопку (см. [Рисунок 65](#page-83-0)):

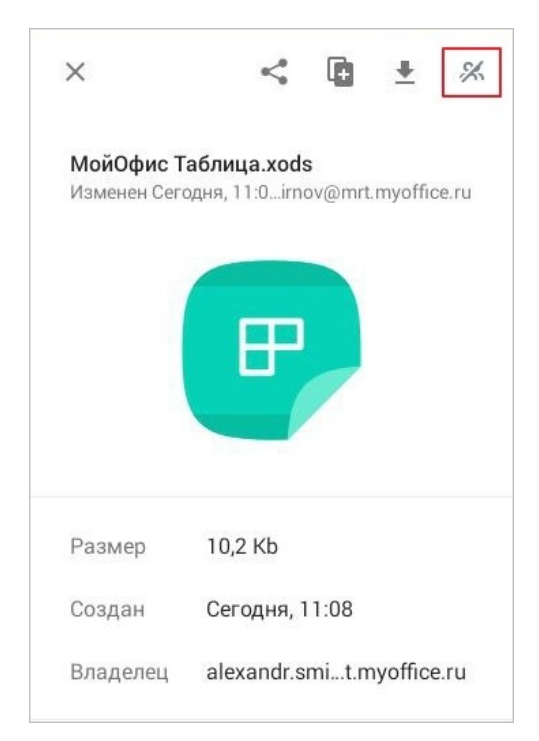

Рисунок 65 — Кнопка **Отказаться от доступа**

<span id="page-83-0"></span>4. В диалоговом окне нажмите кнопку **Отказаться**. Объект больше не будет доступен в разделах **Доступные мне** и **Общие папки**.

### **3.8.6 Совместное редактирование документа**

При совместном редактировании в документе отображаются все изменения, которые пользователи вносят в текущий момент времени.

В текстовом редакторе над текстом, который редактируется другим пользователем, отображаются имя и фамилия этого пользователя (см. [Рисунок 66\)](#page-84-0):

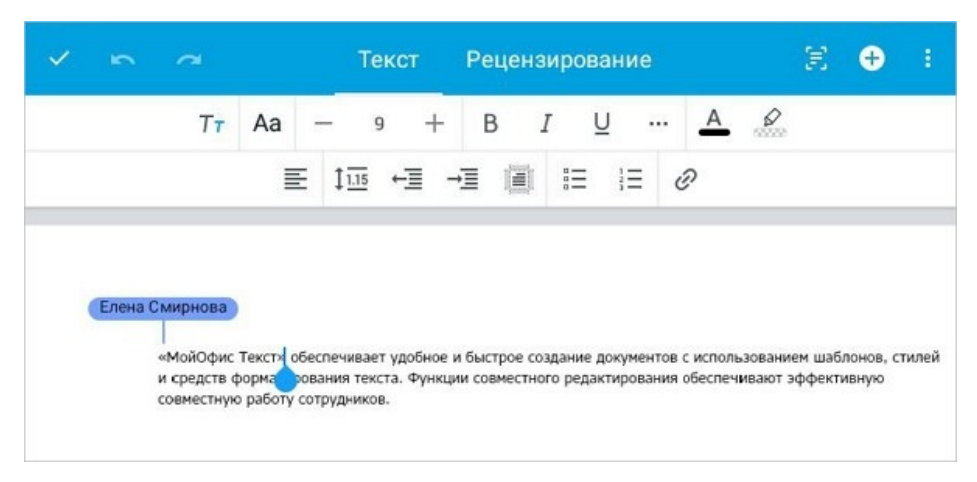

Рисунок 66 — Совместное редактирование в текстовом редакторе

<span id="page-84-0"></span>В редакторе таблиц ячейка, которую редактирует другой пользователь, выделяется цветом аватара этого пользователя. Над ячейкой отображается имя и фамилия пользователя (см. [Рисунок 67\)](#page-84-1):

| $\sim$<br>$\sim$                                                                           |                |           |  |       | Текст       |   | Ячейка         |                         |                     |              |   |   |  |
|--------------------------------------------------------------------------------------------|----------------|-----------|--|-------|-------------|---|----------------|-------------------------|---------------------|--------------|---|---|--|
|                                                                                            |                | XO Thames |  | $-12$ | $^{+}$      | B | $\overline{I}$ | $\overline{\mathsf{u}}$ |                     | $\cdots$ $A$ | ့ |   |  |
|                                                                                            |                |           |  |       | ■ ■ ■ ■ 〒 中 |   |                |                         | -<br>$\overline{a}$ |              |   |   |  |
| A<br>ties<br>$\sqrt{2}$<br>sia<br>3<br>$\frac{4}{5}$<br><b>ASE</b><br>6<br><b>YOY</b><br>7 | Елена Смирнова | B         |  | C     |             | D |                | E                       |                     | F            |   | G |  |

<span id="page-84-1"></span>Рисунок 67 — Совместное редактирование в редакторе таблиц

В редакторе презентаций над местом в документе, где работает пользователь, также отображается имя и фамилия этого пользователя (см. [Рисунок 68](#page-85-0)):

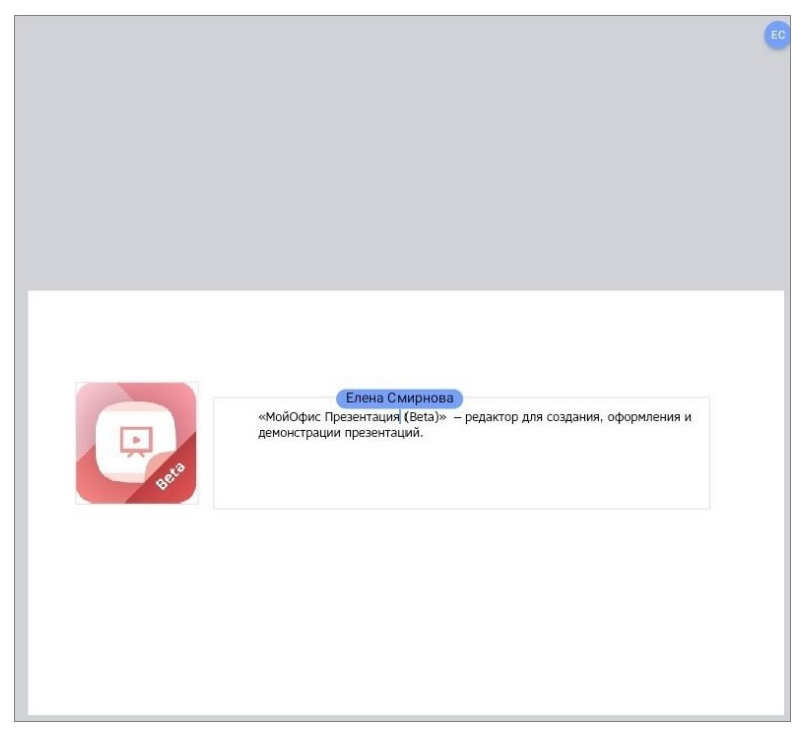

Рисунок 68 — Совместное редактирование в редакторе презентаций

<span id="page-85-0"></span>Если вы открыли документ и не вносили в него изменения в течение трех часов (период может меняться в зависимости от настроек на сервере), на экране появится диалоговое окно **Ваш сеанс редактирования завершен**. Чтобы продолжить работу с документом, нажмите кнопку **Продолжить редактирование**.

Изменения в документе автоматически сохраняются каждый раз, когда участники совместного редактирования закрывают документ.

### **4 РЕЖИМ «ТОЛЬКО ДЛЯ ЧТЕНИЯ»**

Режим «Только для чтения» — режим, в котором определенные виды документов открываются только для просмотра и недоступны для редактирования.

Это следующие документы:

- документы в формате PDF;
- документы в формате XML, расположенные в облачном хранилище МойОфис (раздел **Доступные мне** или **Мои документы**);
- неконвертированные документы, расположенные в облачном хранилище МойОфис;
- документы в формате XODT/XODS/XODP с [правом доступа](#page-76-0) **Просмотр**;
- документы в формате DOCX/ODT/XODT или XLSX/ODS/XODS, содержащие электронную подпись (при открытии документа вы увидите соответствующее уведомление).

### **4.1 Интерфейс документов**

### **4.1.1 PDF**

В интерфейсе PDF документов (см. [Рисунок](#page-87-0) [69](#page-87-0)) можно выделить следующие компоненты:

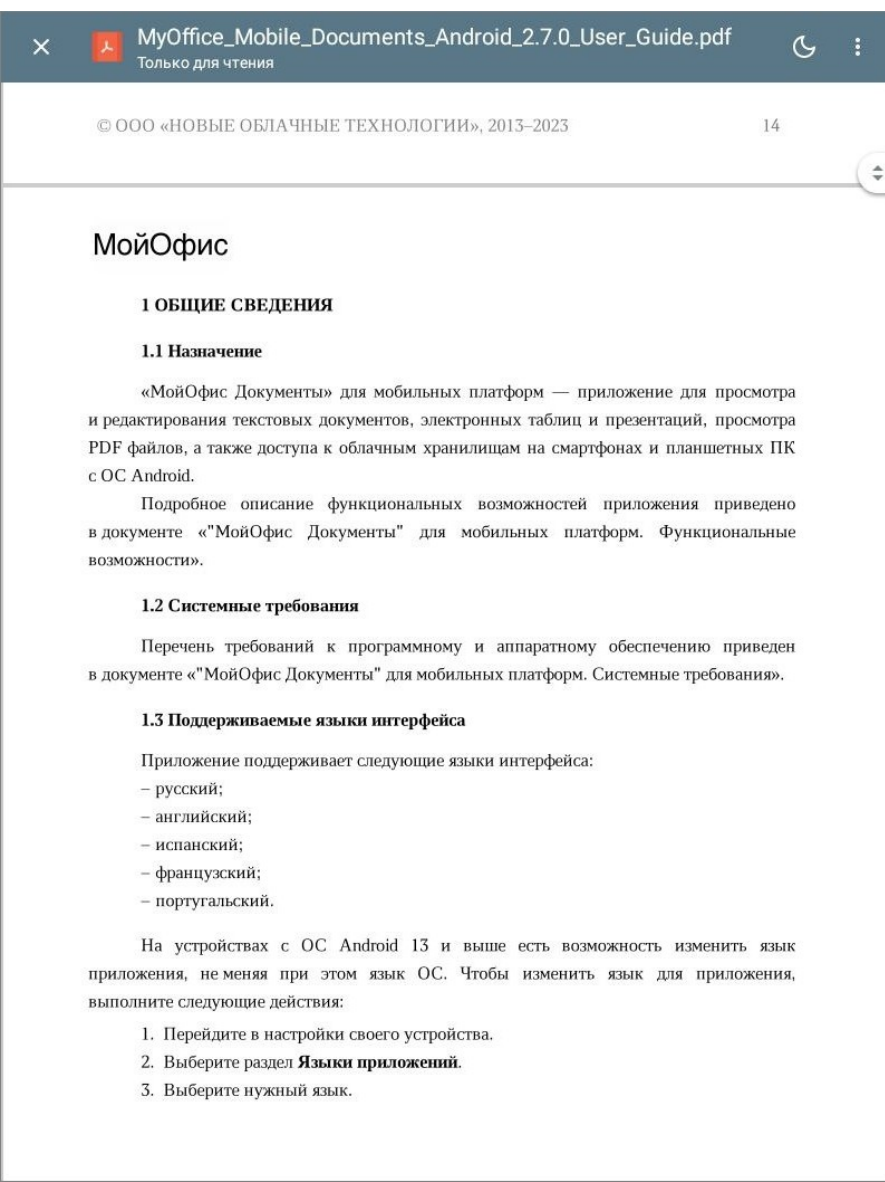

### <span id="page-87-0"></span>Рисунок 69 — Просмотр PDF

- панель быстрого доступа;
- область чтения;
- область прокрутки.

Чтобы включить темную тему, нажмите кнопку **(** на панели быстрого доступа, чтобы вернуться к светлой теме — кнопку **0.** Тема в настройках ОС не влияет на тему, выбранную при просмотре документа.

Чтобы прокрутить содержимое документа, используйте кнопку  $\left( \begin{array}{cc} \div &$  или перемещайте палец по экрану. Чтобы вернуться к месту, откуда началась прокрутка, нажмите кнопку  $(5)$ . При прокрутке отображается номер текущей страницы и общее количество страниц в документе.

Чтобы закрыть документ, нажмите кнопку  $\times$  на панели быстрого доступа.

В текущей версии приложения нет возможности просмотреть документ в формате PDF, который защищен паролем. При попытке открыть такой документ на экране появится соответствующее сообщение.

### **4.1.2 Неконвертированные документы**

В интерфейсе неконвертированных документов можно выделить следующие компоненты:

– панель быстрого доступа (для всех типов документов);

– область чтения (для всех типов документов);

– вкладки листов (для электронных таблиц);

– панель навигации (для презентаций).

На панели быстрого доступа расположены следующие кнопки (см. [Рисунок 70,](#page-89-0) [71,](#page-89-1) и [72](#page-89-2)):

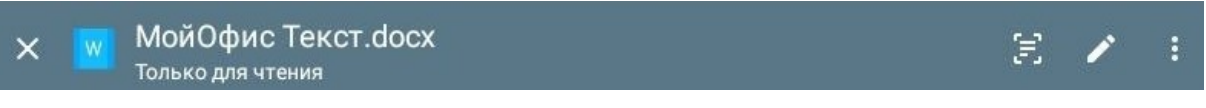

<span id="page-89-0"></span>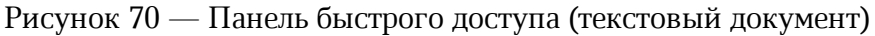

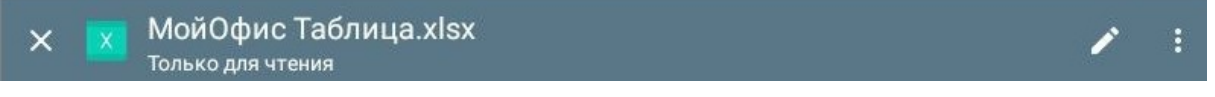

<span id="page-89-1"></span>Рисунок 71 — Панель быстрого доступа (электронная таблица)

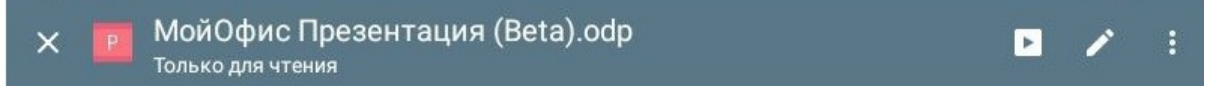

### <span id="page-89-2"></span>Рисунок 72 — Панель быстрого доступа (презентация)

- 1.  $\times$  закрыть документ;
- 2.  $\Xi$  или  $\Xi$  изменить [вид отображения документа](#page-99-0) (для текстовых документов);
- 3. запустить слайд-шоу (для презентаций);
- 4. конвертировать документ во внутренний формат;
- 5. открыть командное меню (см. [Рисунок 73\)](#page-89-3):

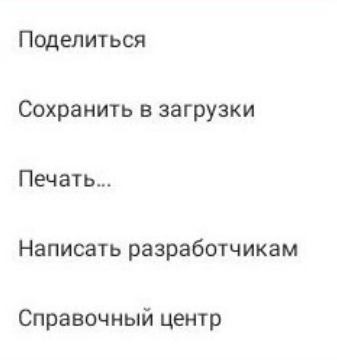

<span id="page-89-3"></span>Рисунок 73 — Командное меню в режиме «Только для чтения»

### **4.1.3 Документы с правом на просмотр и подписанные документы**

В интерфейсе таких документов можно выделить следующие компоненты:

- панель быстрого доступа (для всех типов документов);
- область чтения (для всех типов документов);
- вкладки листов (для электронных таблиц);
- панель навигации (для презентаций).

Документ с правом доступа **Просмотр** (см. [Рисунок 74,](#page-90-0) [75,](#page-90-1) и [76](#page-90-0)) может стать доступен для редактирования, только если пользователь, управляющий правами, [предоставит вам](#page-81-1) [другое](#page-81-1) право (**Редактирование** или **Управление**).

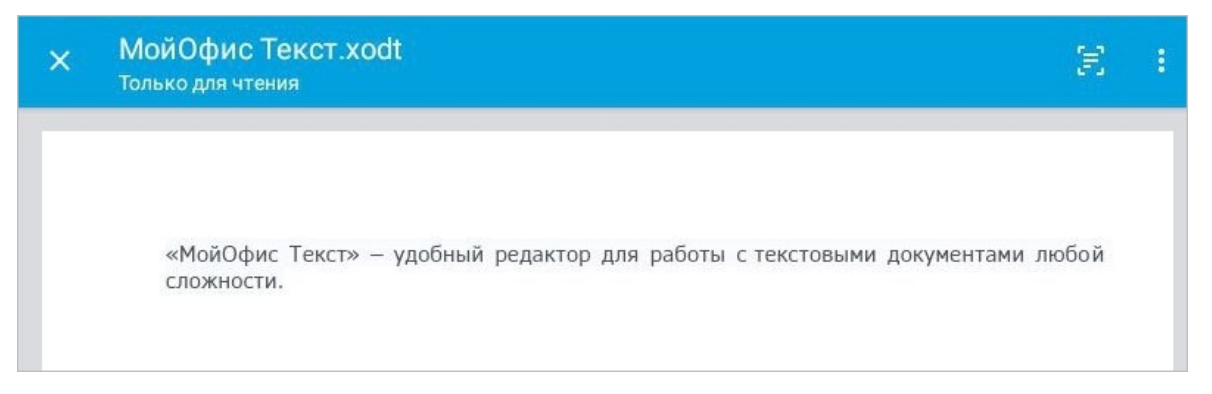

<span id="page-90-0"></span>Рисунок 74 — Текстовый документ с правом доступа **Просмотр**

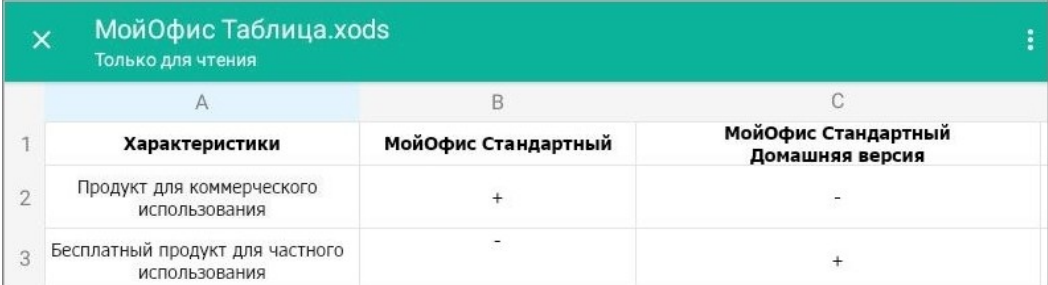

<span id="page-90-1"></span>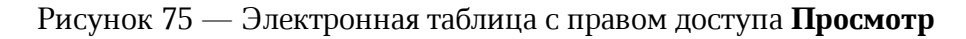

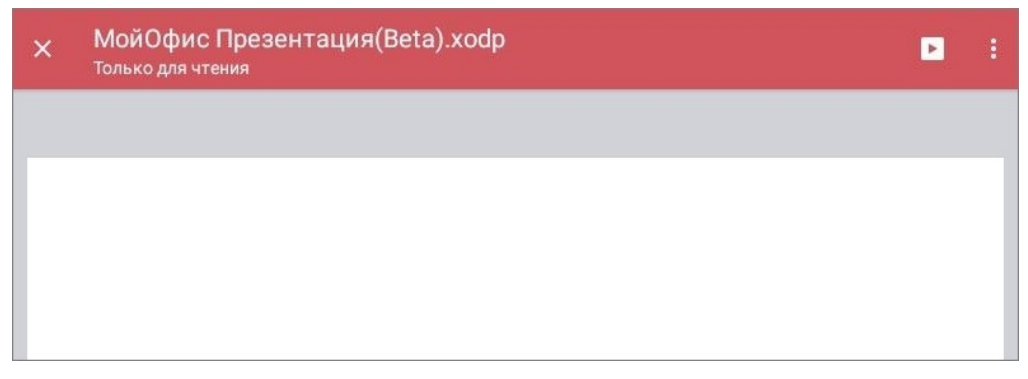

Рисунок 76 — Презентация с правом доступа **Просмотр**

Для документов с правом на просмотр доступны следующие операции:

- Создать копию;
- Поделиться;
- Экспорт;
- Печать.

Документы, содержащие электронную подпись (см. [Рисунок 77](#page-91-0)) открываются в режиме «Только для чтения» вне зависимости от прав доступа к документу.

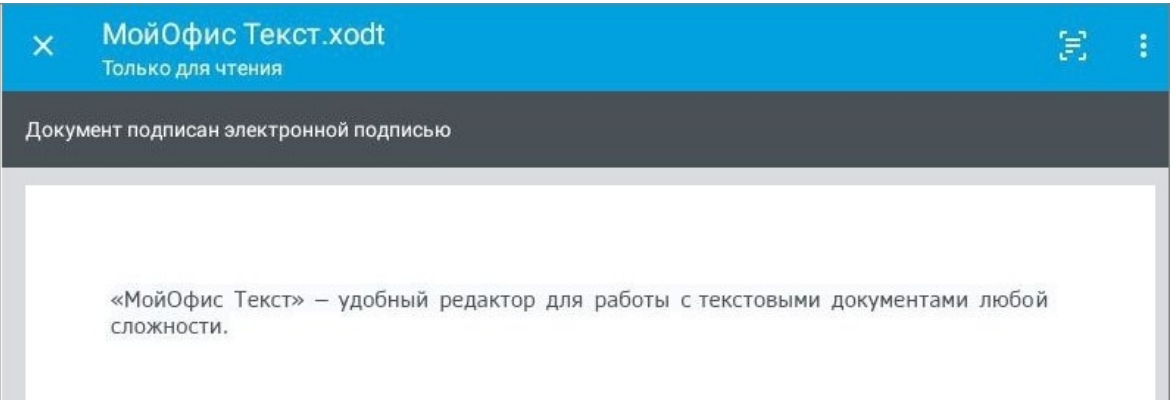

<span id="page-91-0"></span>Рисунок 77 — Текстовый документ с электронной подписью

Чтобы редактировать документ с электронной подписью, создайте его копию: нажмите кнопку **Создать копию** в диалоговом окне при открытии документа.

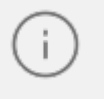

Проверка наличия электронной подписи происходит только для документов в форматах DOCX/ODT/XODT или XLSX/ODS/XODS.

### **4.2 Работа с PDF**

### **4.2.1 Операции с документом**

Для документов в формате PDF доступны следующие операции:

- Поделиться.
- Сохранить в загрузки.
- Печать.

Чтобы поделиться документом, выполните следующие действия:

- 1. Нажмите кнопку на панели быстрого доступа. Откроется командное меню.
- 2. Выберите команду **Поделиться** (см. [Рисунок 78](#page-92-0)):

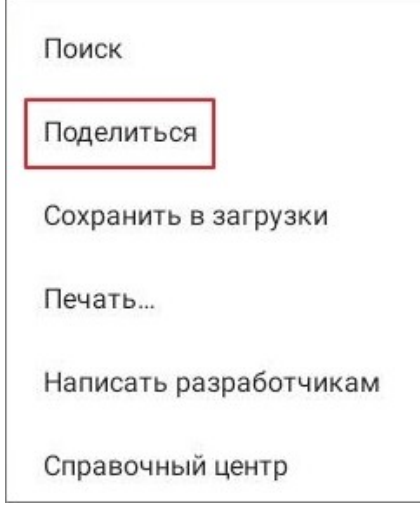

<span id="page-92-0"></span>Рисунок 78 — Команда **Поделиться**

3. Откроется системное окно: выберите способ отправки документа.

Чтобы сохранить документ в памяти устройства, выполните следующие действия:

- 1. Нажмите кнопку на панели быстрого доступа. Откроется командное меню.
- 2. Выберите команду **Сохранить в загрузки** (см. [Рисунок 79\)](#page-93-0):

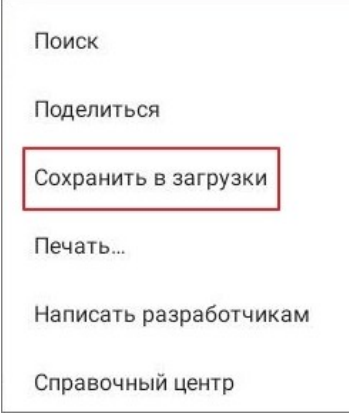

<span id="page-93-0"></span>Рисунок 79 — Команда **Сохранить в загрузки**

Внизу экрана появится сообщение «Файл сохранен в загрузки». Документ будет отображаться в рабочей области раздела **Документы**, который открыт по умолчанию. Если вы авторизовались в УЗ МойОфис, то документ будет доступен в разделе **Устройство и облака** в блоке **Недавно открытые**.

Чтобы распечатать документ, выполните следующие действия:

- 1. Нажмите кнопку на панели быстрого доступа. Откроется командное меню.
- 2. Выберите команду **Печать** (см. [Рисунок 80](#page-93-1)):

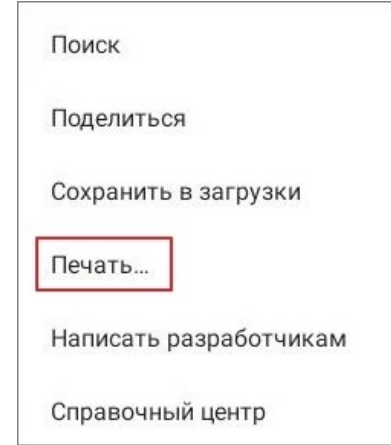

<span id="page-93-1"></span>Рисунок 80 — Команда **Печать**

- 3. Нажмите **Выберите принтер** ▼ и выберите устройство из списка.
- 4. Нажмите кнопку чтобы открыть расширенные параметры печати (при необходимости).
- 5. Нажмите кнопку

### **4.2.2 Поиск в документе**

Чтобы найти текст в документе, выполните следующие действия:

- 1. Нажмите кнопку на панели быстрого доступа. Откроется командное меню.
- 2. Выберите команду **Поиск** (см. [Рисунок 81](#page-94-0)):

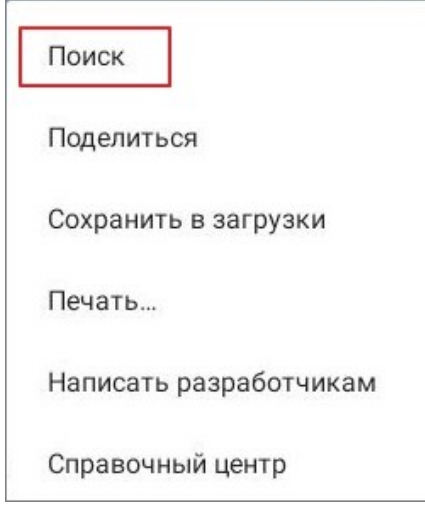

<span id="page-94-0"></span>Рисунок 81 — Команда **Поиск**

3. Появится поисковая строка: введите запрос. Поиск происходит сразу после ввода первого символа.

Результаты поиска выделятся серым цветом. Фрагмент, на котором остановился просмотр результатов, выделится желтым цветом. Счетчик в поисковой строке будет показывать общее число совпадений.

Чтобы вернуться к предыдущему фрагменту, нажмите кнопку  $\sim$  в поисковой строке, чтобы перейти к следующему — кнопку **.**

Чтобы очистить результаты поиска, нажмите кнопку  $\overline{\mathsf{x}}$  в поисковой строке, чтобы выйти из режима поиска — кнопку  $\leftarrow$ .

### **4.2.3 Копирование текста**

Чтобы скопировать текст в документе, выполните следующие действия:

1. Примените к любому фрагменту текста жест **Long-Press** или **Double-touch** (см. [Приложение Г. Используемые жесты\)](#page-459-0). Откроется режим выбора текста (см. [Рисунок](#page-95-0) [82\)](#page-95-0):

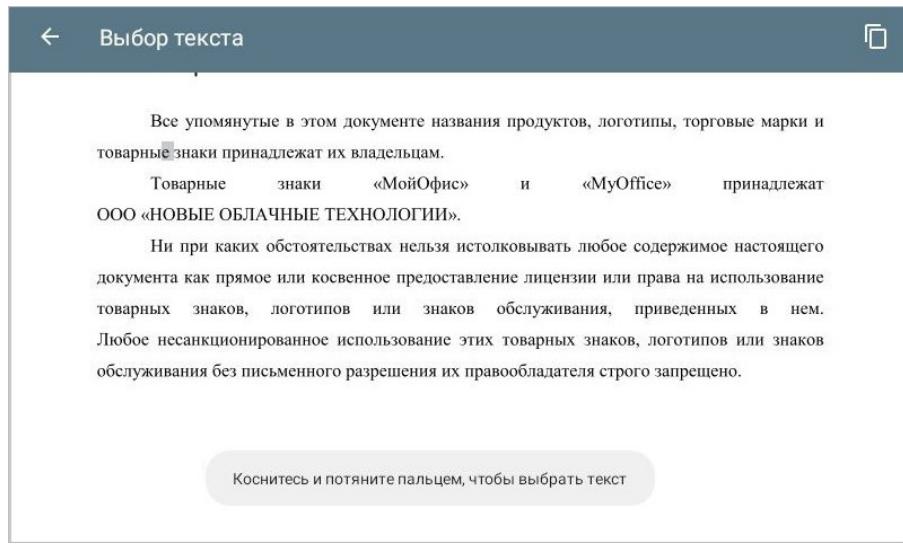

<span id="page-95-0"></span>Рисунок 82 — Режим выбора текста

2. Коснитесь экрана и растяните выделение на необходимую величину (см. [Рисунок](#page-95-1) [83\)](#page-95-1):

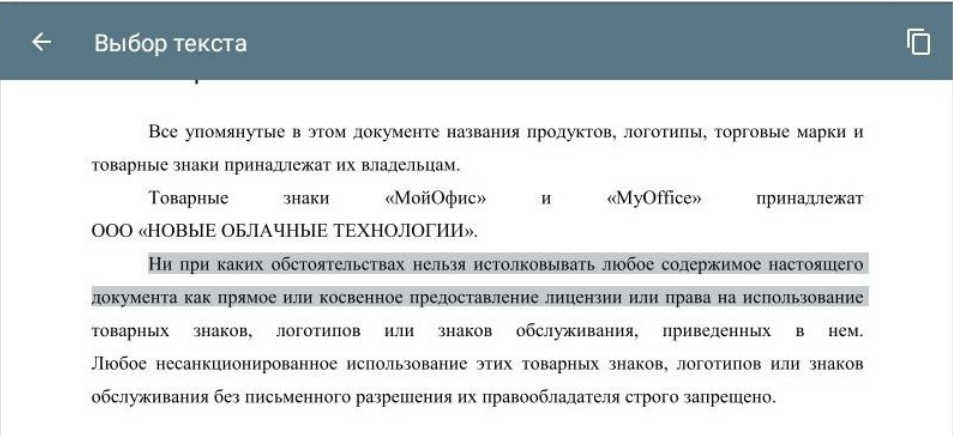

<span id="page-95-1"></span>Рисунок 83 — Выделение фрагмента текста

3. Нажмите кнопку (см. [Рисунок 84](#page-96-0)):

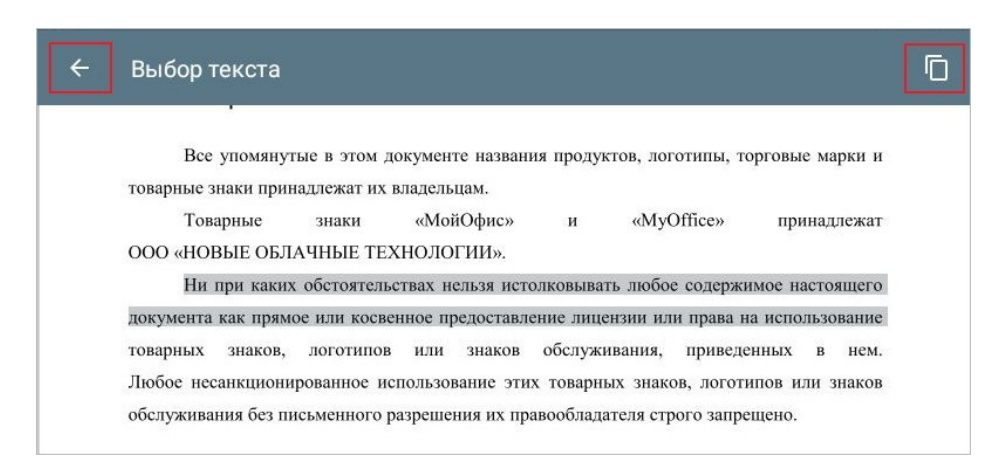

Рисунок 84 — Кнопки **Копировать** и **Назад**

<span id="page-96-0"></span>Выделенный фрагмент сохранится в буфер обмена ОС, и произойдет автоматический выход из режима выбора текста.

Чтобы выйти из режима выбора текста до копирования фрагмента, нажмите кнопку (см. [Рисунок 84\)](#page-96-0).

В режиме выбора текста существуют следующие ограничения:

- 1. Если выделенный фрагмент достигнет края экрана, автоматическая прокрутка в сторону выделения не сработает.
- 2. Нет возможности изменить масштаб документа.
- 3. Нет возможности копировать изображения. Если в документе только изображения, приложение позволит перейти в режим выбора текста, но при этом не будет возможности скопировать содержимое (и при этом не будет уведомления о невозможности копирования).

### **4.3 Конвертация документа**

Чтобы редактировать неконвертированный документ, необходимо конвертировать его во внутренний формат МойОфис (см. Таблица [9\):](#page-97-0)

<span id="page-97-0"></span>Таблица 9 — Конвертируемые форматы

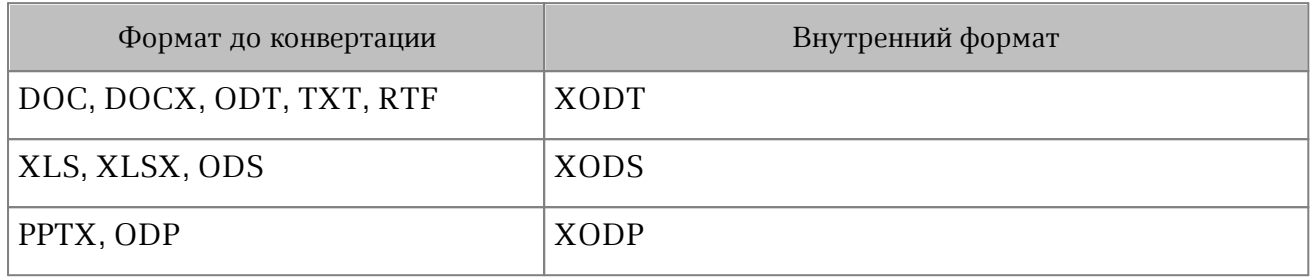

При этом документ останется в исходном формате, и будет создана его редактируемая копия в формате XODT/XODS/XODP.

Чтобы конвертировать документ, выполните следующие действия:

1. Нажмите кнопку **дели панели быстрого доступа.** 

Откроется окно **Конвертация** (см. [Рисунок 85\)](#page-97-1):

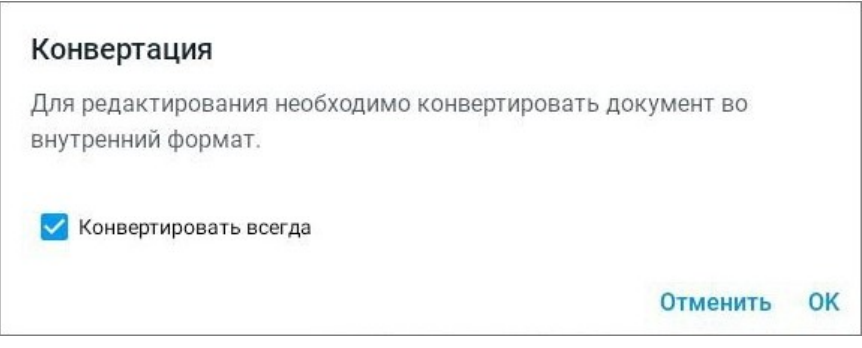

<span id="page-97-1"></span>Рисунок 85 — Окно **Конвертация**

2. Нажмите кнопку **ОК**. Чтобы в дальнейшем приложение не запрашивало подтверждение, установите здесь же флажок **Конвертировать всегда**.

В результате конвертации копия документа в формате XODT/XODS/XODP будет сохранена в раздел **Мои документы** и откроется в соответствующем редакторе.

Если вы [открываете](#page-217-0) документ в формате DOC/RTF/XML локально (раздел **Документы** или **Устройства и облака**), выполнение конвертации не понадобится: вы сможете редактировать такой документ и сохранить его в формате DOCX.

### **5 ТЕКСТОВЫЙ РЕДАКТОР. ИНТЕРФЕЙС И ОПИСАНИЕ ОПЕРАЦИЙ**

При описании интерфейса и операций в текстовом редакторе в основном используются снимки экрана планшетного ПК. Отличия на смартфонах приведены отдельно.

### **5.1 Режимы просмотра и редактирования**

### **5.1.1 Режим просмотра**

Документ по умолчанию открывается в режиме просмотра. Также в режиме просмотра открываются документы с защитой от изменений, которая была включена в настольной версии «МойОфис Текст». Редактирование документа будет недоступно, пока не будет отключена защита (подробнее см. в документе «Настольное приложение "МойОфис Текст". Руководство пользователя»).

Чтобы перейти в полноэкранный режим просмотра, коснитесь экрана; панель быстрого доступа будет скрыта. Для прокрутки содержимого документа используйте кнопку

или перемещайте палец по экрану. Чтобы вернуться к месту, откуда началась прокрутка, нажмите кнопку  $\circ$ . Чтобы выйти из полноэкранного режима, прокрутите содержимое документа от конца к началу.

Полноэкранный режим просмотра доступен в т.ч. для документов, которые открываются в режиме «Только для чтения».

Чтобы перейти из режима просмотра в режим редактирования, нажмите кнопку **1** на [панели быстрого доступа.](#page-102-0)

### **5.1.2 Режим редактирования**

В режиме редактирования доступны следующие варианты работы:

- работа с текстом (ввод, удаление, форматирование);
- вставка таблиц и изображений;
- работа с таблицами и объектами (изображениями и фигурами);
- вставка элементов макета страницы;
- вставка ссылок;
- вставка комментариев.

### <span id="page-99-0"></span>**5.1.3 Мобильный вид и постраничный просмотр**

Во всех режимах доступны следующие виды отображения документа:

- **Постраничный просмотр**. Документ отображается с постраничной разметкой в том виде, в котором он будет напечатан.
- **Мобильный вид**. Документ отображается без постраничной разметки в адаптированном виде под экран мобильного устройства.

Чтобы включить вид отображения **Постраничный просмотр** в режиме просмотра или

редактирования, нажмите кнопку . Чтобы включить **Мобильный вид**, нажмите кнопку **ЕТ** (см. [Рисунок 86\)](#page-99-1):

<span id="page-99-1"></span>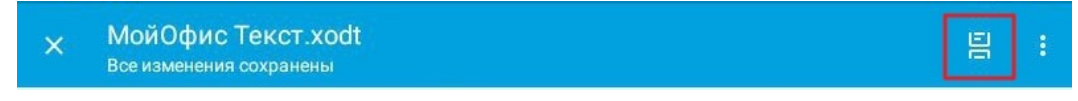

Рисунок 86 — Кнопка смены вида отображения

В режиме «Только для чтения» нажмите кнопку В или  $\Xi$ .

В режиме редактирования некоторые операции при работе с документом доступны только в виде отображения **Постраничный просмотр**. Это следующие операции:

- [изменение размера](#page-202-0) изображения или фигуры;
- [настройка обтекания текстом](#page-198-0) для изображения или фигуры;
- вставка [сноски;](#page-160-0)
- вставка [разрыва страницы или раздела.](#page-115-0)

### **5.2 Интерфейс текстового редактора**

Интерфейс текстового редактора, используемого на планшетном ПК, отличается от интерфейса на смартфоне. Различия приведены далее в описании и на рисунках.

### **5.2.1 Общий вид**

В режиме просмотра в интерфейсе можно выделить следующие компоненты (см. [Рисунок](#page-100-0) [87\)](#page-100-0):

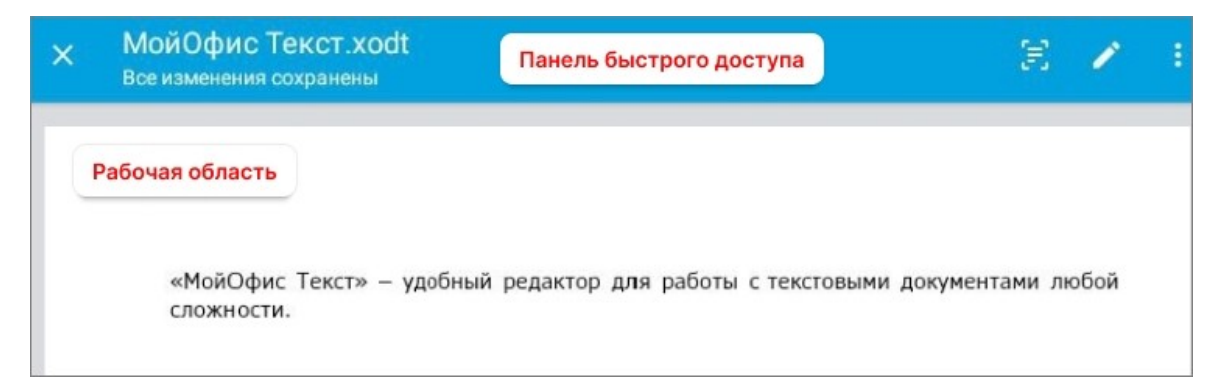

Рисунок 87 — Интерфейс текстового редактора (режим просмотра)

<span id="page-100-0"></span>– [панель быстрого доступа](#page-102-0);

– [рабочая область](#page-109-0).

В режиме редактирования в интерфейсе текстового редактора можно выделить следующие компоненты (см. [Рисунок 88\)](#page-101-0):

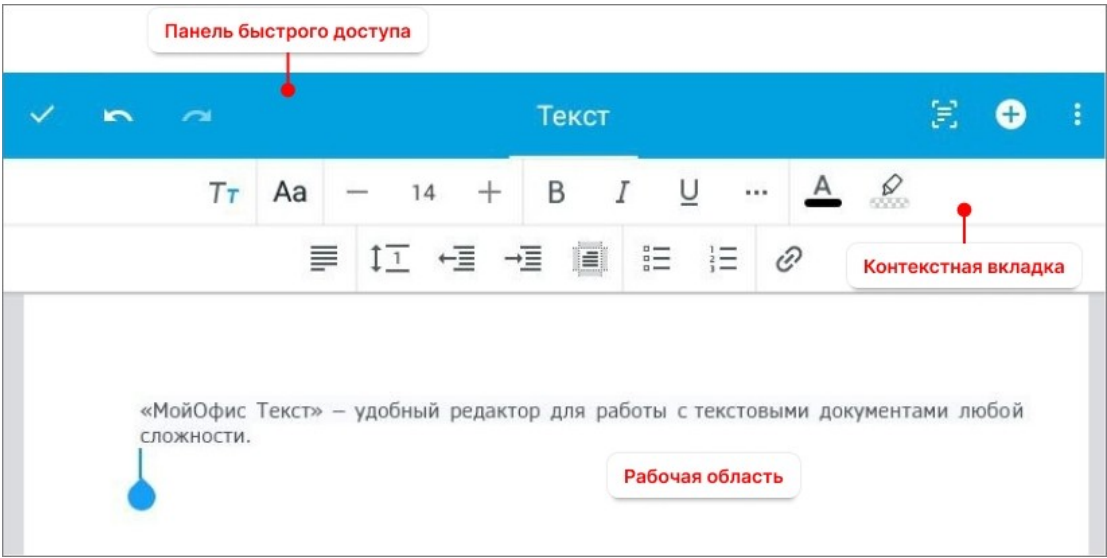

<span id="page-101-0"></span>Рисунок 88 — Интерфейс текстового редактора (режим редактирования)

- [панель быстрого доступа](#page-102-0);
- [контекстная вкладка](#page-104-0) (ее внешний вид зависит от выбранного содержимого документа);
- [рабочая область](#page-109-0).

### **5.2.2 Панель быстрого доступа**

<span id="page-102-0"></span>В данном разделе подробно описано назначение панели быстрого доступа в режимах просмотра и редактирования.

В режиме просмотра документа на панели быстрого доступа расположены следующие кнопки (см. [Рисунок 89\)](#page-102-1):

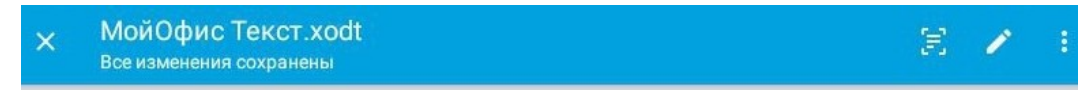

<span id="page-102-1"></span>Рисунок 89 — Панель быстрого доступа в режиме просмотра

- 1.  $\times$  закрыть документ;
- 2. **Э**или <mark>—</mark> изменить <u>вид отображения документа</u>;
- 3. перейти в режим редактирования документа;
- 4.  $\frac{1}{2}$  открыть командное меню (см. [Рисунок 90\)](#page-102-2):

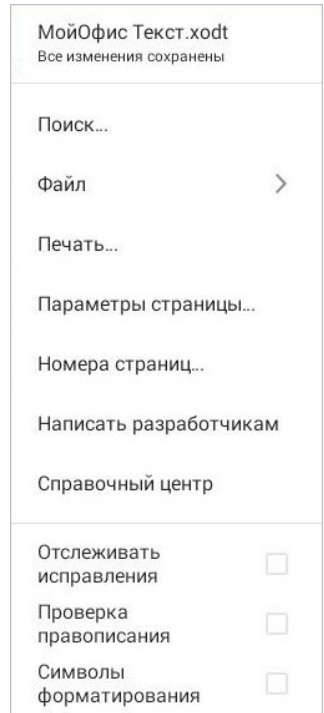

<span id="page-102-2"></span>Рисунок 90 — Командное меню текстового редактора

В режиме редактирования на панели быстрого доступа расположены следующие кнопки (см. [Рисунок 91\)](#page-103-0):

<span id="page-103-0"></span>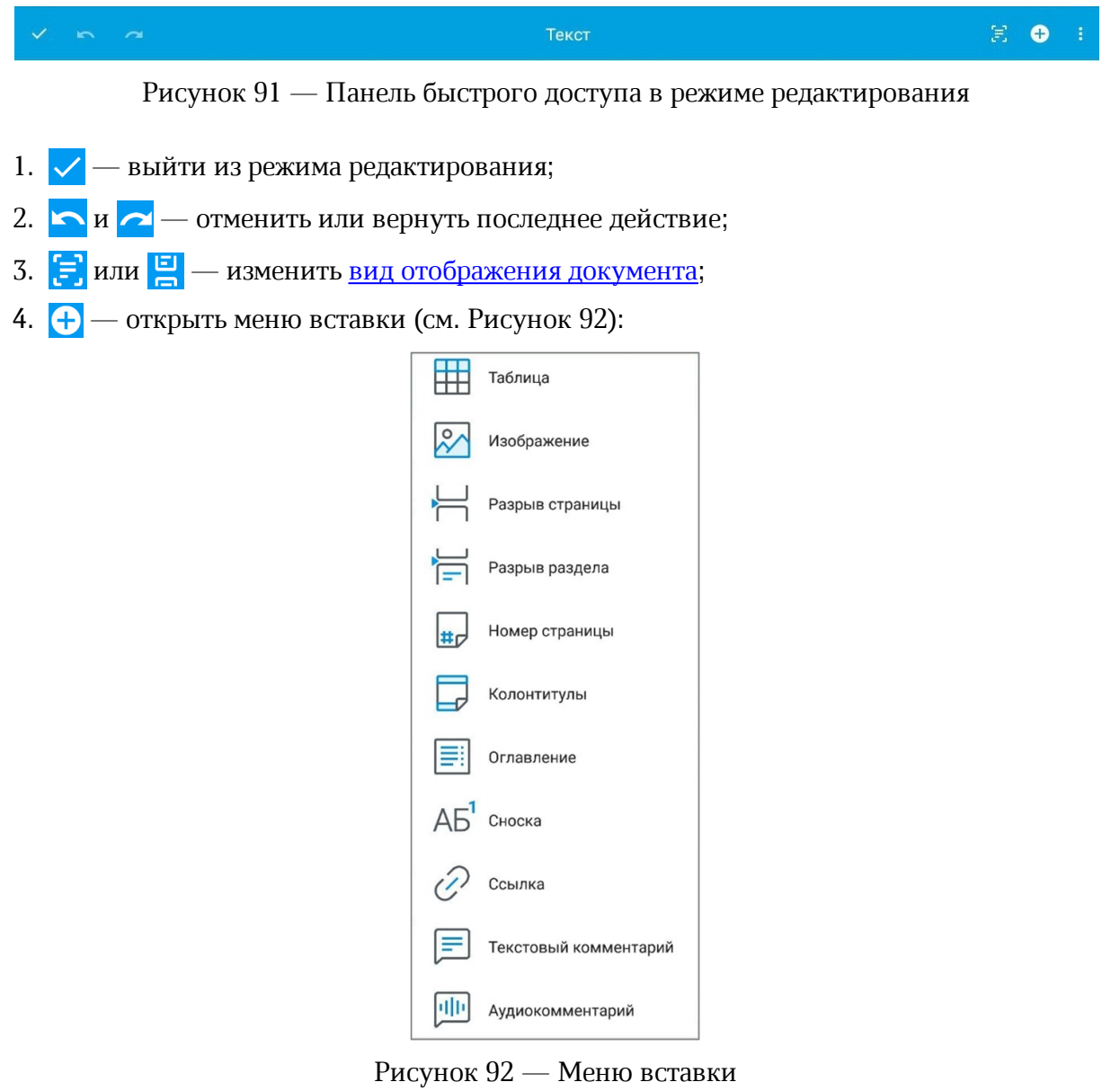

<span id="page-103-1"></span>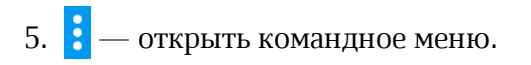

### **5.2.3 Контекстные вкладки**

<span id="page-104-0"></span>С помощью контекстных вкладок осуществляется работа с содержимым документа (текст, объекты, исправления и комментарии). В работе используются следующие вкладки:

– Текст.

- Таблица.
- Изображение.
- Фигура.
- Рецензирование.

### **5.2.3.1 Вкладка «Текст»**

Контекстная вкладка «Текст» отображается всегда. С помощью вкладки осуществляется [форматирование текста](#page-131-0) и [вставка гиперссылки](#page-153-0) в документ.

В зависимости от ориентации мобильного устройства на вкладке меняется порядок расположения кнопок (см. [Рисунок 93](#page-105-0) и [94](#page-105-1)):

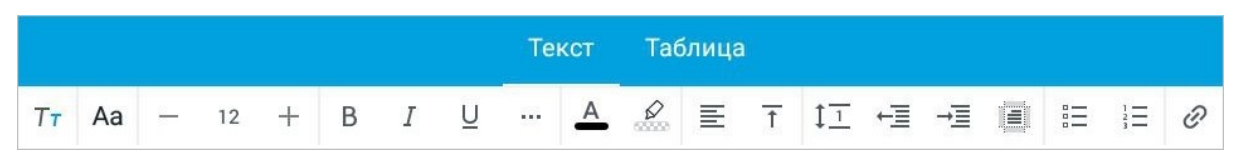

<span id="page-105-0"></span>Рисунок 93 — Контекстная вкладка «Текст» при горизонтальной ориентации устройства

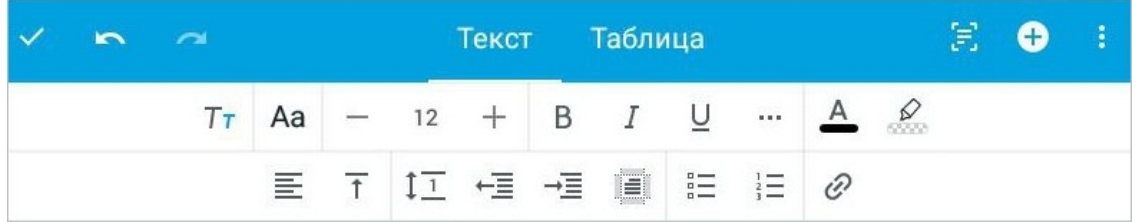

<span id="page-105-1"></span>Рисунок 94 — Контекстная вкладка «Текст» при вертикальной ориентации устройства

На смартфонах вкладка «Текст» расположена внизу экрана (см. [Рисунок 95\)](#page-105-2):

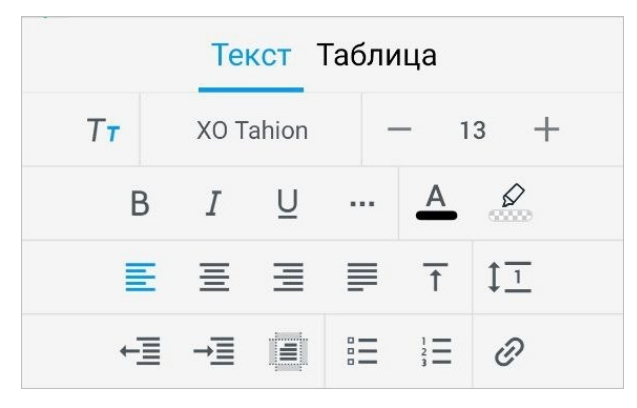

<span id="page-105-2"></span>Рисунок 95 — Контекстная вкладка «Текст» на смартфонах

### **5.2.3.2 Вкладка «Таблица»**

Контекстная вкладка «Таблица» (см. [Рисунок 96\)](#page-106-0) отображается, если курсор находится внутри таблицы.

<span id="page-106-0"></span>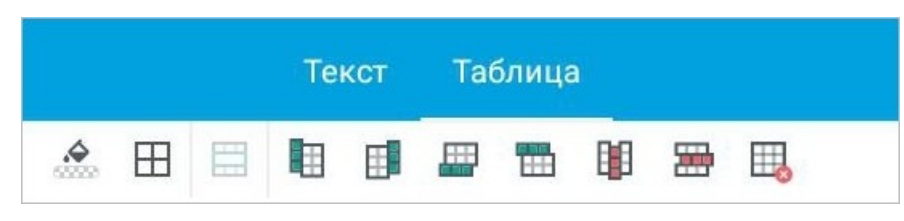

Рисунок 96 — Контекстная вкладка **«**Таблица**»**

С помощью вкладки осуществляется [форматирование](#page-173-0) таблицы, а также ее [удаление](#page-184-0) из документа.

На смартфонах вкладка «Таблица» расположена внизу экрана (аналогично вкладке «Текст»).

### **5.2.3.3 Вкладка «Изображение»**

Контекстная вкладка **«**Изображение**»** (см. [Рисунок 97\)](#page-107-0) отображается, если в документе выделено изображение.

<span id="page-107-0"></span>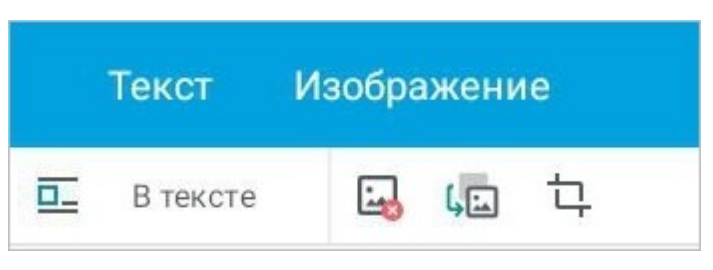

Рисунок 97 — Контекстная вкладка «Изображение»

С помощью вкладки можно осуществить следующие действия:

- выбрать вариант [обтекания изображения текстом;](#page-198-0)
- [заменить](#page-192-0) изображение;
- [редактировать](#page-187-0) изображение;
- [удалить](#page-192-1) изображение.

На смартфонах вкладка **«**Изображение**»** расположена внизу экрана (аналогично вкладке «Текст»).
### **5.2.3.4 Вкладка «Фигура»**

Контекстная вкладка «Фигура» (см. [Рисунок 98](#page-108-0)) отображается, если в документе выделена фигура.

<span id="page-108-0"></span>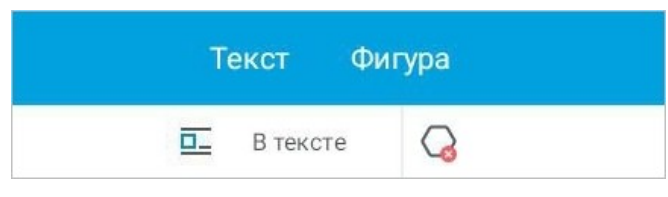

Рисунок 98 — Контекстная вкладка «Фигура»

С помощью вкладки можно осуществить следующие действия:

– выбрать вариант [обтекания фигуры текстом;](#page-198-0)

– [удалить](#page-194-0) фигуру.

На смартфонах вкладка «Фигура» расположена внизу экрана (аналогично вкладке «Текст»).

### **5.2.3.5 Вкладка «Рецензирование»**

Контекстная вкладка «Рецензирование» (см. [Рисунок 99](#page-108-1)) отображается, если в документе есть [исправления](#page-203-0) или [комментарии](#page-207-0).

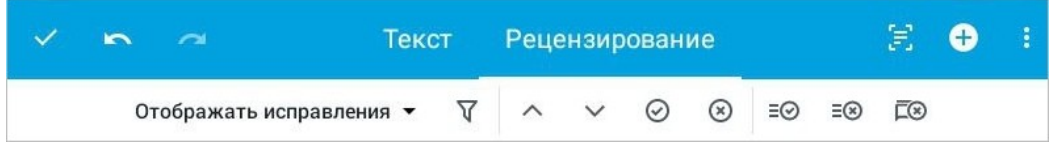

<span id="page-108-1"></span>Рисунок 99 — Контекстная вкладка «Рецензирование»

С помощью вкладки можно осуществить следующие действия:

- выбрать [режим отображения](#page-204-0) исправлений и комментариев;
- настроить [фильтр отображения](#page-215-0) исправлений и комментариев;
- [перейти](#page-216-0) к предыдущему или следующему исправлению (комментарию);
- [принять или отклонить](#page-206-0) исправления;
- [удалить](#page-214-0) все комментарии;
- [редактировать](#page-212-0) текстовый комментарий (кнопка редактирования отображается на вкладке при выборе комментария);
- [удалить](#page-214-0) комментарий (кнопка удаления отображается на вкладке при выборе комментария).

На смартфонах вкладка «Рецензирование» расположена внизу экрана (аналогично вкладке «Текст»).

### **5.2.4 Рабочая область**

В рабочей области отображается все содержимое документа (текст, таблицы, изображения, фигуры), а также исправления при рецензировании. Прокрутка содержимого в рабочей области осуществляется с помощью кнопки  $\left( \frac{1}{r} \right)$ , а также перемещением пальца по экрану мобильного устройства. Чтобы вернуться к месту, откуда началась прокрутка, нажмите кнопку  $(5)$ .

Чтобы увеличить или уменьшить масштаб документа, используйте жест **Spread** (см. [Приложение Г. Используемые жесты](#page-459-0)).

### **5.3 Макет документа**

### **5.3.1 Настроить параметры страницы**

### **5.3.1.1 Выбрать размер бумаги**

Чтобы выбрать размер бумаги для печати, выполните следующие действия:

- 1. Нажмите кнопку в на панели быстрого доступа. Откроется командное меню.
- 2. Выберите пункт **Параметры страницы...** (см. [Рисунок 100](#page-110-0)):

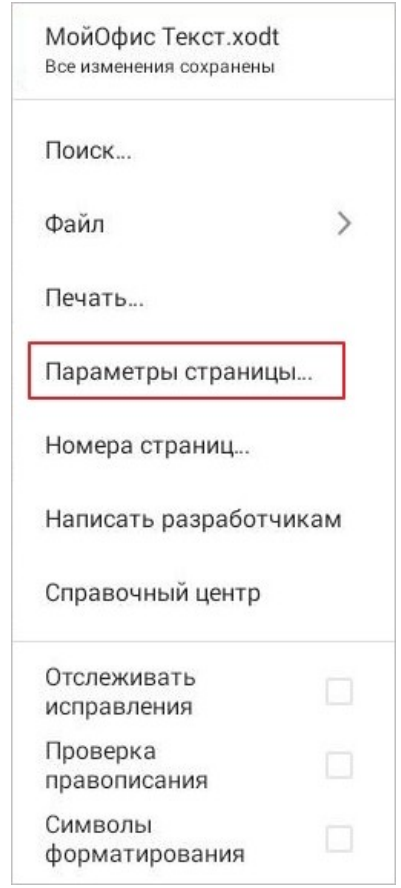

<span id="page-110-0"></span>Рисунок 100 — Пункт **Параметры страницы**

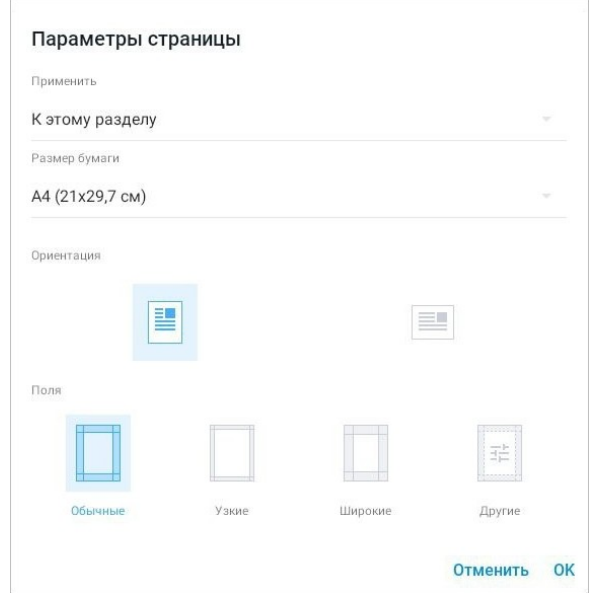

Откроется окно **Параметры страницы** (см. [Рисунок 101\)](#page-111-0):

<span id="page-111-0"></span>Рисунок 101 — Окно **Параметры страницы**

- 3. Выберите область применения параметров страницы: **К этому разделу** или **Ко всему документу**.
- 4. Коснитесь параметра **Размер бумаги** и выберите подходящий размер бумаги в списке.
- 5. Нажмите кнопку **ОК**.

### **5.3.1.2 Изменить ориентацию страницы**

Доступны следующие виды ориентации:

- 1. Книжная ширина страницы меньше ее высоты.
- 2. Альбомная высота страницы меньше ее ширины.

Чтобы изменить ориентацию страницы, выполните следующие действия:

- 1. Нажмите кнопку в на панели быстрого доступа. Откроется командное меню.
- 2. Выберите пункт **Параметры страницы...**. Откроется окно **Параметры страницы**.
- 3. Выберите область применения параметров страницы: **К этому разделу** или **Ко всему документу**.
- 4. В параметре **Ориентация** выберите из шаблонов вид ориентации.
- 5. Нажмите кнопку **ОК**.

### **5.3.1.3 Выбрать размер полей**

Поля — пустые пространства по краям страницы. Есть возможность выбрать размеры полей из предложенных вариантов, а также настроить свои размеры.

Чтобы выбрать размер полей, выполните следующие действия:

- 1. Нажмите кнопку в на панели быстрого доступа. Откроется командное меню.
- 2. Выберите пункт **Параметры страницы...**. Откроется окно **Параметры страницы**.
- 3. Выберите область применения параметров страницы: **К этому разделу** или **Ко всему документу**.
- 4. В параметре **Поля** выберите размер полей: **Обычные**, **Узкие**, **Широкие** (см. [Рисунок](#page-113-0) [102\)](#page-113-0):

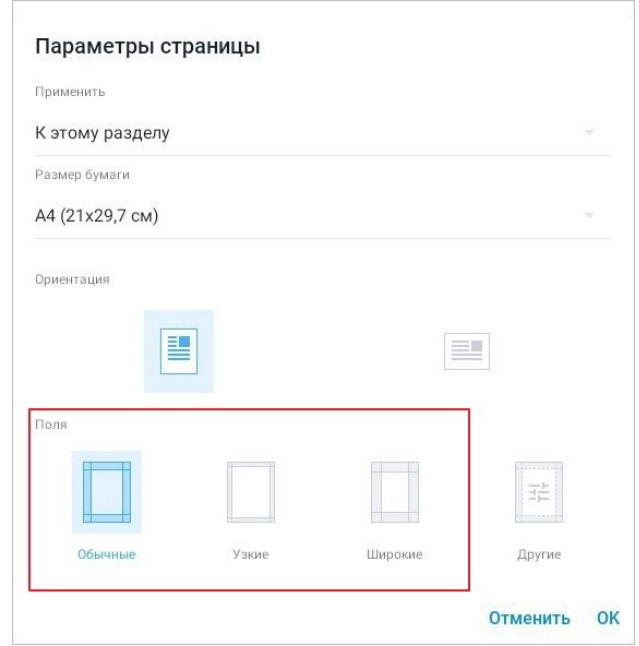

<span id="page-113-0"></span>Рисунок 102 — Выбор размера полей

5. Нажмите кнопку **ОК**.

Чтобы настроить свои размеры полей, выполните следующие действия:

- 1. Откройте окно **Параметры страницы**.
- 2. Выберите область применения параметров страницы: **К этому разделу** или **Ко всему документу**.
- 3. В параметре **Поля** выберите вариант **Другие** (см. [Рисунок 103](#page-114-0)):

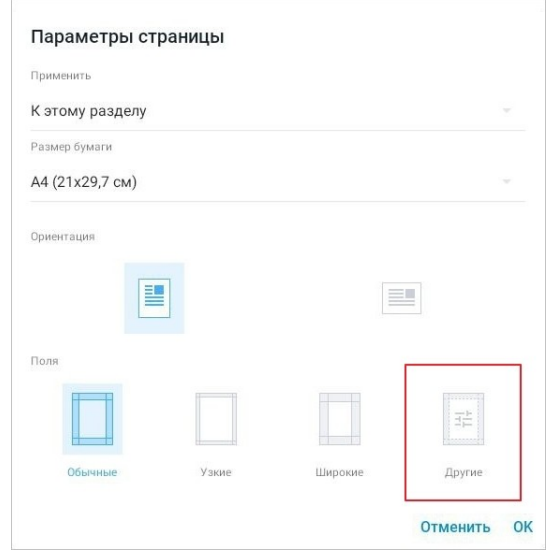

<span id="page-114-0"></span>Рисунок 103 — Переход к настройке размера полей

4. Откроется окно **Настроить поля**: отрегулируйте размер с помощью направляющих маяков (см. [Рисунок 104\)](#page-114-1):

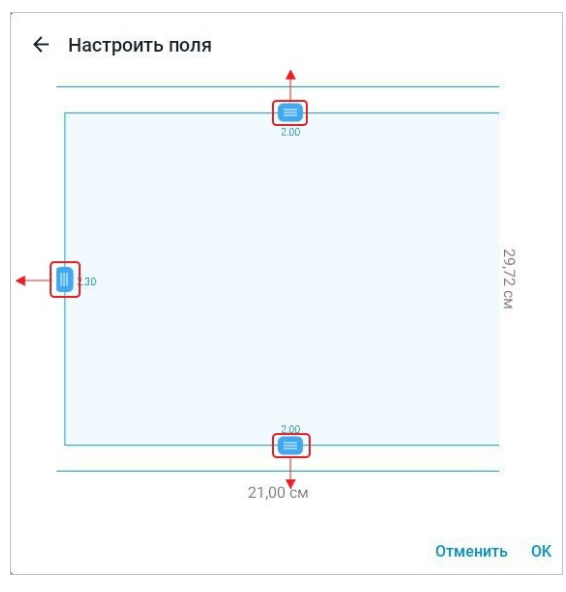

Рисунок 104 — Окно **Настроить поля**

<span id="page-114-1"></span>5. Нажмите кнопку **ОК**. Чтобы вернуться в окно **Параметры страницы**, нажмите кнопку  $\leftarrow$  в левом верхнем углу.

### **5.3.2 Вставить разрыв страницы или раздела**

Разрыв страницы — принудительный перенос курсора с текущей страницы на новую следующую страницу.

Разрыв раздела — начало нового раздела на следующей странице. Разрыв раздела определяет в документе то место, с которого начинается текст с другим форматированием. В одном документе разные разделы могут иметь индивидуальные параметры: форматирование, ориентацию страницы, интервалы и т. д.

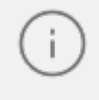

Операция вставки разрывов доступна только в [виде отображения](#page-99-0) **Постраничный просмотр**.

Чтобы вставить в документ разрыв страницы (раздела), выполните следующие действия:

- 1. Установите курсор в том месте, после которого необходимо начать новую страницу (раздел).
- 2. Нажмите кнопку  $\bigoplus$  на панели быстрого доступа. Откроется меню вставки.
- 3. Выберите пункт **Разрыв страницы** или **Разрыв раздела** (см. [Рисунок](#page-116-0) [105](#page-116-0) и [106\)](#page-116-1):

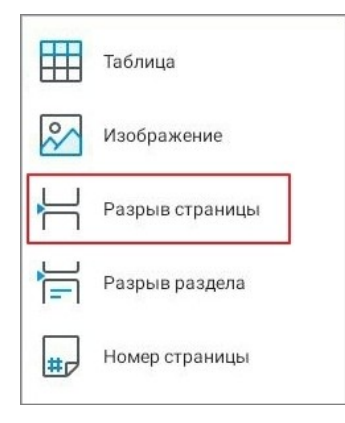

<span id="page-116-0"></span>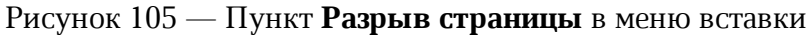

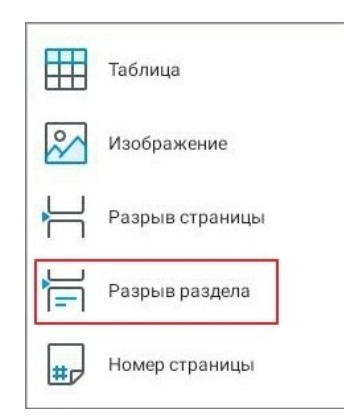

<span id="page-116-1"></span>Рисунок 106 — Пункт **Разрыв раздела** в меню вставки

Соответствующий элемент будет вставлен в указанном месте.

#### **5.3.3 Добавить колонтитулы**

Колонтитулы — области, расположенные в верхней или нижней части документа на каждой из его страниц. В колонтитулы включается дополнительная информация, которая отображается на каждой странице документа.

> Операция добавления колонтитулов доступна только в [виде отображения](#page-99-0) **Постраничный просмотр**.

В колонтитулы включается следующее содержимое:

- [текст;](#page-125-0)
- [гиперссылки](#page-153-0);
- [таблицы;](#page-168-0)
- [номера страниц](#page-119-0).

Чтобы добавить колонтитулы в документ, выполните следующие действия:

- 1. Нажмите кнопку  $\bigoplus$  на панели быстрого доступа. Откроется меню вставки.
- 2. Выберите пункт **Колонтитулы** (см. [Рисунок 107\)](#page-117-0):

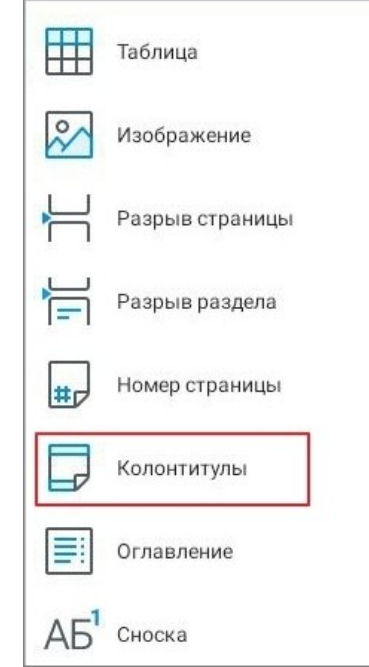

<span id="page-117-0"></span>Рисунок 107 — Пункт **Колонтитулы** в меню вставки

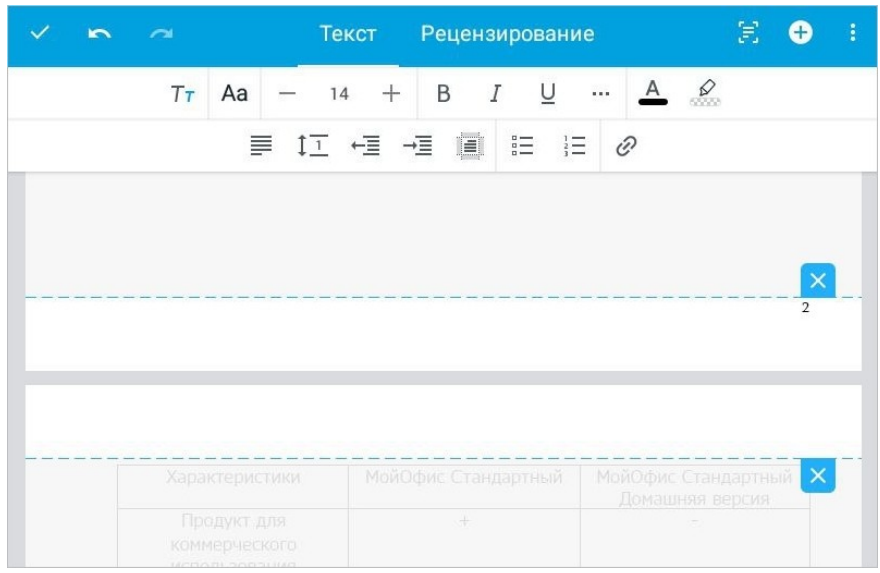

В документе появятся верхний и нижний колонтитул (см. [Рисунок 108](#page-118-0)):

<span id="page-118-0"></span>Рисунок 108 — Колонтитулы

Чтобы заполнить колонтитул, выполните следующие действия:

- 1. Примените к верхней или нижней части документа жест **Double-touch** (см. [Приложение Г. Используемые жесты](#page-459-0)). Откроется колонтитул.
- 2. Введите текст или используйте меню вставки. С помощью меню доступна вставка таблиц и гиперссылок.

Чтобы закрыть область колонтитулов, нажмите кнопку  $\times$  или коснитесь рабочей области документа. Чтобы удалить колонтитул, откройте его и удалите из него содержимое.

### **5.3.4 Настроить нумерацию страниц**

#### **5.3.4.1 Добавить нумерацию страниц**

<span id="page-119-0"></span>Номер страницы отображается в верхнем или нижнем колонтитуле. По умолчанию нумерация отключена. Добавить нумерацию можно одним из следующих способов:

- 1. С помощью меню вставки.
- 2. С помощью командного меню.

Чтобы добавить нумерацию с помощью меню вставки, выполните следующие действия:

- 1. Нажмите кнопку  $\bigoplus$ на панели быстрого доступа. Откроется меню вставки.
- 2. Выберите пункт **Номер страницы** (см. [Рисунок 109\)](#page-119-1):

<span id="page-119-1"></span>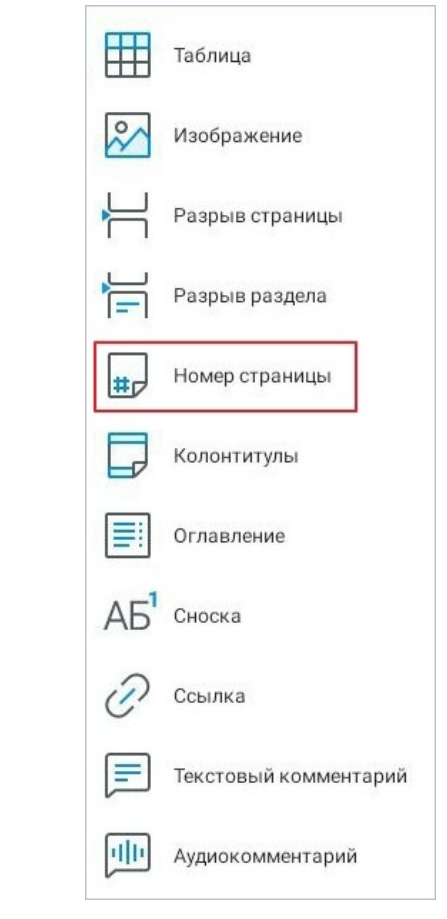

Рисунок 109 — Пункт **Номер страницы** в меню вставки

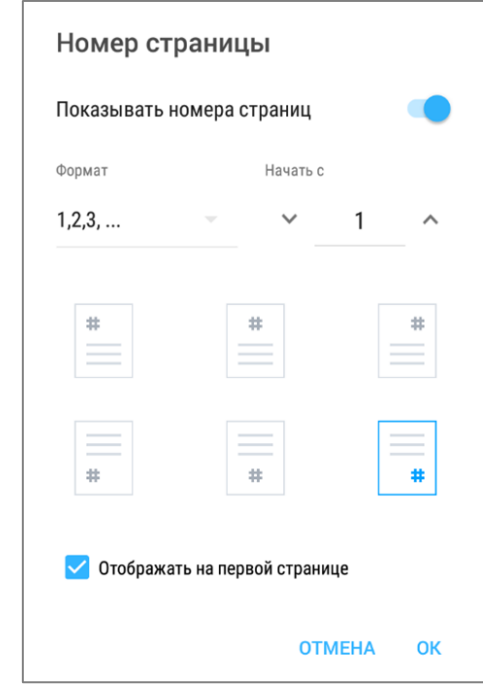

### Откроется окно **Номер страницы** (см. [Рисунок 110](#page-120-0)):

<span id="page-120-0"></span>Рисунок 110 — Окно **Номер страницы**

- 3. Настройте параметр **Формат**: выберите из списка вид нумерации.
- 4. Настройте параметр **Начать с**: введите число, с которого будет начинаться нумерация, или воспользуйтесь кнопками (**Уменьшить**) и (**Увеличить**). При буквенной нумерации введите порядковый номер буквы.
- 5. Выберите из шаблонов положение номера на странице.
- 6. Снимите флажок **Отображать на первой странице**, если номер на первой странице не нужен.
- 7. Нажмите кнопку **ОК**.

Чтобы добавить нумерацию с помощью командного меню, выполните следующие действия:

- 1. Нажмите кнопку в на панели быстрого доступа. Откроется командное меню.
- 2. Выберите пункт **Номера страниц...** (см. [Рисунок 111](#page-121-0)):

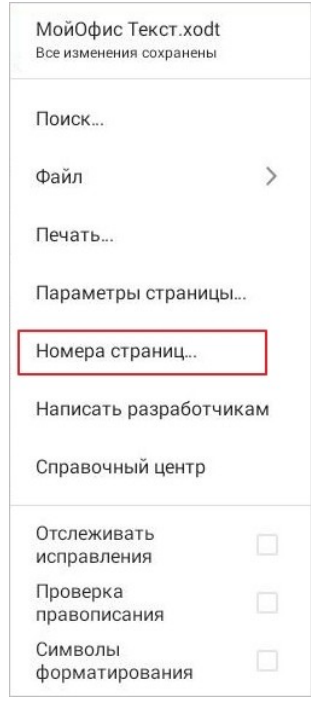

<span id="page-121-0"></span>Рисунок 111 — Пункт **Номера страниц**

3. Откроется окно **Номер страницы**. Далее выполните действия, описанные выше в первом способе (п. 3-7).

#### **5.3.4.2 Удалить нумерацию страниц**

Чтобы удалить нумерацию страниц, выполните следующие действия:

- 1. Откройте окно **Номер страницы** одним из способов, описанных в [разделе](#page-119-0) [«Добавить нумерацию страниц».](#page-119-0)
- 2. Передвиньте переключатель **Показывать номера страниц** влево  $\bigcirc$ (см. [Рисунок](#page-122-0) [112\)](#page-122-0):

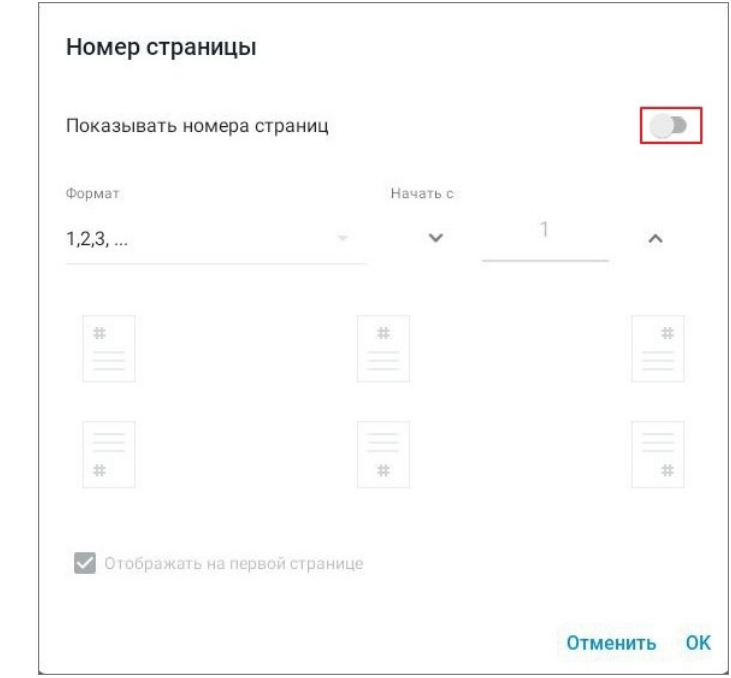

<span id="page-122-0"></span>Рисунок 112 — Удаление нумерации

3. Нажмите кнопку **ОК**.

### **5.3.5 Вставить оглавление**

Чтобы вставить оглавление, выполните следующие действия:

1. Оформите заголовки стилями (**Заголовок 1**, **Заголовок 2** и **Заголовок 3**).

Например, примените стиль **Заголовок 1** к заголовкам глав, стиль **Заголовок 2** к заголовкам разделов, стиль **Заголовок 3** к заголовкам подразделов.

- 2. Установите курсор в том месте, где необходимо вставить оглавление.
- 3. Нажмите кнопку  $\bigoplus$  на панели быстрого доступа. Откроется меню вставки.
- 4. Выберите пункт **Оглавление** (см. [Рисунок 113](#page-123-0)):

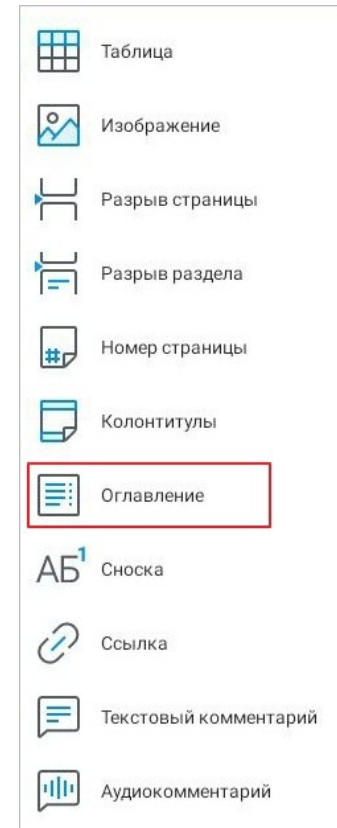

<span id="page-123-0"></span>Рисунок 113 — Пункт **Оглавление** в меню вставки

При добавлении новых заголовков оглавление автоматически обновляется.

Чтобы форматировать оглавление, коснитесь его и воспользуйтесь кнопками на контекстной вкладке «Текст». Форматирование применяется ко всему оглавлению.

Чтобы перейти из оглавления к заголовку в документе, выполните следующие действия:

- 1. Примените к заголовку в оглавлении жест **Double-touch** (см. [Приложение Г.](#page-459-0) [Используемые жесты](#page-459-0)). Откроется контекстное меню.
- 2. Выберите команду **Перейти** (см. [Рисунок 114](#page-124-0)):

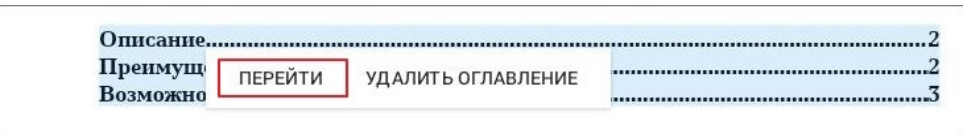

<span id="page-124-0"></span>Рисунок 114 — Команда **Перейти**

Откроется соответствующий раздел.

Чтобы удалить оглавление, выполните следующие действия:

- 1. Примените к оглавлению жест **Double-touch**. Откроется контекстное меню.
- 2. Выберите команду **Удалить оглавление** (см. [Рисунок 115](#page-124-1)):

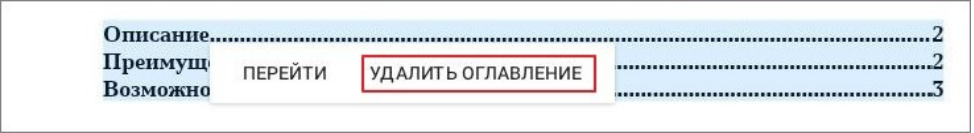

<span id="page-124-1"></span>Рисунок 115 — Команда **Удалить оглавление**

Оглавление будет удалено из документа.

### **5.4 Работа с текстом**

### <span id="page-125-0"></span>**5.4.1 Ввод текста**

Чтобы ввести текст, выполните следующие действия:

- 1. Установите курсор в нужном месте документа.
- 2. Наберите текст на системной клавиатуре.

Над системной клавиатурой появится строка предиктивного (т.е. предсказательного) ввода текста: чтобы выбрать слово из предложенных вариантов, нажмите на нужное слово (см. [Рисунок 116\)](#page-125-1):

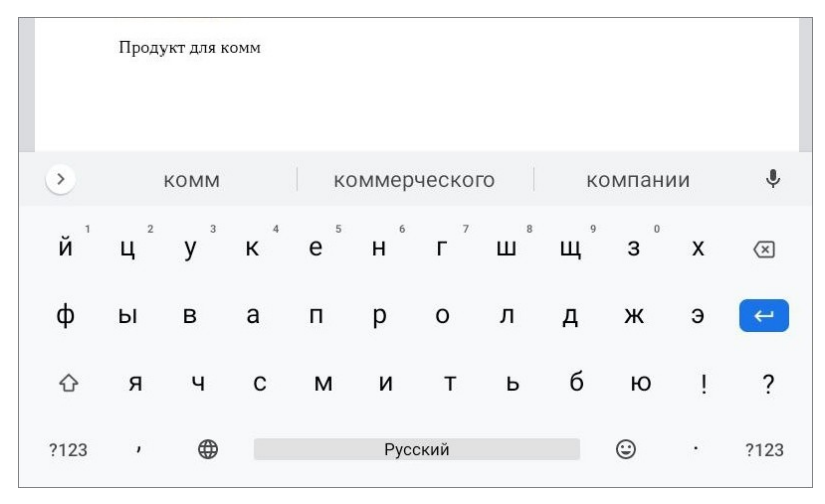

<span id="page-125-1"></span>Рисунок 116 — Ввод текста

При вводе символов двойных кавычек ("") происходит их замена на французские («»). Актуально для русского и французского языков.

### **5.4.2 Операции с текстом**

### **5.4.2.1 Выделить текст**

<span id="page-126-2"></span>Для форматирования определенного фрагмента текста или для работы с ним в буфере обмена необходимо выделить этот фрагмент.

Чтобы выделить фрагмент текста, выполните следующие действия:

- 1. Выделите любое слово жестом **Double-touch** или **Long-Press** (см. [Приложение Г.](#page-459-0) [Используемые жесты](#page-459-0)). Появятся направляющие маяки.
- 2. Растяните выделение (см. [Рисунок 117](#page-126-0)):

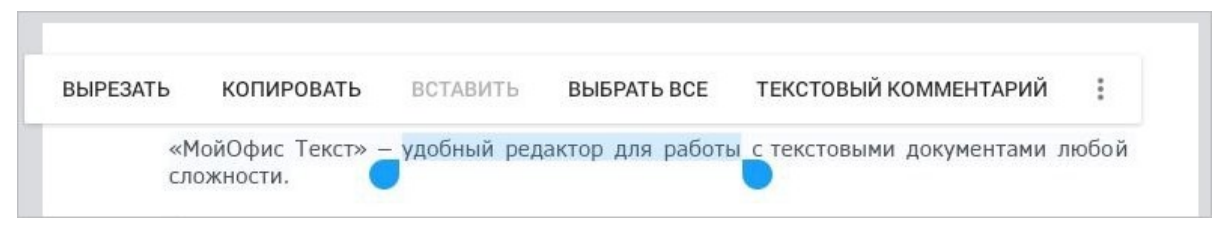

Рисунок 117 — Выделение текста

<span id="page-126-0"></span>Чтобы выделить весь текст, выполните следующие действия:

- 1. Выделите любое слово жестом **Double-touch** или **Long-Press**. Или: установите курсор в любом слове в тексте, затем коснитесь позиции курсора.
- 2. Выберите команду **Выбрать все** (см. [Рисунок 118](#page-126-1)):

<span id="page-126-1"></span>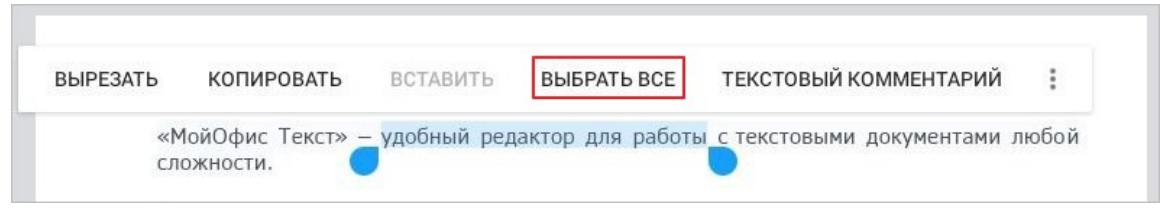

Рисунок 118 — Команда **Выбрать все**

Чтобы выделить текст в ячейке таблицы, коснитесь нужной ячейки и выполните действия, описанные выше.

### **5.4.2.2 Вырезать текст**

Команда **Вырезать** позволяет удалить выделенное содержимое из документа, при этом сохранив его в буфере обмена ОС. Чтобы вырезать текст, выполните следующие действия:

- 1. [Выделите](#page-126-2) текст. Откроется контекстное меню.
- 2. Выберите команду **Вырезать** (см. [Рисунок 119\)](#page-127-0):

<span id="page-127-0"></span>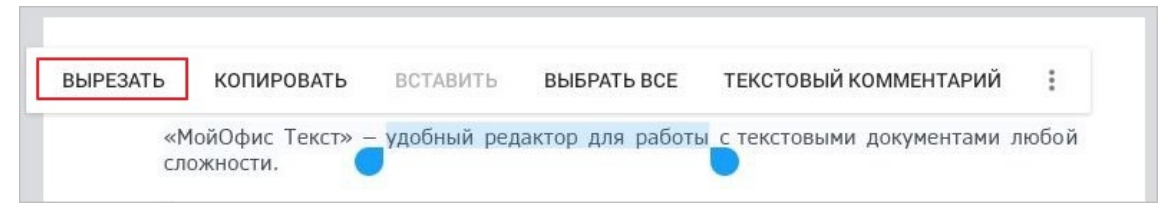

Рисунок 119 — Команда **Вырезать**

Выделенный фрагмент будет сохранен в буфере обмена и доступен для дальнейшей вставки.

### **5.4.2.3 Копировать текст**

Команда **Копировать** позволяет сохранить выделенное содержимое в буфере обмена ОС, при этом оставив его в документе. Чтобы скопировать текст, выполните следующие действия:

- 1. [Выделите](#page-126-2) текст. Откроется контекстное меню.
- 2. Выберите команду **Копировать** (см. [Рисунок 120](#page-128-0)):

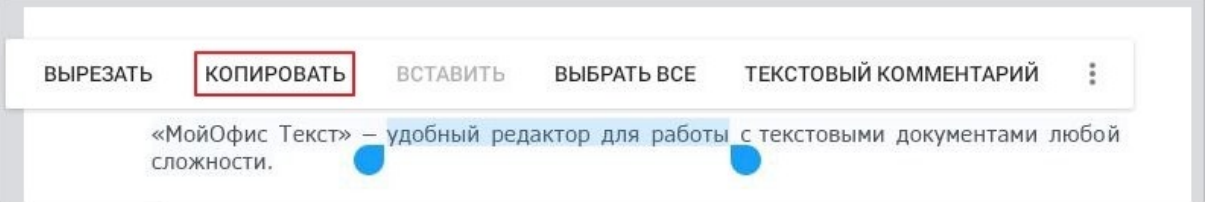

<span id="page-128-0"></span>Рисунок 120 — Команда **Копировать**

Выделенный фрагмент будет сохранен в буфере обмена и доступен для дальнейшей вставки.

### **5.4.2.4 Вставить текст**

Вставить текст можно одним из следующих способов:

- с заменой выделенного текста на содержимое буфера обмена ОС;
- без замены выделенного текста.

Чтобы вставить текст с заменой, выполните следующие действия:

- 1. [Выделите текст,](#page-126-2) который нужно заменить. Откроется контекстное меню.
- 2. Выберите команду **Вставить** (см. [Рисунок 121](#page-129-0)):

<span id="page-129-0"></span>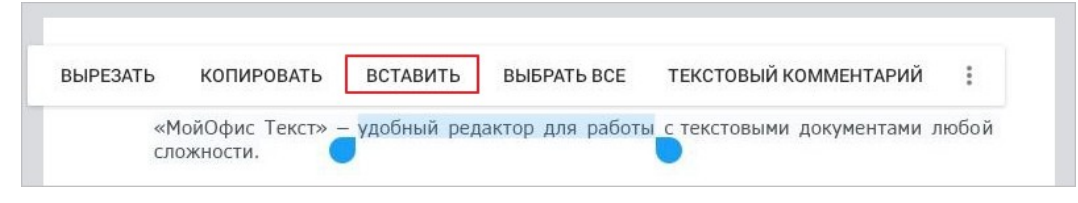

Рисунок 121 — Команда **Вставить**

Чтобы вставить текст без замены, выполните следующие действия:

- 1. Установите курсор в месте для вставки.
- 2. Коснитесь позиции курсора. Откроется контекстное меню.
- 3. Выберите команду **Вставить** (как на [рисунке 121](#page-129-0)).

### **5.4.2.5 Удалить текст**

Чтобы удалить из текста один или несколько символов, выполните следующие действия:

- 1. Установите курсор после символа, который нужно удалить.
- 2. Удалите символы последовательным нажатием клавиши **Backspace** на клавиатуре.

Чтобы удалить фрагмент текста, выполните следующие действия:

- 1. [Выделите](#page-126-2) фрагмент текста.
- 2. Нажмите клавишу **Backspace** на клавиатуре.

### **5.4.3 Форматирование текста**

### **5.4.3.1 Применение стиля к тексту**

Стиль — набор параметров форматирования (начертание и размер шрифта, выравнивание и отступы, и т.д.). Для оформления основного текста по умолчанию используется стиль **Обычный**.

Чтобы применить стиль к тексту, выполните следующие действия:

- 1. Выделите текст или установите курсор в нужном месте.
- 2. Нажмите кнопку  $T\tau$  на контекстной вкладке «Текст» (см. [Рисунок 122](#page-131-0)):

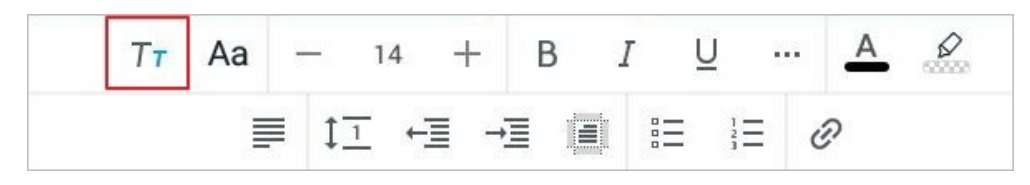

Рисунок 122 — Кнопка выбора стиля текста

3. Откроется список стилей: нажмите на подходящий вариант (см. [Рисунок 123](#page-131-1)):

<span id="page-131-0"></span>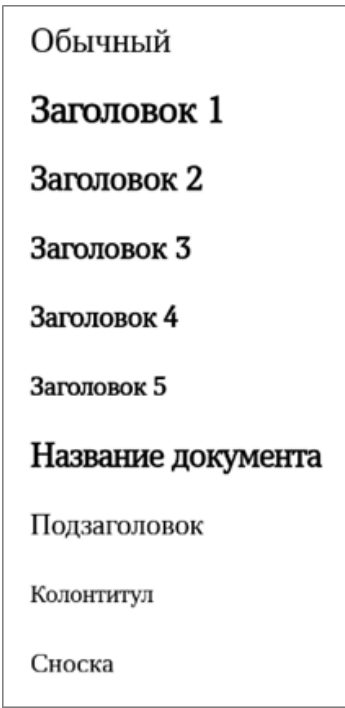

<span id="page-131-1"></span>Рисунок 123 — Список стилей

### **5.4.3.2 Настройки шрифта**

### **5.4.3.2.1 Изменить шрифт**

Чтобы изменить шрифт, выполните следующие действия:

- 1. Выделите текст или установите курсор в нужном месте.
- 2. Нажмите кнопку Аа на контекстной вкладке «Текст» (см. [Рисунок 124](#page-132-0)):

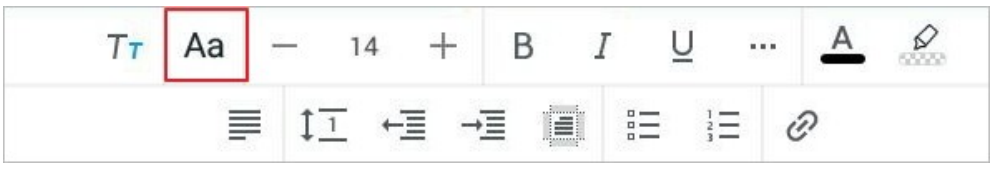

Рисунок 124 — Кнопка выбора шрифта

Если вы работаете в текстовом редакторе на смартфоне, нажмите кнопку (см. [Рисунок](#page-132-1) [125\)](#page-132-1):

<span id="page-132-1"></span><span id="page-132-0"></span>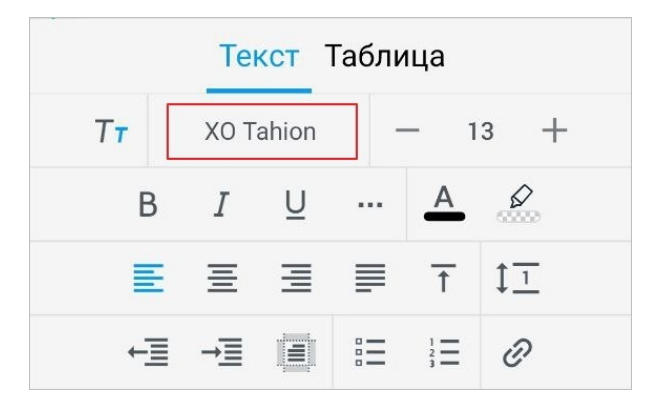

Рисунок 125 — Кнопка выбора шрифта на смартфонах

3. Откроется список шрифтов, текущий шрифт выделен цветом. Нажмите на подходящий вариант (см. [Рисунок 126\)](#page-133-0):

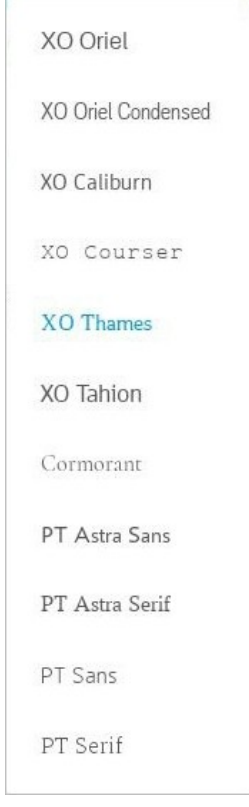

<span id="page-133-0"></span>Рисунок 126 — Список шрифтов

### **5.4.3.2.2 Изменить размер текста**

Размер текста измеряется в типографских пунктах (пт). Чтобы изменить размер текста, выполните следующие действия:

- 1. Выделите текст или установите курсор в нужном месте.
- 2. Нажмите на текущий размер на контекстной вкладке «Текст» (см. [Рисунок 127\)](#page-134-0):

<span id="page-134-0"></span>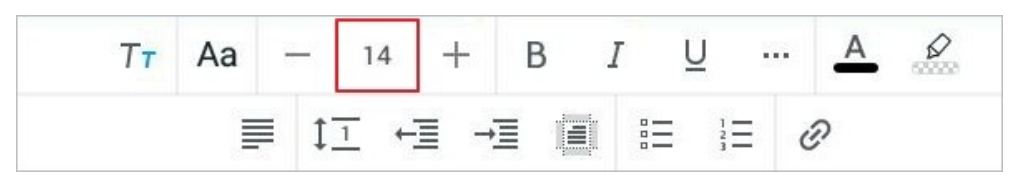

Рисунок 127 — Кнопка выбора размера текста

3. В выпадающем списке выберите подходящий размер.

Чтобы уменьшить или увеличить размер на 1 пт, нажмите кнопку - (Уменьшить) или (**Увеличить**) на вкладке «Текст» (см. [Рисунок 128\)](#page-134-1):

<span id="page-134-1"></span>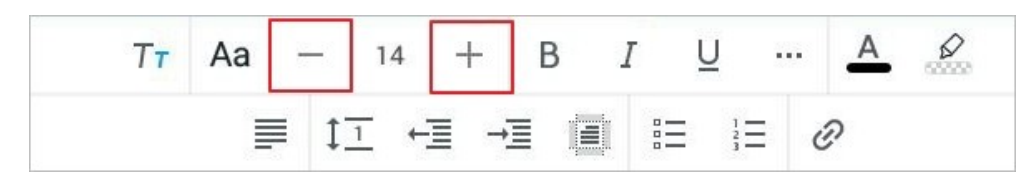

Рисунок 128 — Кнопки уменьшения и увеличения размера текста

### **5.4.3.2.3 Применить начертание к тексту**

Чтобы применить начертание к тексту, выполните следующие действия:

- 1. Выделите текст или установите курсор в нужном месте.
- 2. Нажмите одну из следующих кнопок на контекстной вкладке «Текст» (см. [Рисунок](#page-135-0) [129](#page-135-0) и [Таблица](#page-135-1) [10](#page-135-1)):

<span id="page-135-0"></span>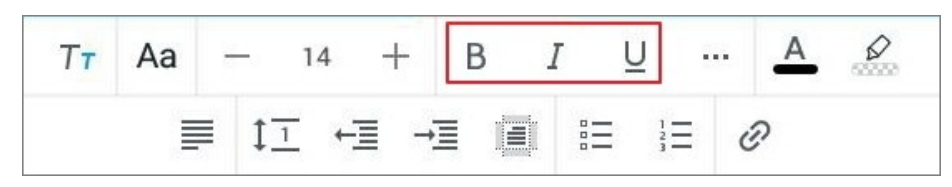

Рисунок 129 — Кнопки выбора начертания

#### <span id="page-135-1"></span>Таблица 10 — Кнопки выбора начертания

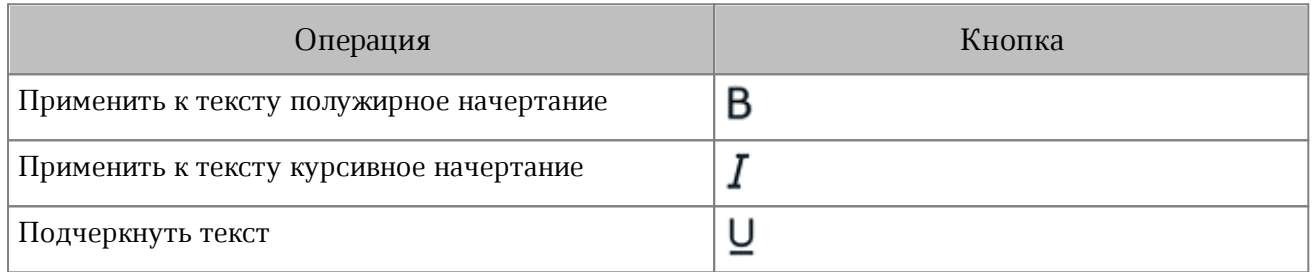

### **5.4.3.2.4 Изменить вид текста**

Чтобы изменить вид текста, выполните следующие действия:

- 1. Выделите текст или установите курсор в нужном месте.
- 2. Нажмите кнопку ... на контекстной вкладке «Текст» (см. [Рисунок 130\)](#page-136-0):

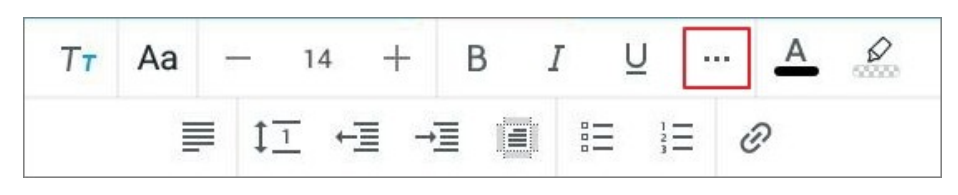

Рисунок 130 — Кнопка **Больше**

3. В выпадающем списке (см. [Рисунок 131\)](#page-136-1) выберите вид текста (см. [Таблица 11](#page-136-2)):

<span id="page-136-0"></span>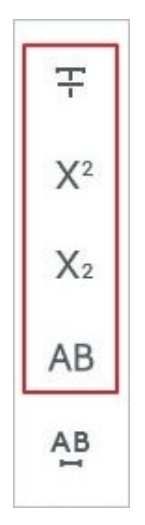

<span id="page-136-1"></span>Рисунок 131 — Выбор вида текста

<span id="page-136-2"></span>Таблица 11 — Кнопки изменения вида текста

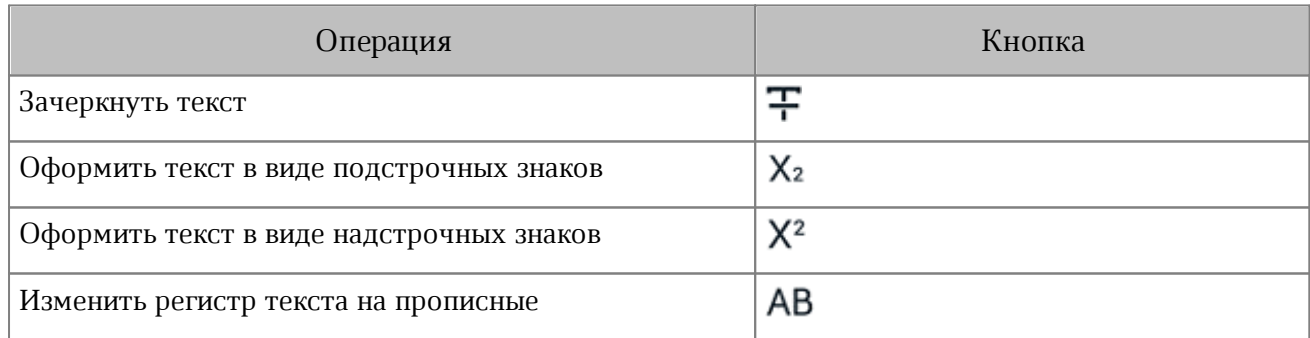

#### **5.4.3.2.5 Изменить межсимвольный интервал**

Межсимвольный интервал — расстояние между символами в тексте. По умолчанию используется обычный интервал. Чтобы изменить интервал, выполните следующие действия:

- 1. Выделите текст или установите курсор в нужном месте.
- 2. Нажмите кнопку ... на контекстной вкладке «Текст».
- 3. В выпадающем списке нажмите кнопку АВ (см. [Рисунок 132\)](#page-137-0):

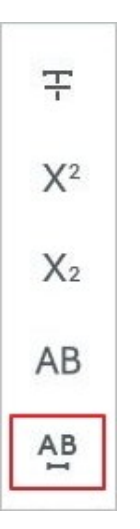

<span id="page-137-0"></span>Рисунок 132 — Кнопка выбора межсимвольного интервала

4. Выберите тип интервала (см. [Таблица 12](#page-137-1)):

<span id="page-137-1"></span>Таблица 12 — Кнопки выбора межсимвольного интервала

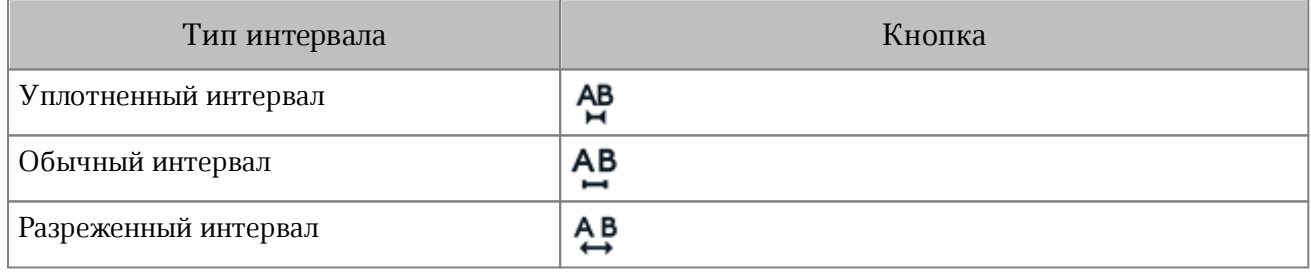

#### **5.4.3.2.6 Изменить цвет текста**

По умолчанию текст имеет черный цвет. Чтобы изменить цвет текста, выполните следующие действия:

- 1. Выделите текст или установите курсор в нужном месте.
- 2. Нажмите кнопку  $\overline{A}$  на контекстной вкладке «Текст» (см. [Рисунок 133](#page-138-0)):

|  |   |  |                          | ,,, |  |
|--|---|--|--------------------------|-----|--|
|  | 三 |  | timit.<br>$\blacksquare$ |     |  |

<span id="page-138-0"></span>Рисунок 133 — Кнопка изменения цвета текста

3. Откроется окно палитры: нажмите на нужный цвет (см. [Рисунок 134](#page-138-1)):

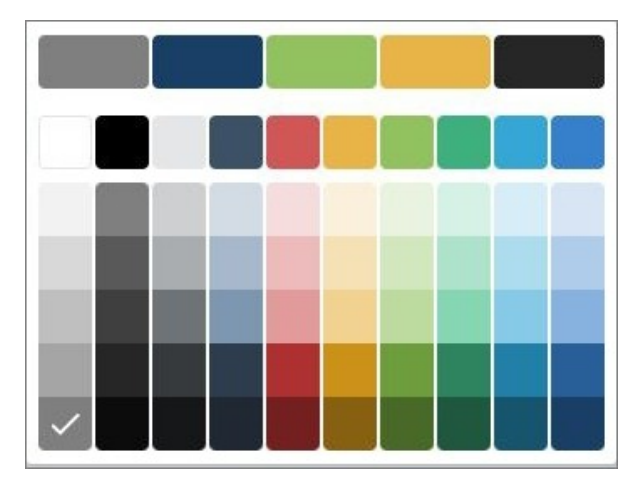

Рисунок 134 — Выбор цвета текста

<span id="page-138-1"></span>Выбранный цвет будет отмечен на палитре галочкой. В верхней части палитры отображаются последние использованные цвета.

#### **5.4.3.2.7 Выделить текст цветом**

При работе над документом отдельные фрагменты текста можно выделять различными цветами, чтобы сделать их заметнее на фоне остального содержимого документа. Чтобы выделить текст цветом, выполните следующие действия:

- 1. Выделите текст или установите курсор в нужном месте.
- 2. Нажмите кнопку  $\mathscr{D}$  на контекстной вкладке «Текст» (см. [Рисунок 135](#page-139-0)):

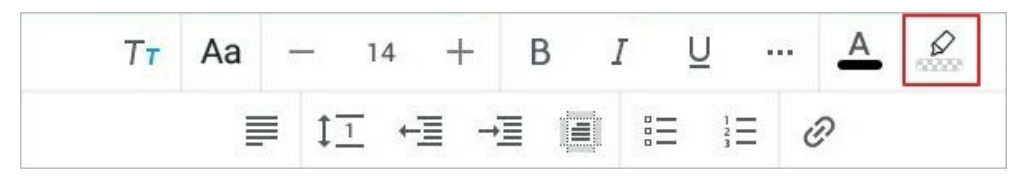

Рисунок 135 — Кнопка изменения цвета выделения

3. Откроется окно палитры: нажмите на нужный цвет (см. [Рисунок 136](#page-139-1)):

<span id="page-139-0"></span>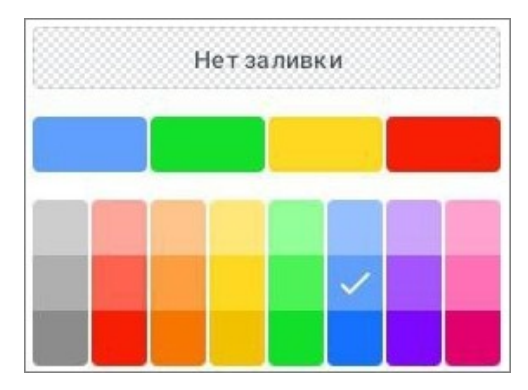

<span id="page-139-1"></span>Рисунок 136 — Выбор цвета выделения

Выбранный цвет будет отмечен на палитре галочкой. В верхней части окна палитры отображаются последние использованные цвета.

Чтобы отменить выделение цветом, выполните следующие действия:

- 1. Выделите текст.
- 2. Нажмите кнопку <sup>2</sup> на вкладке «Текст».
- 3. В окне палитры нажмите кнопку **Нет заливки** (см. [Рисунок 136](#page-139-1)).

### **5.4.3.3 Настройки абзаца**

#### **5.4.3.3.1 Настроить горизонтальное выравнивание**

Чтобы выровнять текст, выполните следующие действия:

- 1. Выделите текст [\(ячейки](#page-171-0) в таблице) или установите курсор в нужном месте.
- 2. Нажмите кнопку <u>=</u> на контекстной вкладке «Текст» (см. [Рисунок 137\)](#page-140-0):

<span id="page-140-0"></span>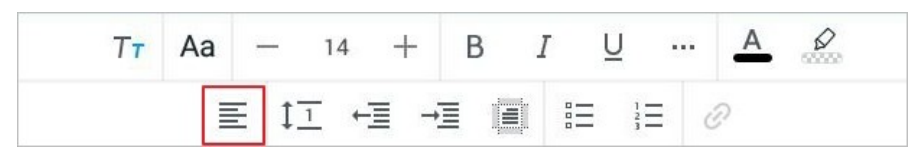

Рисунок 137 — Кнопка изменения типа выравнивания

3. В выпадающем списке (см. [Рисунок 138\) выберите](#page-140-1) тип выравнивания (см. [Таблица 13\)](#page-140-2):

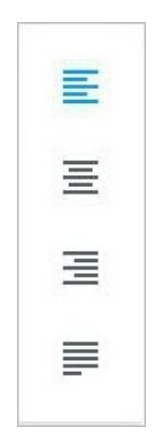

<span id="page-140-1"></span>Рисунок 138 — Выбор типа выравнивания

<span id="page-140-2"></span>Таблица 13 — Кнопки горизонтального выравнивания

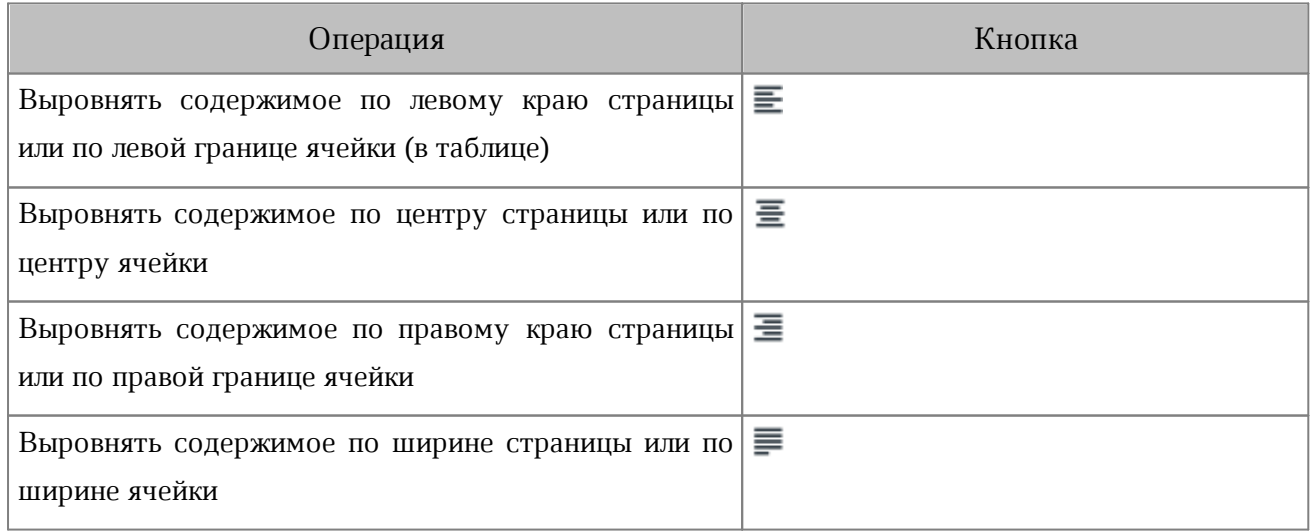

Если вы работаете в текстовом редакторе на смартфоне, нажмите одну из кнопок на вкладке «Текст» (см. [Рисунок](#page-141-0) [139](#page-141-0)):

<span id="page-141-0"></span>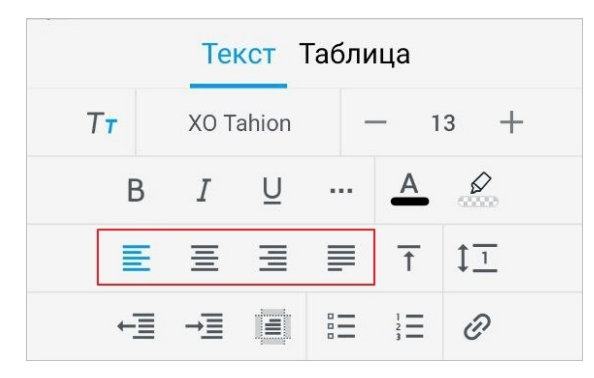

Рисунок 139 — Кнопки выравнивания на смартфонах

### **5.4.3.3.2 Настроить вертикальное выравнивание в таблице**

Кнопки вертикального выравнивания доступны, только если курсор установлен в ячейке таблицы.

Чтобы выровнять содержимое таблицы по вертикали, выполните следующие действия:

- 1. Выделите текст в ячейке или нужные ячейки.
- 2. Нажмите кнопку  $\overline{\uparrow}$  на контекстной вкладке «Текст» (см. [Рисунок 140](#page-142-0)):

<span id="page-142-0"></span>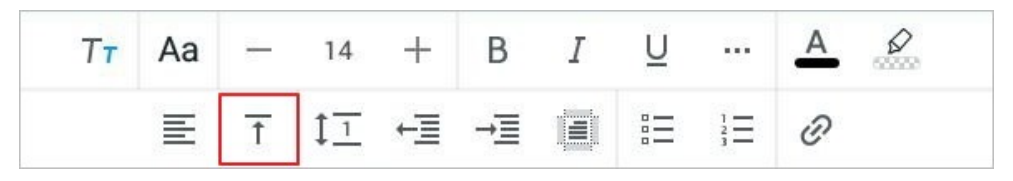

Рисунок 140 — Кнопка изменения типа выравнивания

3. В выпадающем списке (см. [Рисунок 141](#page-142-1)) выберите тип выравнивания (см. [Таблица 14\)](#page-142-2):

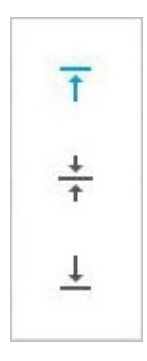

<span id="page-142-1"></span>Рисунок 141 — Выбор типа выравнивания

#### <span id="page-142-2"></span>Таблица 14 — Кнопки вертикального выравнивания

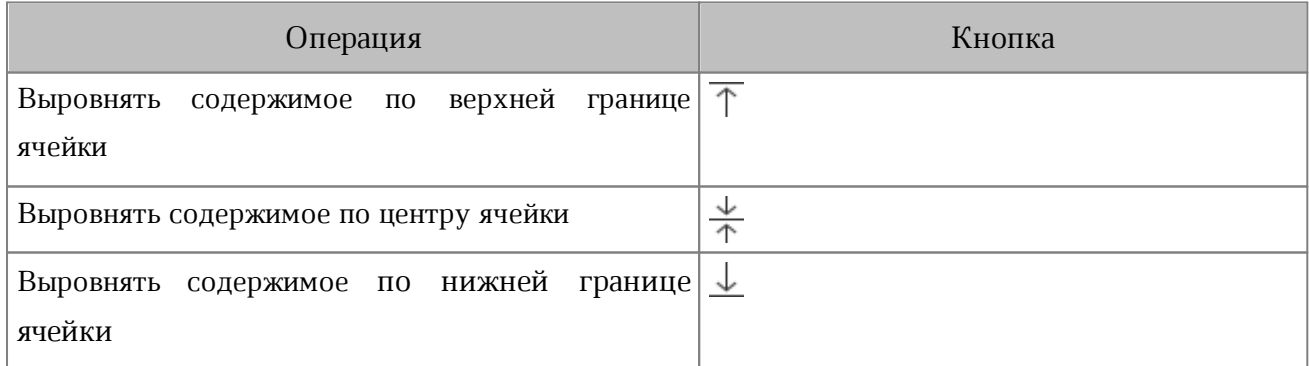

### **5.4.3.3.3 Изменить межстрочный интервал**

Межстрочный интервал — расстояние между строками абзаца. По умолчанию для всего текста установлен интервал 1.

Чтобы изменить межстрочный интервал, выполните следующие действия:

- 1. Выделите текст или установите курсор в нужном месте.
- 2. Нажмите кнопку  $1\overline{1}$  на контекстной вкладке «Текст» (см. [Рисунок 142\)](#page-143-0):

<span id="page-143-0"></span>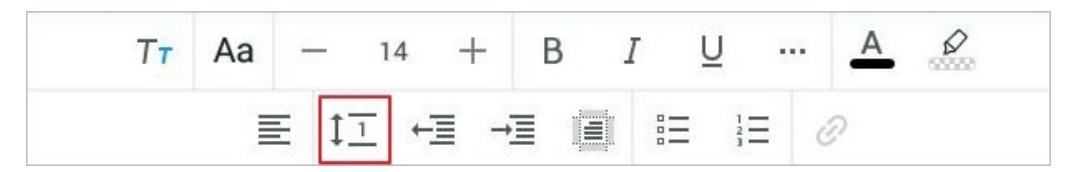

Рисунок 142 — Кнопка изменения межстрочного интервала

3. В выпадающем списке выберите подходящий вариант (см. [Рисунок 143](#page-143-1)):

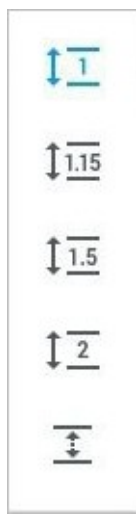

<span id="page-143-1"></span>Рисунок 143 — Выбор межстрочного интервала
Помимо выбора вариантов из списка, доступна возможность настройки собственного интервала. Для настройки выполните следующие действия:

- 1. Нажмите кнопку  $\bar{1}$  в конце списка (см. [Рисунок 143](#page-143-0)).
- 2. Откроется окно **Настройки**: выберите подходящий вариант (см. [Рисунок](#page-144-0) [144](#page-144-0) и [Таблица 15](#page-144-1)):

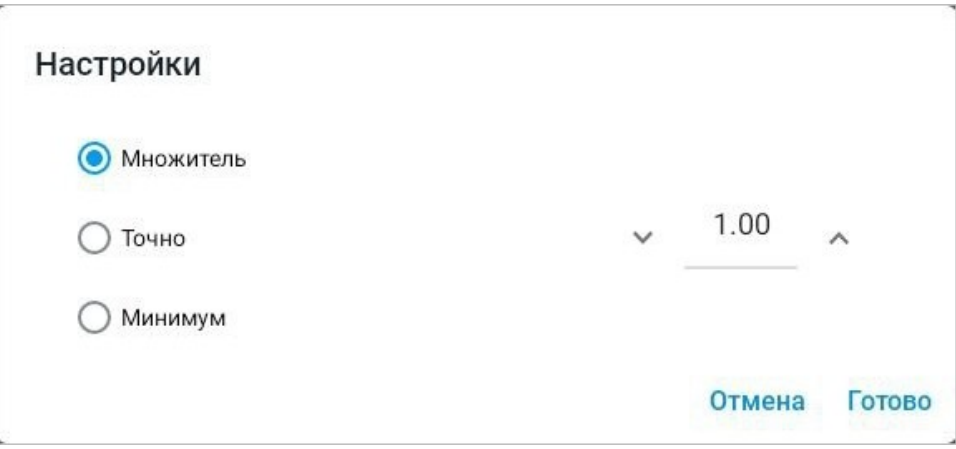

<span id="page-144-0"></span>Рисунок 144 — Окно настроек межстрочного интервала

<span id="page-144-1"></span>

| Таблица 15 — Настройки межстрочного интервала |
|-----------------------------------------------|
|-----------------------------------------------|

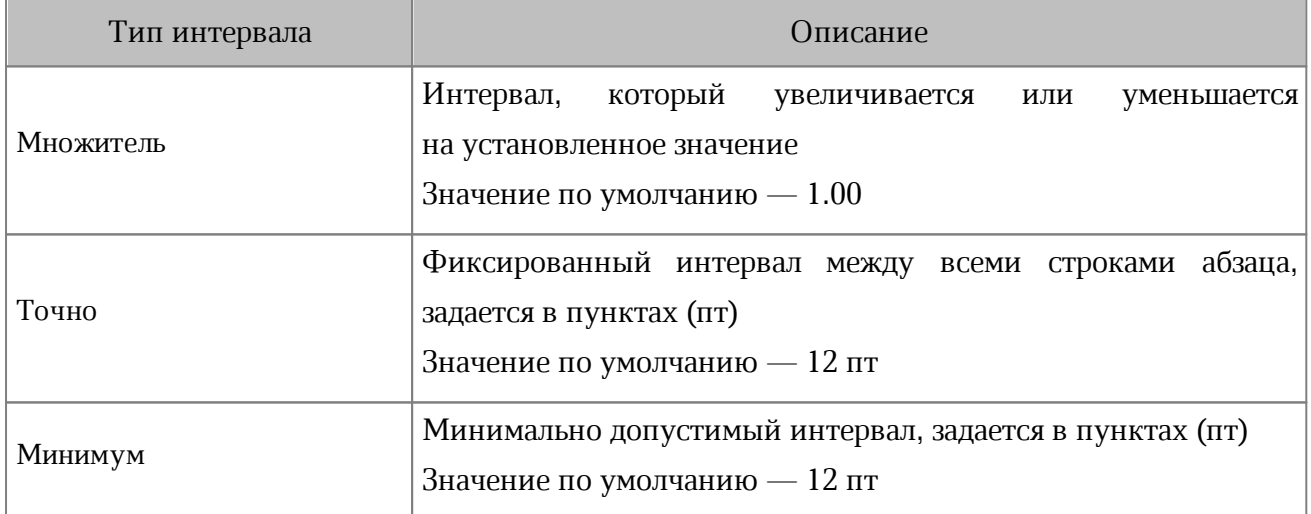

- 3. Введите значение интервала вручную или используйте кнопки (**Уменьшить**) и
	- (**Увеличить**).
- 4. Нажмите кнопку **Готово**.

#### **5.4.3.3.4 Уменьшить или увеличить отступ**

Чтобы настроить отступы абзаца, выполните следующие действия:

- 1. Выделите текст или установите курсор в нужном месте.
- 2. Нажмите кнопку **← (Уменьшить)** или → (Увеличить) на контекстной вкладке «Текст» (см. [Рисунок 145](#page-145-0)):

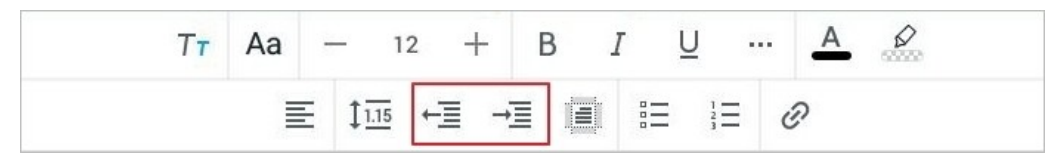

Рисунок 145 — Кнопки увеличения и уменьшения абзацного отступа

<span id="page-145-0"></span>Отступ увеличивается или, соответственно, уменьшается на 1,25 см.

#### **5.4.3.3.5 Настроить интервалы и отступы**

Чтобы настроить точные интервалы и отступы, выполните следующие действия:

- 1. Выделите текст или установите курсор в нужном месте.
- 2. Нажмите кнопку  $\equiv$  на контекстной вкладке «Текст» (см. [Рисунок 146\)](#page-146-0):

| Aa | $\begin{array}{c c} \hline \textbf{a} & \textbf{b} & \textbf{b} \end{array}$ | 14 | В |        | $\cdots$ | ് |
|----|------------------------------------------------------------------------------|----|---|--------|----------|---|
|    | 目                                                                            |    |   | TEN 15 |          |   |

<span id="page-146-0"></span>Рисунок 146 — Кнопка настройки параметров абзаца

Откроется окно **Настройки абзаца** (см. [Рисунок 147](#page-146-1)):

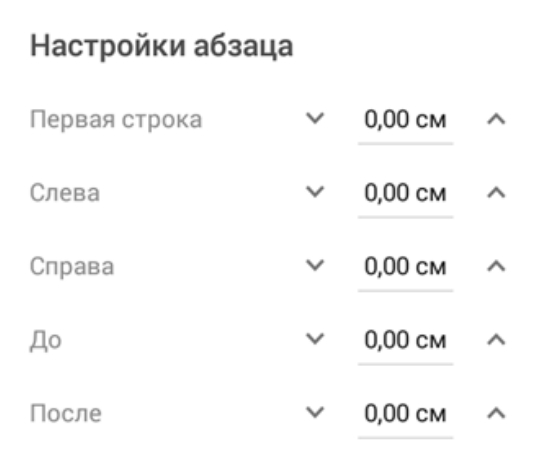

<span id="page-146-1"></span>Рисунок 147 — Окно **Настройки абзаца**

Для настройки доступны следующие параметры (см. [Таблица 16\)](#page-147-0):

<span id="page-147-0"></span>Таблица 16 — Настройки абзаца

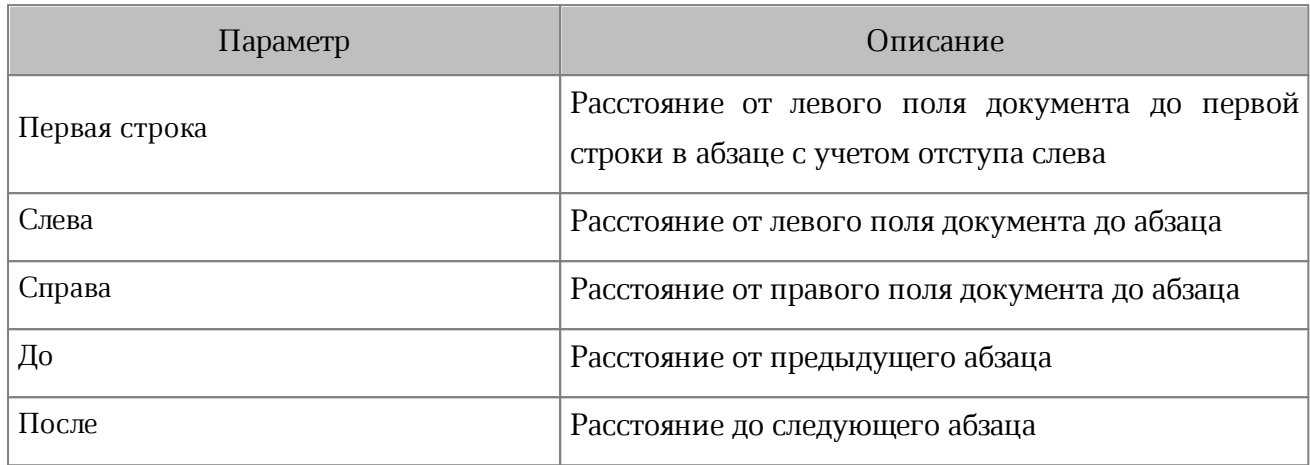

3. Коснитесь текущего значения и прокрутите до нужного, затем нажмите кнопку **Принять**. Или используйте кнопки (**Уменьшить**) и (**Увеличить**).

4. Коснитесь любого места за пределами окна **Настройки абзаца**.

### **5.4.3.4 Отображение символов форматирования**

<span id="page-148-1"></span>Символы форматирования — символы, которые используются для организации содержимого документа, но не отображаются при печати. Символы, которые отображаются в текстовом редакторе, представлены в [таблице 17](#page-148-0).

<span id="page-148-0"></span>Таблица 17 — Символы форматирования

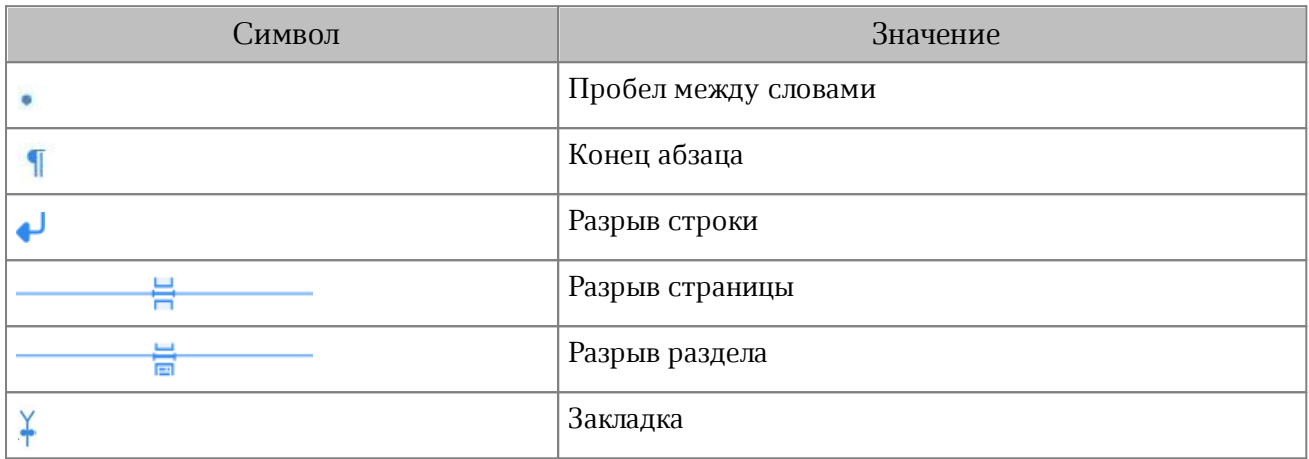

Символ **Закладка** отображается в случае, если она была добавлена в настольной версии МойОфис Текст (или в сторонних редакторах).

Чтобы включить отображение символов форматирования, выполните следующие действия:

- 1. Нажмите кнопку в на панели быстрого доступа. Откроется командное меню.
- 2. Установите флажок **Символы форматирования** (см. [Рисунок 148\)](#page-149-0):

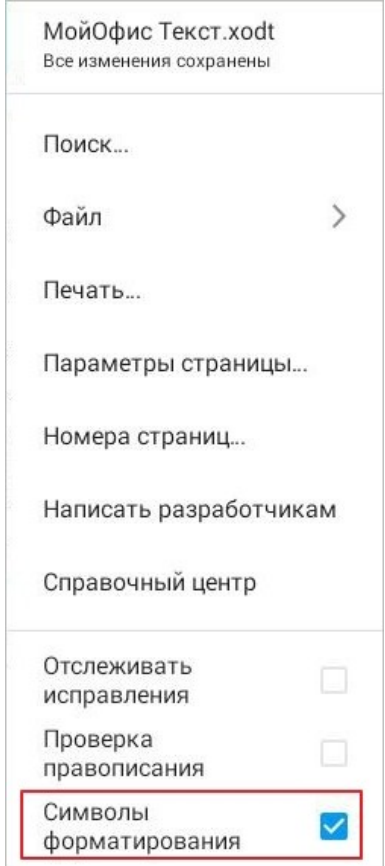

<span id="page-149-0"></span>Рисунок 148 — Флажок **Символы форматирования**

Отключение отображения символов форматирования осуществляется в аналогичном порядке.

### **5.4.3.5 Списки**

### **5.4.3.5.1 Создать список**

Создать список можно одним из следующих способов:

- 1. Введите «1.» и нажмите клавишу **Пробел** на системной клавиатуре, чтобы начать нумерованный список. Чтобы начать маркированный список, введите «-» или «\*» и нажмите клавишу **Пробел**.
- 2. Отформатируйте готовый текст как список.

Чтобы отформатировать текст как список, выполните следующие действия:

- 1. Выделите фрагмент текста.
- 2. Выберите вид списка: нажмите кнопку <u>=</u> (маркированный) или  $\frac{1}{2}$ (нумерованный) на контекстной вкладке «Текст» (см. [Рисунок 149\)](#page-150-0):

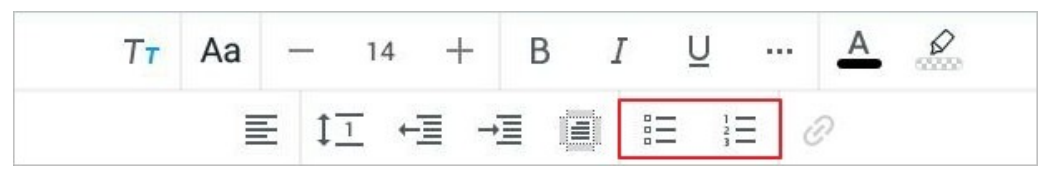

Рисунок 149 — Кнопки создания списка

3. В открывшемся окне выберите стиль списка (см. [Рисунок 150](#page-150-1)):

<span id="page-150-1"></span><span id="page-150-0"></span>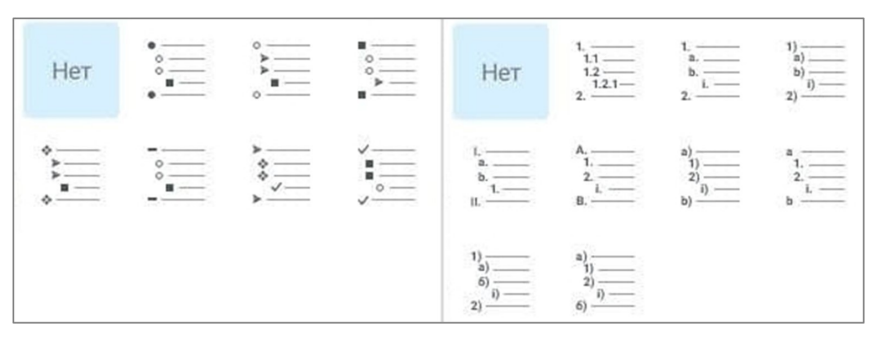

Рисунок 150 — Выбор стиля списка

Чтобы скопировать готовый список с последующей вставкой, выполните следующие действия:

- 1. Включите отображение [символов форматирования.](#page-148-1)
- 2. Выделите список с начала, а не с конца.
- 3. Скопируйте все элементы списка, включая последний символ форматирования (¶).
- 4. Вставьте список в документ.

#### **5.4.3.5.2 Продолжить нумерацию списка**

Список первого уровня может наследовать нумерацию предыдущего списка.

Чтобы продолжить нумерацию, выполните следующие действия:

- 1. Выделите элемент списка жестом **Double-touch** (см. [Приложение Г. Используемые](#page-459-0) [жесты](#page-459-0)). Откроется контекстное меню.
- 2. Выберите команду **Продолжить нумерацию**.

Нумерация в списке продолжится, при этом все уровни изменяемого списка унаследуют стиль списка-образца.

#### **5.4.3.5.3 Изменить уровень вложенности списка**

Чтобы изменить уровень вложенности элемента списка, выполните следующие действия:

- 1. Установите курсор в элементе списка или выделите несколько элементов списка.
- 2. Нажмите кнопку –**≡ (Уменьшить)** или –**≣ (Увеличить)** на контекстной вкладке «Текст».

У выделенных элементов изменится тип маркера/нумерация.

### **5.4.3.5.4 Преобразовать список в текст**

Чтобы преобразовать список в текст, выполните следующие действия:

- 1. Выделите элементы списка, для которых необходимо отменить форматирование.
- 2. Выберите вид текущего списка: нажмите кнопку  $\Xi$  (маркированный) или  $\Xi$ (нумерованный) на контекстной вкладке «Текст».
- 3. В открывшемся окне нажмите кнопку **Нет** (см. [Рисунок 151\)](#page-152-0):

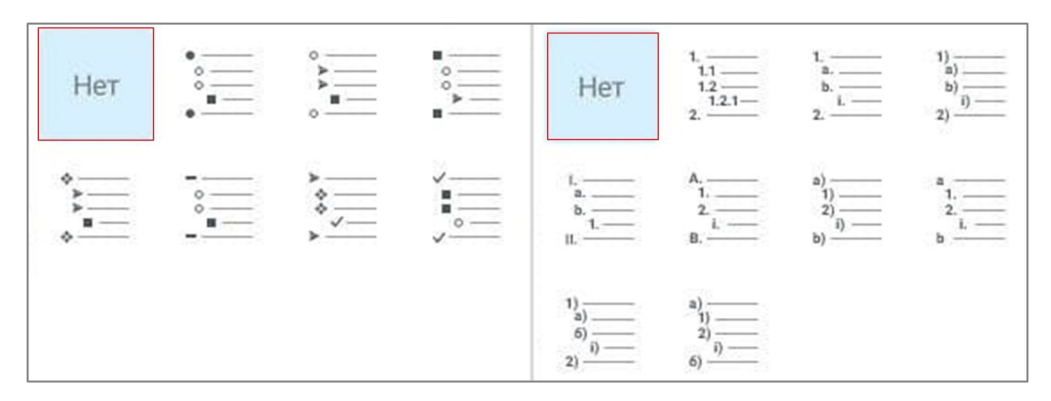

<span id="page-152-0"></span>Рисунок 151 — Кнопка **Нет**

### **5.4.4 Гиперссылки**

### **5.4.4.1 Вставить гиперссылку**

### **5.4.4.1.1 Ввести гиперссылку**

Чтобы ввести гиперссылку, выполните следующие действия:

- 1. Установите курсор в нужном месте.
- 2. Введите URL (адрес ресурса в сети Интернет). URL следует вводить вместе с протоколом (например, [https://myoffice.ru\)](https://myoffice.ru).
- 3. Нажмите клавишу **Enter** или **Пробел** на системной клавиатуре. Текст ссылки окрасится в синий цвет и будет подчеркнут.

### **5.4.4.1.2 Преобразовать текст в гиперссылку**

Преобразовать текст в гиперссылку можно одним из следующих способов:

- 1. С помощью меню вставки.
- 2. С помощью контекстной вкладки «Текст».
- 3. С помощью контекстного меню.

Чтобы преобразовать текст в ссылку с помощью меню вставки, выполните следующие действия:

- 1. Установите курсор в нужном месте или выделите текст для будущей ссылки.
- 2. Нажмите кнопку  $\Box$  на панели быстрого доступа. Откроется меню вставки.
- 3. Выберите пункт **Ссылка** (см. [Рисунок 152\)](#page-153-0):

<span id="page-153-0"></span>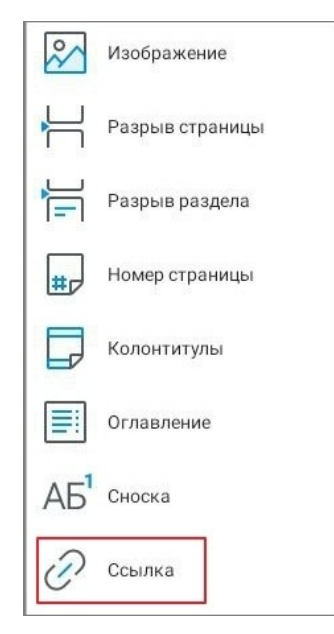

Рисунок 152 — Пункт **Ссылка** в меню вставки

Откроется окно **Вставка ссылки** (см. [Рисунок 153](#page-154-0)):

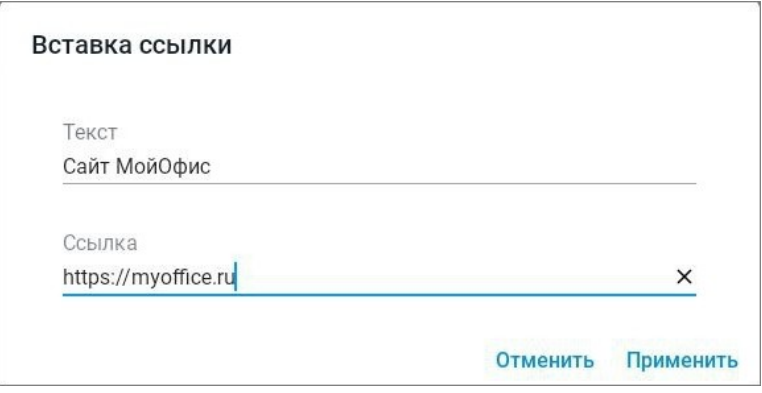

<span id="page-154-0"></span>Рисунок 153 — Окно **Вставка ссылки**

- 4. В поле **Текст** введите текст, который будет отображаться в документе вместо URL ссылки. Если вы выделили текст для преобразования его в ссылку (см. п.1), то поле **Текст** уже будет заполнено.
- 5. В поле **Ссылка** введите URL (адрес ресурса в сети Интернет) или адрес электронной почты.
- 6. Нажмите кнопку **Применить**. Если вы работаете в текстовом редакторе на смартфоне, нажмите кнопку **Готово**.

Текст ссылки окрасится в синий цвет и будет подчеркнут.

Чтобы преобразовать текст в ссылку с помощью контекстной вкладки, выполните следующие действия:

- 1. Установите курсор в нужном месте или выделите текст для будущей ссылки.
- 2. Нажмите кнопку  $\mathscr{D}$  на вкладке «Текст» (см. [Рисунок 154\)](#page-155-0):

<span id="page-155-0"></span>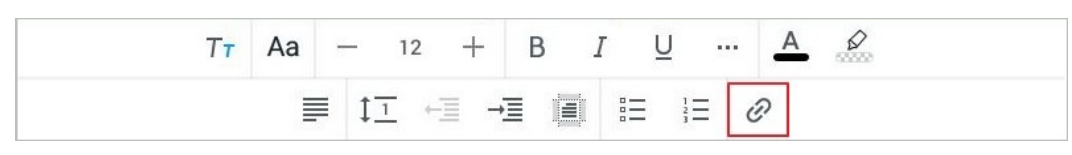

Рисунок 154 — Кнопка вставки ссылки

Откроется окно **Вставка ссылки**: далее выполните действия, описанные в 1-м способе (п. 4-6).

Чтобы преобразовать текст в ссылку с помощью контекстного меню, выполните следующие действия:

- 1. Установите курсор в нужном месте или выделите текст для будущей ссылки. Если вы установили курсор, коснитесь его позиции, чтобы открыть контекстное меню.
- 2. Нажмите кнопку .
- 3. Выберите команду **Вставить ссылку** (см. [Рисунок 155](#page-155-1)):

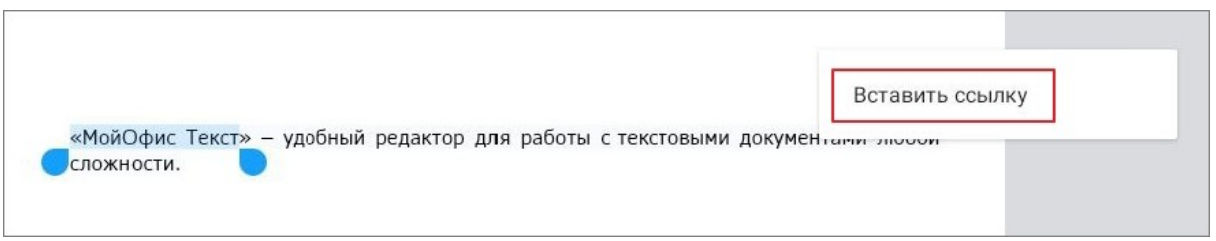

<span id="page-155-1"></span>Рисунок 155 — Команда **Вставить ссылку**

Откроется окно **Вставка ссылки**: далее выполните действия, описанные в 1-м способе (п. 4-6).

### **5.4.4.2 Открыть гиперссылку**

Чтобы открыть гиперссылку, выполните следующие действия:

- 1. Установите курсор в ссылке. Откроется контекстное меню.
- 2. Нажмите кнопку \* (см. [Рисунок 156](#page-156-0)):

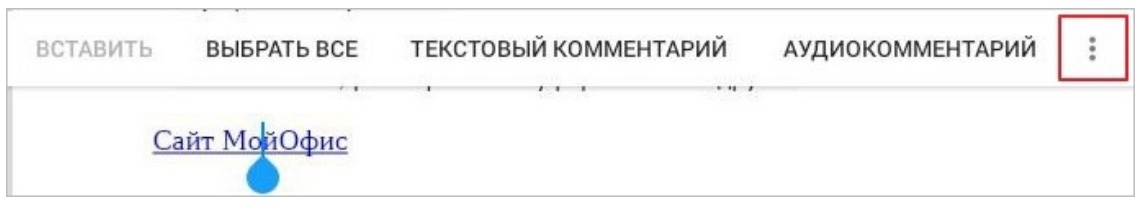

Рисунок 156 — Кнопка **Больше**

3. Откроется меню действий со ссылкой: выберите команду **Открыть ссылку** (см. [Рисунок](#page-156-1) [157\)](#page-156-1):

<span id="page-156-0"></span>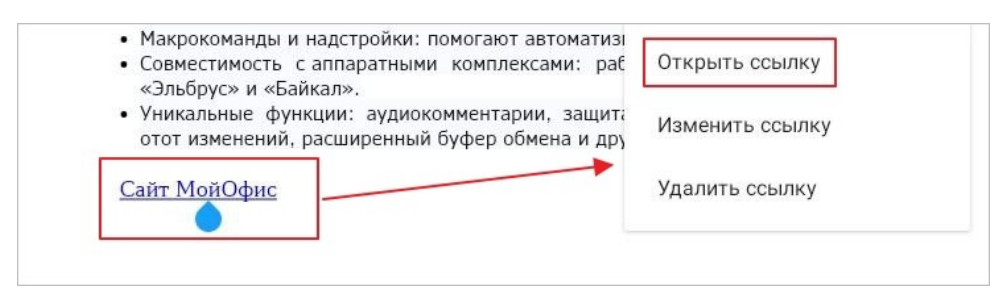

<span id="page-156-1"></span>Рисунок 157 — Команда **Открыть ссылку**

Адрес, указанный в гиперссылке, откроется в браузере, который используется в ОС по умолчанию.

### **5.4.4.3 Изменить гиперссылку**

Чтобы изменить гиперссылку, выполните следующие действия:

- 1. Установите курсор в ссылке. Откроется контекстное меню.
- 2. Нажмите кнопку . Откроется меню действий со ссылкой.
- 3. Выберите команду **Изменить ссылку** (см. [Рисунок 158\)](#page-156-2):

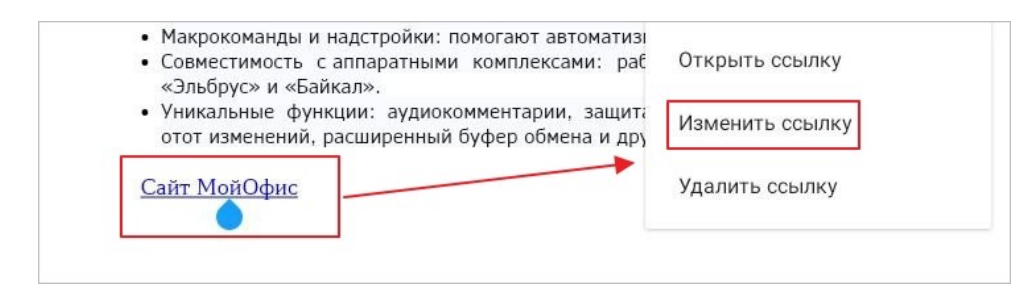

<span id="page-156-2"></span>Рисунок 158 — Команда **Изменить ссылку**

- 4. Откроется окно **Изменить ссылку**: внесите в нем необходимые изменения (аналогично порядку действий при добавлении гиперссылки).
- 5. Нажмите кнопку **Применить**. Если вы работаете в текстовом редакторе на смартфоне, нажмите кнопку **Готово**.

### **5.4.4.4 Удалить гиперссылку**

Чтобы удалить гиперссылку, выполните следующие действия:

- 1. Установите курсор в ссылке. Откроется контекстное меню.
- 2. Нажмите кнопку . Откроется меню действий со ссылкой.
- 3. Выберите команду **Удалить ссылку** (см. [Рисунок 159\)](#page-158-0):

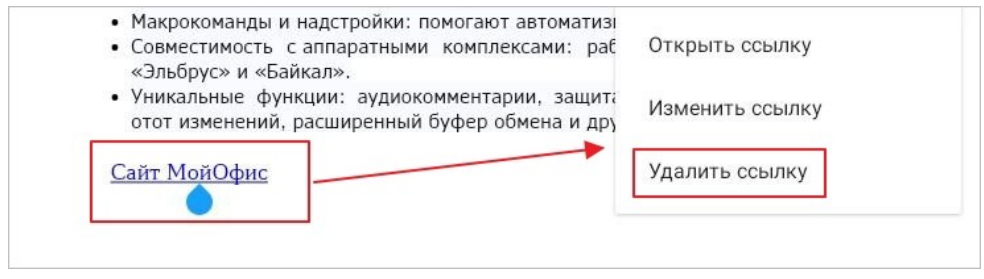

<span id="page-158-0"></span>Рисунок 159 — Команда **Удалить ссылку**

Ссылка преобразуется в обычный текст.

### **5.4.5 Сноски**

Сноска — справочная или пояснительная информация к слову или абзацу текста (см. [Рисунок](#page-159-0) [160\)](#page-159-0):

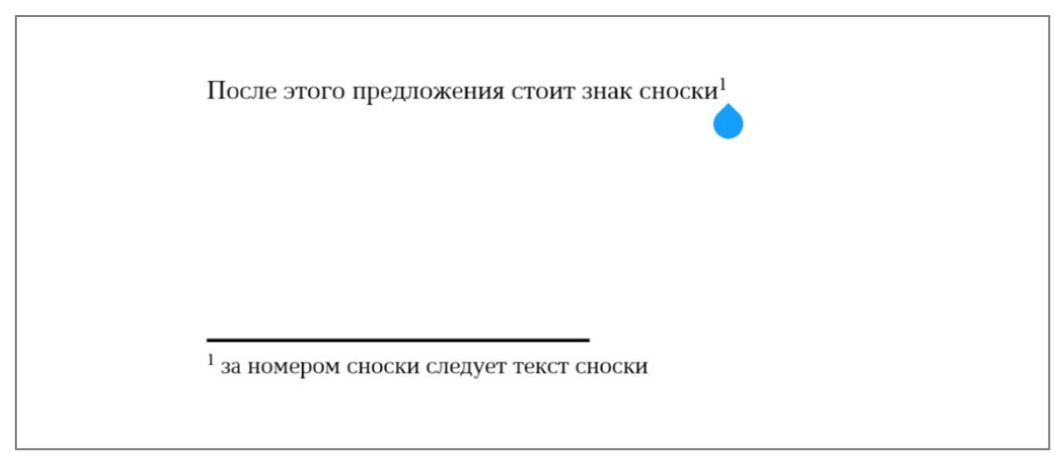

Рисунок 160 — Сноска

<span id="page-159-0"></span>Сноска состоит из следующих элементов:

- 1. Символ сноски, который располагается непосредственно после слова или абзаца, к которому относится сноска.
- 2. Номер и текст сноски, которые располагаются над нижним колонтитулом под горизонтальной чертой, следующей после основного текста.

### **5.4.5.1 Вставить сноску**

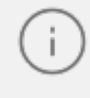

Операция вставки сноски доступна только в [виде отображения](#page-99-0) **Постраничный просмотр**.

Чтобы вставить сноску, выполните следующие действия:

- 1. Установите курсор в нужном месте.
- 2. Нажмите кнопку  $\bigoplus$  на панели быстрого доступа. Откроется меню вставки.
- 3. Выберите пункт **Сноска** (см. [Рисунок 161](#page-160-0)):

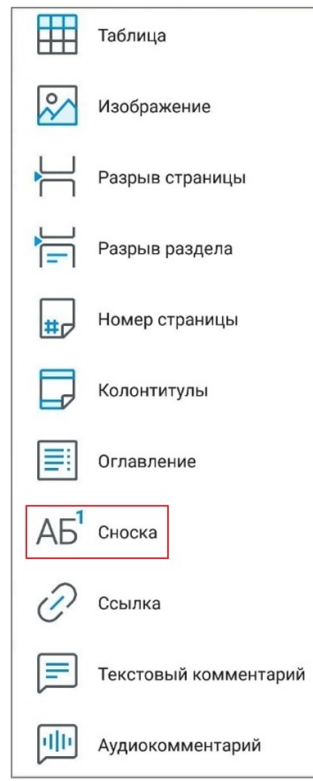

<span id="page-160-0"></span>Рисунок 161 — Пункт **Сноска** в меню вставки

4. В указанном месте появится номер сноски в виде надстрочного знака, а над нижним колонтитулом — горизонтальная линия. Введите под ней текст сноски.

Если перед вставкой документ не содержал других сносок, то новой сноске будет присвоен номер 1. Если в документе уже были сноски, то новой сноске будет присвоен порядковый номер.

Чтобы перейти к сноске, коснитесь ее номера в тексте. Курсор автоматически переместится к тесту сноски.

Редактирование и форматирование сноски осуществляется аналогично редактированию и форматированию основного текста документа.

В текущей версии приложения доступен просмотр и редактирование концевых сносок, добавленных в сторонних редакторах. Редактирование, а также удаление концевых сносок из документа осуществляется также как и для обычных сносок.

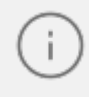

В документе могут не отображаться некоторые концевые сноски, созданные в текстовых редакторах MS Office и Libre Office.

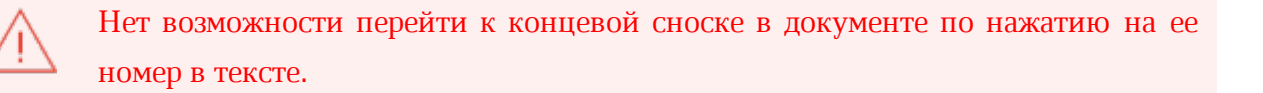

### **5.4.5.2 Удалить сноску**

Чтобы удалить сноску, выполните следующие действия:

- 1. Выделите любое слово в тексте сноски жестом **Double-touch** или **Long-Press** (см. [Приложение Г. Используемые жесты](#page-459-0)). Откроется контекстное меню.
- 2. Выберите команду **Удалить сноску** (см. [Рисунок 162\)](#page-161-0):

<span id="page-161-0"></span>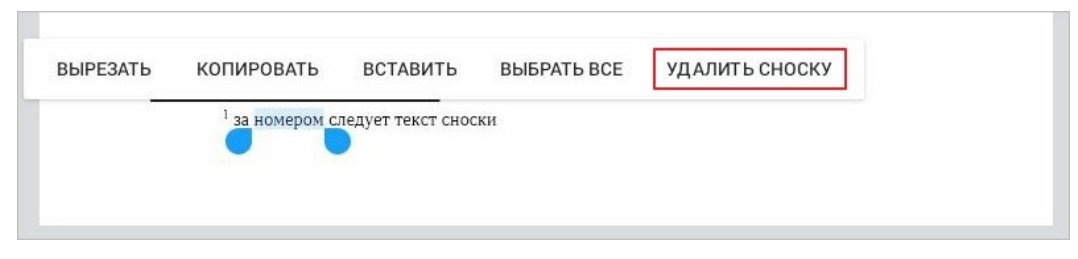

Рисунок 162 — Команда **Удалить сноску**

### **5.4.6 Поиск и замена**

#### **5.4.6.1 Найти текст**

Чтобы найти текст в документе, выполните следующие действия:

- 1. Нажмите кнопку в на панели быстрого доступа. Откроется командное меню.
- 2. Выберите команду **Поиск…**(см. [Рисунок 163](#page-162-0)):

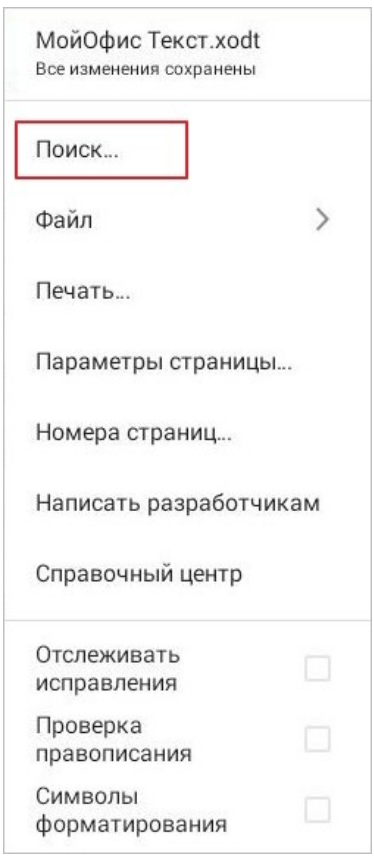

<span id="page-162-0"></span>Рисунок 163 — Команда **Поиск...**

3. Появится поисковая строка: введите в ней запрос. Поиск происходит сразу после ввода первого символа.

Результаты поиска выделятся серым цветом. Фрагмент, на котором остановился просмотр результатов, выделится желтым цветом (см. [Рисунок 164](#page-163-0)):

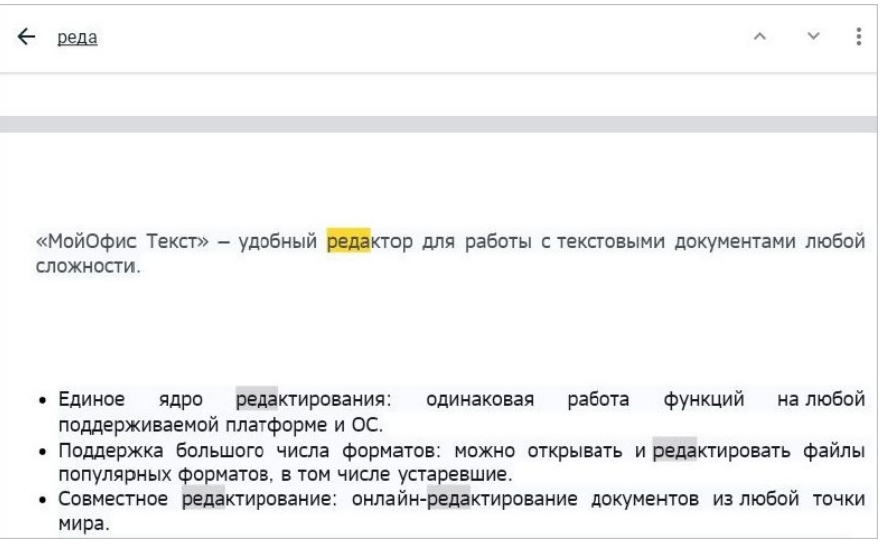

Рисунок 164 — Результаты поиска

<span id="page-163-0"></span>Для перемещения по результатам поиска нажмите кнопку (**Предыдущее**) или (**Следующее**) в поисковой строке.

Чтобы настроить параметры поиска, выполните следующие действия:

1. Нажмите кнопку • в поисковой строке. Откроется окно настроек, разделенное на блоки **Параметры поиска** и **Режим поиска** (см. [Рисунок 165\)](#page-164-0):

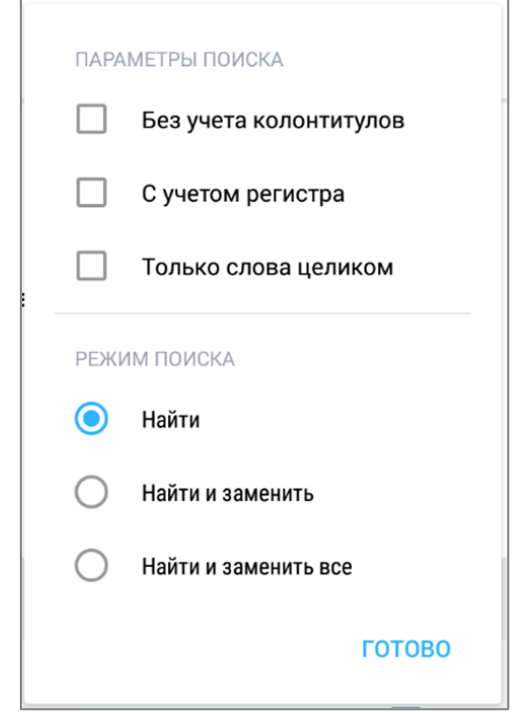

<span id="page-164-0"></span>Рисунок 165 — Окно параметров и режимов поиска

Описание параметров поиска см. в [таблице 18.](#page-164-1)

<span id="page-164-1"></span>Таблица 18 — Параметры поиска

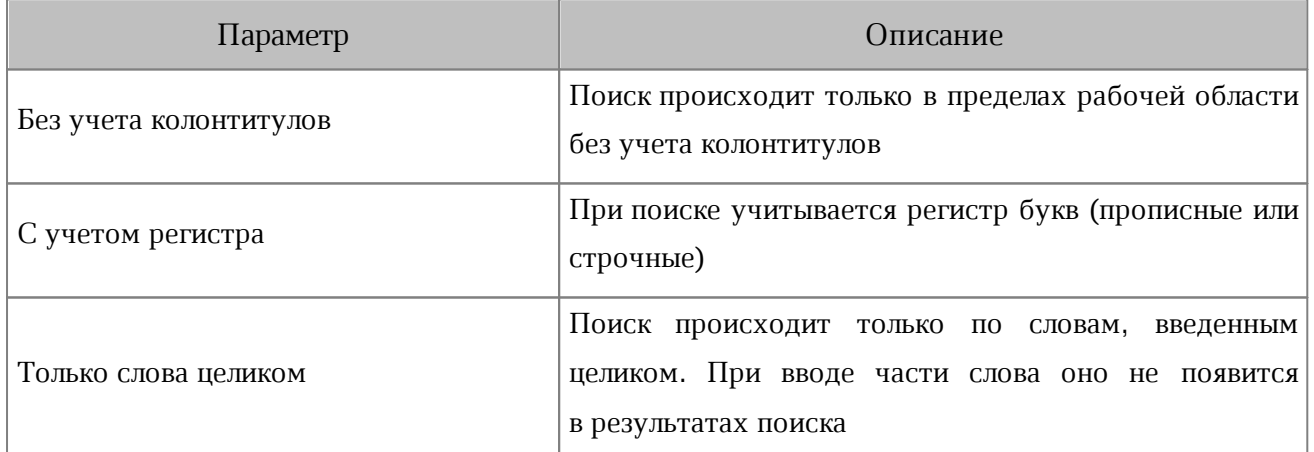

- 2. Установите флажок напротив подходящего параметра. Можно выбрать несколько параметров или все.
- 3. Нажмите кнопку **Готово**.

#### **5.4.6.2 Найти текст и заменить**

Чтобы найти текст в документе и заменить его другим текстом, выполните следующие действия:

- 1. Нажмите кнопку в на панели быстрого доступа. Откроется командное меню.
- 2. Выберите команду **Поиск…**.Появится поисковая строка.
- 3. Нажмите кнопку . Откроется окно настроек, разделенное на блоки **Параметры поиска** и **Режим поиска**.

Описание режимов поиска см. в [таблице 19](#page-165-0).

<span id="page-165-0"></span>Таблица 19 — Режимы поиска

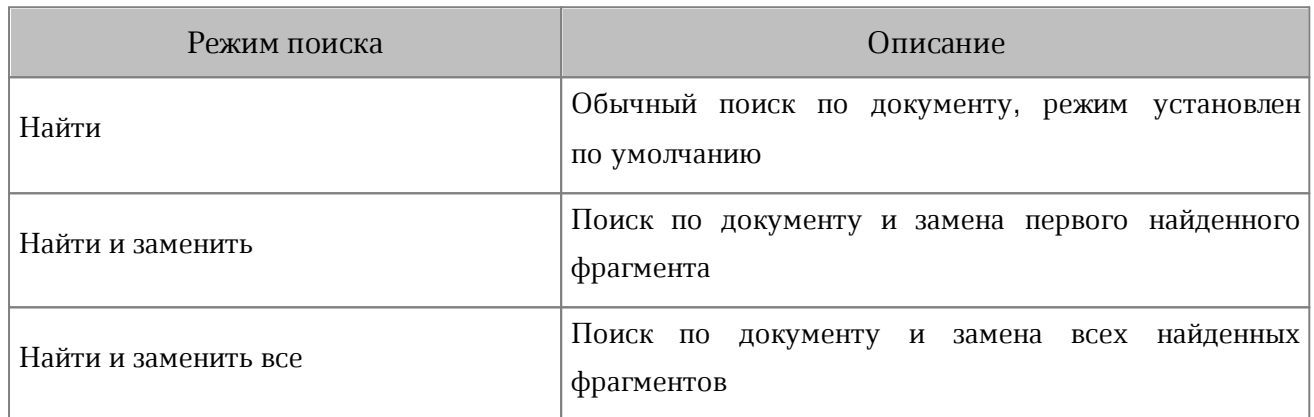

- 4. Установите флажок напротив подходящего режима: **Найти и заменить** или **Найти и заменить все**.
- 5. Нажмите кнопку **Готово**.
- 6. В поле **Найти...** введите поисковый запрос, а в поле **Заменить..**. введите текст, которым нужно заменить результат поиска (см. [Рисунок 166\)](#page-165-1):

<span id="page-165-1"></span>Рисунок 166 — Поля **Найти** и **Заменить**

7. Нажмите кнопку **Заменить** или **Заменить все** (см. [Рисунок 167](#page-165-2)):

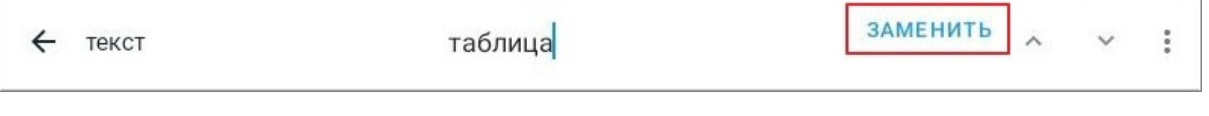

<span id="page-165-2"></span>Рисунок 167 — Кнопка **Заменить**

Фрагмент, который был выделен желтым цветом, будет заменен.

#### **5.4.7 Проверка правописания**

В текстовом редакторе предусмотрена автоматическая проверка орфографии на русском и английском языках. Чтобы включить проверку правописания, выполните следующие действия:

- 1. Нажмите кнопку  $\frac{1}{3}$  на панели быстрого доступа. Откроется командное меню.
- 2. Установите флажок **Проверка правописания** (см. [Рисунок 168](#page-166-0)):

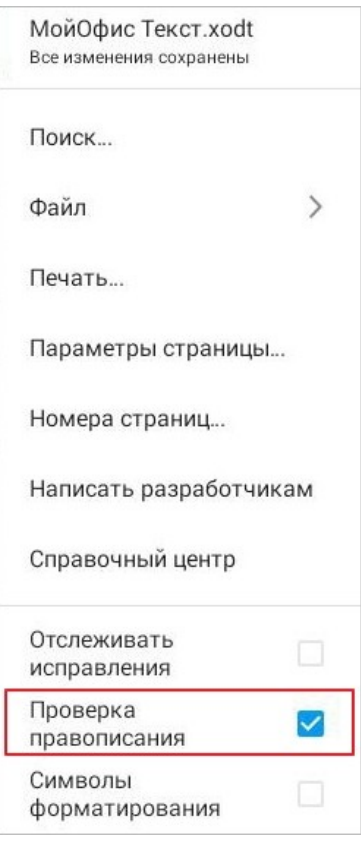

<span id="page-166-0"></span>Рисунок 168 — Флажок **Проверка правописания**

Обнаруженные в тексте орфографические ошибки подчеркиваются красной линией. Чтобы посмотреть варианты замены слова с ошибкой, нажмите на это слово. Слово автоматически выделится и появится список вариантов правильного написания: нажмите на подходящий вариант для исправления (см. [Рисунок](#page-167-0) [169\)](#page-167-0):

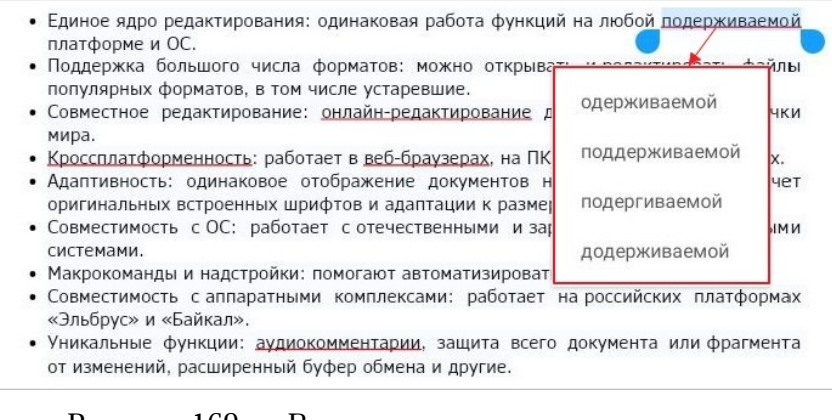

<span id="page-167-0"></span>Рисунок 169 — Варианты правильного написания

Чтобы отключить проверку правописания, откройте командное меню и снимите флажок **Проверка правописания**.

### **5.5 Работа с таблицами**

Таблицы, обтекаемые текстом, отображаются как фигуры. Для таких таблиц доступны те же операции, что и для [фигур.](#page-108-0)

#### **5.5.1 Элементы таблицы**

При описании работы с таблицами в текстовом редакторе используются следующие понятия (см. [Таблица 20\)](#page-168-0):

<span id="page-168-0"></span>Таблица 20 — Элементы таблицы

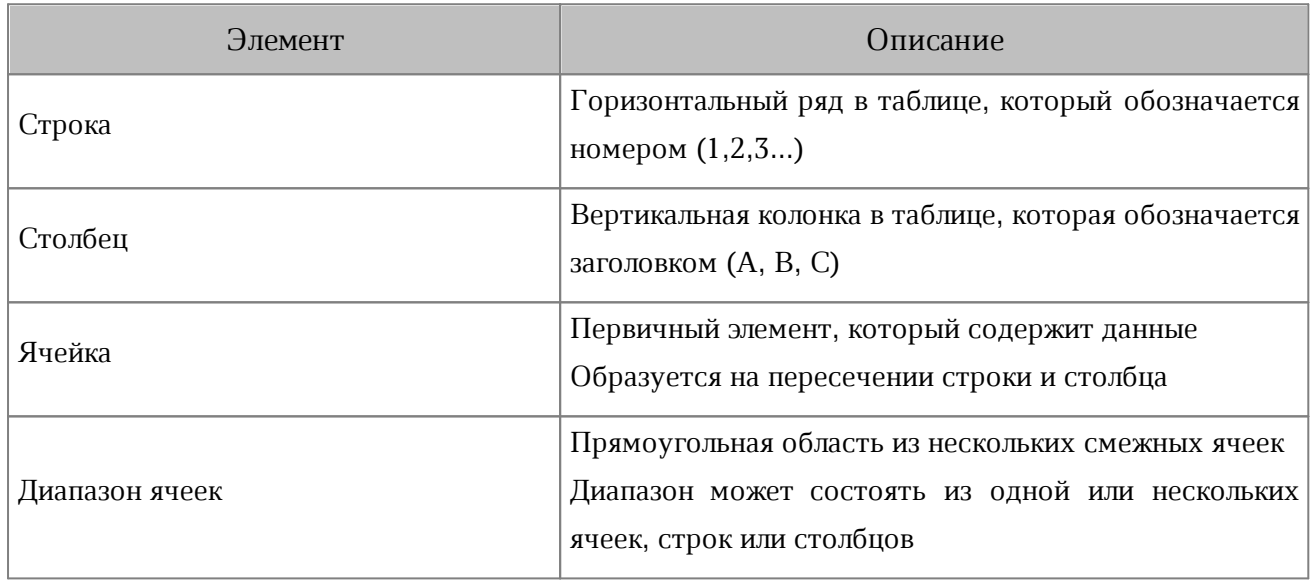

### **5.5.2 Вставить таблицу**

Вставить таблицу можно одним из следующих способов:

- вставить пустую таблицу;
- преобразовать фрагмент текста в таблицу.

Чтобы вставить пустую таблицу, выполните следующие действия:

- 1. Установите курсор в нужном месте документа.
- 2. Нажмите кнопку  $\bigodot$  на панели быстрого доступа. Откроется меню вставки.
- 3. Выберите пункт **Таблица** (см. [Рисунок 170\)](#page-169-0):

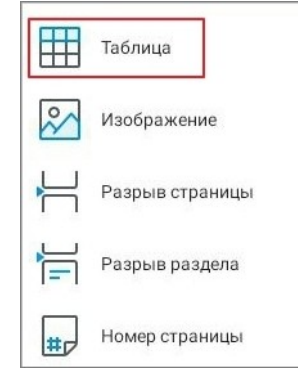

<span id="page-169-0"></span>Рисунок 170 — Пункт **Таблица** в меню вставки

4. Откроется окно **Таблица**: выберите количество строк перелистыванием значений вверх/вниз, количество столбцов — перелистыванием влево/вправо (см. [Рисунок](#page-169-1) [171\)](#page-169-1):

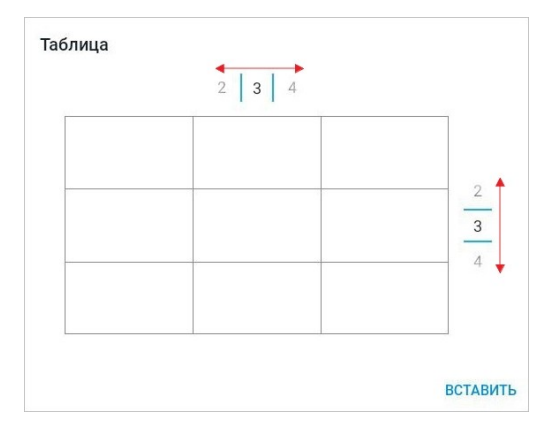

<span id="page-169-1"></span>Рисунок 171 — Выбор количества строк и столбцов

5. Нажмите кнопку **Вставить** (см. [Рисунок 171\)](#page-169-1).

В документе появится пустая таблица с выбранным количеством строк и столбцов. Таблица занимает всю ширину страницы между полями, все столбцы имеют одинаковую ширину, а строки — одинаковую высоту.

Чтобы преобразовать фрагмент текста в таблицу, выполните следующие действия:

- 1. Выделите текст.
- 2. Выполните действия, описанные выше (п. 2-5).

В документе появится таблица с выбранным количеством строк и столбцов. Каждый абзац исходного текста заполнит отдельную ячейку. Таблица заполнится абзацами слева направо, сверху вниз.

#### **5.5.3 Ввести данные в ячейку**

Чтобы ввести данные в ячейку (редактировать данные) выполните следующие действия:

- 1. Установите курсор в ячейку жестом **Double-touch** (см. [Приложение Г.](#page-459-0) [Используемые жесты](#page-459-0)).
- 2. Наберите текст на системной клавиатуре.

При вводе данных ширина ячейки не изменится: данные перенесутся на следующую строку, при этом увеличится высота ячейки и всей строки.

> В таблицах, обтекаемых текстом, нет возможности редактировать содержимое ячеек.

#### **5.5.4 Выделить диапазон ячеек**

В таблицах, обтекаемых текстом, нет возможности выделить ячейку, строку или столбец.

Чтобы выделить диапазон ячеек, выполните следующие действия:

- 1. Коснитесь первой ячейки будущего диапазона. Появятся направляющие маяки.
- 2. Растяните выделение в нужном направлении (до последней ячейки диапазона). Выделенные ячейки окрасятся в светло-голубой цвет (см. [Рисунок 172](#page-171-0)):

|                                                  | R                   |                                        |
|--------------------------------------------------|---------------------|----------------------------------------|
| Характеристики                                   | МойОфис Стандартный | МойОфис Стандартный<br>Домашняя версия |
| Продукт для<br>коммерческого<br>использования    |                     |                                        |
| Бесплатный продукт для<br>частного использования |                     |                                        |
| Лицензия на устройство                           |                     |                                        |
| Лицензия на пользователя                         |                     |                                        |
| Автоматизированное<br>обновление                 |                     |                                        |
| Расширенная техническая<br>поддержка             |                     |                                        |

<span id="page-171-0"></span>Рисунок 172 — Выделение ячейки и изменение диапазона

Чтобы выделить всю строку или столбец таблицы, нажмите на номер или заголовок элемента. Выделенные строки (столбцы) окрасятся в светло-голубой цвет (см. [Рисунок](#page-172-0) [173\)](#page-172-0):

| Характеристики                                   | МойОфис Стандартный | МойОфис Стандартный<br>Домашняя версия |
|--------------------------------------------------|---------------------|----------------------------------------|
| Продукт для<br>коммерческого<br>использования    |                     |                                        |
| Бесплатный продукт для<br>частного использования |                     |                                        |
| Лицензия на устройство                           |                     |                                        |
| Лицензия на пользователя                         |                     |                                        |
| Автоматизированное<br>обновление                 |                     |                                        |
| Расширенная техническая<br>поддержка             |                     |                                        |

<span id="page-172-0"></span>Рисунок 173 — Выделение столбца целиком

Чтобы выделить несколько строк или столбцов, растяните направляющие маяки в нужном направлении.

Чтобы выделить всю таблицу, нажмите в левом верхнем углу (см. [Рисунок 174](#page-172-1)):

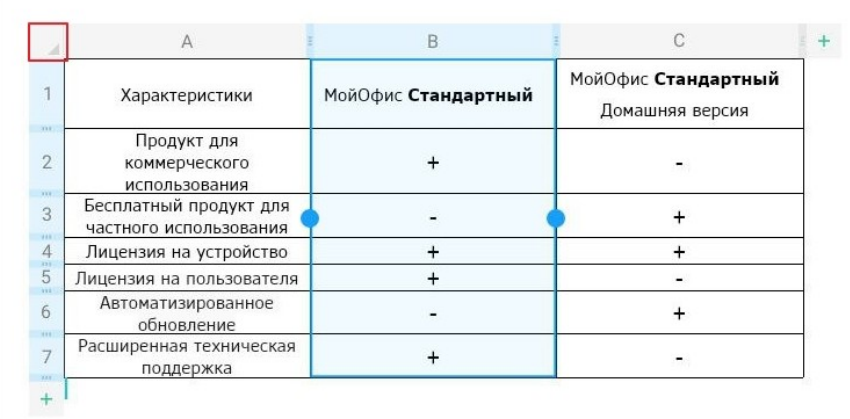

<span id="page-172-1"></span>Рисунок 174 — Кнопка выделения таблицы

Чтобы отменить выделение элементов таблицы, нажмите на любое место в документе.

#### **5.5.5 Форматирование таблицы**

К таблицам, обтекаемым текстом, нет возможности применить какое-либо форматирование.

#### **5.5.5.1 Изменить цвет заливки ячеек**

По умолчанию у ячеек нет заливки. Чтобы изменить цвет заливки, выполните следующие действия:

- 1. Установите курсор в ячейку или выделите ячейку (диапазон).
- 2. Нажмите кнопку на контекстной вкладке «Таблица» (см. [Рисунок 175\)](#page-173-0):

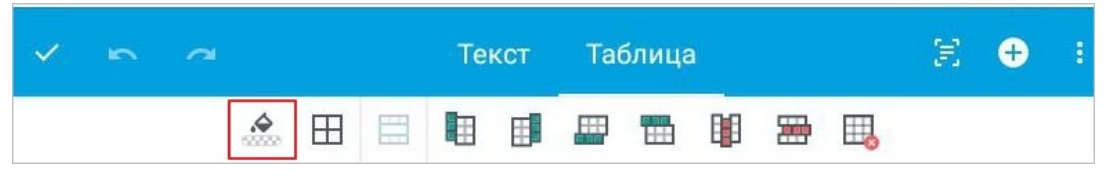

Рисунок 175 — Кнопка заливки ячеек

3. Откроется окно палитры: нажмите на нужный цвет (см. [Рисунок 176](#page-173-1)):

<span id="page-173-0"></span>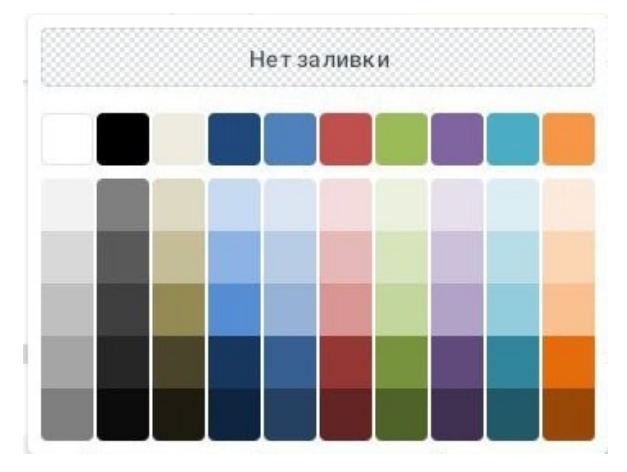

<span id="page-173-1"></span>Рисунок 176 — Выбор цвета заливки ячейки

Чтобы удалить заливку ячеек, выполните следующие действия:

- 1. Выделите ячейку или диапазон ячеек.
- 2. Нажмите кнопку **на вкладке «Таблица»**.
- 3. Откроется окно палитры: нажмите кнопку **Нет заливки** (см. [Рисунок 176](#page-173-1)).

#### **5.5.5.2 Изменить границы ячеек**

После вставки таблицы в ней по умолчанию отображаются все границы ячеек. Чтобы изменить параметры границ, выполните следующие действия:

- 1. Выделите нужный диапазон ячеек.
- 2. Нажмите кнопку  $\boxplus$  на контекстной вкладке «Таблица» (см. [Рисунок 177](#page-174-0)):

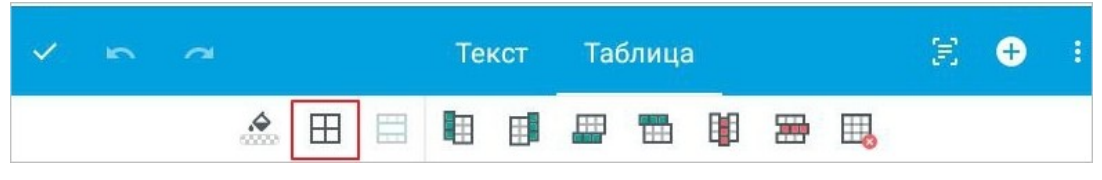

Рисунок 177 — Кнопка настройки границ

Откроется окно настройки, разделенное на три блока (см. [Рисунок 178](#page-174-1)):

<span id="page-174-0"></span>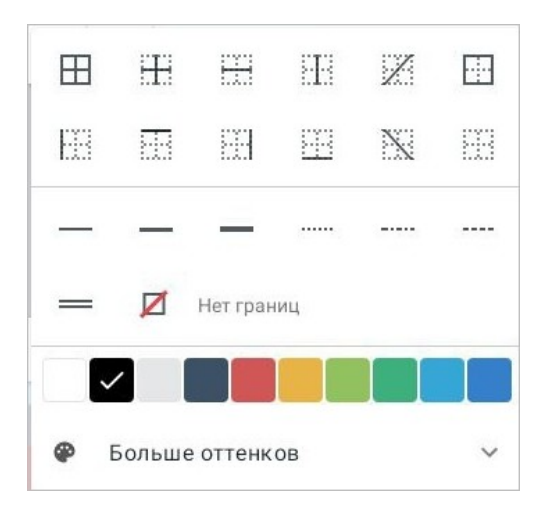

Рисунок 178 — Окно настройки параметров границ

- <span id="page-174-1"></span>3. В первом блоке выберите, какие границы необходимо отображать (все, внутренние, внешние, левая, правая, и т. д.).
- 4. Во втором блоке выберите вид границ (тонкая, обычная, жирная линия и т. д.).
- 5. В третьем блоке выберите цвет границ. Чтобы открыть всю палитру цветов, нажмите кнопку **Больше оттенков** (см. [Рисунок 178\)](#page-174-1).

Чтобы удалить заданные параметры границ, выполните следующие действия:

- 1. Выделите нужный диапазон ячеек.
- 2. Нажмите кнопку  $\boxplus$  на контекстной вкладке «Таблица».
- 3. В открывшемся окне выберите, какие границы необходимо удалить, или нажмите кнопку **Нет границ** (см. [Рисунок 178\)](#page-174-1).

#### **5.5.5.3 Объединить ячейки**

Объединить ячейки можно одним из следующих способов:

- 1. С помощью контекстной вкладки «Таблица».
- 2. С помощью контекстного меню.

Чтобы объединить ячейки с помощью контекстной вкладки, выполните следующие действия:

- 1. Выделите нужный диапазон ячеек.
- 2. Нажмите кнопку **на вкладке «Таблица» (см. [Рисунок 179](#page-175-0))**:

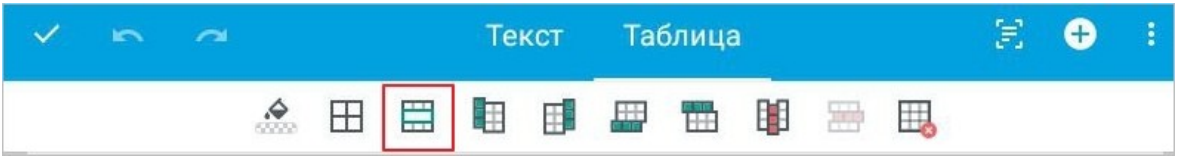

<span id="page-175-0"></span>Рисунок 179 — Кнопка объединения ячеек

Выделенный диапазон станет одной ячейкой, в которой сохранятся данные (а также форматирование) только из верхней левой ячейки прежнего диапазона.

Чтобы объединить ячейки с помощью контекстного меню, выполните следующие действия:

- 1. Выделите нужный диапазон ячеек.
- 2. Коснитесь выделенного диапазона. Откроется контекстное меню.
- 3. Нажмите кнопку и выберите команду **Объединить ячейки** (см. [Рисунок 180\)](#page-176-0):

|                      |                                                  |                   | Очистить                |  |
|----------------------|--------------------------------------------------|-------------------|-------------------------|--|
|                      |                                                  |                   | Вставить строки выше    |  |
|                      | $\mathsf{A}$                                     | B                 | Вставить строки ниже    |  |
|                      | Характеристики                                   | МойОфис Стандарть |                         |  |
| 93<br>$\overline{2}$ | Продукт для<br>коммерческого                     | $^{+}$            | Вставить столбец слева  |  |
| <b>VVI</b>           | использования                                    |                   | Вставить столбец справа |  |
| 3<br>111             | Бесплатный продукт для<br>частного использования |                   |                         |  |
| $\overline{4}$<br>w  | Лицензия на устройство                           | $+$               | Удалить строки          |  |
| 5                    | Лицензия на<br>пользователя                      | $^{+}$            | Удалить столбец         |  |
| 6<br>111             | Автоматизированное<br>обновление                 |                   |                         |  |
| 7                    | Расширенная<br>техническая поддержка             | $^{+}$            | Удалить таблицу         |  |
|                      |                                                  |                   | Объединить ячейки       |  |

<span id="page-176-0"></span>Рисунок 180 — Команда **Объединить ячейки**

Выделенный диапазон станет одной ячейкой, в которой сохранятся данные (а также форматирование) только из верхней левой ячейки прежнего диапазона.

### **5.5.5.4 Разъединить ячейки**

Операция разъединения доступна только для ранее объединенных ячеек.

Разъединить ячейки можно одним из следующих способов:

- 1. С помощью контекстной вкладки «Таблица».
- 2. С помощью контекстного меню.

Чтобы разъединить ячейки с помощью контекстной вкладки, выполните следующие действия:

- 1. Выделите ячейку, которая является результатом объединения.
- 2. Нажмите кнопку **на вкладке «Таблица» (см. [Рисунок 181](#page-177-0))**:

<span id="page-177-0"></span>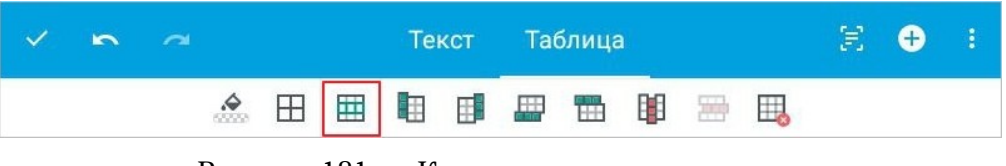

Рисунок 181 — Кнопка разъединения ячеек

Ячейка разделится на то количество ячеек, которое было до объединения. Данные из объединенной ячейки сохранятся в верхней левой ячейке восстановленного диапазона, остальные ячейки будут пустыми.

Чтобы разъединить ячейки с помощью контекстного меню, выполните следующие действия:

- 1. Выделите ячейку, которая является результатом объединения.
- 2. Коснитесь этой ячейки. Откроется контекстное меню.
- 3. Нажмите кнопку и выберите команду **Разъединить ячейки** (см. [Рисунок 182\)](#page-178-0):

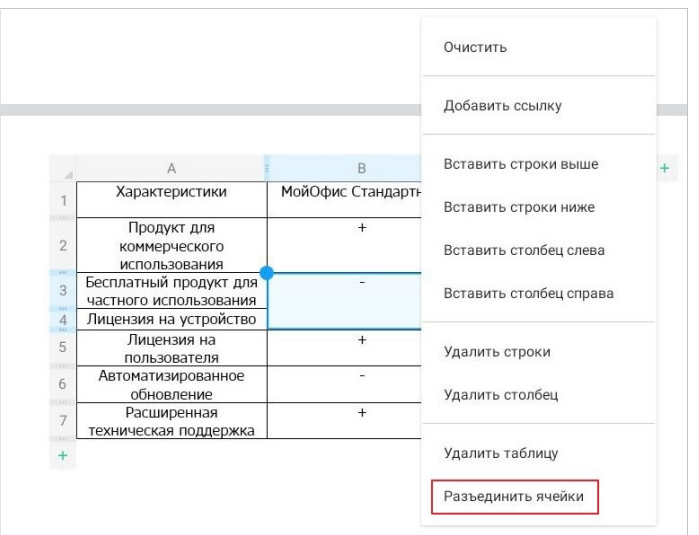

<span id="page-178-0"></span>Рисунок 182 — Команда **Разъединить ячейки**

Ячейка разделится на то количество ячеек, которое было до объединения. Данные из объединенной ячейки сохранятся в верхней левой ячейке восстановленного диапазона, остальные ячейки будут пустыми.

#### **5.5.5.5 Вставить строки или столбцы**

Вставить строки или столбцы можно одним из следующих способов:

- 1. С помощью контекстной вкладки «Таблица».
- 2. С помощью контекстного меню.
- 3. С помощью кнопки за областью нумерации строк или заголовков столбцов.

Чтобы вставить строки или столбцы с помощью контекстной вкладки, выполните следующие действия:

- 1. Выделите строки или столбцы, рядом с которыми будут новые элементы.
- 2. Нажмите одну из следующих кнопок на вкладке «Таблица» (см. [Рисунок](#page-179-0) [183](#page-179-0) и [Таблица 21](#page-179-1)):

<span id="page-179-0"></span>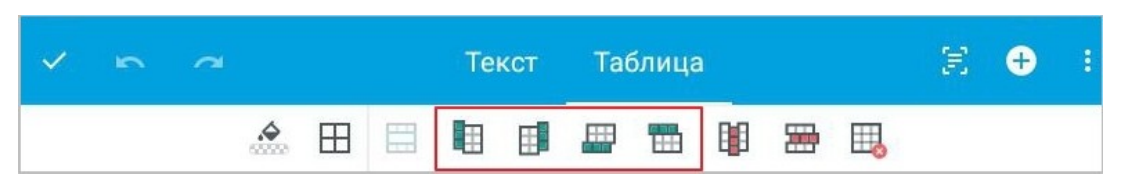

Рисунок 183 — Кнопки вставки строк и столбцов

<span id="page-179-1"></span>Таблица 21 — Кнопки вставки строк и столбцов

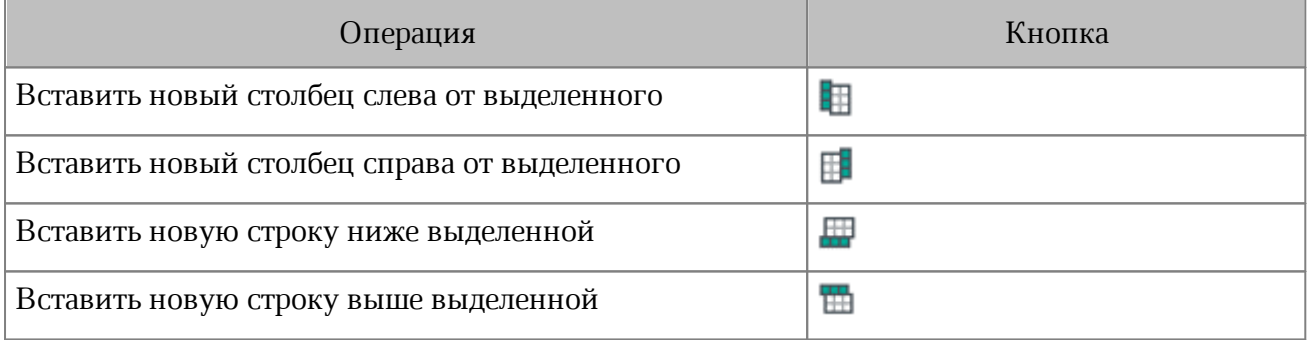

В таблицу будет вставлено столько строк или столбцов, сколько было выделено (п.1). Например, если вы выделили три строки и нажали , под выделенными строками будет вставлено три строки.
Чтобы вставить строки или столбцы с помощью контекстного меню, выполните следующие действия:

- 1. Выделите строки или столбцы, рядом с которыми будут новые элементы.
- 2. Коснитесь выделенного диапазона. Откроется контекстное меню.
- 3. Нажмите кнопку и выберите нужную команду (см. [Рисунок 184](#page-180-0)):

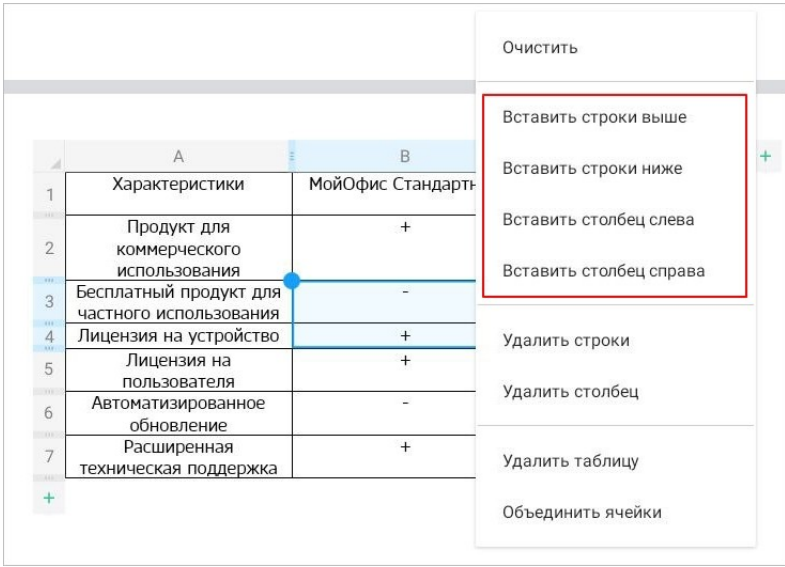

<span id="page-180-0"></span>Рисунок 184 — Команды вставки строк и столбцов в контекстном меню

В таблицу будет вставлено столько строк или столбцов, сколько было выделено (п.1). Например, если вы выделили три строки и выбрали команду **Вставить строки ниже**, под выделенными строками будет вставлено три строки.

Чтобы быстро вставить одну строку или столбец, нажмите кнопку + за областью нумерации или заголовков (см. [Рисунок 185](#page-180-1)):

|                                       |                                                  | B                   |                                        |
|---------------------------------------|--------------------------------------------------|---------------------|----------------------------------------|
|                                       | Характеристики                                   | МойОфис Стандартный | МойОфис Стандартный<br>Домашняя версия |
| 33.8<br>$\overline{2}$<br><b>SYST</b> | Продукт для<br>коммерческого<br>использования    |                     |                                        |
| 3<br>(111)                            | Бесплатный продукт для<br>частного использования |                     |                                        |
| $\overline{4}$<br>333                 | Лицензия на устройство                           |                     |                                        |
| 5<br>w                                | Лицензия на пользователя                         |                     |                                        |
| 6                                     | Автоматизированное<br>обновление                 |                     |                                        |
| 111                                   | Расширенная техническая<br>поддержка             |                     |                                        |

<span id="page-180-1"></span>Рисунок 185 — Кнопки добавления строки и столбца

Один соответствующий элемент будет вставлен в таблицу в качестве последнего.

#### **5.5.5.6 Изменить размер строки или столбца**

Чтобы изменить размер строки или столбца, выполните следующие действия:

- 1. Выделите строку или столбец.
- 2. Потяните границу в области нумерации строк или заголовков столбцов (см. [Рисунок](#page-181-0) [186\)](#page-181-0):

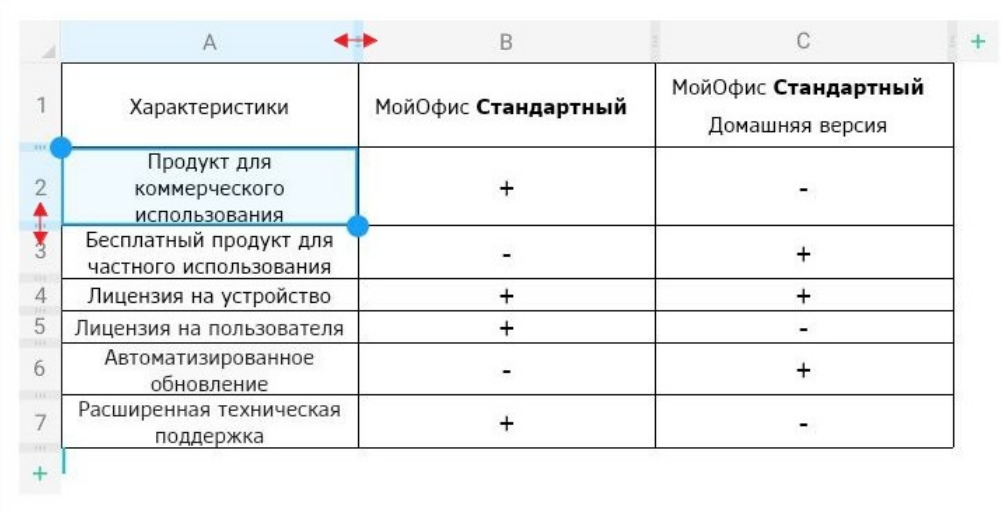

#### <span id="page-181-0"></span>Рисунок 186 — Изменение ширины строки и столбца

При уменьшении высоты строки будет учитываться содержимое ячеек: высота уменьшится так, чтобы отображалось все содержимое.

Чтобы создать в одной строке или столбце ячейки разных размеров, используйте операцию [объединения](#page-175-0) ячеек.

### **5.5.5.7 Удалить строки или столбцы**

Удалить строки или столбцы можно одним из следующих способов:

- 1. С помощью контекстной вкладки «Таблица».
- 2. С помощью контекстного меню.

Чтобы удалить строки или столбцы с помощью контекстной вкладки, выполните следующие действия:

- 1. Выделите строки или столбцы.
- 2. Нажмите кнопку (**Удалить столбец**) или кнопку (**Удалить строку**) на вкладке «Таблица» (см. [Рисунок 187\)](#page-182-0):

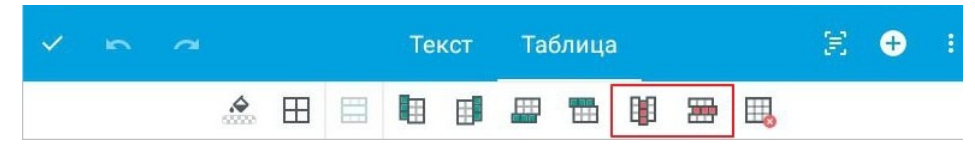

<span id="page-182-0"></span>Рисунок 187 — Кнопки удаления строк и столбцов

Чтобы удалить строки или столбцы с помощью контекстного меню, выполните следующие действия:

- 1. Выделите строки или столбцы.
- 2. Коснитесь выделенного диапазона. Откроется контекстное меню.
- 3. Нажмите кнопку и выберите нужную команду (см. [Рисунок 188](#page-183-0)):

|                 |                                                  |                   | Очистить                |  |
|-----------------|--------------------------------------------------|-------------------|-------------------------|--|
|                 |                                                  |                   | Вставить строки выше    |  |
|                 | $\mathsf{A}$                                     | B                 | Вставить строки ниже    |  |
|                 | Характеристики                                   | МойОфис Стандартн |                         |  |
| $\overline{2}$  | Продукт для<br>коммерческого                     | $^{+}$            | Вставить столбец слева  |  |
| 777             | использования                                    |                   | Вставить столбец справа |  |
| 3<br>Visit 1    | Бесплатный продукт для<br>частного использования |                   |                         |  |
| 4<br>axis.      | Лицензия на устройство                           | $^{+}$            | Удалить строки          |  |
| 5<br><b>TOP</b> | Лицензия на<br>пользователя                      | $^{+}$            | Удалить столбец         |  |
| 6<br>(01)       | Автоматизированное<br>обновление                 |                   |                         |  |
| 7               | Расширенная<br>техническая поддержка             | $+$               | Удалить таблицу         |  |
|                 |                                                  |                   | Объединить ячейки       |  |

<span id="page-183-0"></span>Рисунок 188 — Команды удаления строк и столбцов в контекстном меню

При удалении строк или столбцов все ячейки этих элементов удалятся вместе с их содержимым.

### **5.5.6 Удалить таблицу**

Удалить таблицу можно одним из следующих способов:

- 1. С помощью контекстной вкладки «Таблица».
- 2. С помощью контекстного меню.

Чтобы удалить таблицу с помощью контекстной вкладки, выполните следующие действия:

- 1. Выделите любой элемент таблицы или всю таблицу.
- 2. Нажмите кнопку <sub>на</sub> на вкладке «Таблица» (см. [Рисунок 189\)](#page-184-0):

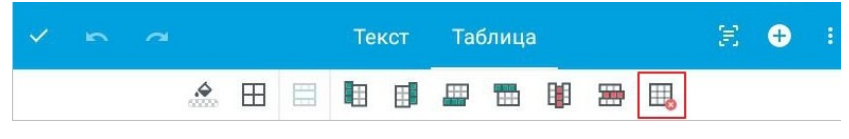

<span id="page-184-0"></span>Рисунок 189 — Кнопка удаления таблицы

Чтобы удалить таблицу с помощью контекстного меню, выполните следующие действия:

- 1. Выделите любой элемент таблицы или всю таблицу.
- 2. Коснитесь выделенного элемента или таблицы. Откроется контекстное меню.
- 3. Нажмите кнопку и выберите команду **Удалить таблицу** (см. [Рисунок 190](#page-184-1)):

|                                                  |                   | Очистить                |
|--------------------------------------------------|-------------------|-------------------------|
|                                                  |                   | Вставить строки выше    |
| $\mathbb{A}$                                     | B                 | Вставить строки ниже    |
| Характеристики                                   | МойОфис Стандарть |                         |
| Продукт для                                      | $+$               | Вставить столбец слева  |
| коммерческого                                    |                   |                         |
| использования                                    |                   | Вставить столбец справа |
| Бесплатный продукт для<br>частного использования |                   |                         |
| Лицензия на устройство                           | $^{+}$            | Удалить строки          |
| Лицензия на                                      | $+$               |                         |
| пользователя                                     |                   | Удалить столбец         |
| Автоматизированное                               |                   |                         |
| обновление                                       |                   |                         |
| Расширенная                                      | $+$               | Удалить таблицу         |
| техническая поддержка                            |                   |                         |
|                                                  |                   |                         |
|                                                  |                   | Объединить ячейки       |

<span id="page-184-1"></span>Рисунок 190 — Команда **Удалить таблицу**

Чтобы удалить таблицу, обтекаемую текстом, выполните следующие действия:

- 1. Выделите таблицу.
- 2. Нажмите кнопку  $\bigcirc$  на вкладке «Фигура».

### **5.6 Работа с объектами**

### **5.6.1 Изображения**

### **5.6.1.1 Вставить изображение**

В текстовый документ можно вставить следующие изображения:

- изображения, ранее скопированные из другого источника (редактора, приложения, браузера и пр.);
- изображения из памяти устройства.

Поддерживаются следующие форматы изображений:

- $-$  BMP;
- $-$  JPG;
- $-$  GIF;
- JPEG;
- PNG.

Чтобы вставить изображение из памяти устройства, выполните следующие действия:

- 1. Установите курсор в нужном месте документа.
- 2. Нажмите кнопку  $\bigoplus$  на панели быстрого доступа. Откроется меню вставки.
- 3. Выберите пункт **Изображение** (см. [Рисунок 191](#page-186-0)):

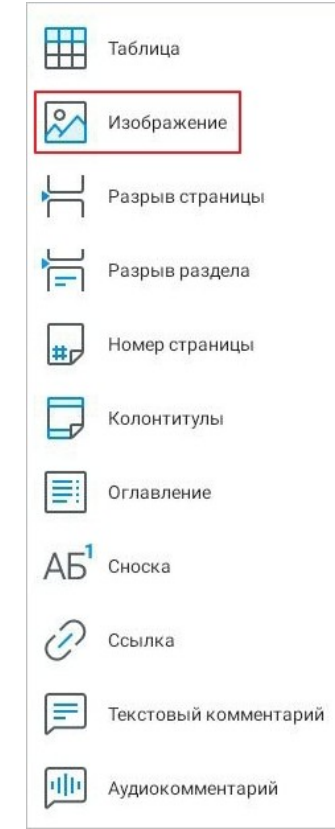

<span id="page-186-0"></span>Рисунок 191 — Пункт **Изображение** в меню вставки

4. В файловом менеджере устройства выберите изображение, нажав на него.

Изображение будет размещено в центре страницы, при этом по умолчанию будет выбран [способ обтекания](#page-411-0) **В тексте**.

#### **5.6.1.2 Редактировать изображение**

#### <span id="page-187-2"></span>**5.6.1.2.1 Перейти в режим редактирования изображений**

В режиме редактирования изображения доступны следующие действия:

- обрезать изображение;
- повернуть изображение;
- изменить масштаб изображения.

Перейти в режим редактирования можно одним из следующих способов:

- 1. С помощью контекстной вкладки «Изображение».
- 2. С помощью контекстного меню.

Чтобы перейти в режим редактирования с помощью контекстной вкладки, выполните следующие действия:

- 1. Коснитесь изображения, чтобы выделить его.
- 2. Нажмите кнопку  $\Box$  на вкладке «Изображение» (см. [Рисунок 192](#page-187-0)):

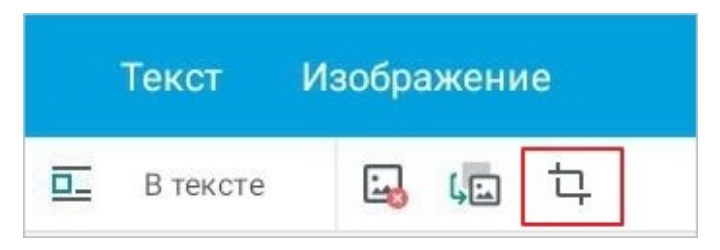

Рисунок 192 — Кнопка редактирования изображения

Откроется режим редактирования (см. [Рисунок 193](#page-187-1)):

<span id="page-187-0"></span>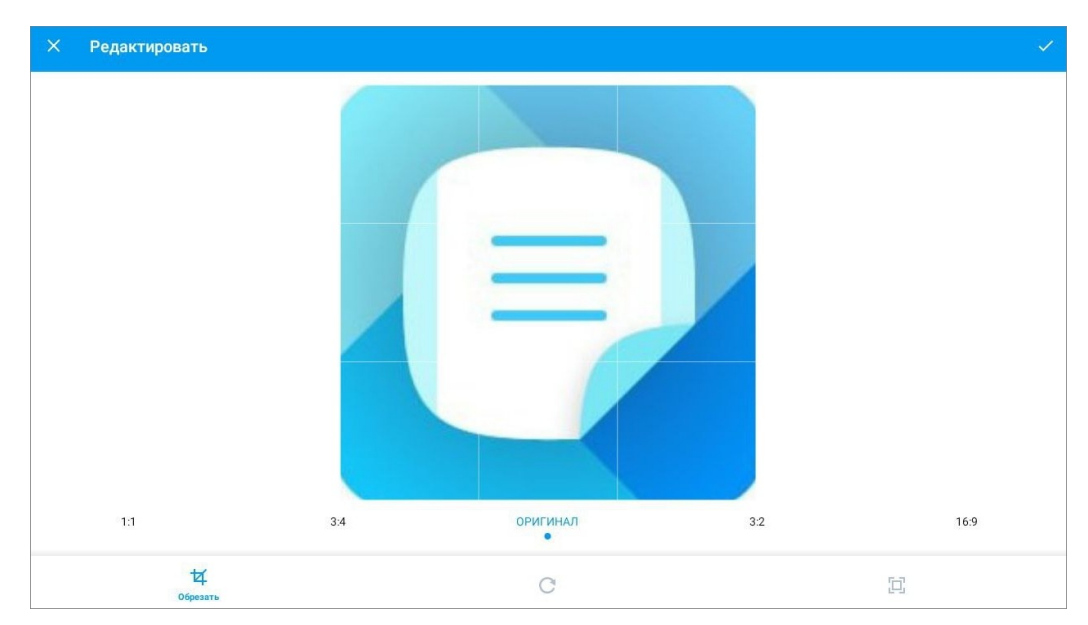

<span id="page-187-1"></span>Рисунок 193 — Режим редактирования изображения

Чтобы перейти в режим редактирования с помощью контекстного меню, выполните следующие действия:

- 1. Коснитесь изображения, чтобы выделить его.
- 2. Повторно коснитесь изображения. Откроется контекстное меню.
- 3. Выберите команду **Редактировать** (см. [Рисунок 194](#page-188-0)):

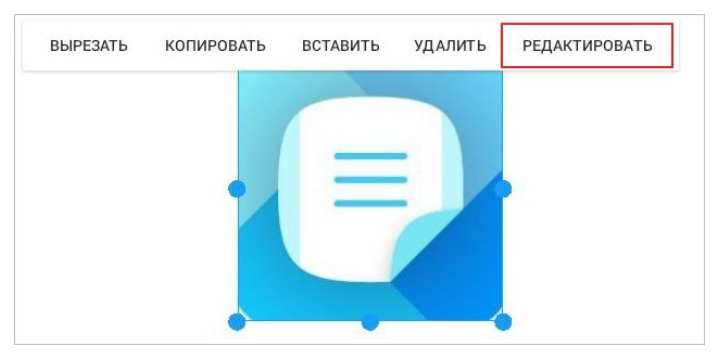

Рисунок 194 — Команда **Редактировать**

<span id="page-188-0"></span>Откроется режим редактирования.

### **5.6.1.2.2 Обрезать изображение**

Чтобы обрезать изображение, выполните следующие действия:

- 1. Перейдите в [режим редактирования](#page-187-2) изображения.
- 2. Нажмите кнопку  $\mathbf{\overline{4}}$ .
- 3. Выберите размер изображения из предустановленных вариантов (см. [Рисунок](#page-189-0) [195](#page-189-0)):

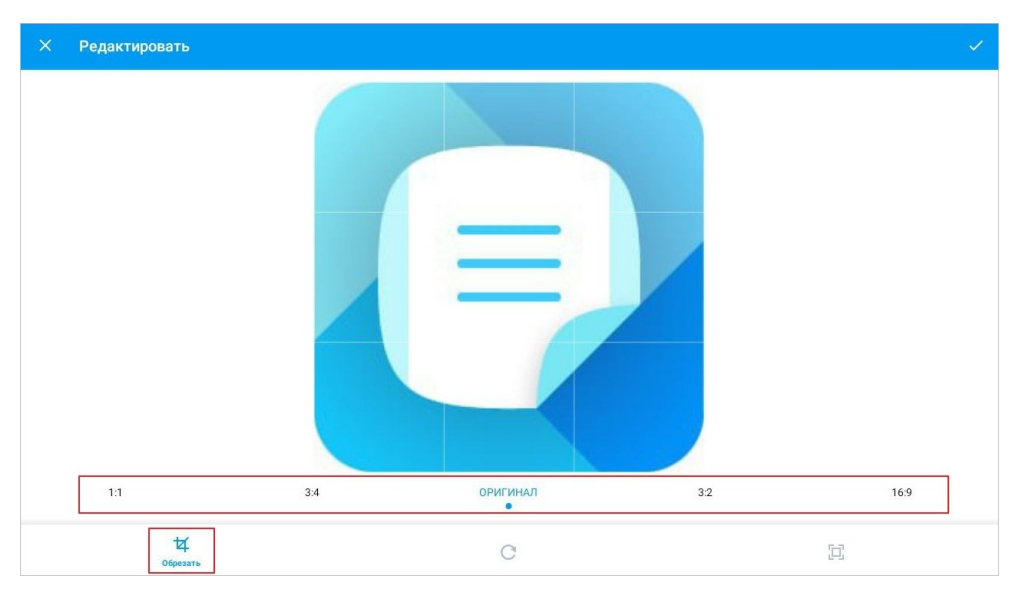

<span id="page-189-0"></span>Рисунок 195 — Кнопка **Обрезать** и варианты размера изображения

Чтобы вернуть исходный размер изображения, нажмите кнопку **Оригинал**.

Чтобы сохранить изменения, нажмите кнопку  $\vee$  в правом верхнем углу; для выхода без сохранения изменений — кнопку  $\times$ .

### **5.6.1.2.3 Повернуть изображение**

Чтобы повернуть изображение, выполните следующие действия:

- 1. Перейдите в [режим редактирования](#page-187-2) изображения.
- 2. Нажмите кнопку  $\mathbf C$ .
- 3. Настройте угол поворота, передвигая ползунок по шкале (см. [Рисунок 196\)](#page-190-0). Чтобы повернуть изображение на 90 градусов по часовой стрелке, нажмите кнопку  $\circledast$ .

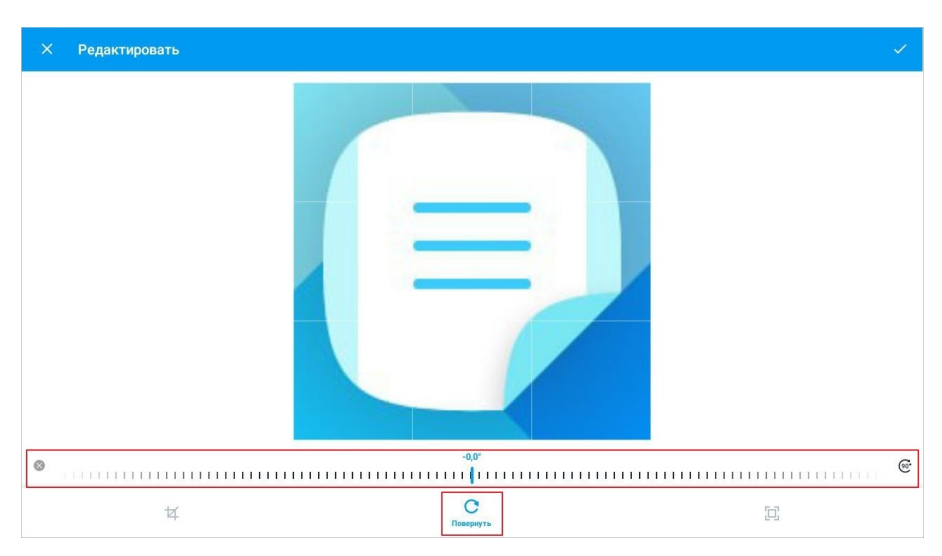

<span id="page-190-0"></span>Рисунок 196 — Кнопка **Повернуть** и шкала настройки поворота

Чтобы вернуть изображение к исходному виду, нажмите кнопку  $\otimes$  на шкале.

Чтобы сохранить изменения, нажмите кнопку  $\vee$  в правом верхнем углу; для выхода без сохранения изменений — кнопку  $\times$ .

### **5.6.1.2.4 Масштабировать изображение**

Чтобы увеличить или уменьшить изображение, выполните следующие действия:

- 1. Перейдите в [режим редактирования](#page-187-2) изображения.
- 2. Нажмите кнопку  $\Box$
- 3. Отрегулируйте масштаб, передвигая ползунок по шкале (см. [Рисунок 197](#page-191-0)):

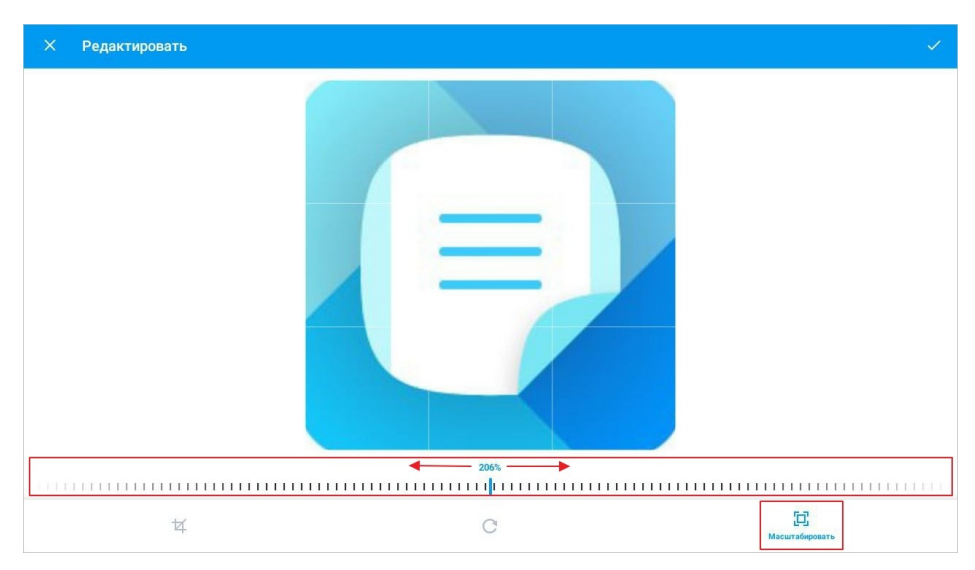

<span id="page-191-0"></span>Рисунок 197 — Кнопка **Масштабировать** и шкала регулировки

Чтобы сохранить изменения, нажмите кнопку  $\vee$  в правом верхнем углу; для выхода без сохранения изменений — кнопку  $\times$ .

### **5.6.1.3 Заменить изображение**

Чтобы заменить одно изображение на другое, выполните следующие действия:

- 1. Коснитесь изображения, чтобы выделить его.
- 2. Нажмите кнопку **(Fig. Ha контекстной вкладке «Изображение»** (см. [Рисунок 198\)](#page-192-0):

<span id="page-192-0"></span>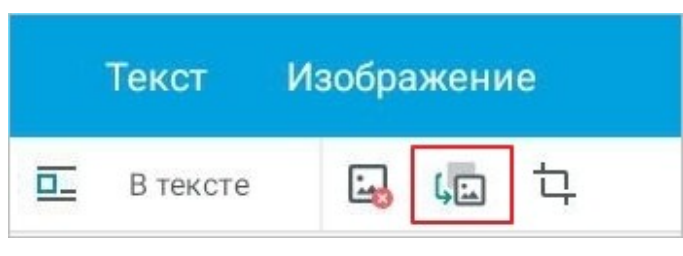

Рисунок 198 — Кнопка замены изображения

3. В файловом менеджере устройства выберите изображение, нажав на него.

#### **5.6.1.4 Удалить изображение**

Удалить изображение можно одним из следующих способов:

- 1. С помощью контекстной вкладки «Изображение».
- 2. С помощью контекстного меню.
- 3. С помощью системной клавиатуры (клавиша **Delete** или **Backspace**).

Чтобы удалить изображение с помощью контекстной вкладки, выполните следующие действия:

- 1. Коснитесь изображения, чтобы выделить его.
- 2. Нажмите кнопку на вкладке «Изображение» (см. [Рисунок 199\)](#page-192-1):

<span id="page-192-1"></span>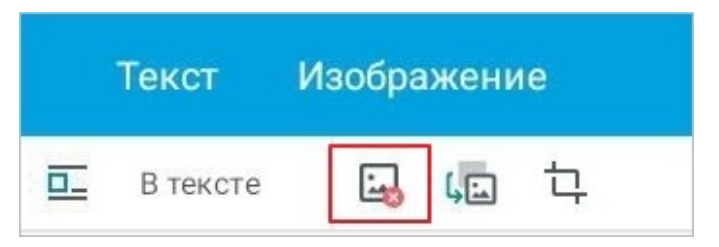

Рисунок 199 — Кнопка удаления изображения

Чтобы удалить изображение с помощью контекстного меню, выполните следующие действия:

- 1. Коснитесь изображения, чтобы выделить его.
- 2. Повторно коснитесь изображения. Откроется контекстное меню.
- 3. Выберите команду **Удалить** (см. [Рисунок 200\)](#page-193-0):

<span id="page-193-0"></span>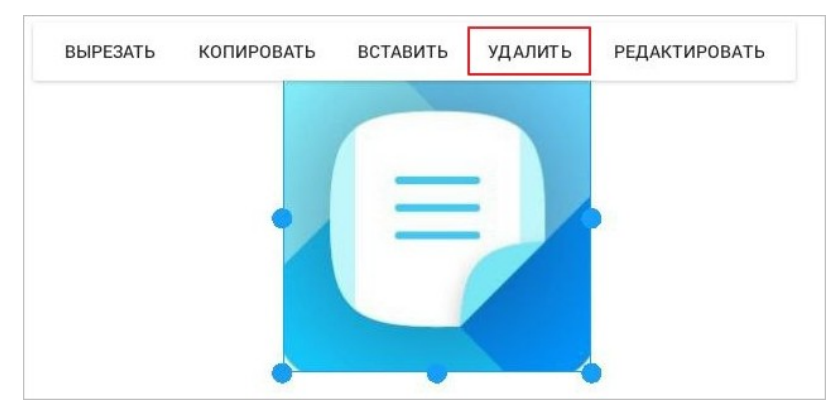

Рисунок 200 — Команда **Удалить**

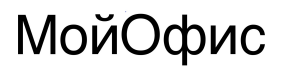

### **5.6.2 Фигуры**

### **5.6.2.1 Вставить фигуру**

В текущей версии приложения нет возможности выбрать и вставить фигуру через меню вставки. Вставить фигуру можно, скопировав ее из других документов.

Чтобы вставить фигуру, выполните следующие действия:

- 1. Установите курсор в нужном месте документа.
- 2. Коснитесь позиции курсора. Откроется контекстное меню.
- 3. Выберите команду **Вставить**.

#### **5.6.2.2 Удалить фигуру**

Удалить фигуру можно одним из следующих способов:

- 1. С помощью контекстной вкладки «Фигура».
- 2. С помощью контекстного меню.
- 3. С помощью системной клавиатуры (клавиша **Delete** или **Backspace**).

Чтобы удалить фигуру с помощью контекстной вкладки, выполните следующие действия:

- 1. Коснитесь фигуры, чтобы выделить ее.
- 2. Нажмите кнопку  $\bigcirc$  на вкладке «Фигура» (см. [Рисунок 201](#page-194-0)):

<span id="page-194-0"></span>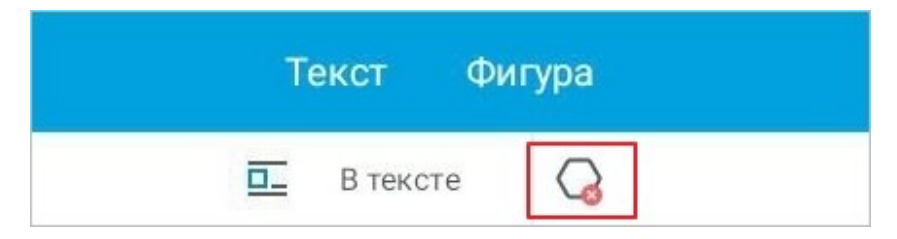

Рисунок 201 — Кнопка удаления фигуры

Чтобы удалить фигуру с помощью контекстного меню, выполните следующие действия:

- 1. Коснитесь фигуры, чтобы выделить ее.
- 2. Повторно коснитесь фигуры. Откроется контекстное меню.
- 3. Выберите команду **Удалить** (см. [Рисунок 202\)](#page-195-0):

<span id="page-195-0"></span>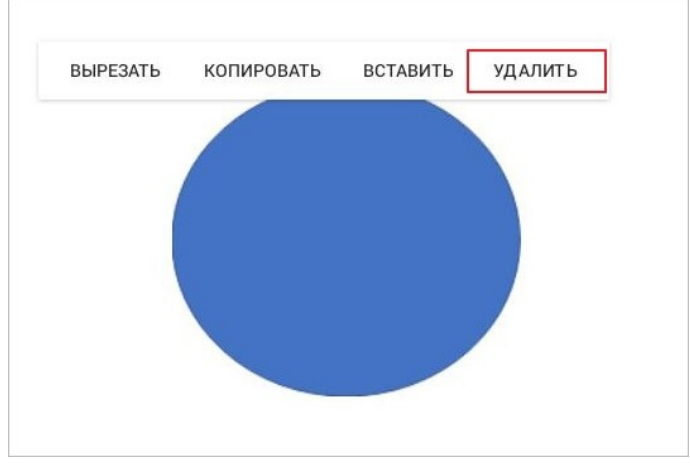

Рисунок 202 — Команда **Удалить**

### **5.6.3 Буфер обмена для изображений и фигур**

Чтобы вырезать объект (изображение или фигуру), выполните следующие действия:

- 1. Коснитесь объекта, чтобы выделить его.
- 2. Повторно коснитесь объекта. Откроется контекстное меню.
- 3. Выберите команду **Вырезать** (см. [Рисунок 203](#page-196-0) и [204\)](#page-196-1):

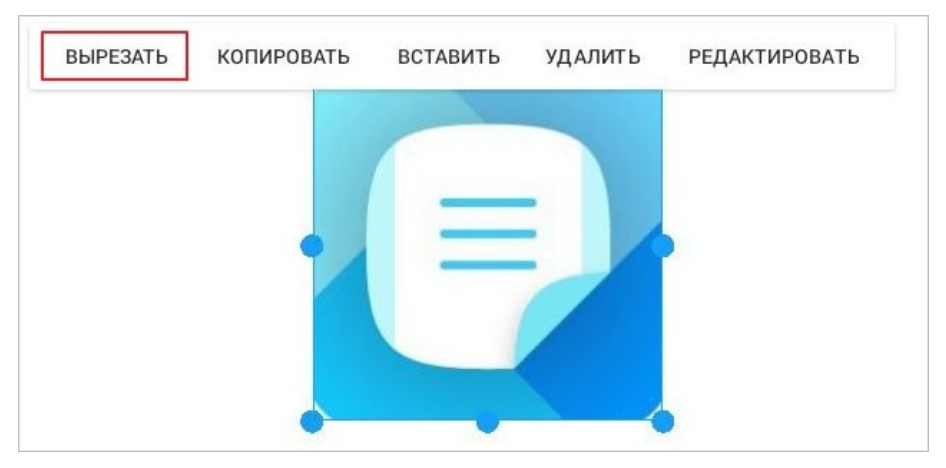

Рисунок 203 — Команда **Вырезать** (изображение)

<span id="page-196-0"></span>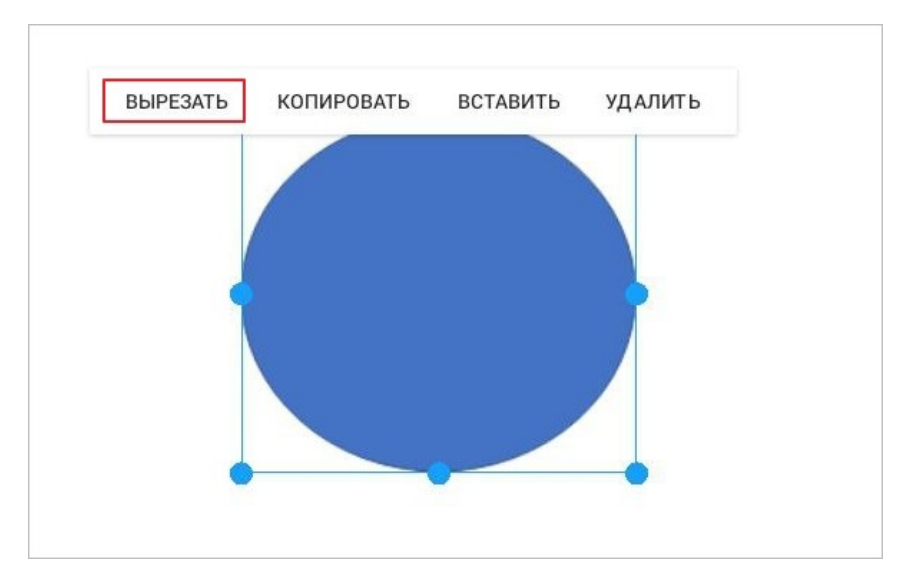

<span id="page-196-1"></span>Рисунок 204 — Команда **Вырезать** (фигуру)

Чтобы скопировать объект, выполните следующие действия:

- 1. Коснитесь объекта, чтобы выделить его.
- 2. Повторно коснитесь объекта. Откроется контекстное меню.
- 3. Выберите команду **Копировать** (см. [Рисунок 205](#page-197-0) и [206](#page-197-1)):

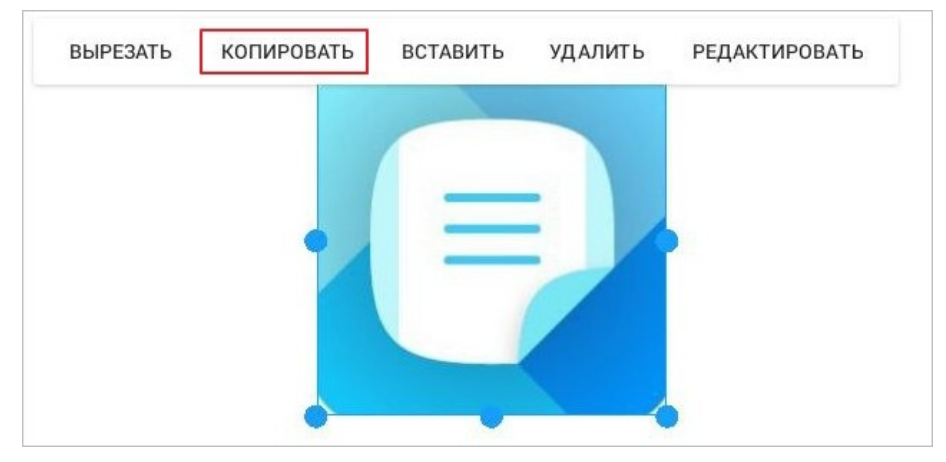

<span id="page-197-0"></span>Рисунок 205 — Команда **Копировать** (изображение)

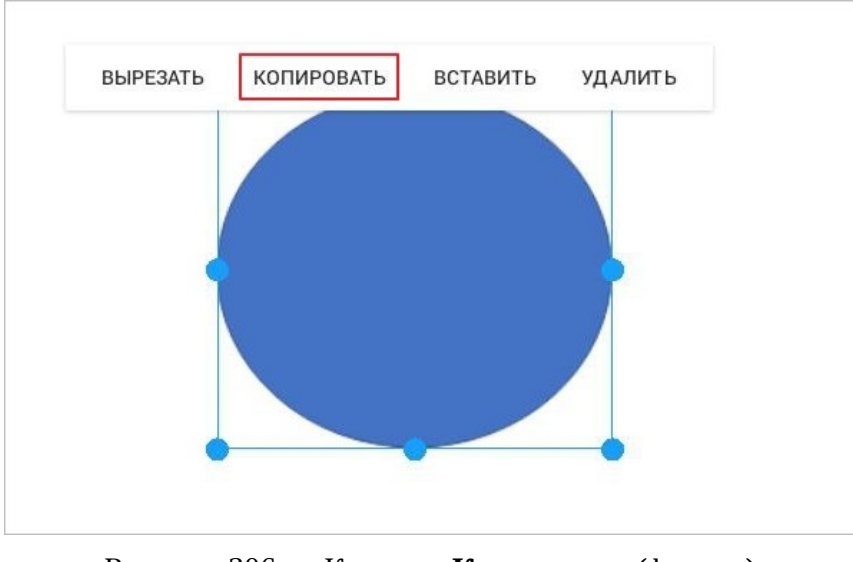

<span id="page-197-1"></span>Рисунок 206 — Команда **Копировать** (фигуру)

Чтобы выделить объект с [обтеканием](#page-198-0) **За текстом**, коснитесь этого объекта и нажмите кнопку .

#### **5.6.4 Расположение изображений и фигур в документе**

#### <span id="page-198-0"></span>**5.6.4.1 Настроить обтекание текстом для изображения или фигуры**

Операция доступна только в [виде отображения](#page-99-0) **Постраничный просмотр**.

При вставке изображений или работе с фигурами по умолчанию выбран способ обтекания **В тексте**.

Чтобы настроить обтекание текстом для объекта, выполните следующие действия:

- 1. Коснитесь объекта, чтобы выделить его.
- 2. Нажмите кнопку **В тексте** на контекстной вкладке «Изображение» или «Фигура» (см. [Рисунок](#page-198-1) [207](#page-198-1) и [208\)](#page-198-2). Вид кнопки зависит от текущего способа обтекания.

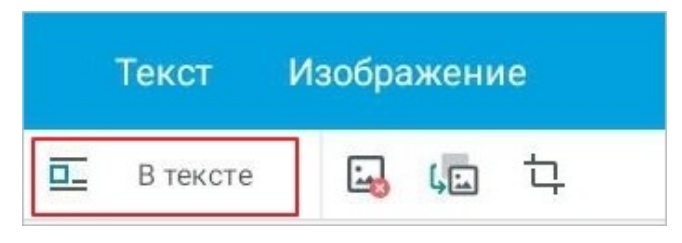

Рисунок 207 — Выбор способа обтекания (для изображения)

<span id="page-198-2"></span><span id="page-198-1"></span>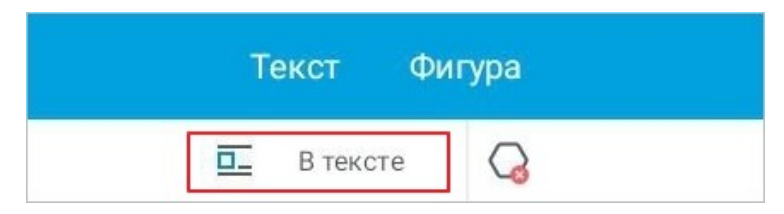

Рисунок 208 — Выбор способа обтекания (для фигуры)

3. В выпадающем списке выберите способ обтекания текстом (см. [Таблица 22\)](#page-199-0):

<span id="page-199-0"></span>Таблица 22 — Способы обтекания текстом

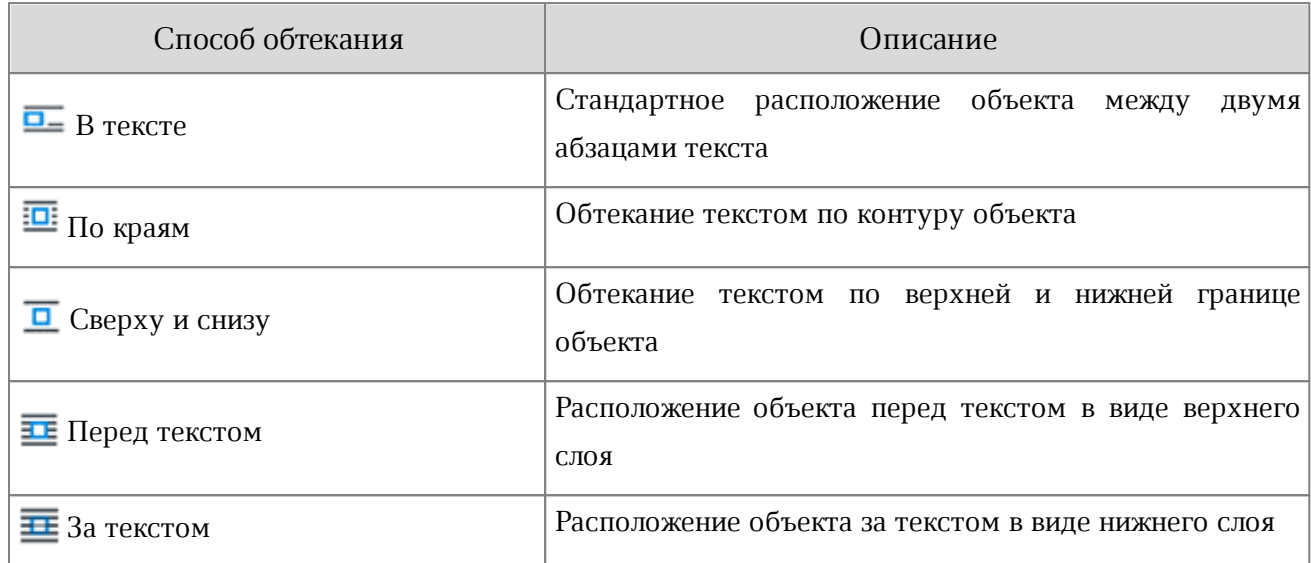

Чтобы выделить объект с обтеканием **За текстом**, коснитесь этого объекта и нажмите кнопку (см. [Рисунок 209](#page-200-0) и [210](#page-200-1)):

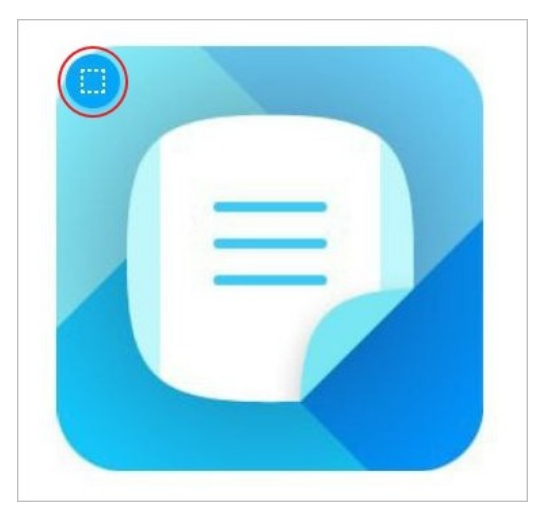

Рисунок 209 — Кнопка выделения изображения

<span id="page-200-0"></span>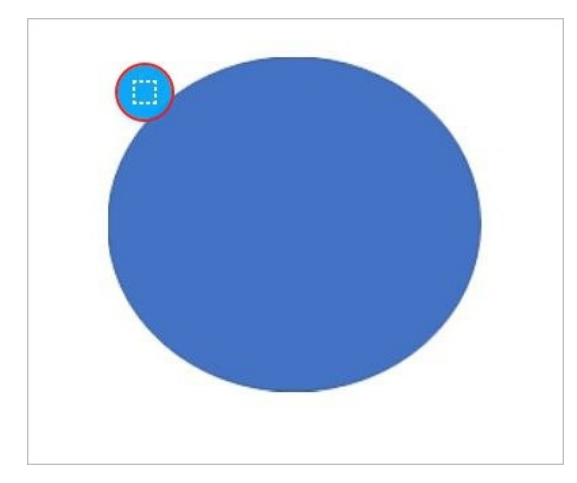

<span id="page-200-1"></span>Рисунок 210 — Кнопка выделения фигуры

Объекты с обтеканием **В тексте** можно [выровнять по горизонтали](#page-140-0)</u> с помощью кнопок на контекстной вкладке «Текст». Если объект не отделен от текста абзацными отступами, то выбранный тип выравнивания будет применен и к тексту, который находится в одном абзаце с объектом.

Повернутые изображения, вставленные с обтеканием **В тексте**, отображаются без поворота.

### **5.6.4.2 Переместить изображение или фигуру**

Чтобы переместить объект (изображение или фигуру), выполните следующие действия:

1. Коснитесь объекта, чтобы выделить его.

- 2. Примените к объекту жест **Long-Press** (см. [Приложение Г. Используемые жесты](#page-459-0)).
- 3. Перетащите объект на нужное место в документе.

Чтобы выделить объект с обтеканием **За текстом**, коснитесь этого объекта и нажмите кнопку

### **5.6.4.3 Изменить размер изображения или фигуры**

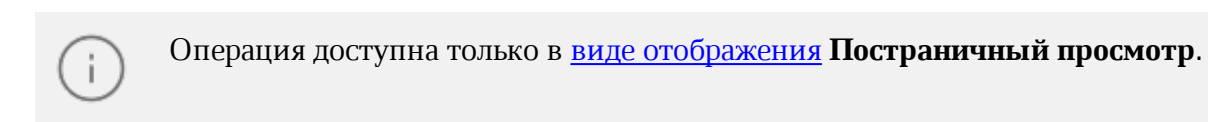

Нет возможности изменить размер повернутого изображения.

Чтобы изменить размер изображения или фигуры, выполните следующие действия:

1. Коснитесь объекта, чтобы выделить его. Появятся направляющие маяки (см. [Рисунок](#page-202-0) [211](#page-202-0)и [212\)](#page-202-1):

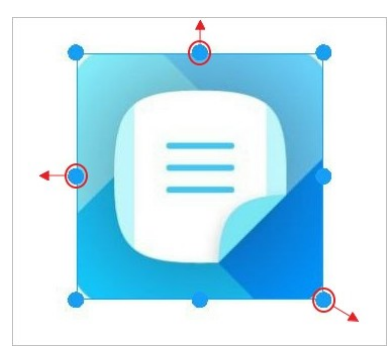

<span id="page-202-0"></span>Рисунок 211 — Изменение размера изображения

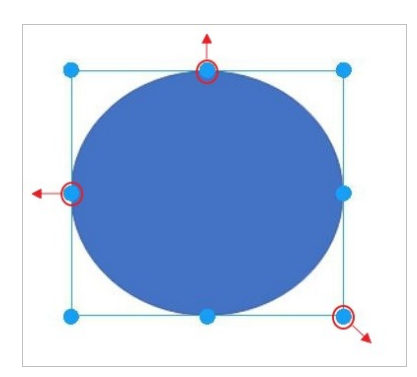

<span id="page-202-1"></span>Рисунок 212 — Изменение размера фигуры

- 2. Отрегулируйте высоту с помощью верхнего и нижнего (центрального) маяка.
- 3. Отрегулируйте ширину с помощью правого и левого (центрального) маяка.
- 4. Для пропорционального изменения высоты и ширины используйте нижние и верхние (угловые) маяки.

Чтобы выделить объект с обтеканием **За текстом**, коснитесь этого объекта и нажмите кнопку .

#### **5.7 Рецензирование документа**

### **5.7.1 Исправления**

#### **5.7.1.1 Отслеживать исправления**

При совместной работе над документом включить или отключить запись исправлений могут только автор и владелец документа.

Чтобы включить запись исправлений, выполните следующие действия:

- 1. Нажмите кнопку в на панели быстрого доступа. Откроется командное меню.
- 2. Установите флажок **Отслеживать исправления** (см. [Рисунок 213](#page-203-0)):

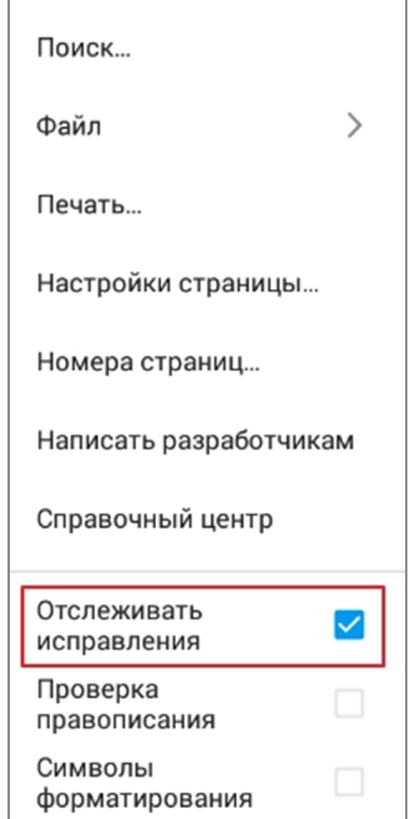

<span id="page-203-0"></span>Рисунок 213 — Флажок **Отслеживать исправления**

При редактировании документа в области контекстных вкладок появится вкладка «Рецензирование». В документе будут отображаться все внесенные изменения.

Запись исправлений сохранится, если вы закроете документ и откроете его снова.

#### **5.7.1.2 Просмотреть исправления**

Чтобы посмотреть все исправления в документе, перейдите на контекстную вкладку «Рецензирование». Откроется панель рецензирования с исправлениями. В каждом из них указана суть исправления (например, **Удалено** или **Добавлено**) и его текст (см. Рисунок [214](#page-204-0)):

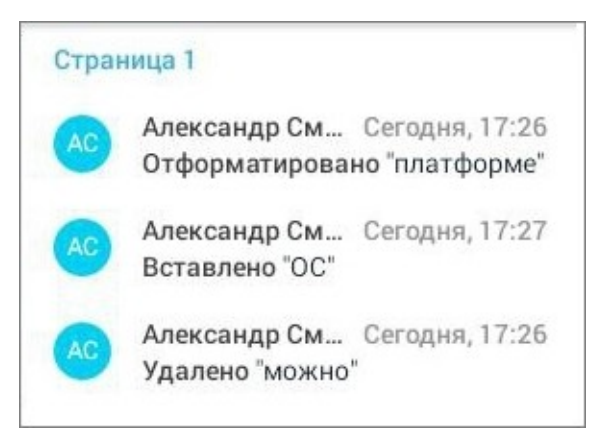

Рисунок 214 — Панель рецензирования

Если текст исправления имеет значительный объем, то на панели рецензирования отображается только часть текста. Чтобы посмотреть полный текст, нажмите кнопку **Развернуть** (см. [Рисунок 215](#page-204-1)):

<span id="page-204-1"></span><span id="page-204-0"></span>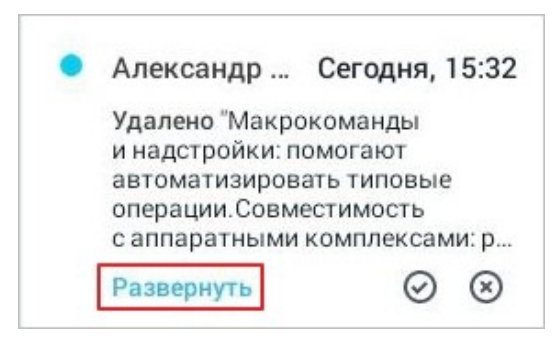

Рисунок 215 — Кнопка **Развернуть**

Чтобы вернуть исправление к сокращенному виду, нажмите кнопку **Свернуть**.

Чтобы перейти к исправлению в документе, коснитесь его на панели рецензирования. Приложение перенаправит к месту, где было выполнено это исправление.

> Операции добавления и удаления столбцов в таблице не отображаются на панели рецензирования.

### **5.7.1.3 Изменить режим отображения исправлений**

По умолчанию в документе отображаются все исправления. При необходимости режим отображения исправлений можно изменить. Для этого выполните следующие действия:

1. Разверните выпадающий список на контекстной вкладке «Рецензирование» (см. [Рисунок](#page-205-0) [216\)](#page-205-0):

|  | Гекст                    |  | Рецензирование |  |          |                |           |     |  |
|--|--------------------------|--|----------------|--|----------|----------------|-----------|-----|--|
|  | Отображать исправления ▼ |  |                |  | $\infty$ | $\equiv \odot$ | $\Xi(\%)$ | (x) |  |

<span id="page-205-0"></span>Рисунок 216 — Выбор режима отображения исправлений

2. Выберите режим (см. [Таблица 23\)](#page-205-1).

<span id="page-205-1"></span>Таблица 23 — Режимы отображения исправлений

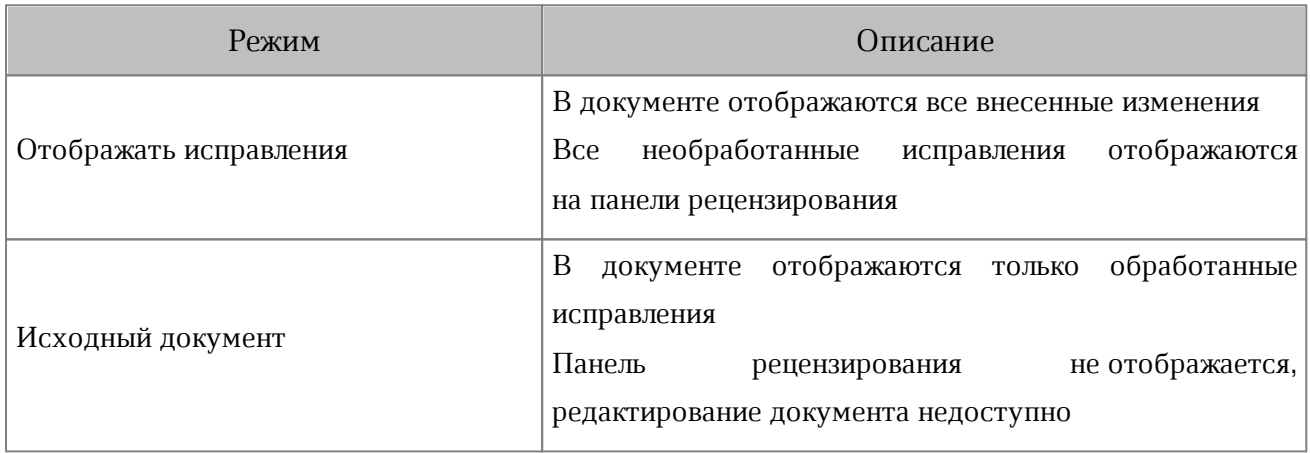

### **5.7.1.4 Принять или отклонить исправления**

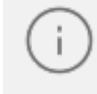

Обработать (принять или отклонить) изменения могут только автор и владелец документа.

Чтобы обработать одно исправление, выполните следующие действия:

- 1. Перейдите на контекстную вкладку «Рецензирование». Откроется панель рецензирования.
- 2. Коснитесь исправления.
- 3. Нажмите кнопку (**Принять**) или (**Отклонить**) на вкладке «Рецензирование» (см. [Рисунок 217\)](#page-206-0) или на панели рецензирования (см. [Рисунок](#page-206-1) [218\)](#page-206-1):

<span id="page-206-0"></span>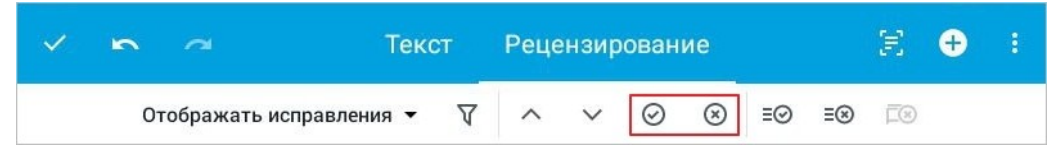

Рисунок 217 — Кнопки **Принять** и **Отклонить** на контекстной вкладке

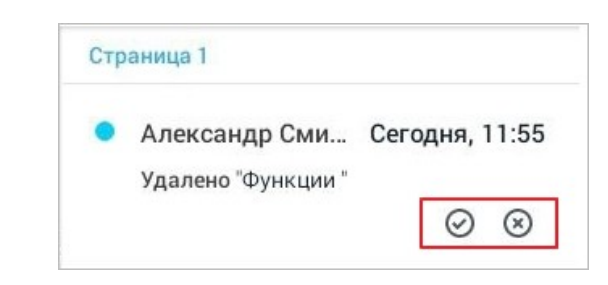

<span id="page-206-1"></span>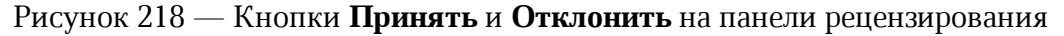

Чтобы обработать все исправления в документе, нажмите кнопку  $\equiv$  **⊘ (Принять все)** или (**Отклонить все**) на вкладке «Рецензирование» (см. [Рисунок](#page-206-2) [219](#page-206-2)):

<span id="page-206-2"></span>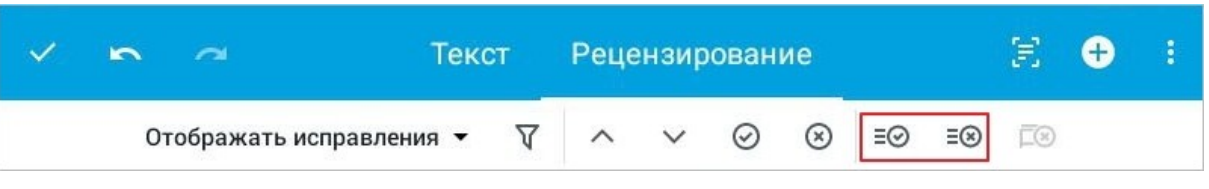

Рисунок 219 — Кнопки **Принять все** и **Отклонить все**

### **5.7.2 Комментарии**

При работе над документом (в т.ч. совместной) пользователи могут излагать свои идеи и замечания в виде комментариев.

### **5.7.2.1 Добавить текстовый комментарий**

Добавить текстовый комментарий можно одним из следующих способов:

- 1. С помощью меню вставки.
- 2. С помощью контекстного меню.

Чтобы добавить комментарий с помощью меню вставки, выполните следующие действия:

- 1. Установите курсор в нужном месте или выделите текст, который необходимо прокомментировать.
- 2. Нажмите кнопку  $\bigoplus$  на панели быстрого доступа. Откроется меню вставки.
- 3. Выберите пункт **Текстовый комментарий** (см. [Рисунок 220\)](#page-207-0):

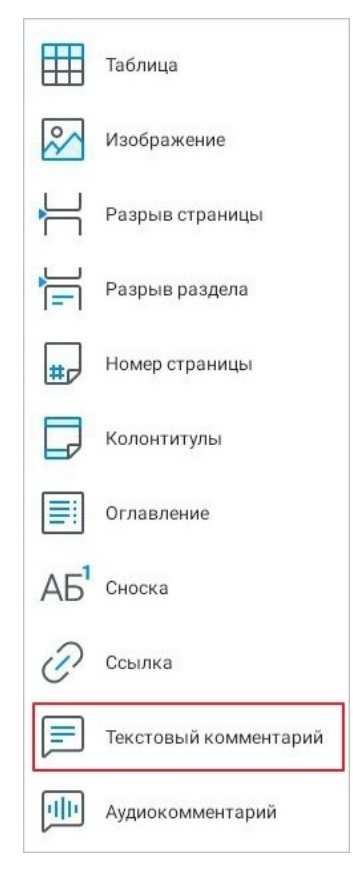

Рисунок 220 — Пункт **Текстовый комментарий** в меню вставки

<span id="page-207-0"></span>4. В открывшемся окне введите текст комментария.

5. Нажмите кнопку **Сохранить** (см. [Рисунок 221\)](#page-208-0):

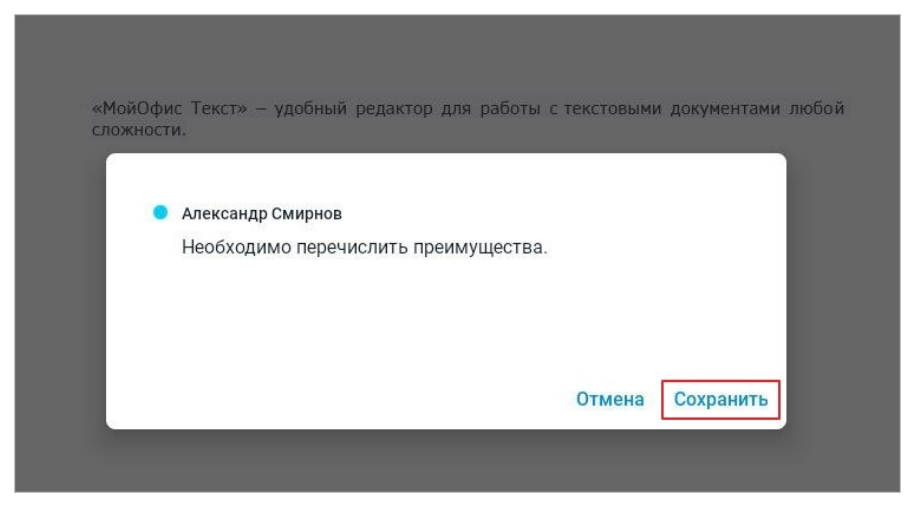

Рисунок 221 — Кнопка **Сохранить**

<span id="page-208-0"></span>Комментарий появится на панели рецензирования.

Чтобы добавить комментарий с помощью контекстного меню, выполните следующие действия:

- 1. Примените жест **Double-touch** (см. [Приложение Г. Используемые жесты](#page-459-0)) к месту вставки комментария. Откроется контекстное меню.
- 2. Выберите команду **Текстовый комментарий** (см. [Рисунок 222\)](#page-208-1):

<span id="page-208-1"></span>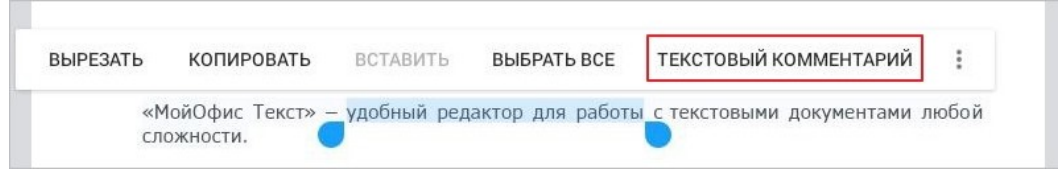

Рисунок 222 — Команда **Текстовый комментарий**

Далее выполните действия, описанные выше (п. 4-5).

#### **5.7.2.2 Записать аудиокомментарий**

Записать аудиокомментарий можно одним из следующих способов:

- 1. С помощью меню вставки.
- 2. С помощью контекстного меню.

Чтобы записать комментарий с помощью меню вставки, выполните следующие действия:

- 1. Установите курсор в нужном месте или выделите текст, который вы хотите прокомментировать.
- 2. Нажмите кнопку  $\bigoplus$  на панели быстрого доступа. Откроется меню вставки.
- 3. Выберите пункт **Аудиокомментарий** (см. [Рисунок 223](#page-209-0)):

<span id="page-209-0"></span>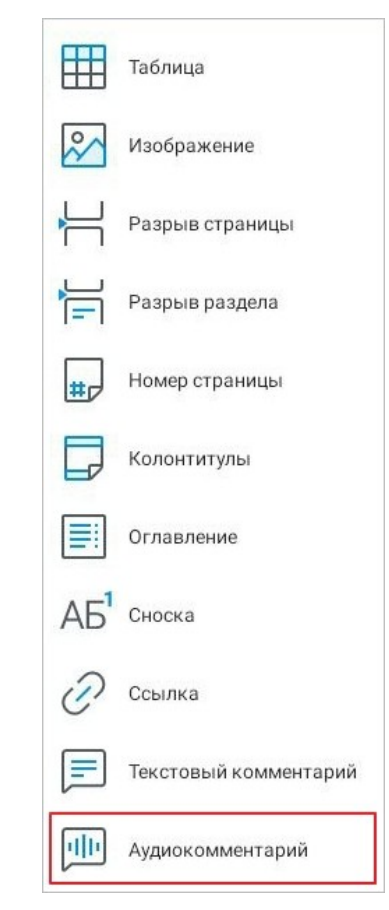

Рисунок 223 — Пункт **Аудиокомментарий** в меню вставки

4. Появится диалоговое окно: предоставьте в нем приложению доступ к микрофону устройства.

5. Начнется запись комментария: продиктуйте комментарий в микрофон устройства (см. [Рисунок 224\)](#page-210-0):

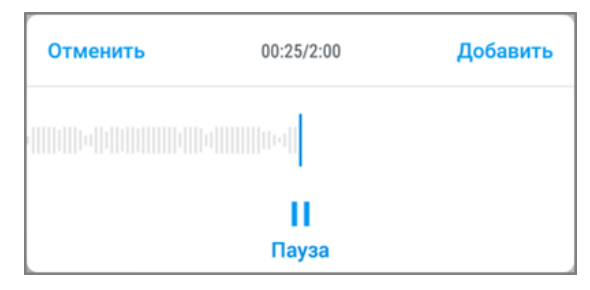

<span id="page-210-0"></span>Рисунок 224 — Запись аудиокомментария

Чтобы приостановить запись, нажмите кнопку **Пауза**.

Чтобы возобновить запись, нажмите кнопку **Продолжить** (см. [Рисунок 225\)](#page-210-1):

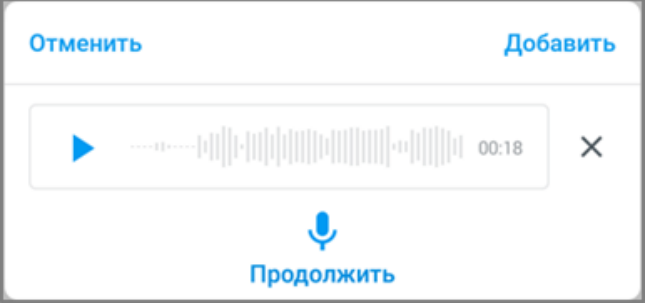

<span id="page-210-1"></span>Рисунок 225 — Кнопка **Продолжить**

Чтобы прослушать записанный комментарий перед добавлением в документ, нажмите кнопку . Чтобы удалить записанный комментарий, нажмите кнопку  $\times$  и подтвердите удаление в диалоговом окне.

6. Нажмите кнопку **Добавить**. Записанный аудиокомментарий появится на панели рецензирования.

Чтобы записать комментарий с помощью контекстного меню, выполните следующие действия:

- 1. Примените жест **Double-touch** (см. [Приложение Г. Используемые жесты](#page-459-0)) к месту вставки комментария. Откроется контекстное меню.
- 2. Выберите команду **Аудиокомментарий** (см. [Рисунок 226\)](#page-211-0):

<span id="page-211-0"></span>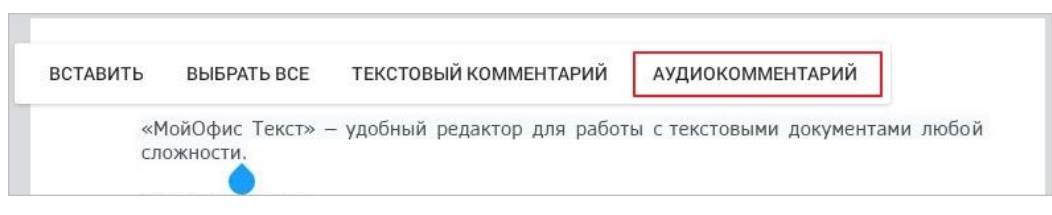

Рисунок 226 — Команда **Аудиокомментарий**

Далее выполните действия, описанные выше (п. 4-6).

Чтобы записать аудиокомментарий к определенному фрагменту текста, выполните следующие действия:

- 1. Выделите текст, к которому нужен комментарий. Откроется контекстное меню.
- 2. Нажмите кнопку и выберите команду **Аудиокомментарий** (см. [Рисунок 227\)](#page-211-1):

<span id="page-211-1"></span>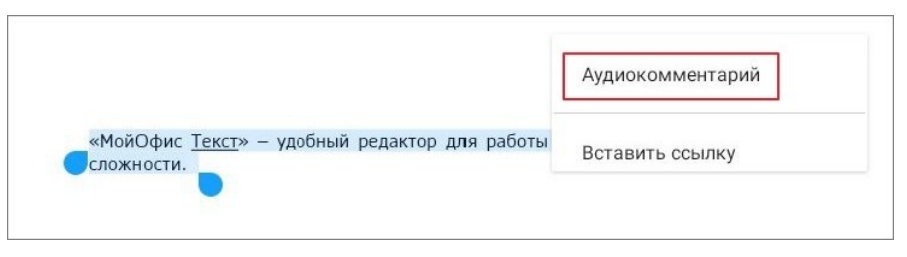

Рисунок 227 — Команда **Аудиокомментарий**

Далее выполните действия, описанные выше (п. 4-6).

### **5.7.2.3 Редактировать текстовый комментарий**

Чтобы отредактировать текстовый комментарий, выполните следующие действия:

- 1. Перейдите на контекстную вкладку «Рецензирование». Откроется панель рецензирования.
- 2. Коснитесь комментария. Кнопка ⊘ (**Принять**) сменится на кнопку **/**
- 3. Нажмите эту кнопку (см. [Рисунок 228](#page-212-0)):

| Гекст |                          |  |  | Рецензирование |  |                |           |  |  |
|-------|--------------------------|--|--|----------------|--|----------------|-----------|--|--|
|       | Отображать исправления ▼ |  |  |                |  | $\equiv \odot$ | $\Xi$ (x) |  |  |

<span id="page-212-0"></span>Рисунок 228 — Кнопка редактирования комментария

- 4. В открывшемся окне внесите изменения в текст комментария.
- 5. Нажмите кнопку **Сохранить**.

#### **5.7.2.4 Прослушать аудиокомментарий**

Чтобы прослушать аудиокомментарий, выполните следующие действия:

- 1. Перейдите на контекстную вкладку «Рецензирование». Откроется панель рецензирования.
- 2. Коснитесь комментария (см. [Рисунок 229](#page-213-0)):

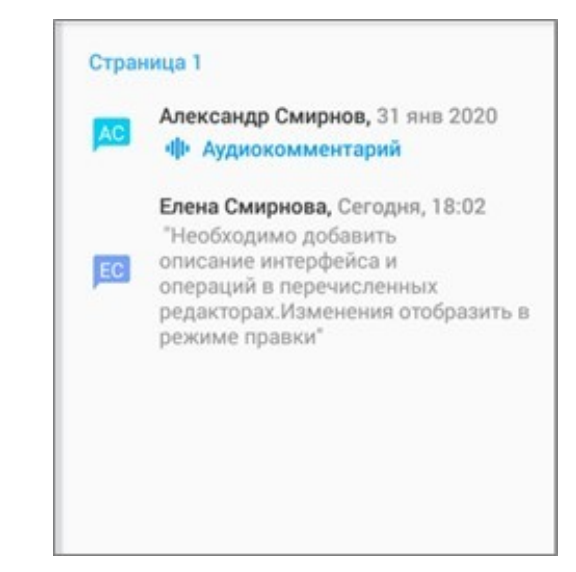

Рисунок 229 — Аудиокомментарий на панели рецензирования

<span id="page-213-0"></span>3. Нажмите кнопку (см. [Рисунок 230\)](#page-213-1):

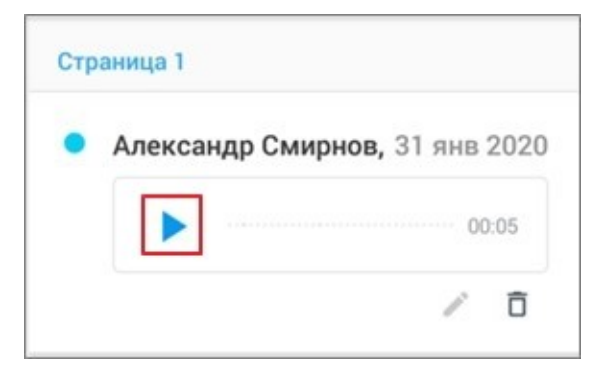

<span id="page-213-1"></span>Рисунок 230 — Кнопка прослушивания аудиокомментария

Начнется воспроизведение записи. Чтобы приостановить воспроизведение, нажмите кнопку  $\|$ , чтобы возобновить — кнопку .

### **5.7.2.5 Удалить комментарий**

Чтобы удалить комментарий, выполните следующие действия:

- 1. Перейдите на контекстную вкладку «Рецензирование».
- 2. Коснитесь комментария на панели рецензирования.
- 3. Нажмите кнопку (**Удалить один**) или кнопку (**Удалить все**) на вкладке

«Рецензирование» (см. [Рисунок 231\)](#page-214-0):

<span id="page-214-0"></span>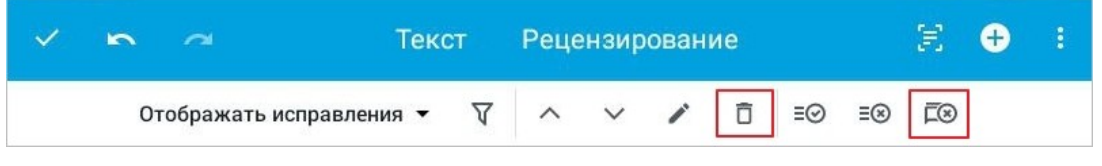

Рисунок 231 — Кнопки удаления комментариев

Аудиокомментарий также можно удалить на панели рецензирования. Для этого выполните следующие действия:

- 1. Перейдите на вкладку «Рецензирование».
- 2. Коснитесь комментария на панели рецензирования.
- 3. Нажмите кнопку (см. [Рисунок 232\)](#page-214-1):

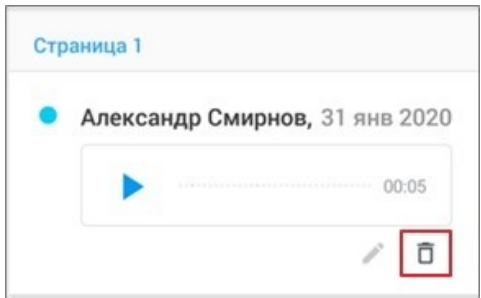

<span id="page-214-1"></span>Рисунок 232 — Кнопка удаления аудиокомментария

#### **5.7.3 Фильтр исправлений и комментариев**

При необходимости можно настроить отображение исправлений и комментариев на панели рецензирования. Для этого выполните следующие действия:

1. Нажмите кнопку  $\nabla$  на контекстной вкладке «Рецензирование» (см. [Рисунок](#page-215-0) [233](#page-215-0)):

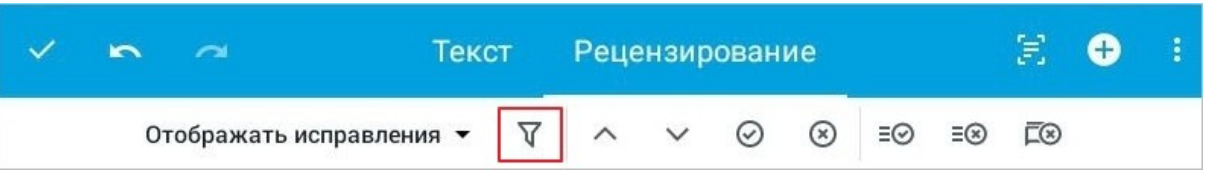

Рисунок 233 — Кнопка фильтра исправлений

2. По умолчанию выбраны все пункты фильтра. Установите флажки напротив нужных пунктов (см. Рисунок 234):

<span id="page-215-0"></span>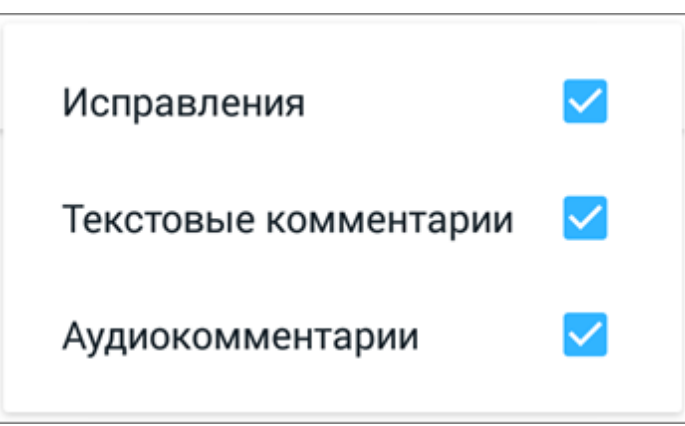

Рисунок 234 — Выбор правок для фильтра

Если вы снимете флажок хотя бы с одного пункта, кнопка фильтра примет вид **.** Если вы снимете все флажки, то на панели рецензирования появится надпись «Нет результатов фильтрации».
### **5.7.4 Перемещение по исправлениям и комментариям**

Чтобы посмотреть все исправления и комментарии, нажмите кнопку ᄉ (**Предыдущее**) или кнопку (**Следующее**) на контекстной вкладке «Рецензирование» (см. [Рисунок](#page-216-0) [235\)](#page-216-0):

<span id="page-216-0"></span>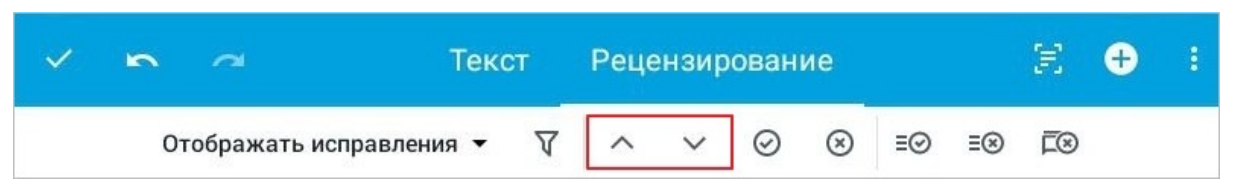

Рисунок 235 — Кнопки перемещения по исправлениям и комментариям

Перемещение между исправлениями/комментариями внутри документа циклическое: по достижении последнего исправления или комментария курсор переместится к первому исправлению или комментарию.

### **5.8 Сохранение изменений и завершение работы**

Чтобы сохранить изменения и закрыть документ, выполните следующие действия:

1. Нажмите кнопку  $\vee$  на панели быстрого доступа (см. [Рисунок 236](#page-217-0)):

<span id="page-217-0"></span>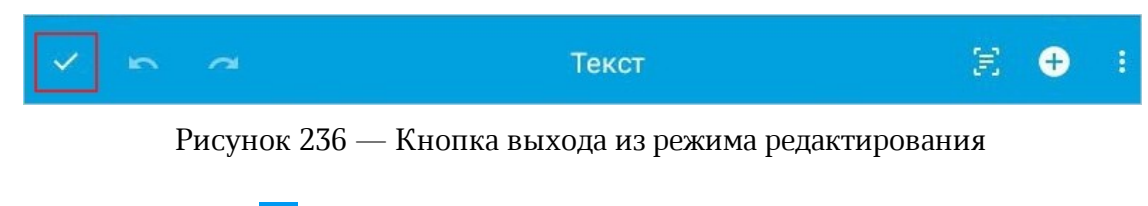

2. Нажмите кнопку  $\times$  на панели быстрого доступа (см. [Рисунок 237](#page-217-1)):

<span id="page-217-1"></span>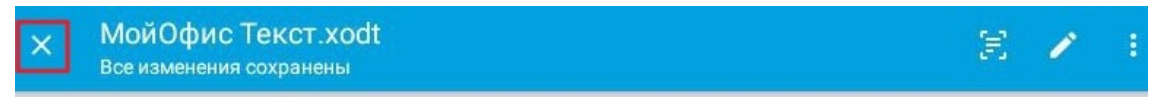

Рисунок 237 — Кнопка **Закрыть документ**

Подробнее о вариантах сохранения документа, а также операциях с ним см. в [разделе](#page-414-0) [«Однотипные операции в редакторах документов».](#page-414-0)

## **6 РЕДАКТОР ТАБЛИЦ. ИНТЕРФЕЙС И ОПИСАНИЕ ОПЕРАЦИЙ**

При описании интерфейса и операций в редакторе таблиц в основном используются снимки экрана планшетного ПК. Отличия на смартфонах приведены отдельно.

## **6.1 Режимы просмотра и редактирования**

Документ по умолчанию открывается в режиме просмотра. Чтобы перейти из режима просмотра в режим редактирования, нажмите кнопку на [панели быстрого доступа.](#page-222-0)

В режиме редактирования доступны следующие варианты работы:

- работа с текстом (ввод, удаление, форматирование);
- форматирование таблицы;
- вставка диаграмм и изображений;
- вставка функций;
- добавление листов;
- вставка ссылок.

## **6.2 Основные понятия**

При описании работы в редакторе таблиц используются следующие понятия (см. [Таблица](#page-219-0) [24\)](#page-219-0):

<span id="page-219-0"></span>Таблица 24 — Основные понятия

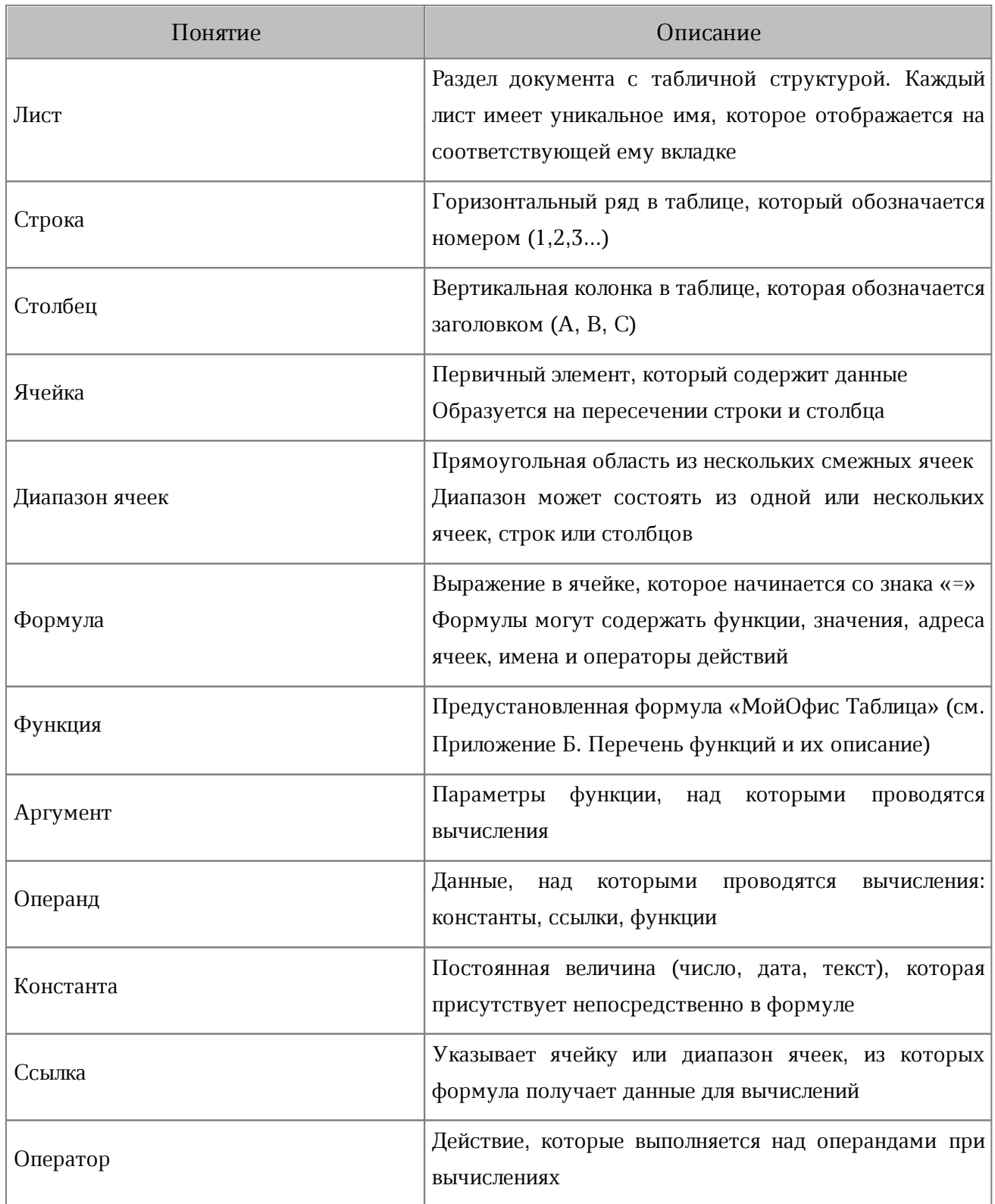

### **6.3 Интерфейс редактора таблиц**

Интерфейс редактора таблиц, используемого на планшетном ПК, отличается от интерфейса на смартфоне. Различия приведены далее в описании и на рисунках.

## **6.3.1 Общий вид**

В режиме просмотра в интерфейсе можно выделить следующие компоненты (см. [Рисунок 238\)](#page-220-0):

| ×                                      | МойОфис Таблица.xods<br>Все изменения сохранены  | Панель быстрого доступа |                                        |                 |   |  |
|----------------------------------------|--------------------------------------------------|-------------------------|----------------------------------------|-----------------|---|--|
|                                        | А                                                | B                       | C                                      | D               | E |  |
| 1<br>m                                 | Характеристики                                   | МойОфис Стандартный     | МойОфис Стандартный<br>Домашняя версия |                 |   |  |
| $\overline{2}$<br><b>HET</b>           | Продукт для коммерческого<br>использования       | $\ddot{}$               |                                        |                 |   |  |
| 3<br>348.3                             | Бесплатный продукт для частного<br>использования |                         | $\ddot{}$                              |                 |   |  |
| $\overline{4}$                         | Лицензия на устройство                           | ÷                       | ÷                                      |                 |   |  |
| 5<br>m                                 | Лицензия на пользователя                         | $\ddot{}$               |                                        |                 |   |  |
| 6                                      | Автоматизированное обновление                    | ۷                       | ÷                                      |                 |   |  |
| $\overline{7}$                         | Расширенная техническая поддержка                | $\ddot{}$               | ۰                                      |                 |   |  |
| $-1$<br><b>Senior</b><br><b>TERRIT</b> |                                                  |                         |                                        | Рабочая область |   |  |
| <b>TRAVE</b>                           |                                                  |                         |                                        |                 |   |  |
|                                        | Лист1<br>Лист2<br>ЛистЗ                          | Лист4<br>Лист5          | Листб                                  | Вкладки листов  |   |  |

<span id="page-220-0"></span>Рисунок 238 — Интерфейс редактора таблиц (режим просмотра)

- [панель быстрого доступа](#page-222-0);
- [рабочая область](#page-229-0);
- [вкладки листов.](#page-230-0)

В режиме редактирования в интерфейсе редактора таблиц можно выделить следующие компоненты (см. [Рисунок 239](#page-221-0)):

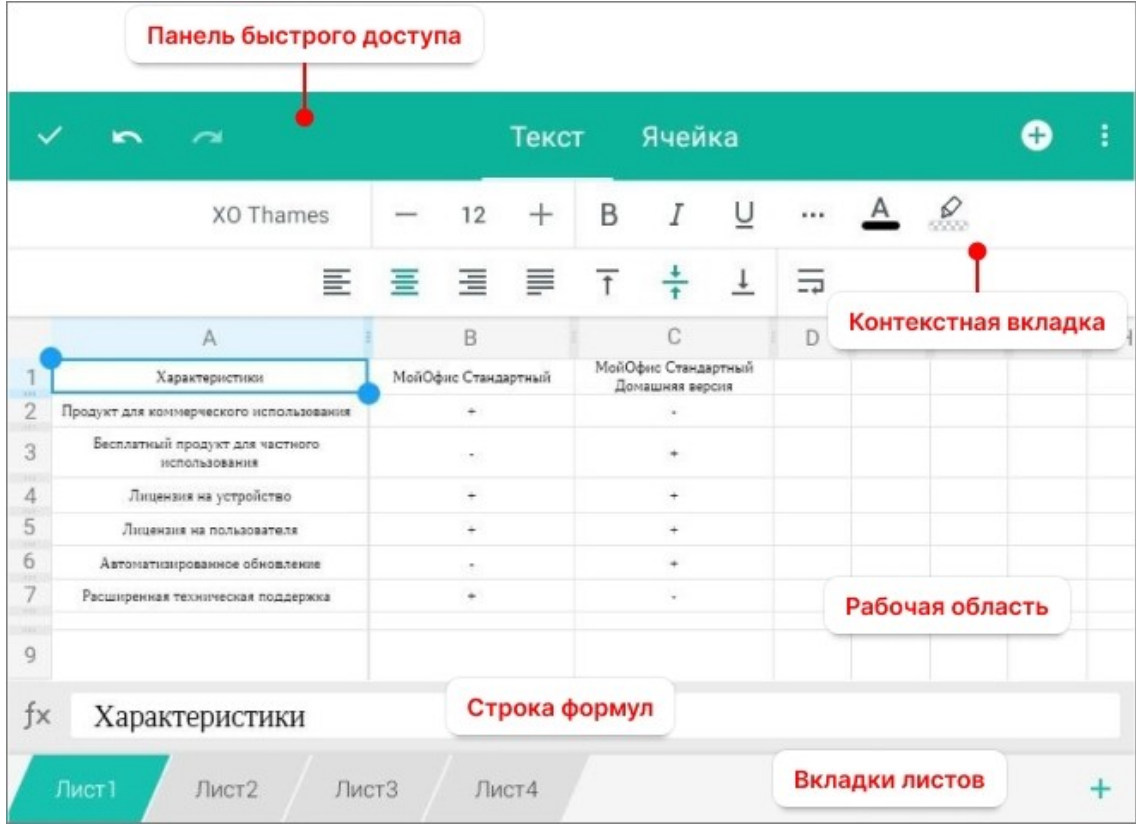

<span id="page-221-0"></span>Рисунок 239 — Интерфейс редактора таблиц (режим редактирования)

- [панель быстрого доступа](#page-222-0);
- [контекстная вкладка](#page-224-0) (ее внешний вид зависит от выбранного содержимого документа);
- [рабочая область](#page-229-0);
- строка формул;
- [вкладки листов.](#page-230-0)

### **6.3.2 Панель быстрого доступа**

<span id="page-222-0"></span>В данном разделе подробно описано назначение панели быстрого доступа в режимах просмотра и редактирования.

В режиме просмотра документа на панели быстрого доступа расположены следующие кнопки (см. [Рисунок 240\)](#page-222-1):

<span id="page-222-1"></span>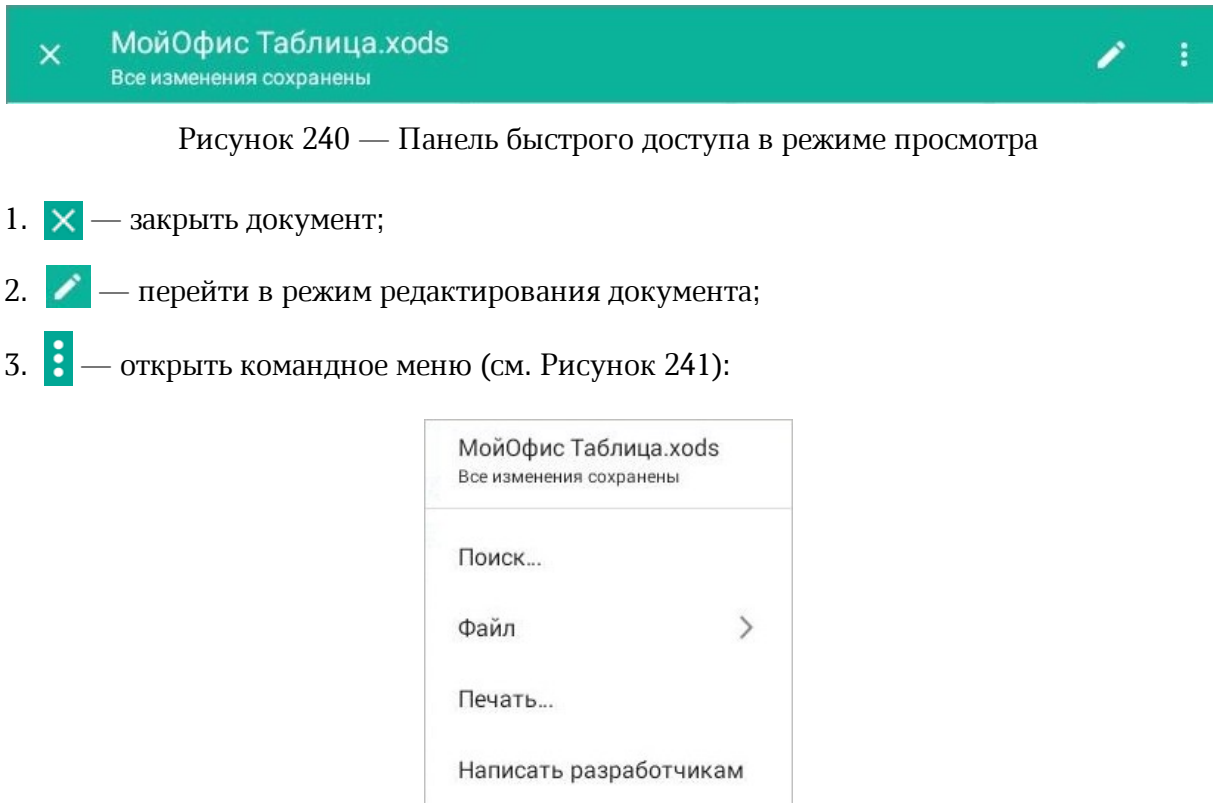

<span id="page-222-2"></span>Рисунок 241 — Командное меню в редакторе таблиц

Справочный центр

В режиме редактирования на панели быстрого доступа расположены следующие кнопки (см. [Рисунок 242\)](#page-223-0):

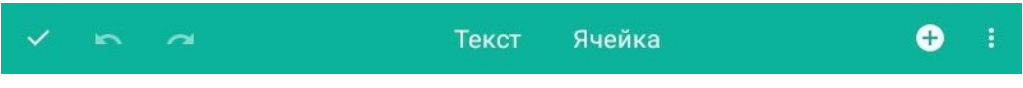

<span id="page-223-0"></span>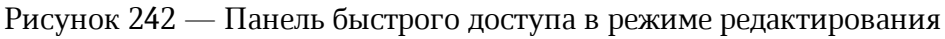

- 1.  $\checkmark$  выйти из режима редактирования;
- 2.  $\left| \bigwedge_{i=1}^{\infty} \mathbb{Z} \right|$  отменить или вернуть последнее действие;
- 3.  $\bigoplus$  открыть меню вставки (см. [Рисунок 243](#page-223-1)):

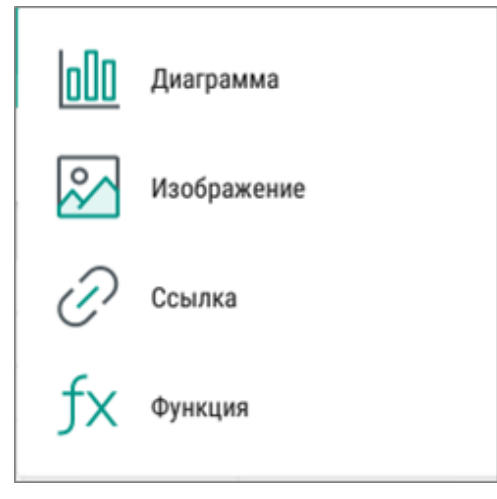

<span id="page-223-1"></span>Рисунок 243 — Меню вставки

4. — открыть командное меню.

## <span id="page-224-0"></span>**6.3.3 Контекстные вкладки**

С помощью контекстных вкладок осуществляется работа с содержимым документа. В работе используются следующие вкладки:

– Текст.

- Ячейка.
- Диаграмма.
- Изображение.
- Фигура.

## **6.3.3.1 Вкладка «Текст»**

Контекстная вкладка «Текст» отображается всегда. С помощью вкладки осуществляется [форматирование текста](#page-131-0).

В зависимости от ориентации мобильного устройства на вкладке меняется расположение кнопок (см. [Рисунок 244](#page-225-0) и [245](#page-225-1)):

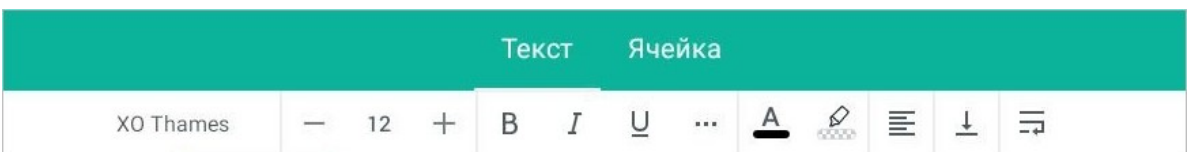

<span id="page-225-0"></span>Рисунок 244 — Контекстная вкладка «Текст» при горизонтальной ориентации устройства

| $\overline{\phantom{a}}$ | ∼         |    | Текст |   | Ячейка |                    |          |          |               |  |
|--------------------------|-----------|----|-------|---|--------|--------------------|----------|----------|---------------|--|
|                          | XO Thames | 12 |       | Β |        | $\underline{\cup}$ | $\cdots$ | $\Delta$ | $\frac{N}{N}$ |  |
|                          |           |    | 国宝宝目  |   |        |                    | 臣        |          |               |  |

<span id="page-225-1"></span>Рисунок 245 — Контекстная вкладка «Текст» при вертикальной ориентации устройства

На смартфонах контекстная вкладка «Текст» расположена внизу экрана (см. [Рисунок](#page-225-2) [246\)](#page-225-2):

<span id="page-225-2"></span>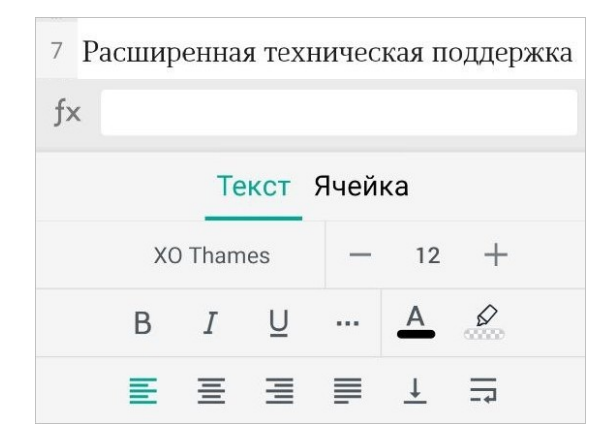

Рисунок 246 — Контекстная вкладка «Текст» на смартфонах

## **6.3.3.2 Вкладка «Ячейка»**

Контекстная вкладка «Ячейка» отображается всегда. С помощью вкладки можно осуществить следующие действия:

– настроить [формат ячейки](#page-284-0) и отображение знаков после запятой;

– [отформатировать](#page-269-0) таблицу;

– [отсортировать и отфильтровать](#page-266-0) данные в таблице.

В зависимости от ориентации мобильного устройства на вкладке меняется расположение кнопок (см. [Рисунок 247](#page-226-0) и [248](#page-226-1)):

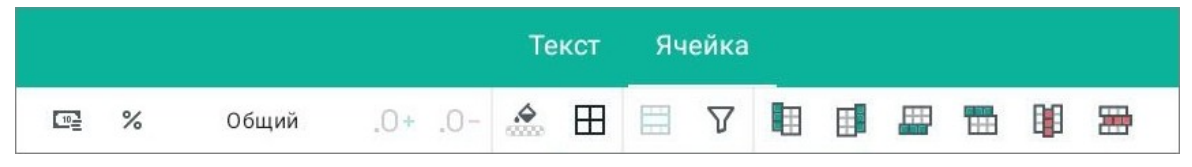

Рисунок 247 — Контекстная вкладка «Ячейка» при горизонтальной ориентации устройства

<span id="page-226-0"></span>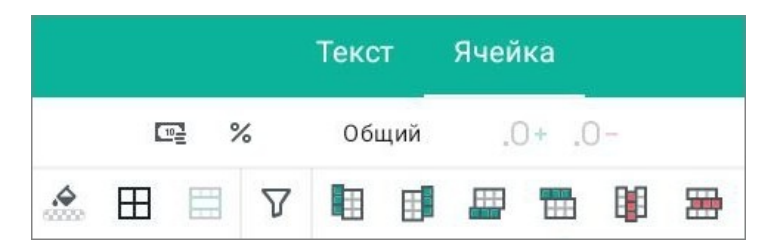

Рисунок 248 — Контекстная вкладка «Ячейка» при вертикальной ориентации устройства

<span id="page-226-1"></span>На смартфонах контекстная вкладка «Ячейка» расположена внизу экрана (аналогично вкладке «Текст»).

## **6.3.3.3 Вкладка «Диаграмма»**

Контекстная вкладка «Диаграмма» (см. [Рисунок 249](#page-227-0)) отображается, если в документе выделена диаграмма.

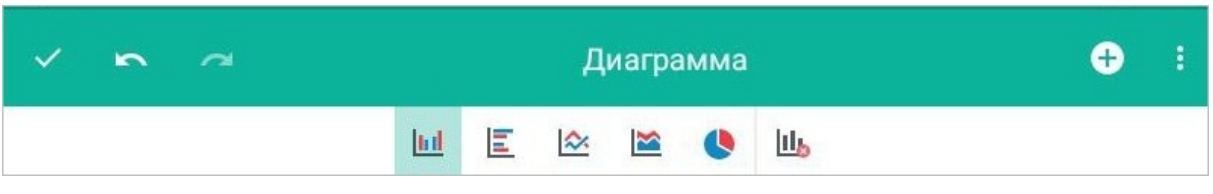

<span id="page-227-0"></span>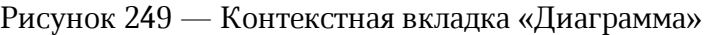

С помощью вкладки можно [вставить диаграмму](#page-308-0) определенного типа или [удалить](#page-310-0) [диаграмму](#page-310-0).

На смартфонах контекстная вкладка «Диаграмма» расположена внизу экрана (аналогично вкладке «Текст»).

## **6.3.3.4 Вкладка «Изображение»**

Контекстная вкладка «Изображение» (см. [Рисунок 250](#page-228-0)) отображается, если в документе выделено изображение.

<span id="page-228-0"></span>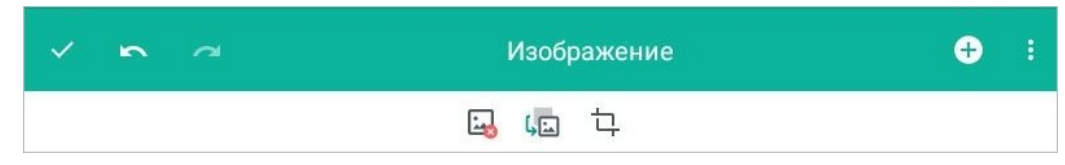

Рисунок 250 — Контекстная вкладка «Изображение»

С помощью вкладки можно осуществить следующие действия:

- [заменить](#page-192-0) изображение;
- [редактировать](#page-314-0) изображение;
- [удалить](#page-192-1) изображение.

На смартфонах контекстная вкладка «Изображение» расположена внизу экрана (аналогично вкладке «Текст»).

## **6.3.3.5 Вкладка «Фигура»**

Контекстная вкладка «Фигура» (см. [Рисунок 251](#page-229-1)) отображается, если в документе выделена фигура.

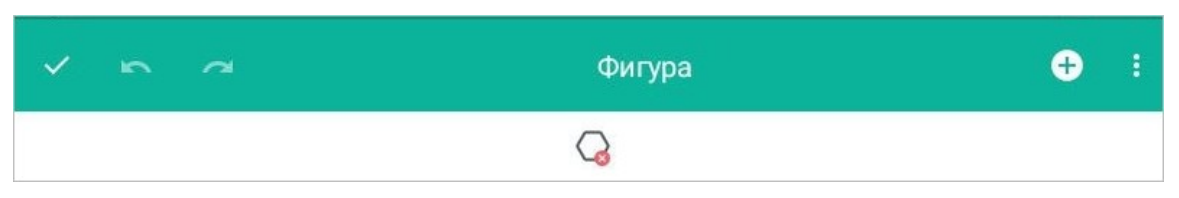

<span id="page-229-1"></span>Рисунок 251 — Контекстная вкладка «Фигура»

С помощью вкладки можно [удалить фигуру](#page-324-0).

На смартфонах контекстная вкладка «Фигура» расположена внизу экрана (аналогично вкладке «Текст»).

## **6.3.4 Рабочая область**

<span id="page-229-0"></span>Рабочая область листа состоит из строк и столбцов. В рабочей области отображается все содержимое документа:

- данные в ячейках таблицы;
- диаграммы;
- изображения;
- фигуры.

## <span id="page-230-0"></span>**6.4 Листы книги**

## **6.4.1 Добавить лист**

Чтобы добавить новый лист, выполните следующие действия:

- 1. Коснитесь любой ячейки в рабочей области, чтобы перейти в режим редактирования.
- 2. Нажмите кнопку **-** в области вкладок листов (см. [Рисунок 252\)](#page-230-1):

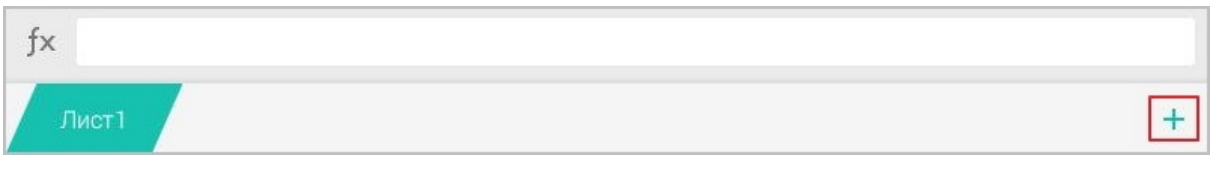

Рисунок 252 — Кнопка добавления листа

На смартфонах вкладки листов скрыты. Чтобы показать вкладки, нажмите кнопку (см. [Рисунок 253\)](#page-230-2):

<span id="page-230-1"></span>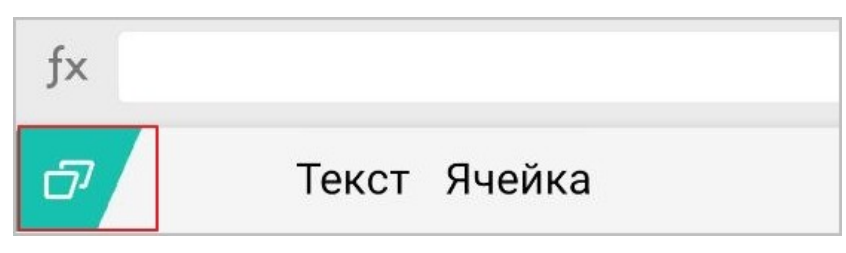

<span id="page-230-2"></span>Рисунок 253 — Кнопка отображения листов

Чтобы открыть лист, коснитесь нужной вкладки листа.

При переключении между листами приложение запоминает область, в которой вы работали: при возврате к листу на экране сразу отобразится эта область. При закрытии документа сохранится область только последнего листа, с которым вы работали.

## **6.4.2 Переименовать лист**

По умолчанию листам присваивается имя в формате **Лист<номер листа>**.

Чтобы переименовать лист, выполните следующие действия:

- 1. Коснитесь вкладки листа. Откроется контекстное меню.
- 2. Выберите команду **Переименовать** (см. [Рисунок 254](#page-231-0)):

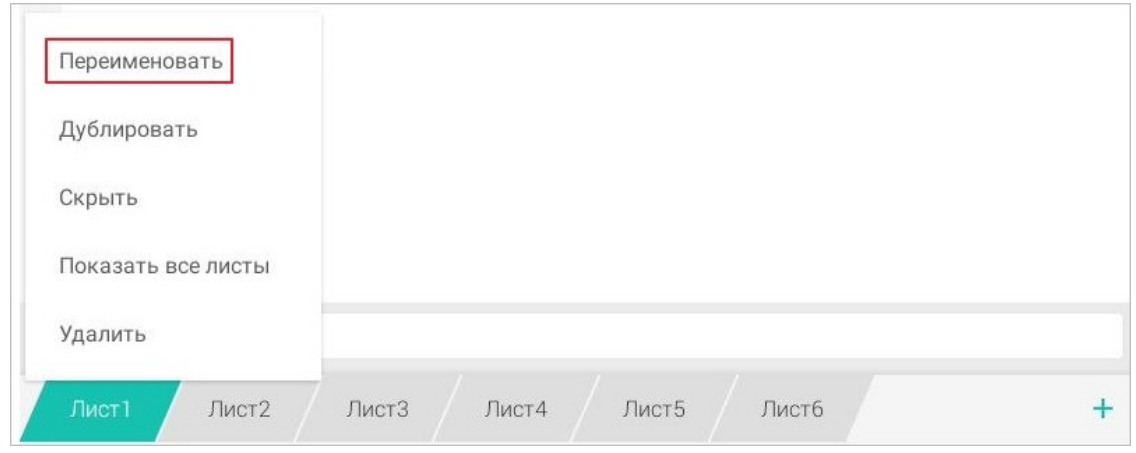

<span id="page-231-0"></span>Рисунок 254 — Команда **Переименовать**

- 3. В открывшемся окне введите новое имя листа.
- 4. Нажмите кнопку **ОК**.

Действуют следующие ограничения на имена листов:

- количество символов в имени от 1 до 31;
- имя не должно содержать символы: «:», « $\triangleright$ , « $\cdot$ », «?», «\*», «[», «]»;
- имя не должно содержать «'» в начале или конце;
- имя не должно дублировать имя существующего листа.

## **6.4.3 Скрыть лист**

Чтобы скрыть лист в книге, выполните следующие действия:

- 1. Коснитесь вкладки листа. Откроется контекстное меню.
- 2. Выберите команду **Скрыть** (см. [Рисунок 255\)](#page-232-0):

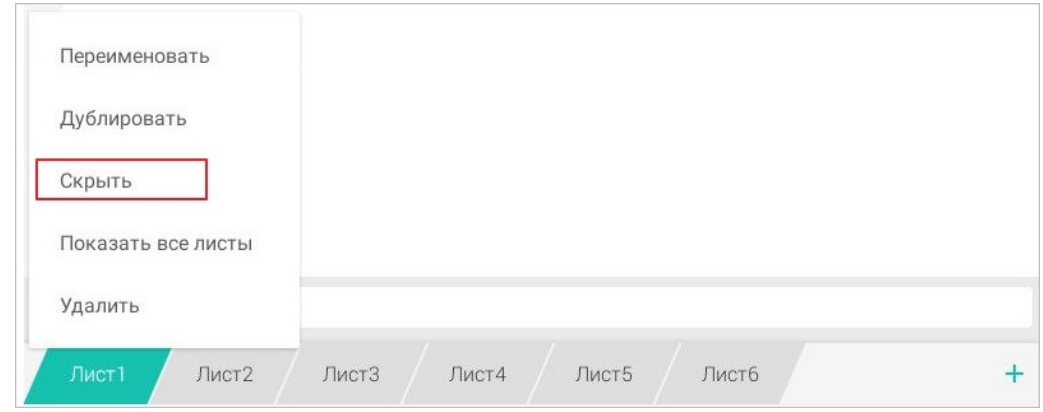

<span id="page-232-0"></span>Рисунок 255 — Команда **Скрыть**

Вкладка этого листа будет скрыта.

Чтобы отобразить все скрытые листы книги, выполните следующие действия:

- 1. Коснитесь активной вкладки листа. Откроется контекстное меню.
- 2. Выберите команду **Показать все листы** (см. [Рисунок 256](#page-232-1)):

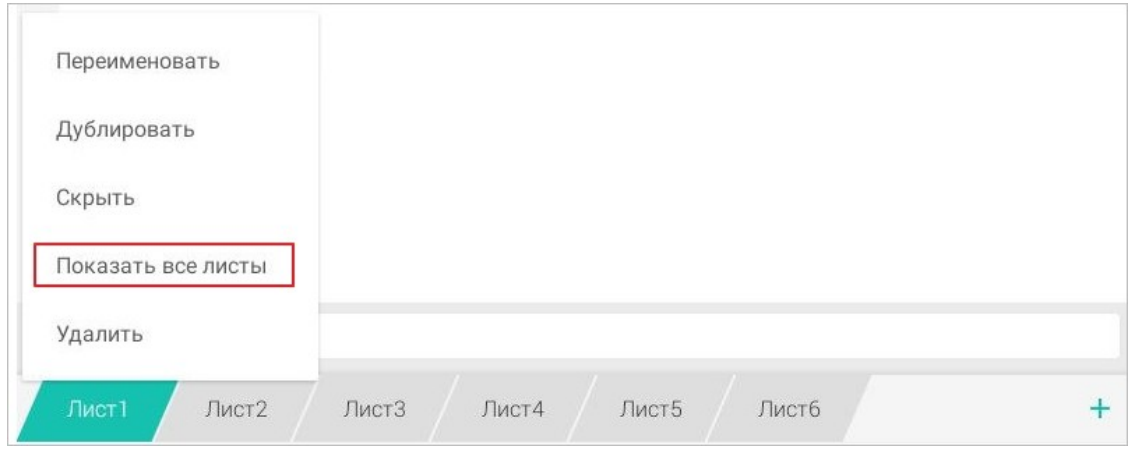

<span id="page-232-1"></span>Рисунок 256 — Команда **Показать все листы**

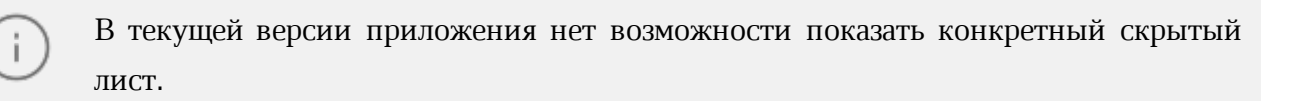

### **6.4.4 Копировать лист**

Любой лист можно скопировать и вставить его копию со всем содержимым. В приложении эта операция выполняется с помощью команды **Дублировать**.

Чтобы скопировать лист, выполните следующие действия:

- 1. Коснитесь вкладки листа. Откроется контекстное меню.
- 2. Выберите команду **Дублировать** (см. [Рисунок 257\)](#page-233-0):

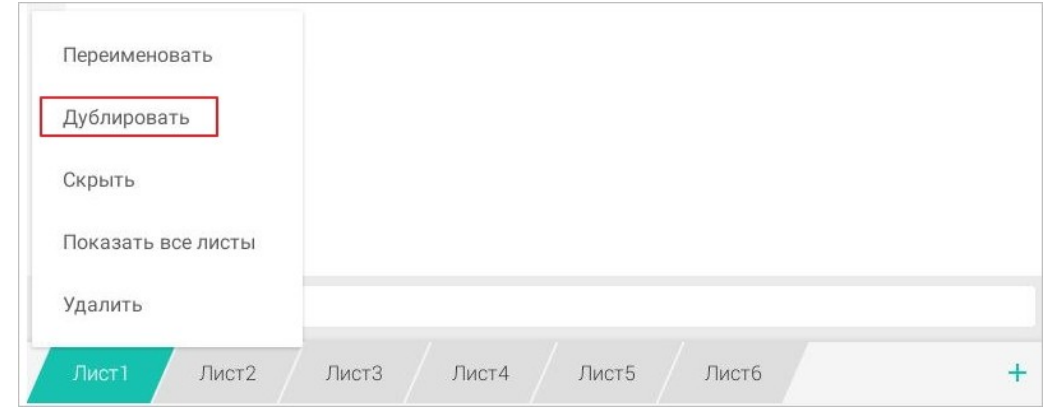

<span id="page-233-0"></span>Рисунок 257 — Команда **Дублировать**

Копия листа будет вставлена после исходного листа.

## **6.4.5 Удалить лист**

Чтобы удалить лист, выполните следующие действия:

- 1. Коснитесь вкладки листа. Откроется контекстное меню.
- 2. Выберите команду **Удалить** (см. [Рисунок 258\)](#page-233-1):

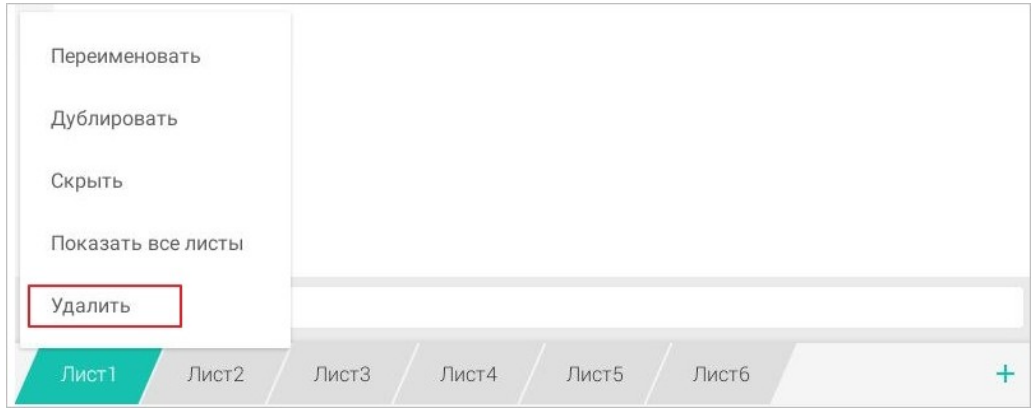

<span id="page-233-1"></span>Рисунок 258 — Команда **Удалить**

### **6.5 Работа с текстом в таблице**

## **6.5.1 Ввод текста**

Чтобы ввести текст, выполните следующие действия:

- 1. Коснитесь нужной ячейки.
- 2. Установите курсор в строке формул.
- 3. Наберите текст на системной клавиатуре.

Над системной клавиатурой появится строка предиктивного (т.е. предсказательного) ввода текста: чтобы выбрать слово из предложенных вариантов, нажмите на нужное слово (см. [Рисунок 259\)](#page-234-0):

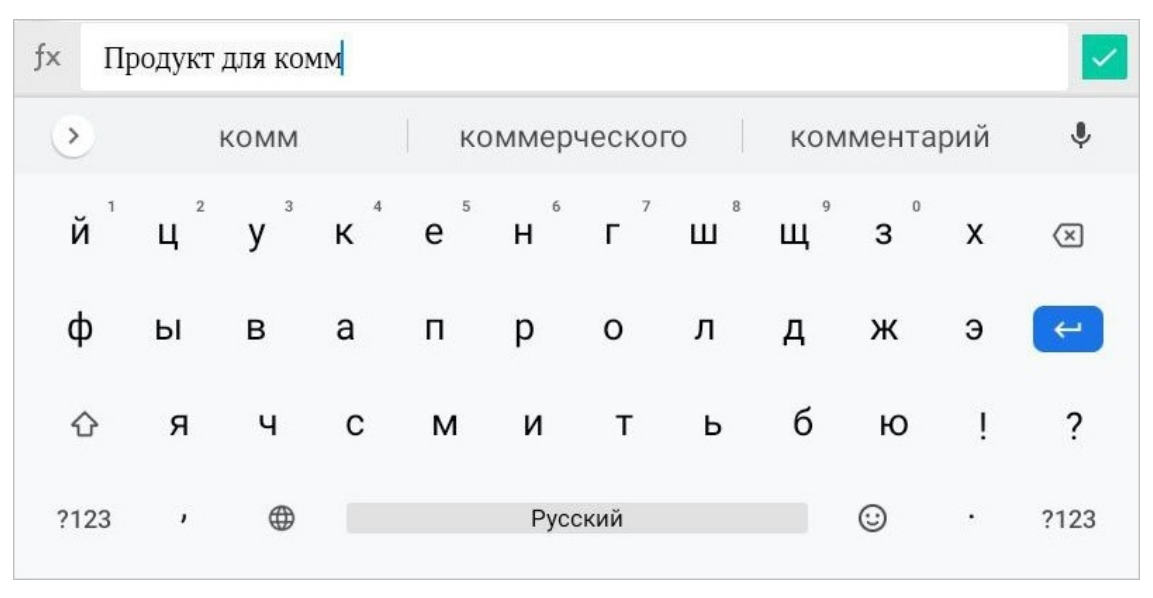

<span id="page-234-0"></span>Рисунок 259 — Ввод текста

## 4. Нажмите кнопку  $\vee$ .

Для десятичных дробей в качестве разделителя необходимо использовать запятую (например 0,5).

## **6.5.2 Операции с текстом**

### **6.5.2.1 Вырезать содержимое**

Команда **Вырезать** позволяет удалить выделенное содержимое из документа, при этом сохранив его в буфере обмена ОС.

Чтобы вырезать содержимое ячейки, выполните следующие действия:

- 1. [Выделите](#page-269-1) ячейку или диапазон ячеек.
- 2. Коснитесь выделенной ячейки (диапазона). Откроется контекстное меню.
- 3. Выберите команду **Вырезать** (см. [Рисунок 260\)](#page-235-0):

| <b>EXE</b> | ВЫРЕЗАТЬ<br>КОПИРОВАТЬ<br>ВСТАВИТЬ               | <b>BHISPATH BCE</b><br>--- | МойОфис Стандартный<br>Домашняя версия |
|------------|--------------------------------------------------|----------------------------|----------------------------------------|
| 日本社        | Продукт для коммерческого использования          |                            | ÷                                      |
| 3          | Бесплатный продукт для частного<br>использования | ÷                          |                                        |
| 4          | Лицензия на устройство                           |                            |                                        |
| 5          | Лицензия на пользователя                         |                            |                                        |

<span id="page-235-0"></span>Рисунок 260 — Команда **Вырезать**

Выделенное содержимое будет сохранено в буфере обмена и доступно для дальнейшей вставки.

### **6.5.2.2 Копировать содержимое**

Команда **Копировать** позволяет сохранить выделенное содержимое в буфере обмена ОС, при этом оставив его в документе. Чтобы скопировать содержимое ячейки, выполните следующие действия:

- 1. [Выделите](#page-269-1) ячейку или диапазон ячеек.
- 2. Коснитесь выделенной ячейки (диапазона). Откроется контекстное меню.
- 3. Выберите команду **Копировать** (см. [Рисунок 261](#page-236-0)):

| 771               | КОПИРОВАТЬ<br>ВСТАВИТЬ<br><b>B</b> bIPE3ATb      | <b>BHISPATH BCE</b><br> | МойОфис Стандартный<br>Домашняя версия |
|-------------------|--------------------------------------------------|-------------------------|----------------------------------------|
| <b>BBY</b>        | Продукт для коммерческого использования          |                         |                                        |
| 3<br><b>SALES</b> | Бесплатный продукт для частного<br>использования |                         |                                        |
| 4                 | Лицензия на устройство                           |                         |                                        |
| TENNIS<br>5       | Лицензия на пользователя                         |                         |                                        |

<span id="page-236-0"></span>Рисунок 261 — Команда **Копировать**

Выделенное содержимое будет сохранено в буфере обмена и доступно для дальнейшей вставки.

## **6.5.2.3 Вставить содержимое**

Вставить содержимое (текст, изображение, фигуру) можно одним из следующих способов:

– с заменой выделенного содержимого на содержимое буфера обмена ОС;

– без замены выделенного содержимого.

Чтобы вставить содержимое с заменой, выполните следующие действия:

- 1. Выделите ячейку или диапазон ячеек.
- 2. Коснитесь выделенной ячейки (диапазона). Откроется контекстное меню.
- 3. Выберите команду **Вставить** (см. [Рисунок 262](#page-237-0)):

| 111                    | КОПИРОВАТЬ<br><b>ВЫРЕЗАТЬ</b>                    | <b>ВСТАВИТЬ</b> | <b>BHIEPATH BCE</b><br> | МойОфис Стандартный<br>Домашняя версия |
|------------------------|--------------------------------------------------|-----------------|-------------------------|----------------------------------------|
| $\overline{2}$<br>1933 | Продукт для коммерческого использования          |                 |                         | -                                      |
| 3<br>$-0.011$          | Бесплатный продукт для частного<br>использования |                 |                         |                                        |
| 4                      | Лицензия на устройство                           |                 |                         |                                        |
| THE<br>5               | Лицензия на пользователя                         |                 |                         |                                        |

<span id="page-237-0"></span>Рисунок 262 — Команда **Вставить**

Чтобы вставить содержимое без замены, выполните следующие действия:

- 1. Коснитесь ячейки, в которую необходимо вставить содержимое.
- 2. В строке формул установите курсор в месте для вставки.
- 3. Коснитесь позиции курсора. Откроется контекстное меню.
- 4. Выберите команду **Вставить**.

### **6.5.2.4 Удалить содержимое**

Чтобы очистить содержимое ячейки (диапазона ячеек), выполните следующие действия:

- 1. [Выделите](#page-269-1) нужную ячейку или диапазон.
- 2. Коснитесь выделенной ячейки или диапазона. Откроется контекстное меню.
- 3. Нажмите кнопку .
- 4. Выберите команду **Очистить** (см. [Рисунок 263\)](#page-238-0):

<span id="page-238-0"></span>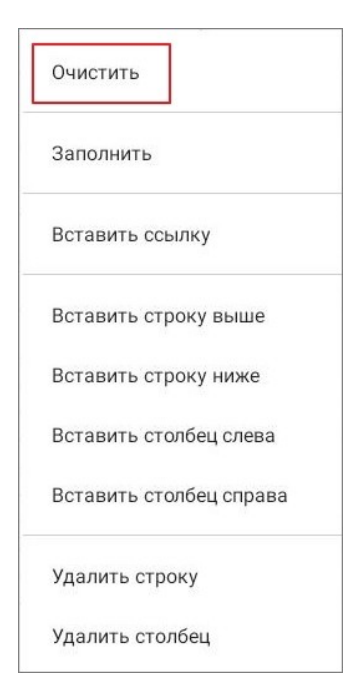

Рисунок 263 — Команда **Очистить**

## **6.5.3 Форматирование текста**

## **6.5.3.1 Настройки шрифта**

## **6.5.3.1.1 Изменить шрифт**

Чтобы изменить шрифт, выполните следующие действия:

- 1. [Выделите](#page-269-1) ячейку или диапазон ячеек.
- 2. Нажмите кнопку хотhames на контекстной вкладке «Текст» (см. [Рисунок 264](#page-239-0)):

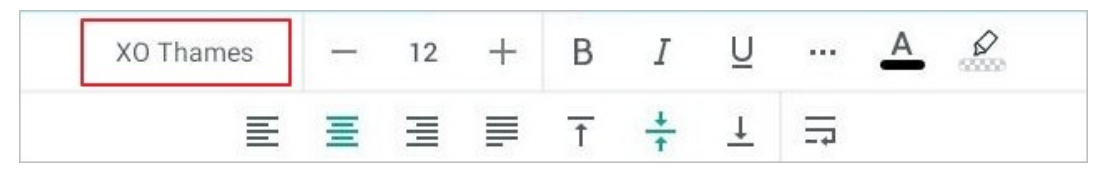

Рисунок 264 — Кнопка выбора шрифта

3. Откроется список шрифтов, текущий шрифт выделен цветом. Нажмите на подходящий вариант (см. [Рисунок 265\)](#page-239-1):

<span id="page-239-1"></span><span id="page-239-0"></span>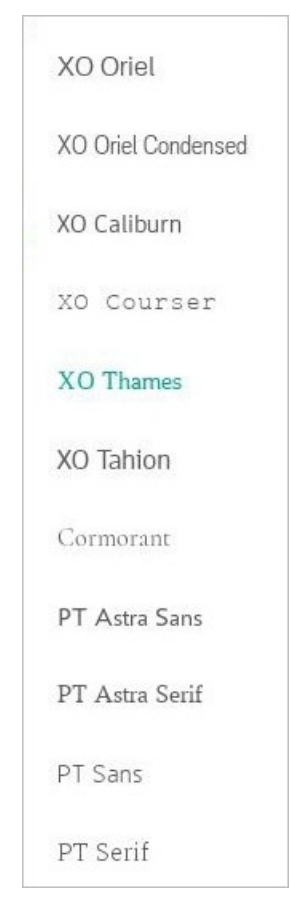

Рисунок 265 — Список шрифтов

### **6.5.3.1.2 Изменить размер текста**

Размер текста измеряется в типографских пунктах (пт). Чтобы изменить размер текста, выполните следующие действия:

- 1. [Выделите](#page-269-1) ячейку или диапазон ячеек.
- 2. Нажмите на текущий размер на контекстной вкладке «Текст» (см. [Рисунок 266\)](#page-240-0):

<span id="page-240-0"></span>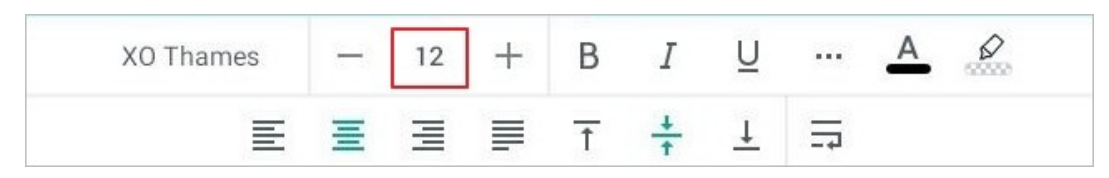

Рисунок 266 — Кнопка выбора размера текста

3. В выпадающем списке выберите подходящий размер.

Чтобы уменьшить или увеличить размер на 1 пт, нажмите кнопку — (Уменьшить) или (**Увеличить**) на вкладке «Текст» (см. [Рисунок 267\)](#page-240-1).

<span id="page-240-1"></span>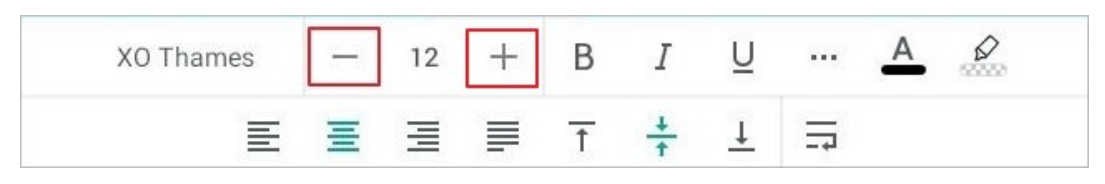

Рисунок 267 — Кнопки уменьшения и увеличения размера текста

### **6.5.3.1.3 Применить начертание к тексту**

Чтобы применить начертание к тексту, выполните следующие действия:

- 1. [Выделите](#page-269-1) ячейку или диапазон ячеек.
- 2. Нажмите одну из кнопок на контекстной вкладке «Текст» (см. [Рисунок 268](#page-241-0) и [Таблица](#page-241-1) [25](#page-241-1)):

<span id="page-241-0"></span>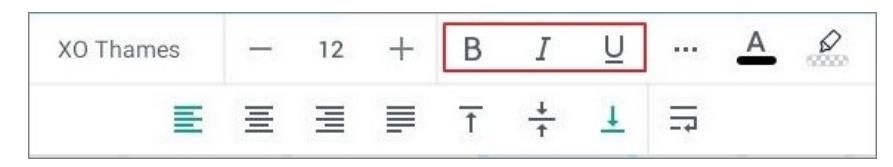

Рисунок 268 — Кнопки выбора начертания

### <span id="page-241-1"></span>Таблица 25 — Кнопки выбора начертания

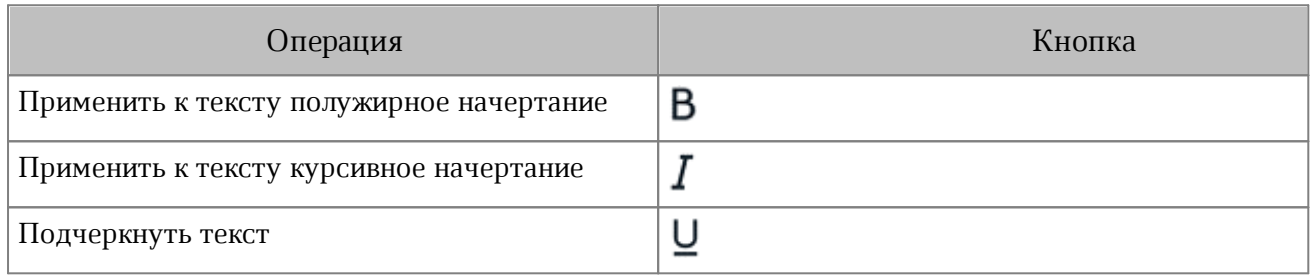

### **6.5.3.1.4 Изменить вид текста**

Чтобы изменить вид текста, выполните следующие действия:

- 1. [Выделите](#page-269-1) ячейку или диапазон ячеек.
- 2. Нажмите кнопку ... на контекстной вкладке «Текст» (см. [Рисунок 269\)](#page-242-0):

| XO Thames |  |   |  |  |  |
|-----------|--|---|--|--|--|
|           |  | 三 |  |  |  |

<span id="page-242-0"></span>Рисунок 269 — Кнопка **Больше**

3. В выпадающем списке (см. [Рисунок 270\)](#page-242-1) выберите вид текста (см. [Таблица](#page-242-2) [26](#page-242-2)):

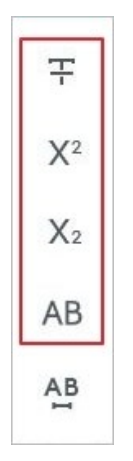

<span id="page-242-1"></span>Рисунок 270 — Выбор вида текста

<span id="page-242-2"></span>Таблица 26 — Кнопки изменения вида текста

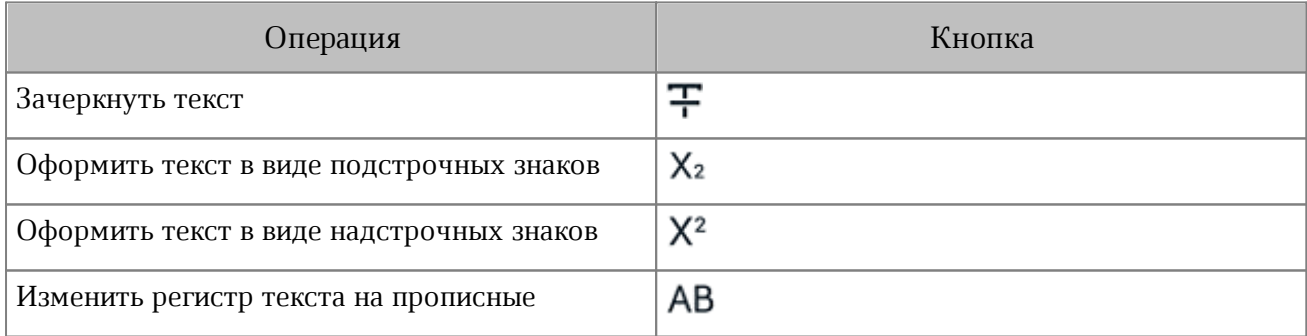

### **6.5.3.1.5 Изменить межсимвольный интервал**

Межсимвольный интервал — расстояние между символами в тексте. По умолчанию используется обычный интервал. Чтобы изменить интервал, выполните следующие действия:

- 1. [Выделите](#page-269-1) ячейку или диапазон ячеек.
- 2. Нажмите кнопку **•••** на контекстной вкладке «Текст».
- 3. В выпадающем списке нажмите кнопку АВ (см. [Рисунок 271\)](#page-243-0):

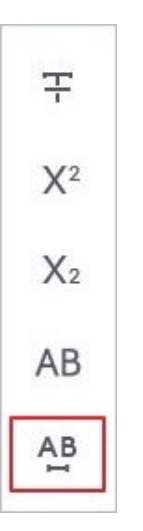

<span id="page-243-0"></span>Рисунок 271 — Кнопка выбора межсимвольного интервала

4. Выберите тип интервала (см. [Таблица 27](#page-243-1)):

<span id="page-243-1"></span>Таблица 27 — Кнопки выбора межсимвольного интервала

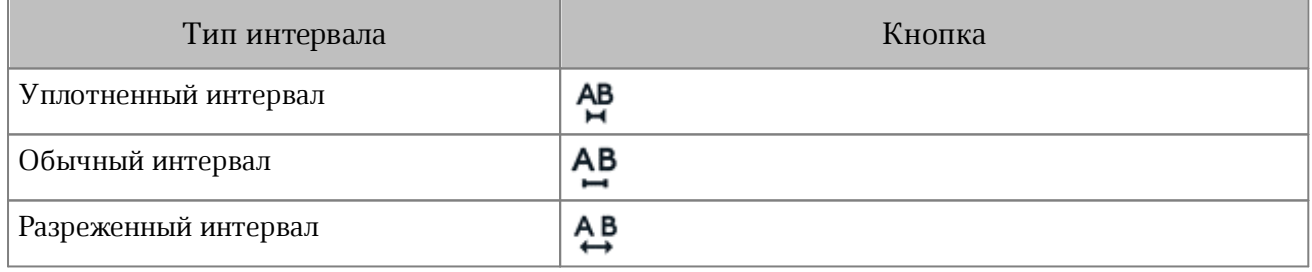

### **6.5.3.1.6 Изменить цвет текста**

По умолчанию текст имеет черный цвет. Чтобы изменить цвет текста, выполните следующие действия:

- 1. [Выделите](#page-269-1) ячейку или диапазон ячеек.
- 2. Нажмите кнопку  $\overline{A}$  на контекстной вкладке «Текст» (см. [Рисунок 272](#page-244-0)):

| XO Thames |  |   | н |  |                          |  |
|-----------|--|---|---|--|--------------------------|--|
|           |  | ≡ |   |  | $\overline{\phantom{a}}$ |  |

<span id="page-244-0"></span>Рисунок 272 — Кнопка изменения цвета текста

3. Откроется окно палитры: нажмите на нужный цвет (см. [Рисунок 273](#page-244-1)):

<span id="page-244-1"></span>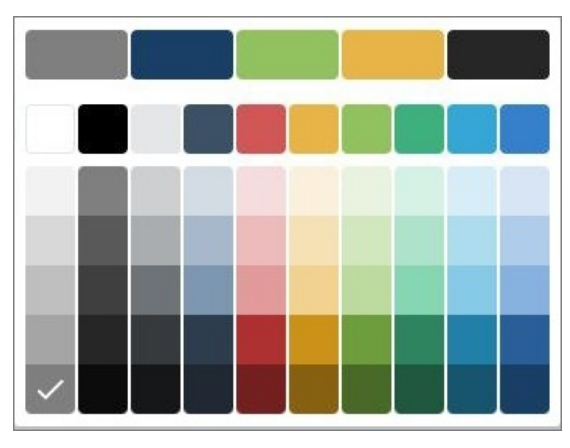

Рисунок 273 — Выбор цвета текста

Текущий цвет отмечен на палитре галочкой. В верхней части палитры отображаются последние использованные цвета.

### **6.5.3.1.7 Выделить текст цветом**

При работе над документом отдельные фрагменты текста можно выделять различными цветами, чтобы сделать их заметнее на фоне остального содержимого документа.

Чтобы выделить текст цветом, выполните следующие действия:

- 1. [Выделите](#page-269-1) ячейку или диапазон ячеек.
- 2. Нажмите кнопку  $\mathscr{D}$  на контекстной вкладке «Текст» (см. [Рисунок 274](#page-245-0)):

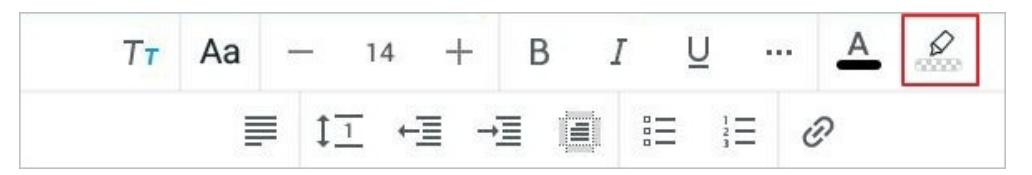

Рисунок 274 — Кнопка изменения цвета выделения

3. Откроется окно палитры: нажмите на нужный цвет (см. [Рисунок 275](#page-245-1)):

<span id="page-245-0"></span>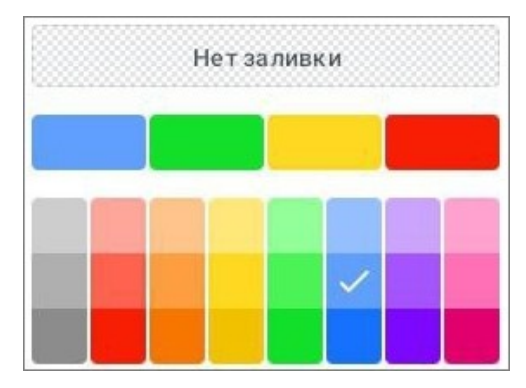

<span id="page-245-1"></span>Рисунок 275 — Выбор цвета выделения

Текущий цвет выделения отмечен на палитре галочкой. В верхней части окна палитры отображаются последние использованные цвета.

Чтобы отменить выделение цветом, выполните следующие действия:

- 1. Выделите ячейку или диапазон ячеек.
- 2. Нажмите кнопку <sup>2</sup> на вкладке «Текст».
- 3. Откроется окно палитры: нажмите кнопку **Нет заливки** (см. [Рисунок 275](#page-245-1)).

### **6.5.3.2 Выравнивание текста**

### **6.5.3.2.1 Настроить горизонтальное выравнивание**

Чтобы выровнять текст по горизонтали, выполните следующие действия:

- 1. [Выделите](#page-269-1) ячейку или диапазон ячеек.
- 2. Нажмите одну из кнопок на контекстной вкладке «Текст» (см. [Рисунок 276](#page-246-0) и [Таблица 28](#page-246-1)):

| XO Thames |  |    | н |  | $\begin{array}{c} 0.0000 \\ 0.0000 \\ \end{array}$ |  |
|-----------|--|----|---|--|----------------------------------------------------|--|
|           |  | m. |   |  |                                                    |  |

<span id="page-246-0"></span>Рисунок 276 — Кнопки изменения типа выравнивания

### <span id="page-246-1"></span>Таблица 28 — Кнопки горизонтального выравнивания

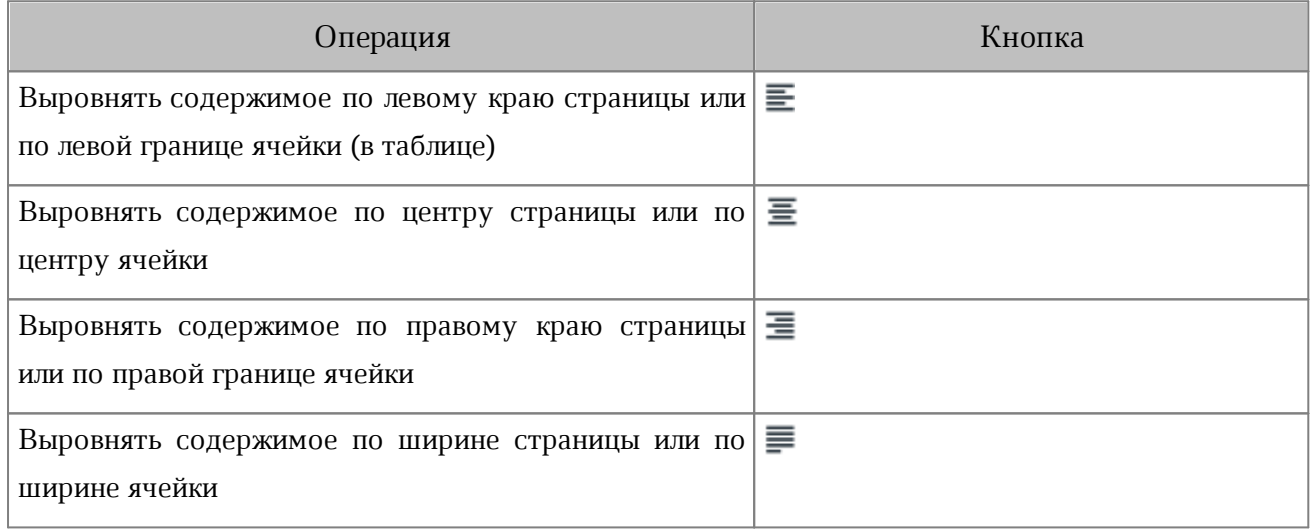

Если устройство находится в горизонтальной ориентации, нажмите кнопку (см. [Рисунок 277\)](#page-247-0) и в выпадающем списке выберите тип выравнивания (см. [Рисунок](#page-247-1) [278](#page-247-1)):

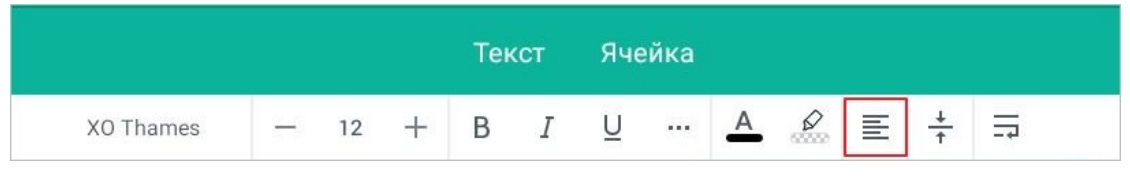

<span id="page-247-0"></span>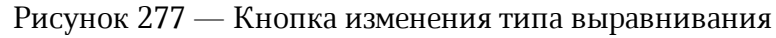

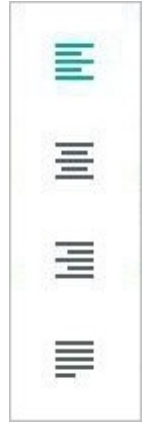

<span id="page-247-1"></span>Рисунок 278 — Выбор типа выравнивания

#### **6.5.3.2.2 Настроить вертикальное выравнивание**

Чтобы выровнять текст по вертикали, выполните следующие действия:

- 1. [Выделите](#page-269-1) ячейку или диапазон ячеек.
- 2. Нажмите одну из кнопок на контекстной вкладке «Текст» (см. [Рисунок 279](#page-248-0) и [Таблица 29](#page-248-1)):

| XO Thames |  |   | н |  |      |  |
|-----------|--|---|---|--|------|--|
| $=$       |  | 三 |   |  | $-1$ |  |

<span id="page-248-0"></span>Рисунок 279 — Кнопки изменения типа выравнивания

#### <span id="page-248-1"></span>Таблица 29 — Кнопки вертикального выравнивания

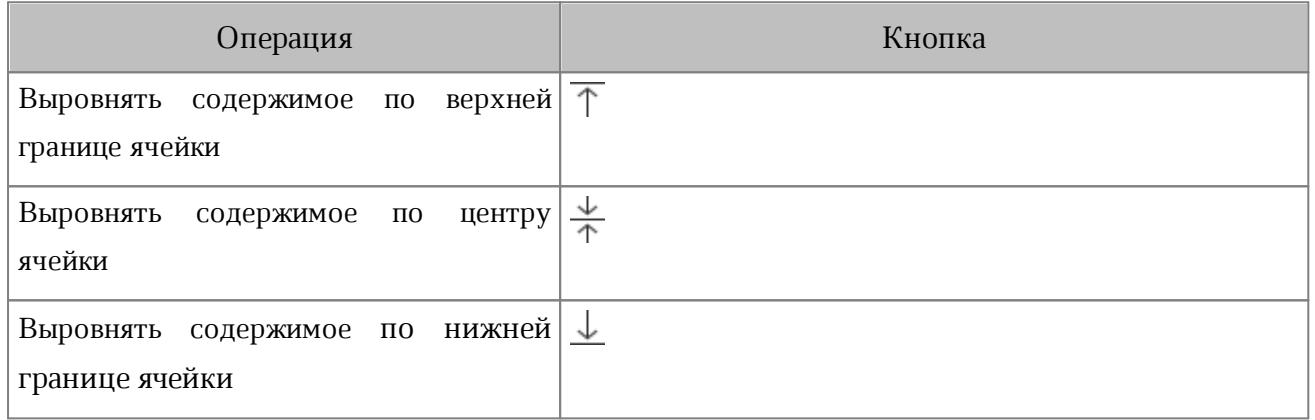

Если устройство находится в горизонтальной ориентации, нажмите кнопку  $\top$ (см. [Рисунок](#page-249-0) [280\)](#page-249-0) и в выпадающем списке выберите тип выравнивания (см. [Рисунок](#page-249-1) [281](#page-249-1)). Такой же порядок действий и на смартфонах.

<span id="page-249-0"></span>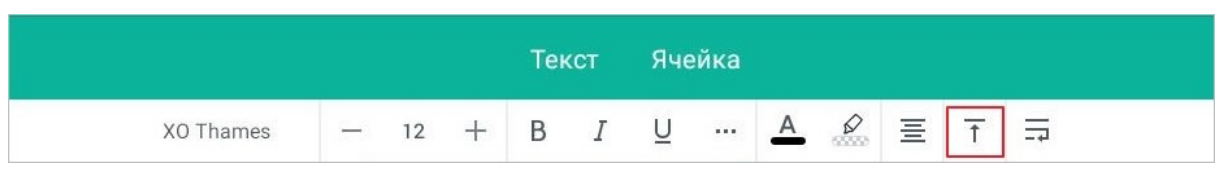

Рисунок 280 — Кнопка изменения типа выравнивания

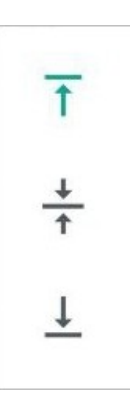

<span id="page-249-1"></span>Рисунок 281 — Выбор типа выравнивания

## **6.5.3.3 Перенос текста в ячейке**

По умолчанию текст в ячейке располагается в одну строку. Если ячейка содержит большой фрагмент текста, то его можно перенести по словам.

Чтобы настроить перенос текста, выполните следующие действия:

- 1. Выделите ячейку или диапазон ячеек.
- 2. Нажмите кнопку = на контекстной вкладке «Текст» (см. [Рисунок 282](#page-249-2)):

<span id="page-249-2"></span>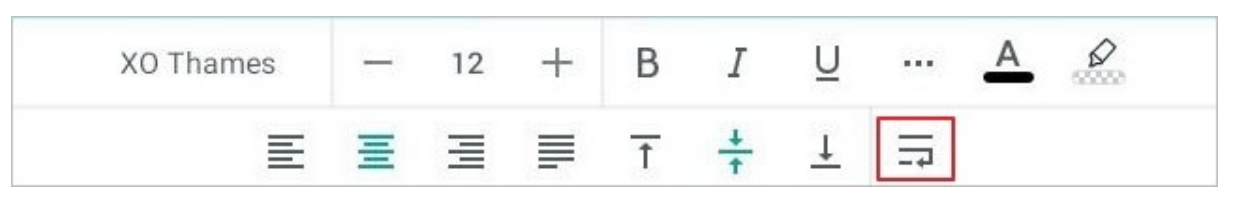

Рисунок 282 — Кнопка переноса текста

Текст разместится на нескольких строках, при этом будет учитываться ширина столбца; при изменении ширины столбца слова будут перенесены по другому.

#### **6.5.4 Автозаполнение ячеек данными**

Автозаполнение ячеек в редакторе таблиц — автоматический ввод серии данных в некоторый диапазон ячеек.

### **6.5.4.1 Заполнить одинаковыми данными**

Чтобы заполнить ячейки одинаковыми данными, выполните следующие действия:

- 1. Коснитесь ячейки, в которой уже есть образец для заполнения.
- 2. Коснитесь ячейки повторно. Откроется контекстное меню.
- 3. Нажмите кнопку и выберите команду **Заполнить** (см. [Рисунок 283](#page-250-0)):

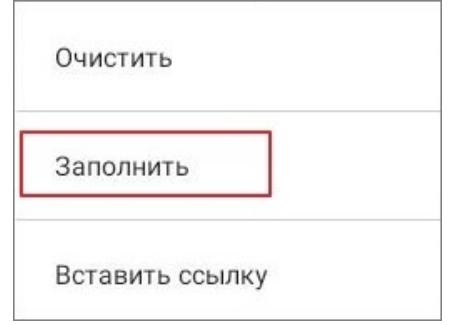

<span id="page-250-0"></span>Рисунок 283 — Команда **Заполнить**

4. Появятся направляющие маяки автозаполнения. Растяните их по диапазону ячеек, который необходимо заполнить (см. [Рисунок 284\)](#page-250-1):

|                             |                                         |                     |    |        | Текст                                  |  |   | Ячейка   |   |               |   |  |    |  |  |
|-----------------------------|-----------------------------------------|---------------------|----|--------|----------------------------------------|--|---|----------|---|---------------|---|--|----|--|--|
|                             |                                         | XO Thames           | 12 | $^{+}$ | B                                      |  | U | $\cdots$ | Α | $\frac{8}{2}$ | 亖 |  | 그리 |  |  |
|                             | A                                       | B                   |    |        | C                                      |  |   | D        |   | E             | F |  | G  |  |  |
|                             | Характеристики                          | МойОфис Стандартный |    |        | МойОфис Стандартный<br>Домашняя версия |  |   |          |   |               |   |  |    |  |  |
| 111<br>$\overline{2}$       | Расширенная техническая поддержка       | да                  |    |        | нет                                    |  |   |          |   |               |   |  |    |  |  |
| <b>TELE</b><br>3            | Работа с документами в формате CSV      | да                  |    |        |                                        |  |   |          |   |               |   |  |    |  |  |
| $\overline{4}$              | Работа с документом, защищенным паролем | да                  |    |        |                                        |  |   |          |   |               |   |  |    |  |  |
| tale<br>5                   | Сравнение документов                    | да                  |    |        |                                        |  |   |          |   |               |   |  |    |  |  |
| 6                           | Поддержка Надстроек                     | да                  |    |        |                                        |  |   |          |   |               |   |  |    |  |  |
| $\overline{7}$              | Работа в корпоративном облаке МойОфис   | да                  |    |        |                                        |  |   |          |   |               |   |  |    |  |  |
| 8<br>THY.                   | Рецензирование документа                | да                  |    |        |                                        |  |   |          |   |               |   |  |    |  |  |
| <b>CENT</b><br><b>TAINS</b> |                                         |                     |    |        |                                        |  |   |          |   |               |   |  |    |  |  |

<span id="page-250-1"></span>Рисунок 284 — Выделение диапазона ячеек для автозаполнения

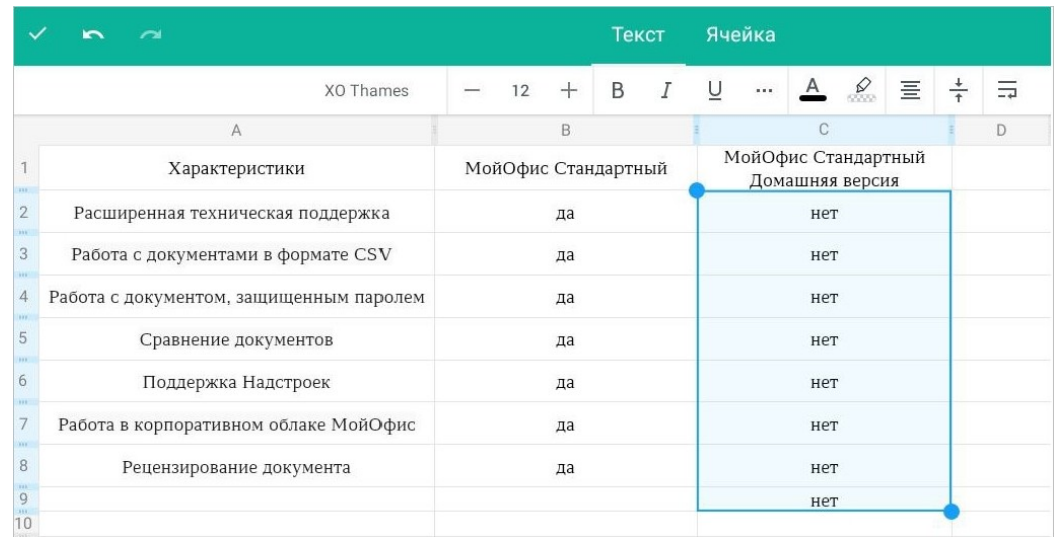

Выделенный диапазон заполнится одинаковыми данными (см. [Рисунок 285\)](#page-251-0):

<span id="page-251-0"></span>Рисунок 285 — Заполненный диапазон
### **6.5.4.2 Заполнить по формуле**

Если в ячейке есть результат вычислений по [формуле](#page-292-0), то следующие ячейки в той же строке или столбце можно заполнить данными, вычисленными по этой формуле. При этом значения автоматически пересчитаются, если данные в ячейках-аргументах изменятся.

Чтобы заполнить ячейки вычислениями по формуле, выполните следующие действия:

- 1. Коснитесь ячейки с формулой. Ячейка выделится.
- 2. Коснитесь ячейки с формулой повторно. Откроется контекстное меню.
- 3. Нажмите кнопку и выберите команду **Заполнить**.
- 4. Появятся направляющие маяки автозаполнения. Растяните их по диапазону ячеек, который необходимо заполнить.

Выделенный диапазон заполнится вычислениями по образцу формулы (см. [Рисунок](#page-252-0) [286\)](#page-252-0):

|                                  | $\sim$<br>$\blacksquare$ |            |                 |  | Текст     |          | Ячейка   |              |               |   |       |                |
|----------------------------------|--------------------------|------------|-----------------|--|-----------|----------|----------|--------------|---------------|---|-------|----------------|
|                                  |                          | XO Thames  | $-$ 12 + B $I$  |  |           | $\sqcup$ | $\cdots$ | $\mathsf{A}$ | $\varnothing$ | 亖 | $\pm$ | $\overline{a}$ |
|                                  | А                        | R          | C.              |  | D         |          |          |              |               |   | G     |                |
|                                  |                          | Количество | Цена за единицу |  | Стоимость |          |          |              |               |   |       |                |
|                                  | Карандаш                 |            | 10              |  |           | 20       |          |              |               |   |       |                |
| 3<br>FFE.                        | Ручка                    | 5          | 20              |  |           | 100      |          |              |               |   |       |                |
| $\overline{4}$<br>$\overline{5}$ | Линейка                  |            | 15              |  |           | 15       |          |              |               |   |       |                |

<span id="page-252-0"></span>Рисунок 286 — Заполненный диапазон

#### **6.5.4.3 Заполнить прогнозируемой последовательностью**

Чтобы заполнить ячейки прогнозируемой последовательностью, выполните следующие действия:

- 1. Выделите диапазон ячеек (минимум две ячейки), предварительно заполненный образцом последовательности (например, **Понедельник**, **Вторник**).
- 2. Коснитесь диапазона. Откроется контекстное меню.
- 3. Нажмите кнопку и выберите команду **Заполнить**.
- 4. Появятся направляющие маяки автозаполнения. Растяните их по диапазону ячеек, который необходимо заполнить.

Выделенный диапазон будет заполнен продолжением заданной последовательности (см. [Рисунок 287\)](#page-253-0):

|                        | A           | B                 |  |
|------------------------|-------------|-------------------|--|
| 1.<br>шì               | День недели | Количество заявок |  |
| $\overline{2}$         | Понедельник |                   |  |
| $\ddot{3}$<br>m        | Вторник     |                   |  |
| $\overline{4}$         | Среда       |                   |  |
| $\overline{5}$<br>22). | Четверг     |                   |  |
| 6<br>йń                | Пятница     |                   |  |
| 7                      | Суббота     |                   |  |
| $\overline{8}$         |             |                   |  |
| 9                      |             |                   |  |
| 10                     |             |                   |  |
| $\frac{11}{12}$        |             |                   |  |
|                        |             |                   |  |
| 13                     |             |                   |  |
| 14                     |             |                   |  |

<span id="page-253-0"></span>Рисунок 287 — Заполненный диапазон

### **6.5.4.4 Заполнить данными арифметической прогрессии**

Ячейки можно заполнить данными арифметической прогрессии: к каждому следующему значению прибавляется разница между двумя предыдущими. Например: 1, 2, 3, 4…

Чтобы заполнить ячейки данными арифметической прогрессии, выполните следующие действия:

- 1. Выделите диапазон ячеек (минимум две ячейки), предварительно заполненный образцом прогрессии (например, 1,2).
- 2. Коснитесь диапазона. Откроется контекстное меню.
- 3. Нажмите кнопку и выберите команду **Заполнить**.
- 4. Появятся направляющие маяки автозаполнения. Растяните их по диапазону ячеек, который необходимо заполнить.

Выделенный диапазон будет заполнен продолжением заданной последовательности (см. [Рисунок 288\)](#page-254-0):

| $\frac{1}{2}$                     |  |  |
|-----------------------------------|--|--|
| $\left\vert \pm 0.1\right\rangle$ |  |  |
|                                   |  |  |
| $A \nvert B$                      |  |  |
|                                   |  |  |

<span id="page-254-0"></span>Рисунок 288 — Заполненный диапазон

#### **6.5.4.5 Заполнить данными геометрической прогрессии**

Ячейки можно заполнить данными геометрической прогрессии. При таком виде прогрессии каждое следующее значение умножается на заданный знаменатель прогрессии. Например, 0,25; 0,5; 1; 2…

Чтобы заполнить ячейки данными геометрической прогрессии, выполните следующие действия:

- 1. Выделите диапазон ячеек (минимум три ячейки), предварительно заполненный образцом прогрессии (например, 0,25; 0,5; 1).
- 2. Коснитесь диапазона. Откроется контекстное меню.
- 3. Нажмите кнопку и выберите команду **Заполнить**.
- 4. Появятся направляющие маяки автозаполнения. Растяните их по диапазону ячеек, который необходимо заполнить.

Выделенный диапазон будет заполнен продолжением заданной последовательности (см. [Рисунок 289\)](#page-255-0):

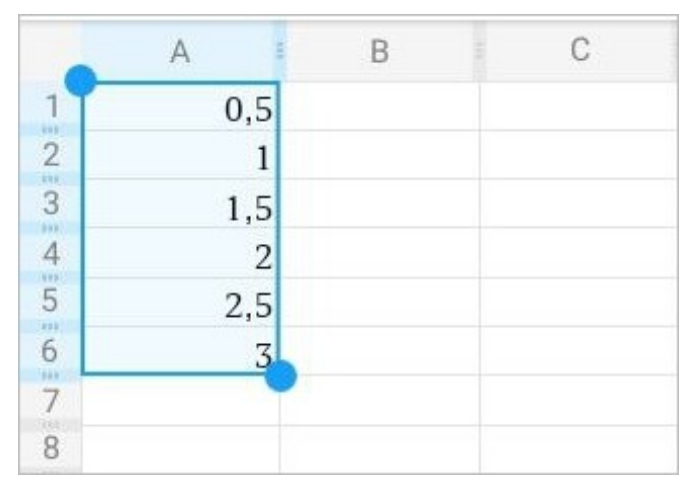

<span id="page-255-0"></span>Рисунок 289 — Заполненный диапазон

## **6.5.5 Гиперссылки**

#### **6.5.5.1 Вставить гиперссылку**

### **6.5.5.1.1 Ввести гиперссылку**

Чтобы ввести гиперссылку, выполните следующие действия:

- 1. Коснитесь ячейки, в которую нужно добавить ссылку.
- 2. В строке формул введите URL (адрес ресурса в сети Интернет).
- 3. Нажмите кнопку . Текст ссылки окрасится в синий цвет и будет подчеркнут.

### **6.5.5.1.2 Преобразовать текст в гиперссылку**

Преобразовать текст в гиперссылку можно одним из следующих способов:

- 1. С помощью меню вставки.
- 2. С помощью контекстного меню.

Чтобы преобразовать текст в ссылку с помощью меню вставки, выполните следующие действия:

- 1. Коснитесь нужной ячейки.
- 2. Нажмите кнопку  $\bigoplus$ на панели быстрого доступа. Откроется меню вставки.
- 3. Выберите пункт **Ссылка** (см. [Рисунок 290\)](#page-256-0):

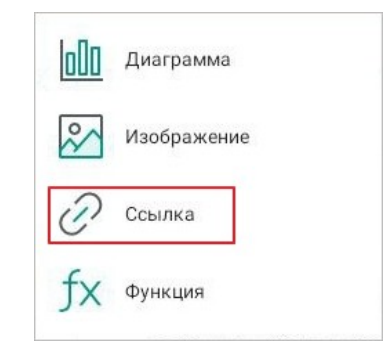

<span id="page-256-0"></span>Рисунок 290 — Пункт **Ссылка** в меню вставки

Откроется окно **Вставка ссылки** (см. [Рисунок 291](#page-257-0)):

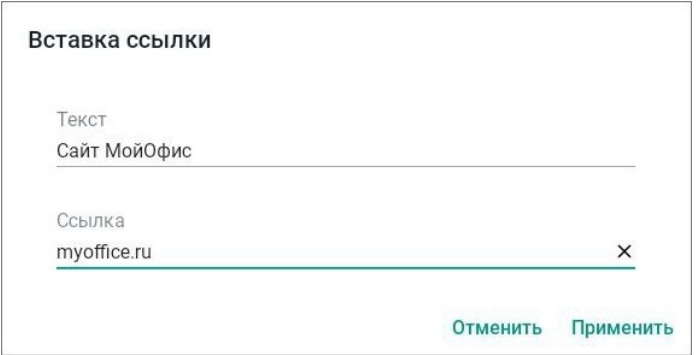

<span id="page-257-0"></span>Рисунок 291 — Окно **Вставка ссылки**

- 4. В поле **Текст** введите текст, который будет отображаться в документе вместо URL ссылки. Если вы выделили ячейку для преобразования ее содержимого в ссылку (см. п.1), то поле **Текст** уже будет заполнено.
- 5. В поле **Ссылка** введите URL (адрес ресурса в сети Интернет) или адрес электронной почты.
- 6. Нажмите кнопку **Применить**. Если вы работаете в редакторе таблиц на смартфоне, нажмите кнопку **Готово**.

Текст ссылки окрасится в синий цвет и будет подчеркнут.

Чтобы вставить ссылку с помощью контекстного меню, выполните следующие действия:

- 1. Коснитесь нужной ячейки.
- 2. Повторно коснитесь ячейки. Откроется контекстное меню.
- 3. Нажмите кнопку и выберите команду **Вставить ссылку** (см. [Рисунок 292](#page-258-0)):

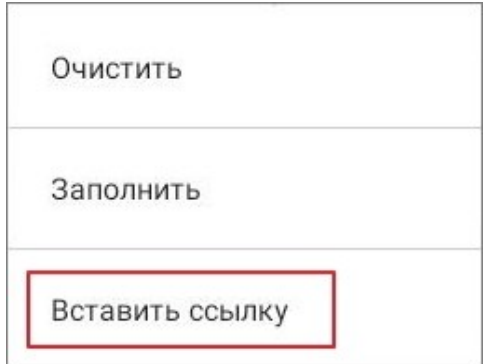

<span id="page-258-0"></span>Рисунок 292 — Команда **Вставить ссылку**

Откроется окно **Вставка ссылки**: далее выполните действия, описанные в 1-м способе (п. 4-6).

Чтобы преобразовать фрагмент текста из ячейки в ссылку, выполните следующие действия:

- 1. Коснитесь ячейки, в которой находится нужный фрагмент.
- 2. Выделите любое слово жестом **Double-touch** или **Long-Press** (см. [Приложение Г.](#page-459-0) [Используемые жесты](#page-459-0)). Появятся направляющие маяки.
- 3. Растяните выделение. Появится контекстное меню.
- 4. Нажмите кнопку и выберите команду **Вставить ссылку** (см. [Рисунок 293](#page-258-1)):

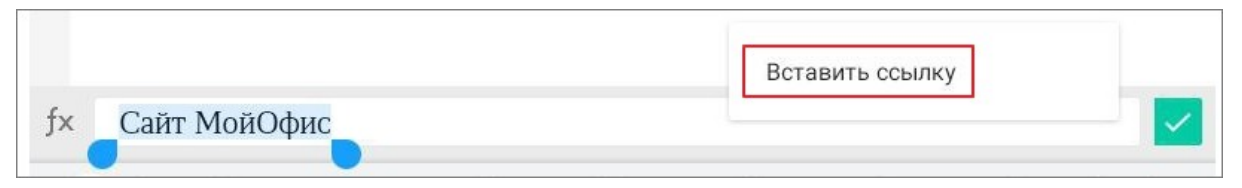

<span id="page-258-1"></span>Рисунок 293 — Команда **Вставить ссылку**

Откроется окно **Вставка ссылки**: далее выполните действия, описанные в 1-м способе (п. 4-6).

### **6.5.5.2 Открыть гиперссылку**

Чтобы открыть гиперссылку, выполните следующие действия:

- 1. Коснитесь ячейки, в которой находится ссылка.
- 2. Повторно коснитесь ячейки. Откроется контекстное меню.
- 3. Выберите команду **Открыть ссылку** (см. [Рисунок 294](#page-259-0)):

| <b>B</b> bIPE3ATb | КОПИРОВАТЬ | ВСТАВИТЬ | <b>BHEPATH BCE</b> | ОТКРЫТЬ ССЫЛКУ |  |
|-------------------|------------|----------|--------------------|----------------|--|
| Сайт МойОфис      |            |          |                    |                |  |

<span id="page-259-0"></span>Рисунок 294 — Команда **Открыть ссылку**

Адрес, указанный в гиперссылке, откроется в браузере, который используется в ОС по умолчанию.

### **6.5.5.3 Изменить гиперссылку**

Чтобы изменить гиперссылку, выполните следующие действия:

- 1. Коснитесь ячейки, в которой находится ссылка.
- 2. Повторно коснитесь ячейки. Откроется контекстное меню.
- 3. Нажмите кнопку и выберите команду **Изменить ссылку** (см. [Рисунок 295\)](#page-260-0):

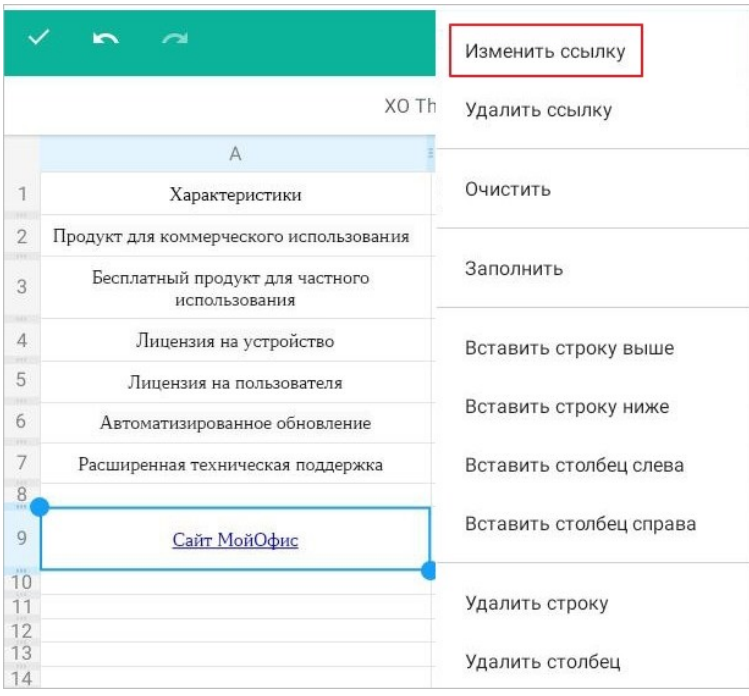

<span id="page-260-0"></span>Рисунок 295 — Команда **Изменить ссылку**

- 4. Откроется окно **Изменить ссылку**: внесите в нем необходимые изменения (аналогично порядку действий при добавлении гиперссылки).
- 5. Нажмите кнопку **Применить**.

### **6.5.5.4 Удалить гиперссылку**

Чтобы удалить гиперссылку, выполните следующие действия:

- 1. Коснитесь ячейки, в которой находится ссылка.
- 2. Повторно коснитесь ячейки. Откроется контекстное меню.
- 3. Нажмите кнопку и выберите команду **Удалить ссылку** (см. [Рисунок 296\)](#page-261-0):

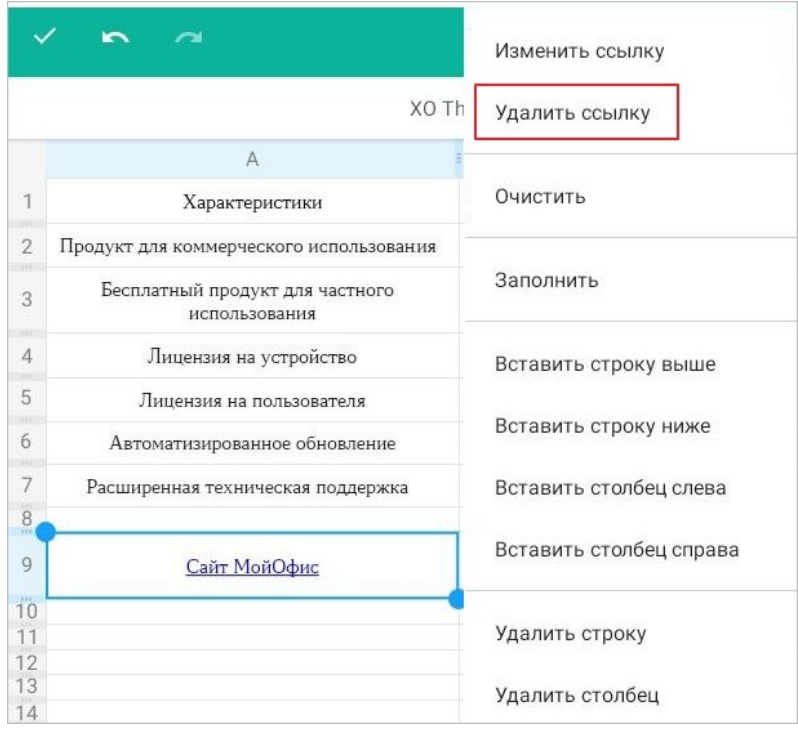

<span id="page-261-0"></span>Рисунок 296 — Команда **Удалить ссылку**

Ссылка преобразуется в обычный текст.

### **6.5.6 Поиск и замена**

### **6.5.6.1 Найти текст**

Чтобы найти текст в документе, выполните следующие действия:

- 1. Нажмите кнопку в на панели быстрого доступа. Откроется командное меню.
- 2. Выберите команду **Поиск…**(см. [Рисунок 297](#page-262-0)):

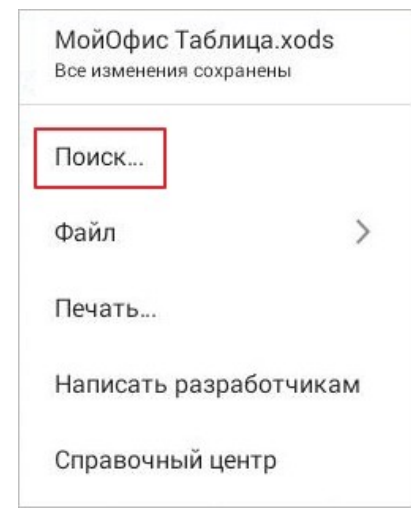

<span id="page-262-0"></span>Рисунок 297 — Команда **Поиск...**

3. Появится поисковая строка: введите в ней запрос. Поиск происходит сразу после ввода первого символа.

Результаты поиска выделятся серым цветом. Фрагмент, на котором остановился просмотр результатов, выделится желтым цветом (см. [Рисунок 298](#page-263-0)):

|                | $\mathbb{A}$                                     | B                   | C                                      |
|----------------|--------------------------------------------------|---------------------|----------------------------------------|
| 333            | Характеристики                                   | МойОфис Стандартный | МойОфис Стандартный<br>Домашняя версия |
| $\overline{2}$ | Продукт для коммерческого использования          | $^{+}$              |                                        |
| 3              | Бесплатный продукт для частного<br>использования | ۰                   | $+$                                    |
| 4              | Лицензия на устройство                           | $^{+}$              | $^{+}$                                 |
| 5              | Лицензия на пользователя                         | $+$                 |                                        |
| 6              | Автоматизированное обновление                    |                     | $+$                                    |
| $\overline{7}$ | Расширенная техническая поддержка                | $^{+}$              | $\overline{\phantom{a}}$               |
| $\overline{8}$ |                                                  |                     |                                        |

<span id="page-263-0"></span>Рисунок 298 — Результаты поиска

Для перемещения по результатам поиска нажмите кнопку (**Предыдущее**) или (**Следующее**) в поисковой строке.

Чтобы настроить параметры поиска, выполните следующие действия:

1. Нажмите кнопку • в поисковой строке. Откроется окно настроек, разделенное на блоки **Параметры поиска** и **Режим поиска** (см. [Рисунок 299\)](#page-264-0):

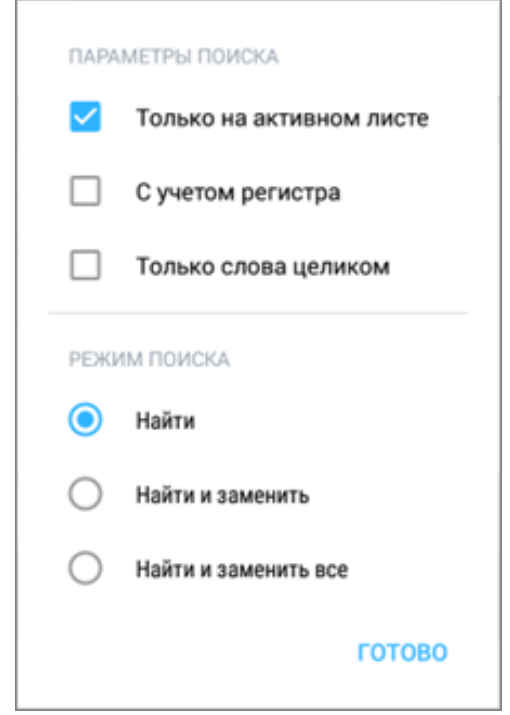

<span id="page-264-0"></span>Рисунок 299 — Окно параметров и режимов поиска

Описание параметров поиска см. в [таблице 30.](#page-264-1)

<span id="page-264-1"></span>Таблица 30 — Параметры поиска

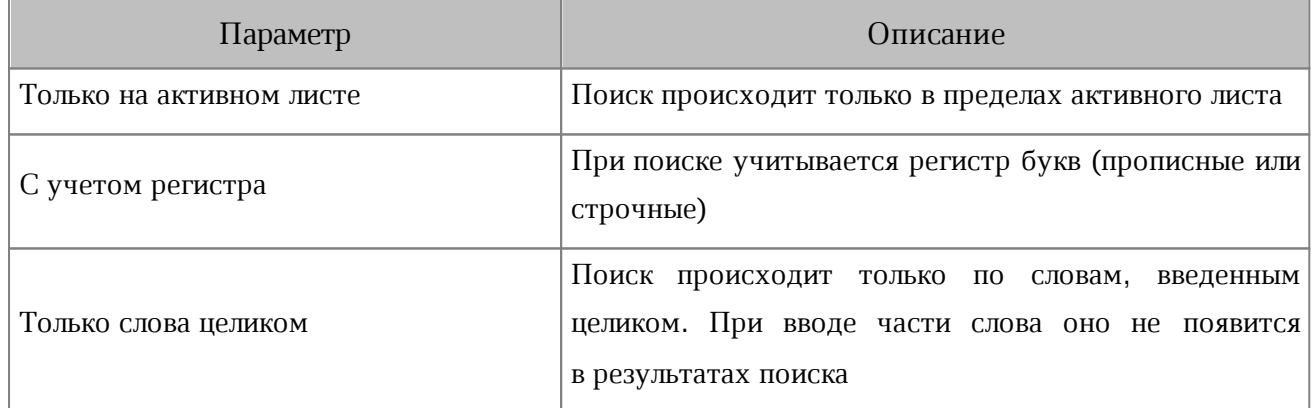

- 2. Установите флажок напротив подходящего параметра. Можно выбрать несколько параметров или все.
- 3. Нажмите кнопку **Готово**.

#### **6.5.6.2 Найти текст и заменить**

Чтобы найти текст в документе и заменить его другим текстом, выполните следующие действия:

- 1. Нажмите кнопку  $\frac{1}{2}$  на панели быстрого доступа. Откроется командное меню.
- 2. Выберите команду **Поиск…**.Появится поисковая строка.
- 3. Нажмите кнопку . Откроется окно настроек, разделенное на блоки **Параметры поиска** и **Режим поиска**.

Описание режимов поиска см. в [таблице 31](#page-265-0).

<span id="page-265-0"></span>Таблица 31 — Режимы поиска

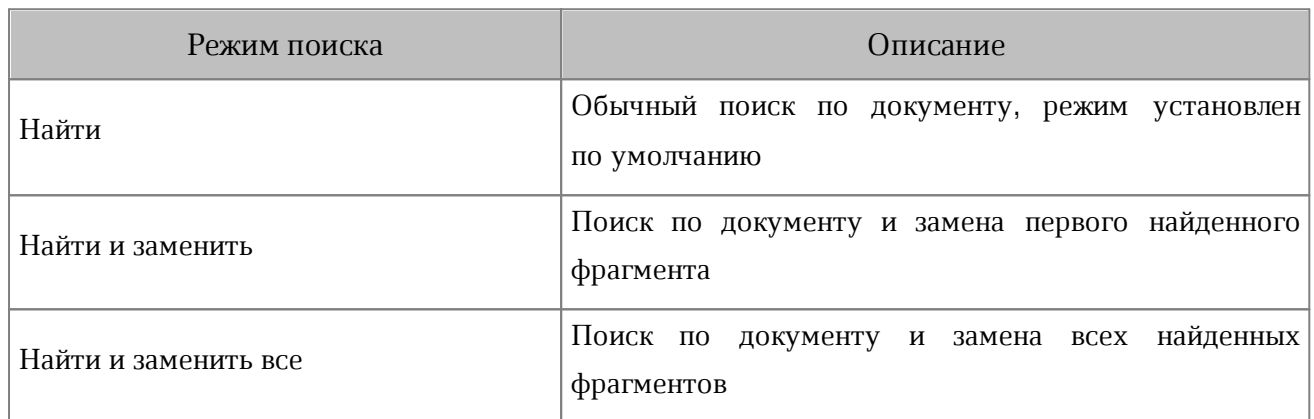

- 4. Установите флажок напротив подходящего режима: **Найти и заменить** или **Найти и заменить все**.
- 5. Нажмите кнопку **Готово**.
- 6. В поле **Найти...** введите поисковый запрос, а в поле **Заменить..**. введите текст, которым нужно заменить результат поиска (см. [Рисунок 300\)](#page-265-1):

|  |  | заменит<br><b>D</b> | <b>BAMEHIA</b> |  |  |  |  |
|--|--|---------------------|----------------|--|--|--|--|
|--|--|---------------------|----------------|--|--|--|--|

<span id="page-265-1"></span>Рисунок 300 — Поля **Найти** и **Заменить**

7. Нажмите кнопку **Заменить** или **Заменить все** (см. [Рисунок 301](#page-265-2)):

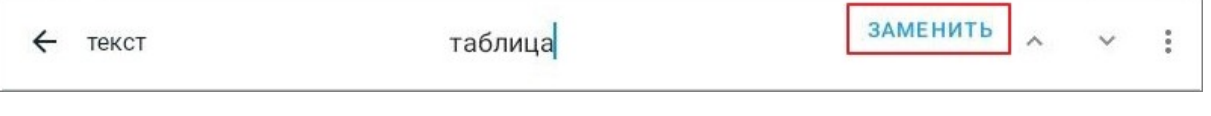

<span id="page-265-2"></span>Рисунок 301 — Кнопка **Заменить**

Фрагмент, который был выделен желтым цветом, будет заменен.

## **6.5.7 Сортировка и фильтрация**

Чтобы отсортировать или отфильтровать данные, выполните следующие действия:

- 1. Выделите диапазон ячеек. Необходимо учитывать, что диапазон не может состоять из одной строки.
- 2. Нажмите кнопку  $\nabla$  на контекстной вкладке «Ячейка» (см. [Рисунок 302](#page-266-0)):

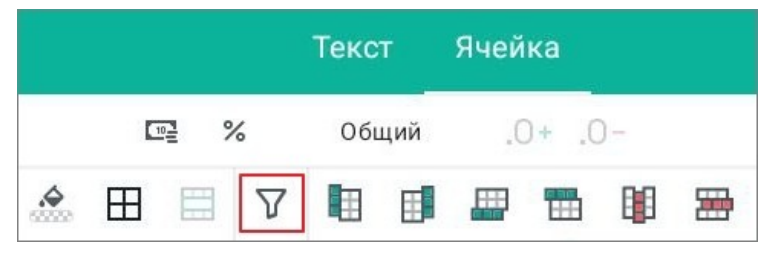

Рисунок 302 — Кнопка фильтра и сортировки

3. В выпадающем меню выберите пункт **Создать фильтр** (см. [Рисунок 303](#page-266-1)):

<span id="page-266-0"></span>

|             | ₩                 | Создать фильтр            | the c |   |
|-------------|-------------------|---------------------------|-------|---|
|             | B                 |                           |       | G |
| День недели | Количество заявок | $\frac{1}{2}$<br>Обновить |       |   |
| Понедельник | 150               |                           |       |   |
| Вторник     | 172               |                           |       |   |
| Среда       | 137               |                           |       |   |
| Четверг     | 90                |                           |       |   |
| Пятница     | 95                |                           |       |   |

<span id="page-266-1"></span>Рисунок 303 – Пункт **Создать фильтр**

4. Нажмите кнопку в верхней ячейке выделенного диапазона (см. [Рисунок 304\)](#page-266-2):

|               | День недели | Количество заявок |
|---------------|-------------|-------------------|
| $\frac{2}{3}$ | Понедельнии | 150               |
|               | Вторник     | 172               |
|               | Среда       | 137               |
| $\frac{4}{6}$ | Четверг     | 90                |
|               | Пятница     | 95                |
|               |             |                   |

<span id="page-266-2"></span>Рисунок 304 — Кнопка вызова параметров сортировки и фильтрации

Верхняя ячейка не участвует в процессе фильтрации и сортировки.

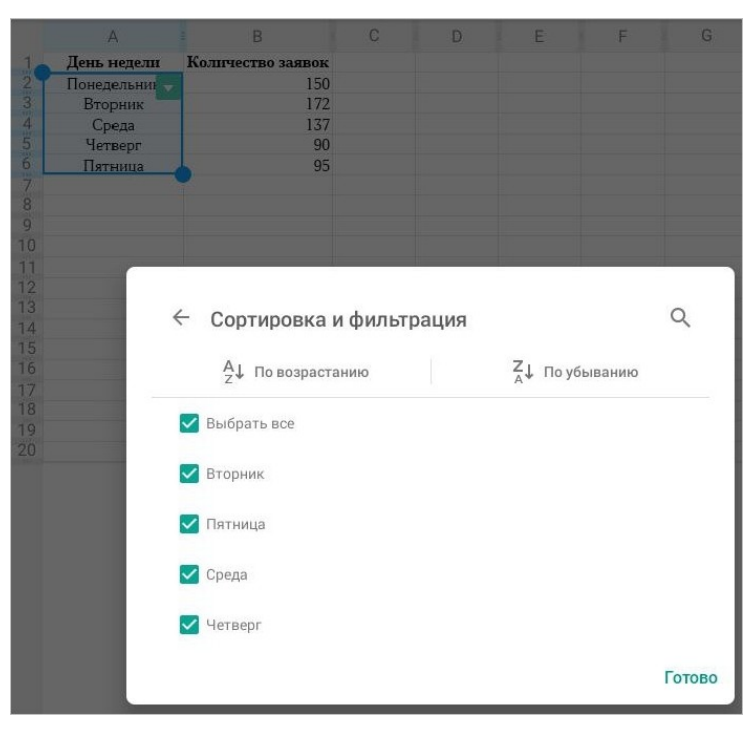

Откроется окно **Сортировка и фильтрация** (см. [Рисунок 305](#page-267-0)):

<span id="page-267-0"></span>Рисунок 305 — Окно **Сортировка и фильтрация**

- 5. Выберите тип сортировки: (**По возрастанию**) или (**По убыванию**).
- 6. Установите флажки напротив данных для отображения их в результатах фильтрации.

Чтобы снять фильтр, выполните следующие действия:

- 1. Выделите диапазон ячеек с фильтром.
- 2. Нажмите кнопку  $\nabla$  на контекстной вкладке «Ячейка».
- 3. В выпадающем меню выберите пункт **Снять фильтр** (см. [Рисунок 306](#page-268-0)):

|               |               | ₩                 | Снять фильтр   |  |
|---------------|---------------|-------------------|----------------|--|
|               |               | B                 |                |  |
|               | День недели   | Количество заявок | เร<br>Обновить |  |
| $25 - 25$     | Понедельнин - | 150               |                |  |
|               | Вторник       | 172               |                |  |
|               | Среда         | 137               |                |  |
| $\frac{4}{5}$ | Четверг       | 90                |                |  |
| $\mathbf{m}$  | Пятница       | 95                |                |  |

<span id="page-268-0"></span>Рисунок 306 — Пункт **Снять фильтр**

Чтобы обновить результаты фильтрации, выполните следующие действия:

- 1. Выделите диапазон ячеек, к которому применен фильтр.
- 2. Нажмите кнопку  $\nabla$  на вкладке «Ячейка».
- 3. В выпадающем меню выберите пункт **Обновить** (см. [Рисунок 307\)](#page-268-1):

|               | H                 |     | Снять фильтр | <b>Ages</b> |
|---------------|-------------------|-----|--------------|-------------|
|               | B                 |     |              | F           |
| День недели   | Количество заявок | ιe. | Обновить     |             |
| Понедельнин - | 150               |     |              |             |
| Вторник       | 172               |     |              |             |
| Среда         | 137               |     |              |             |
| Четверг       | 90                |     |              |             |
| Пятница       | 95                |     |              |             |

<span id="page-268-1"></span>Рисунок 307 — Пункт **Обновить**

#### **6.6 Форматирование таблицы**

#### **6.6.1 Выделить диапазон ячеек**

Чтобы выделить диапазон ячеек, выполните следующие действия:

- 1. Коснитесь первой ячейки будущего диапазона. Появятся направляющие маяки.
- 2. Растяните выделение в нужном направлении (до последней ячейки диапазона). Выделенные ячейки окрасятся в светло-голубой цвет (см. [Рисунок 308](#page-269-0)):

|                | <b>Характеристики</b>                            | МойОфис Стандартный | МойОфис Стандартный<br>Домашняя версия |  |
|----------------|--------------------------------------------------|---------------------|----------------------------------------|--|
| <b>AND</b>     | Продукт для коммерческого использования          |                     |                                        |  |
| 3<br>1.11      | Бесплатный продукт для частного<br>использования | ×.                  |                                        |  |
| 4              | Лицензия на устройство                           |                     |                                        |  |
| 19<br>5        | Лицензия на пользователя                         |                     |                                        |  |
| 6              | Автоматизированное обновление                    | ×.                  |                                        |  |
| $\overline{7}$ | Расширенная техническая поддержка                |                     |                                        |  |

<span id="page-269-0"></span>Рисунок 308 — Выделение ячейки и изменение диапазона

Чтобы выделить всю строку (столбец) таблицы, нажмите на номер строки (заголовок столбца). Выделенные строки и столбцы окрасятся в светло-голубой цвет (см. [Рисунок](#page-269-1) [309\)](#page-269-1):

|                              |                                                  | B                   |                                        |  |
|------------------------------|--------------------------------------------------|---------------------|----------------------------------------|--|
| 633                          | Характеристики                                   | МойОфис Стандартный | МойОфис Стандартный<br>Домашняя версия |  |
| $\overline{2}$<br>888.       | Продукт для коммерческого использования          | $+$                 |                                        |  |
| 3<br><b>REE</b>              | Бесплатный продукт для частного<br>использования |                     | $^{+}$                                 |  |
| $\overline{A}$<br><b>YEE</b> | Лицензия на устройство                           | ÷.                  | $^{+}$                                 |  |
| 5<br><b>EVE</b>              | Лицензия на пользователя                         | $\pm$               | $^{+}$                                 |  |
| 6<br><b>VEF</b>              | Автоматизированное обновление                    | ٠                   | $+$                                    |  |
|                              | Расширенная техническая поддержка                |                     |                                        |  |
| $\ddot{8}$<br>$\overline{9}$ |                                                  |                     |                                        |  |
| 10                           |                                                  |                     |                                        |  |

<span id="page-269-1"></span>Рисунок 309 — Выделение столбца целиком

Чтобы выделить несколько строк (столбцов), растяните выделение в нужном направлении.

Чтобы выделить всю активную область листа, выполните следующие действия:

- 1. Выделите любую ячейку или диапазон ячеек.
- 2. Коснитесь выделенной ячейки (диапазона). Откроется контекстное меню.
- 3. Выберите команду **Выбрать все** (см. [Рисунок 310](#page-270-0)):

|                              | КОПИРОВАТЬ<br>ВСТАВИТЬ<br><b>B</b> bIPE3ATb             | <b>B</b> bIBPATb BCE |                                        |
|------------------------------|---------------------------------------------------------|----------------------|----------------------------------------|
| <b>TIL</b>                   |                                                         |                      | МойОфис Стандартный<br>Домашняя версия |
| $\overline{2}$<br><b>Bak</b> | Продукт для коммерческого использования                 |                      | ÷                                      |
| 3<br>24012                   | Бесплатный продукт для частного<br><b>ИСПОЛЬЗОВАНИЯ</b> | -                    | $+$                                    |
| 4                            | Лицензия на устройство                                  |                      |                                        |
| THE <sup>2</sup><br>5        | Лицензия на пользователя                                |                      |                                        |

<span id="page-270-0"></span>Рисунок 310 — Команда **Выбрать все**

В результате операции будут выделены все строки и столбцы в активной области листа, а также откроется контекстное меню.

Чтобы отменить выделение элементов таблицы, нажмите на любое место в документе.

#### **6.6.2 Изменить цвет заливки ячеек**

По умолчанию у ячеек нет заливки. Чтобы изменить цвет заливки ячеек, выполните следующие действия:

- 1. Выделите ячейку или диапазон ячеек.
- 2. Нажмите кнопку на контекстной вкладке «Ячейка» (см. [Рисунок 311\)](#page-271-0):

|                |  |          | Текст |            | Ячейка |             |  |      |  |  |  |
|----------------|--|----------|-------|------------|--------|-------------|--|------|--|--|--|
| $\%$<br>$10 -$ |  |          | Общий | $-0. + 0.$ |        |             |  |      |  |  |  |
| 田 目            |  | $\Delta$ |       |            |        | aan.<br>Hit |  | a ju |  |  |  |

<span id="page-271-0"></span>Рисунок 311 — Кнопка заливки ячеек

3. Откроется окно палитры: нажмите на нужный цвет (см. [Рисунок 312](#page-271-1)):

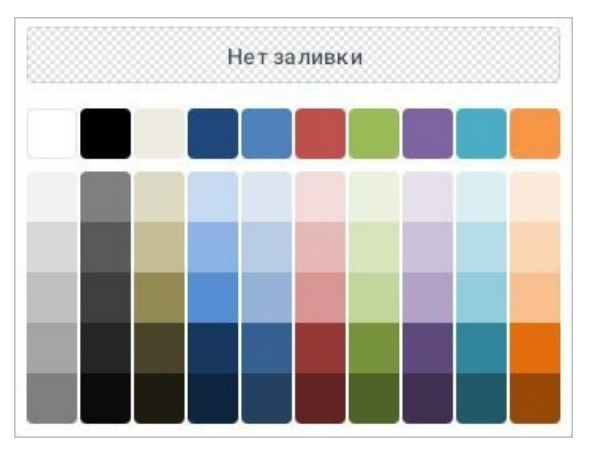

<span id="page-271-1"></span>Рисунок 312 — Выбор цвета заливки ячейки

Чтобы удалить заливку ячеек, выполните следующие действия:

- 1. Выделите ячейку или диапазон ячеек.
- 2. Нажмите кнопку  **на вкладке «Ячейка»**.
- 3. Откроется окно палитры: нажмите кнопку **Нет заливки** (см. [Рисунок 312](#page-271-1)).

### **6.6.3 Изменить границы ячеек**

По умолчанию границы ячеек в таблице не отображаются. Чтобы изменить параметры границ, выполните следующие действия:

- 1. Выделите нужный диапазон ячеек.
- 2. Нажмите кнопку  $\boxplus$  на контекстной вкладке «Ячейка» (см. [Рисунок 313\)](#page-272-0):

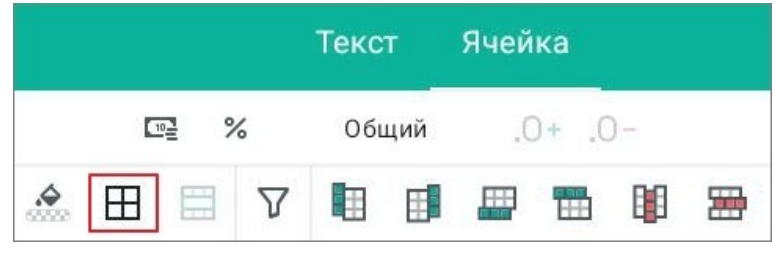

Рисунок 313 — Кнопка настройки границ

Откроется окно настройки, разделенное на три блока (см. [Рисунок 314](#page-272-1)):

<span id="page-272-0"></span>

| H          | 田               | ₩ | $\mathbb{H}$ | $\frac{1}{2}$ | $\textcolor{red}{\textcolor{blue}{\bigcirc}}$ |  |  |  |  |
|------------|-----------------|---|--------------|---------------|-----------------------------------------------|--|--|--|--|
| FB         | 돈               | 疆 | 품            | N.            | 들                                             |  |  |  |  |
|            |                 |   |              |               |                                               |  |  |  |  |
| Нет границ |                 |   |              |               |                                               |  |  |  |  |
|            |                 |   |              |               |                                               |  |  |  |  |
|            | Больше оттенков |   |              |               |                                               |  |  |  |  |

<span id="page-272-1"></span>Рисунок 314 — Окно настройки параметров границ

- 3. В первом блоке выберите, какие границы необходимо отображать (все, внутренние, внешние, левая, правая, и т. д.).
- 4. Во втором блоке выберите вид границ (тонкая, обычная, жирная линия и т. д.).
- 5. В третьем блоке выберите цвет границ. Чтобы открыть всю палитру цветов, нажмите кнопку **Больше оттенков** (см. [Рисунок 314\)](#page-272-1).

Чтобы удалить заданные параметры границ, выполните следующие действия:

- 1. Выделите нужный диапазон ячеек.
- 2. Нажмите кнопку **H** на контекстной вкладке «Ячейка».
- 3. В открывшемся окне выберите, какие границы необходимо удалить, или нажмите кнопку **Нет границ** (см. [Рисунок 314\)](#page-272-1).

## <span id="page-273-1"></span>**6.6.4 Объединить ячейки**

Объединить ячейки можно одним из следующих способов:

- 1. С помощью контекстной вкладки «Ячейка».
- 2. С помощью контекстного меню.

Чтобы объединить ячейки с помощью контекстной вкладки, выполните следующие действия:

- 1. Выделите нужный диапазон ячеек.
- 2. Нажмите кнопку на вкладке «Ячейка» (см. [Рисунок 315](#page-273-0)):

<span id="page-273-0"></span>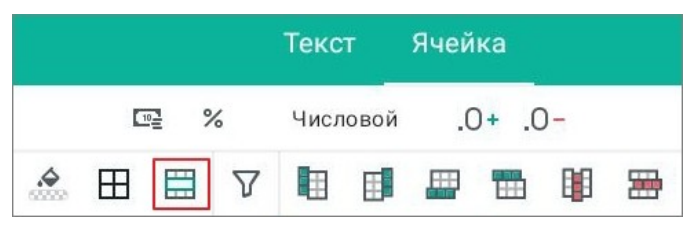

Рисунок 315 — Кнопка объединения ячеек

Выделенный диапазон станет одной ячейкой, в которой сохранятся данные (а также форматирование) только из верхней левой ячейки прежнего диапазона.

Чтобы объединить ячейки с помощью контекстного меню, выполните следующие действия:

- 1. Выделите нужный диапазон ячеек.
- 2. Коснитесь выделенного диапазона. Откроется контекстное меню.
- 3. Нажмите кнопку и выберите команду **Объединить ячейки** (см. [Рисунок 316\)](#page-274-0):

|                              | ⊸                                                |                        | Текст       |   |   | Очистить                |  |
|------------------------------|--------------------------------------------------|------------------------|-------------|---|---|-------------------------|--|
|                              | $\%$<br>$10-$                                    | Экспоненциаль. $0+ 0-$ | $\clubsuit$ | Œ | Ę | Заполнить               |  |
|                              | A                                                | B                      | Đ           |   | Ë |                         |  |
| н                            | Характеристики                                   | МойОфис Стандартный    |             |   |   | Вставить столбцы слева  |  |
| <b>SEE</b><br>$\overline{2}$ | Продукт для коммерческого использования          | $\div$                 |             |   |   |                         |  |
| <b>YES</b><br>3              | Бесплатный продукт для частного<br>использования |                        |             |   |   | Вставить столбцы справа |  |
| <b>WE</b><br>$\overline{A}$  | Лицензия на устройство                           | $+$                    |             |   |   | Удалить столбцы         |  |
| <b>TER</b><br>5              | Лицензия на пользователя                         | $\div$                 |             |   |   |                         |  |
| 998<br>6                     | Автоматизированное обновление                    |                        |             |   |   | Скрыть                  |  |
| 39.9<br>$\overline{7}$       | Расширенная техническая поддержка                | ÷                      |             |   |   | Показать                |  |
| $\frac{8}{10}$               |                                                  |                        |             |   |   |                         |  |
|                              |                                                  |                        |             |   |   | Объединить ячейки       |  |
| 11<br>12                     |                                                  |                        |             |   |   |                         |  |

<span id="page-274-0"></span>Рисунок 316 — Команда **Объединить ячейки**

Выделенный диапазон станет одной ячейкой, в которой сохранятся данные (а также форматирование) только из верхней левой ячейки прежнего диапазона.

> При работе с таблицами, к которым применен табличный стиль, операция объединения ячеек недоступна.

## **6.6.5 Разъединить ячейки**

Операция разъединения доступна только для ранее объединенных ячеек.

Разъединить ячейки можно одним из следующих способов:

- 1. С помощью контекстной вкладки «Ячейка».
- 2. С помощью контекстного меню.

Чтобы разъединить ячейки с помощью контекстной вкладки, выполните следующие действия:

- 1. Выделите ячейку, которая является результатом объединения.
- 2. Нажмите кнопку **на вкладке «Ячейка»** (см. [Рисунок 317](#page-275-0)):

<span id="page-275-0"></span>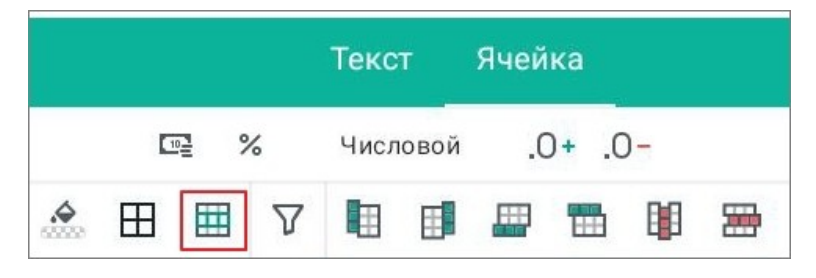

Рисунок 317 — Кнопка разъединения ячеек

Ячейка разделится на то количество ячеек, которое было до объединения. Данные из объединенной ячейки сохранятся в верхней левой ячейке восстановленного диапазона, остальные ячейки будут пустыми.

Чтобы разъединить ячейки с помощью контекстного меню, выполните следующие действия:

- 1. Выделите ячейку, которая является результатом объединения.
- 2. Коснитесь выделенной ячейки. Откроется контекстное меню.
- 3. Нажмите кнопку и выберите команду **Разъединить ячейки** (см. [Рисунок 318\)](#page-276-0):

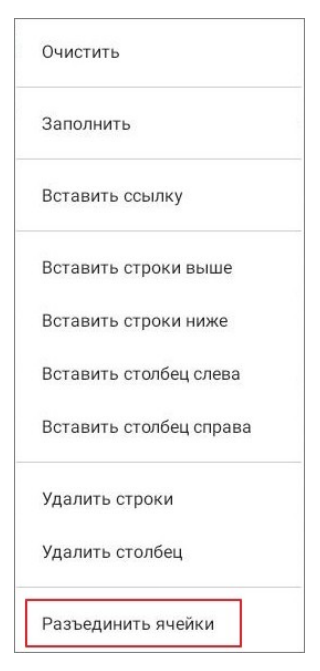

Рисунок 318 — Команда **Разъединить ячейки**

Ячейка разделится на то количество ячеек, которое было до объединения. Данные из объединенной ячейки сохранятся в верхней левой ячейке восстановленного диапазона, остальные ячейки будут пустыми.

> <span id="page-276-0"></span>При работе с таблицами, к которым применен табличный стиль, операция разъединения ячеек недоступна.

### **6.6.6 Вставить строки или столбцы**

Вставить строки или столбцы можно одним из следующих способов:

- 1. С помощью контекстной вкладки «Ячейка».
- 2. С помощью контекстного меню.

Чтобы вставить строки или столбцы с помощью контекстной вкладки, выполните следующие действия:

- 1. Выделите строки или столбцы, рядом с которыми будут новые элементы.
- 2. Нажмите одну из следующих кнопок на вкладке «Ячейка» (см. [Рисунок](#page-277-0) [319](#page-277-0) и [Таблица](#page-277-1) [32](#page-277-1)):

<span id="page-277-0"></span>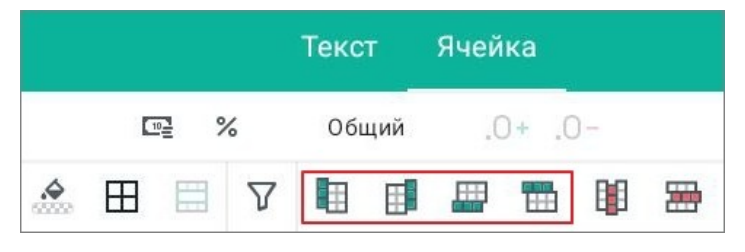

Рисунок 319 — Кнопки вставки строк и столбцов

#### <span id="page-277-1"></span>Таблица 32 — Кнопки вставки строк и столбцов

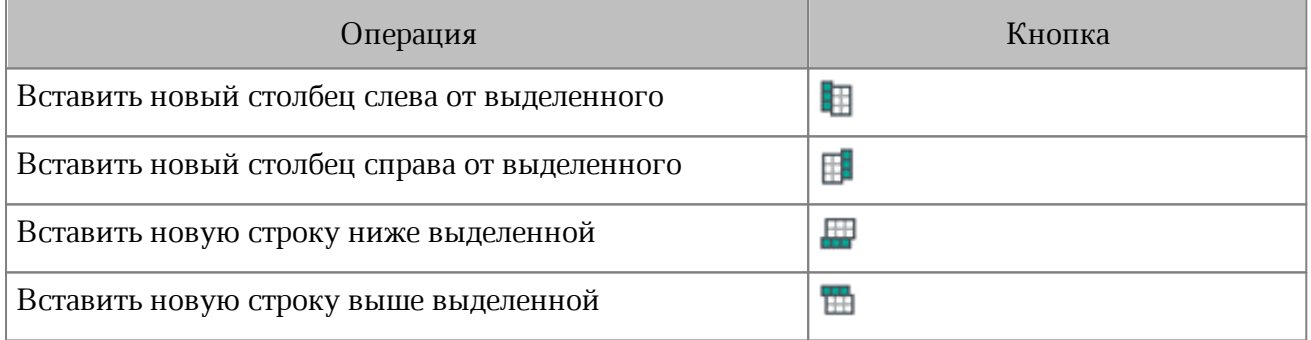

В таблицу будет вставлено столько строк или столбцов, сколько было выделено (п.1). Например, если вы выделили три строки и нажали , под выделенными строками будет вставлено три строки.

Чтобы вставить строки или столбцы с помощью контекстного меню, выполните следующие действия:

- 1. Выделите строки или столбцы, рядом с которыми будут новые элементы.
- 2. Коснитесь выделенного диапазона. Откроется контекстное меню.
- 3. Нажмите кнопку и выберите нужную команду (см. [Рисунок 320](#page-278-0)):

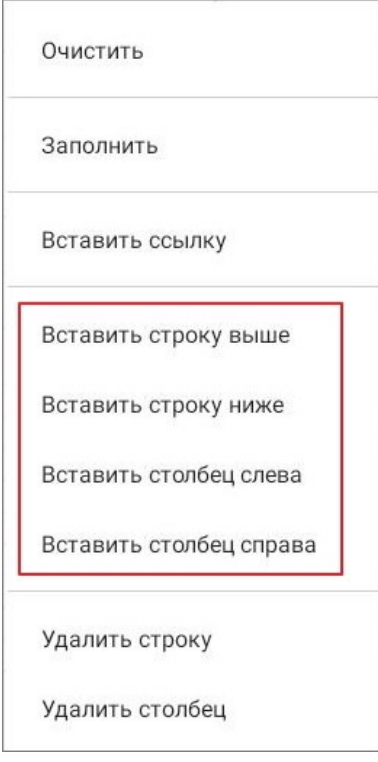

<span id="page-278-0"></span>Рисунок 320 — Команды вставки строк и столбцов в контекстном меню

В таблицу будет вставлено столько строк или столбцов, сколько было выделено (п.1). Например, если вы выделили три строки и выбрали команду **Вставить строки ниже**, под выделенными строками будет вставлено три строки.

### **6.6.7 Изменить размер строки или столбца**

Чтобы изменить размер строки или столбца, выполните следующие действия:

- 1. Выделите строку или столбец.
- 2. Потяните границу в области нумерации строк или заголовков столбцов (см. [Рисунок](#page-279-0) [321\)](#page-279-0):

|                              | A                                                | B                   | C                                      | D |
|------------------------------|--------------------------------------------------|---------------------|----------------------------------------|---|
| $\overline{1}$<br><b>SSE</b> | Характеристики                                   | МойОфис Стандартный | МойОфис Стандартный<br>Домашняя версия |   |
| $\overline{2}$<br>YO)        | Продукт для коммерческого<br>использования       | $^{+}$              | $\overline{\phantom{a}}$               |   |
| 3<br>(m)                     | Бесплатный продукт для<br>частного использования | ÷                   | $^{+}$                                 |   |
| 4<br>m                       | Лицензия на устройство                           |                     |                                        |   |
| 5<br><b>ALL</b>              | Лицензия на пользователя                         | $^{+}$              | $+$                                    |   |
| 6                            | Автоматизированное обновление                    | a)                  | $+$                                    |   |
| Xiii)<br>7                   | Расширенная техническая<br>поддержка             | $^{+}$              |                                        |   |
| 899101112314151617181920     |                                                  |                     |                                        |   |
|                              |                                                  |                     |                                        |   |
|                              |                                                  |                     |                                        |   |
|                              |                                                  |                     |                                        |   |
|                              |                                                  |                     |                                        |   |
|                              |                                                  |                     |                                        |   |
|                              |                                                  |                     |                                        |   |
|                              |                                                  |                     |                                        |   |
|                              |                                                  |                     |                                        |   |
|                              |                                                  |                     |                                        |   |
| <b>Tin</b>                   |                                                  |                     |                                        |   |

<span id="page-279-0"></span>Рисунок 321 — Изменение ширины столбца

При уменьшении высоты строки будет учитываться содержимое ячеек: высота уменьшится так, чтобы отображалось все содержимое.

Чтобы создать в одной строке или столбце ячейки разных размеров, используйте операцию [объединения](#page-273-1) ячеек.

### **6.6.8 Скрыть строки или столбцы**

Чтобы скрыть строки или столбцы, выполните следующие действия:

- 1. Выделите строки или столбцы, которые нужно скрыть.
- 2. Коснитесь выделенных элементов таблицы. Откроется контекстное меню.
- 3. Нажмите кнопку и выберите команду **Скрыть** (см. [Рисунок 322\)](#page-280-0):

|    | ⌒                                                |                                   |  | Текст      |   | Ячейка |                                        |                         |          | Очистить               |
|----|--------------------------------------------------|-----------------------------------|--|------------|---|--------|----------------------------------------|-------------------------|----------|------------------------|
|    | $\%$<br>$10-$                                    | $\clubsuit$<br>$-0, +0.$<br>Общий |  | $\boxplus$ | 〓 | 77     | 盽                                      |                         | 圧        | Заполнить              |
|    |                                                  | $\overline{2}$                    |  |            |   |        |                                        |                         | $\Delta$ |                        |
|    | Характеристики                                   | МойОфис Стандартный               |  |            |   |        | МойОфис Стандартный<br>Домашняя версия |                         |          | Вставить столбец слева |
|    | Продукт для коммерческого<br>использования       | $+$                               |  |            |   |        |                                        | Вставить столбец справа |          |                        |
| 3  | Бесплатный продукт для частного<br>использования |                                   |  |            |   | $+$    |                                        |                         |          | Удалить столбец        |
|    | Лицензия на устройство                           |                                   |  |            |   | $^{+}$ |                                        |                         |          | Скрыть                 |
| 5  | Лицензия на пользователя                         | $+$                               |  |            |   |        |                                        |                         |          |                        |
| 10 | Автоматизированное обновление                    |                                   |  | $^{+}$     |   |        |                                        | Объединить ячейки       |          |                        |
|    | Расширенная техническая поддержка                |                                   |  |            |   |        |                                        |                         |          |                        |

<span id="page-280-0"></span>Рисунок 322 — Команда **Скрыть**

Скрытые строки (столбцы) отметятся в заголовке (см. [Рисунок 323\)](#page-280-1) и не будут выводиться на печать.

|                              | А                                                | B                   | E |
|------------------------------|--------------------------------------------------|---------------------|---|
| ×.<br><b>FILE</b>            | Характеристики                                   | МойОфис Стандартный |   |
| $\overline{2}$<br><b>NAK</b> | Продукт для коммерческого использования          |                     |   |
| 3<br><b>GRA</b>              | Бесплатный продукт для частного<br>использования |                     |   |
| $\overline{4}$<br>333        | Лицензия на устройство                           |                     |   |
| 5<br><b>EXE</b>              | Лицензия на пользователя                         | ÷                   |   |
| 6<br>333                     | Автоматизированное обновление                    |                     |   |
| 贾                            | Расширенная техническая поддержка                |                     |   |

<span id="page-280-1"></span>Рисунок 323 — Скрытые столбцы

Чтобы показать ранее скрытые строки или столбцы, выполните следующие действия:

- 1. Выделите целиком две строки (столбца), между которыми находится скрытый элемент.
- 2. Коснитесь выделенных элементов таблицы. Откроется контекстное меню.
- 3. Нажмите кнопку и выберите команду **Показать** (см. [Рисунок 324\)](#page-281-0):

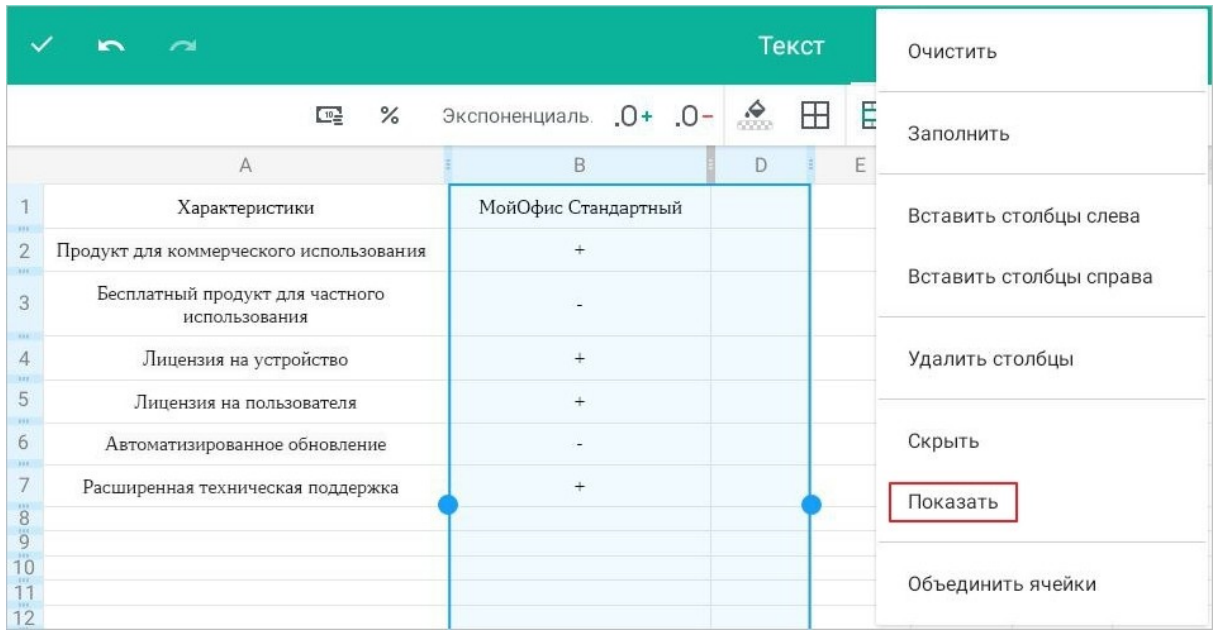

<span id="page-281-0"></span>Рисунок 324 — Команда **Показать**

### **6.6.9 Удалить строки или столбцы**

Удалить строки или столбцы можно одним из следующих способов:

- 1. С помощью контекстной вкладки «Ячейка».
- 2. С помощью контекстного меню.

Чтобы удалить строки или столбцы с помощью контекстной вкладки, выполните следующие действия:

- 1. Выделите строки или столбцы.
- 2. Нажмите кнопку (**Удалить столбец**) или кнопку (**Удалить строку**) на вкладке «Ячейка» (см. [Рисунок 325\)](#page-282-0):

<span id="page-282-0"></span>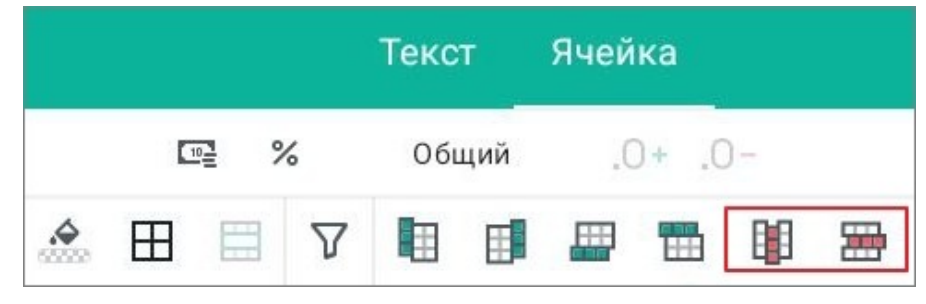

Рисунок 325 — Кнопки удаления строк и столбцов

Чтобы удалить строки или столбцы с помощью контекстного меню, выполните следующие действия:

- 1. Выделите строки или столбцы.
- 2. Коснитесь выделенных элементов таблицы. Откроется контекстное меню.
- 3. Нажмите кнопку и выберите нужную команду (см. [Рисунок 326](#page-283-0)):

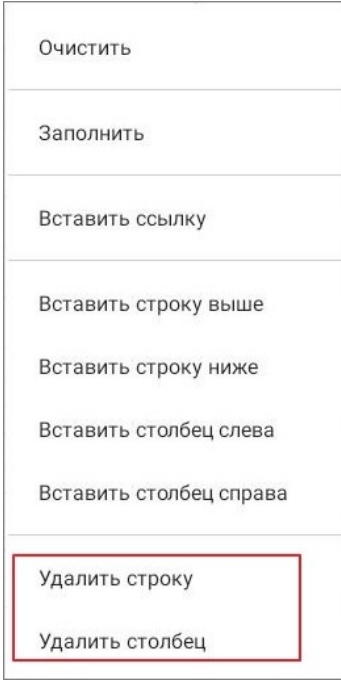

<span id="page-283-0"></span>Рисунок 326 — Команды удаления строк и столбцов в контекстном меню

Из документа будут удалены все ячейки выделенных строк или столбцов вместе с их содержимым.

## **6.7 Работа с вычислениями**

### **6.7.1 Форматы данных**

## **6.7.1.1 О форматах данных**

Форматы нужны для правильной интерпретации данных при каких-либо операциях, например, при вычислениях в формулах.

В редакторе таблиц используются следующие форматы (см. [Таблица 33\)](#page-284-0):

<span id="page-284-0"></span>Таблица 33 — Форматы данных

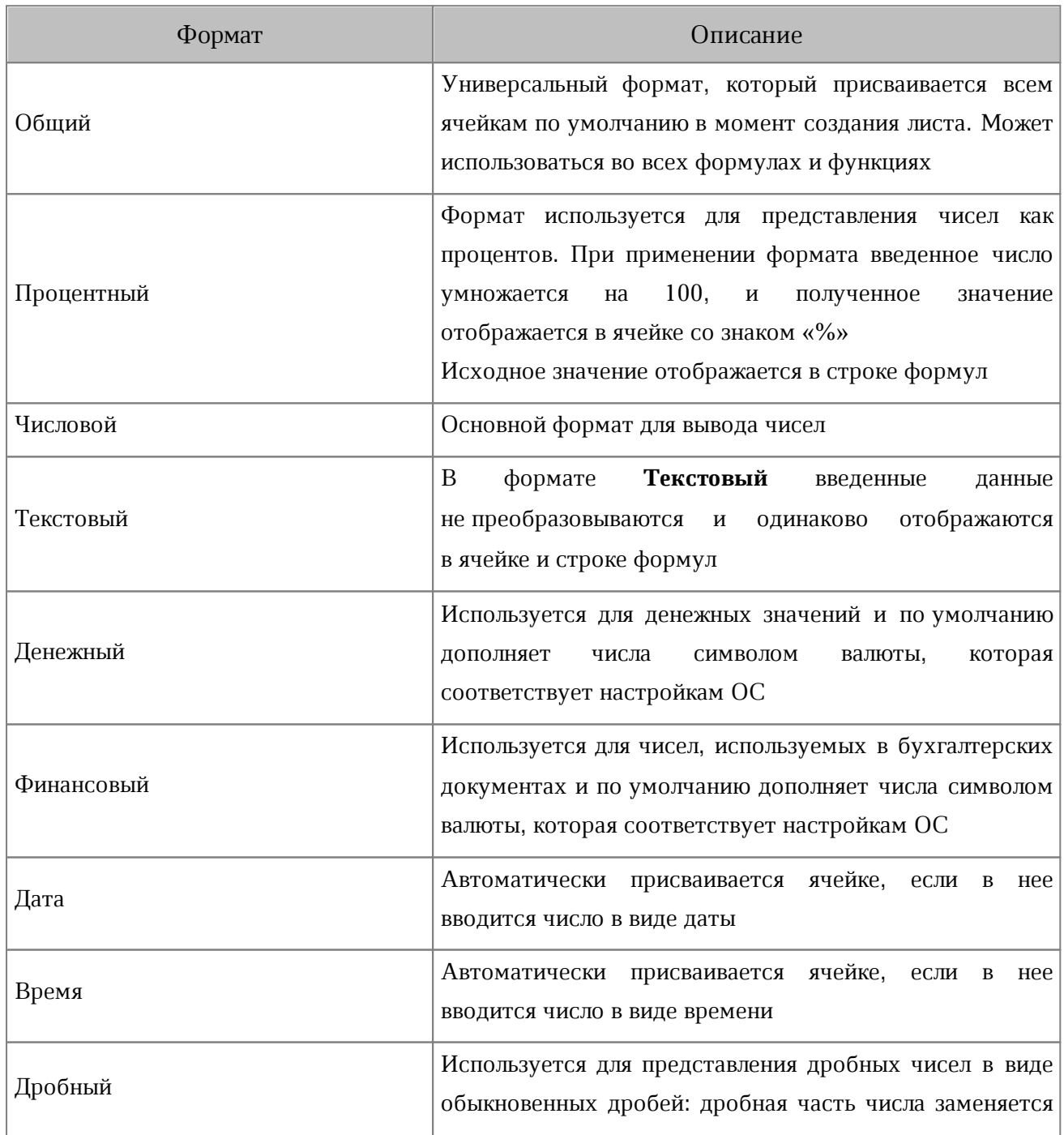

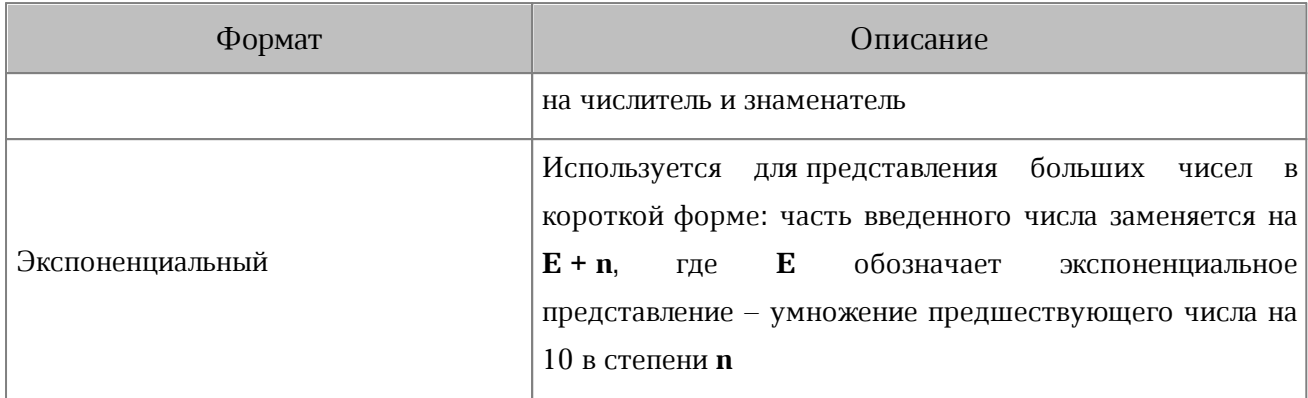

Примечания к таблице 33:

- 1. В формате **Общий** простые и дробные числа переводятся в экспоненциальную форму, перевод происходит после ввода числа в ячейку. Для дробных чисел в формате **Общий** незначащие нули в дробной части не отображаются.
- 2. Формат **Денежный** автоматически присваивается ячейке, если при вводе данных после числа указывается символ или код валюты (например, **руб**.**, грн**.**, \$**). Если ячейка имеет формат **Текстовый**, то формат не меняется.
- 3. При вводе чисел в формате **Финансовый** 0 (ноль) автоматически заменяется на (дефис), а отрицательные числа заключаются в круглые скобки.
- 4. Всем данным в форматах **Дата** и **Время** соответствует исходное число. Исходным числом для данных в формате **Дата** всегда является целое число, исходным числом для данных в формате **Время** — число из интервала от 0,0 до 0,999988426. Чтобы увидеть это число, выберите формат **Числовой**.
- 5. Если ячейке присвоен **Экспоненциальный** формат, то число в ячейке отображается в экспоненциальном представлении независимо от того, какое количество символов оно содержит. При этом числа, которые содержат до 15 символов включительно, в режиме редактирования и в строке формул отображаются в исходном виде.
- 6. Данные в формате **Текстовый** не учитываются в процессе вычислений, даже если внутри ячейки находится число. Этот формат полезен, когда требуется исключить некоторые числа из массива аргументов.

## **6.7.1.2 Выбрать формат**

Чтобы выбрать формат ячеек **Денежный** или **Процентный**, выполните следующие действия:

- 1. Выделите ячейку или диапазон ячеек.
- 2. Нажмите кнопку (**Денежный**) или кнопку (**Процентный**) на контекстной вкладке «Ячейка» (см. [Рисунок 327\)](#page-286-0):

<span id="page-286-0"></span>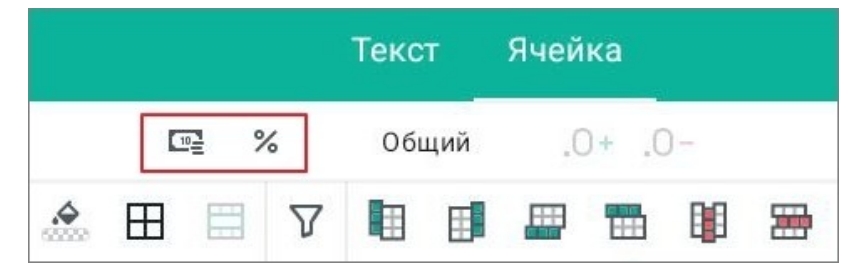

Рисунок 327 — Кнопки выбора форматов

Чтобы выбрать другой формат из списка, выполните следующие действия:

- 1. Выделите ячейку или диапазон ячеек.
- 2. Нажмите кнопку **Общий** (название на кнопке зависит от текущего формата). Откроется меню выбора и настроек формата (см. [Рисунок](#page-287-0) [328](#page-287-0)):

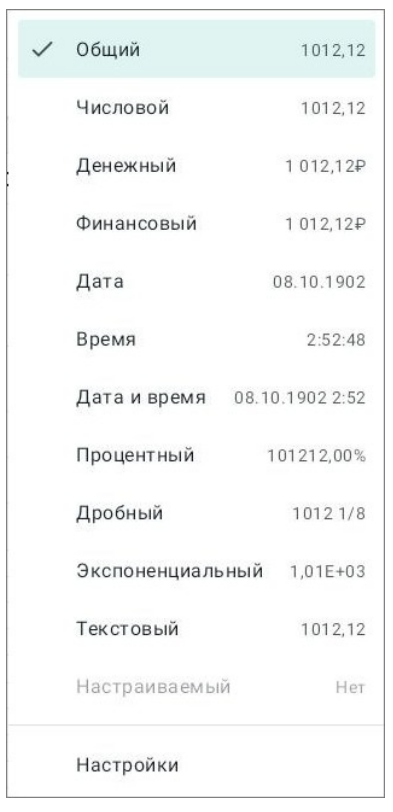

Рисунок 328 — Меню выбора и настроек формата

<span id="page-287-0"></span>3. Коснитесь нужного формата в списке.
#### <span id="page-288-0"></span>**6.7.1.3 Настроить параметры формата**

Чтобы настроить параметры формата ячейки, выполните следующие действия:

- 1. Нажмите кнопку с текущим форматом (например, **Числовой**). Откроется меню выбора и настроек формата.
- 2. Выберите пункт **Настройки**. Откроется окно настройки формата. Параметры для настройки зависят от выбранного формата (см. таблицы 34-39):

#### Таблица 34 — Параметр настройки форматов **Процентный** и **Экспоненциальный**

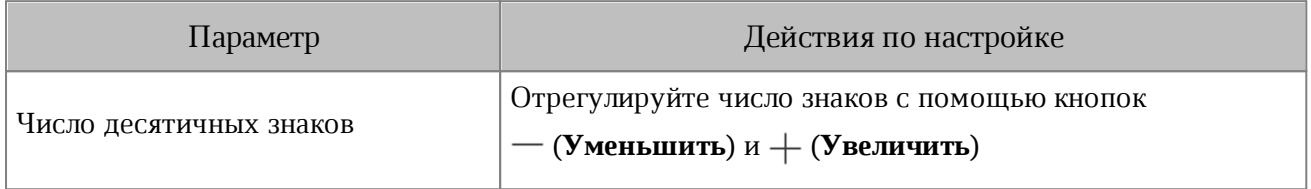

#### Таблица 35 — Параметры настройки формата **Числовой**

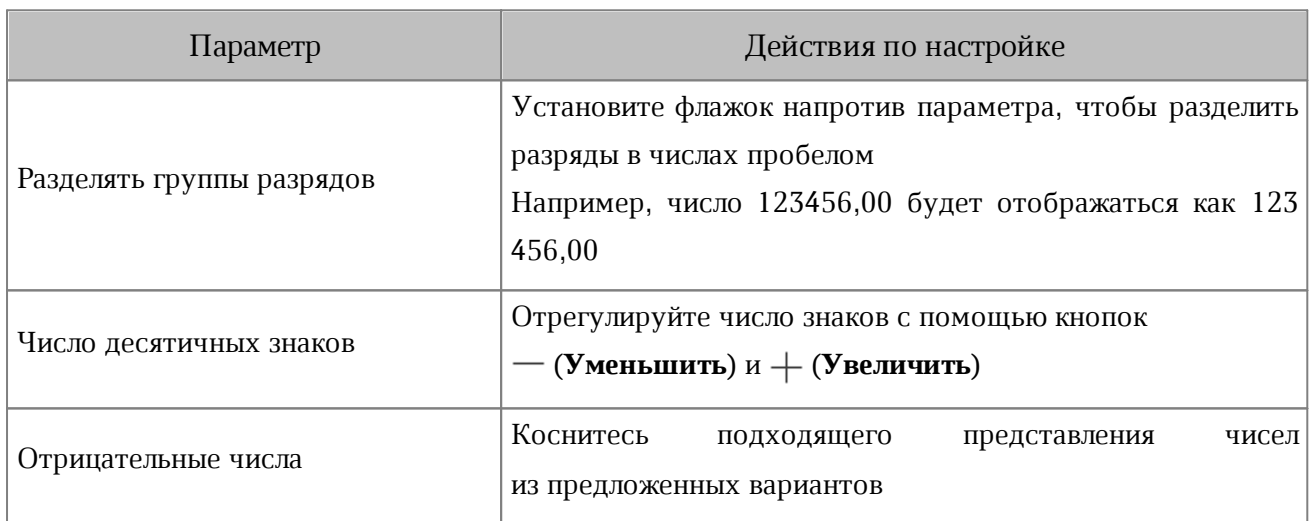

#### Таблица 36 — Параметры настройки формата **Денежный**

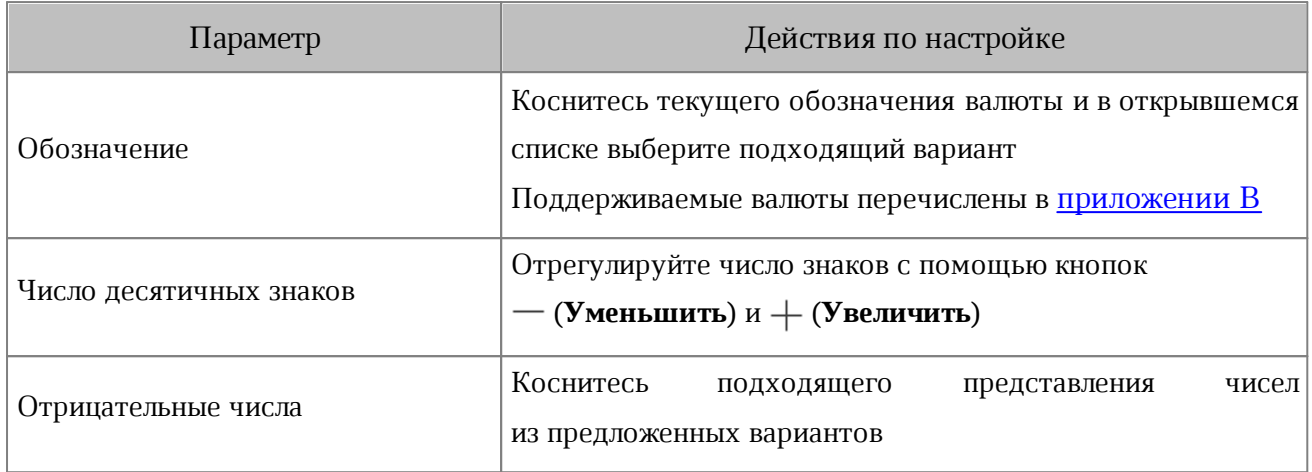

#### Таблица 37 — Параметры настройки формата **Финансовый**

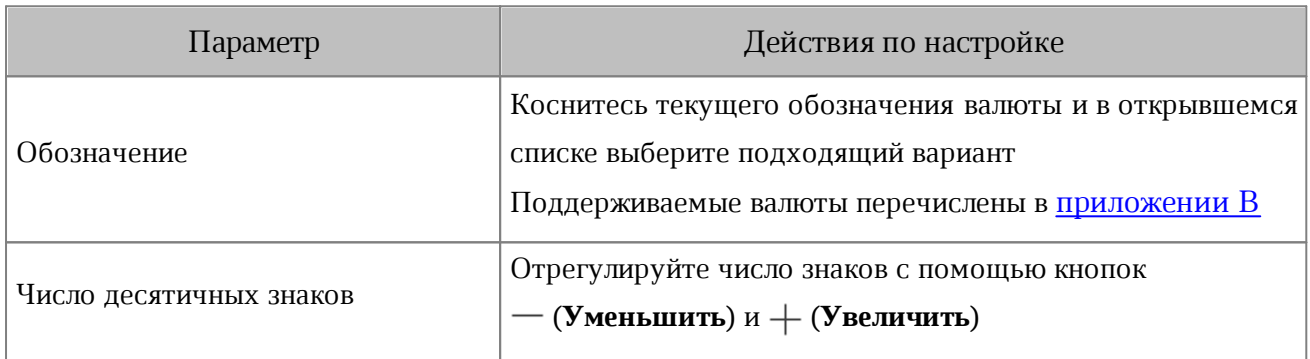

### Таблица 38 — Параметр настройки форматов **Дата** и **Время**

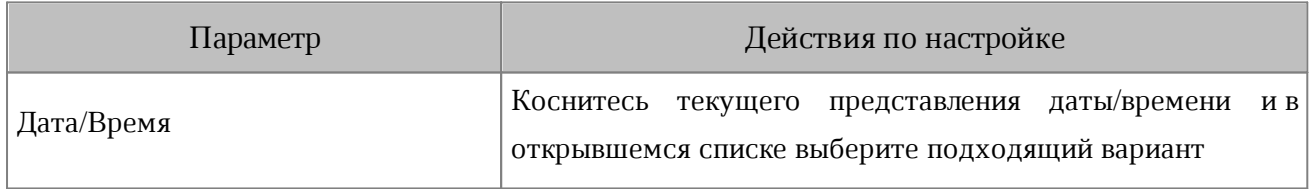

### Таблица 39 — Параметр настройки формата **Дробный**

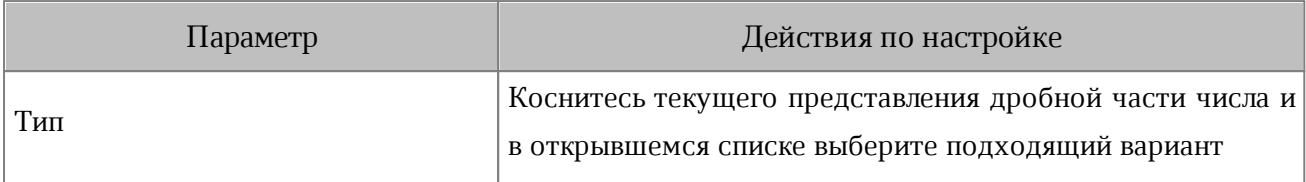

3. Нажмите кнопку **ОК**. Окно настройки формата закроется.

#### **6.7.1.4 Изменить число десятичных знаков**

В числах, выраженных в виде десятичной дроби, можно увеличить или уменьшить число знаков после запятой. Это актуально для следующих форматов:

– процентный;

- числовой;
- денежный;
- финансовый;
- экспоненциальный.

Чтобы изменить число знаков, нажмите кнопку (**Увеличить**) или (**Уменьшить**) на контекстной вкладке «Ячейка» (см. [Рисунок 329\)](#page-291-0):

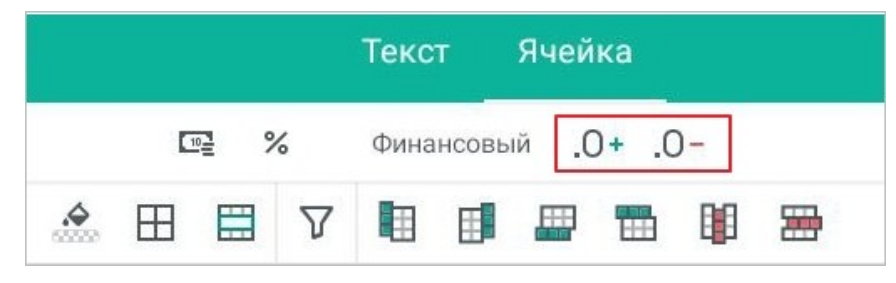

Рисунок 329 — Кнопки изменения числа десятичных знаков

<span id="page-291-0"></span>Изменить число десятичных знаков можно также в [настройках формата](#page-288-0).

#### **6.7.2 Формулы и функции**

#### **6.7.2.1 Правила ввода формул**

В редакторе таблиц действуют следующие правила ввода формул:

- 1. Формула всегда начинается со знака равенства «=». После знака равенства могут следовать функции, константы, адреса ячеек, операторы действий и др.
- 2. Все открывающие и закрывающие скобки должны быть согласованы.
- 3. Должны быть указаны обязательные аргументы функций.
- 4. Константы не должны содержать символ «\$».

Во время редактирования формулы именованные диапазоны, созданные в сторонних приложениях, выделяются цветом в ячейках таблицы.

Если ввести в формуле буквенно-цифровую ссылку на именованный диапазон, она автоматически заменится на имя диапазона.

#### **6.7.2.2 Операторы вычислений и приоритет**

#### <span id="page-293-1"></span>**6.7.2.2.1 Типы операторов**

В редакторе таблиц используются следующие операторы:

– арифметические операторы;

– операторы сравнения;

– текстовый оператор;

– операторы ссылок.

Арифметические операторы (см. [Таблица 40\)](#page-293-0) определяют операции над числовыми форматами данных, а также над форматами **Дата** и **Время**. Если аргумент имеет нечисловой формат, в результате операции выводится ошибка #ЗНАЧ!.

<span id="page-293-0"></span>Таблица 40 — Арифметические операторы

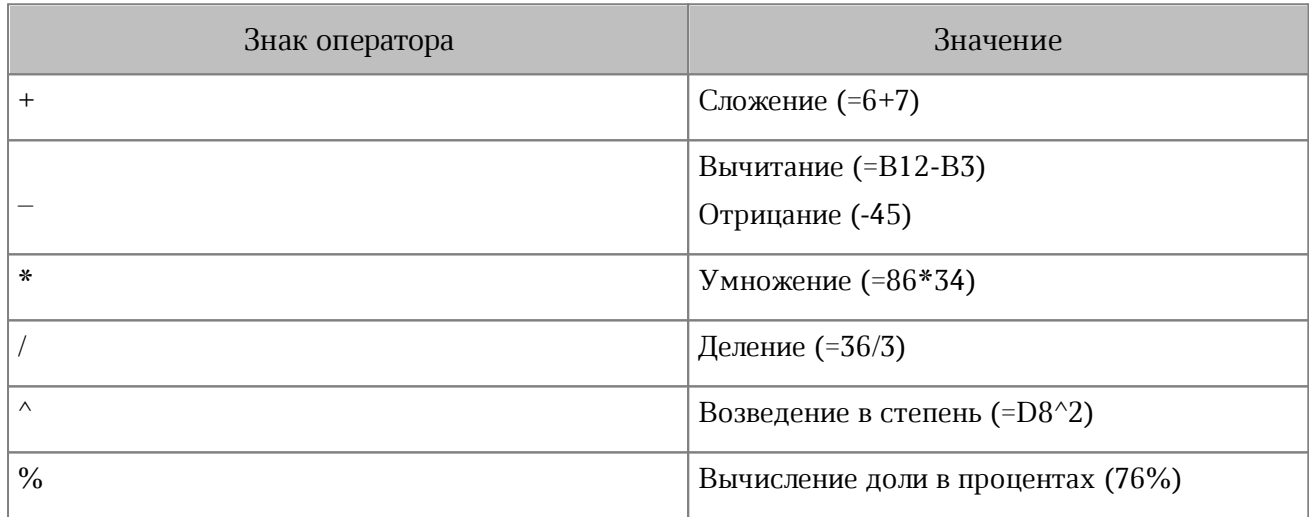

Операторы сравнения (см. [Таблица 41\)](#page-294-0) применяются для сравнения двух значений. Сравнивать можно любые типы данных: числа, даты, строки символов.

Результат операции сравнения — одно из логических значений:

- 1. ИСТИНА записанное выражение верно.
- 2. ЛОЖЬ записанное выражение неверно.

<span id="page-294-0"></span>Таблица 41 — Операторы сравнения

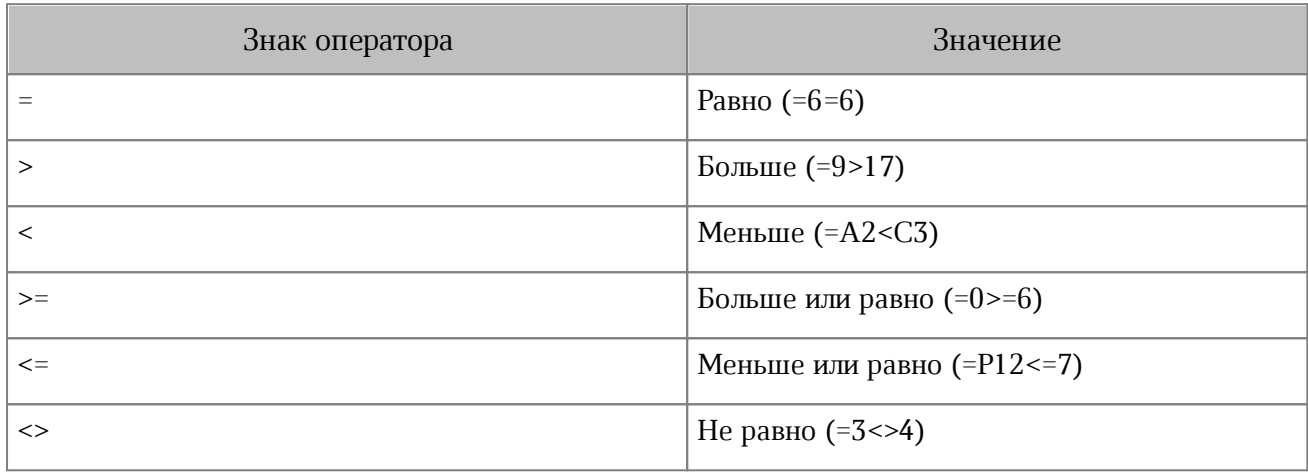

Текстовый оператор (см. [Таблица 42](#page-294-1)) используется для объединения данных из текстовых ячеек в одну строку.

<span id="page-294-1"></span>Таблица 42 — Текстовый оператор

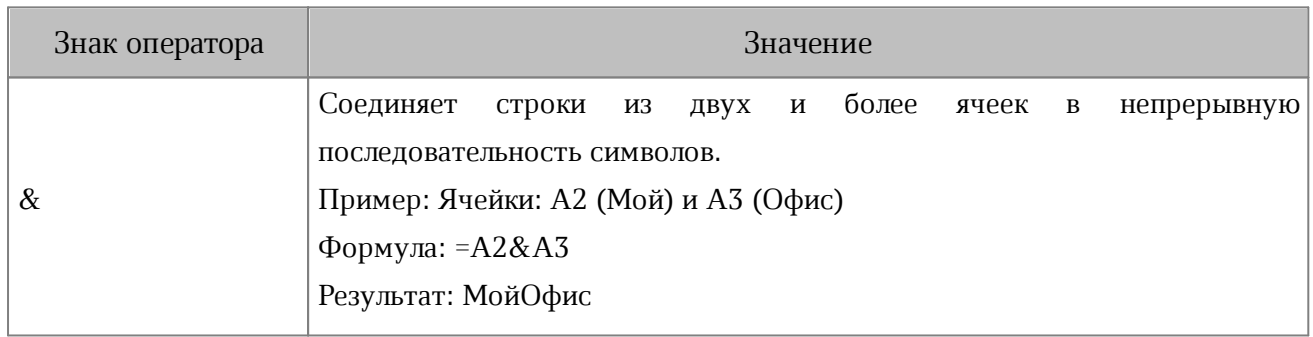

Операторы ссылок (см. [Таблица 43](#page-295-0)) используются для описания ссылок на диапазоны ячеек. Можно ссылаться как на ячейки текущего листа, так и на ячейки других листов.

<span id="page-295-0"></span>Таблица 43 — Операторы ссылок

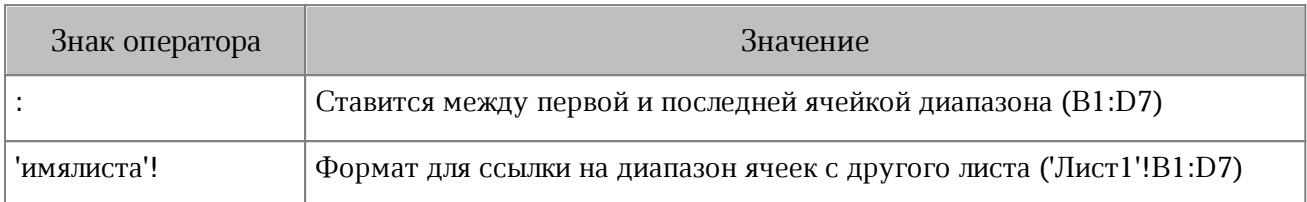

#### **6.7.2.2.2 Порядок выполнения действий в формуле**

Если в формуле использовано несколько разных операторов, порядок действий определяется по следующим правилам:

1. Первыми выполняются операции в круглых скобках. Внутри скобок операции выполняются в соответствии с приоритетом оператора.

Если внутри скобок есть вложенные скобки, операции в них выполняются в первую очередь.

- 2. Операции за пределами скобок выполняются в соответствии с приоритетом оператора.
- 3. Операции с одинаковым приоритетом выполняются слева направо.

Приоритеты операторов см. в [таблице 44.](#page-296-0)

#### <span id="page-296-0"></span>Таблица 44 — Приоритеты операторов

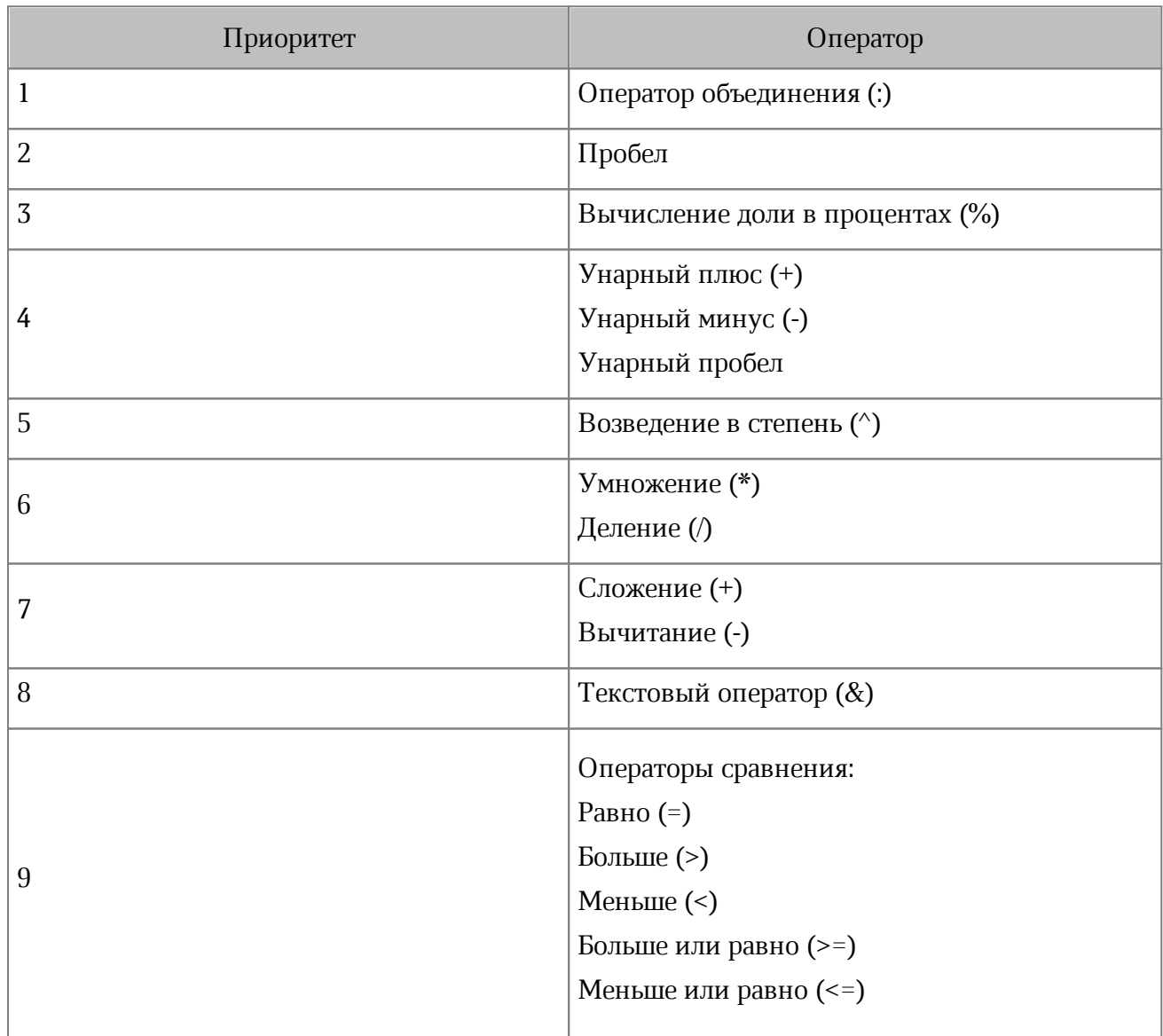

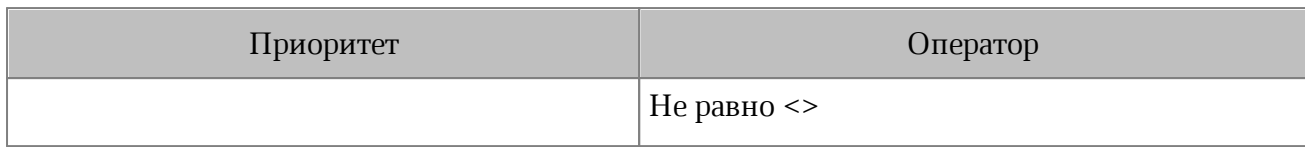

#### **6.7.2.3 Вставить функцию**

Вставить функцию можно одним из следующих способов:

- 1. С помощью меню вставки.
- 2. С помощью строки формул.

Чтобы вставить функцию с помощью меню, выполните следующие действия:

- 1. Коснитесь нужной ячейки.
- 2. Нажмите кнопку  $\bigoplus$ на панели быстрого доступа. Откроется меню вставки.
- 3. Выберите пункт **Функция** (см. [Рисунок 330](#page-298-0)):

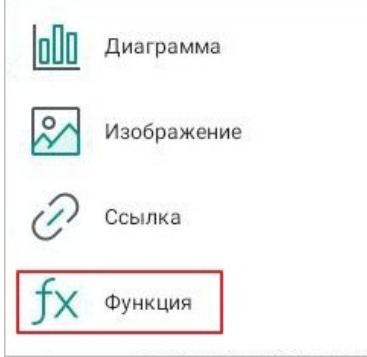

<span id="page-298-0"></span>Рисунок 330 — Пункт **Функция** в меню вставки

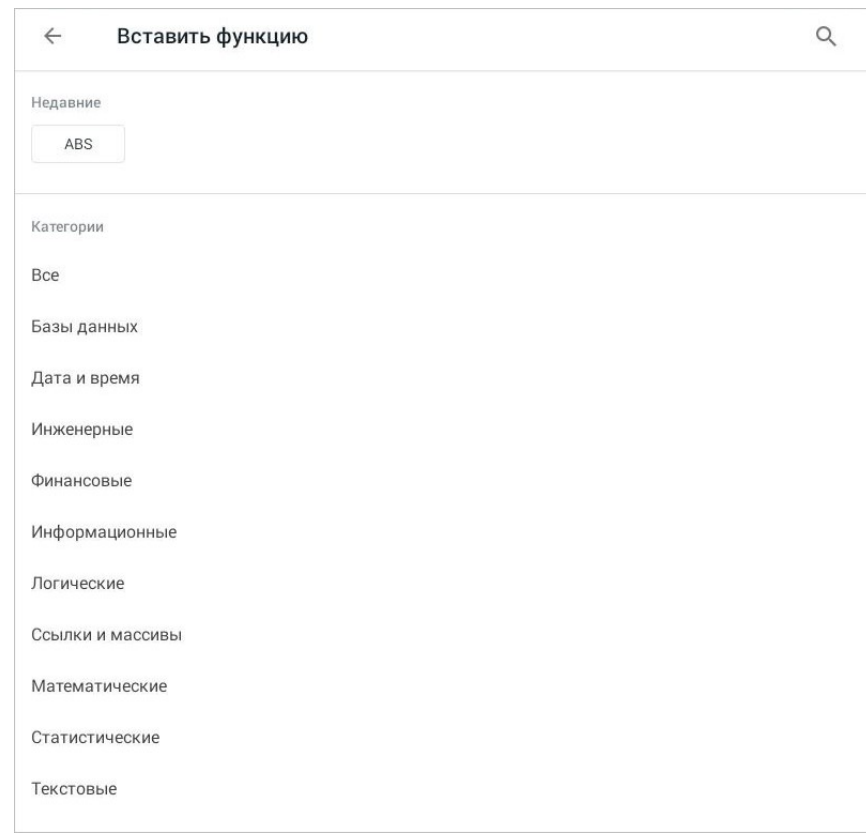

Откроется окно **Вставить функцию** (см. [Рисунок 331](#page-299-0)):

<span id="page-299-0"></span>Рисунок 331 — Окно **Вставить функцию**

4. Выберите нужную категорию, а затем функцию в списке.

Чтобы посмотреть описание функции, нажмите кнопку (см. [Рисунок 332](#page-300-0)). Описание появится в правой части экрана (см. [Рисунок 333\)](#page-300-1):

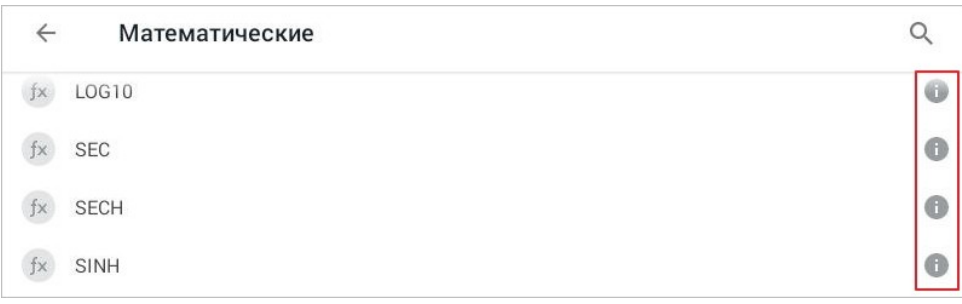

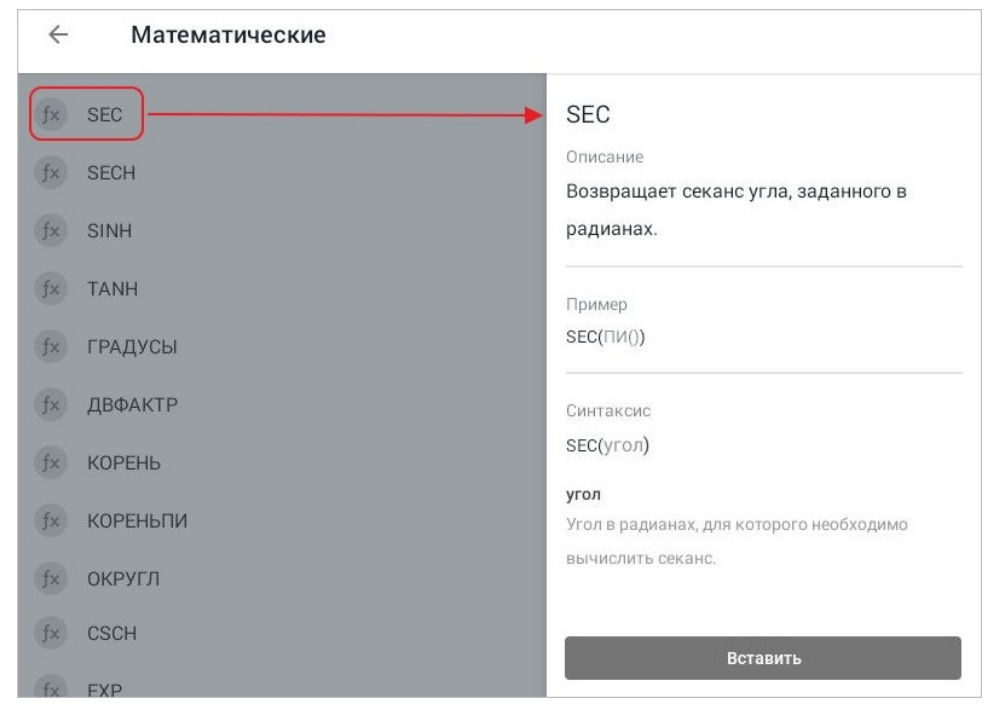

<span id="page-300-0"></span>Рисунок 332 — Кнопка просмотра описания функции

<span id="page-300-1"></span>Рисунок 333 — Описание функции

Если функция подходит, нажмите кнопку **Вставить**, чтобы не возвращаться к списку функций.

Чтобы посмотреть правила выбора аргумента, нажмите кнопку  $\wedge$  (см. [Рисунок](#page-301-0) [334](#page-301-0)), откроется информация о функции (см. [Рисунок 335\)](#page-301-1):

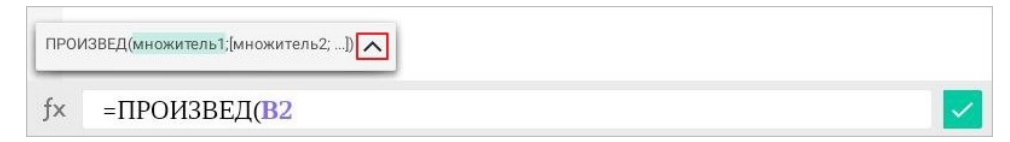

<span id="page-301-0"></span>Рисунок 334 — Кнопка просмотра описания функции

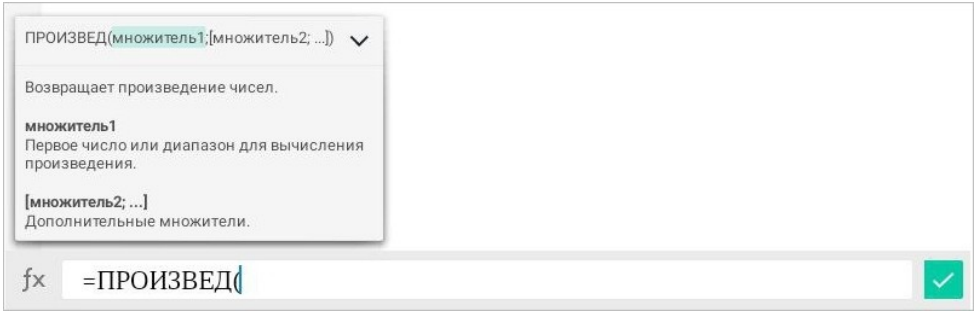

<span id="page-301-1"></span>Рисунок 335 — Информация о функции

- 5. Введите аргументы функции.
- 6. Нажмите кнопку  $\vee$ .

Чтобы вставить функцию с помощью строки формул, выполните следующие действия:

- 1. Коснитесь нужной ячейки.
- 2. Установите курсор в строке формул.
- 3. Введите знак «=» и начните вводить название функции.
- 4. Выберите функцию из предлагаемых вариантов (см. [Рисунок 336\)](#page-301-2):

<span id="page-301-2"></span>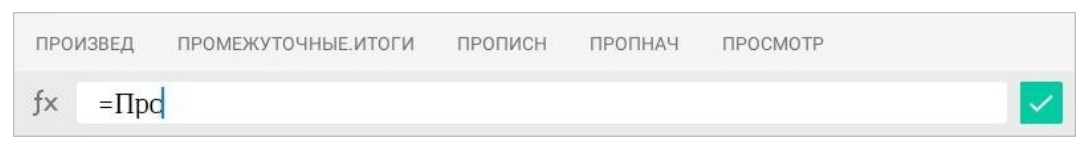

Рисунок 336 — Ввод функции и выбор из подсказок

Чтобы открыть весь список функций, нажмите кнопку fx слева от строки формул (см. [Рисунок](#page-302-0) [337\)](#page-302-0):

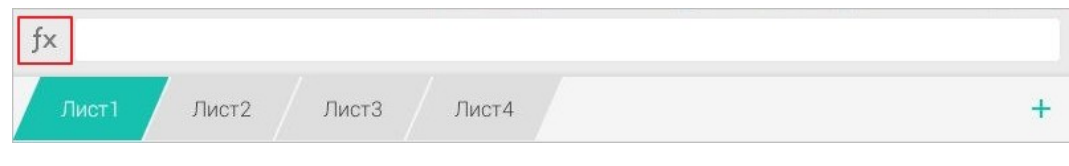

<span id="page-302-0"></span>Рисунок 337 — Кнопка выбора функции

Откроется окно **Вставить функцию**. Далее выполните действия, описанные выше в п.

4-6.

Перечень всех функций и их описание приведено в [приложении Б.](#page-440-0)

#### **6.7.3 Ссылки на ячейки и диапазоны**

#### **6.7.3.1 О типах ссылок**

Ссылка указывает адрес ячейки или диапазона ячеек на листе и сообщает, где находятся необходимые для вычислений значения или данные.

Существует три типа ссылок (см. [Таблица 45](#page-303-0)):

<span id="page-303-0"></span>Таблица 45 — Типы ссылок

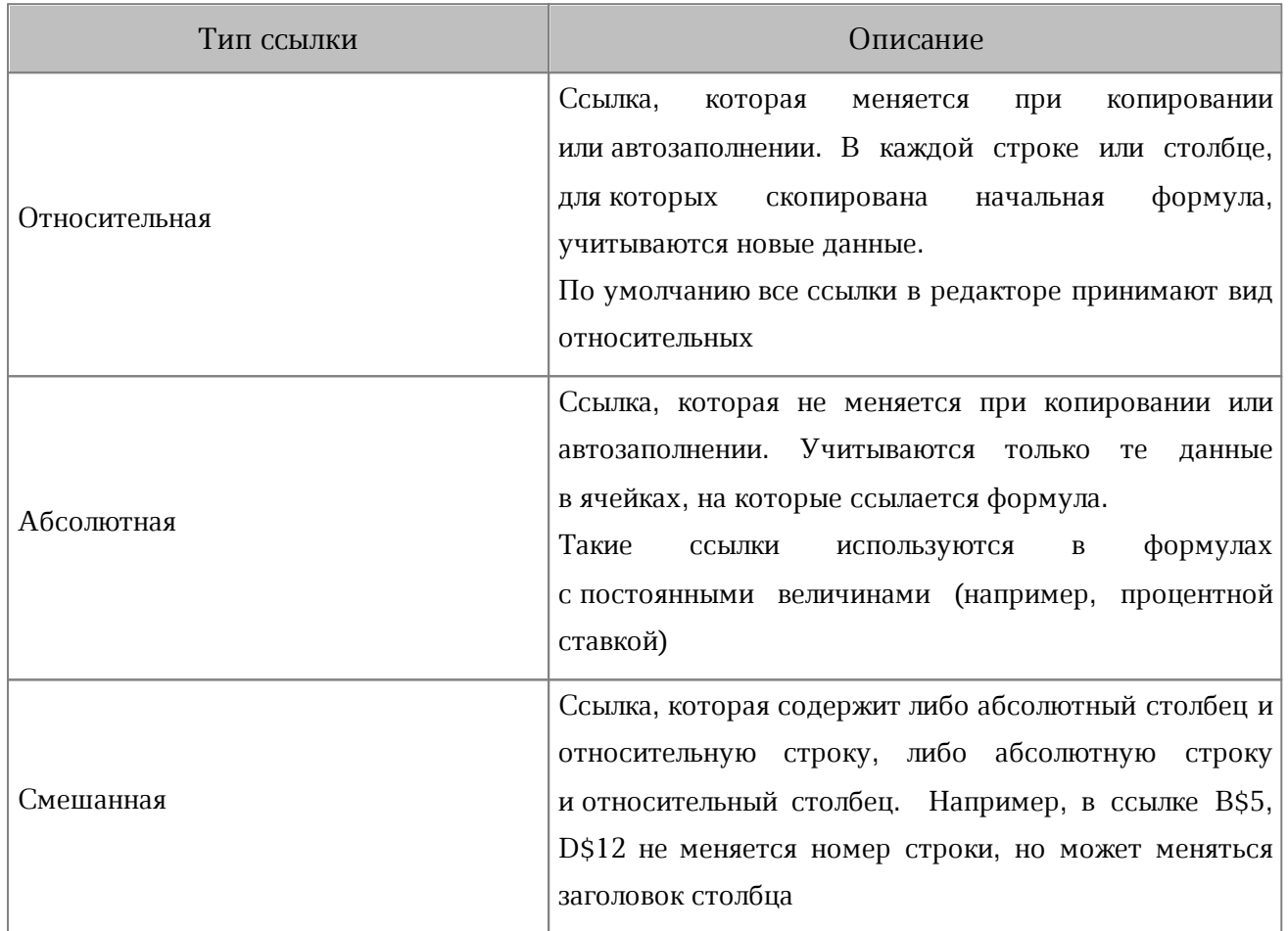

#### **6.7.3.2 Ссылки в стиле А1**

В стиле **А1** адрес ячейки состоит из буквенного заголовка столбца и числового номера строки. Например: **A1**, **C12**, **G37** и т.д. Стиль отображения ссылок **A1** (см. [Таблица](#page-304-0) [46](#page-304-0)) используется в приложении по умолчанию.

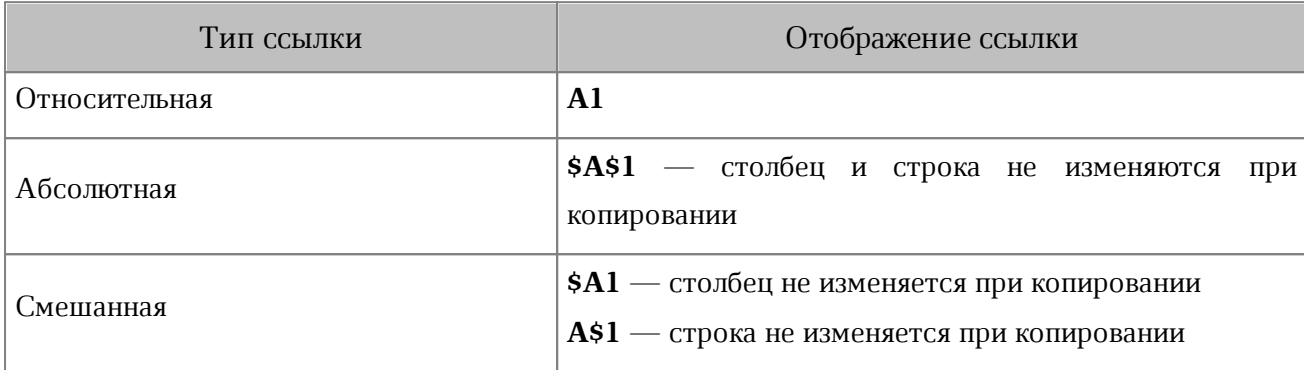

<span id="page-304-0"></span>Таблица 46 — Абсолютные и относительные ссылки в стиле А1

При создании электронной таблицы листы содержат 20 строк и 10 столбцов с последовательной нумерацией строк и заголовков столбцов. При вставке в таблицу столбцов новые элементы получат имена, составленные из двух букв: **AA**, **AB**, **AC**, затем **ВА**, **BB**, **BC** и т.д. Если двухбуквенные сочетания закончатся, столбцам присвоятся трехбуквенные заголовки.

#### **6.7.3.3 Ссылки в стиле R1C1**

В стиле R1C1 и столбцы, и строки обозначаются числами (см. [Таблица 47\)](#page-305-0). При использовании этого стиля адрес ячейки обозначается буквой R, за которой следует номер строки, и буквой C, за которой следует номер столбца. Например, адрес ячейки D5 в стиле  $R1C1 - R5C4$ .

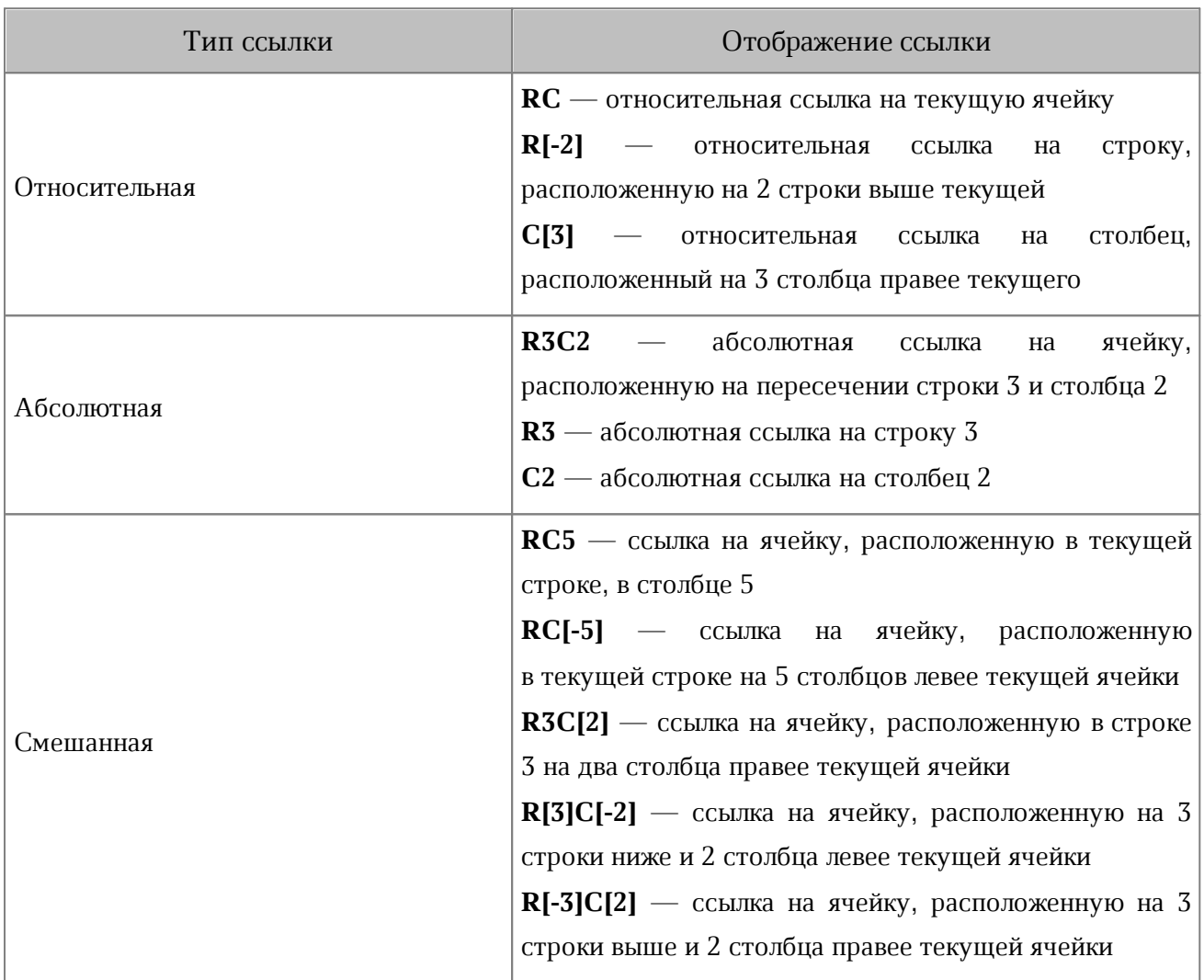

<span id="page-305-0"></span>Таблица 47 — Абсолютные и относительные ссылки в стиле R1C1

Чтобы включить стиль отображения ссылок R1C1, выполните следующие действия:

- 1. Перейдите в файловый менеджер МойОфис.
- 2. Коснитесь вкладки **Настройки** на [панели навигации.](#page-34-0) Откроется экран **Настройки**.
- 3. В блоке **Табличный редактор** установите флажок напротив параметра **Использовать R1C1 ссылки**.

Если на момент переключения стиля с А1 на R1C1 в таблице были абсолютные ссылки, они останутся абсолютными.

#### **6.7.3.4 Ссылка на диапазон**

Ссылка на диапазон формируется по двум его угловым ячейкам: начальной ячейкой является левый верхний угол диапазона, а конечной — правый нижний угол.

Начальная и конечная ячейка разделяются оператором «:». Например: B4:D6 (см. раздел [«Типы операторов»](#page-293-1)).

Если выбран стиль отображения ссылок R1C1, то в некоторых случаях можно не указывать оператор диапазона «:». Так, для получения ссылки на диапазон всех ячеек одной строки можно указать только ссылку на эту строку. Например, ссылка R1 указывает на диапазон всех ячеек первой строки.

#### **6.8 Работа с объектами**

#### **6.8.1 Диаграммы**

### **6.8.1.1 Типы диаграмм**

В электронную таблицу можно вставить следующие типы диаграмм (см. [Таблица](#page-307-0) [48\)](#page-307-0):

#### <span id="page-307-0"></span>Таблица 48 — Типы диаграмм

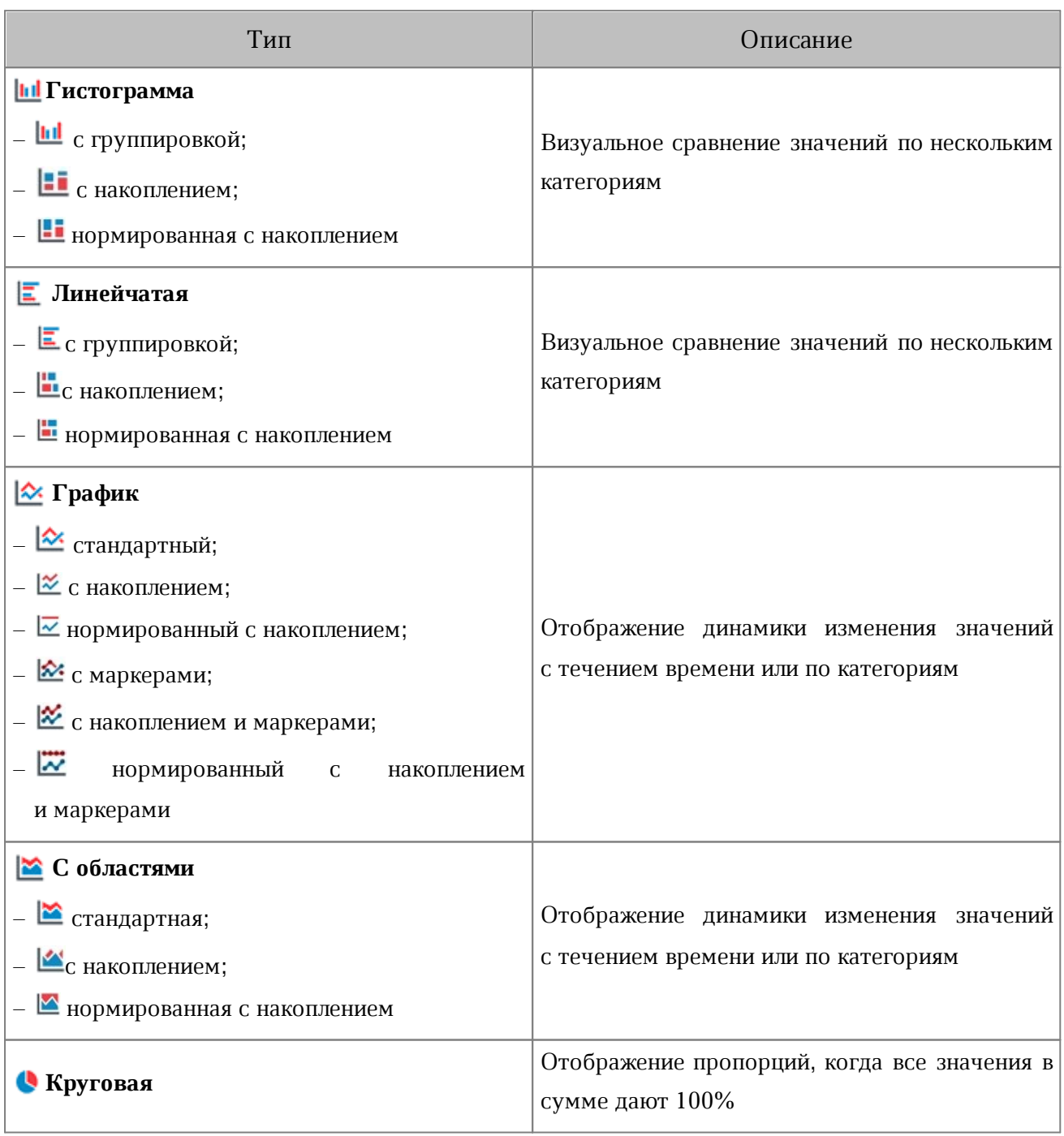

#### **6.8.1.2 Вставить диаграмму**

Чтобы вставить диаграмму, выполните следующие действия:

- 1. Выделите диапазон ячеек с данными, на основании которых нужно построить диаграмму.
- 2. Нажмите кнопку  $\Box$  на панели быстрого доступа. Откроется меню вставки.
- 3. Выберите пункт **Диаграмма** (см. [Рисунок 338](#page-308-0)):

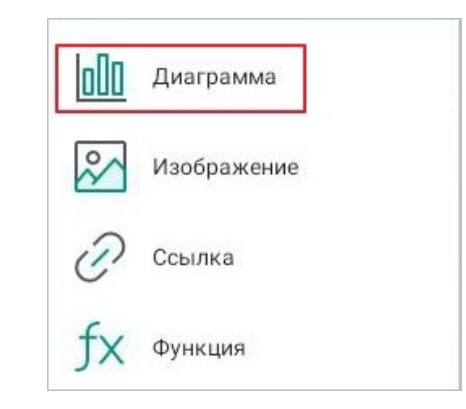

Рисунок 338 — Пункт **Диаграмма** в меню вставки

4. Откроется окно выбора диаграммы: нажмите на нужный тип диаграммы.

Диаграмма появится в рабочей области электронной таблицы (см. [Рисунок 339\)](#page-308-1):

<span id="page-308-0"></span>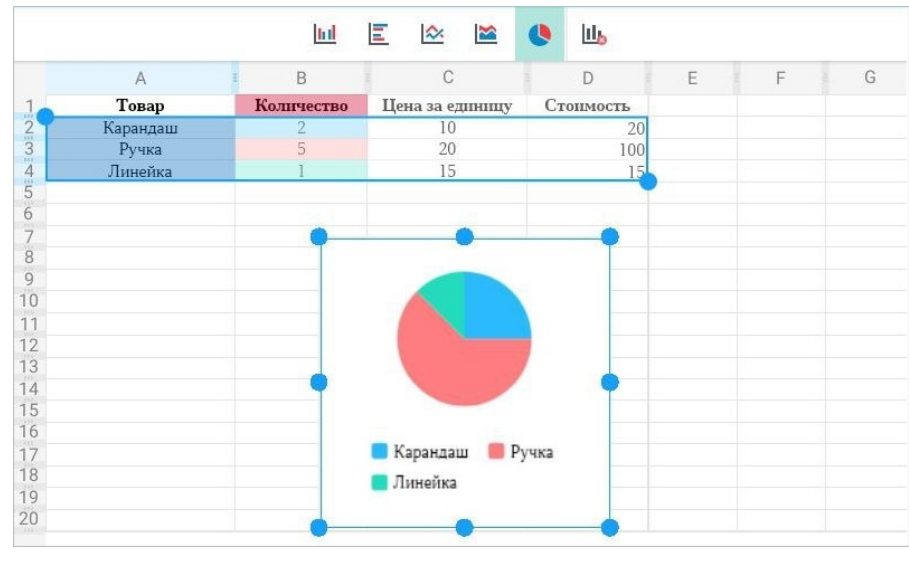

<span id="page-308-1"></span>Рисунок 339 — Диаграмма

#### **6.8.1.3 Изменить диаграмму**

Чтобы изменить диаграмму, внесите изменения в ячейках с данными, на основании которых была построена диаграмма. Графическое изображение диаграммы изменится автоматически.

#### **6.8.1.4 Переместить диаграмму**

Чтобы переместить диаграмму, выделите ее жестом **Long-press** (см. [Приложение Г.](#page-459-0) [Используемые жесты\)](#page-459-0) и перетащите на нужное место в документе.

#### **6.8.1.5 Изменить размер диаграммы**

Чтобы изменить размер диаграммы, выполните следующие действия:

1. Коснитесь диаграммы, чтобы выделить ее. Появятся направляющие маяки (см. [Рисунок](#page-309-0) [340\)](#page-309-0):

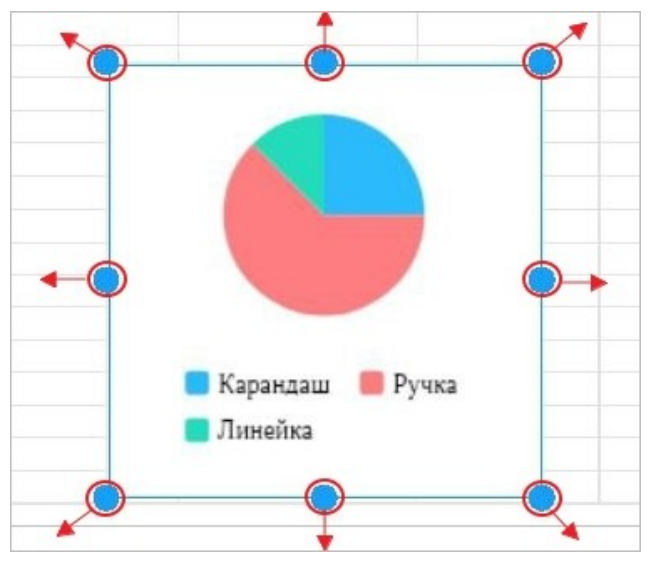

<span id="page-309-0"></span>Рисунок 340 — Изменение размера диаграммы

- 2. Отрегулируйте высоту с помощью верхнего и нижнего (центрального) маяка.
- 3. Отрегулируйте ширину с помощью правого и левого (центрального) маяка.
- 4. Для пропорционального изменения высоты и ширины используйте нижние и верхние (угловые) маяки.

#### **6.8.1.6 Удалить диаграмму**

Чтобы удалить диаграмму, выполните следующие действия:

- 1. Коснитесь диаграммы, чтобы выделить ее.
- 2. Нажмите кнопку **II** на контекстной вкладке «Диаграмма» (см. [Рисунок 341\)](#page-310-0):

<span id="page-310-0"></span>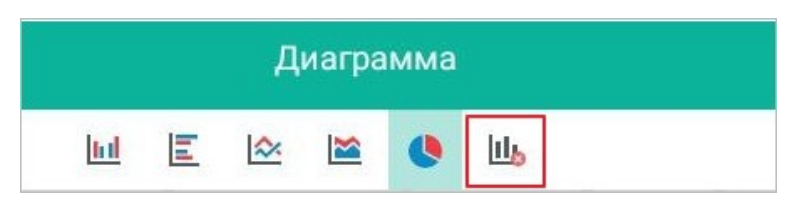

Рисунок 341 — Кнопка удаления диаграммы

#### **6.8.2 Изображения**

#### **6.8.2.1 Вставить изображение**

В электронную таблицу можно вставить следующие изображения:

- изображения, ранее скопированные из другого источника (редактора, приложения, браузера и пр.);
- изображения из памяти устройства.

Поддерживаются следующие форматы изображений:

- BMP;
- JPG;
- $-$  GIF;
- JPEG;
- $-$  PNG.

Чтобы вставить изображение из памяти устройства, выполните следующие действия:

- 1. Коснитесь ячейки в нужной области листа.
- 2. Нажмите кнопку  $\Box$  на панели быстрого доступа. Откроется меню вставки.
- 3. Выберите пункт **Изображение** (см. [Рисунок 342](#page-311-0)):

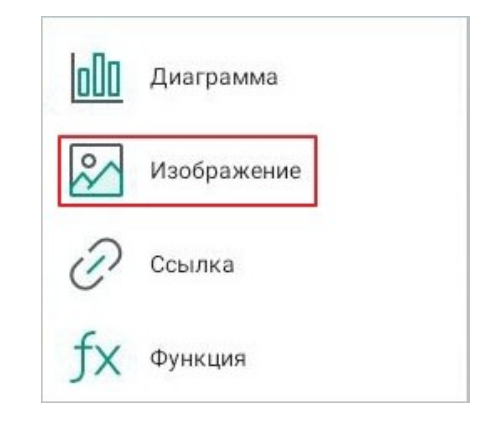

<span id="page-311-0"></span>Рисунок 342 — Пункт **Изображение** в меню вставки

4. В файловом менеджере устройства выберите изображение, нажав на него.

Чтобы вставить ранее скопированное изображение, выполните следующие действия:

- 1. Коснитесь любой ячейки в области листа.
- 2. Коснитесь ячейки повторно. Откроется контекстное меню.
- 3. Выберите команду **Вставить**. Изображение появится в левом верхнем углу рабочей области, при необходимости [переместите](#page-312-0) его.

#### **6.8.2.2 Переместить изображение**

<span id="page-312-0"></span>Чтобы переместить изображение, выделите его жестом **Long-Press** (см. [Приложение](#page-459-0) [Г.](#page-459-0) [Используемые жесты\)](#page-459-0) и перетащите на нужное место в документе.

#### **6.8.2.3 Вырезать или копировать изображение**

Чтобы вырезать изображение, выполните следующие действия:

- 1. Выделите изображение жестом **Double-touch** (см. [Приложение Г. Используемые](#page-459-0) [жесты](#page-459-0)). Откроется контекстное меню.
- 2. Выберите команду **Вырезать** (см. [Рисунок 343\)](#page-312-1):

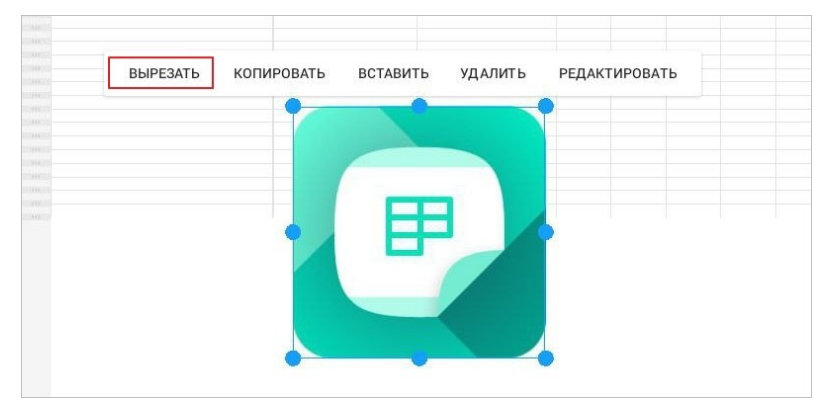

Рисунок 343 — Команда **Вырезать**

Чтобы копировать изображение, выполните следующие действия:

- 1. Выделите изображение жестом **Double-touch**. Откроется контекстное меню.
- 2. Выберите команду **Копировать** (см. [Рисунок 344](#page-312-2)):

<span id="page-312-1"></span>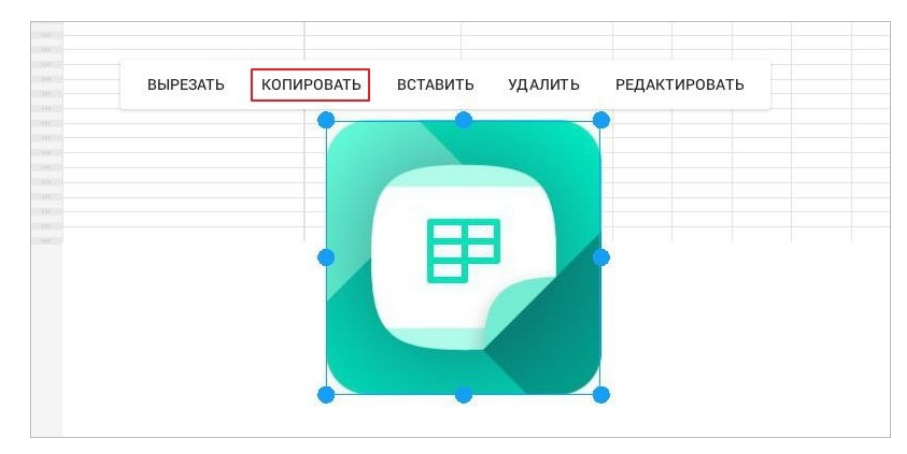

<span id="page-312-2"></span>Рисунок 344 — Команда **Копировать**

#### **6.8.2.4 Изменить размер изображения**

Чтобы изменить размер изображения, выполните следующие действия:

1. Коснитесь изображения, чтобы выделить его. Появятся направляющие маяки (см. [Рисунок](#page-313-0) [345\)](#page-313-0):

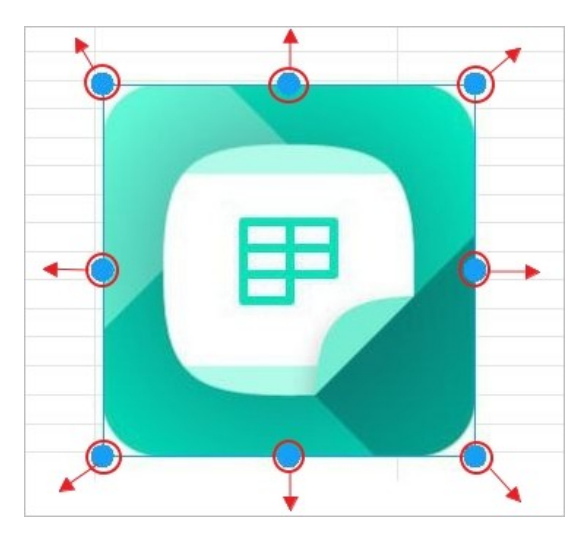

Рисунок 345 — Изменение размера изображения

- <span id="page-313-0"></span>2. Отрегулируйте высоту с помощью верхнего и нижнего (центрального) маяка.
- 3. Отрегулируйте ширину с помощью правого и левого (центрального) маяка.
- 4. Для пропорционального изменения высоты и ширины используйте нижние и верхние (угловые) маяки.

#### **6.8.2.5 Редактировать изображение**

#### <span id="page-314-2"></span>**6.8.2.5.1 Перейти в режим редактирования изображений**

В режиме редактирования изображения доступны следующие действия:

- обрезать изображение;
- повернуть изображение;
- изменить масштаб изображения.

Перейти в режим редактирования можно одним из следующих способов:

- 1. С помощью контекстной вкладки «Изображение».
- 2. С помощью контекстного меню.

Чтобы перейти в режим редактирования с помощью контекстной вкладки, выполните следующие действия:

- 1. Коснитесь изображения, чтобы выделить его.
- 2. Нажмите кнопку  $\Box$  на вкладке «Изображение» (см. [Рисунок 346](#page-314-0)):

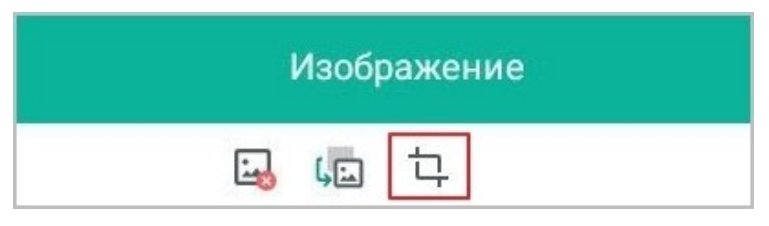

Рисунок 346 — Кнопка редактирования изображения

Откроется режим редактирования (см. [Рисунок 347](#page-314-1)):

<span id="page-314-1"></span><span id="page-314-0"></span>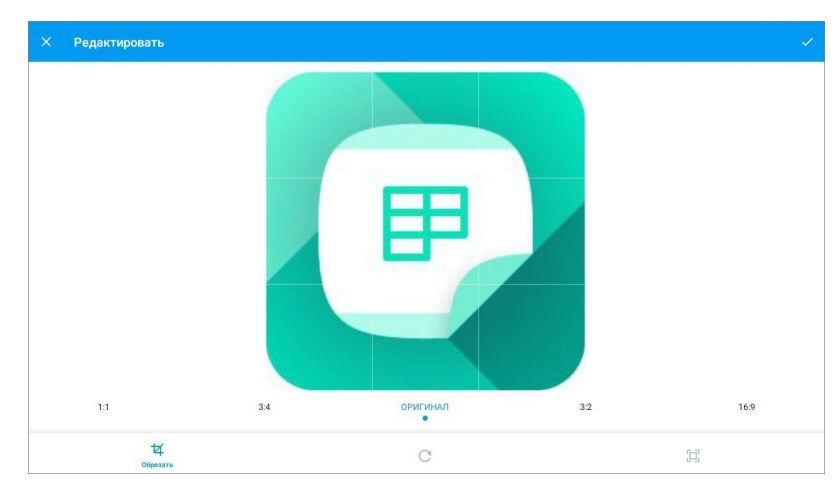

Рисунок 347 — Режим редактирования изображения

Чтобы перейти в режим редактирования с помощью контекстного меню, выполните следующие действия:

- 1. Коснитесь изображения, чтобы выделить его.
- 2. Повторно коснитесь изображения. Откроется контекстное меню.
- 3. Выберите команду **Редактировать** (см. [Рисунок 348](#page-315-0)):

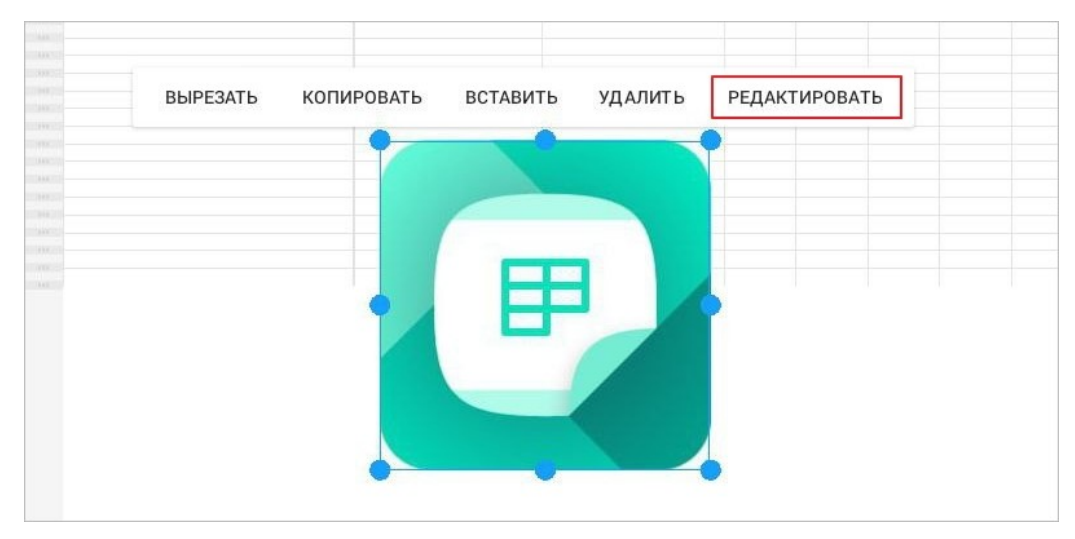

Рисунок 348 — Команда **Редактировать**

<span id="page-315-0"></span>Откроется режим редактирования.

#### **6.8.2.5.2 Обрезать изображение**

Чтобы обрезать изображение, выполните следующие действия:

- 1. Перейдите в [режим редактирования](#page-314-2) изображения.
- 2. Нажмите кнопку  $\mathbf{\overline{u}}$ .
- 3. Выберите размер изображения из предустановленных вариантов (см. [Рисунок](#page-316-0) [349](#page-316-0)):

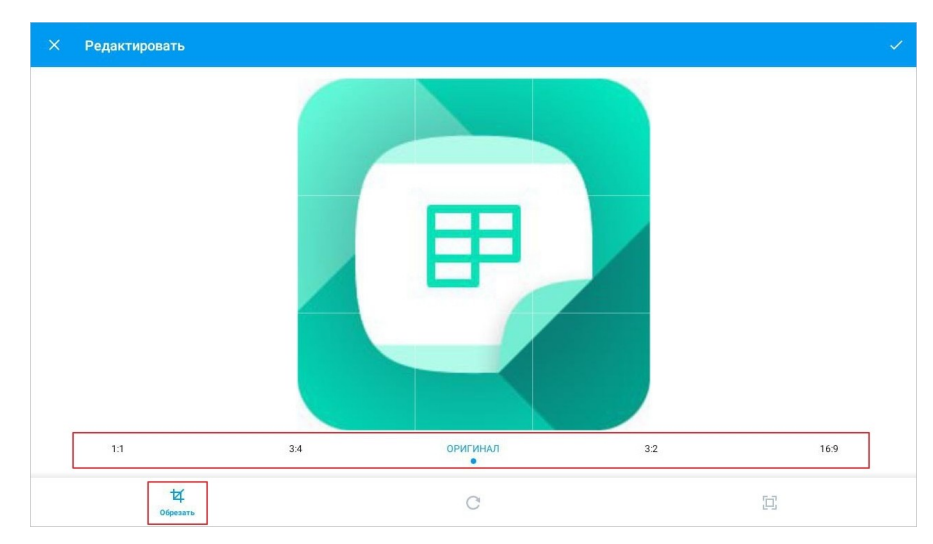

Рисунок 349 — Кнопка **Обрезать** и варианты размера изображения

<span id="page-316-0"></span>Чтобы вернуть исходный размер изображения, нажмите кнопку **Оригинал**.

Чтобы сохранить изменения, нажмите кнопку  $\vee$  в правом верхнем углу; для выхода без сохранения изменений — кнопку  $\times$ .

#### **6.8.2.5.3 Повернуть изображение**

Чтобы повернуть изображение, выполните следующие действия:

- 1. Перейдите в [режим редактирования](#page-314-2) изображения.
- 2. Нажмите кнопку  $\mathbf C$ .
- 3. Настройте угол поворота, передвигая ползунок по шкале (см. [Рисунок 350\)](#page-317-0). Чтобы повернуть изображение на 90 градусов по часовой стрелке, нажмите кнопку  $\circledast$ .

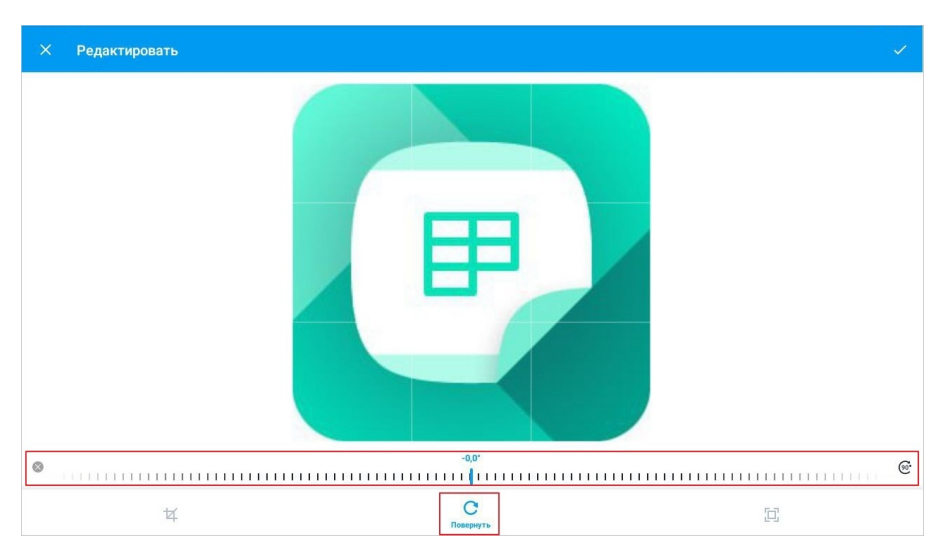

<span id="page-317-0"></span>Рисунок 350 — Кнопка **Повернуть** и шкала настройки поворота

Чтобы вернуть изображение к исходному виду, нажмите кнопку  $\otimes$  на шкале.

Чтобы сохранить изменения, нажмите кнопку  $\vee$  в правом верхнем углу; для выхода без сохранения изменений — кнопку  $\times$ .

#### **6.8.2.5.4 Масштабировать изображение**

Чтобы увеличить или уменьшить изображение, выполните следующие действия:

- 1. Перейдите в [режим редактирования](#page-314-2) изображения.
- 2. Нажмите кнопку  $\Box$
- 3. Отрегулируйте масштаб, передвигая ползунок по шкале (см. [Рисунок 351](#page-318-0)):

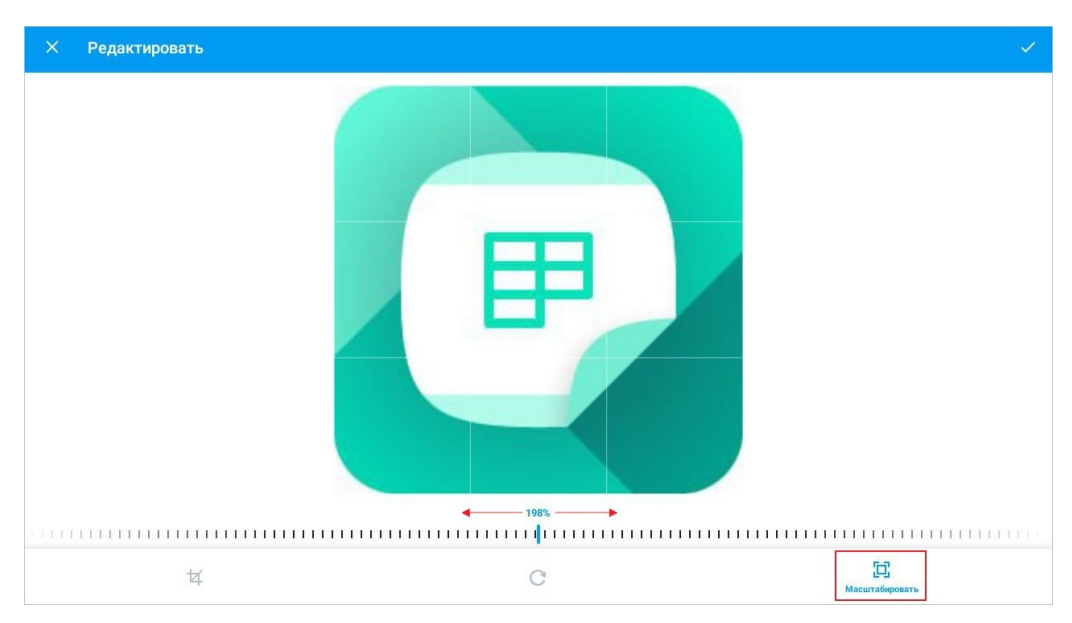

<span id="page-318-0"></span>Рисунок 351 — Кнопка **Масштабировать** и шкала регулировки

Чтобы сохранить изменения, нажмите кнопку  $\vee$  в правом верхнем углу; для выхода без сохранения изменений — кнопку  $\times$ .

#### **6.8.2.6 Заменить изображение**

Чтобы заменить одно изображение на другое, выполните следующие действия:

- 1. Коснитесь изображения, чтобы выделить его.
- 2. Нажмите кнопку **(; )** на контекстной вкладке «Изображение» (см. [Рисунок 352\)](#page-319-0):

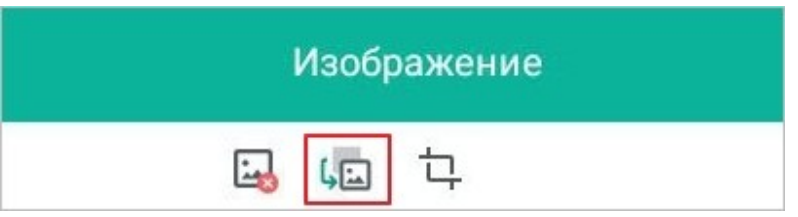

<span id="page-319-0"></span>Рисунок 352 — Кнопка замены изображения

3. В файловом менеджере устройства выберите изображение, нажав на него.

#### **6.8.2.7 Удалить изображение**

Удалить изображение можно одним из следующих способов:

- 1. С помощью контекстной вкладки «Изображение».
- 2. С помощью контекстного меню.

Чтобы удалить изображение с помощью контекстной вкладки, выполните следующие действия:

- 1. Коснитесь изображения, чтобы выделить его.
- 2. Нажмите кнопку **на вкладке «Изображение» (см. [Рисунок 353\)](#page-319-1)**:

<span id="page-319-1"></span>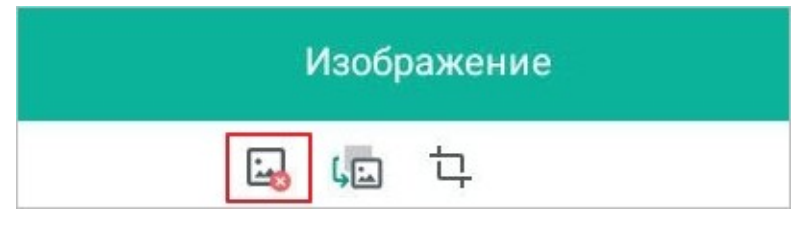

Рисунок 353 — Кнопка удаления изображения

Чтобы удалить изображение с помощью контекстного меню, выполните следующие действия:

- 1. Коснитесь изображения, чтобы выделить его.
- 2. Повторно коснитесь изображения. Откроется контекстное меню.
- 3. Выберите команду **Удалить** (см. [Рисунок 354\)](#page-320-0):

<span id="page-320-0"></span>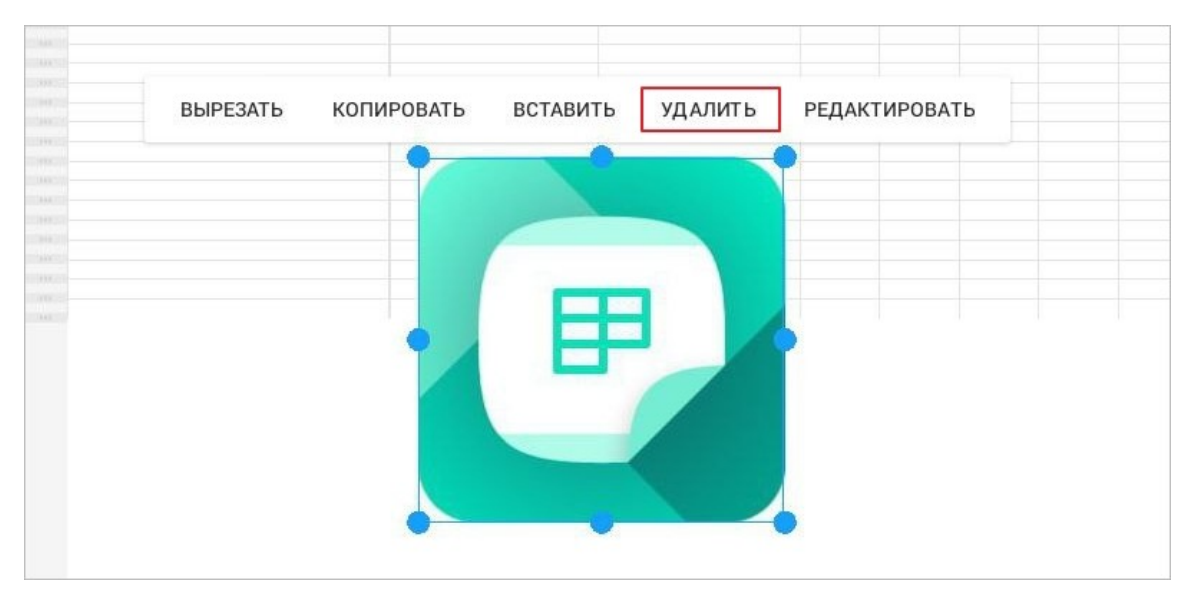

Рисунок 354 — Команда **Удалить**

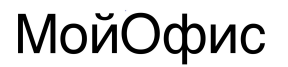

#### **6.8.3 Фигуры**

#### **6.8.3.1 Вставить фигуру**

В текущей версии приложения нет возможности выбрать и вставить фигуру через меню вставки. Вставить фигуру можно, скопировав ее из других документов.

Чтобы вставить фигуру, выполните следующие действия:

- 1. Коснитесь ячейки, в области которой нужно вставить фигуру.
- 2. Повторно коснитесь ячейки. Откроется контекстное меню.
- 3. Выберите команду **Вставить**.

Фигура при вставке займет несколько ячеек в зависимости от ее размера.

#### **6.8.3.2 Переместить фигуру**

Чтобы переместить фигуру, выделите ее жестом **Long-press** (см. [Приложение Г.](#page-459-0) [Используемые жесты\)](#page-459-0) и перетащите на нужное место в документе.

#### **6.8.3.3 Вырезать или копировать фигуру**

Чтобы вырезать фигуру, выполните следующие действия:

- 1. Выделите фигуру жестом **Double-touch** (см. [Приложение Г. Используемые жесты](#page-459-0)). Откроется контекстное меню.
	- F G  $\overline{A}$ **ВЫРЕЗАТЬ** КОПИРОВАТЬ ВСТАВИТЬ **УДАЛИТЬ**  $\ensuremath{\mathsf{1}}$  $\overline{c}$  $\overline{3}$  $\overline{4}$ 5  $6\overline{6}$  $\overline{7}$  $\, 8$
- 2. Выберите команду **Вырезать** (см. [Рисунок 355\)](#page-322-0):

<span id="page-322-0"></span>Рисунок 355 — Команда **Вырезать**

Чтобы копировать фигуру, выполните следующие действия:

- 1. Выделите фигуру жестом **Double-touch**. Откроется контекстное меню.
- 2. Выберите команду **Копировать** (см. [Рисунок 356](#page-322-1)):

| A                             | <b>ВЫРЕЗАТЬ</b> | KONPOBATb | ВСТАВИТЬ | <b>УДАЛИТЬ</b> | F | G |
|-------------------------------|-----------------|-----------|----------|----------------|---|---|
| $\mathbb{I}$<br><b>SOFT</b>   |                 |           |          |                |   |   |
| $\overline{2}$<br>TEXY !      |                 |           |          |                |   |   |
| 3<br>1643                     |                 |           |          |                |   |   |
| $\overline{a}$                |                 |           |          |                |   |   |
| $\sqrt{5}$<br>tian            |                 |           |          |                |   |   |
| $\boldsymbol{6}$<br><b>SH</b> |                 |           |          |                |   |   |
| 7                             |                 |           |          |                |   |   |
| $\overline{8}$                |                 |           |          |                |   |   |

<span id="page-322-1"></span>Рисунок 356 — Команда **Копировать**

#### **6.8.3.4 Изменить размер фигуры**

Чтобы изменить размер фигуры, выполните следующие действия:

1. Коснитесь фигуры, чтобы выделить ее. Появятся направляющие маяки (см. [Рисунок](#page-323-0) [357\)](#page-323-0):

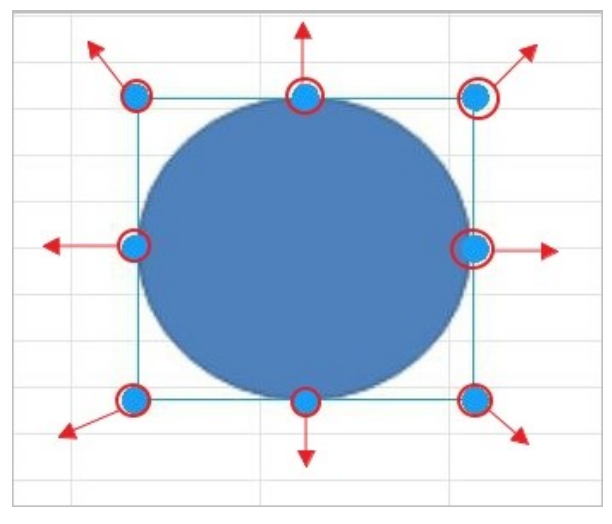

<span id="page-323-0"></span>Рисунок 357 — Изменение размера фигуры

- 2. Отрегулируйте высоту с помощью верхнего и нижнего (центрального) маяка.
- 3. Отрегулируйте ширину с помощью правого и левого (центрального) маяка.
- 4. Для пропорционального изменения высоты и ширины используйте нижние и верхние (угловые) маяки.
### **6.8.3.5 Удалить фигуру**

Удалить фигуру можно одним из следующих способов:

- 1. С помощью контекстной вкладки «Фигура».
- 2. С помощью контекстного меню.

Чтобы удалить фигуру с помощью контекстной вкладки, выполните следующие действия:

- 1. Коснитесь фигуры, чтобы выделить ее.
- 2. Нажмите кнопку  $\mathbb Q$  на вкладке «Фигура» (см. [Рисунок 358](#page-324-0)):

|                       | $\sum_{i=1}^{n}$ | Фигура<br>$\sim$ |          |            |          |                |   |   |  |  |
|-----------------------|------------------|------------------|----------|------------|----------|----------------|---|---|--|--|
|                       |                  |                  |          |            |          |                |   |   |  |  |
|                       | $\mathsf{A}$     |                  | ВЫРЕЗАТЬ | КОПИРОВАТЬ | ВСТАВИТЬ | <b>УДАЛИТЬ</b> | F | G |  |  |
| h                     |                  |                  |          |            |          |                |   |   |  |  |
| $\frac{2}{3}$         |                  |                  |          |            |          |                |   |   |  |  |
|                       |                  |                  |          |            |          |                |   |   |  |  |
| $\frac{4}{5}$         |                  |                  |          |            |          |                |   |   |  |  |
|                       |                  |                  |          |            |          |                |   |   |  |  |
| $6\overline{6}$       |                  |                  |          |            |          |                |   |   |  |  |
| $\overline{7}$<br>390 |                  |                  |          |            |          |                |   |   |  |  |
| $\Omega$              |                  |                  |          |            |          |                |   |   |  |  |

<span id="page-324-0"></span>Рисунок 358 — Удаление фигуры

Чтобы удалить фигуру с помощью контекстного меню, выполните следующие действия:

- 1. Коснитесь фигуры, чтобы выделить ее.
- 2. Повторно коснитесь фигуры. Откроется контекстное меню.
- 3. Выберите команду **Удалить** (см. [Рисунок 358\)](#page-324-0).

#### **6.9 Сохранение изменений и завершение работы**

Чтобы сохранить изменения и закрыть документ, выполните следующие действия:

1. Нажмите кнопку  $\vee$  на панели быстрого доступа (см. [Рисунок 359\)](#page-325-0):

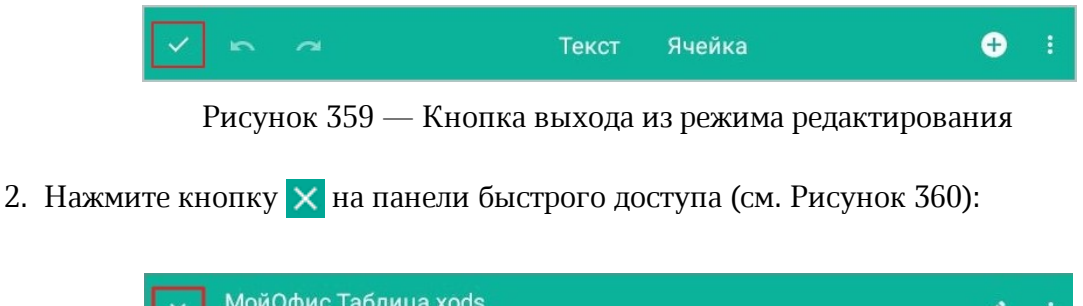

<span id="page-325-1"></span><span id="page-325-0"></span>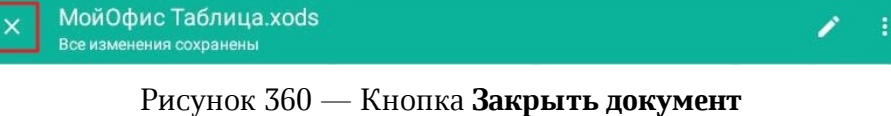

Подробнее о вариантах сохранения документа, а также операциях с ним см. в [разделе](#page-414-0) [«Однотипные операции в редакторах документов».](#page-414-0)

### **7 РЕДАКТОР ПРЕЗЕНТАЦИЙ. ИНТЕРФЕЙС И ОПИСАНИЕ ОПЕРАЦИЙ**

При описании интерфейса и операций в редакторе презентаций в основном используются снимки экрана планшетного ПК. Отличия на смартфонах приведены отдельно.

#### **7.1 Режимы просмотра и редактирования**

Документ по умолчанию открывается в режиме просмотра. Чтобы перейти из режима просмотра в режим редактирования презентации, нажмите кнопку на [панели быстрого](#page-329-0) [доступа](#page-329-0).

В режиме редактирования доступны следующие варианты работы:

- работа с текстом (ввод, удаление, форматирование);
- вставка и форматирование таблиц;
- вставка изображений и фигур;
- добавление слайдов.

#### **7.2 Интерфейс редактора презентаций**

Интерфейс редактора презентаций, используемого на планшетном ПК, отличается от интерфейса на смартфоне. Различия приведены далее в описании и на рисунках.

#### **7.2.1 Общий вид**

В режиме просмотра в интерфейсе можно выделить следующие компоненты (см. [Рисунок](#page-327-0) [361\)](#page-327-0):

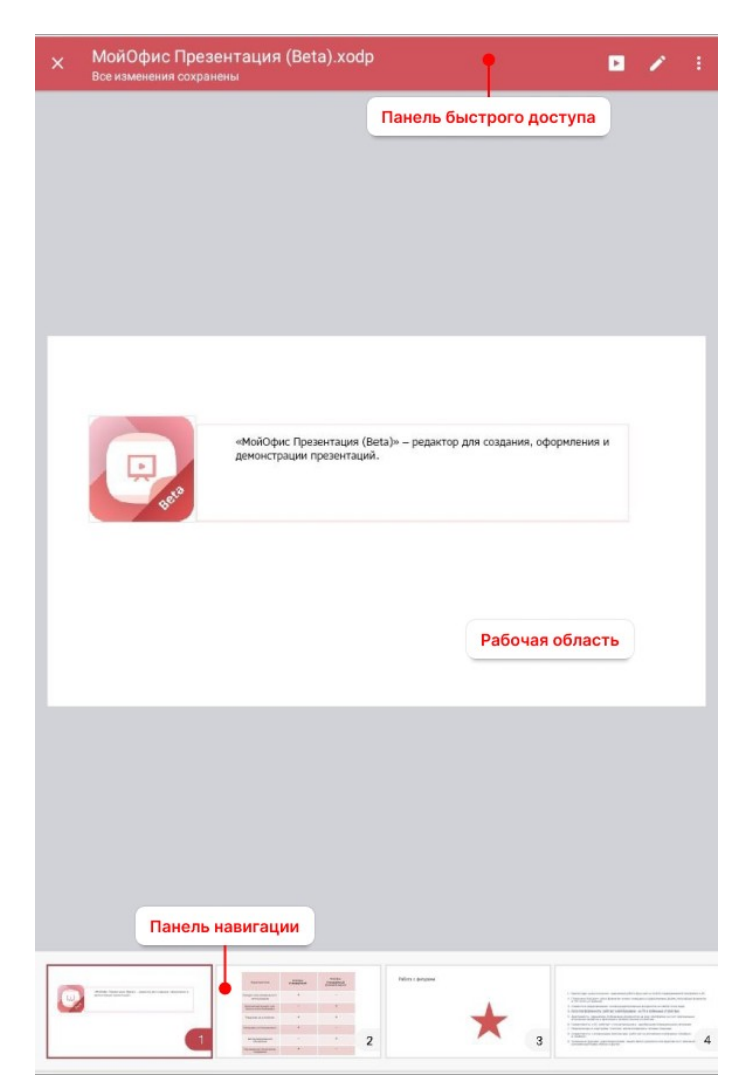

Рисунок 361 — Интерфейс редактора презентаций (режим просмотра)

- <span id="page-327-0"></span>– [панель быстрого доступа](#page-329-0);
- [рабочая область](#page-337-0);
- [панель навигации](#page-336-0).

В режиме редактирования в интерфейсе можно выделить следующие компоненты (см. [Рисунок](#page-328-0) [362\)](#page-328-0):

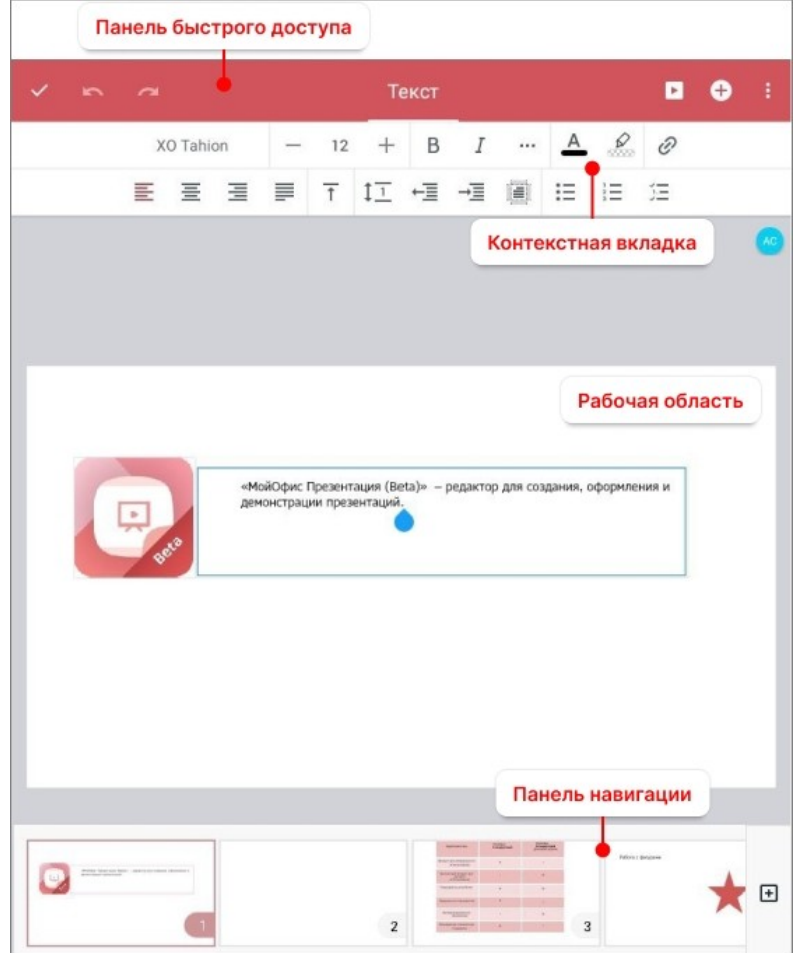

<span id="page-328-0"></span>Рисунок 362 — Интерфейс редактора презентаций (режим редактирования)

- [панель быстрого доступа](#page-329-0);
- [контекстная вкладка](#page-331-0) (ее внешний вид зависит от выбранного содержимого документа);
- [рабочая область](#page-337-0);
- [панель навигации](#page-336-0).

#### **7.2.2 Панель быстрого доступа**

<span id="page-329-0"></span>В данном разделе подробно описано назначение панели быстрого доступа в режимах просмотра и редактирования.

В режиме просмотра презентации на панели быстрого доступа расположены следующие кнопки (см. [Рисунок 363](#page-329-1)):

$$
\times \quad \text{МойОфис Презентация (Beta).xodр Всемзменения сохранены
$$

<span id="page-329-1"></span>Рисунок 363 — Панель быстрого доступа в режиме просмотра

- 1.  $\times$  закрыть презентацию.
- 2. ► запустить слайд-шоу.
- 3. перейти в режим редактирования документа.
- 4.  $\frac{1}{2}$  открыть командное меню (см. [Рисунок 364\)](#page-329-2):

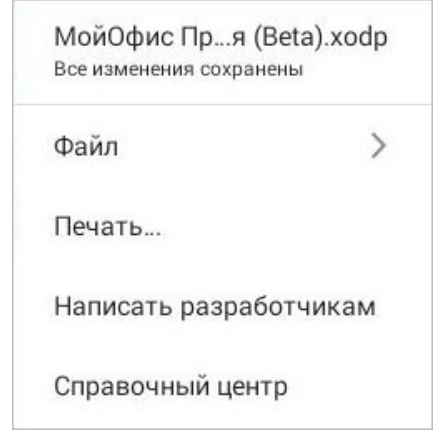

<span id="page-329-2"></span>Рисунок 364 — Командное меню в редакторе презентаций

В режиме редактирования на панели быстрого доступа расположены следующие кнопки (см. [Рисунок 365\)](#page-330-0):

<span id="page-330-0"></span>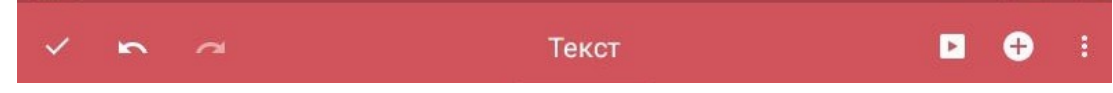

Рисунок 365 — Панель быстрого доступа в режиме редактирования

- 1.  $\vee$  сохранить изменения в документе.
- 2.  $\left| \bigwedge_{i=1}^{n} H \right|$  отменить или вернуть последнее действие.
- 3. запустить слайд-шоу.
- 4.  $\bigoplus$  открыть меню вставки (см. [Рисунок 366\)](#page-330-1):

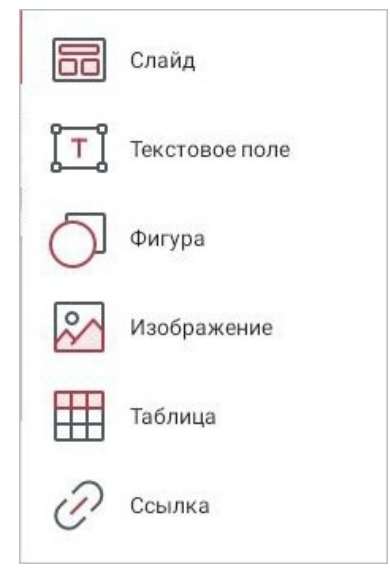

Рисунок 366 — Меню вставки

<span id="page-330-1"></span>5. — открыть командное меню.

#### **7.2.3 Контекстные вкладки**

<span id="page-331-0"></span>С помощью контекстных вкладок осуществляется работа с содержимым документа (текст, объекты). В работе используются следующие вкладки:

– Текст.

- Таблица.
- Слайд.
- Фигура.

### **7.2.3.1 Вкладка «Текст»**

Контекстная вкладка «Текст» отображается всегда. С помощью вкладки осуществляется [форматирование текста](#page-356-0) и [вставка гиперссылки](#page-374-0) в документ.

В зависимости от ориентации мобильного устройства на вкладке меняется расположение кнопок (см. [Рисунок 367](#page-332-0) и [368](#page-332-1)):

<span id="page-332-0"></span>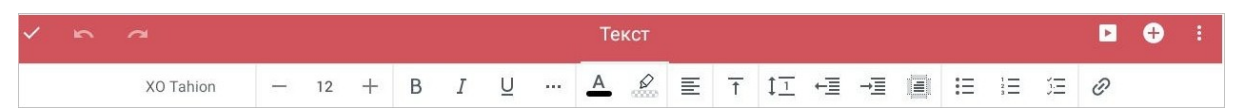

Рисунок 367 — Контекстная вкладка «Текст» при горизонтальной ориентации устройства

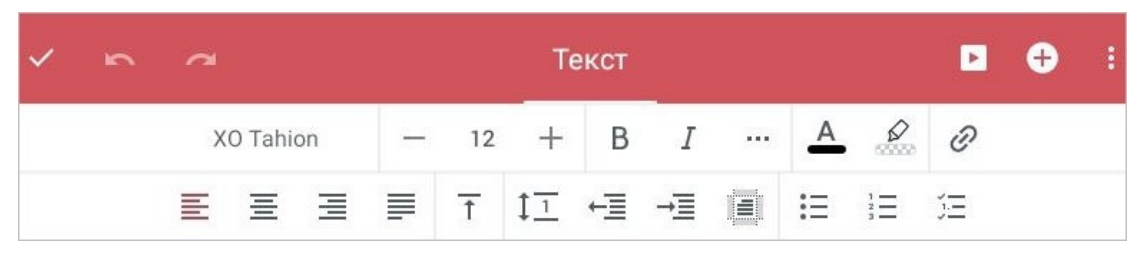

Рисунок 368 — Контекстная вкладка «Текст» при вертикальной ориентации устройства

<span id="page-332-1"></span>На смартфонах вкладка «Текст» расположена внизу экрана (см. [Рисунок 369\)](#page-332-2):

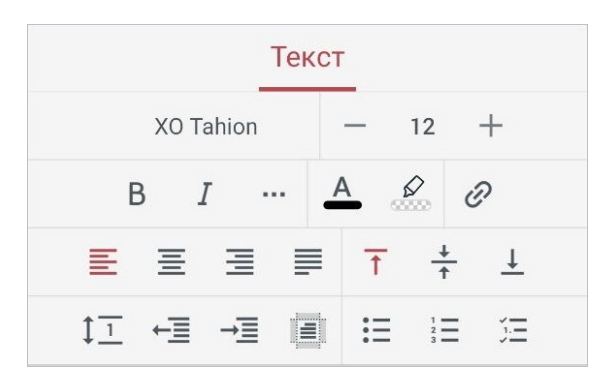

<span id="page-332-2"></span>Рисунок 369 — Контекстная вкладка «Текст» на смартфонах

### **7.2.3.2 Вкладка «Таблица»**

Контекстная вкладка «Таблица» (см. [Рисунок 370](#page-333-0)) отображается в следующих случаях:

– курсор находится внутри таблицы;

– выделена вся таблица или отдельные ячейки.

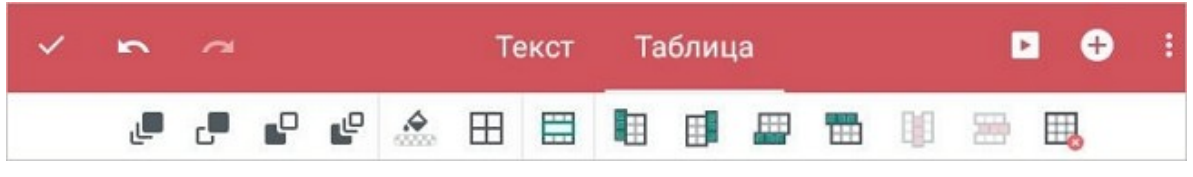

Рисунок 370 — Контекстная вкладка «Таблица»

<span id="page-333-0"></span>С помощью вкладки можно осуществить следующие действия:

– выбрать вариант [расположения таблицы](#page-409-0) на слайде;

– [форматировать](#page-386-0) таблицу;

– [удалить](#page-400-0) таблицу.

На смартфонах вкладка «Таблица» расположена внизу экрана (аналогично вкладке «Текст»).

### **7.2.3.3 Вкладка «Слайд»**

Контекстная вкладка «Слайд» (см. [Рисунок 371\)](#page-334-0) отображается, если в презентации выделен слайд.

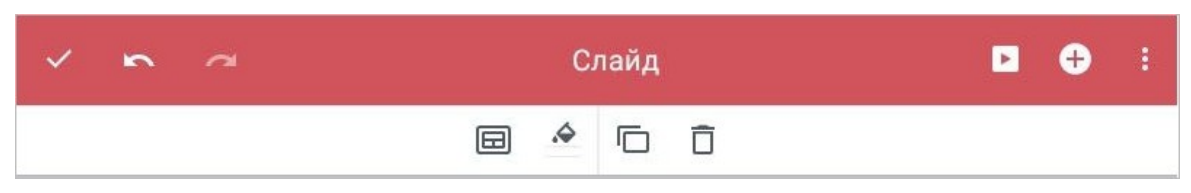

<span id="page-334-0"></span>Рисунок 371 — Контекстная вкладка «Слайд»

С помощью вкладки можно осуществить следующие действия:

- [изменить шаблон](#page-340-0) слайда;
- [изменить заливку](#page-341-0) слайда;
- [дублировать](#page-345-0) слайд;
- [удалить](#page-347-0) слайд.

На смартфонах контекстная вкладка «Слайд» расположена внизу экрана (аналогично вкладке «Текст»).

### **7.2.3.4 Вкладка «Фигура»**

Контекстная вкладка «Фигура» (см. [Рисунок 372](#page-335-0)) отображается, если в документе выделен какой-либо объект (текстовое поле, изображение, фигура).

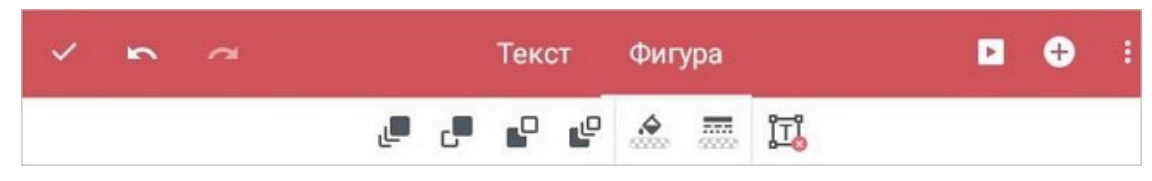

Рисунок 372 — Контекстная вкладка «Фигура»

<span id="page-335-0"></span>С помощью вкладки можно осуществить следующие действия:

- выбрать вариант [расположения объекта](#page-409-0) на слайде;
- [изменить заливку](#page-406-0) объекта;
- [изменить контур](#page-408-0) объекта;
- [удалить](#page-405-0) объект.

На смартфонах вкладка «Фигура» расположена внизу экрана (аналогично вкладке «Текст»).

#### **7.2.4 Панель навигации**

<span id="page-336-0"></span>На панели навигации отображаются миниатюры слайдов с их нумерацией, а также кнопка добавления нового слайда  $\bigoplus$  (только в режиме редактирования). Активный слайд выделен рамкой.

В зависимости от ориентации устройства панель навигации меняет свое расположение на экране: при горизонтальной ориентации панель расположена в левой части экрана, при вертикальной — в нижней части (см. [Рисунок 373](#page-336-1) и [374\)](#page-336-2):

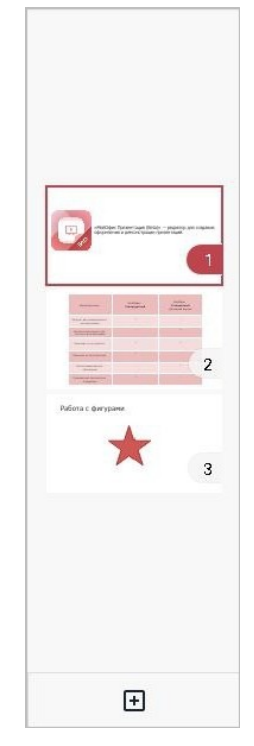

Рисунок 373 — Панель навигации при горизонтальной ориентации устройства

<span id="page-336-2"></span><span id="page-336-1"></span>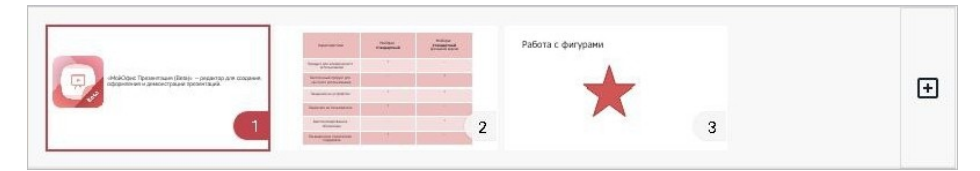

Рисунок 374 — Панель навигации при вертикальной ориентации устройства

### **7.2.5 Рабочая область**

<span id="page-337-0"></span>В рабочей области отображается все содержимое слайда (текст, таблицы, изображения, фигуры).

Чтобы увеличить или уменьшить масштаб рабочей области, используйте жест **Spread** (см. [Приложение Г. Используемые жесты](#page-459-0)).

При удалении всех слайдов из презентации в рабочей области отображается только кнопка **Добавить слайд** (см. [Рисунок 375\)](#page-337-1):

<span id="page-337-1"></span>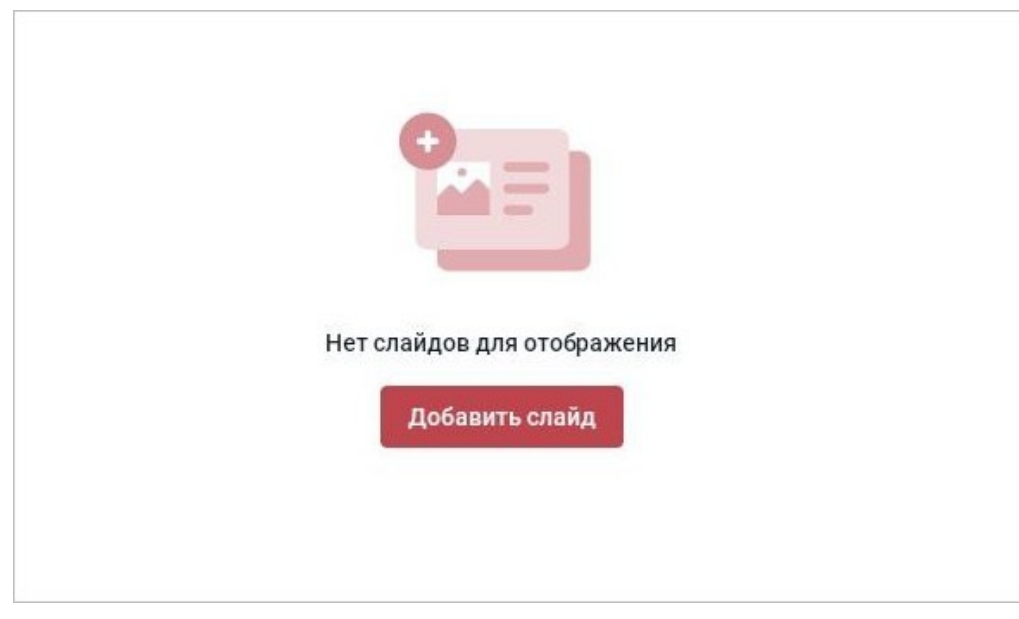

Рисунок 375 — Рабочая область без слайдов

### **7.3 Слайды**

### **7.3.1 Добавить слайд**

Добавить слайд в презентацию можно одним из следующих способов:

- 1. С помощью панели навигации.
- 2. С помощью меню вставки.

Чтобы добавить слайд с помощью панели навигации, выполните следующие действия:

- 1. Коснитесь на панели навигации слайда, после которого нужно добавить новый.
- 2. Нажмите кнопку + на панели навигации (см. [Рисунок 376](#page-338-0)):

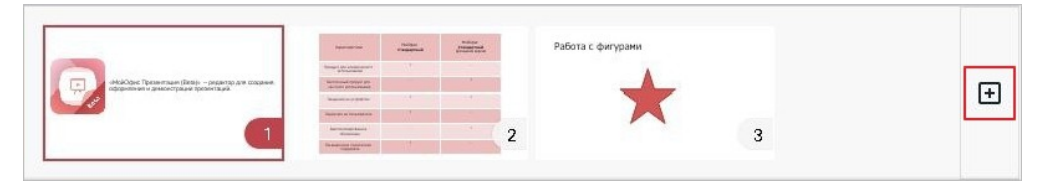

<span id="page-338-0"></span>Рисунок 376 — Кнопка добавления слайда

Новый слайд появится на панели навигации, нумерация слайдов обновится.

Чтобы добавить слайд с помощью меню вставки, выполните следующие действия:

- 1. Коснитесь на панели навигации слайда, после которого нужно добавить новый.
- 2. Нажмите кнопку  $\bigoplus$  на панели быстрого доступа. Откроется меню вставки.
- 3. Выберите пункт **Слайд** (см. [Рисунок 377](#page-338-1)):

<span id="page-338-1"></span>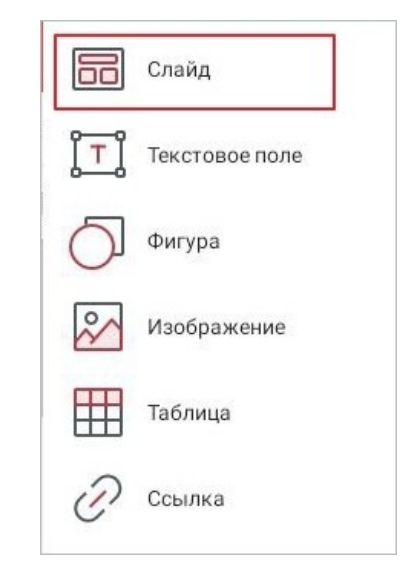

Рисунок 377 — Пункт **Слайд** в меню вставки

### Откроется окно **Новый слайд** (см. [Рисунок 378\)](#page-339-0):

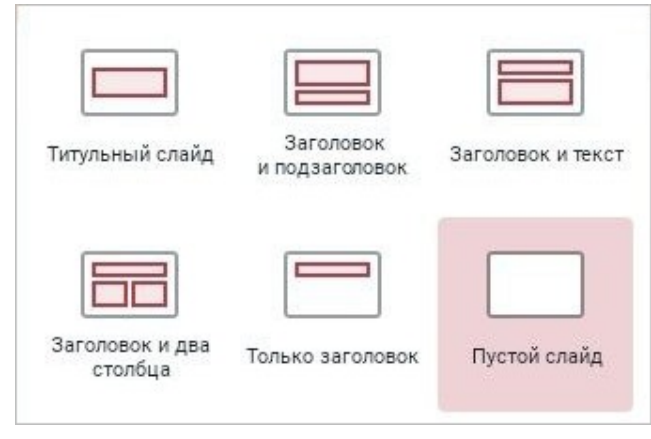

<span id="page-339-0"></span>Рисунок 378 — Окно выбора шаблона слайда

4. Выберите подходящий шаблон слайда, нажав на него. Новый слайд появится на панели навигации, нумерация слайдов обновится.

#### <span id="page-340-0"></span>**7.3.2 Изменить шаблон слайда**

Чтобы изменить шаблон слайда, выполните следующие действия:

- 1. Коснитесь слайда на панели навигации.
- 2. Нажмите кнопку **на контекстной вкладке «Слайд» (см. [Рисунок 379\)](#page-340-1)**:

<span id="page-340-1"></span>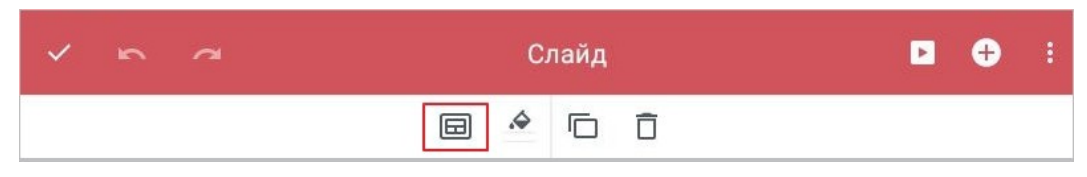

Рисунок 379 — Кнопка изменения шаблона слайда

3. Откроется окно выбора шаблона: нажмите на подходящий вариант.

#### **7.3.3 Изменить заливку слайда**

<span id="page-341-0"></span>По умолчанию у слайда нет заливки. Чтобы изменить цвет заливки слайда, выполните следующие действия:

- 1. Коснитесь на панели навигации нужного слайда.
- 2. Нажмите кнопку на контекстной вкладке «Слайд» (см. [Рисунок 380\)](#page-341-1):

|              | Слайд |  |  |
|--------------|-------|--|--|
| $\mathbb{F}$ |       |  |  |

<span id="page-341-1"></span>Рисунок 380 — Кнопка заливки слайда

3. Откроется окно палитры: нажмите на нужный цвет (см. [Рисунок 381](#page-341-2)):

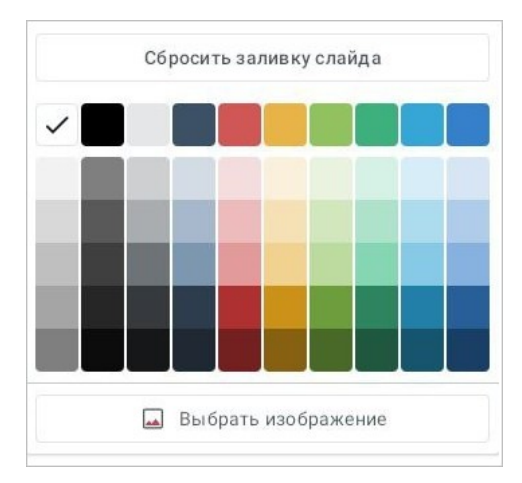

<span id="page-341-2"></span>Рисунок 381 — Выбор цвета заливки слайда

Чтобы задать или изменить заливку в виде изображения, выполните следующие действия:

- 1. Коснитесь на панели навигации нужного слайда.
- 2. Нажмите кнопку **••** на контекстной вкладке «Слайд».
- 3. Откроется окно палитры: нажмите кнопку **Выбрать изображение** или **Заменить изображение**.
- 4. В файловом менеджере устройства выберите изображение, нажав на него.

Чтобы удалить заливку слайда, выполните следующие действия:

- 1. Коснитесь на панели навигации слайда с заливкой.
- 2. Нажмите кнопку **•** на контекстной вкладке «Слайд».
- 3. Откроется окно палитры:нажмите кнопку **Сбросить заливку слайда**.

#### **7.3.4 Изменить порядок слайдов**

Чтобы изменить порядок слайдов в презентации, выполните следующие действия:

- 1. Коснитесь на панели навигации слайда, который нужно переместить.
- 2. Коснитесь слайда повторно. Откроется контекстное меню (см. [Рисунок 382\)](#page-343-0):

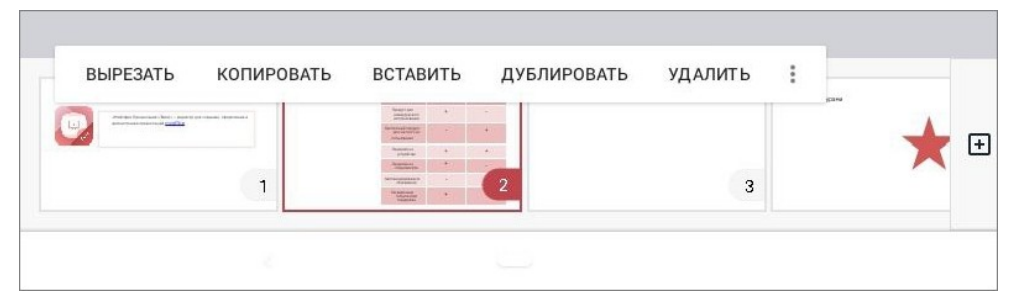

Рисунок 382 — Контекстное меню

3. Нажмите кнопку и выберите подходящую команду (см. [Рисунок 383\)](#page-343-1):

<span id="page-343-0"></span>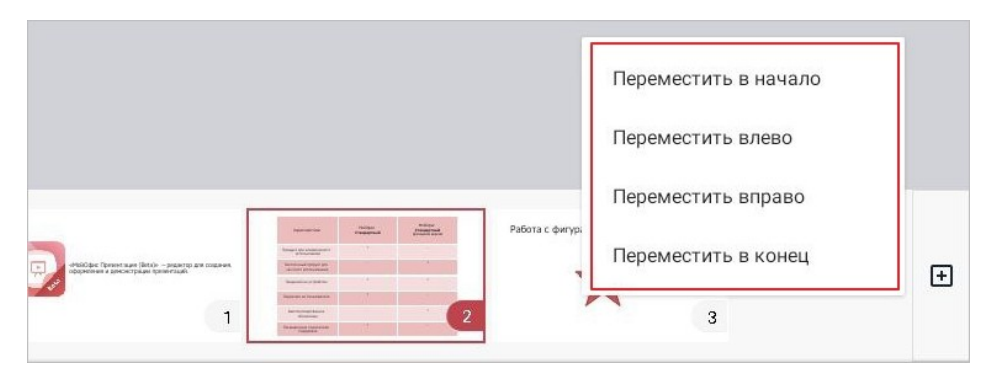

<span id="page-343-1"></span>Рисунок 383 — Команды выбора расположения слайда

При горизонтальной ориентации устройства контекстное меню содержит следующие команды (см. [Рисунок 384](#page-344-0)):

<span id="page-344-0"></span>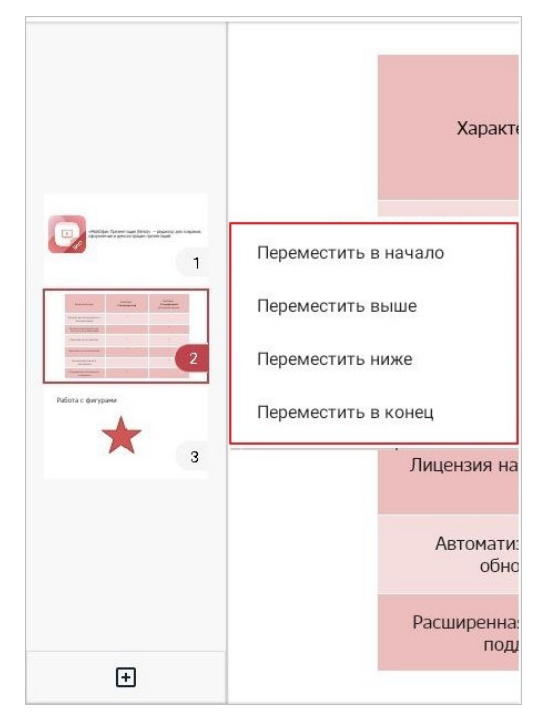

Рисунок 384 — Команды выбора расположения слайда

#### **7.3.5 Копировать слайд**

<span id="page-345-0"></span>Любой слайд можно скопировать и вставить его копию со всем содержимым. В приложении эта операция выполняется с помощью команды **Дублировать**.

Скопировать слайд можно одним из следующих способов:

- 1. С помощью контекстной вкладки «Слайд».
- 2. С помощью контекстного меню.

Чтобы скопировать слайд с помощью контекстной вкладки, выполните следующие действия:

- 1. Коснитесь на панели навигации слайда, который нужно скопировать.
- 2. Нажмите кнопку <sub>на вкладке</sub> «Слайд» (см. [Рисунок 385\)](#page-345-1):

<span id="page-345-1"></span>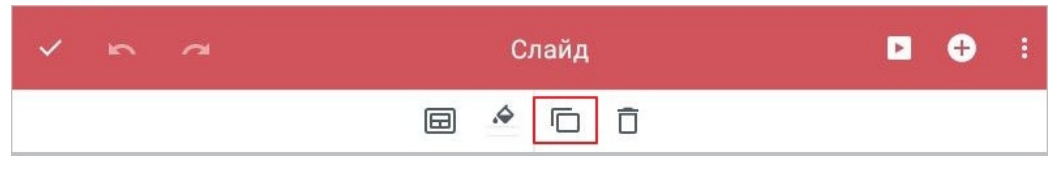

Рисунок 385 — Кнопка дублирования слайда

Чтобы скопировать слайд с помощью контекстного меню, выполните следующие действия:

- 1. Коснитесь на панели навигации слайда, который нужно скопировать.
- 2. Коснитесь слайда повторно. Откроется контекстное меню.
- 3. Выберите команду **Дублировать** (см. [Рисунок 386\)](#page-345-2):

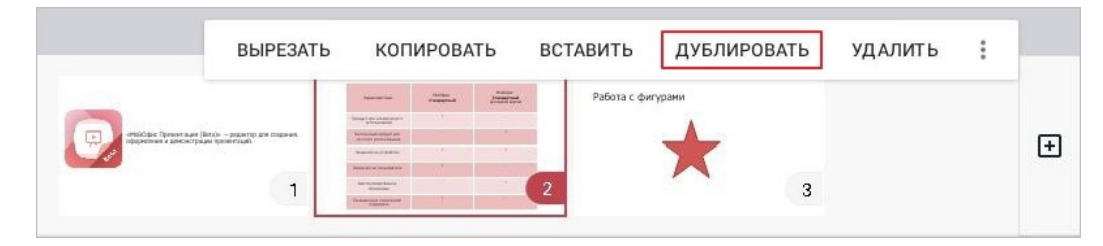

Рисунок 386 — Команда **Дублировать**

<span id="page-345-2"></span>Копия слайда будет размещена после исходного слайда.

#### **7.3.6 Вырезать, копировать, вставить слайд**

Чтобы вырезать или копировать слайд, выполните следующие действия:

- 1. Коснитесь слайда на панели навигации.
- 2. Коснитесь слайда повторно. Откроется контекстное меню.
- 3. Выберите команду **Вырезать** или **Копировать** (см. [Рисунок 387](#page-346-0)):

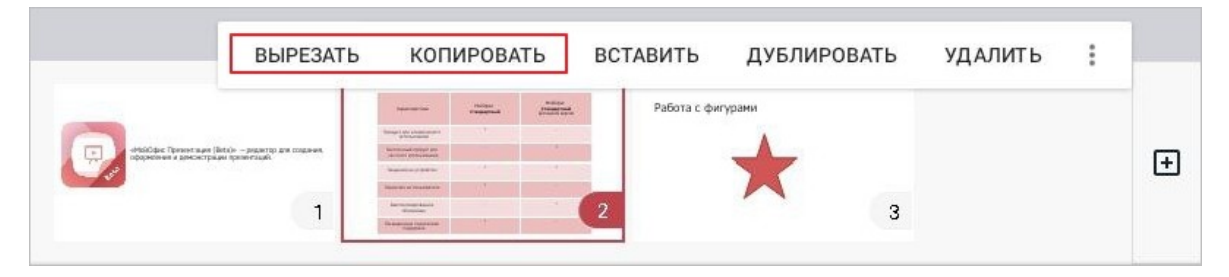

Рисунок 387 — Команды **Вырезать** и **Копировать**

<span id="page-346-0"></span>Слайд будет сохранен в буфере обмена.

Чтобы вставить слайд из буфера обмена, выполните следующие действия:

- 1. Коснитесь на панели навигации слайда, после которого нужна вставка.
- 2. Коснитесь слайда повторно. Откроется контекстное меню.
- 3. Выберите команду **Вставить** (см. [Рисунок 388](#page-346-1)):

<span id="page-346-1"></span>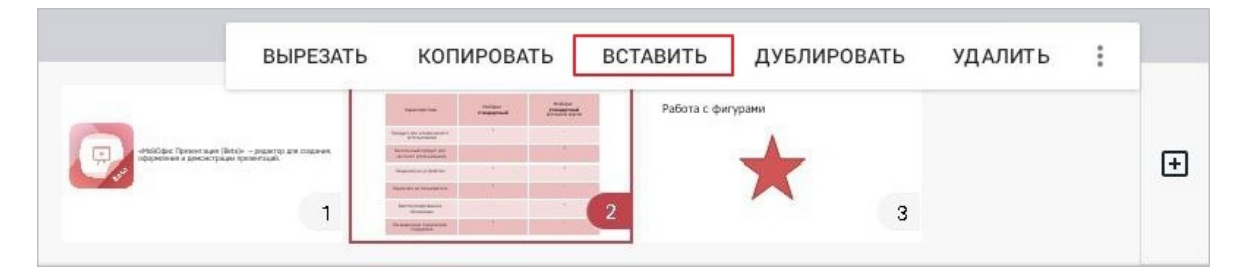

Рисунок 388 — Команда **Вставить**

### <span id="page-347-0"></span>**7.3.7 Удалить слайд**

Удалить слайд можно одним из следующих способов:

- 1. С помощью контекстной вкладки «Слайд».
- 2. С помощью контекстного меню.

Чтобы удалить слайд с помощью контекстной вкладки, выполните следующие действия:

- 1. Коснитесь на панели навигации слайда, который нужно удалить.
- 2. Нажмите кнопку  $\overline{\bigcap}$  на вкладке «Слайд» (см. [Рисунок 389](#page-347-1)):

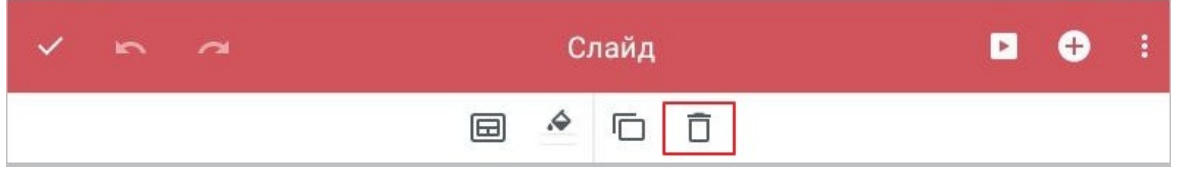

<span id="page-347-1"></span>Рисунок 389 — Кнопка удаления слайда

Слайд будет удален из презентации.

Чтобы удалить слайд с помощью контекстного меню, выполните следующие действия:

- 1. Коснитесь на панели навигации слайда, который нужно удалить.
- 2. Коснитесь слайда повторно. Откроется контекстное меню.
- 3. Выберите команду **Удалить** (см. [Рисунок 390\)](#page-347-2):

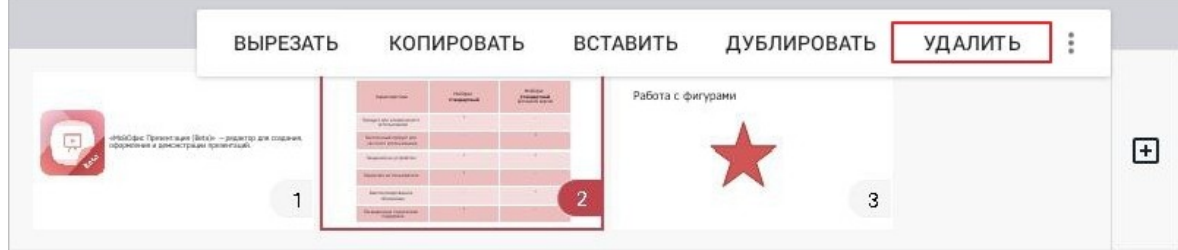

<span id="page-347-2"></span>Рисунок 390 — Команда **Удалить**

Слайд будет удален из презентации. При удалении всех слайдов из презентации в рабочей области будет отображаться только кнопка **Добавить слайд**.

### **7.3.8 Слайд-шоу**

Чтобы запустить слайд-шоу, нажмите кнопку • на панели быстрого доступа (см. [Рисунок](#page-348-0) [391\)](#page-348-0):

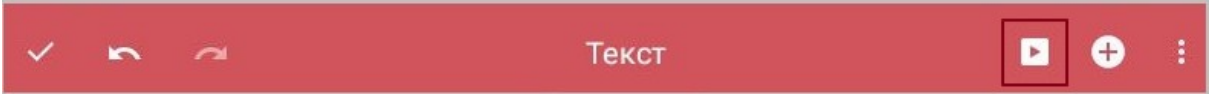

Рисунок 391 — Кнопка запуска слайд-шоу

Появятся панели управления просмотром (см. [Рисунок 392](#page-348-1)):

<span id="page-348-0"></span>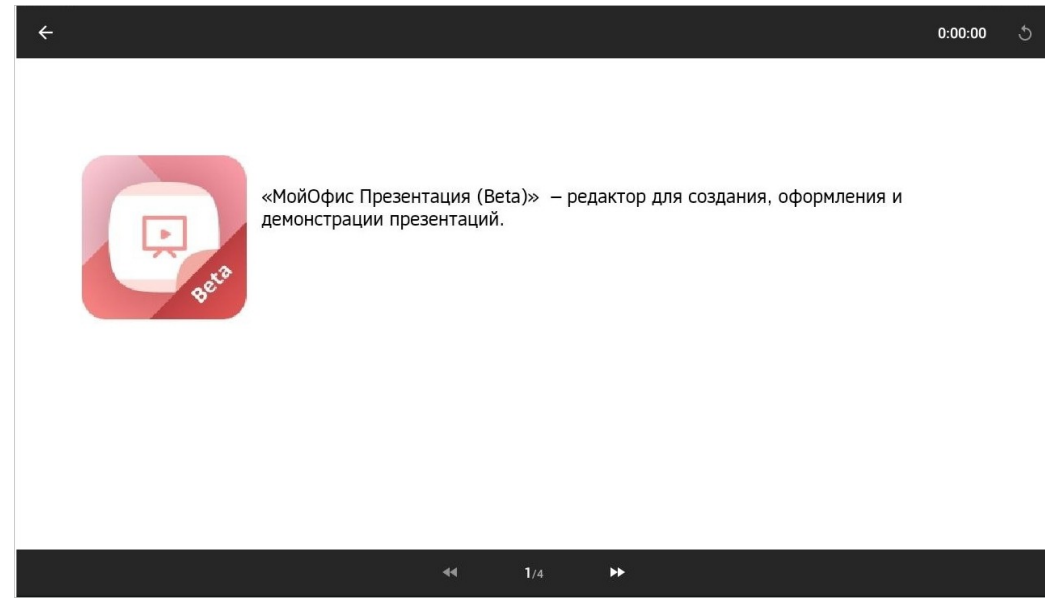

<span id="page-348-1"></span>Рисунок 392 — Слайд-шоу

На панелях управления расположены следующие элементы:

- 1. Кнопка  $\leftarrow$  завершить показ презентации.
- 2. Таймер общее время просмотра презентации.
- 3. Кнопка  $\lozenge$  запустить презентацию с начала.
- 4. Кнопки **«** и **»** переключаться между слайдами.
- 5. Номер слайда и общее количество слайдов в презентации.

Чтобы скрыть панели, коснитесь любого места на слайде. Листать слайды также можно жестом **Swipe** (см. [Приложение Г. Используемые жесты\)](#page-459-0) справа налево (для перехода к следующему слайду) и слева направо (для перехода к предыдущему слайду).

- **7.4 Работа с текстом**
- **7.4.1 Текстовое поле**

#### **7.4.1.1 Вставить текстовое поле**

Слайды содержат как минимум одно текстовое поле.

Чтобы добавить на слайд новое текстовое поле, выполните следующие действия:

- 1. Нажмите кнопку  $\bigoplus$  на панели быстрого доступа. Откроется меню вставки.
- 2. Выберите пункт **Текстовое поле** (см. [Рисунок 393](#page-349-0)):

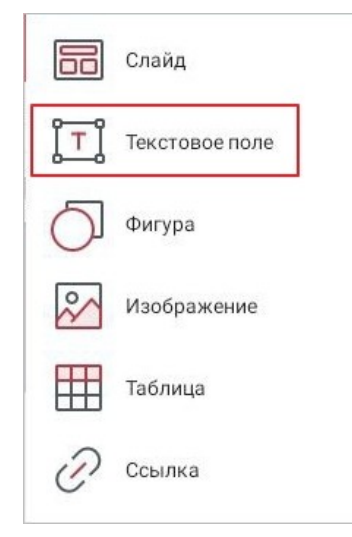

Рисунок 393 — Пункт **Текстовое поле** в меню вставки

<span id="page-349-0"></span>Текстовое поле будет размещено в центре слайда.

#### **7.4.1.2 Удалить текстовое поле**

Удалить текстовое поле можно одним из следующих способов:

- 1. С помощью контекстной вкладки «Фигура».
- 2. С помощью контекстного меню.

Чтобы удалить поле с помощью контекстной вкладки, выполните следующие действия:

- 1. Коснитесь текстового поля, чтобы выделить его.
- 2. Нажмите кнопку **II** на вкладке «Фигура» (см. [Рисунок 394](#page-350-0)):

<span id="page-350-0"></span>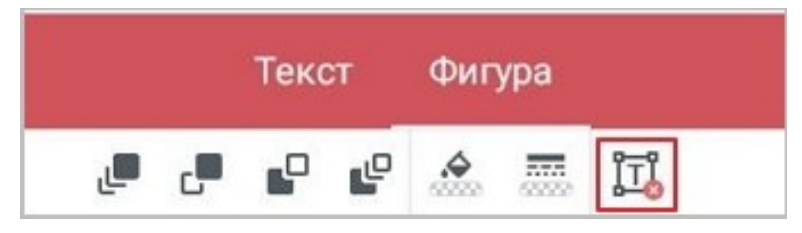

Рисунок 394 — Кнопка удаления объекта

Чтобы удалить поле с помощью контекстного меню, выполните следующие действия:

- 1. Коснитесь текстового поля, чтобы выделить его.
- 2. Повторно коснитесь поля. Откроется контекстное меню.
- 3. Выберите команду **Удалить** (см. [Рисунок 395\)](#page-350-1):

<span id="page-350-1"></span>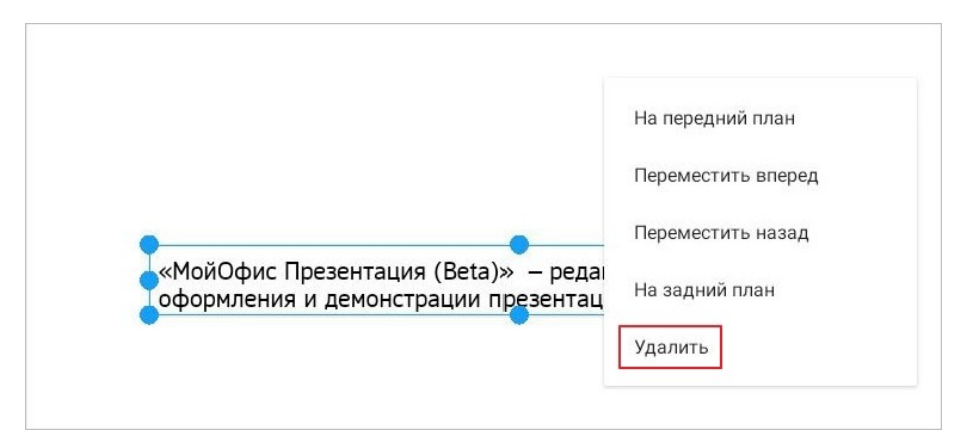

Рисунок 395 — Команда **Удалить**

### **7.4.2 Ввод текста**

Текст можно ввести в текстовое поле, а также на фоне изображения или фигуры. Чтобы ввести текст, выполните следующие действия:

- 1. Примените жест **Double-touch** (см. [Приложение Г. Используемые жесты](#page-459-0)) к текстовому полю (изображению или фигуре). Курсор будет установлен в объекте.
- 2. Наберите текст на системной клавиатуре.

Над системной клавиатурой появится строка предиктивного (т.е. предсказательного) ввода текста: чтобы выбрать слово из предложенных вариантов, нажмите на нужное слово (см. [Рисунок 396\)](#page-351-0):

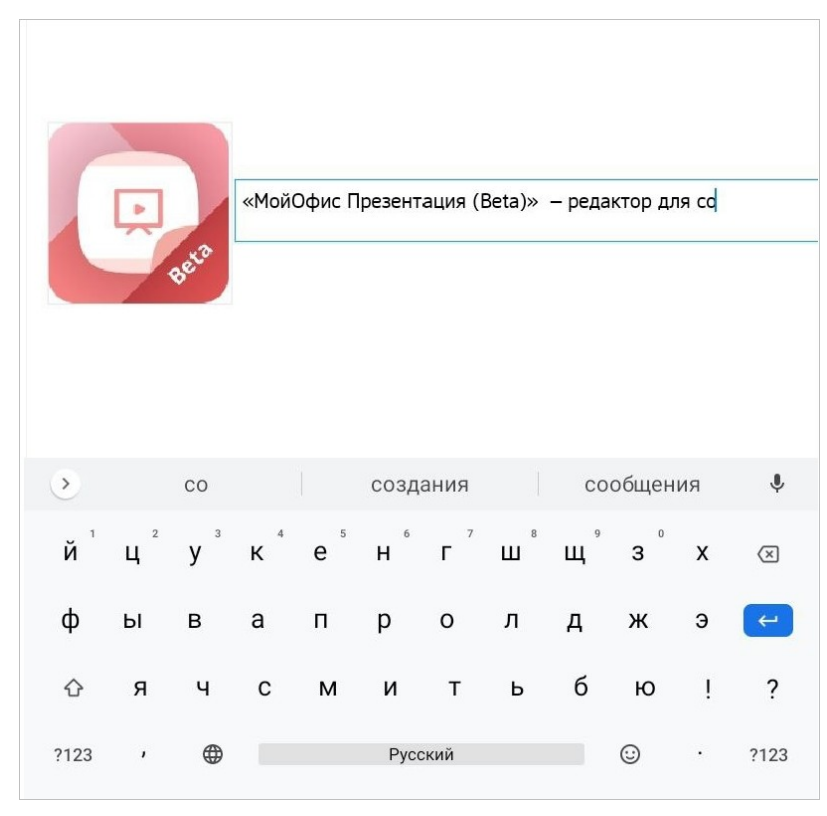

Рисунок 396 — Ввод текста

<span id="page-351-0"></span>При вводе символов двойных кавычек ("") происходит их замена на французские («»). Актуально для русского и французского языков.

#### **7.4.3 Операции с текстом**

#### **7.4.3.1 Выделить текст**

<span id="page-352-1"></span>Для форматирования определенного фрагмента текста или для работы с ним в буфере обмена необходимо выделить этот фрагмент.

Чтобы выделить фрагмент текста, выполните следующие действия:

- 1. Примените жест **Double-touch** (см. [Приложение Г. Используемые жесты](#page-459-0)) к текстовому полю. Курсор будет установлен в текстовом поле.
- 2. Выделите любое слово жестом **Double-touch** или **Long-Press**. Появятся направляющие маяки.
- 3. Растяните выделение (см. [Рисунок 397](#page-352-0)):

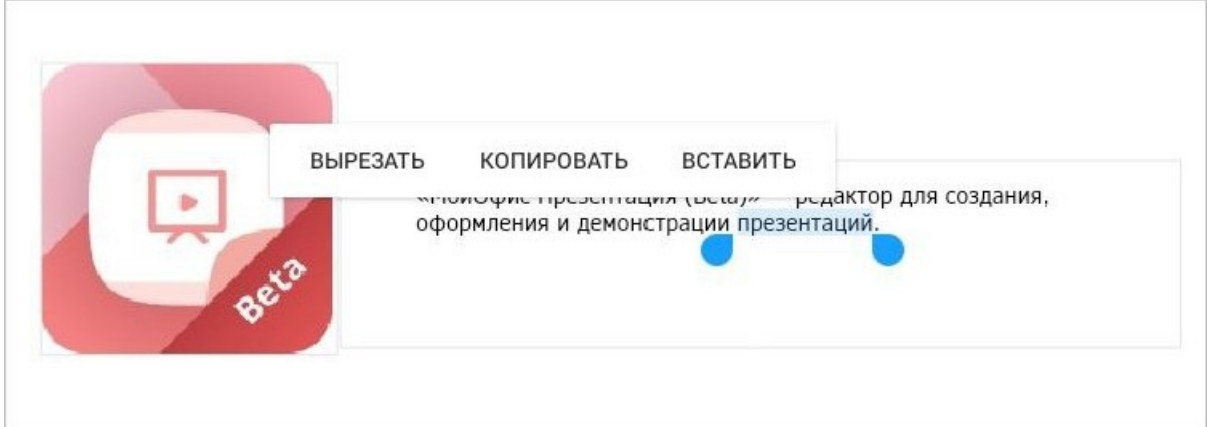

<span id="page-352-0"></span>Рисунок 397 — Выделение текста

### **7.4.3.2 Вырезать текст**

Команда **Вырезать** позволяет удалить выделенное содержимое из документа, при этом сохранив его в буфере обмена ОС. Чтобы вырезать текст, выполните следующие действия:

- 1. Примените жест **Double-touch** (см. [Приложение Г. Используемые жесты](#page-459-0)) к текстовому полю. Курсор будет установлен в текстовом поле.
- 2. [Выделите](#page-352-1) текст. Откроется контекстное меню.
- 3. Выберите команду **Вырезать** (см. [Рисунок 398\)](#page-353-0):

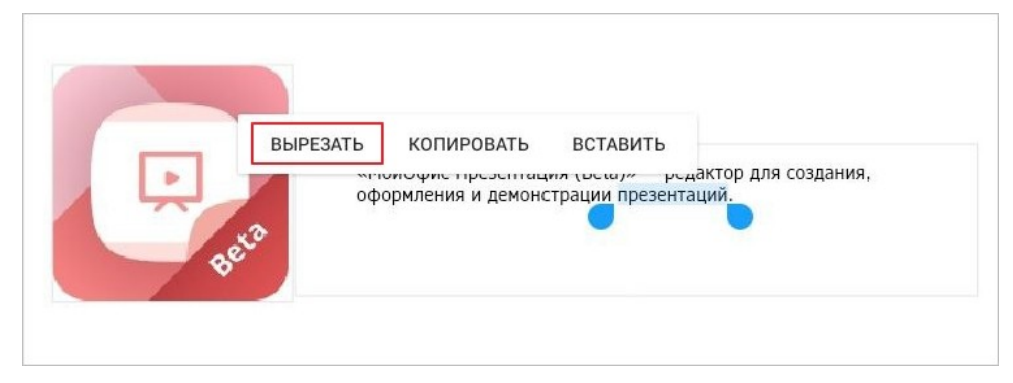

Рисунок 398 — Команда **Вырезать**

Чтобы вырезать объект (текстовое поле, изображение, фигуру), выполните следующие действия:

- <span id="page-353-0"></span>1. Коснитесь объекта, чтобы выделить его.
- 2. Повторно коснитесь объекта. Откроется контекстное меню.
- 3. Выберите команду **Вырезать**.

### **7.4.3.3 Копировать текст**

Команда **Копировать** позволяет сохранить выделенное содержимое в буфере обмена ОС, при этом оставив его в документе. Чтобы скопировать текст, выполните следующие действия:

- 1. Примените жест **Double-touch** (см. [Приложение Г. Используемые жесты](#page-459-0)) к текстовому полю. Курсор будет установлен в текстовом поле.
- 2. [Выделите](#page-352-1) текст. Откроется контекстное меню.
- 3. Выберите команду **Копировать** (см. [Рисунок 399](#page-354-0)):

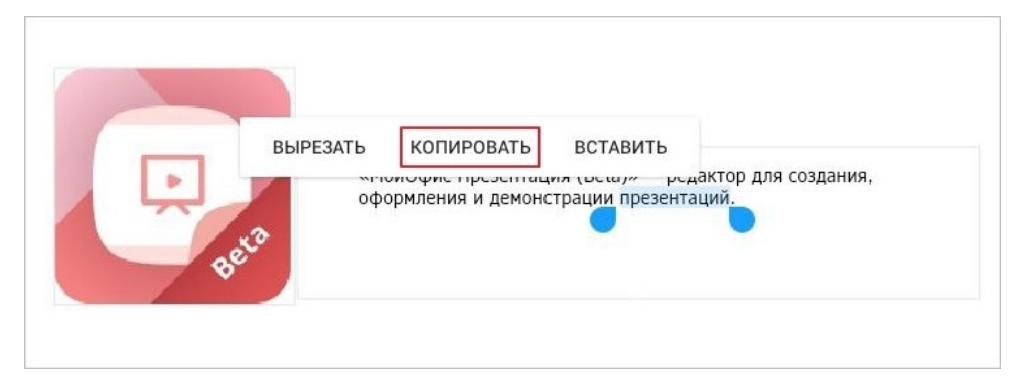

Рисунок 399 — Команда **Копировать**

Чтобы скопировать объект (текстовое поле, изображение, фигуру), выполните следующие действия:

- <span id="page-354-0"></span>1. Коснитесь объекта, чтобы выделить его.
- 2. Повторно коснитесь объекта. Откроется контекстное меню.
- 3. Выберите команду **Копировать**.

### **7.4.3.4 Вставить текст**

Вставить текст можно одним из следующих способов:

- с заменой выделенного содержимого на содержимое буфера обмена ОС;
- без замены выделенного содержимого.

Чтобы вставить текст с заменой, выполните следующие действия:

- 1. Примените жест **Double-touch** (см. [Приложение Г. Используемые жесты](#page-459-0)) к текстовому полю. Курсор будет установлен в текстовом поле.
- 2. [Выделите](#page-352-1) текст. Откроется контекстное меню.
- 3. Выберите команду **Вставить** (см. [Рисунок 400](#page-355-0)):

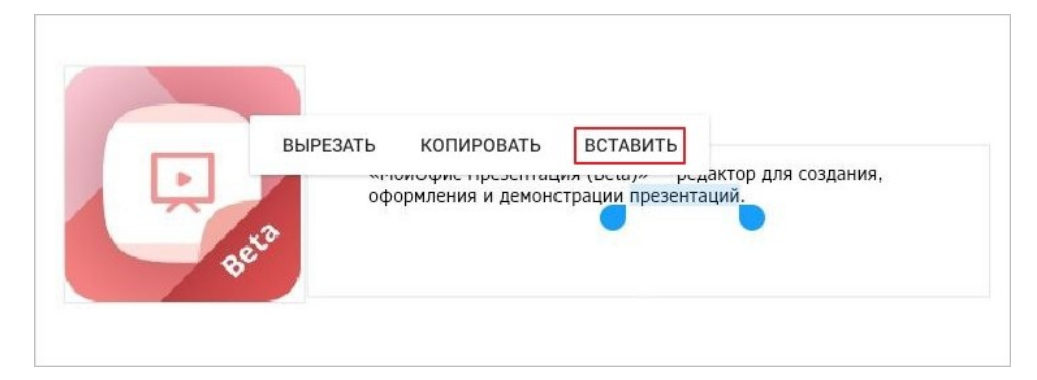

Рисунок 400 — Команда **Вставить**

<span id="page-355-0"></span>Чтобы вставить текст без замены, выполните следующие действия:

- 1. Примените жест **Double-touch** к текстовому полю.
- 2. Установите курсор в месте для вставки и коснитесь позиции курсора. Откроется контекстное меню.
- 3. Выберите команду **Вставить**.

Чтобы вставить на слайд объект (текстовое поле, изображение, фигуру), выполните следующие действия:

- 1. Используйте жест **Double-touch** в любом месте слайда. Откроется контекстное меню.
- 2. Выберите команду **Вставить**. Объект будет размещен в центре слайда, при необходимости [переместите](#page-409-1) его.

#### <span id="page-356-0"></span>**7.4.4 Форматирование текста**

#### **7.4.4.1 Настройки шрифта**

#### **7.4.4.1.1 Изменить шрифт**

Чтобы изменить шрифт, выполните следующие действия:

- 1. Выделите текст или установите курсор в нужном месте.
- 2. Нажмите кнопку холянов на контекстной вкладке «Текст» (см. [Рисунок 401](#page-356-1)):

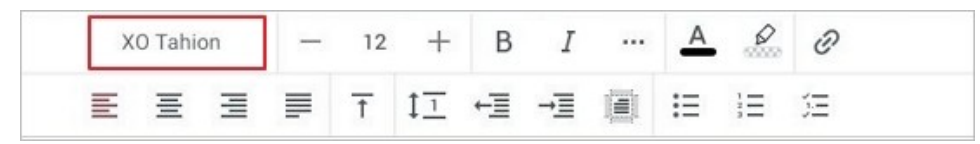

Рисунок 401 — Кнопка выбора шрифта

3. Откроется список шрифтов, текущий шрифт выделен цветом. Нажмите на подходящий вариант (см. [Рисунок 402\)](#page-356-2):

<span id="page-356-2"></span><span id="page-356-1"></span>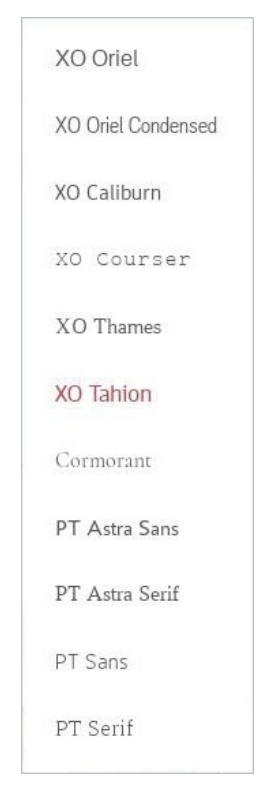

Рисунок 402 — Список шрифтов

#### **7.4.4.1.2 Изменить размер текста**

Размер текста измеряется в типографских пунктах (пт). Чтобы изменить размер текста, выполните следующие действия:

- 1. Выделите текст или установите курсор в нужном месте.
- 2. Нажмите на текущий размер на контекстной вкладке «Текст» (см. [Рисунок 403\)](#page-357-0):

|   | XO Tahion |  |       | $\sim$ |              | <b>B</b> <i>I</i> | $A \rightarrow$ | €                                                                                                    |
|---|-----------|--|-------|--------|--------------|-------------------|-----------------|----------------------------------------------------------------------------------------------------|
| ゠ | $\equiv$  |  | 這員下抗。 |        | $\leftarrow$ |                   |                 | $=$ $\frac{1}{2}$ $\frac{1}{2}$ $\frac{1}{2}$ $\frac{1}{2}$ $\frac{1}{2}$ $\frac{1}{2}$ $\frac{1}{2}$ |

<span id="page-357-0"></span>Рисунок 403 — Кнопка выбора размера текста

3. В выпадающем списке выберите подходящий размер.

Чтобы уменьшить или увеличить размер на 1 пт, нажмите кнопку - (Уменьшить) или (**Увеличить**) на вкладке «Текст» (см. [Рисунок 404\)](#page-357-1):

|  | $-$ 12 $+$ B $I$        |  |  |  | $A \times$ |  |
|--|-------------------------|--|--|--|------------|--|
|  | ■ ■ ■ ■ 下 江 桓 桓 圓 旧 旧 泊 |  |  |  |            |  |

<span id="page-357-1"></span>Рисунок 404 — Кнопки уменьшения и увеличения размера текста

#### **7.4.4.1.3 Применить начертание к тексту**

Чтобы применить начертание к тексту, выполните следующие действия:

- 1. Выделите текст или установите курсор в нужном месте.
- 2. Нажмите одну из следующих кнопок на контекстной вкладке «Текст» (см. [Рисунок](#page-358-0) [405](#page-358-0) и [Таблица 49](#page-358-1)):

<span id="page-358-0"></span>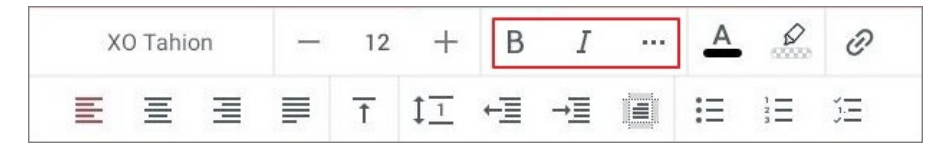

Рисунок 405 — Кнопки выбора начертания

#### <span id="page-358-1"></span>Таблица 49 — Кнопки выбора начертания

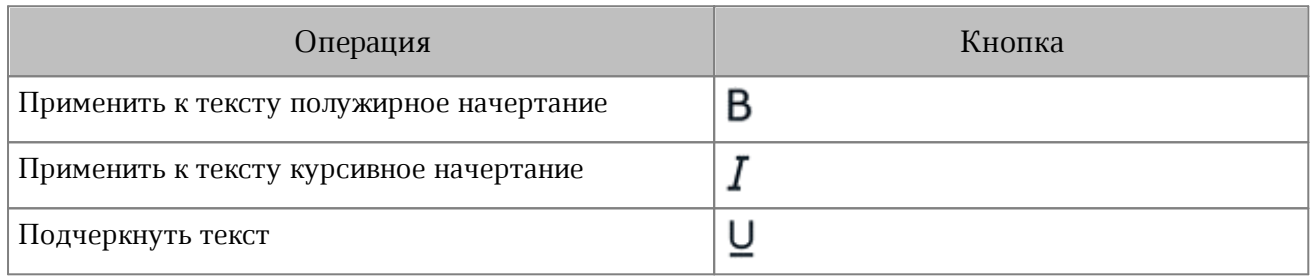

#### **7.4.4.1.4 Изменить вид текста**

Чтобы изменить вид текста, выполните следующие действия:

- 1. Выделите текст или установите курсор в нужном месте.
- 2. Нажмите кнопку ... на контекстной вкладке «Текст» (см. [Рисунок 406\)](#page-359-0):

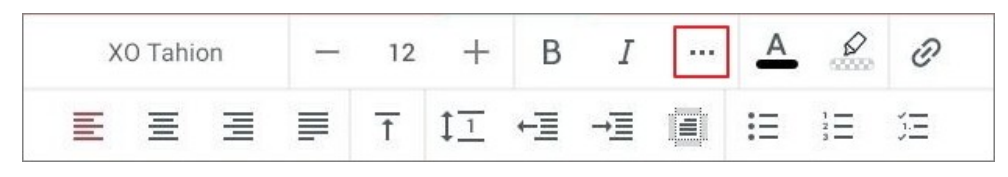

Рисунок 406 — Кнопка **Больше**

3. В выпадающем списке (см. [Рисунок 407\)](#page-359-1) выберите вид текста (см. [Таблица](#page-359-2) [50](#page-359-2)):

<span id="page-359-0"></span>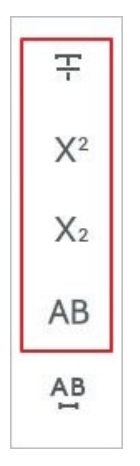

<span id="page-359-1"></span>Рисунок 407 — Выбор вида текста

<span id="page-359-2"></span>Таблица 50 — Кнопки изменения вида текста

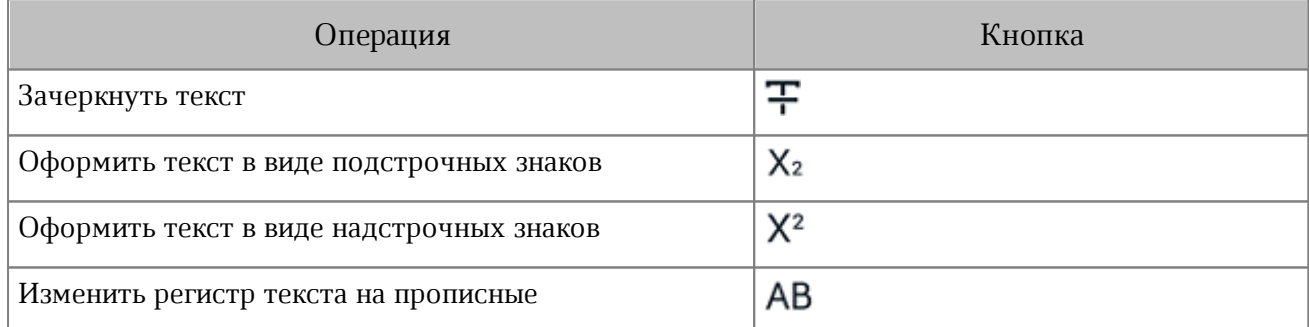
#### **7.4.4.1.5 Изменить межсимвольный интервал**

Межсимвольный интервал — расстояние между символами в тексте. По умолчанию используется обычный интервал. Чтобы изменить интервал, выполните следующие действия:

- 1. Выделите текст или установите курсор в нужном месте.
- 2. Нажмите кнопку ... на контекстной вкладке «Текст».
- 3. В выпадающем списке нажмите кнопку АВ (см. [Рисунок 408\)](#page-360-0):

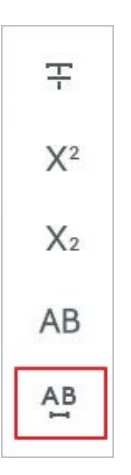

<span id="page-360-0"></span>Рисунок 408 — Кнопка выбора межсимвольного интервала

4. Выберите тип интервала (см. Таблица [51](#page-360-1)).

#### <span id="page-360-1"></span>Таблица 51 — Кнопки выбора межсимвольного интервала

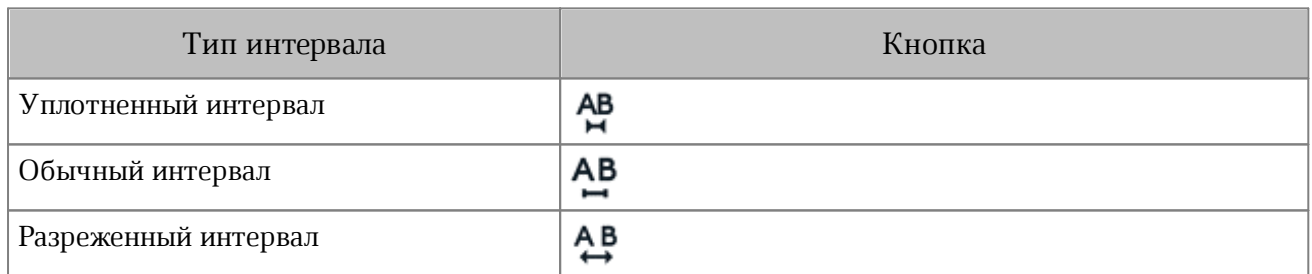

#### **7.4.4.1.6 Изменить цвет текста**

По умолчанию текст имеет черный цвет. Чтобы изменить цвет текста, выполните следующие действия:

- 1. Выделите текст или установите курсор в нужном месте.
- 2. Нажмите кнопку  $\overline{A}$  на контекстной вкладке «Текст» (см. [Рисунок 409](#page-361-0)):

|   | XO Tahion |   |  | B | 1.11                                    |  |  |
|---|-----------|---|--|---|-----------------------------------------|--|--|
| 亖 |           | ≡ |  |   | <b><i><u>AAPTEEFEEFEEF</u></i></b><br>m |  |  |

<span id="page-361-0"></span>Рисунок 409 — Кнопка изменения цвета текста

3. Откроется окно палитры: нажмите на нужный цвет (см. [Рисунок 410](#page-361-1)):

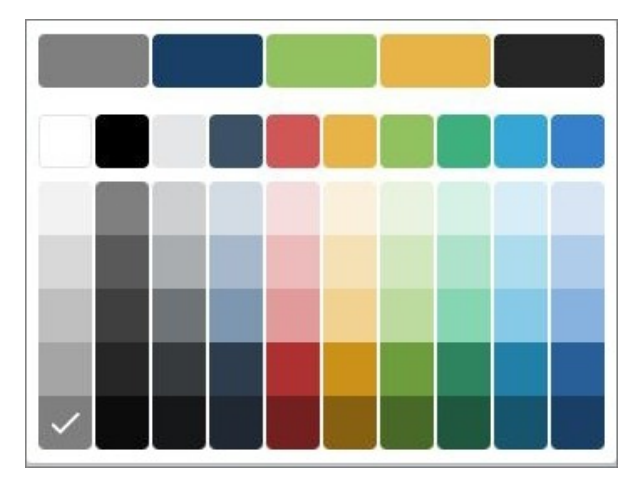

Рисунок 410 — Выбор цвета текста

<span id="page-361-1"></span>Текущий цвет отмечен на палитре галочкой. В верхней части палитры отображаются последние использованные цвета.

#### **7.4.4.1.7 Выделить текст цветом**

При работе над документом отдельные фрагменты текста можно выделять различными цветами, чтобы сделать их заметнее на фоне остального содержимого документа. Чтобы выделить текст цветом, выполните следующие действия:

- 1. Выделите текст или установите курсор в нужном месте.
- 2. Нажмите кнопку  $\mathscr{D}$  на контекстной вкладке «Текст» (см. [Рисунок 411](#page-362-0)):

|   | XO Tahion |   |   | R | ᆇ | $\cdots$               |  |  |
|---|-----------|---|---|---|---|------------------------|--|--|
| 目 |           | 事 | ۰ |   |   | <br>$\sim$<br>ripmente |  |  |

<span id="page-362-0"></span>Рисунок 411 — Кнопка изменения цвета выделения

3. Откроется окно палитры: нажмите на нужный цвет (см. [Рисунок 412](#page-362-1)):

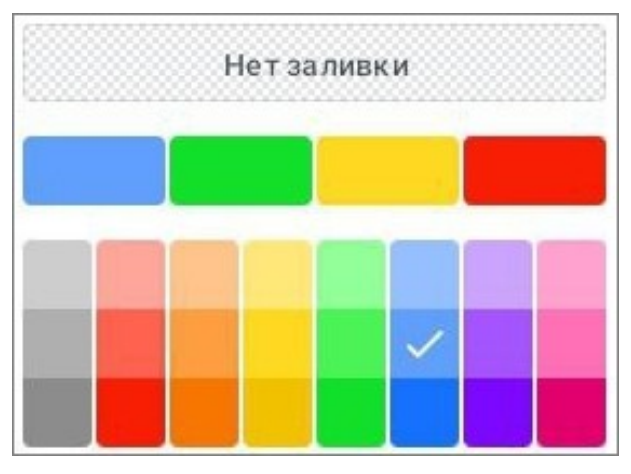

<span id="page-362-1"></span>Рисунок 412 — Выбор цвета выделения

Текущий цвет выделения отмечен на палитре галочкой. В верхней части окна палитры отображаются последние использованные цвета.

Чтобы отменить выделение цветом, выполните следующие действия:

- 1. Выделите текст.
- 2. Нажмите кнопку Р на вкладке «Текст».
- 3. В окне палитры нажмите кнопку **Нет заливки** (см. [Рисунок 412](#page-362-1)).

### **7.4.4.2 Настройки абзаца**

#### **7.4.4.2.1 Настроить горизонтальное выравнивание**

Чтобы выровнять текст, выполните следующие действия:

- 1. Выделите текст [\(ячейки](#page-383-0) в таблице) или установите курсор в нужном месте.
- 2. Нажмите одну из кнопок на контекстной вкладке «Текст» (см. [Рисунок 413](#page-363-0) и [Таблица](#page-363-1) [52](#page-363-1)):

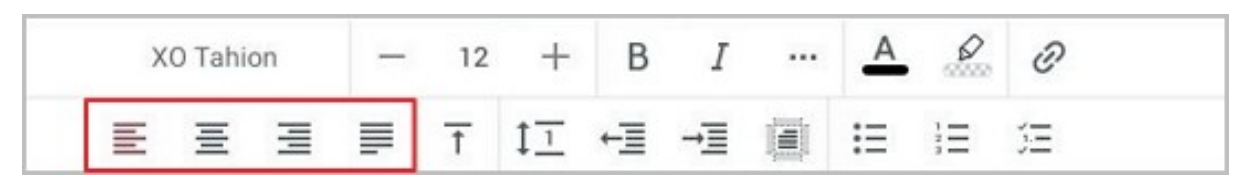

Рисунок 413 — Кнопки изменения типа выравнивания

#### <span id="page-363-1"></span><span id="page-363-0"></span>Таблица 52 — Кнопки горизонтального выравнивания

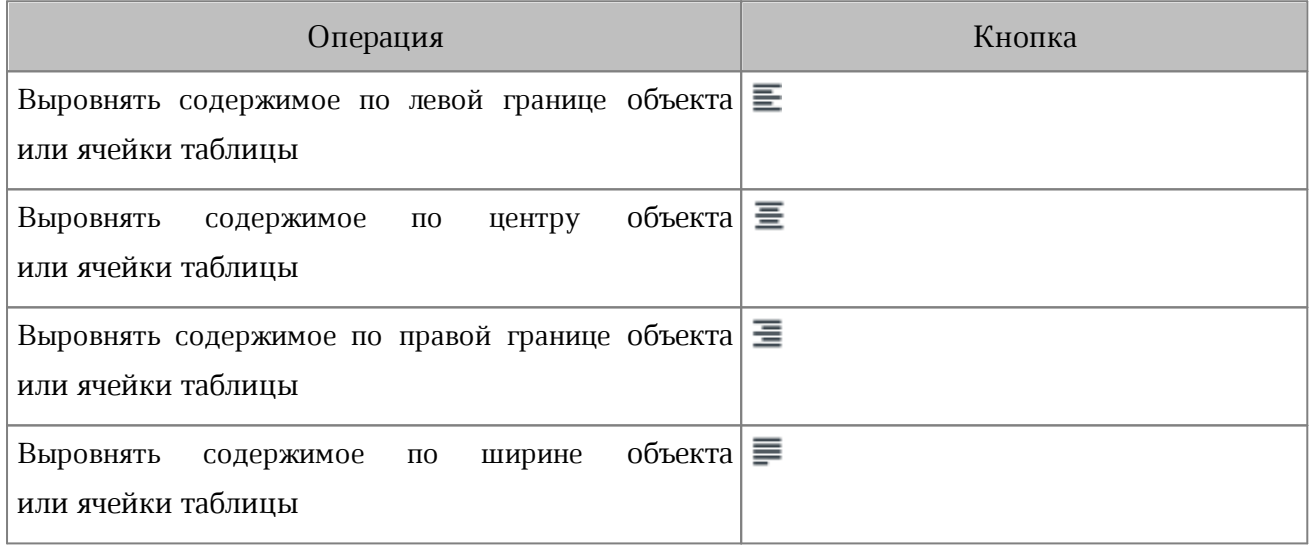

Если устройство находится в горизонтальной ориентации, нажмите кнопку (см. [Рисунок](#page-364-0) [414\)](#page-364-0) и в выпадающем списке выберите тип выравнивания (см. [Рисунок](#page-364-1) [415](#page-364-1)):

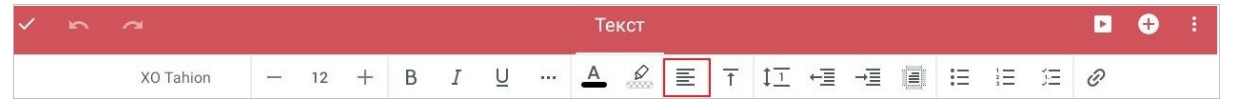

Рисунок 414 — Кнопка изменения типа выравнивания

<span id="page-364-1"></span><span id="page-364-0"></span>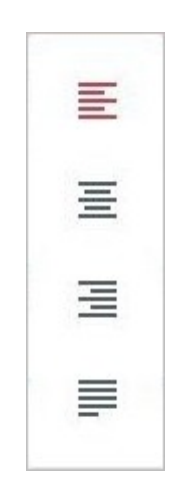

Рисунок 415 — Выбор типа выравнивания

#### **7.4.4.2.2 Настроить вертикальное выравнивание**

Чтобы выровнять текст по вертикали, выполните следующие действия:

- 1. Выделите текст [\(ячейки](#page-383-0) в таблице) или установите курсор в нужном месте.
- 2. Нажмите кнопку  $\overline{\uparrow}$  на контекстной вкладке «Текст» (см. [Рисунок 416](#page-365-0)):

| XO Tahion |                         |  | B | $I \cdots$ | $A \times$ |  |
|-----------|-------------------------|--|---|------------|------------|--|
|           | ■ ■ ■ ■ 下 江 恒 恒 圓 旧 旧 泊 |  |   |            |            |  |

<span id="page-365-0"></span>Рисунок 416 — Кнопка изменения типа выравнивания

3. В выпадающем списке (см. [Рисунок 417\)](#page-365-1) выберите тип выравнивания (см. [Таблица](#page-365-2) [53\)](#page-365-2).

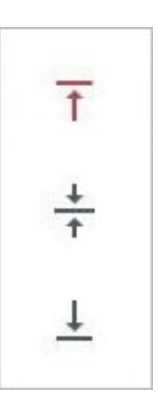

<span id="page-365-1"></span>Рисунок 417 — Выбор типа выравнивания

<span id="page-365-2"></span>Таблица 53 — Кнопки вертикального выравнивания

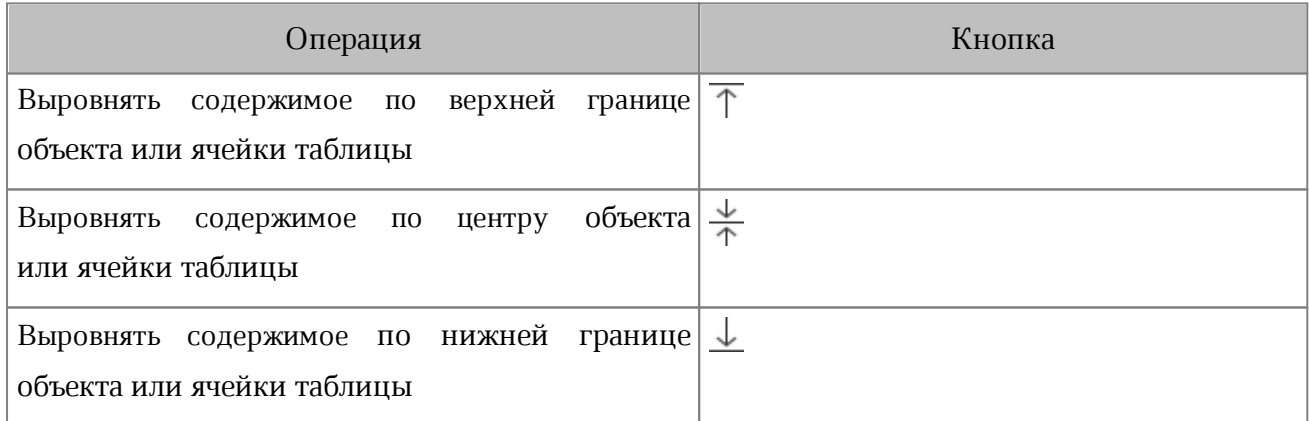

Если вы работаете в редакторе презентаций на смартфоне, нажмите одну из кнопок на контекстной вкладке «Текст» (см. [Рисунок](#page-366-0) [418\)](#page-366-0):

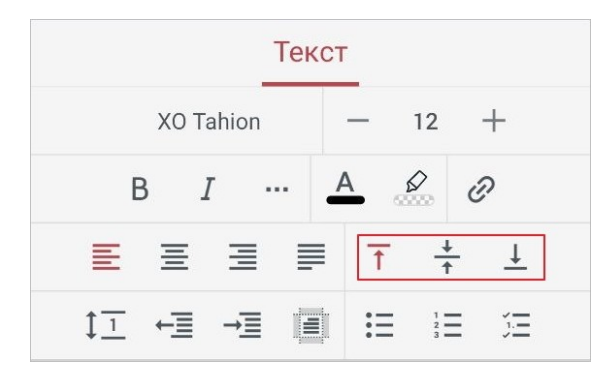

<span id="page-366-0"></span>Рисунок 418 — Кнопки выравнивания на смартфонах

#### **7.4.4.2.3 Изменить межстрочный интервал**

Межстрочный интервал — расстояние между строками абзаца. По умолчанию для всего текста установлен интервал 1.

Чтобы изменить межстрочный интервал, выполните следующие действия:

- 1. Выделите текст или установите курсор в нужном месте.
- 2. Нажмите кнопку  $1\overline{1}$  на контекстной вкладке «Текст» (см. [Рисунок 419\)](#page-367-0):

|     | XO Tahion |             |  |  | $\mathbb{R}$ $I$ $m_{\perp}$ | $A \times$ |  |
|-----|-----------|-------------|--|--|------------------------------|------------|--|
| $=$ |           | 三三三 门口日相图日日 |  |  |                              |            |  |

<span id="page-367-0"></span>Рисунок 419 — Кнопка изменения межстрочного интервала

3. В выпадающем списке из предложенных вариантов выберите тип интервала (см. [Рисунок](#page-367-1) [420\)](#page-367-1):

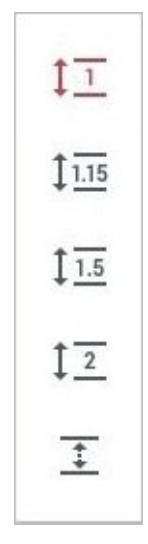

<span id="page-367-1"></span>Рисунок 420 — Выбор межстрочного интервала

Помимо выбора вариантов из списка, доступна возможность настройки собственного интервала. Для настройки выполните следующие действия:

- 1. Нажмите кнопку  $\bar{1}$  в конце списка (см. [Рисунок 420](#page-367-1)).
- 2. Откроется окно **Настройки**: установите флажок напротив интервала (см. [Рисунок](#page-368-0) [421](#page-368-0)и [Таблица](#page-368-1) [54](#page-368-1)):

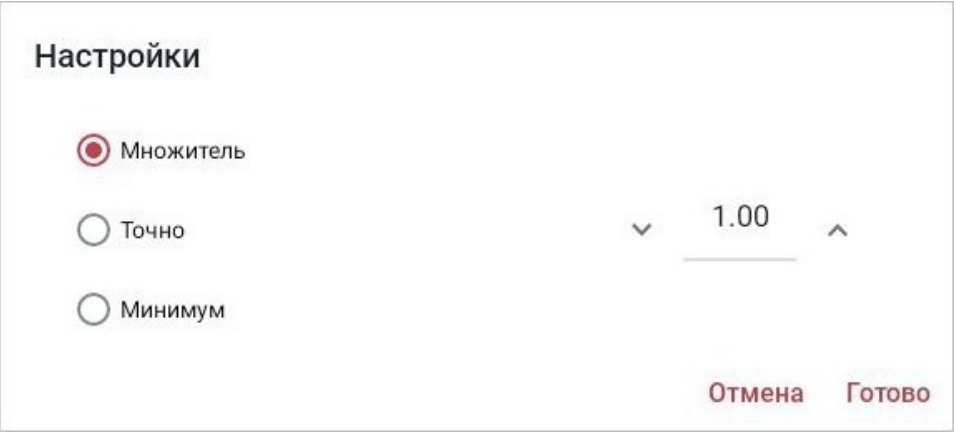

<span id="page-368-0"></span>Рисунок 421 — Окно настроек межстрочного интервала

<span id="page-368-1"></span>

|  | Таблица 54 — Настройки межстрочного интервала |  |
|--|-----------------------------------------------|--|
|  |                                               |  |

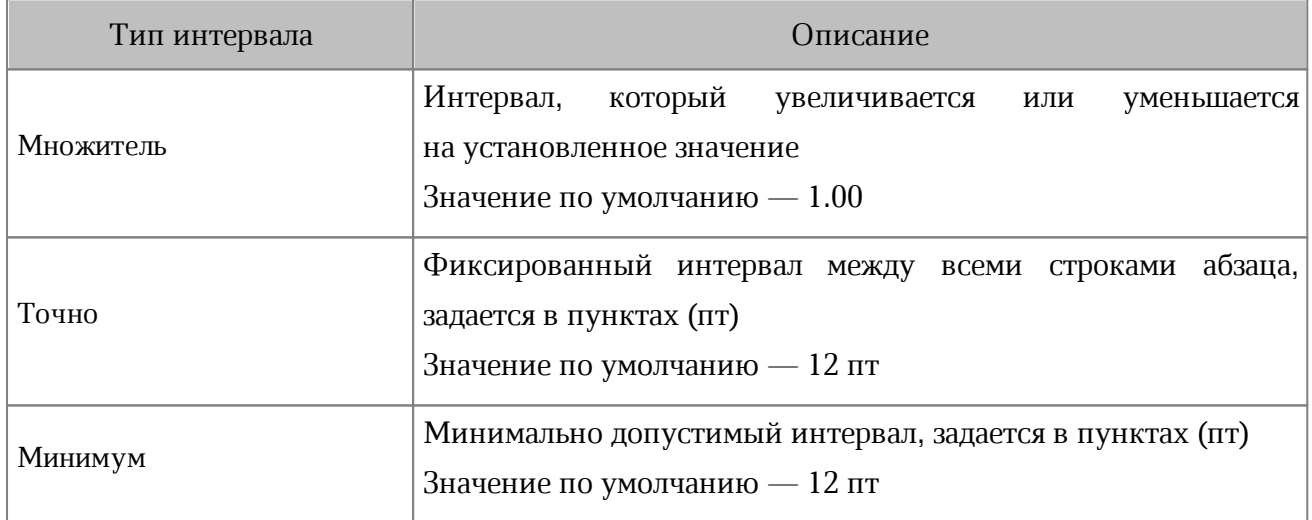

- 3. Введите значение интервала вручную или используйте кнопки (**Уменьшить**) и (**Увеличить**).
- 4. Нажмите кнопку **Готово**.

#### **7.4.4.2.4 Уменьшить или увеличить отступ**

Чтобы настроить отступы абзаца, выполните следующие действия:

- 1. Выделите текст или установите курсор в нужном месте.
- 2. Нажмите кнопку **+ (Уменьшить)** или → (Увеличить) на контекстной вкладке «Текст» (см. [Рисунок 422](#page-369-0)):

|     | XO Tahion |       |  |       | $I \cdots$ | $A \times$ |  |
|-----|-----------|-------|--|-------|------------|------------|--|
| $=$ |           | 高速量子的 |  | $- =$ |            |            |  |

<span id="page-369-0"></span>Рисунок 422 — Кнопки увеличения и уменьшения абзацного отступа

Отступ увеличивается или, соответственно, уменьшается на 1,25 см.

#### **7.4.4.2.5 Настроить интервалы и отступы**

Чтобы настроить точные интервалы и отступы, выполните следующие действия:

- 1. Выделите текст или установите курсор в нужном месте.
- 2. Нажмите кнопку **на контекстной вкладке «Текст» (см. [Рисунок 423\)](#page-370-0)**:

| XO Tahion |                         |  |  | <b>B</b> <i>I</i> | $A \times$ |  |
|-----------|-------------------------|--|--|-------------------|------------|--|
|           | ■ ■ ■ ■ 下 江 桓 桓 圓 ■ ■ 軍 |  |  |                   |            |  |

<span id="page-370-0"></span>Рисунок 423 — Кнопка настройки параметров абзаца

Откроется окно **Настройки абзаца** (см. [Рисунок 424](#page-370-1)):

| Настройки абзаца |              |         |  |
|------------------|--------------|---------|--|
| Первая строка    | ▽            | 1,25 см |  |
| Слева            | $\checkmark$ | 1,25 см |  |
| Справа           | $\checkmark$ | 0,00 см |  |
| Дο               | $\checkmark$ | 0,26 см |  |
| После            |              | 0,00 см |  |

<span id="page-370-1"></span>Рисунок 424 — Окно **Настройки абзаца**

Для настройки доступны следующие параметры (см. [Таблица 55\)](#page-371-0):

<span id="page-371-0"></span>Таблица 55 — Настройки абзаца

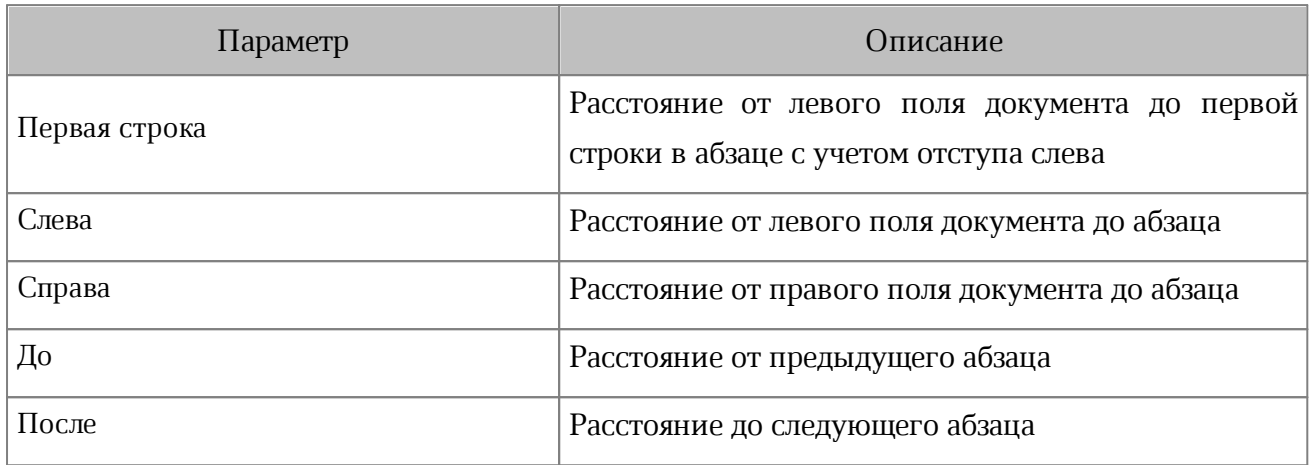

- 3. Коснитесь текущего значения и прокрутите до нужного, или используйте кнопки (**Уменьшить**) и (**Увеличить**).
- 4. Коснитесь любого места за пределами окна **Настройки абзаца**.

### **7.4.4.3 Списки**

### **7.4.4.3.1 Создать список**

Элементы списка формируются в зависимости от того, какое содержимое было выделено для форматирования.

- если курсор находится в каком-либо месте абзаца, то элементом списка станет только тот абзац, в котором находится курсор;
- если выделены строки, элементами списка станут все выделенные строки;
- если выделено текстовое поле, то все абзацы в выделенном поле станут элементами списка.

Чтобы отформатировать текст как список, выполните следующие действия:

- 1. Выделите фрагмент текста.
- 2. Выберите вид списка: нажмите кнопку  $\equiv$  (маркированный),  $\frac{1}{3}$  = (нумерованный)

или ј∃ (смешанный) на контекстной вкладке «Текст» (см. [Рисунок](#page-372-0) [425\)](#page-372-0):

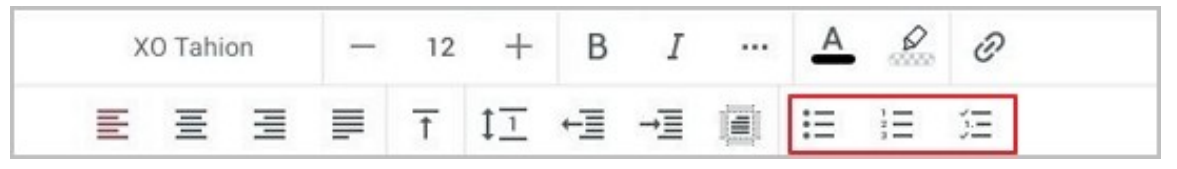

Рисунок 425 — Кнопки создания списка

3. В открывшемся окне выберите стиль списка (см. [Рисунок 426](#page-372-1)):

<span id="page-372-1"></span><span id="page-372-0"></span>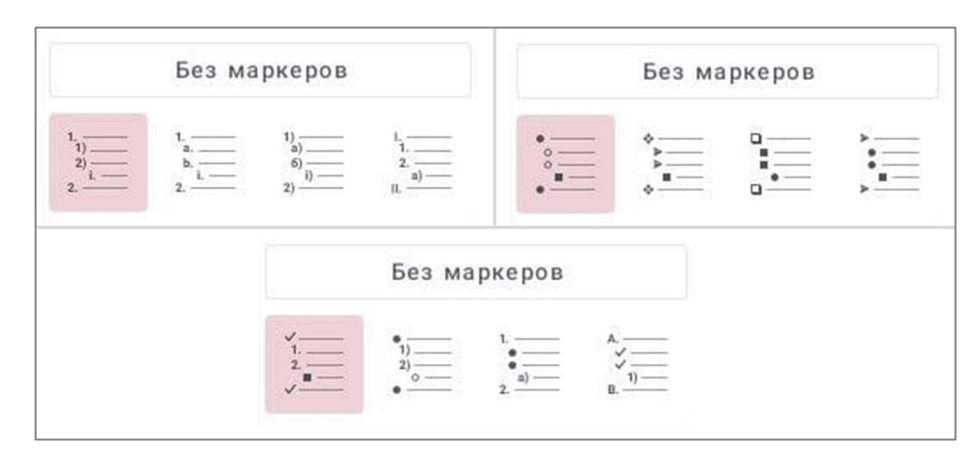

Рисунок 426 — Выбор стиля списка

### **7.4.4.3.2 Преобразовать список в текст**

Чтобы преобразовать список в текст, выполните следующие действия:

- 1. Выделите элементы списка, для которых необходимо отменить форматирование.
- 2. Выберите вид текущего списка: нажмите кнопку  $\frac{1}{2}$ ,  $\frac{1}{3}$ , или  $\frac{3}{2}$  на контекстной вкладке «Текст».
- 3. В открывшемся окне нажмите кнопку **Без маркеров** (см. [Рисунок 427\)](#page-373-0):

<span id="page-373-0"></span>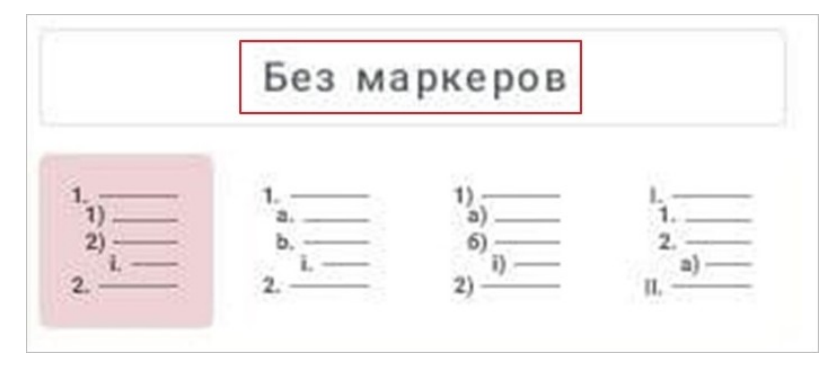

Рисунок 427 — Кнопка **Без маркеров**

### **7.4.5 Гиперссылки**

### **7.4.5.1 Вставить гиперссылку**

### **7.4.5.1.1 Ввести гиперссылку**

Чтобы ввести гиперссылку, выполните следующие действия:

- 1. Установите курсор в том месте текстового поля, где нужно добавить ссылку.
- 2. Введите URL (адрес ресурса в сети Интернет).
- 3. Нажмите клавишу **Enter** или **Пробел** на системной клавиатуре. Текст ссылки окрасится в синий цвет и будет подчеркнут.

### **7.4.5.1.2 Преобразовать текст в гиперссылку**

Преобразовать текст в гиперссылку можно одним из следующих способов:

- 1. С помощью меню вставки.
- 2. С помощью контекстной вкладки «Текст».
- 3. С помощью контекстного меню.

Чтобы преобразовать текст в ссылку с помощью меню вставки, выполните следующие действия:

- 1. Установите курсор в нужном месте или выделите текст для будущей ссылки.
- 2. Нажмите кнопку  $\bigoplus$  на панели быстрого доступа. Откроется меню вставки.
- 3. Выберите пункт **Ссылка** (см. [Рисунок 428\)](#page-374-0):

<span id="page-374-0"></span>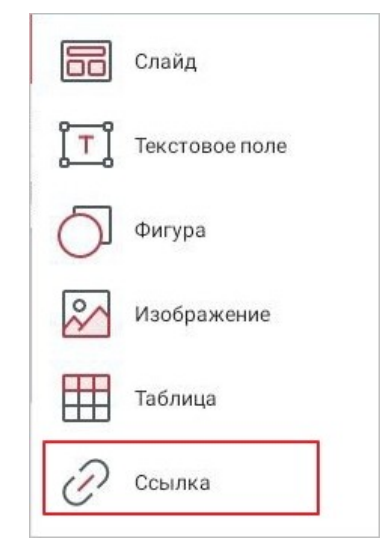

Рисунок 428 — Пункт **Ссылка** в меню вставки

Откроется окно **Вставка ссылки** (см. [Рисунок 429](#page-375-0)):

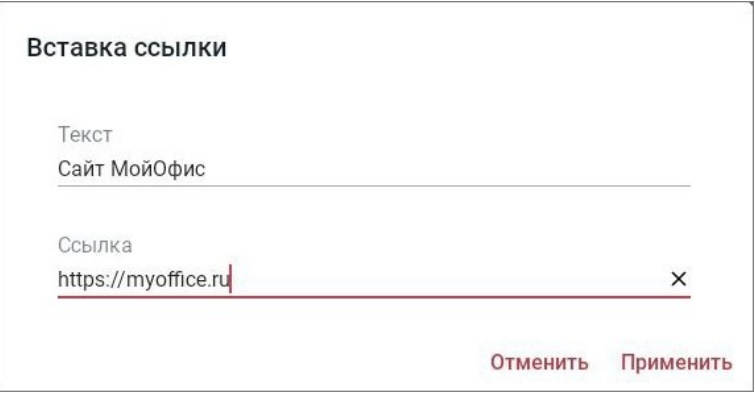

<span id="page-375-0"></span>Рисунок 429 — Окно **Вставка ссылки**

- 4. В поле **Текст** введите текст, который будет отображаться в документе вместо URL ссылки. Если вы выделили текст для преобразования его в ссылку (см. п.1), то поле **Текст** уже будет заполнено.
- 5. В поле **Ссылка** введите URL (адрес ресурса в сети Интернет) или адрес электронной почты.
- 6. Нажмите кнопку **Применить**. Если вы работаете в редакторе презентаций на смартфоне, нажмите кнопку **Готово**.

Текст ссылки окрасится в синий цвет и будет подчеркнут.

Чтобы преобразовать текст в ссылку с помощью контекстной вкладки, выполните следующие действия:

- 1. Установите курсор в нужном месте или выделите текст для будущей ссылки.
- 2. Нажмите кнопку  $\mathscr{D}$  на вкладке «Текст» (см. [Рисунок 430\)](#page-376-0):

<span id="page-376-0"></span>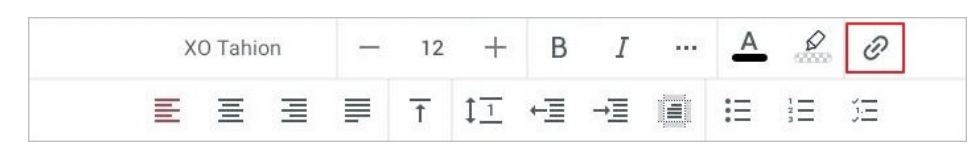

Рисунок 430 — Кнопка вставки ссылки

Откроется окно **Вставка ссылки**: далее выполните действия, описанные в 1-м способе (п. 4-6).

Чтобы преобразовать текст в ссылку с помощью контекстного меню, выполните следующие действия:

- 1. Установите курсор в нужном месте или выделите текст для будущей ссылки. Если вы установили курсор, коснитесь его позиции, чтобы открыть контекстное меню.
- 2. Нажмите кнопку .
- 3. Выберите команду **Вставить ссылку** (см. [Рисунок 431](#page-376-1)):

<span id="page-376-1"></span>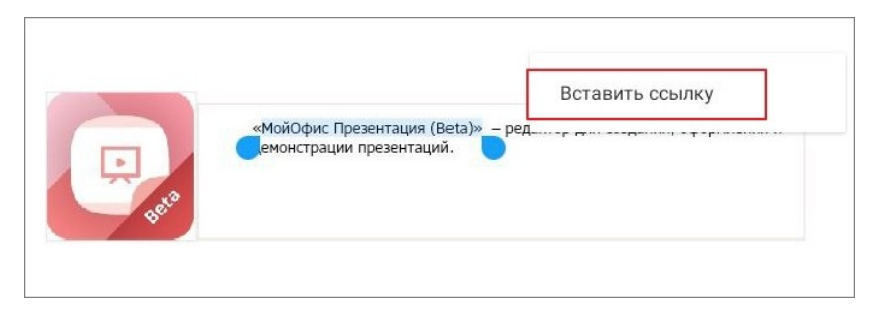

Рисунок 431 — Команда **Вставить ссылку**

Откроется окно **Вставка ссылки**: далее выполните действия, описанные в 1-м способе (п. 4-6).

### **7.4.5.2 Открыть гиперссылку**

Чтобы открыть гиперссылку, выполните следующие действия:

- 1. Установите курсор в ссылке. Откроется контекстное меню.
- 2. Выберите команду **Открыть ссылку** (см. [Рисунок 432](#page-377-0)):

<span id="page-377-0"></span>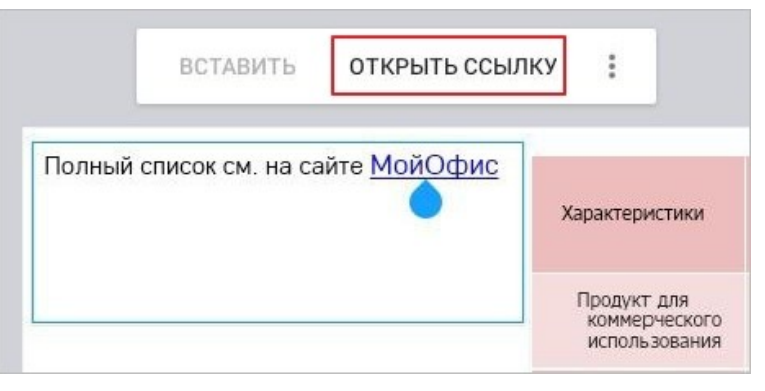

Рисунок 432 — Команда **Открыть ссылку**

Адрес, указанный в гиперссылке, откроется в браузере, который используется в ОС по умолчанию.

#### **7.4.5.3 Изменить гиперссылку**

Чтобы изменить гиперссылку, выполните следующие действия:

- 1. Установите курсор в ссылке. Откроется контекстное меню.
- 2. Нажмите кнопку . Откроется меню действий со ссылкой.
- 3. Выберите команду **Изменить ссылку** (см. [Рисунок 433\)](#page-377-1):

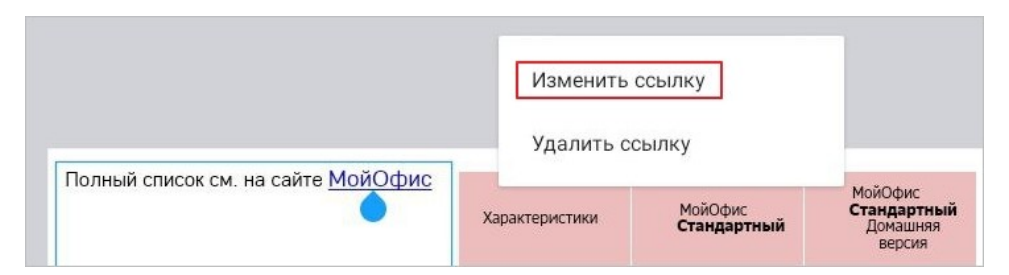

Рисунок 433 — Команда **Изменить ссылку**

- <span id="page-377-1"></span>4. Откроется окно **Изменить ссылку**: внесите в нем необходимые изменения (аналогично порядку действий при добавлении гиперссылки).
- 5. Нажмите кнопку **Применить**.

### **7.4.5.4 Удалить гиперссылку**

Чтобы удалить гиперссылку, выполните следующие действия:

- 1. Установите курсор в ссылке. Откроется контекстное меню.
- 2. Нажмите кнопку . Откроется меню действий со ссылкой.
- 3. Выберите команду **Удалить ссылку** (см. [Рисунок 434\)](#page-378-0):

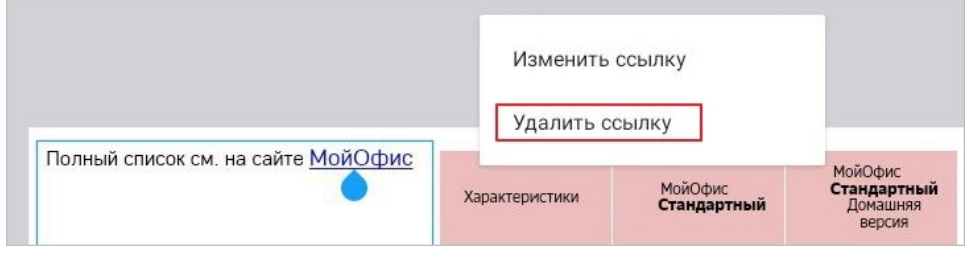

<span id="page-378-0"></span>Рисунок 434 — Команда **Удалить ссылку**

Ссылка преобразуется в обычный текст.

#### **7.5 Работа с объектами**

В редакторе презентаций объектами являются:

- текстовые поля;
- таблицы;
- изображения;
- фигуры.

#### **7.5.1 Таблицы**

#### **7.5.1.1 Элементы таблицы**

При описании работы с таблицами в редакторе презентаций используются те же [понятия,](#page-168-0) что и в текстовом редакторе.

### **7.5.1.2 Вставить таблицу**

Чтобы вставить таблицу, выполните следующие действия:

- 1. Нажмите кнопку  $\bigoplus$  на панели быстрого доступа. Откроется меню вставки.
- 2. Выберите пункт **Таблица** (см. [Рисунок 435\)](#page-380-0):

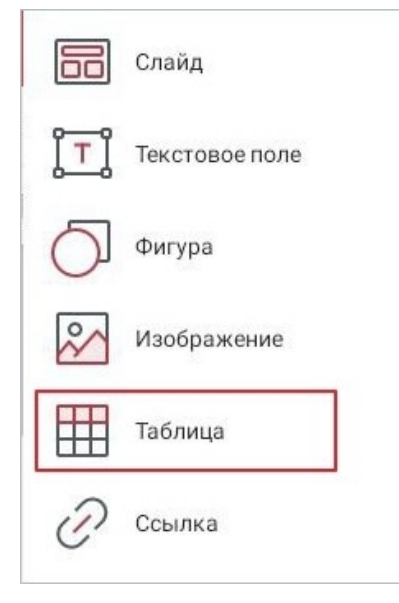

Рисунок 435 — Пункт **Таблица** в меню вставки

3. Откроется окно **Таблица**: выберите количество строк перелистыванием значений вверх/вниз, количество столбцов — перелистыванием влево/вправо (см. [Рисунок](#page-380-1) [436\)](#page-380-1):

<span id="page-380-0"></span>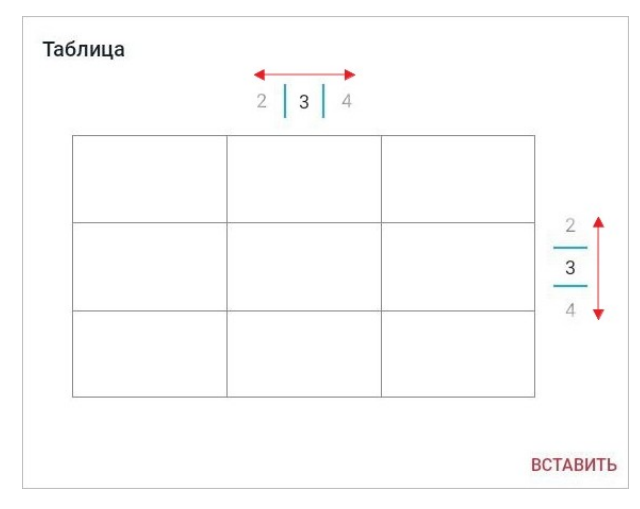

<span id="page-380-1"></span>Рисунок 436 — Выбор количества строк и столбцов

4. Нажмите кнопку **Вставить** (см. [Рисунок 436\)](#page-380-1).

В документе появится пустая таблица с выбранным количеством строк и столбцов. Все столбцы имеют одинаковую ширину, а строки — одинаковую высоту.

Все последующие таблицы, которые вы будете вставлять на этом слайде, будут размещаться поверх предыдущей таблицы. Чтобы переместить таблицу, выделите ее жестом **Long-press** (см. [Приложение Г. Используемые жесты\)](#page-459-0) и перетащите на нужное место в документе.

#### **7.5.1.3 Ввести данные в ячейку**

Чтобы ввести данные в ячейку (редактировать данные), выполните следующие действия:

- 1. Установите курсор в ячейку: коснитесь таблицы, затем нужной ячейки.
- 2. Наберите текст на системной клавиатуре.

При вводе данных ширина ячейки не изменится: данные перенесутся на следующую строку, при этом увеличится высота ячейки и всей строки.

Чтобы удалить из ячейки несколько символов, выполните следующие действия:

- 1. Установите курсор в ячейку: коснитесь таблицы, затем нужной ячейки.
- 2. Удалите символы: нажмите клавишу **Backspace** на клавиатуре.

Чтобы очистить содержимое ячейки (диапазона ячеек), выполните следующие действия:

- 1. Коснитесь таблицы.
- 2. Выделите нужную ячейку или диапазон. Откроется контекстное меню.
- 3. Нажмите кнопку (если выделена одна ячейка, сначала коснитесь направляющего маяка, затем нажмите кнопку  $\ddot{\ddot{\bullet}}$ ).
- 4. Выберите команду **Очистить** (см. [Рисунок 437\)](#page-382-0):

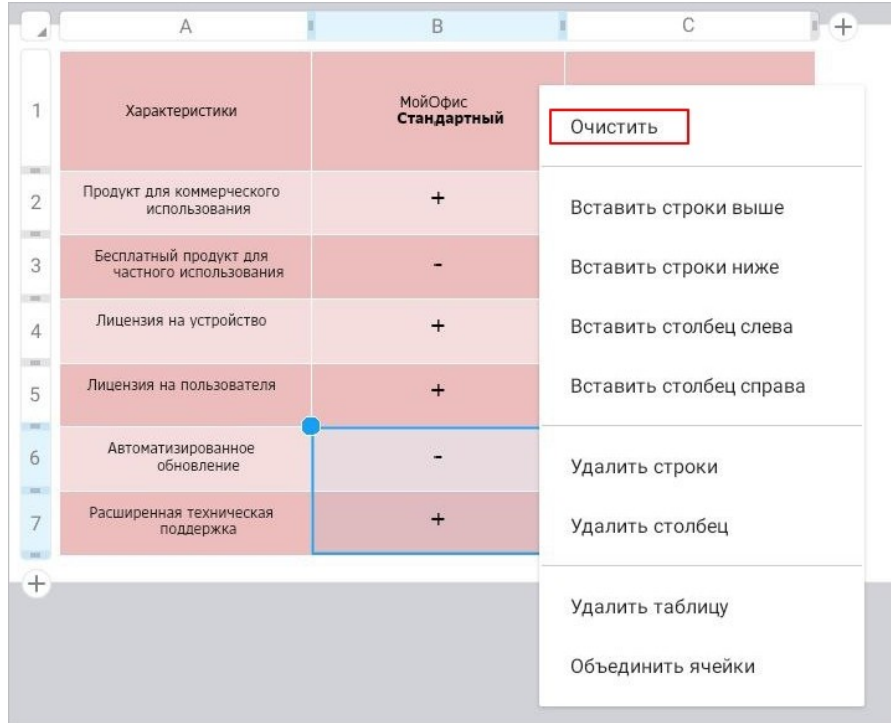

<span id="page-382-0"></span>Рисунок 437 — Команда **Очистить**

#### <span id="page-383-0"></span>**7.5.1.4 Выделить элементы таблицы**

Чтобы выделить диапазон ячеек, выполните следующие действия:

- 1. Коснитесь таблицы, затем первой ячейки будущего диапазона. Появятся направляющие маяки.
- 2. Растяните выделение в нужном направлении (до последней ячейки диапазона). Выделенные ячейки будут иметь голубую рамку (см. [Рисунок 438](#page-383-1)):

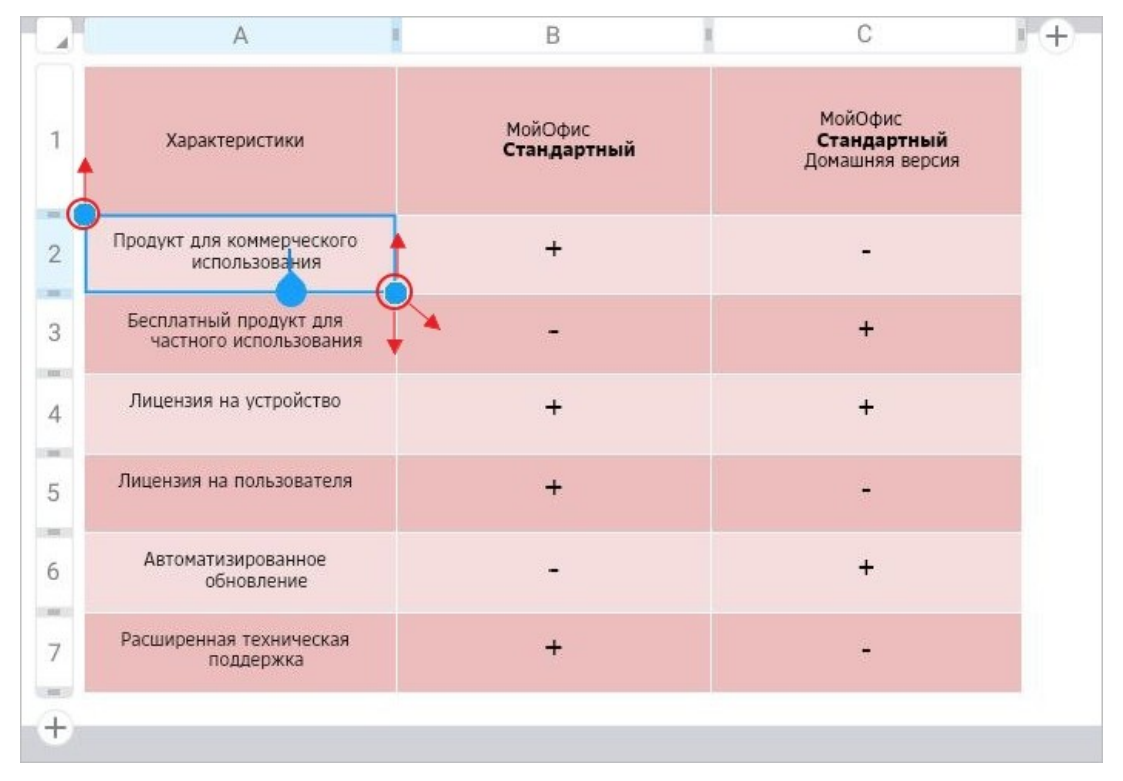

<span id="page-383-1"></span>Рисунок 438 — Выделение ячейки и изменение диапазона

Чтобы выделить всю строку или столбец, выполните следующие действия:

- 1. Коснитесь таблицы.
- 2. Нажмите на номер строки или заголовок столбца. Выделенные строки и столбцы будут иметь голубую рамку (см. [Рисунок 439](#page-384-0)):

|                              | Характеристики                                   | МойОфис<br>Стандартный | МойОфис<br>Стандартный<br>Домашняя версия |
|------------------------------|--------------------------------------------------|------------------------|-------------------------------------------|
| m<br>$\overline{2}$          | Продукт для коммерческого<br>использования       | $\div$                 |                                           |
| <b>REE</b><br>3              | Бесплатный продукт для<br>частного использования |                        | $+$                                       |
| <b>SHI</b><br>$\overline{4}$ | Лицензия на устройство                           | $\div$                 | $\ddot{}$                                 |
| m:<br>5                      | Лицензия на пользователя                         |                        |                                           |
| <b>SHEET</b><br>6            | Автоматизированное<br>обновление                 |                        | $+$                                       |
| m.<br>7                      | Расширенная техническая<br>поддержка             | $\div$                 |                                           |

<span id="page-384-0"></span>Рисунок 439 — Выделение столбца целиком

Чтобы выделить несколько строк или столбцов, растяните выделение в нужном направлении.

Чтобы выделить всю таблицу, нажмите в левом верхнем углу (см. [Рисунок 440\)](#page-385-0):

|                               | А                                                | B                      | C                                         |
|-------------------------------|--------------------------------------------------|------------------------|-------------------------------------------|
|                               | Характеристики                                   | МойОфис<br>Стандартный | МойОфис<br>Стандартный<br>Домашняя версия |
| m<br>$\overline{2}$           | Продукт для коммерческого<br>использования       | $\ddot{}$              |                                           |
| <b>Jack</b><br>3              | Бесплатный продукт для<br>частного использования |                        | $\ddot{}$                                 |
| <b>Inch</b><br>$\overline{4}$ | Лицензия на устройство                           | $\div$                 | $\ddot{}$                                 |
| m<br>5                        | Лицензия на пользователя                         | $\div$                 |                                           |
| <b>SHEET</b><br>6             | Автоматизированное<br>обновление                 |                        | +                                         |
| m.                            | Расширенная техническая<br>поддержка             | $\div$                 |                                           |
| ┿                             |                                                  |                        |                                           |

<span id="page-385-0"></span>Рисунок 440 — Кнопка выделения таблицы

Чтобы отменить выделение элементов таблицы, нажмите на любое место в документе.

### **7.5.1.5 Форматирование таблицы**

#### **7.5.1.5.1 Изменить цвет заливки ячеек**

По умолчанию у ячеек таблицы нет заливки. Чтобы изменить цвет заливки ячеек, выполните следующие действия:

- 1. Коснитесь таблицы.
- 2. Коснитесь нужной ячейки или выделите диапазон ячеек.
- 3. Нажмите кнопку на контекстной вкладке «Таблица» (см. [Рисунок 441\)](#page-386-0):

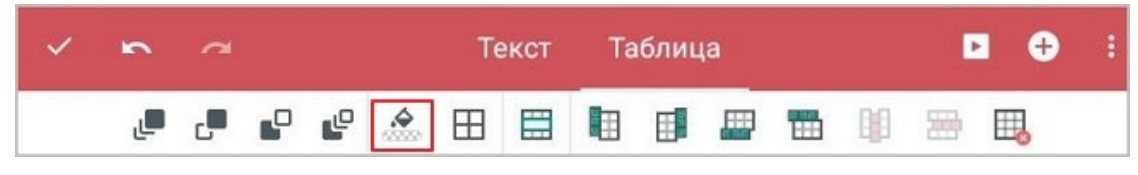

Рисунок 441 — Кнопка заливки ячеек

4. Откроется окно палитры: нажмите на нужный цвет (см. [Рисунок 442](#page-386-1)):

<span id="page-386-0"></span>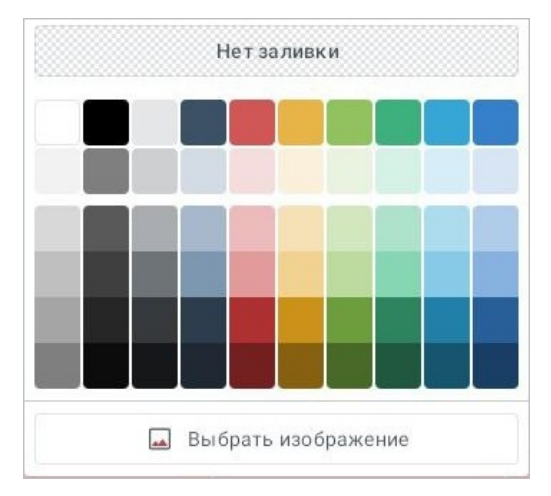

<span id="page-386-1"></span>Рисунок 442 — Выбор цвета заливки ячейки

Чтобы задать или изменить заливку в виде изображения, выполните следующие действия:

- 1. Коснитесь таблицы.
- 2. Коснитесь нужной ячейки или выделите диапазон ячеек.
- 3. Нажмите кнопку на вкладке «Таблица».
- 4. Откроется окно палитры: нажмите кнопку **Выбрать изображение** или **Заменить изображение** (см. [Рисунок 442\)](#page-386-1).
- 5. В файловом менеджере устройства выберите изображение, нажав на него.

Если выделен диапазон ячеек, то выбранное изображение будет вставлено в каждую ячейку этого диапазона.

Чтобы удалить заливку ячеек, выполните следующие действия:

- 1. Коснитесь таблицы.
- 2. Коснитесь нужной ячейки или выделите диапазон ячеек.
- 3. Нажмите кнопку <sup>4</sup> на вкладке «Таблица».
- 4. Откроется окно палитры: нажмите кнопку **Нет заливки** (см. [Рисунок 442](#page-386-1)).

#### **7.5.1.5.2 Изменить границы ячеек**

По умолчанию границы ячеек в таблице не отображаются. Чтобы изменить параметры границ, выполните следующие действия:

- 1. Коснитесь таблицы.
- 2. Коснитесь нужной ячейки или выделите диапазон ячеек.
- 3. Нажмите кнопку  $\boxplus$  на контекстной вкладке «Таблица» (см. [Рисунок 443](#page-388-0)):

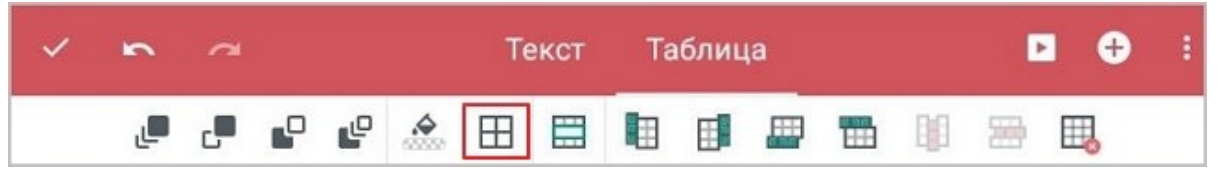

Рисунок 443 — Кнопка настройки границ

Откроется окно настройки, разделенное на три блока (см. [Рисунок 444](#page-388-1)):

<span id="page-388-0"></span>

|   | Ŧ               | 89         | 噩 | $\sqrt{2}$   | 곡    |
|---|-----------------|------------|---|--------------|------|
| B | 동               | 疆          | 률 | $\mathbb{N}$ | ,,,, |
|   |                 |            |   |              |      |
|   |                 | Нет границ |   |              |      |
|   |                 |            |   |              |      |
|   | Больше оттенков |            |   |              |      |

<span id="page-388-1"></span>Рисунок 444 — Окно настройки параметров границ

- 4. В первом блоке выберите, какие границы необходимо отображать (все, внутренние, внешние, левая, правая, и т. д.).
- 5. Во втором блоке выберите вид границ (тонкая, обычная, жирная линия и т. д.).
- 6. В третьем блоке выберите цвет границ. Чтобы открыть всю палитру цветов, нажмите кнопку **Вольше оттенков** v (см. [Рисунок 444\)](#page-388-1).

Чтобы удалить заданные параметры границ, выполните следующие действия:

- 1. Коснитесь таблицы.
- 2. Коснитесь нужной ячейки или выделите диапазон ячеек.
- 3. Нажмите кнопку **H** на вкладке «Таблица».
- 4. В открывшемся окне выберите, какие границы необходимо удалить, или нажмите кнопку **Нет границ** (см. [Рисунок 444\)](#page-388-1).

### **7.5.1.5.3 Объединить ячейки**

Объединить ячейки можно одним из следующих способов:

- 1. С помощью контекстной вкладки «Таблица».
- 2. С помощью контекстного меню.

Чтобы объединить ячейки с помощью контекстной вкладки, выполните следующие действия:

- 1. Коснитесь таблицы и выделите нужный диапазон ячеек.
- 2. Нажмите кнопку **на вкладке «Таблица» (см. [Рисунок 445](#page-390-0))**:

<span id="page-390-0"></span>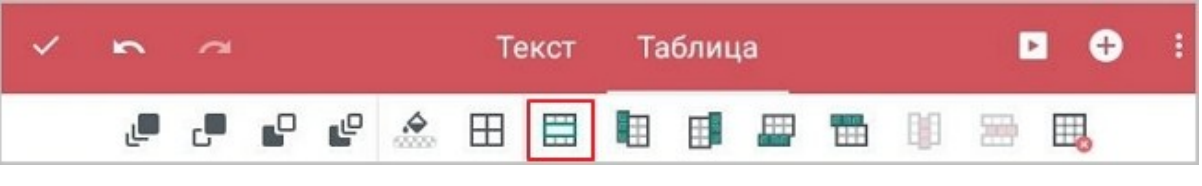

Рисунок 445 — Кнопка объединения ячеек

Выделенный диапазон станет одной ячейкой, в которой сохранятся данные (а также форматирование) только из верхней левой ячейки прежнего диапазона.

Чтобы объединить ячейки с помощью контекстного меню, выполните следующие действия:

- 1. Коснитесь таблицы и выделите нужный диапазон ячеек. Откроется контекстное меню.
- 2. Нажмите кнопку и выберите команду **Объединить ячейки** (см. [Рисунок 446\)](#page-391-0):

|                                                          | A                                                | B                      | C                       |
|----------------------------------------------------------|--------------------------------------------------|------------------------|-------------------------|
| 1                                                        | Характеристики                                   | МойОфис<br>Стандартный | Очистить                |
| <b>TER</b><br>$\overline{2}$<br>100                      | Продукт для коммерческого<br>использования       | +                      | Вставить строки выше    |
| 3<br>$\sim$                                              | Бесплатный продукт для<br>частного использования |                        | Вставить строки ниже    |
| $\overline{4}$<br>$\mathbf{B} \mathbf{B} \mathbf{E}$ ( ) | Лицензия на устройство                           | $+$                    | Вставить столбец слева  |
| 5<br>m                                                   | Лицензия на пользователя                         | $\ddot{}$              | Вставить столбец справа |
| 6<br><b>RES</b>                                          | Автоматизированное<br>обновление                 |                        | Удалить строки          |
| 7                                                        | Расширенная техническая<br>поддержка             | $+$                    | Удалить столбец         |
| $\,+\,$                                                  |                                                  |                        | Удалить таблицу         |
|                                                          |                                                  |                        | Объединить ячейки       |
|                                                          |                                                  |                        |                         |

<span id="page-391-0"></span>Рисунок 446 — Команда **Объединить ячейки**

Выделенный диапазон станет одной ячейкой, в которой сохранятся данные (а также форматирование) только из верхней левой ячейки прежнего диапазона.

### **7.5.1.5.4 Разъединить ячейки**

Операция разъединения доступна только для ранее объединенных ячеек.

Разъединить ячейки можно одним из следующих способов:

- 1. С помощью контекстной вкладки «Таблица».
- 2. С помощью контекстного меню.

Чтобы разъединить ячейки с помощью контекстной вкладки, выполните следующие действия:

- 1. Коснитесь таблицы и выделите ячейку, которая является результатом объединения.
- 2. Коснитесь направляющего маяка выделения.
- 3. Нажмите кнопку на вкладке «Таблица» (см. [Рисунок 447](#page-392-0)):

<span id="page-392-0"></span>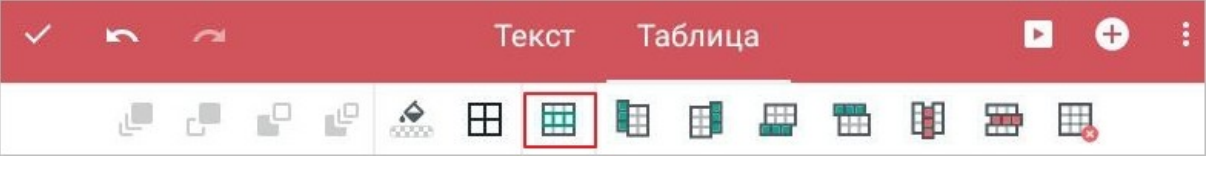

Рисунок 447 — Кнопка разъединения ячеек

Ячейка разделится на то количество ячеек, которое было до объединения. Данные из объединенной ячейки сохранятся в верхней левой ячейке восстановленного диапазона, остальные ячейки будут пустыми.

Чтобы разъединить ячейки с помощью контекстного меню, выполните следующие действия:

- 1. Коснитесь таблицы и выделите ячейку, которая является результатом объединения.
- 2. Коснитесь направляющего маяка выделения. Откроется контекстное меню.
- 3. Нажмите кнопку и выберите команду **Разъединить ячейки** (см. [Рисунок 448\)](#page-393-0):

|                                  | A                                                | B.                     | Очистить                                     |
|----------------------------------|--------------------------------------------------|------------------------|----------------------------------------------|
| 1                                | Характеристики                                   | МойОфис<br>Стандартный | Вставить строки выше<br>Вставить строки ниже |
| $\overline{m}$<br>$\overline{2}$ | родукт для коммерческого<br>использования        | $\ddot{}$              | Вставить столбец слева                       |
| $\frac{1}{2}$<br>3               | Бесплатный продукт для<br>частного использования |                        | Вставить столбец справа                      |
| m<br>$\Delta$                    | Лицензия на устройство                           | $+$                    | Удалить строки                               |
| <b>SHE</b><br>5                  | 1ицензия на пользователя                         | $+$                    | Удалить столбец                              |
| <b>MAY</b><br>6                  | Автоматизированное<br>обновление                 |                        | Удалить таблицу                              |
| $-$<br>$\overline{7}$            | Расширенная техническая<br>поддержка             |                        | Разъединить ячейки                           |

<span id="page-393-0"></span>Рисунок 448 — Команда **Разъединить ячейки**

Ячейка разделится на то количество ячеек, которое было до объединения. Данные из объединенной ячейки сохранятся в верхней левой ячейке восстановленного диапазона, остальные ячейки будут пустыми.

#### **7.5.1.5.5 Вставить строки и столбцы**

Вставить строки и столбцы можно одним из следующих способов:

- 1. С помощью контекстной вкладки «Таблица».
- 2. С помощью контекстного меню.
- 3. С помощью кнопки за областью нумерации строк/заголовков столбцов.

Чтобы вставить строки и столбцы с помощью контекстной вкладки, выполните следующие действия:

- 1. Коснитесь таблицы.
- 2. Выделите строки или столбцы, рядом с которыми будут новые элементы.
- 3. Нажмите одну из следующих кнопок на вкладке «Таблица» (см. [Рисунок](#page-394-0) [449](#page-394-0) и [Таблица](#page-394-1) [56](#page-394-1)):

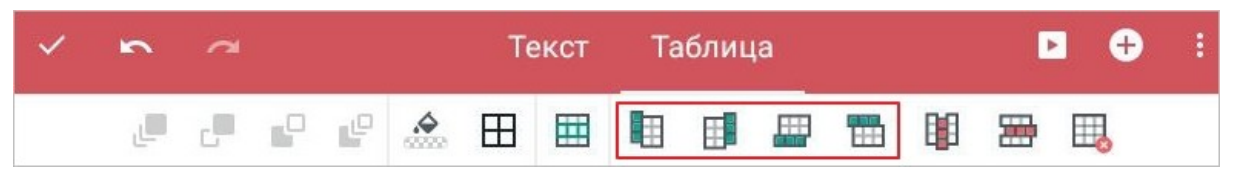

Рисунок 449 — Кнопки вставки строк и столбцов

#### <span id="page-394-1"></span><span id="page-394-0"></span>Таблица 56 — Кнопки вставки строк и столбцов

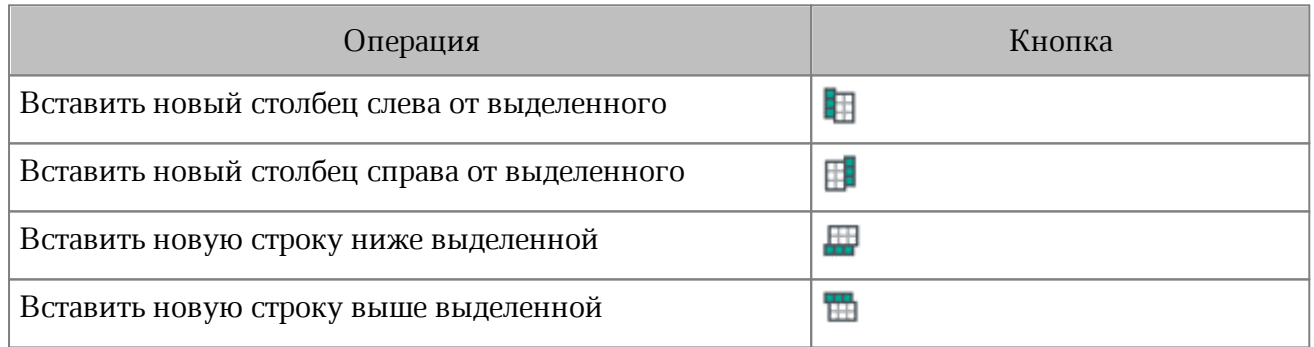

В таблицу будет вставлено столько строк или столбцов, сколько было выделено (п.1). Например, если вы выделили три строки и нажали , под выделенными строками будет вставлено три строки.

Чтобы вставить строки и столбцы с помощью контекстного меню, выполните следующие действия:

- 1. Коснитесь таблицы.
- 2. Выделите строки или столбцы, рядом с которыми будут новые элементы. Появится контекстное меню.
- 3. Нажмите кнопку (если выделена одна ячейка, сначала коснитесь маяка выделения, затем нажмите кнопку ).
- 4. Выберите подходящую команду (см. [Рисунок 450](#page-395-0)):

|                                  | A                                                | B                      | $^{+}$<br>С             |
|----------------------------------|--------------------------------------------------|------------------------|-------------------------|
| 1                                | Характеристики                                   | МойОфис<br>Стандартный | Очистить                |
| 100<br>$\overline{2}$            | Продукт для коммерческого<br>использования       | $\div$                 | Вставить строки выше    |
| <b>BREE</b><br>3                 | Бесплатный продукт для<br>частного использования |                        | Вставить строки ниже    |
| $-1$<br>$\overline{4}$           | Лицензия на устройство                           | $+$                    | Вставить столбец слева  |
| <b>BBCC</b><br>5                 | Лицензия на пользователя                         | $+$                    | Вставить столбец справа |
| m<br>6                           | Автоматизированное<br>обновление                 |                        | Удалить строки          |
| $\overline{m}$<br>$\overline{7}$ | Расширенная техническая<br>поддержка             |                        | Удалить столбец         |
| $^{+}$                           |                                                  |                        | Удалить таблицу         |
|                                  |                                                  |                        | Объединить ячейки       |

<span id="page-395-0"></span>Рисунок 450 — Команды вставки строк и столбцов в контекстном меню

В таблицу будет вставлено столько строк или столбцов, сколько было выделено (п.1). Например, если вы выделили три строки и выбрали команду **Вставить строки ниже**, под выделенными строками будет вставлено три строки.
Чтобы быстро вставить одну строку или столбец, выполните следующие действия:

- 1. Коснитесь таблицы.
- 2. Нажмите кнопку  $+$  за областью нумерации или заголовков (см. [Рисунок 451\)](#page-396-0):

|                        | A                                                | B                             | C                                         |  |
|------------------------|--------------------------------------------------|-------------------------------|-------------------------------------------|--|
|                        | Характеристики                                   | МойОфис<br><b>Стандартный</b> | МойОфис<br>Стандартный<br>Домашняя версия |  |
| m<br>$\overline{2}$    | Продукт для коммерческого<br>использования       | $+$                           |                                           |  |
| <b>REE</b><br>3        | Бесплатный продукт для<br>частного использования |                               | $+$                                       |  |
| <b>Int</b><br>$\Delta$ | Лицензия на устройство                           | $+$                           | $+$                                       |  |
| m.<br>5                | Лицензия на пользователя                         | $+$                           |                                           |  |
| <b>SILL</b><br>6       | Автоматизированное<br>обновление                 |                               | $\div$                                    |  |
| m<br>7                 | Расширенная техническая<br>поддержка             | $\div$                        |                                           |  |
|                        |                                                  |                               |                                           |  |

<span id="page-396-0"></span>Рисунок 451 — Кнопки добавления строки и столбца

Один соответствующий элемент будет вставлен в таблицу в качестве последнего.

#### **7.5.1.5.6 Изменить размер строки или столбца**

Чтобы изменить размер строки или столбца, выполните следующие действия:

- 1. Коснитесь таблицы.
- 2. Выделите строку или столбец.
- 3. Потяните границу в области нумерации строк или заголовков столбцов (см. [Рисунок](#page-397-0) [452\)](#page-397-0):

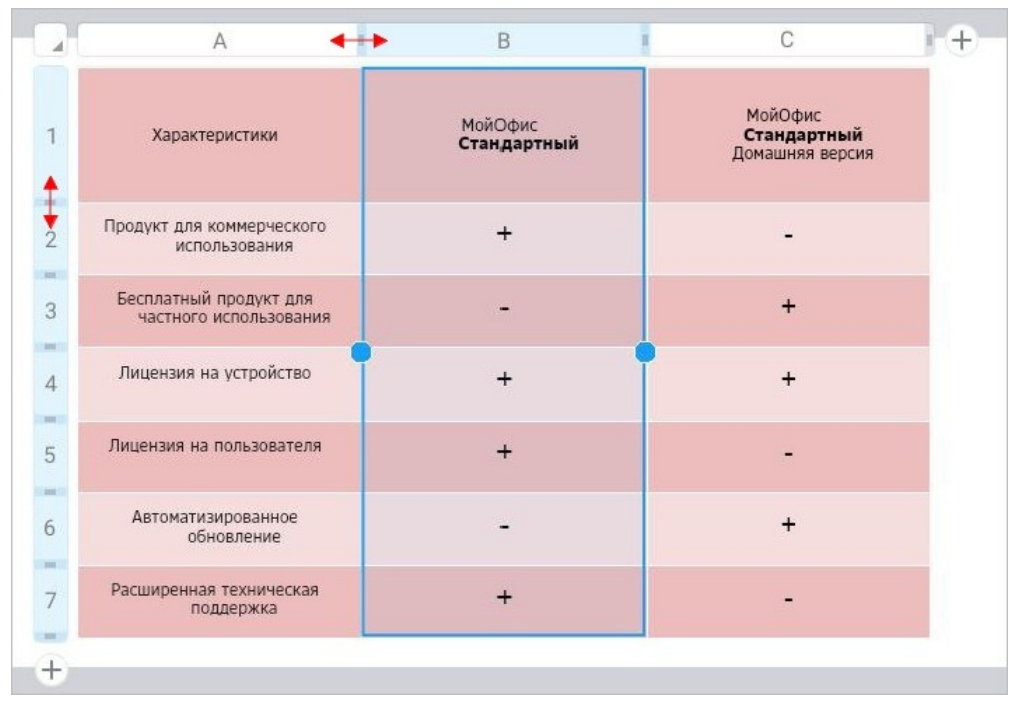

<span id="page-397-0"></span>Рисунок 452 — Изменение ширины строки и столбца

При уменьшении высоты строки будет учитываться содержимое ячеек: высота уменьшится так, чтобы отображалось все содержимое.

Чтобы создать в одной строке или столбце ячейки разных размеров, используйте операцию [объединения](#page-175-0) ячеек.

#### **7.5.1.5.7 Удалить строки и столбцы**

Удалить строки и столбцы можно одним из следующих способов:

- 1. С помощью контекстной вкладки «Таблица».
- 2. С помощью контекстного меню.

Чтобы удалить строки или столбцы с помощью контекстной вкладки, выполните следующие действия:

- 1. Коснитесь таблицы.
- 2. Выделите строки или столбцы.
- 3. Нажмите кнопку (**Удалить столбец**) или кнопку (**Удалить строку**) на вкладке «Таблица» (см. [Рисунок 453\)](#page-398-0):

<span id="page-398-0"></span>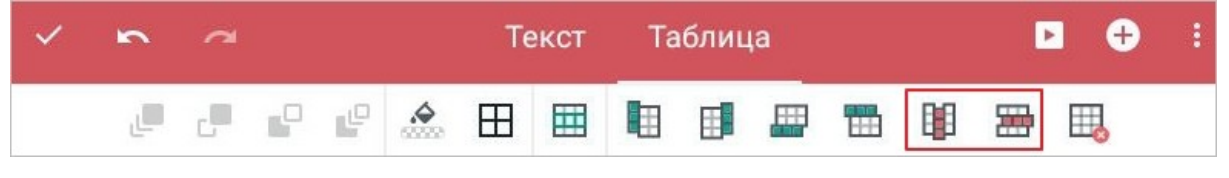

Рисунок 453 — Кнопки удаления строк и столбцов

Чтобы удалить строки и столбцы с помощью контекстного меню, выполните следующие действия:

- 1. Коснитесь таблицы.
- 2. Выделите строки или столбцы, ячейку или диапазон ячеек. Появится контекстное меню.
- 3. Нажмите кнопку (если выделена одна ячейка, сначала коснитесь маяка выделения, затем нажмите кнопку :).
- 4. Выберите подходящую команду (см. [Рисунок 454](#page-399-0)):

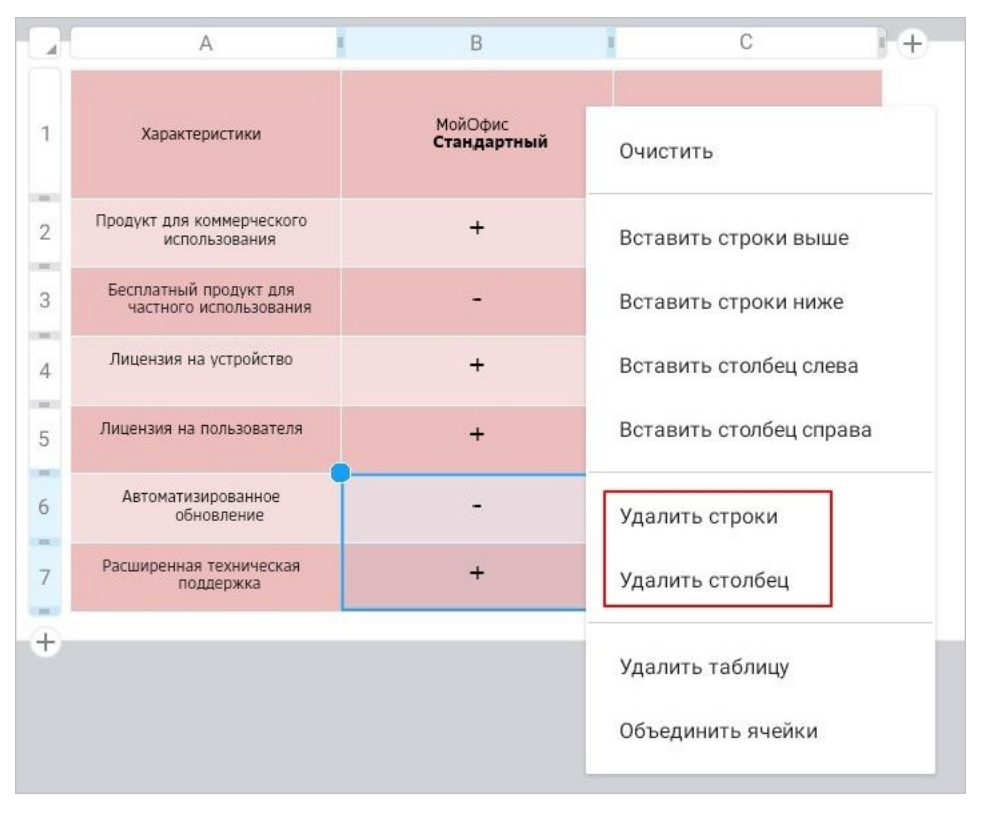

<span id="page-399-0"></span>Рисунок 454 — Команды удаления строк и столбцов в контекстном меню

При удалении строк или столбцов все ячейки этих элементов удалятся вместе с их содержимым.

### **7.5.1.6 Удалить таблицу**

Удалить таблицу можно одним из следующих способов:

- 1. С помощью контекстной вкладки «Таблица».
- 2. С помощью контекстного меню.

Чтобы удалить таблицу с помощью контекстной вкладки, выполните следующие действия:

- 1. Коснитесь таблицы.
- 2. Выделите любой элемент таблицы или всю таблицу.
- 3. Нажмите кнопку **на вкладке «Таблица» (см. [Рисунок 455\)](#page-400-0)**:

<span id="page-400-0"></span>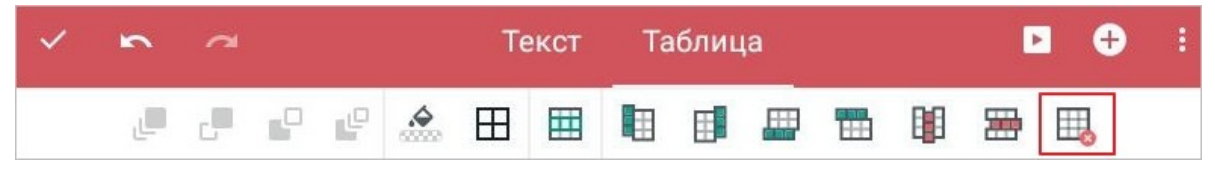

Рисунок 455 — Кнопка удаления таблицы

Чтобы удалить таблицу с помощью контекстного меню, выполните следующие действия:

- 1. Коснитесь таблицы.
- 2. Выделите любой элемент таблицы или всю таблицу. Появится контекстное меню.
- 3. Нажмите кнопку (если выделена одна ячейка, сначала коснитесь маяка выделения, затем нажмите кнопку :).
- 4. Выберите команду **Удалить таблицу** (см. [Рисунок 456](#page-401-0)):

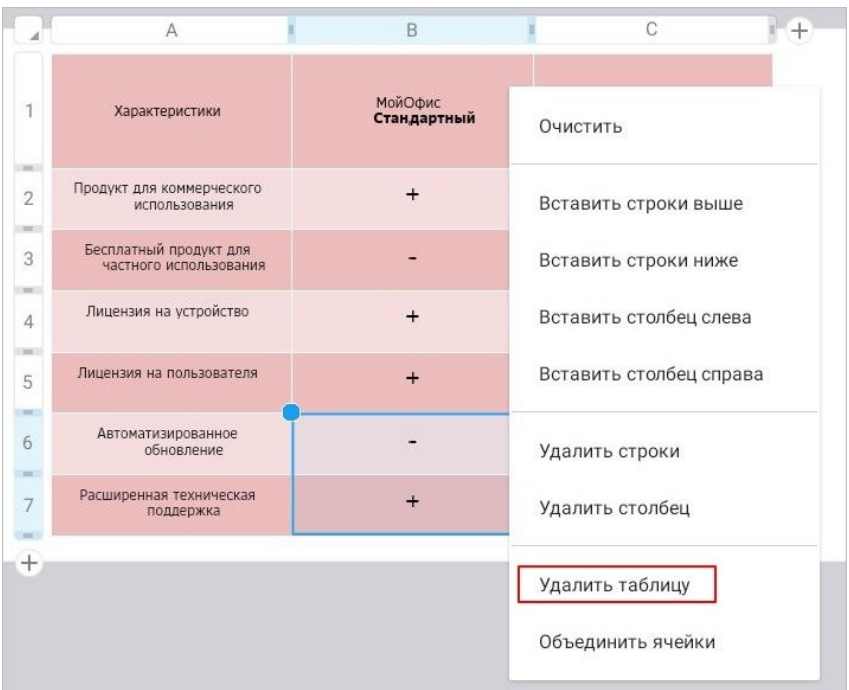

<span id="page-401-0"></span>Рисунок 456 — Команда **Удалить таблицу**

### **7.5.2 Изображения**

#### **7.5.2.1 Вставить изображение**

В презентацию можно вставить следующие изображения:

- изображения, ранее скопированные из другого источника (редактора, приложения, браузера и пр.);
- изображения из памяти устройства.

Поддерживаются следующие форматы изображений:

- BMP;
- JPG;
- $-$  GIF;
- JPEG;
- PNG.

Чтобы вставить изображение из памяти устройства, выполните следующие действия:

- 1. Нажмите кнопку  $\bigoplus$  на панели быстрого доступа. Откроется меню вставки.
- 2. Выберите пункт **Изображение** (см. [Рисунок 457](#page-402-0)):

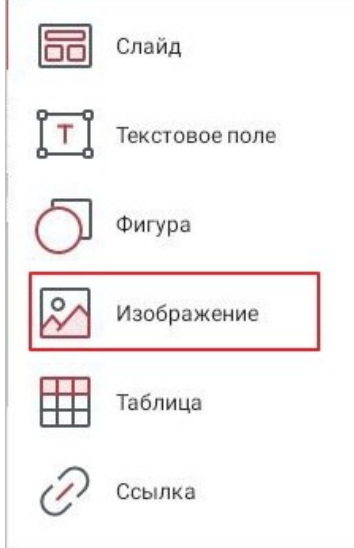

<span id="page-402-0"></span>Рисунок 457 — Пункт **Изображение** в меню вставки

3. В файловом менеджере устройства выберите изображение, нажав на него. Изображение будет размещено по центру слайда.

### **7.5.2.2 Удалить изображение**

Удалить изображение можно одним из следующих способов:

- 1. С помощью контекстной вкладки «Фигура».
- 2. С помощью контекстного меню.

Чтобы удалить изображение с помощью контекстной вкладки, выполните следующие действия:

- 1. Коснитесь изображения, чтобы выделить его.
- 2. Нажмите кнопку **II** на вкладке «Фигура».

Чтобы удалить изображение с помощью контекстного меню, выполните следующие действия:

- 1. Коснитесь изображения, чтобы выделить его.
- 2. Повторно коснитесь изображения. Откроется контекстное меню.
- 3. Выберите команду **Удалить** (см. [Рисунок 458\)](#page-403-0):

<span id="page-403-0"></span>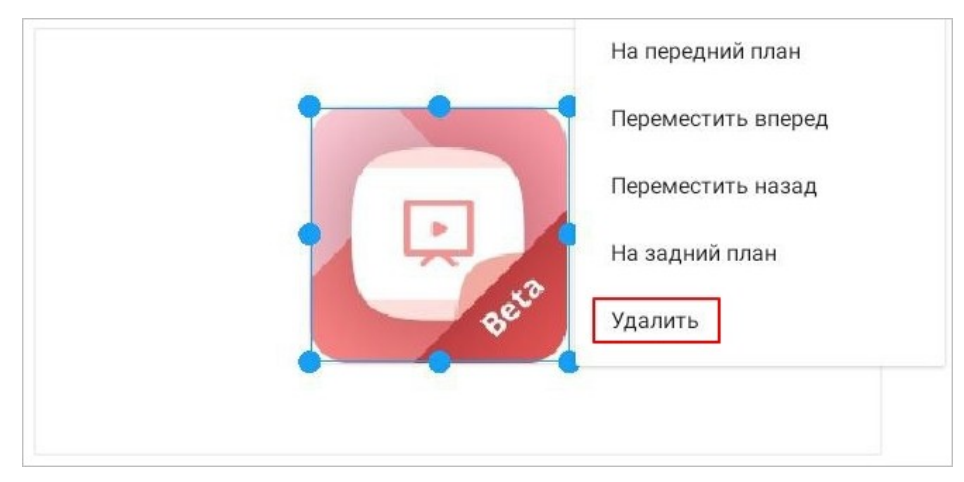

Рисунок 458 — Команда **Удалить**

### **7.5.3 Фигуры**

### **7.5.3.1 Вставить фигуру**

Чтобы вставить фигуру в документ, выполните следующие действия:

- 1. Нажмите кнопку  $\bigoplus$  на панели быстрого доступа. Откроется меню вставки.
- 2. Выберите пункт **Фигура** (см. [Рисунок 459](#page-404-0)):

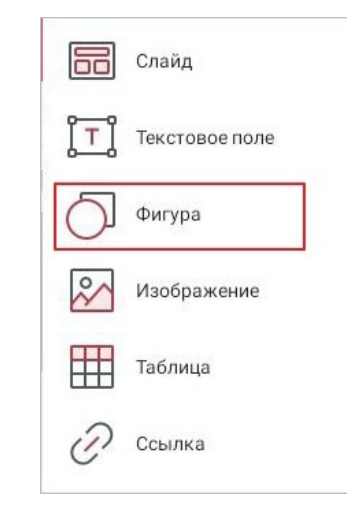

Рисунок 459 — Пункт **Фигура** в меню вставки

Откроется окно **Вставить фигуру** (см. [Рисунок 460\)](#page-404-1):

<span id="page-404-0"></span>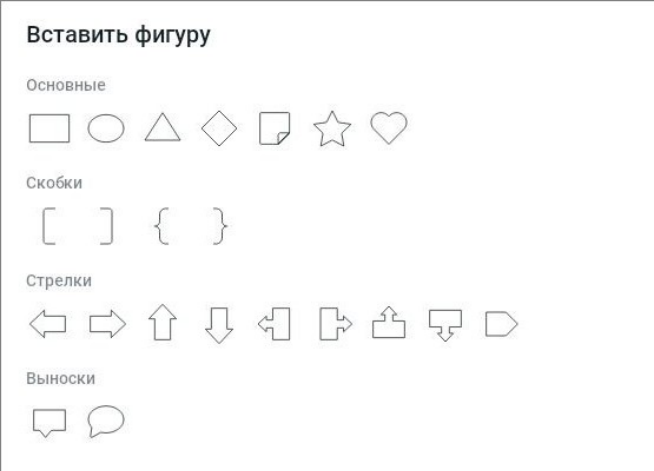

<span id="page-404-1"></span>Рисунок 460 — Окно **Вставить фигуру** 

3. Выберите подходящий тип фигуры, нажав на него. Фигура будет размещена по центру слайда.

### **7.5.3.2 Удалить фигуру**

Удалить фигуру можно одним из следующих способов:

- 1. С помощью контекстной вкладки «Фигура».
- 2. С помощью контекстного меню.

Чтобы удалить фигуру с помощью контекстной вкладки, выполните следующие действия:

- 1. Коснитесь фигуры, чтобы выделить ее.
- 2. Нажмите кнопку **II** на вкладке «Фигура».

Чтобы удалить фигуру с помощью контекстного меню, выполните следующие действия:

- 1. Коснитесь фигуры, чтобы выделить ее.
- 2. Повторно коснитесь фигуры. Откроется контекстное меню.
- 3. Выберите команду **Удалить** (см. [Рисунок 461\)](#page-405-0):

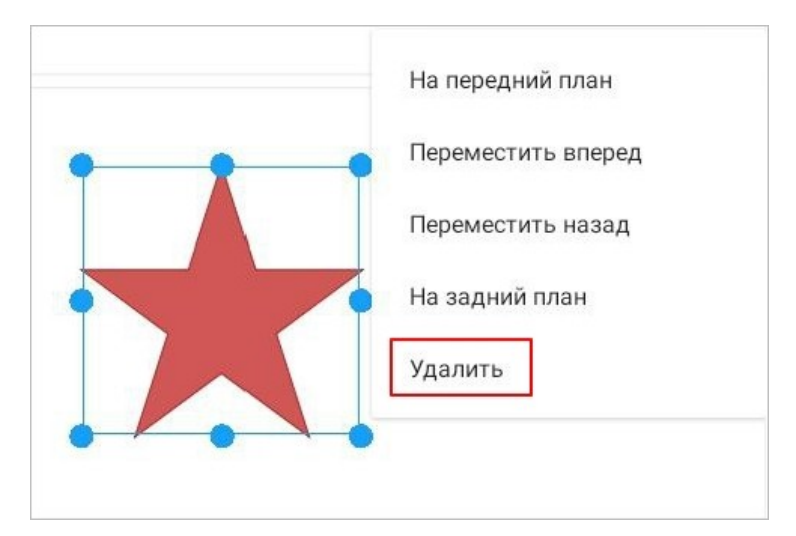

<span id="page-405-0"></span>Рисунок 461 — Команда **Удалить**

#### **7.5.4 Цвет заливки фигуры, текстового поля или изображения**

Чтобы изменить цвет заливки фигуры (а также текстового поля, изображения), выполните следующие действия:

- 1. Выделите фигуру (текстовое поле, изображение).
- 2. Нажмите кнопку на контекстной вкладке «Фигура» (см. [Рисунок 462](#page-406-0)):

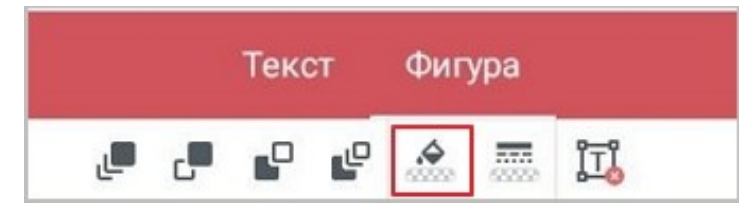

Рисунок 462 — Кнопка заливки фигуры

3. В окне палитры выберите цвет (см. [Рисунок 463](#page-406-1)):

<span id="page-406-0"></span>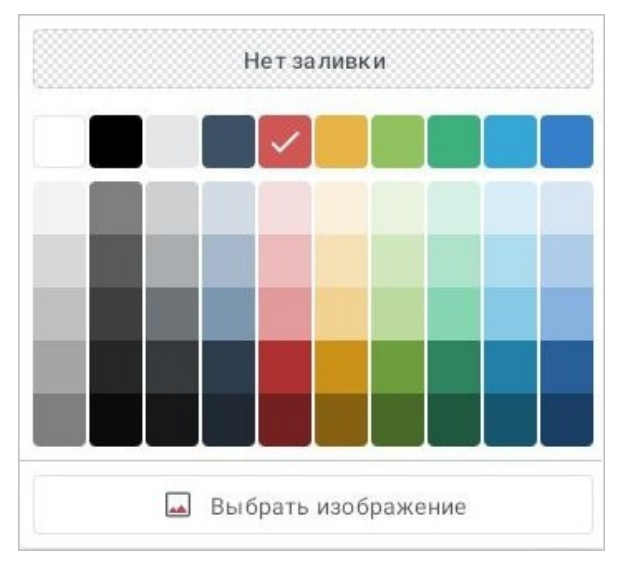

<span id="page-406-1"></span>Рисунок 463 — Выбор заливки фигуры

Чтобы задать или изменить заливку в виде изображения, выполните следующие действия:

- 1. Выделите фигуру (текстовое поле, изображение).
- 2. Нажмите кнопку **ферена в вкладке «Фигура»**.
- 3. В окне палитры нажмите кнопку **Выбрать изображение** или **Заменить изображение** (см. [Рисунок 463\)](#page-406-1).
- 4. В файловом менеджере устройства выберите изображение, нажав на него.

Чтобы удалить заливку, выполните следующие действия:

- 1. Выделите фигуру (текстовое поле, изображение).
- 2. Нажмите кнопку <sup>4</sup> на вкладке «Фигура».
- 3. В окне палитры нажмите кнопку **Нет заливки** (см. [Рисунок 463](#page-406-1)).

#### **7.5.5 Контур фигуры, текстового поля или изображения**

Чтобы изменить контур фигуры (а также текстового поля, изображения), выполните следующие действия:

- 1. Выделите фигуру (текстовое поле, изображение).
- 2. Нажмите кнопку **на контекстной вкладке «Фигура» (см. [Рисунок 464\)](#page-408-0)**:

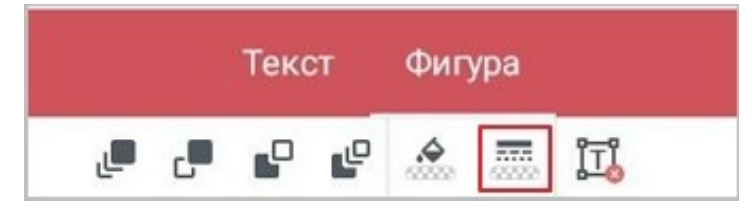

Рисунок 464 — Кнопка настройки контура фигуры

Откроется окно настройки параметров контура (см. [Рисунок 465](#page-408-1)):

<span id="page-408-0"></span>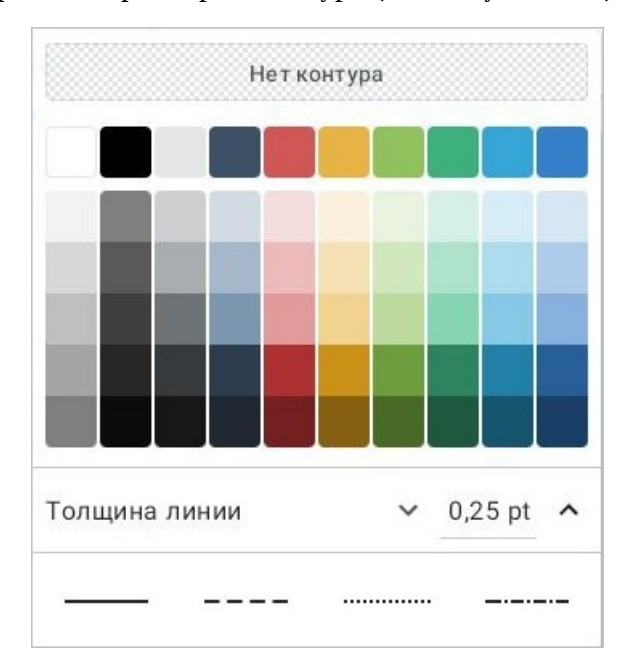

<span id="page-408-1"></span>Рисунок 465 — Окно настройки параметров контура

- 3. В первом блоке выберите на палитре цвет контура.
- 4. Во втором блоке отрегулируйте толщину линии контура с помощью кнопок (**Уменьшить**) и  $\land$  (**Увеличить**).
- 5. В третьем блоке выберите тип линии (сплошная, прерывистая и т. д.).

Чтобы удалить контур, выполните следующие действия:

- 1. Выделите фигуру (текстовое поле, изображение).
- 2. Нажмите кнопку **на вкладке «Фигура». Откроется окно настройки параметров** контура.
- 3. Нажмите кнопку **Нет контура** (см. [Рисунок 465](#page-408-1)).

#### **7.5.6 Расположение объектов на слайде**

#### **7.5.6.1 Переместить объект**

Чтобы переместить объект, выполните следующие действия:

- 1. Выделите объект жестом **Long-Press** (см. [Приложение Г. Используемые жесты](#page-459-0)).
- 2. Перетащите объект на нужное место в документе.

#### **7.5.6.2 Изменить размер объекта**

Чтобы изменить размер объекта, выполните следующие действия:

1. Коснитесь объекта, чтобы выделить его. Появятся направляющие маяки (см. [Рисунок](#page-409-0) [466](#page-409-0) и [467\)](#page-409-1):

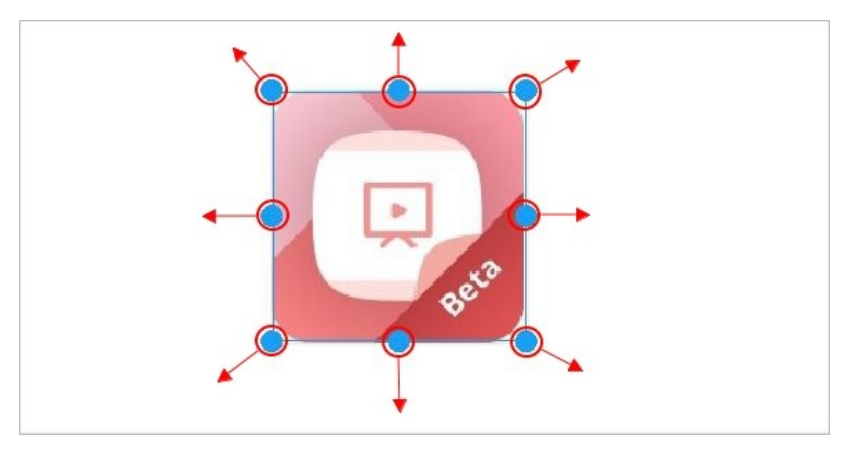

<span id="page-409-0"></span>Рисунок 466 — Изменение размера изображения

| Характеристики                                   | МойОфис<br>Стандартный | МойОфис                        |  |
|--------------------------------------------------|------------------------|--------------------------------|--|
|                                                  |                        | Стандартный<br>Домашняя версия |  |
| Продукт для коммерческого<br>использования       | $+$                    |                                |  |
| Бесплатный продукт для<br>частного использования |                        |                                |  |
| Лицензия на устройство                           | $+$                    |                                |  |
| Лицензия на пользователя                         | $\overline{+}$         |                                |  |
| Автоматизированное<br>обновление                 |                        | $\div$                         |  |
| Расширенная техническая<br>поддержка             |                        |                                |  |
|                                                  |                        |                                |  |

<span id="page-409-1"></span>Рисунок 467 — Изменение размера таблицы

- 2. Отрегулируйте высоту с помощью верхнего и нижнего (центрального) маяка. Для таблиц используется только нижний центральный маяк.
- 3. Отрегулируйте ширину с помощью правого и левого (центрального) маяка. Для таблиц используется только правый центральный маяк.
- 4. Для пропорционального изменения высоты и ширины используйте нижние и верхние (угловые) маяки. Для таблиц используется только нижний угловой маяк.

#### **7.5.6.3 Настроить порядок наложения объектов**

Настроить порядок наложения объектов можно одним из следующих способов:

- 1. С помощью контекстной вкладки «Фигура» или «Таблица».
- 2. С помощью контекстного меню.

Чтобы выбрать тип наложения с помощью контекстной вкладки, выполните следующие действия:

- 1. Коснитесь объекта.
- 2. Нажмите одну из кнопок на вкладке «Фигура» или «Таблица» (см. [Рисунки](#page-411-0) [468,](#page-411-0) [469](#page-411-1) и [Таблица 57](#page-411-2)):

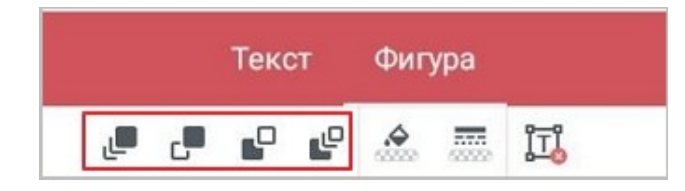

Рисунок 468 — Кнопки изменения наложения объектов

<span id="page-411-1"></span><span id="page-411-0"></span>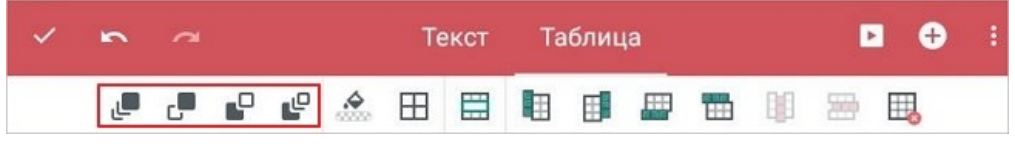

Рисунок 469 — Кнопки изменения наложения таблицы

<span id="page-411-2"></span>Таблица 57 — Типы наложения объектов

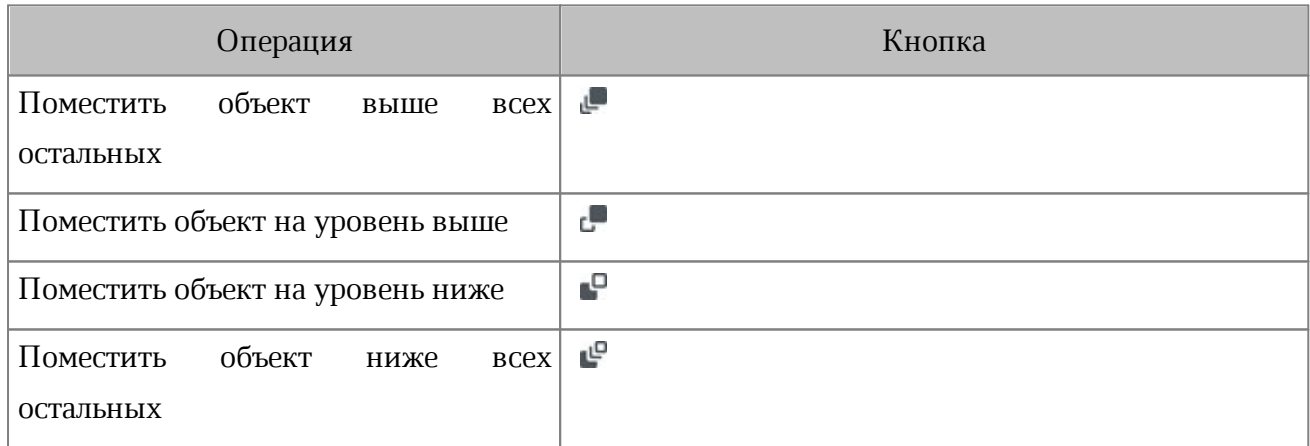

Чтобы выбрать тип наложения объекта с помощью контекстного меню, выполните следующие действия:

- 1. Коснитесь объекта.
- 2. Повторно коснитесь объекта. Откроется контекстное меню.
- 3. Нажмите кнопку: (таблицу выделите целиком, затем нажмите:).
- 4. Выберите подходящую команду (см. [Рисунок 470](#page-412-0)):

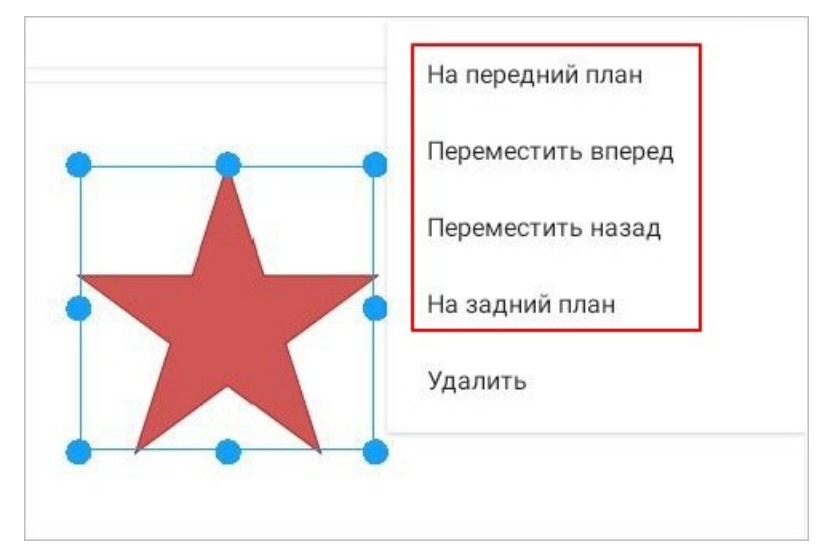

<span id="page-412-0"></span>Рисунок 470 — Выбор типа наложения объекта

#### **7.6 Сохранение изменений и завершение работы**

Чтобы сохранить изменения и закрыть документ, выполните следующие действия:

1. Нажмите кнопку и на панели быстрого доступа (см. [Рисунок 471\)](#page-413-0):

<span id="page-413-0"></span>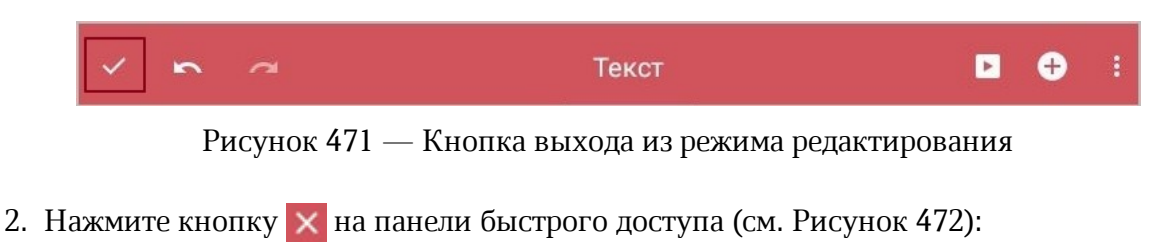

<span id="page-413-1"></span>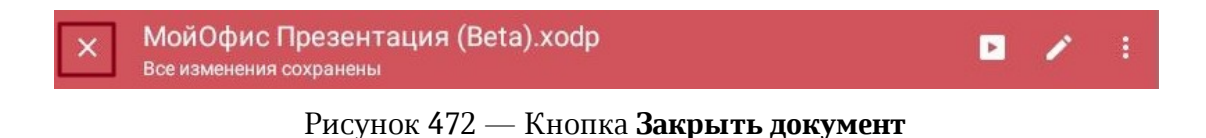

Подробнее о вариантах сохранения документа, а также операциях с ним см. в [разделе](#page-414-0) [«Однотипные операции в редакторах документов».](#page-414-0)

### **8 ОДНОТИПНЫЕ ОПЕРАЦИИ В РЕДАКТОРАХ ДОКУМЕНТОВ**

<span id="page-414-0"></span>Однотипные операции — операции с документом, которые выполняются по одному и тому же принципу во всех редакторах документов. В данном разделе будут описаны следующие операции:

- создание документа из шаблона;
- создание копии документа;
- отправка копии документа;
- экспорт документа;
- печать документа;
- сохранение документа.

#### **8.1 Создать документ из шаблона**

Шаблон — это копия открытого документа с сохраненным форматированием. Шаблоны удобно использовать при создании однотипных документов (заявлений, приказов и т. п.). Шаблон можно создать в настольной или веб-версии редакторов «МойОфис Текст», «МойОфис Таблица», «МойОфис Презентация».

Чтобы создать документ из подготовленного шаблона, нажмите на шаблон (документ в формате XOTT, XOTS, или XOTP) в рабочей области файлового менеджера. В результате откроется документ в формате XODT, XODS, или XODP с таким же именем, как у шаблона и его исходным форматированием.

#### **8.2 Создать копию документа**

Операция доступна только для документов, расположенных в разделах облачного хранилища МойОфис.

Чтобы создать копию документа, выполните следующие действия:

- 1. Нажмите кнопку  $\zeta$  ( $\zeta$ ,  $\zeta$ ) на панели быстрого доступа. Откроется командное меню.
- 2. Выберите меню **Файл**.
- 3. Выберите команду **Создать копию** (см. [Рисунок 473](#page-415-0)):

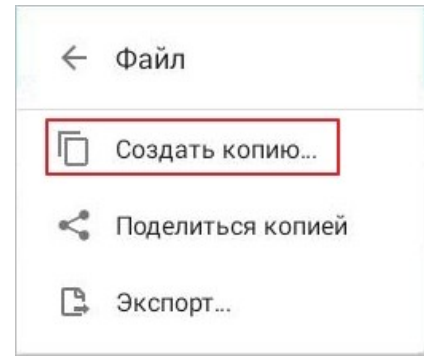

<span id="page-415-0"></span>Рисунок 473 — Команда **Создать копию**

- 4. В окне **Копировать** выберите папку для размещения копии объекта.
- 5. В поле для ввода измените имя копии документа (при необходимости).
- 6. Нажмите кнопку **Сохранить**.

#### **8.3 Поделиться копией документа**

Чтобы поделиться копией документа, выполните следующие действия:

- 1. Нажмите кнопку  $\left| \cdot \right|$  ( $\left| \cdot \right|$ ) на панели быстрого доступа. Откроется командное меню.
- 2. Выберите меню **Файл**.
- 3. Выберите команду **Поделиться копией** (см. [Рисунок 474](#page-416-0)):

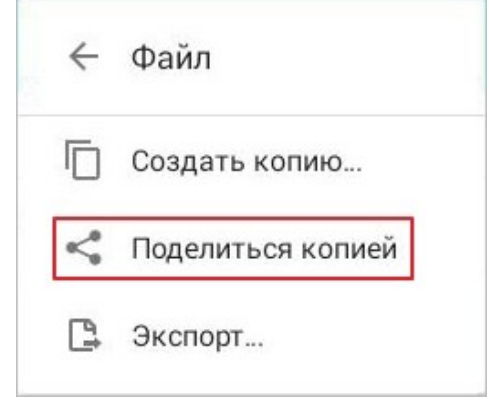

<span id="page-416-0"></span>Рисунок 474 — Команда **Поделиться копией**

- 4. Откроется окно **Выберите формат**: нажмите на подходящий вариант. Этот пункт актуален только для документов, расположенных в разделах облачного хранилища МойОфис.
- 5. Откроется системное окно: выберите способ отправки документа.

#### **8.4 Экспортировать документ**

Чтобы экспортировать документ, выполните следующие действия:

- 1. Нажмите кнопку  $\left| \cdot \right|$  ( $\left| \cdot \right|$ ) на панели быстрого доступа. Откроется командное меню.
- 2. Выберите меню **Файл**.
- 3. Выберите команду **Экспорт** (см. [Рисунок 475](#page-417-0)):

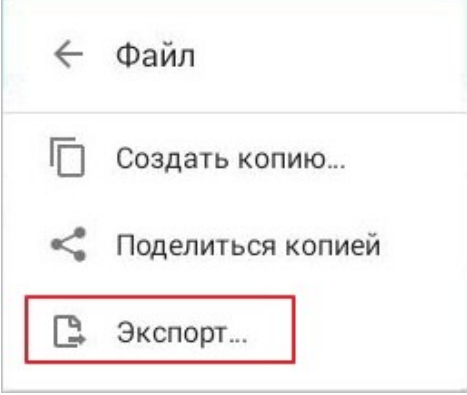

<span id="page-417-0"></span>Рисунок 475 — Команда **Экспорт**

- 4. Откроется окно **Выберите формат**: нажмите на подходящий вариант.
- 5. В окне **Экспорт** выберите расположение для размещения копии объекта.
- 6. В поле для ввода измените имя экспортируемого документа (при необходимости).
- 7. Нажмите кнопку **Сохранить**.

#### **8.5 Распечатать документ**

Чтобы распечатать текстовый документ или презентацию, выполните следующие действия:

- 1. Нажмите кнопку в или в на панели быстрого доступа. Откроется командное меню.
- 2. Выберите команду **Печать...** (см. [Рисунок 476](#page-418-0)):

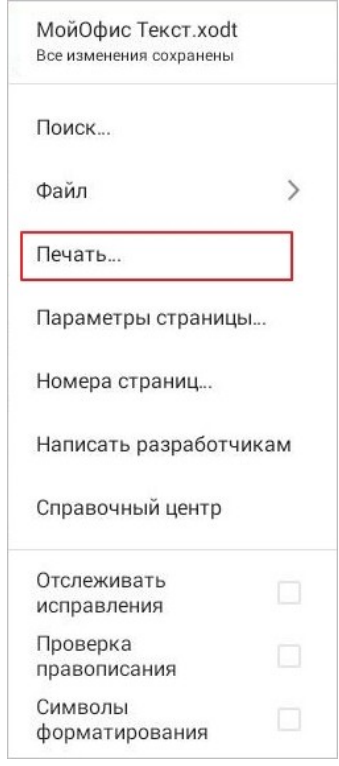

<span id="page-418-0"></span>Рисунок 476 — Команда **Печать**

- 3. Нажмите Выберите принтер ▼ и выберите устройство из списка. Если необходимо сохранить документ в формате PDF, выберите **Сохранить как PDF**.
- 4. Нажмите кнопку •, чтобы открыть расширенные параметры печати (при необходимости).
- 5. Нажмите кнопку **...**

Чтобы распечатать электронную таблицу, выполните следующие действия:

- 1. Нажмите кнопку  $\vdots$  на панели быстрого доступа. Откроется командное меню.
- 2. Выберите команду **Печать...**.
- 3. В окне **Настройки печати** установите предварительные параметры: область печати, порядок страниц, отображение сетки.
- 4. Нажмите кнопку **Печать**.
- 5. Нажмите Выберите принтер <del>▼</del> и выберите устройство из списка. Если необходимо сохранить документ в формате PDF, выберите **Сохранить как PDF**.
- 6. Нажмите кнопку , чтобы открыть расширенные параметры печати (при необходимости).
- 7. Нажмите кнопку

#### **8.6 Сохранить документ**

#### **8.6.1 Автоматическое сохранение изменений**

При работе с документом в облачном хранилище МойОфис происходит автоматическое сохранение всех изменений. При работе с локальным документом (сохраненным или созданным на устройстве) изменения сохраняются каждую минуту после открытия документа.

Автоматическое сохранение также происходит в следующих случаях:

- переход приложения в фоновый режим;
- остановка приложения пользователем;
- выключение устройства из-за низкого заряда батареи;
- выключение устройства кнопкой включения/выключения.

Если в процессе работы наступил случай из тех, что описаны выше, при повторном открытии документа на экране выводится диалоговое окно с возможностью восстановления документа. Нажмите в нем кнопку **Восстановить.**

Окно появляется также при нажатии кнопки  $\left( + \right)$ , если документ не был до этого сохранен. Если восстановление документа с внесенными изменениями не требуется, нажмите кнопку **Пропустить**.

#### **8.6.2 Сохранить документ при потере соединения**

Если при редактировании документа прерывается соединение с сервером, есть возможность сохранить локальную копию этого документа. Диалоговое окно сохранения появляется при нажатии кнопки  $\times$   $(x, x)$ .

Чтобы создать локальную копию документа, выполните следующие действия:

- 1. Нажмите в диалоговом окне кнопку **Создать копию**.
- 2. Откроется окно **Создать копию**: введите в нем имя документа. По умолчанию имя копии дублирует имя исходного документа, расположенного в облачном хранилище.
- 3. Нажмите кнопку **Сохранить**.

Если локальную копию документа создавать не нужно, нажмите кнопку **Закрыть без сохранения**.

Локальная копия документа появится в разделе **Устройство и облака**.

#### **8.6.3 Сохранить документ на устройстве**

Документы, добавленные из памяти устройства отображаются в следующих разделах:

- 1. Раздел **Устройство и облака** (при работе с УЗ МойОфис).
- 2. Раздел **Документы** (при работе без УЗ МойОфис).

Чтобы сохранить документ, выполните следующие действия:

- 1. Нажмите кнопку  $\frac{1}{2}$  ( $\frac{1}{2}$ ,  $\frac{1}{2}$ ) на панели быстрого доступа. Откроется командное меню.
- 2. Выберите меню **Файл**.
- 3. Выберите подходящую команду (см. [Рисунок 477](#page-422-0) и [Таблица 58\)](#page-422-1):

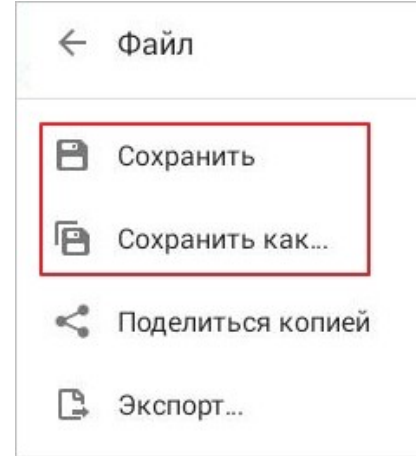

<span id="page-422-0"></span>Рисунок 477 — Команды **Сохранить** и **Сохранить как...**

<span id="page-422-1"></span>Таблица 58 — Варианты сохранения документа

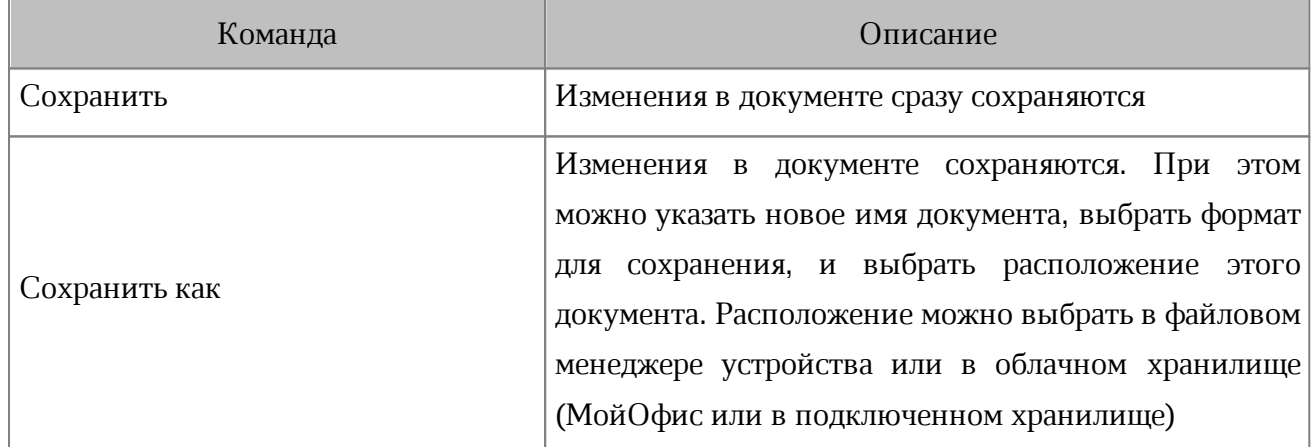

Примечание к таблице: если нужно сохранить новый документ, или документ был открыт из сторонних приложений, выберите команду **Сохранить как**.

Сохранить документ можно также с помощью кнопки . Кнопка отображается на панели быстрого доступа или в командном меню (см. [Рисунок 478](#page-423-0) и [479](#page-423-1)):

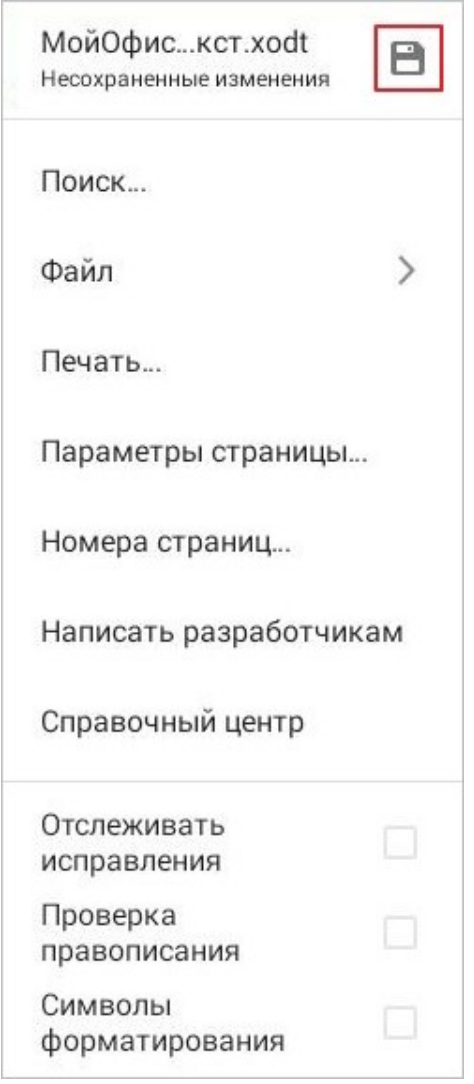

<span id="page-423-0"></span>Рисунок 478 — Кнопка сохранения

<span id="page-423-1"></span>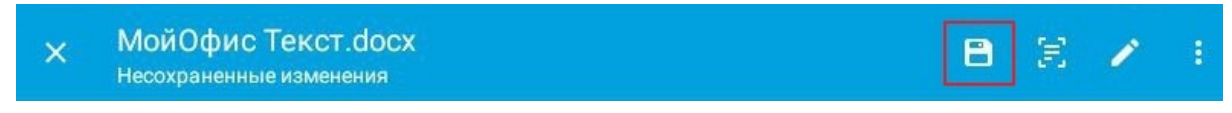

Рисунок 479 — Кнопка сохранения на панели быстрого доступа

Кнопка появится на панели быстрого доступа, если вы внесете изменения в документ, а затем выйдете из режима редактирования. В командном меню кнопка отображается и в режиме просмотра, и в режиме редактирования.

### **9 НАСТРОЙКИ ПРИЛОЖЕНИЯ**

#### **9.1 Подключить облачное хранилище**

#### **9.1.1 Google Drive**

Чтобы подключить хранилище Google Drive, выполните следующие действия:

- 1. Коснитесь вкладки **Настройки** на [панели навигации.](#page-34-0) Откроется экран **Настройки**.
- 2. В блоке **Облачные хранилища** нажмите кнопку **Добавить облако** (см. [Рисунок](#page-424-0) [480\)](#page-424-0):

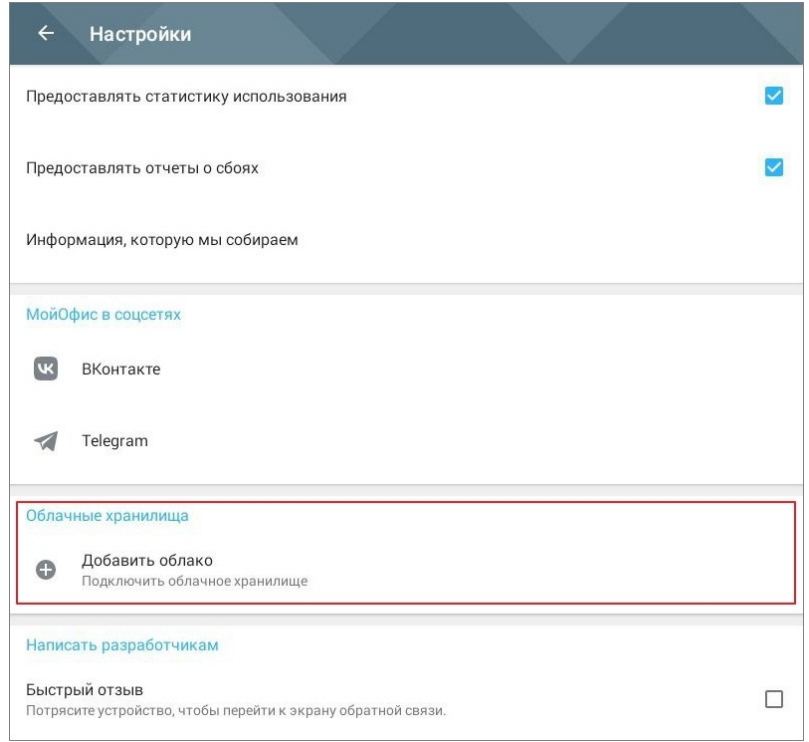

<span id="page-424-0"></span>Рисунок 480 — Кнопка **Добавить облако**

3. На экране **Добавить облако** выберите Google Drive.

4. В окне запроса на доступ к УЗ Google нажмите кнопку **Хорошо** (см. [Рисунок](#page-425-0) [481\)](#page-425-0):

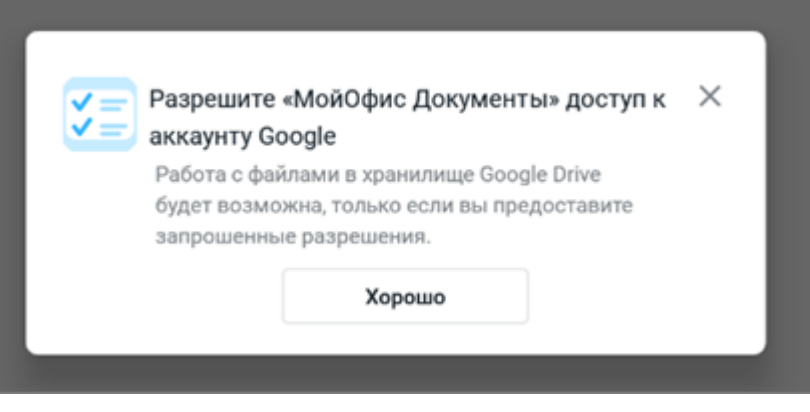

Рисунок 481 — Запрос доступа к Google

5. Если вы ранее уже авторизовались в УЗ, в открывшемся окне выберите эту УЗ. Если на устройстве нет УЗ Google, нажмите кнопку **Добавить аккаунт** (см. [Рисунок](#page-425-1) [482\)](#page-425-1):

<span id="page-425-0"></span>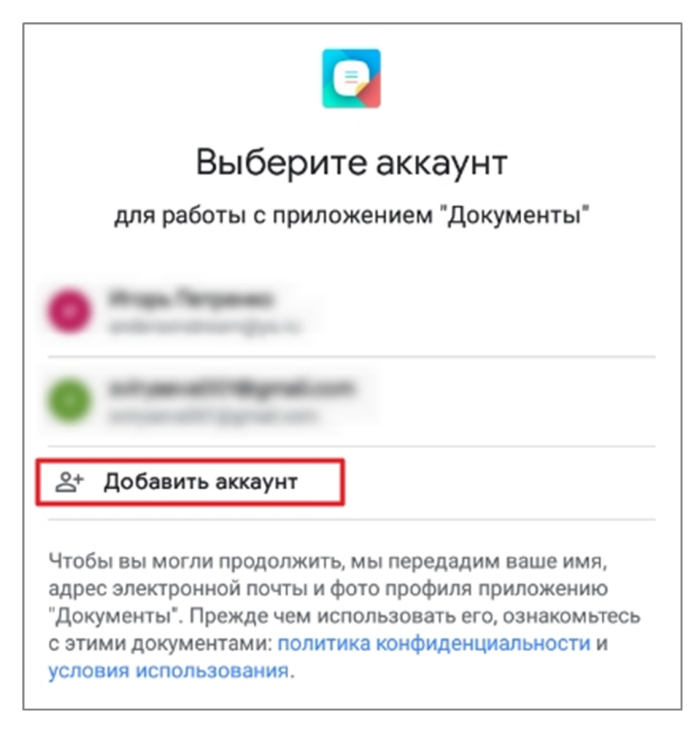

Рисунок 482 — Кнопка **Добавить аккаунт**

- <span id="page-425-1"></span>6. Заполните поле **Телефон или адрес эл. почты** и нажмите кнопку **Далее**.
- 7. Заполните поле **Введите пароль** и нажмите кнопку **Далее**.

8. В приветственном окне ознакомьтесь с условиями использования сервиса Google и нажмите кнопку **Принимаю** (см. [Рисунок 483\)](#page-426-0):

<span id="page-426-0"></span>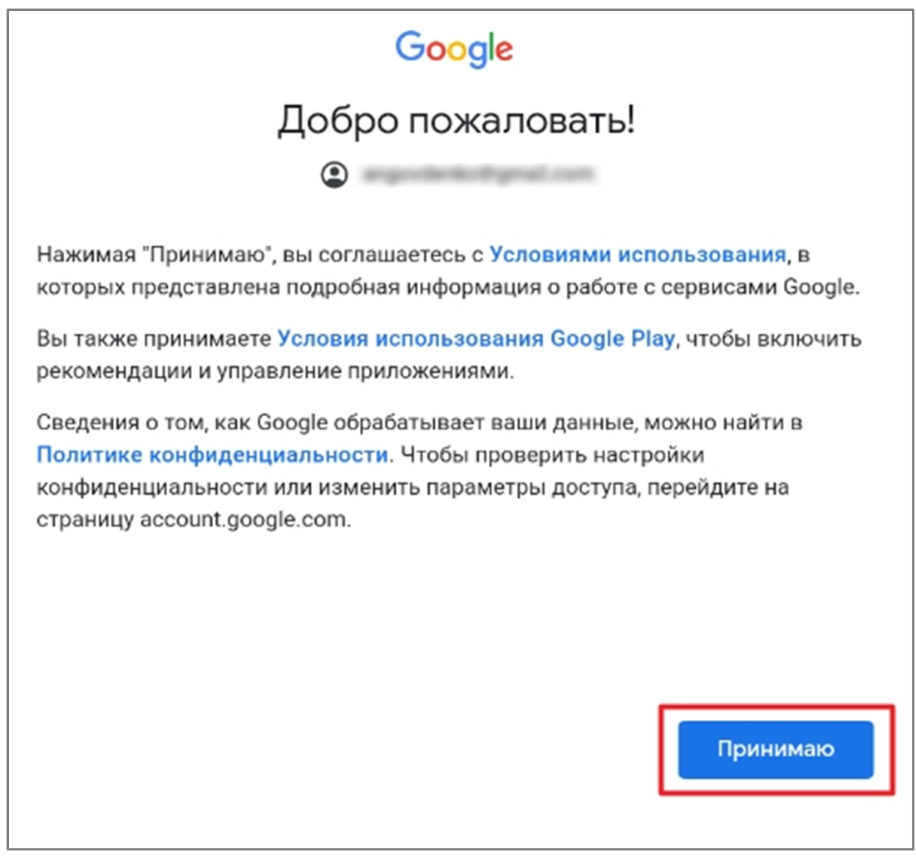

Рисунок 483 — Условия использования Google

9. В открывшемся окне установите флажки напротив прав, которые необходимо предоставить приложению (см. [Рисунок 484](#page-427-0)):

<span id="page-427-0"></span>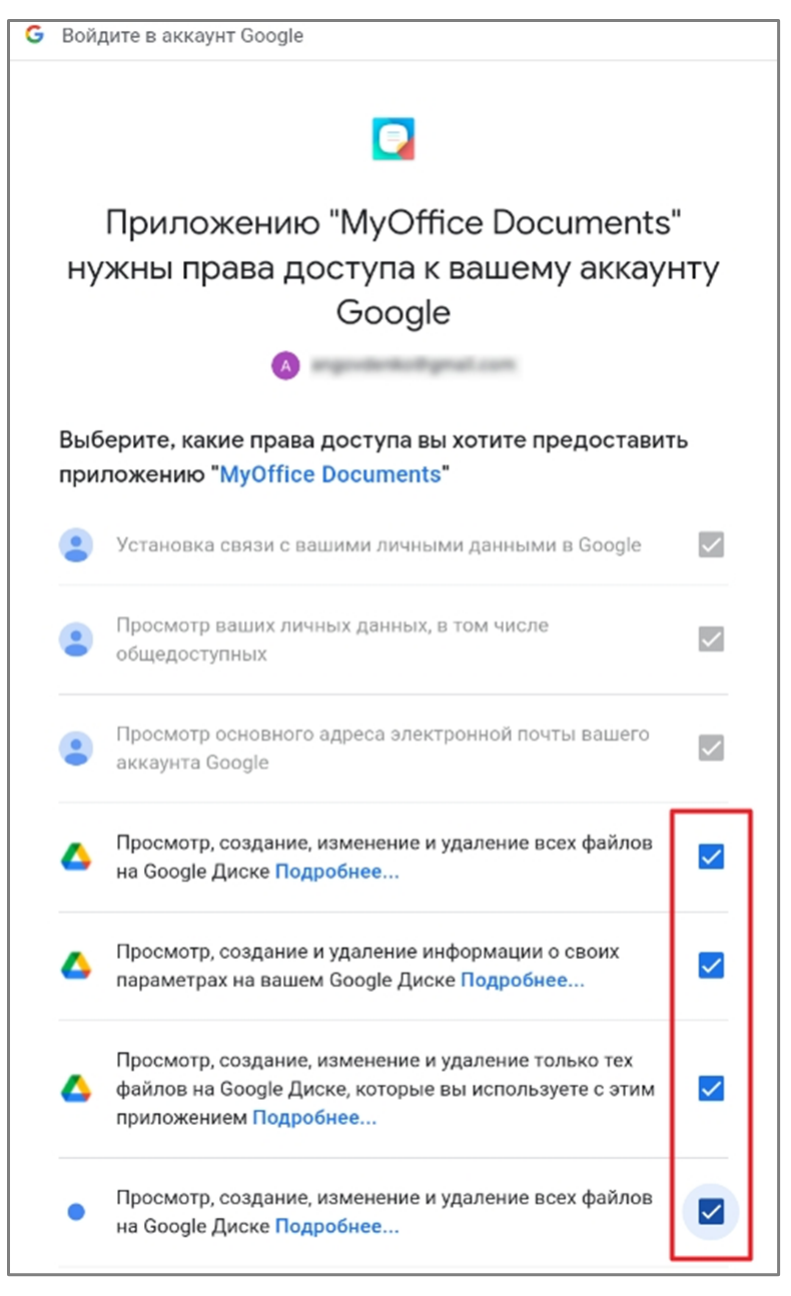

Рисунок 484 — Предоставление прав доступа

10. Нажмите кнопку **Продолжить** (см. [Рисунок 485\)](#page-428-0):

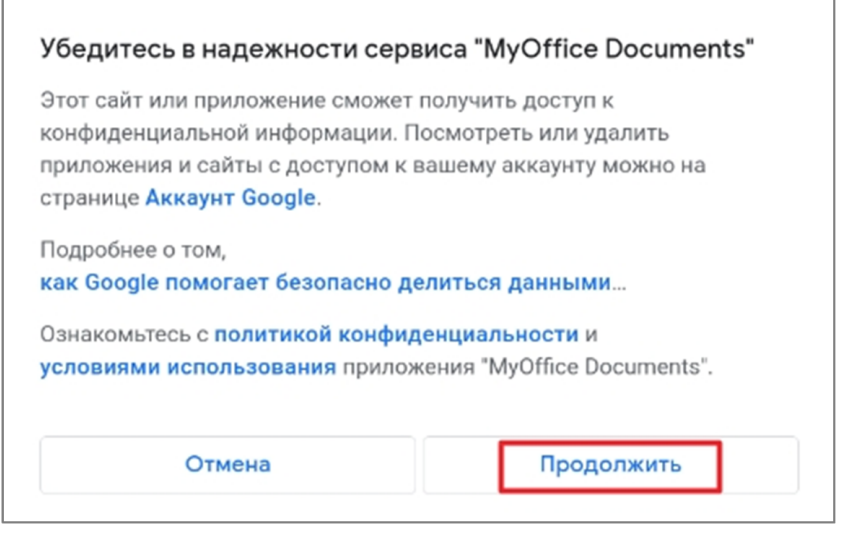

Рисунок 485 — Кнопка **Продолжить**

<span id="page-428-0"></span>11.В открывшемся окне введите название хранилища, которое будет отображаться в приложении.

12.Нажмите кнопку **Готово**.

### **9.1.2 «Яндекс.Диск»**

Чтобы подключить хранилище «Яндекс Диск», выполните следующие действия:

- 1. Коснитесь вкладки **Настройки** на [панели навигации.](#page-34-0) Откроется экран **Настройки**.
- 2. В блоке **Облачные хранилища** нажмите кнопку **Добавить облако**.
- 3. На экране **Добавить облако** выберите **Яндекс. Диск**. Откроется экран авторизации.
- 4. Выберите подходящий способ авторизации: **Почта** (затем заполните поле **Логин или email**) или **Телефон** (введите в поле номер телефона, привязанный к УЗ).
- 5. Нажмите кнопку **Войти**.
- 6. В открывшемся окне заполните поле **Введите пароль** и нажмите кнопку **Войти**.
- 7. В окне запроса на доступ нажмите кнопку **Разрешить** (см. [Рисунок 486](#page-429-0)):

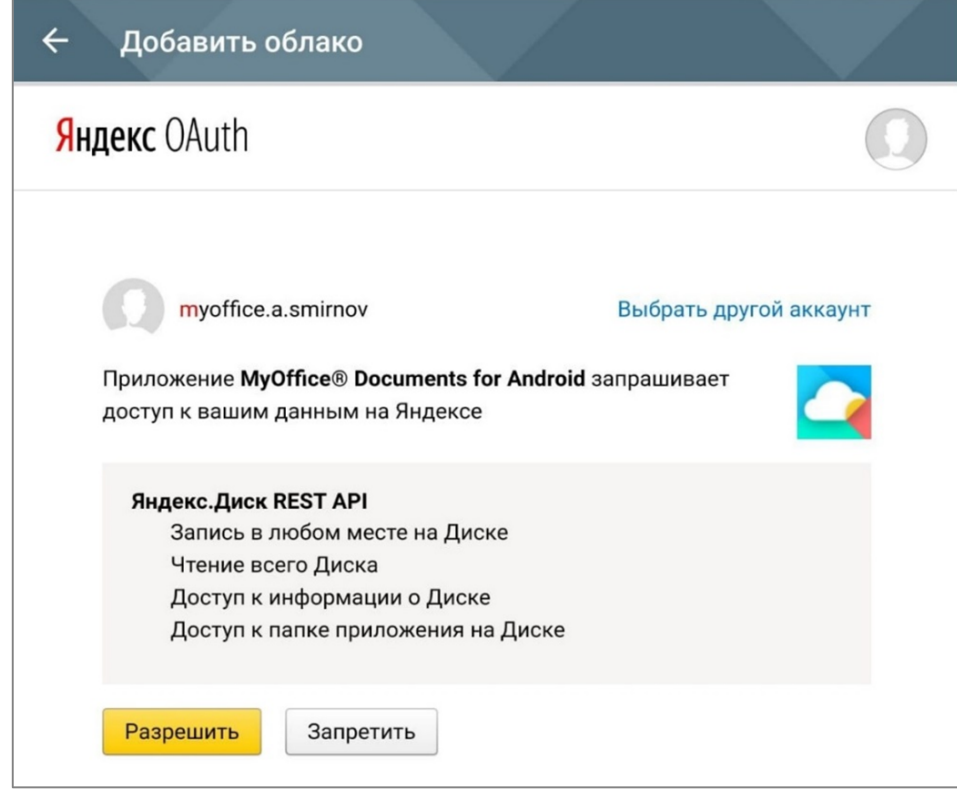

<span id="page-429-0"></span>Рисунок 486 — Предоставление доступа

- 8. В открывшемся окне введите название хранилища, которое будет отображаться в приложении.
- 9. Нажмите кнопку **Готово**.

### **9.1.3 OneDrive**

Чтобы подключить хранилище OneDrive, выполните следующие действия:

- 1. Коснитесь вкладки **Настройки** на [панели навигации.](#page-34-0) Откроется экран **Настройки**.
- 2. В блоке **Облачные хранилища** нажмите кнопку **Добавить облако**.
- 3. На экране **Добавить облако** выберите OneDrive. Откроется экран авторизации.
- 4. Заполните поле **Электронная почта, телефон или Skype**.
- 5. Нажмите кнопку **Далее**.
- 6. Заполните поле **Пароль** и нажмите кнопку **Вход**.
- 7. В окне запроса на доступ нажмите кнопку **Да** (см. [Рисунок 487](#page-430-0)):

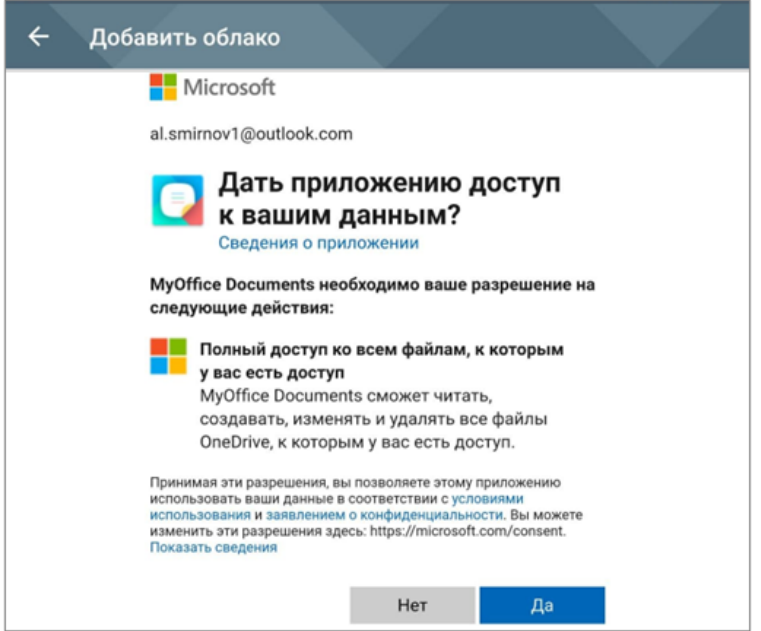

<span id="page-430-0"></span>Рисунок 487 — Предоставление прав доступа

- 8. В открывшемся окне введите название хранилища, которое будет отображаться в приложении.
- 9. Нажмите кнопку **Готово**.

### **9.1.4 Dropbox**

Чтобы подключить хранилище Dropbox, выполните следующие действия:

- 1. Коснитесь вкладки **Настройки** на [панели навигации.](#page-34-0) Откроется экран **Настройки**.
- 2. В блоке **Облачные хранилища** нажмите кнопку **Добавить облако**.
- 3. На экране **Добавить облако** выберите Dropbox. Откроется экран авторизации.
- 4. Заполните поля **Адрес электронной почты** и **Пароль**.
- 5. Нажмите кнопку **Войти**.
- 6. Введите адрес электронной почты и пароль в соответствующие поля или авторизуйтесь через Google (при наличии УЗ Google).
- 7. В окне запроса на доступ нажмите кнопку **Разрешить** (см. [Рисунок 488](#page-431-0)):

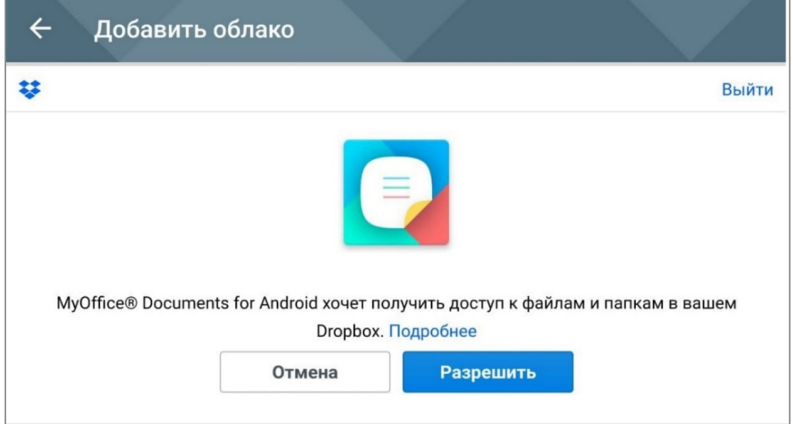

<span id="page-431-0"></span>Рисунок 488 — Предоставление прав доступа

- 8. В открывшемся окне введите название хранилища, которое будет отображаться в приложении.
- 9. Нажмите кнопку **Готово**.
#### **9.1.5 Box**

Чтобы подключить хранилище Box, выполните следующие действия:

- 1. Коснитесь вкладки **Настройки** на [панели навигации.](#page-34-0) Откроется экран **Настройки**.
- 2. В блоке **Облачные хранилища** нажмите кнопку **Добавить облако**.
- 3. На экране **Добавить облако** выберите Box. Откроется экран авторизации.
- 4. Заполните поля **Адрес электронной почты** и **Пароль**.
- 5. Нажмите кнопку **Авторизовать**.
- 6. В окне запроса на доступ нажмите кнопку **Grant access to Box** (**Предоставить доступ к Box**, см. [Рисунок 489](#page-432-0)):

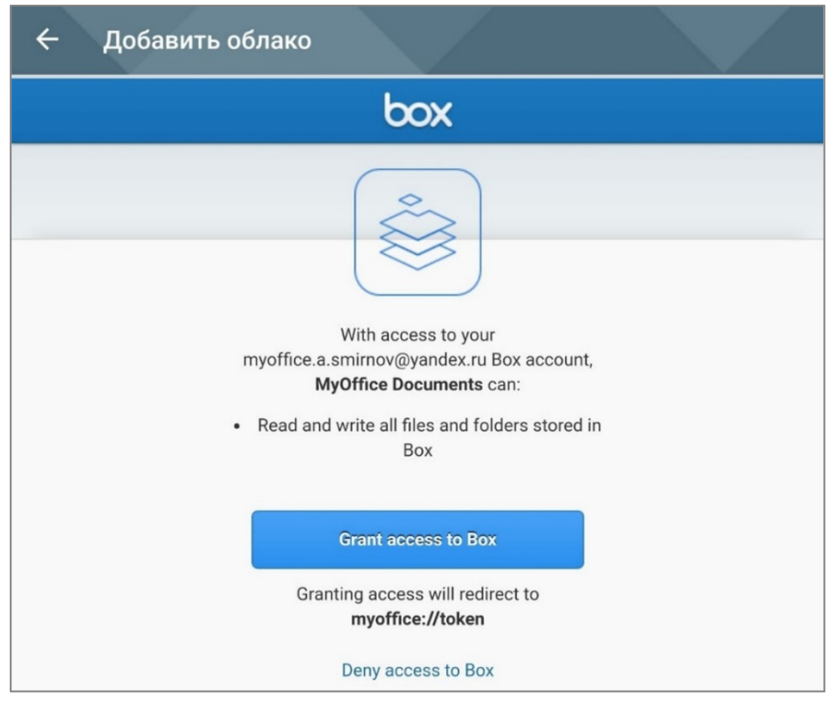

<span id="page-432-0"></span>Рисунок 489 — Предоставление прав доступа

- 7. В открывшемся окне введите название хранилища, которое будет отображаться в приложении.
- 8. Нажмите кнопку **Готово**.

Хранилище появится в блоке **Облачные хранилища**. Хранящиеся в нем документы будут доступны для просмотра в [рабочей области,](#page-38-0) а также [загрузки](#page-43-0) в облачное хранилище МойОфис.

#### **9.1.6 Отключить облачное хранилище**

Чтобы отключить облачное хранилище, выполните следующие действия:

- 1. Коснитесь вкладки **Настройки** на [панели навигации.](#page-34-0) Откроется экран **Настройки**.
- 2. В блоке **Облачные хранилища** нажмите кнопку напротив названия хранилища.
- 3. Выберите команду **Удалить** (см. [Рисунок 490\)](#page-433-0):

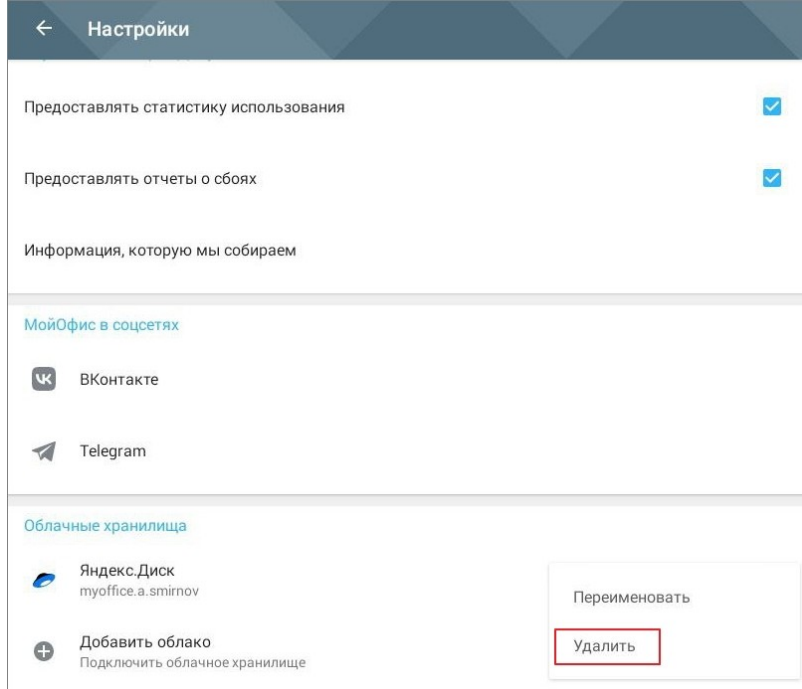

<span id="page-433-0"></span>Рисунок 490 — Команда **Удалить**

#### **9.2 Конвертация документов во внутренний формат МойОфис**

#### **9.2 Конвертация документов во внутренний формат МойОфис**

Неконвертированные документы, расположенные в облачном хранилище доступны только для просмотра и недоступны для редактирования. Чтобы редактировать такой документ, необходимо [конвертировать](#page-97-0) его во внутренний формат МойОфис.

Чтобы не конвертировать документ при просмотре каждый раз, можно настроить автоматическую конвертацию при загрузке таковых в облачное хранилище МойОфис. Для этого выполните следующие действия:

- 1. Коснитесь вкладки **Настройки** на [панели навигации.](#page-34-0) Откроется экран **Настройки**.
- 2. В блоке **Конвертация документов** установите флажок напротив параметра **Конвертировать при загрузке** (см. [Рисунок 491\)](#page-434-0). Все документы будут сразу загружаться во внутреннем формате.

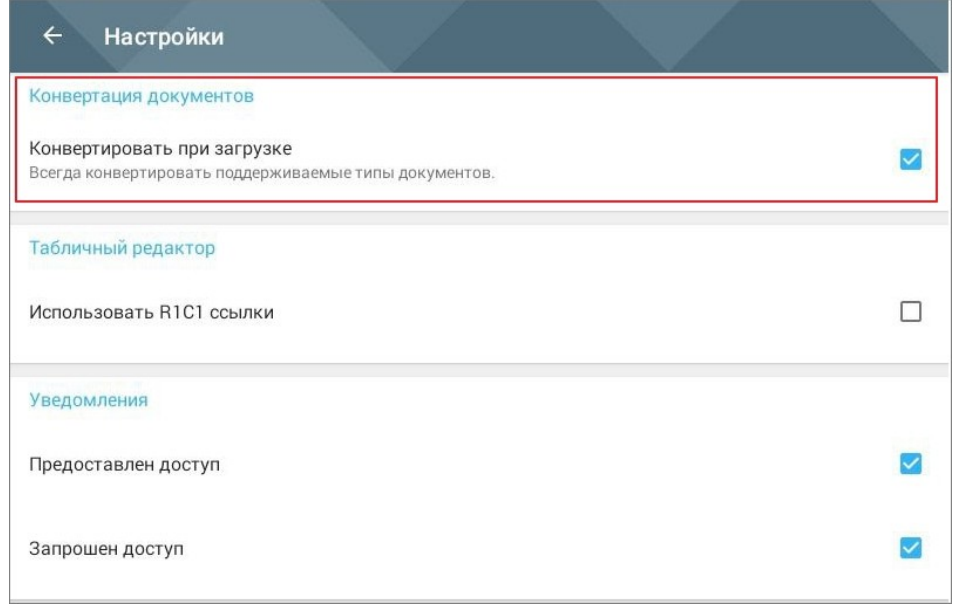

<span id="page-434-0"></span>Рисунок 491 — Параметр **Конвертировать при загрузке**

#### **9.3 Уведомления**

Приложение может отправлять уведомления о запросах доступа к файлам, а также о предоставлении доступа (актуально только при работе c УЗ МойОфис).

Чтобы включить уведомления, выполните следующие действия:

- 1. Коснитесь вкладки **Настройки** на [панели навигации.](#page-34-0) Откроется экран **Настройки**.
- 2. В блоке **Уведомления** установите флажки напротив подходящих параметров (см. [Рисунок](#page-435-0) [492\)](#page-435-0):

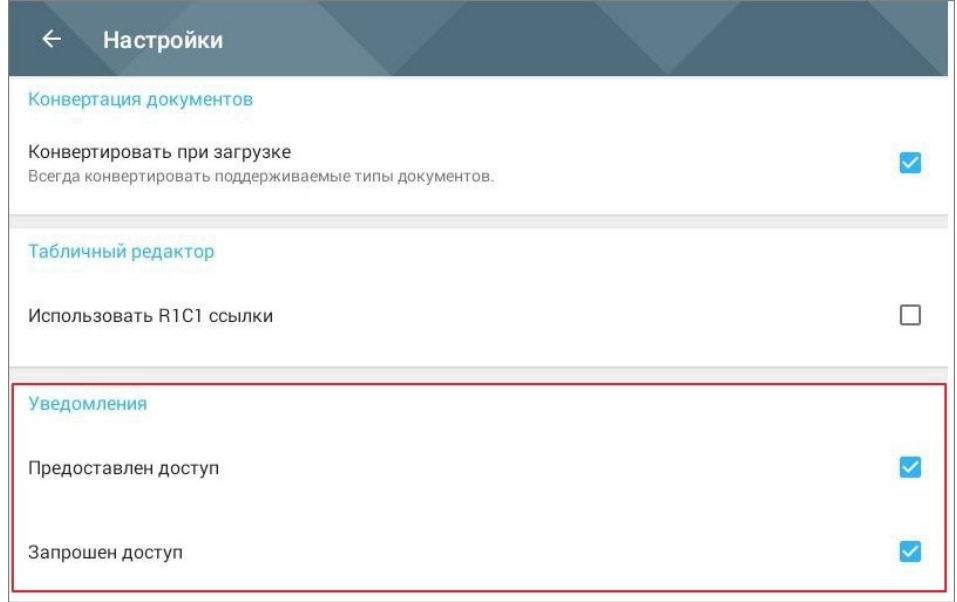

<span id="page-435-0"></span>Рисунок 492 — Настройка уведомлений

На устройствах с ОС Android 12 и ниже уведомления автоматически включаются после авторизации.

#### **9.4 Обратная связь**

В приложении предусмотрено два вида обратной связи:

- отправка письма разработчикам (только при наличии подключения к сети Интернет);
- автоматическая отправка отчетов о сбоях и данных о работе приложения.

Перейти к форме обратной связи можно одним из способов:

- 1. Коснитесь вкладки **Написать разработчикам** на [панели навигации](#page-34-0).
- 2. При работе с документом в редакторе нажмите  $\frac{1}{2}$  ( $\frac{1}{2}$ ,  $\frac{1}{2}$ ) на панели быстрого доступа; в командном меню выберите пункт **Написать разработчикам**.
- 3. Просто встряхните устройство (этот способ работает, если на экране **Настройки** установлен флажок **Быстрый отзыв**).

Откроется форма **Написать разработчикам** (см. [Рисунок 493\)](#page-436-0):

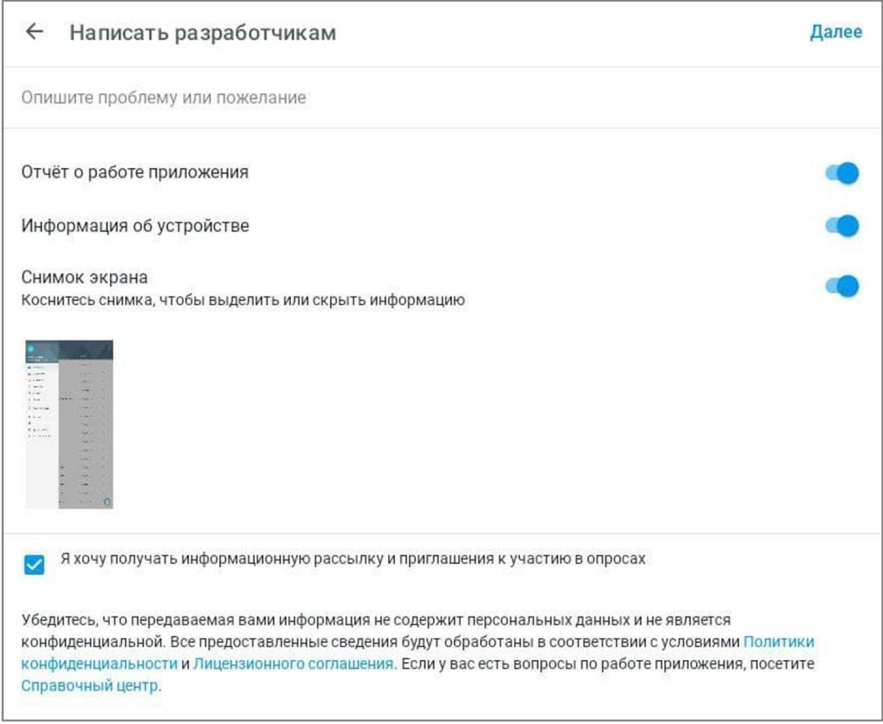

<span id="page-436-0"></span>Рисунок 493 — Форма обратной связи

Чтобы отправить сообщение, выполните следующие действия:

- 1. В текстовом поле опишите проблему или предложение.
- 2. Переключатели **Отчет о работе приложения** и **Информация об устройстве** по умолчанию активны . Если вы не планируете отправлять эту информацию, передвиньте переключатели влево.
- 3. Установите флажок (при необходимости) напротив согласия на получение информационной рассылки и на участие в опросах.
- 4. Нажмите кнопку **Далее** в правом верхнем углу.

Чтобы включить отправку отчетов о сбоях и данных о работе приложения, выполните следующие действия:

- 1. Коснитесь вкладки **Настройки** на [панели навигации.](#page-34-0) Откроется экран **Настройки**.
- 2. В блоке **Улучшать МойОфис Документы** установите флажки напротив подходящих параметров (см. [Рисунок 494\)](#page-437-0):

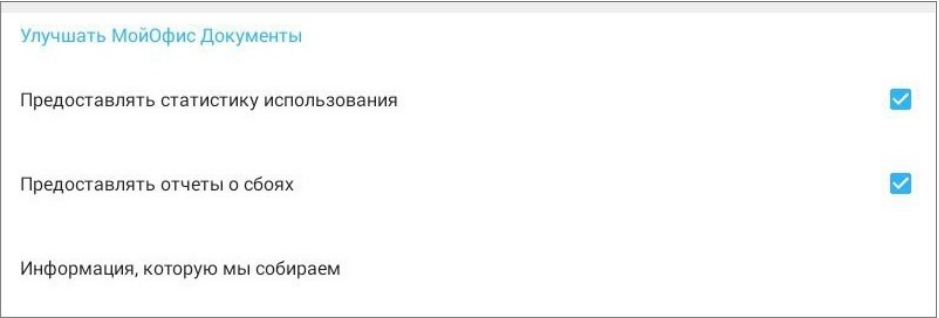

<span id="page-437-0"></span>Рисунок 494 – Включение передачи данных о работе приложения

Чтобы просмотреть данные, которые используются для отчетов, нажмите на ссылку **Какую информацию мы собираем**.

#### **ПРИЛОЖЕНИЕ А**

#### **Форматы файлов**

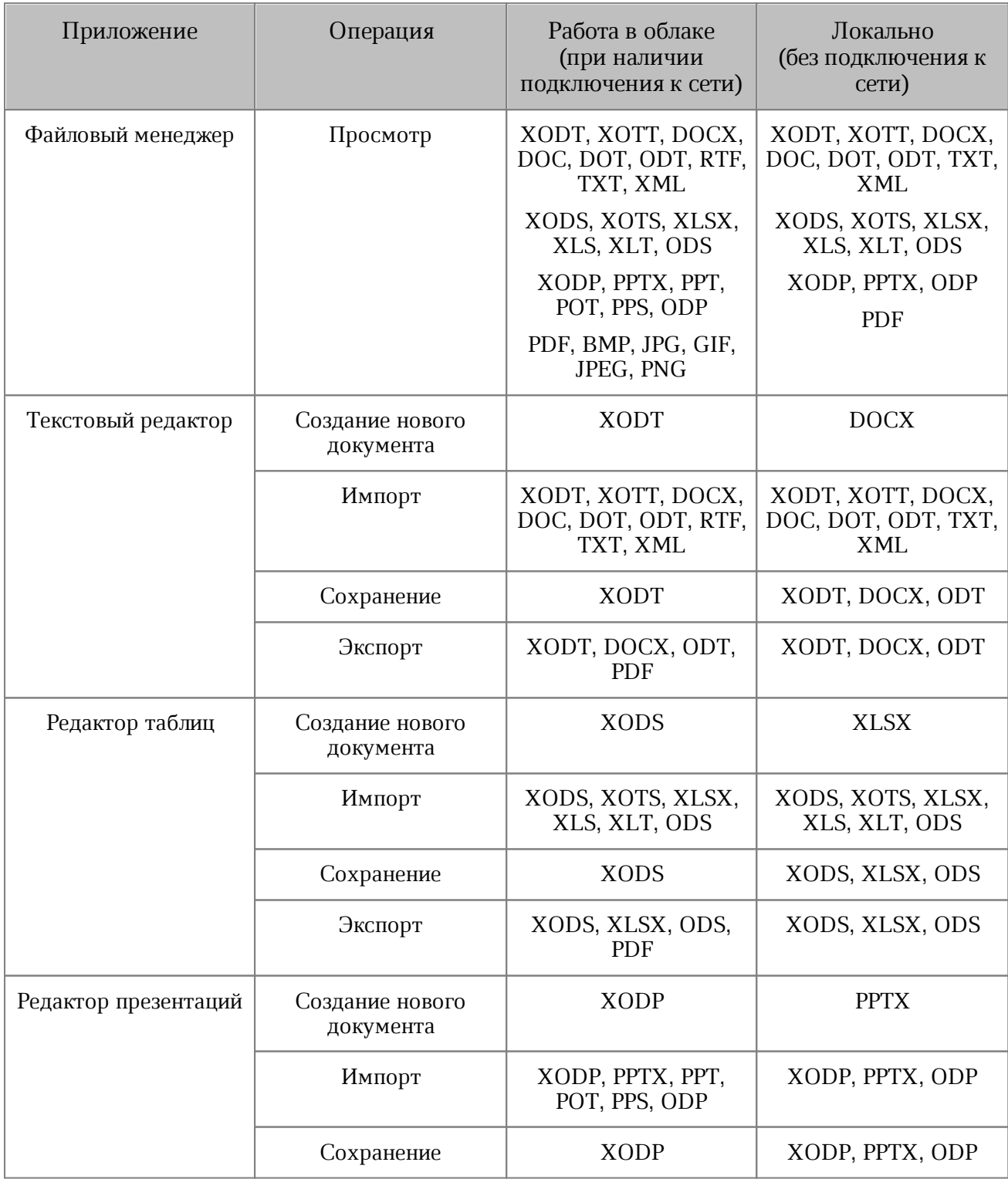

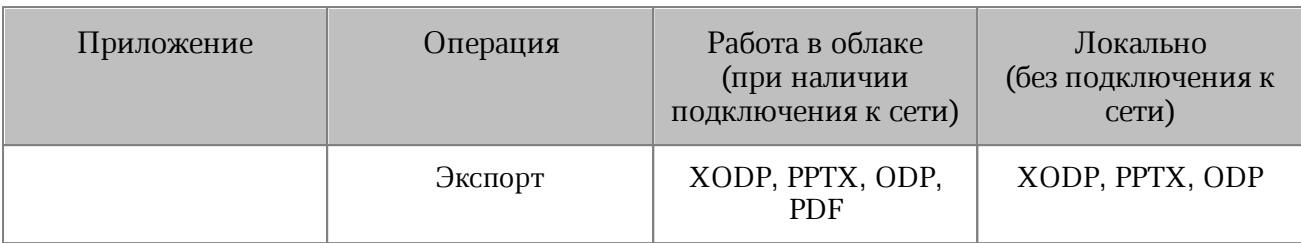

Документы в формате XML доступны для редактирования при импорте в раздел Ħ **Документы** или **Устройства и облака**. После редактирования такие документы можно сохранить в формате DOCX. Если вы закроете файл без внесения изменений, он останется в исходном формате (XML).

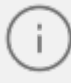

Некоторые документы открываются в режиме **Только для чтения** и для редактирования их необходимо конвертировать во внутренний формат. Подробнее см. в разделе «Конвертация документа».

#### **ПРИЛОЖЕНИЕ Б**

#### **Перечень функций и их описание**

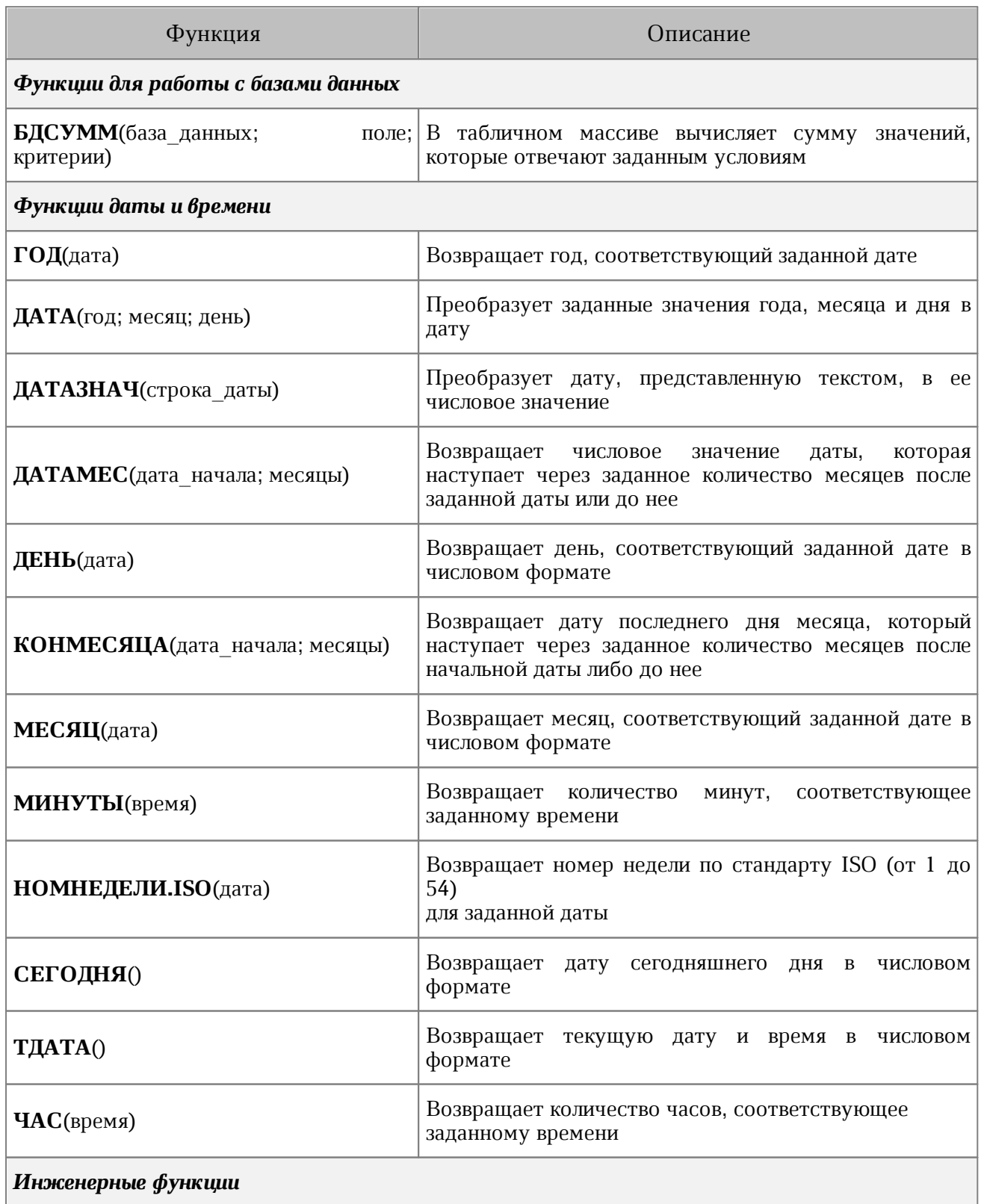

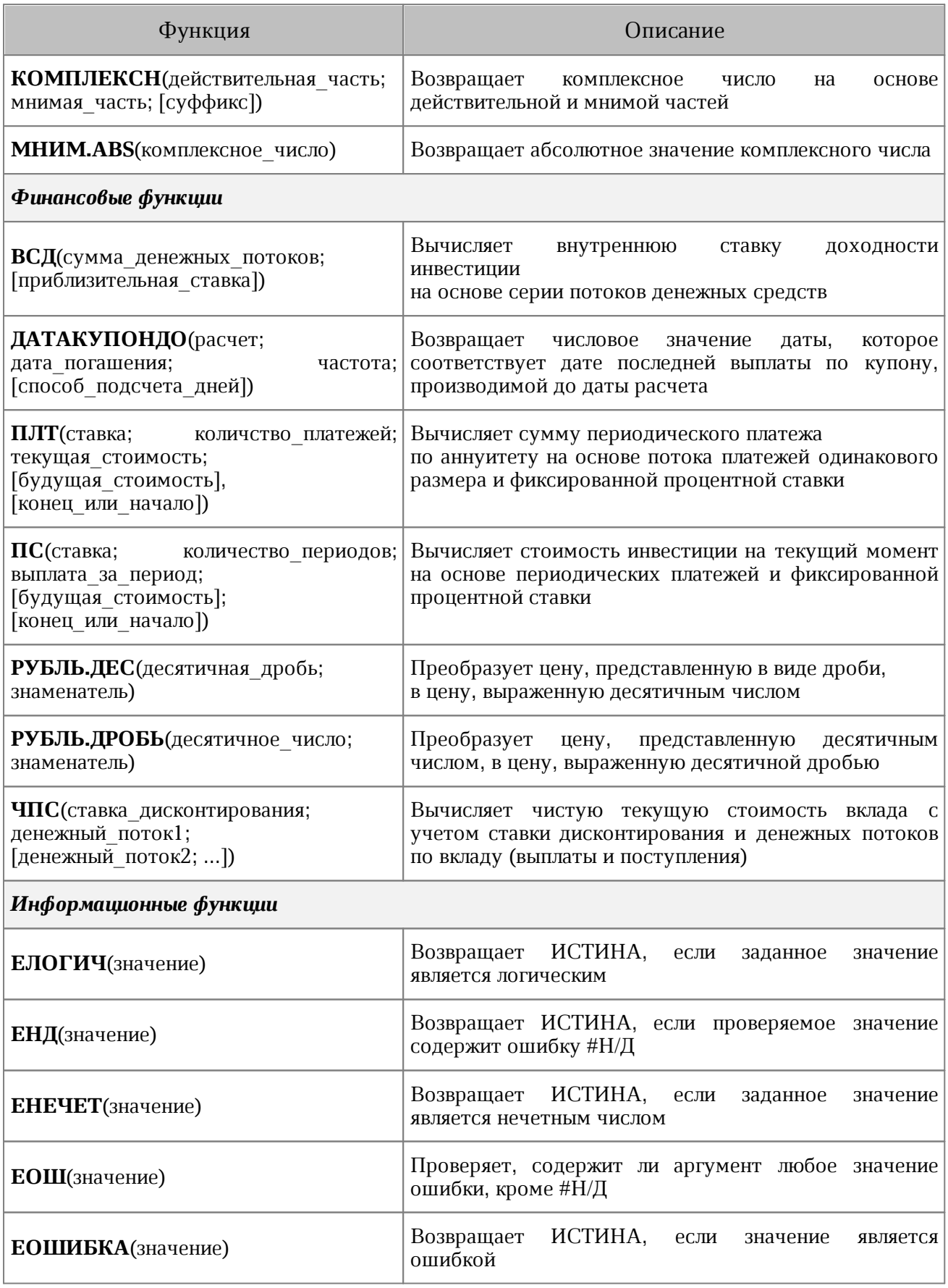

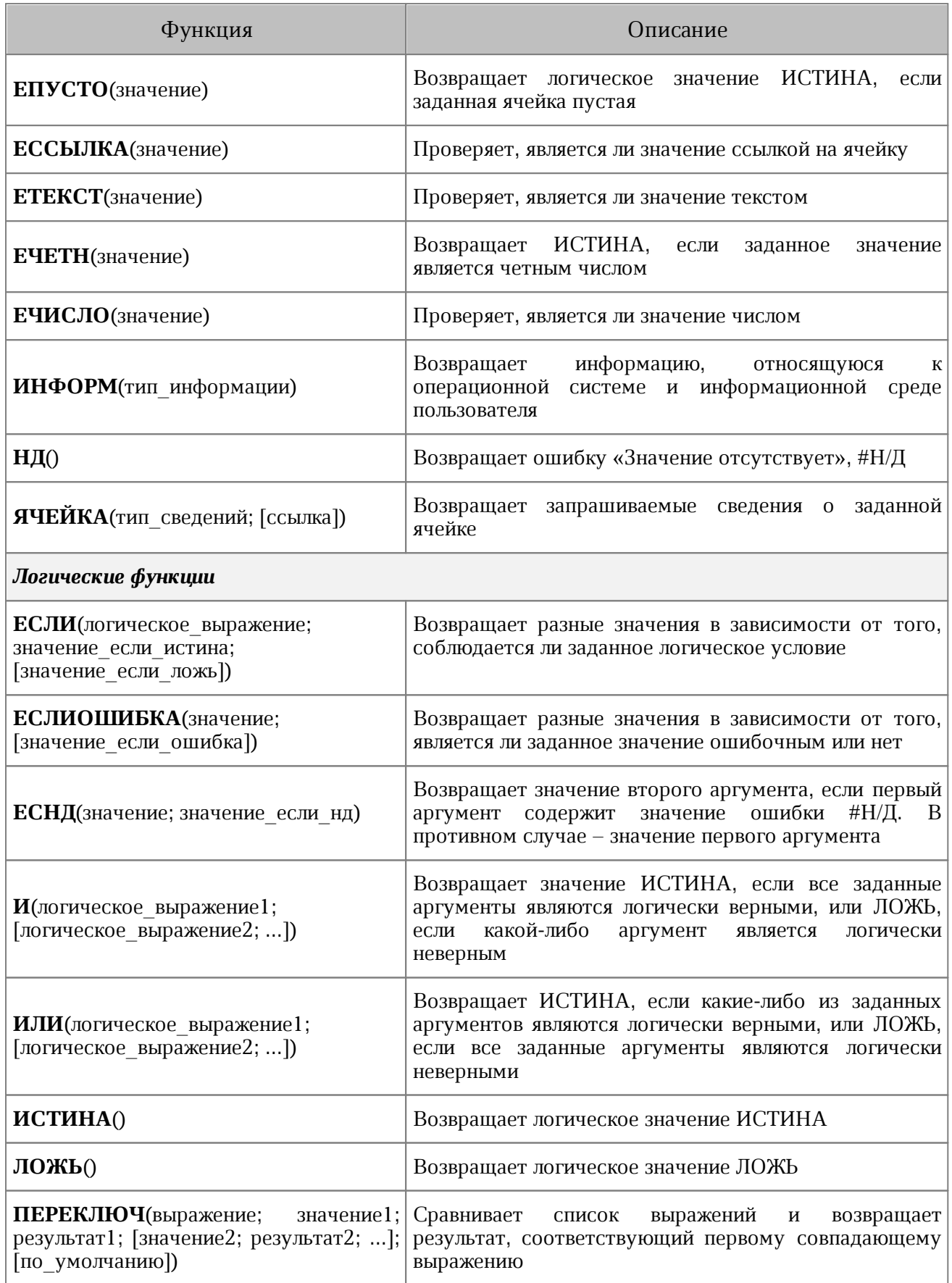

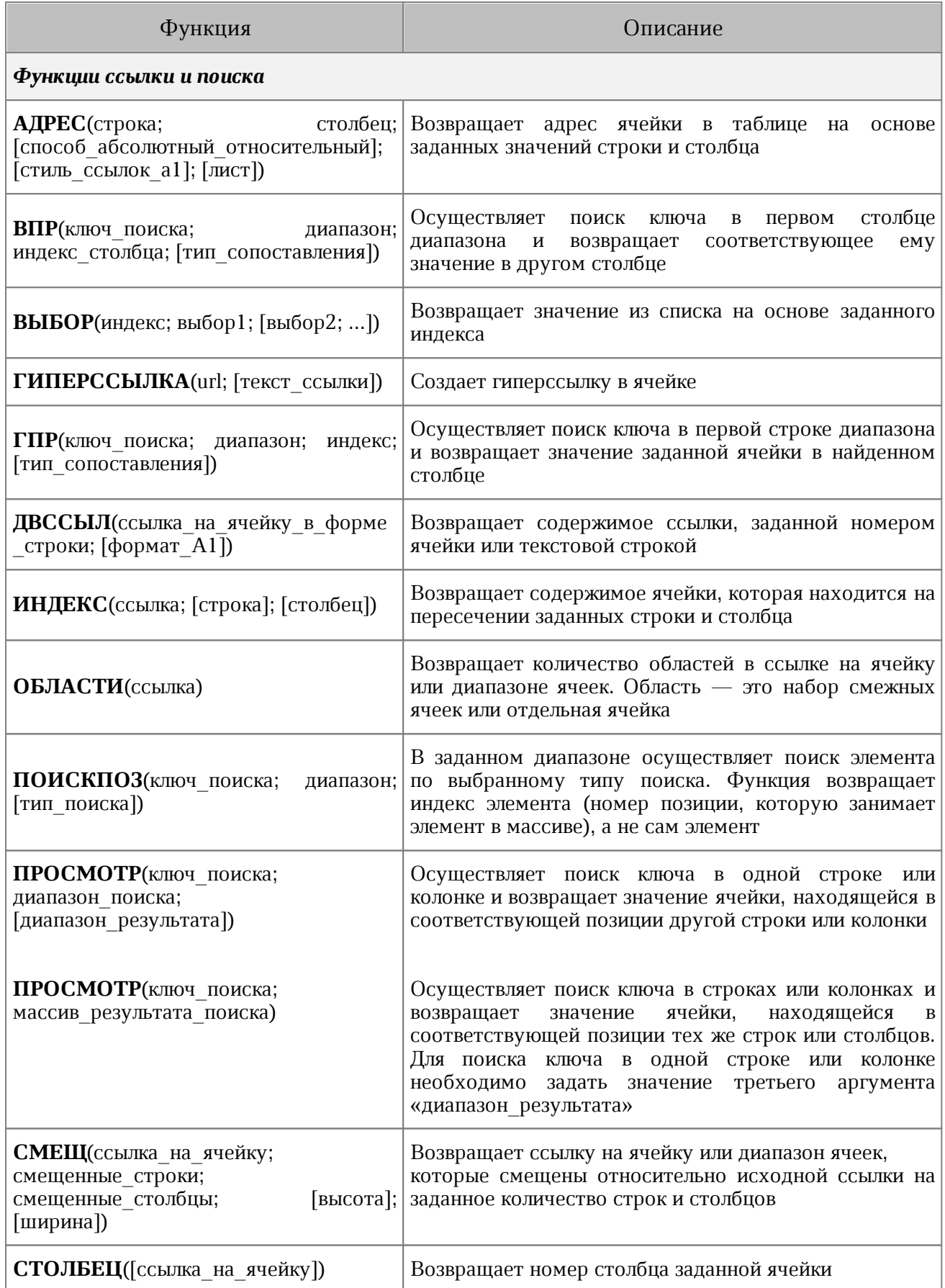

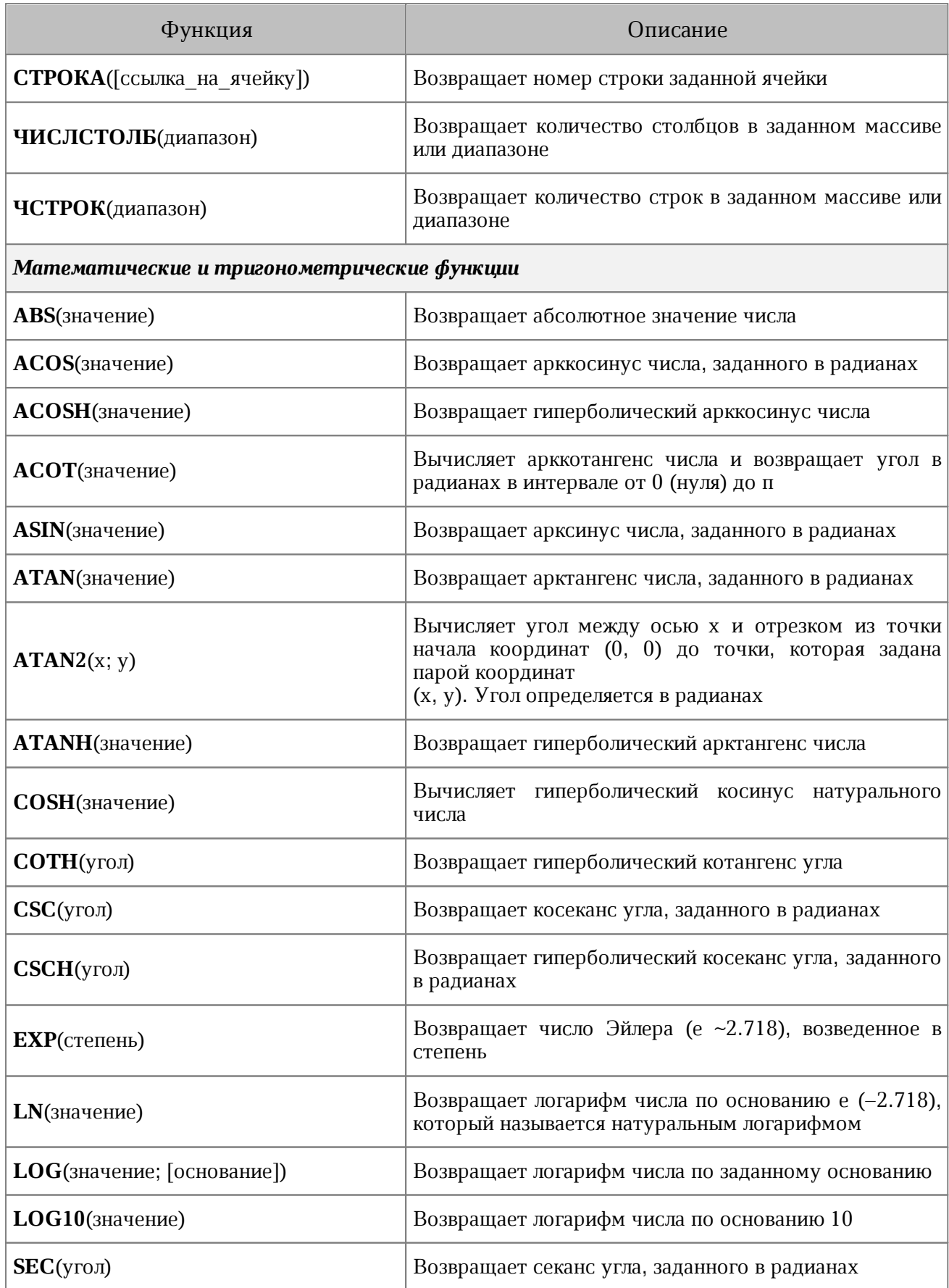

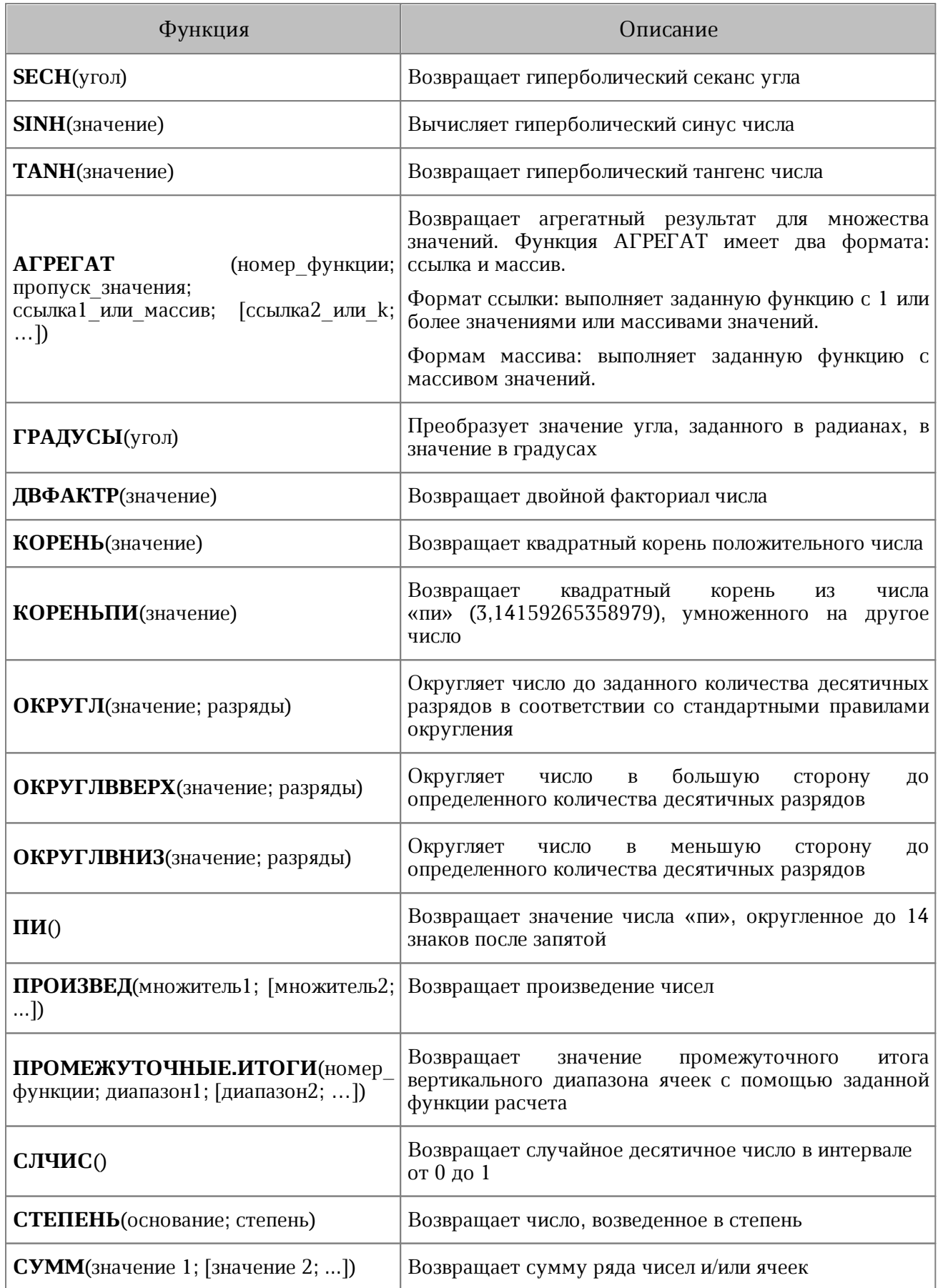

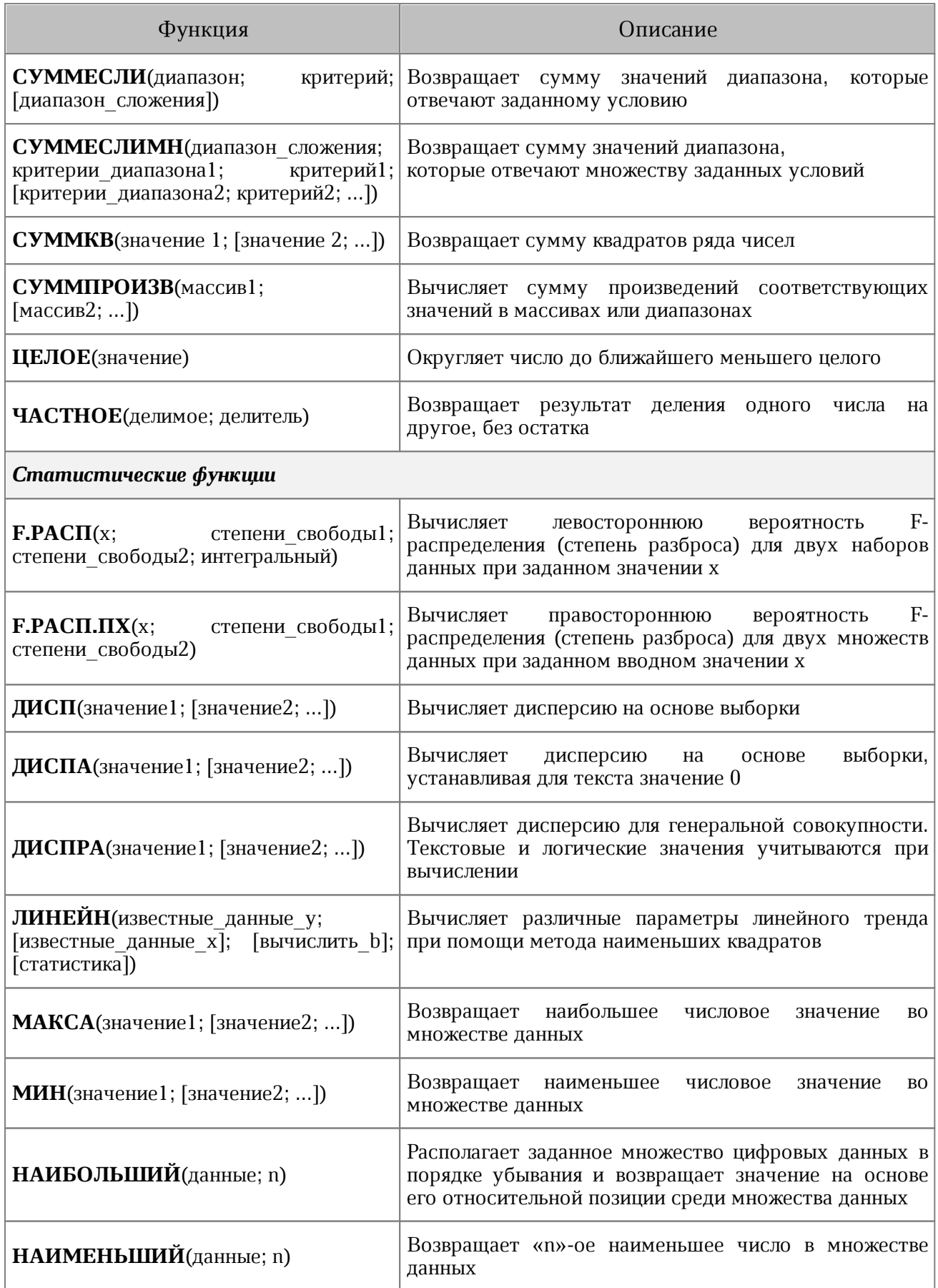

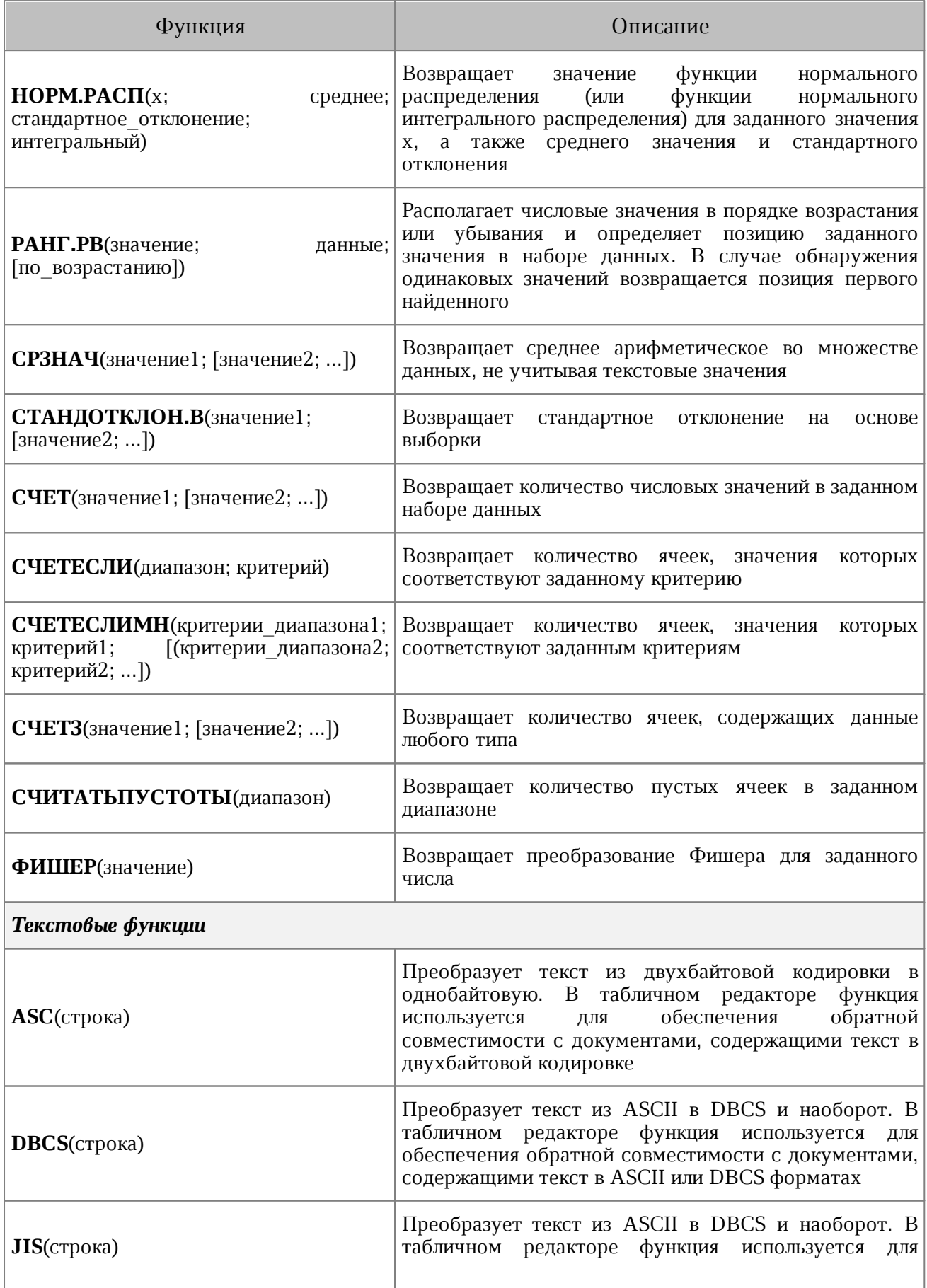

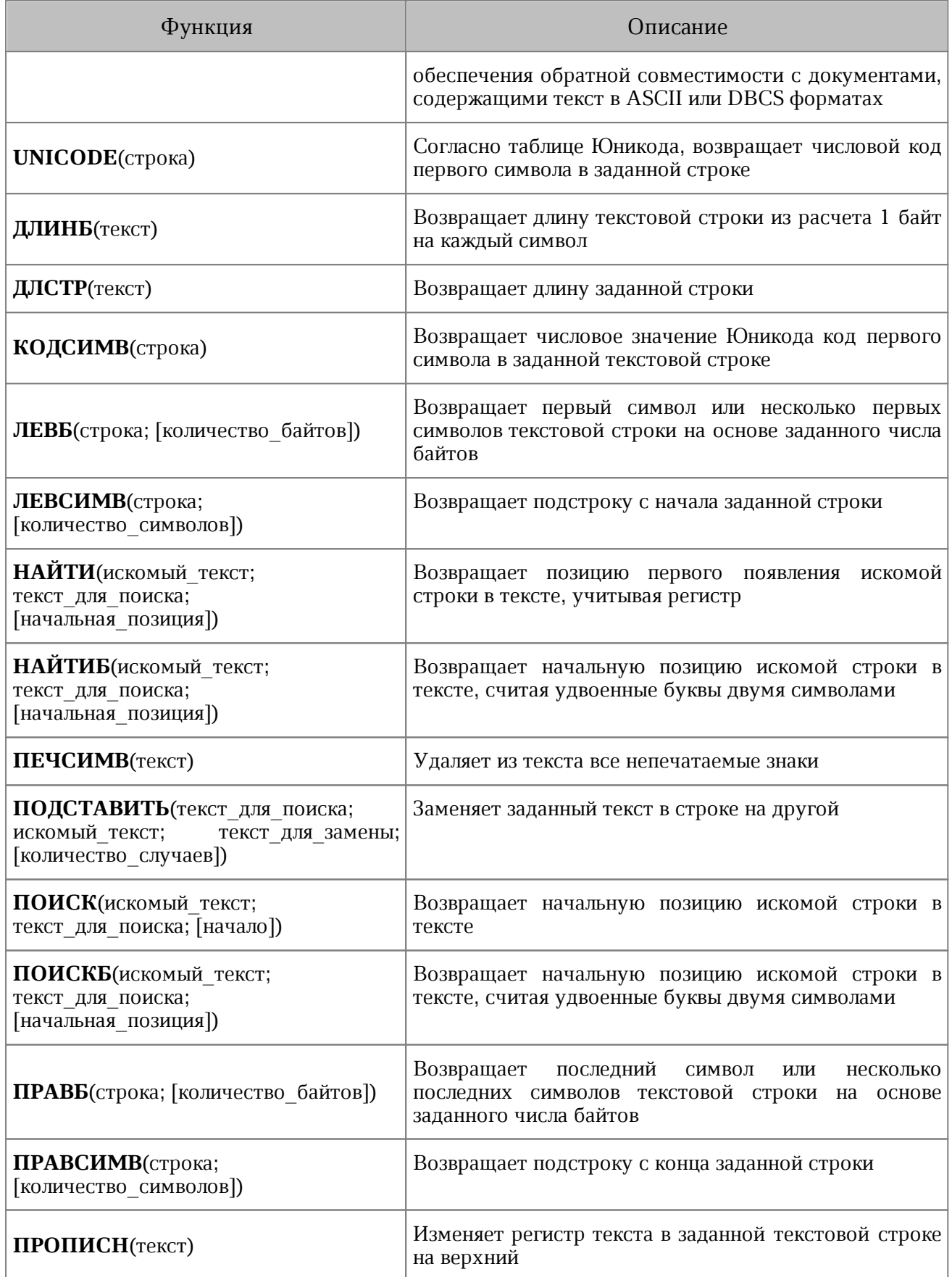

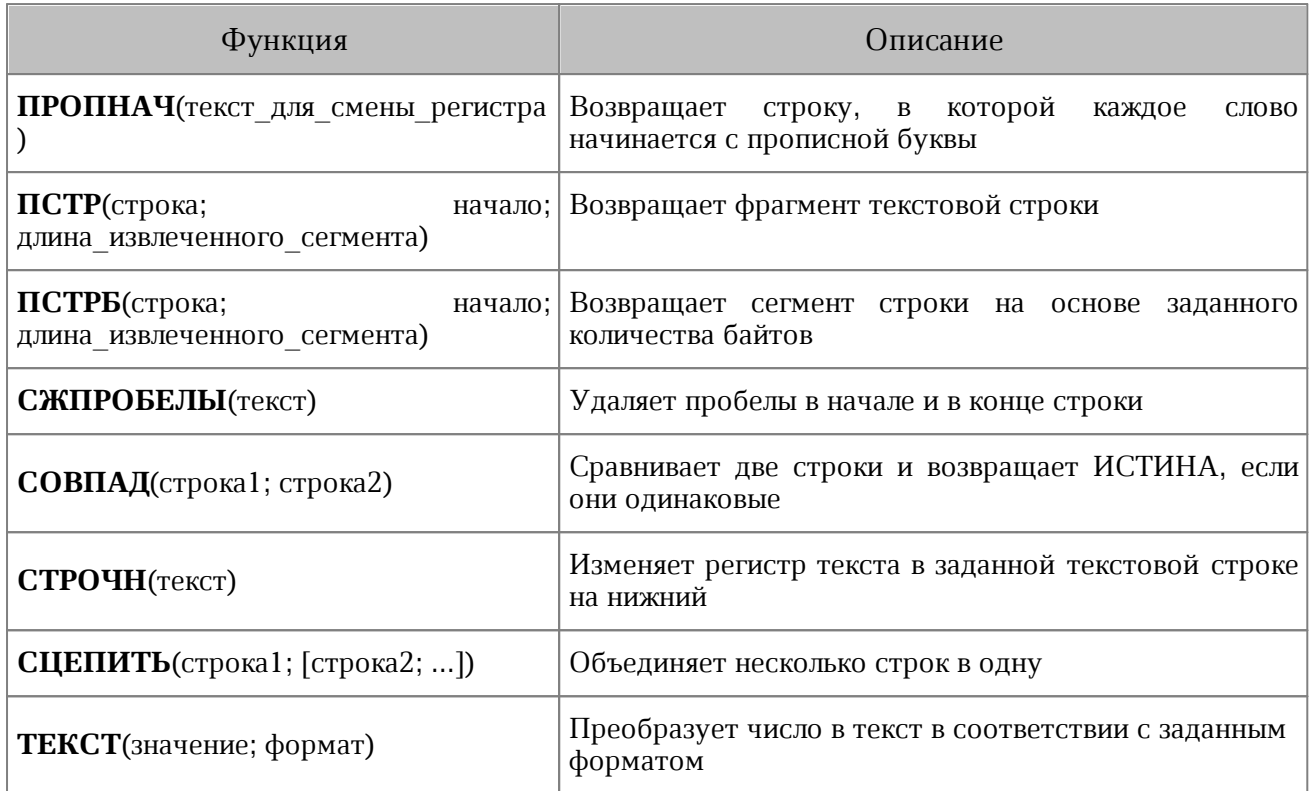

#### **ПРИЛОЖЕНИЕ В**

#### **Список поддерживаемых валют**

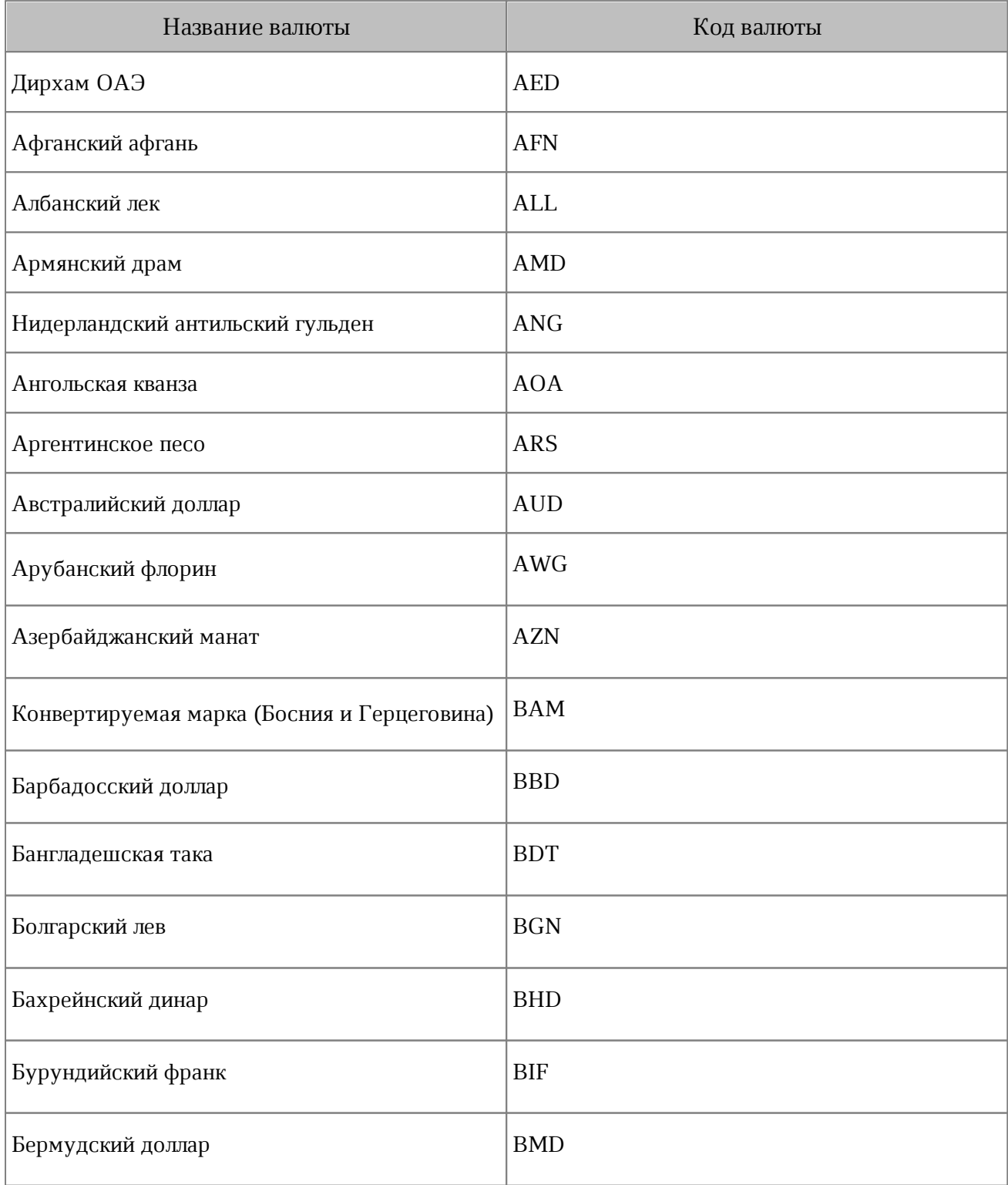

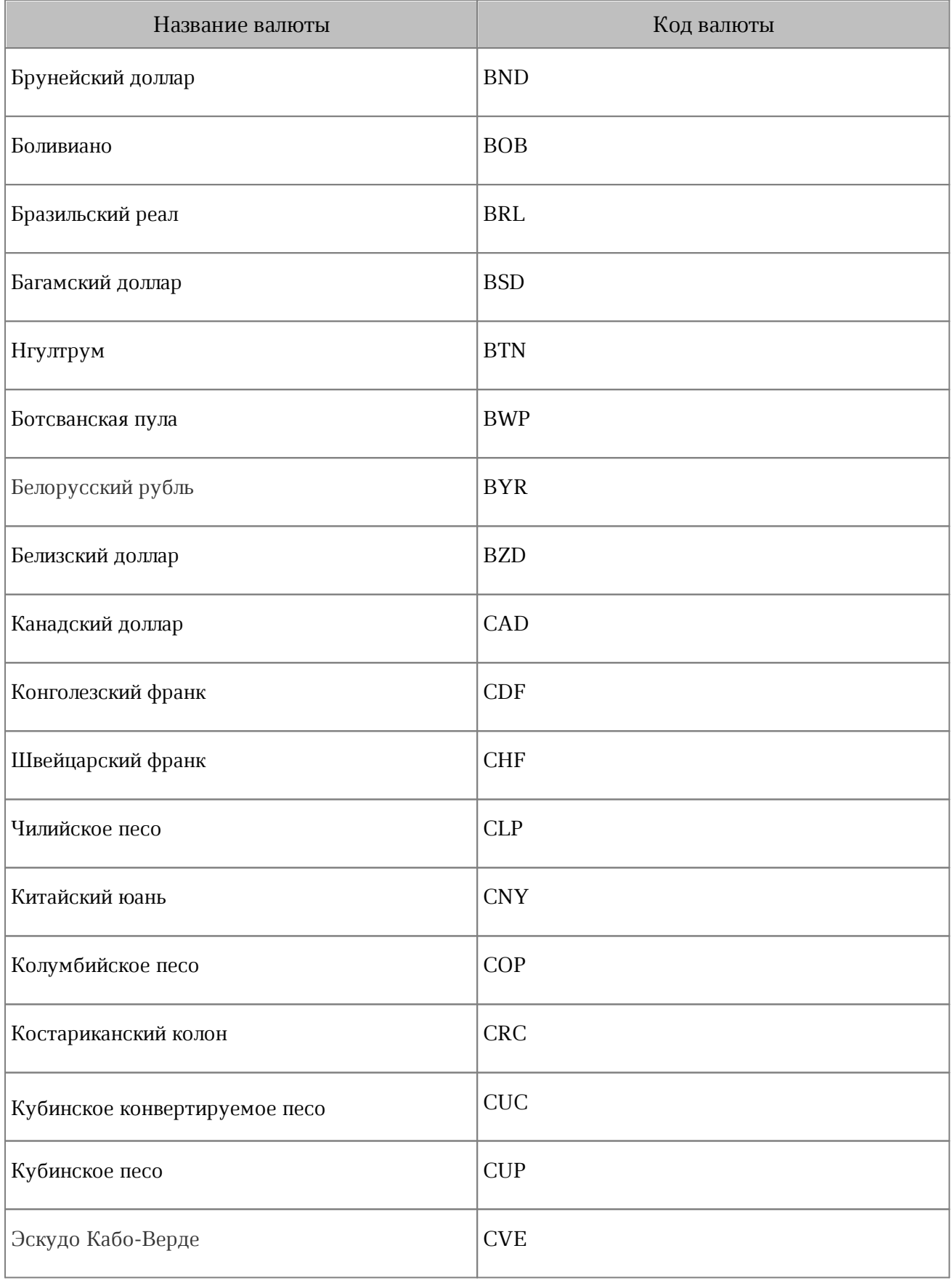

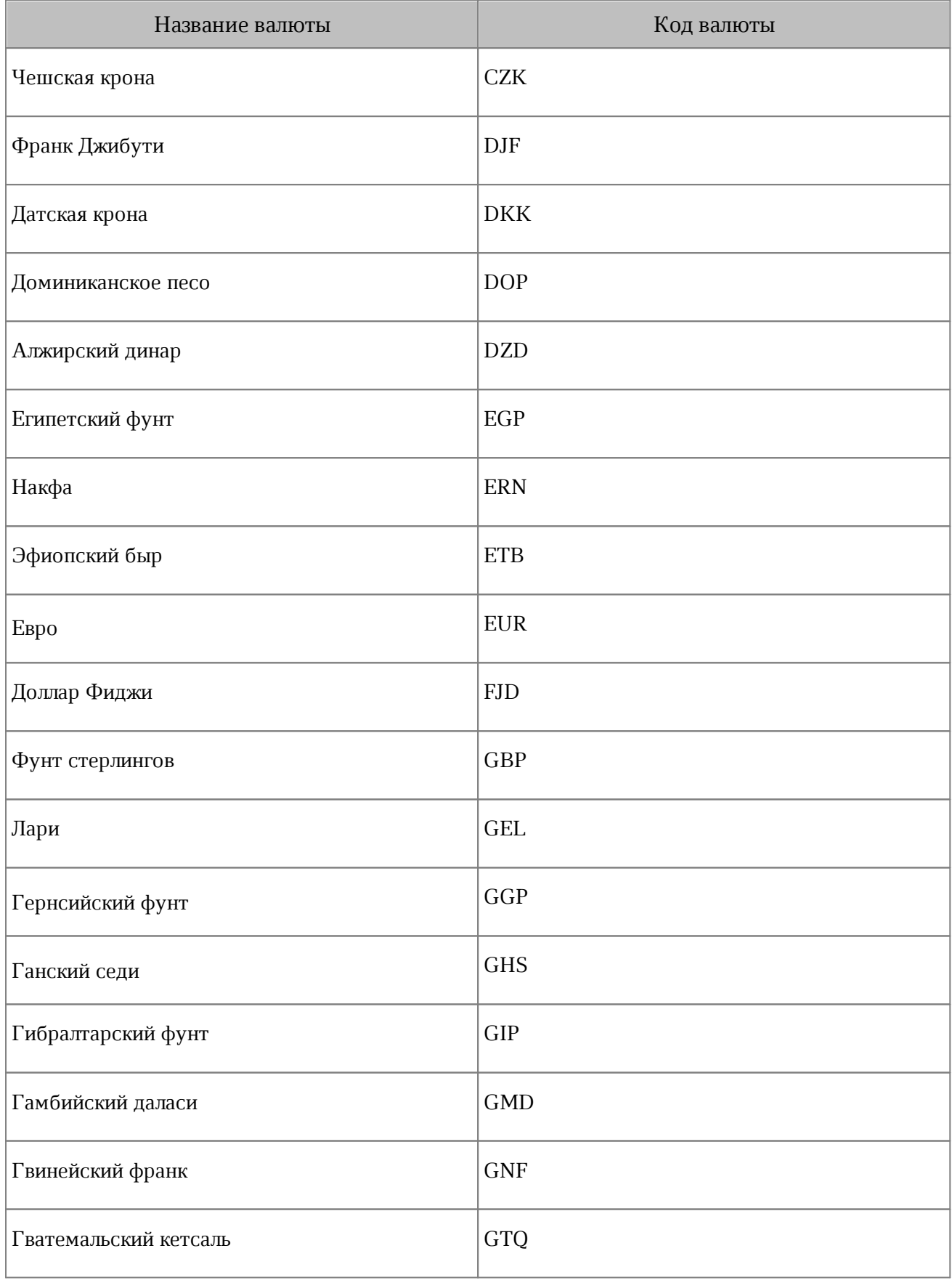

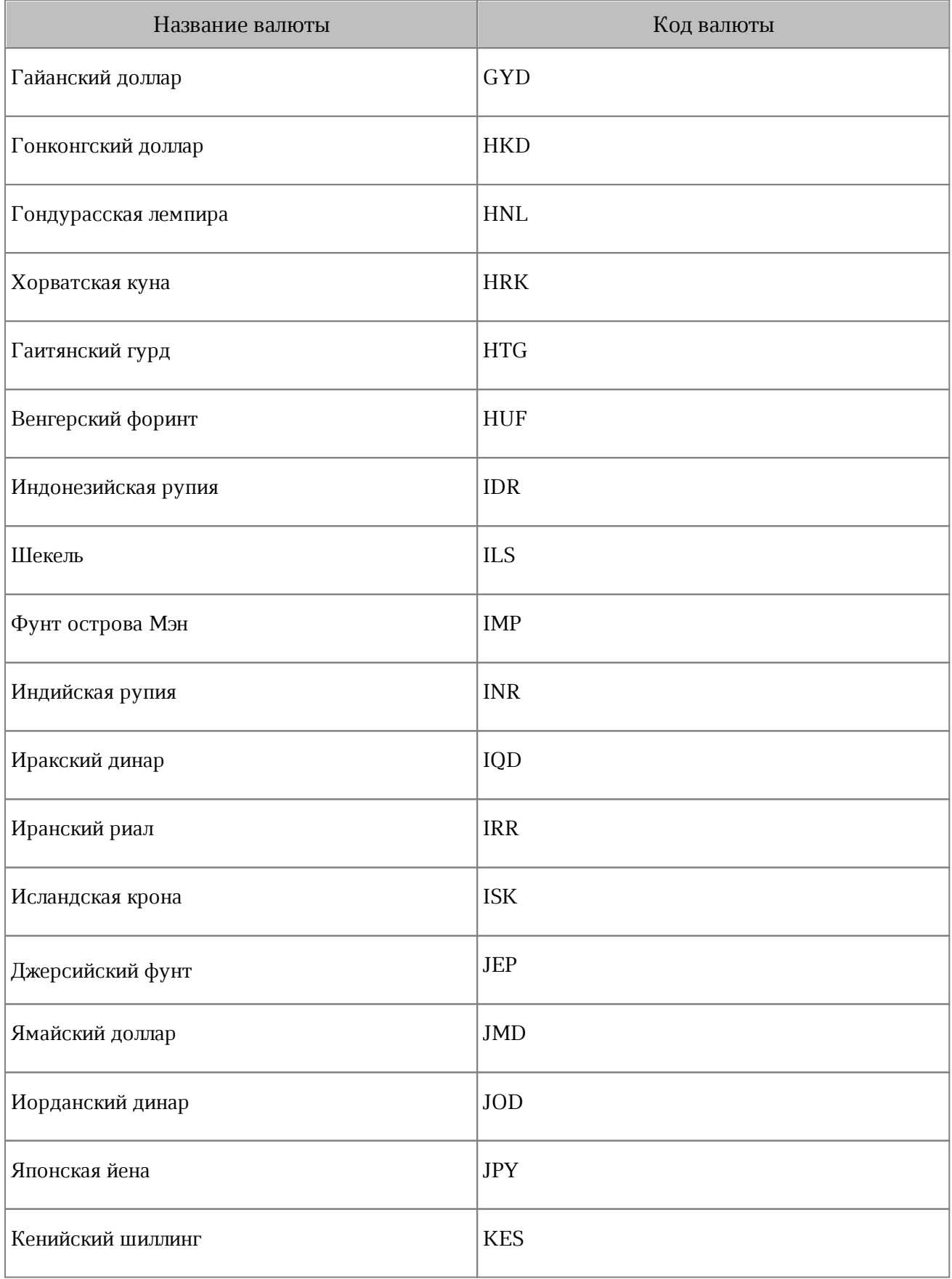

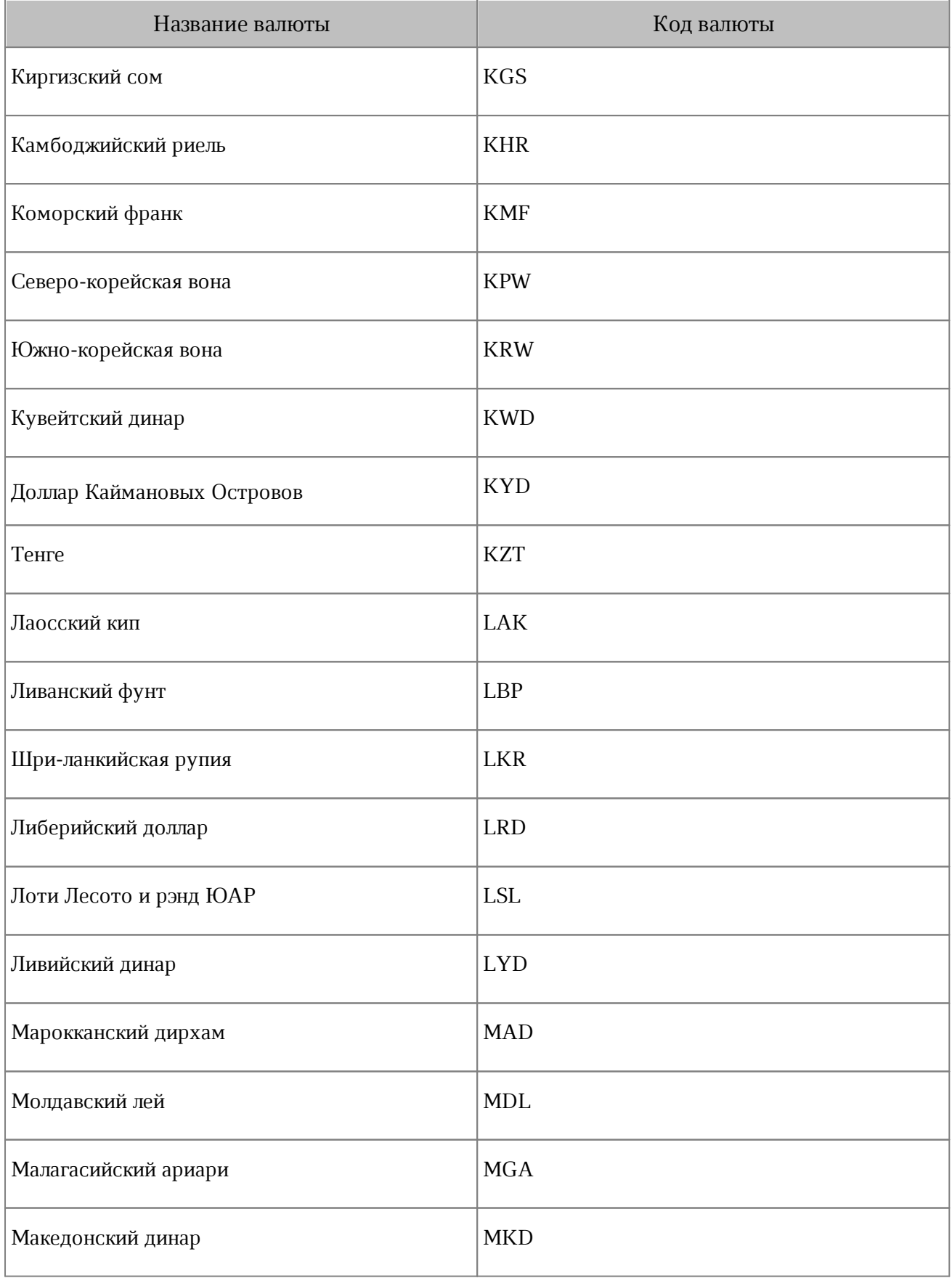

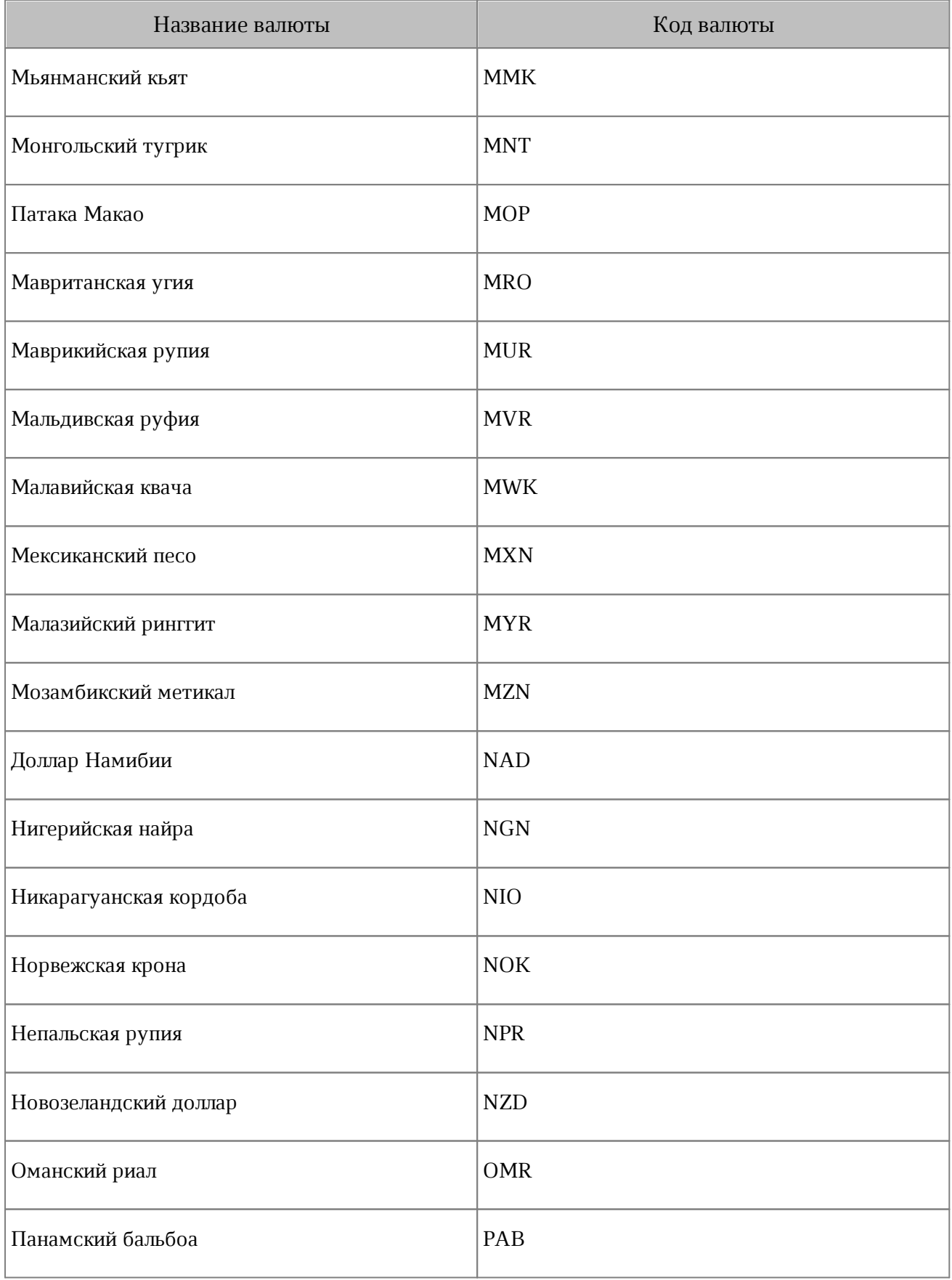

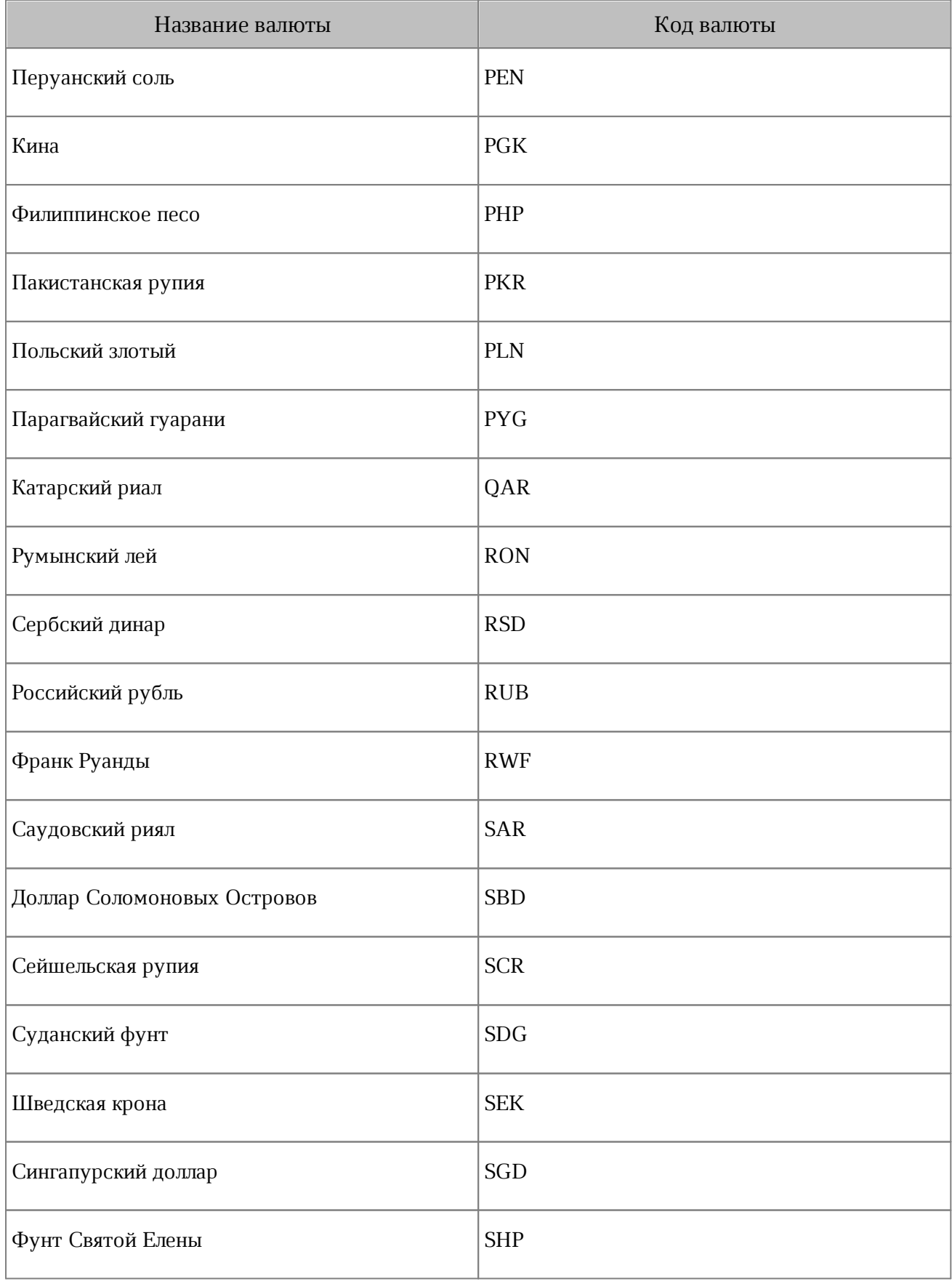

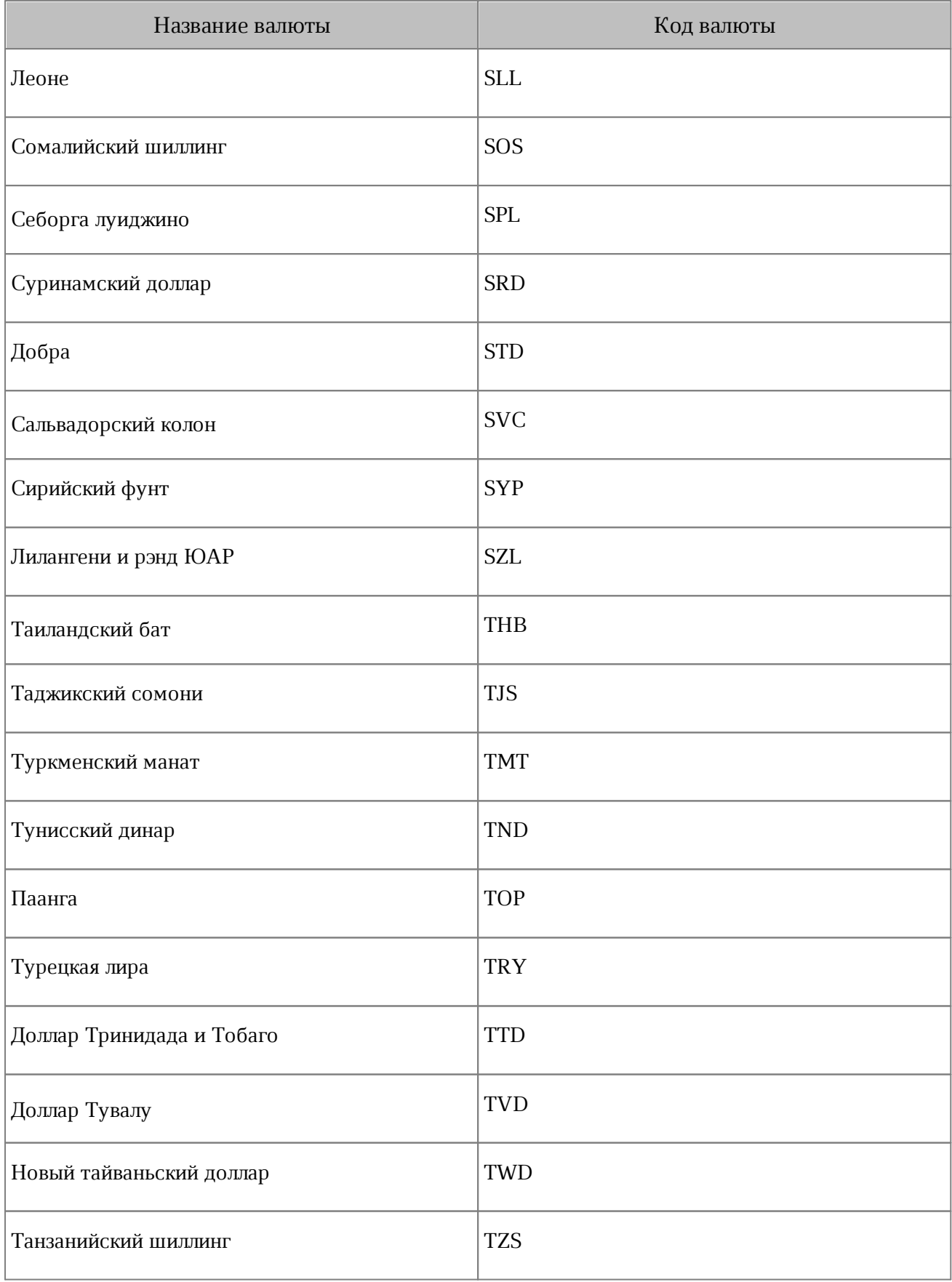

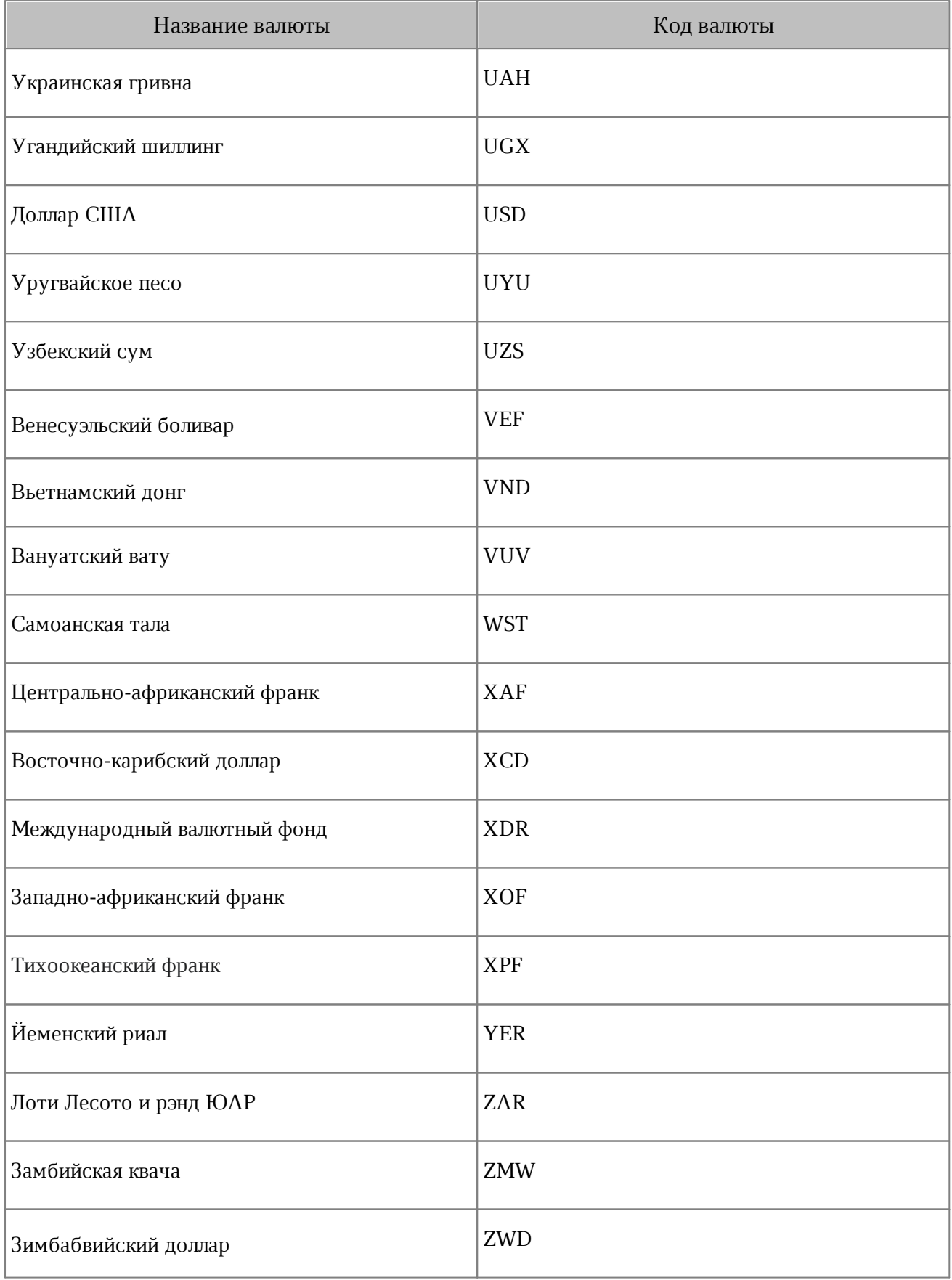

#### **ПРИЛОЖЕНИЕ Г**

#### **Используемые жесты**

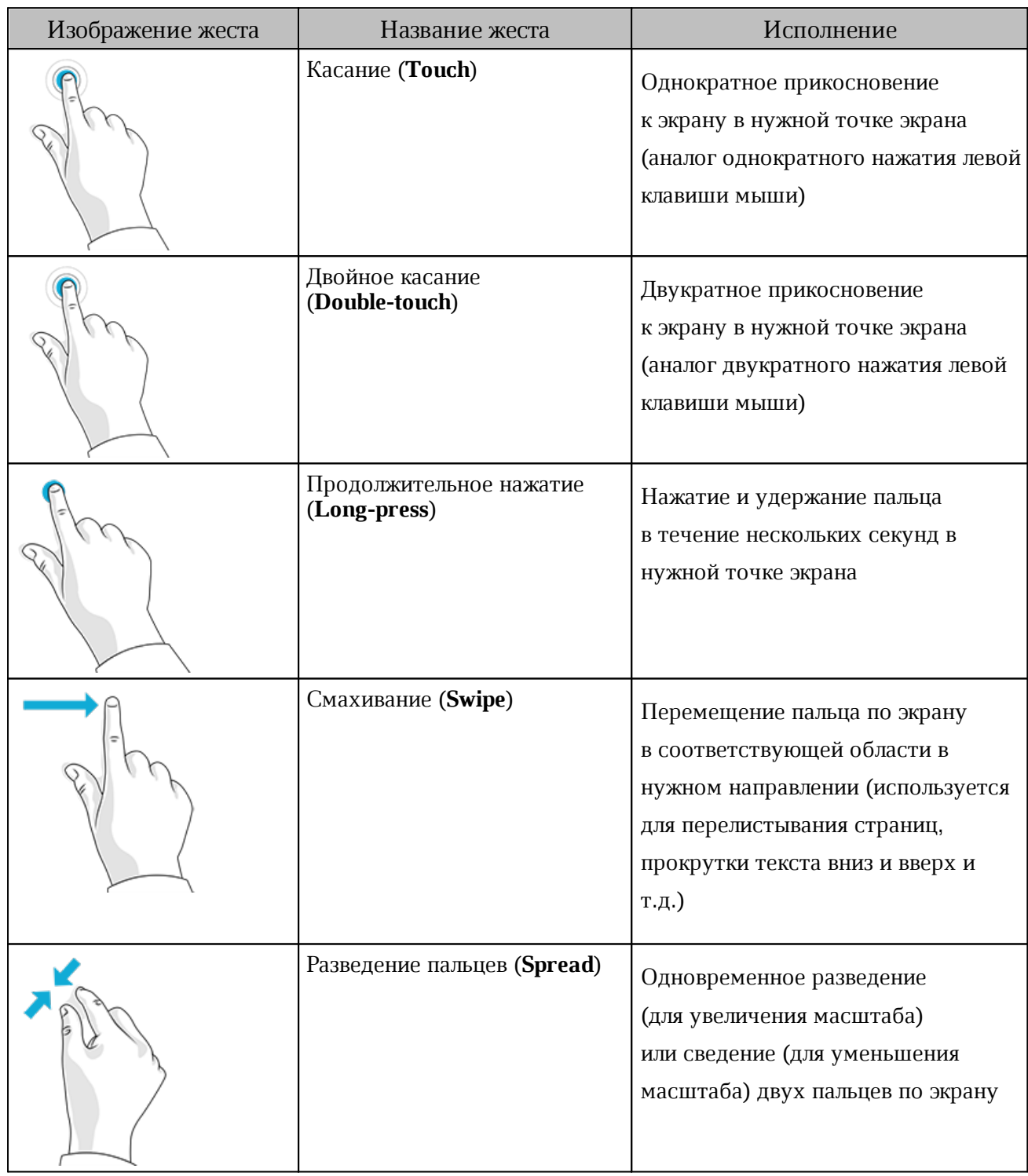